# Embedded Coder® AUTOSAR

# MATLAB&SIMULINK®

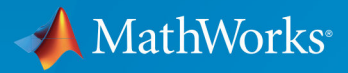

 $(\widehat{\mathsf{R}})$ 

R2017b

#### How to Contact MathWorks

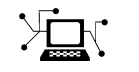

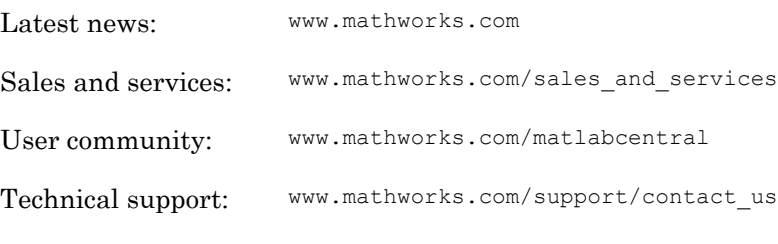

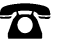

 $\blacktriangleright$ 

Phone: 508-647-7000

The MathWorks, Inc. 3 Apple Hill Drive Natick, MA 01760-2098

*Embedded Coder*® *AUTOSAR*

© COPYRIGHT 2014–2017 by The MathWorks, Inc.

The software described in this document is furnished under a license agreement. The software may be used or copied only under the terms of the license agreement. No part of this manual may be photocopied or reproduced in any form without prior written consent from The MathWorks, Inc.

FEDERAL ACQUISITION: This provision applies to all acquisitions of the Program and Documentation by, for, or through the federal government of the United States. By accepting delivery of the Program or Documentation, the government hereby agrees that this software or documentation qualifies as commercial computer software or commercial computer software documentation as such terms are used or defined in FAR 12.212, DFARS Part 227.72, and DFARS 252.227-7014. Accordingly, the terms and conditions of this Agreement and only those rights specified in this Agreement, shall pertain to and govern the use, modification, reproduction, release, performance, display, and disclosure of the Program and Documentation by the federal government (or other entity acquiring for or through the federal government) and shall supersede any conflicting contractual terms or conditions. If this License fails to meet the government's needs or is inconsistent in any respect with federal procurement law, the government agrees to return the Program and Documentation, unused, to The MathWorks, Inc.

#### **Trademarks**

MATLAB and Simulink are registered trademarks of The MathWorks, Inc. See [www.mathworks.com/trademarks](http://www.mathworks.com/trademarks) for a list of additional trademarks. Other product or brand names may be trademarks or registered trademarks of their respective holders.

#### **Patents**

MathWorks products are protected by one or more U.S. patents. Please see [www.mathworks.com/patents](http://www.mathworks.com/patents) for more information.

#### Revision History

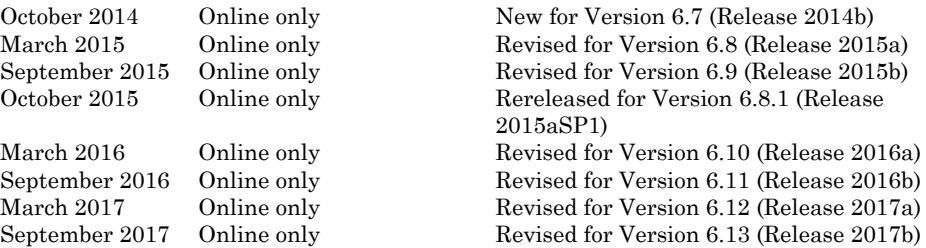

#### Check Bug Reports for Issues and Fixes

Software is inherently complex and is not free of errors. The output of a code generator might contain bugs, some of which are not detected by a compiler. MathWorks reports critical known bugs brought to its attention on its Bug Report system at [www.mathworks.com/support/bugreports/.](https://www.mathworks.com/support/bugreports/) Use the Saved Searches and Watched Bugs tool with the search phrase "Incorrect Code Generation" to obtain a report of known bugs that produce code that might compile and execute, but still produce wrong answers.

The bug reports are an integral part of the documentation for each release. Examine periodically all bug reports for a release, as such reports may identify inconsistencies between the actual behavior of a release you are using and the behavior described in this documentation.

In addition to reviewing bug reports, you should implement a verification and validation strategy to identify potential bugs in your design, code, and tools.

# **Contents**

#### **[Overview of AUTOSAR Support](#page-12-0)**

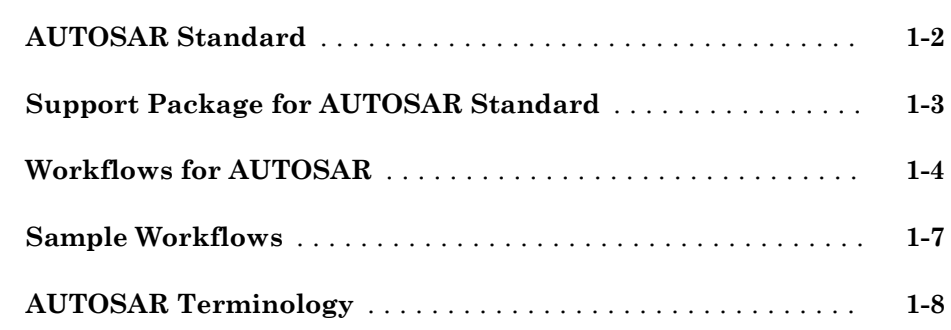

#### **[Modeling Patterns for AUTOSAR](#page-22-0)**

# $2\lceil$  $2\lceil$

 $1\lceil$  $1\lceil$ 

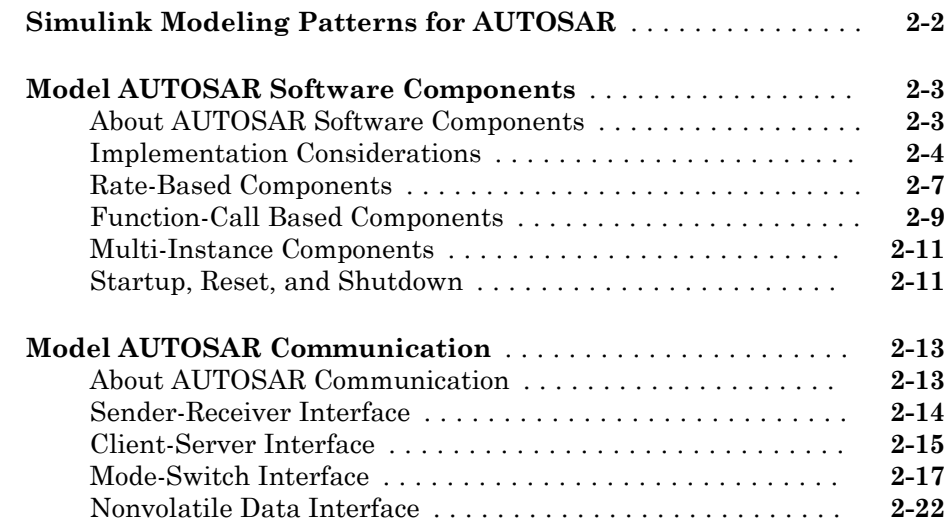

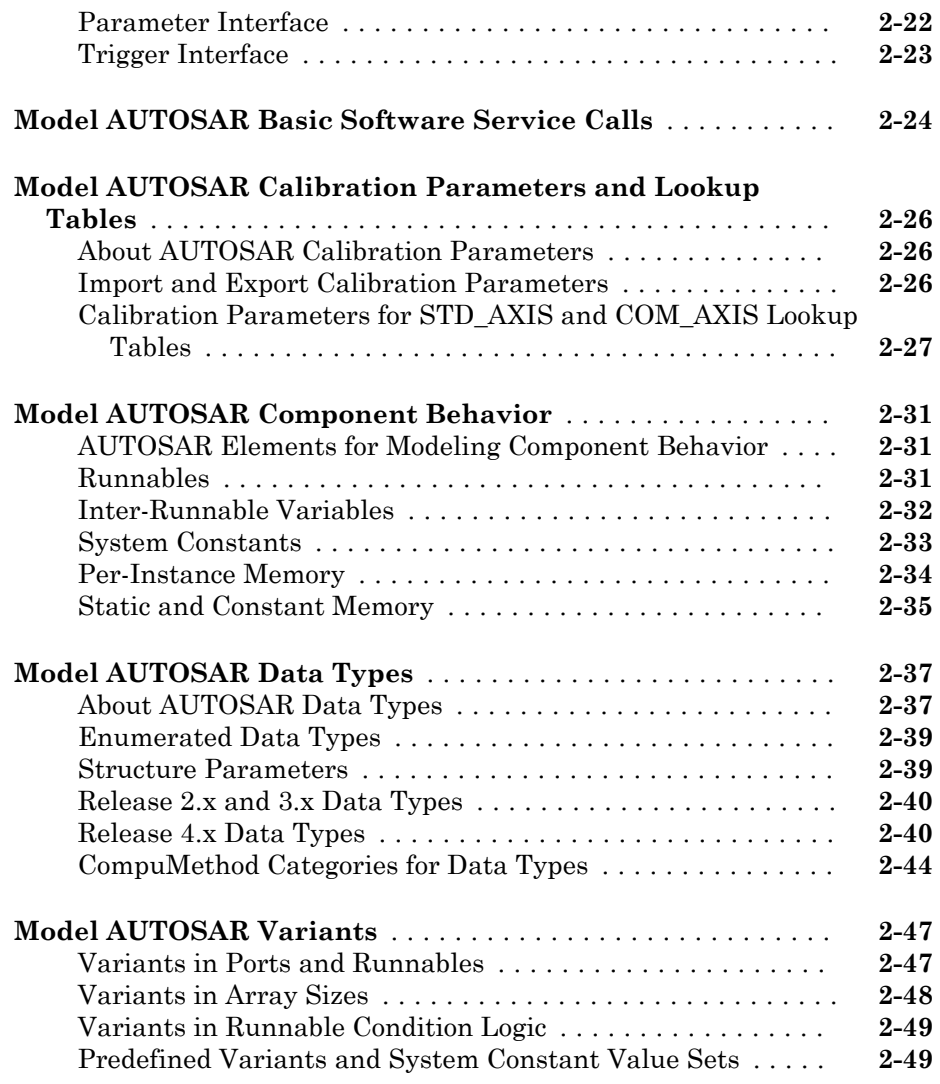

# **[AUTOSAR Component Creation](#page-72-0)**

# [3](#page-72-0)

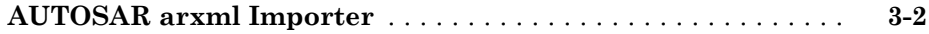

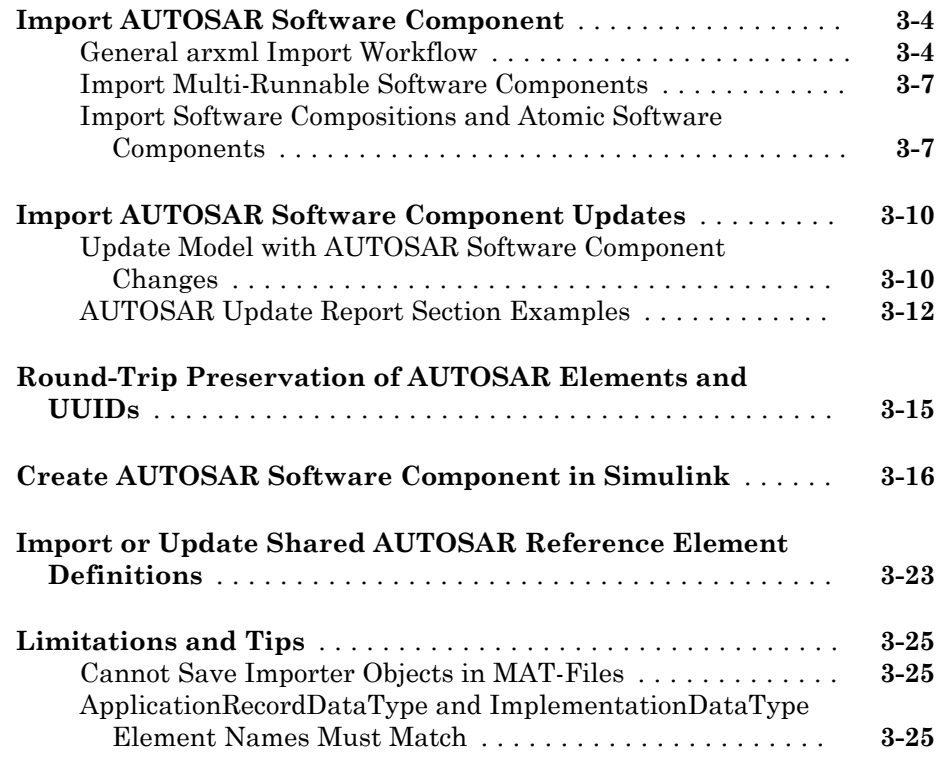

# **[AUTOSAR Component Development](#page-98-0)**

# $4\lceil$  $4\lceil$

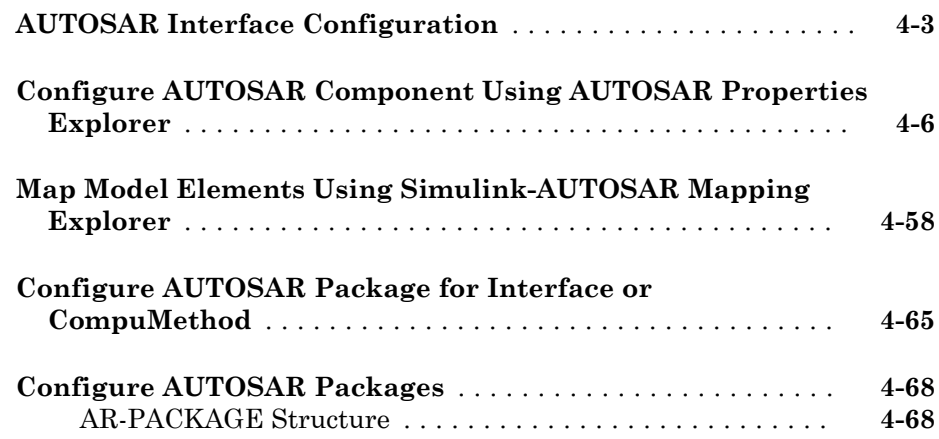

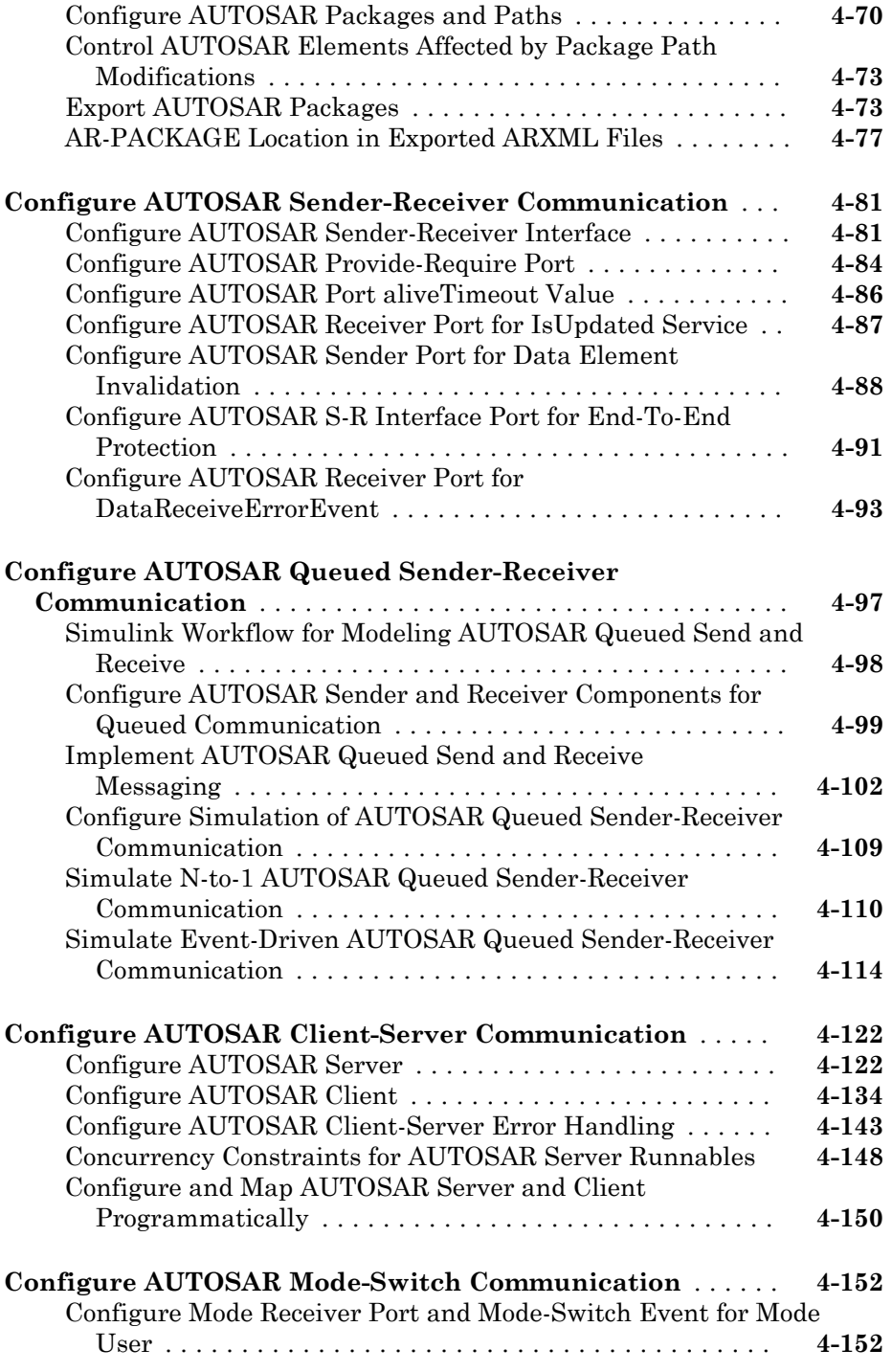

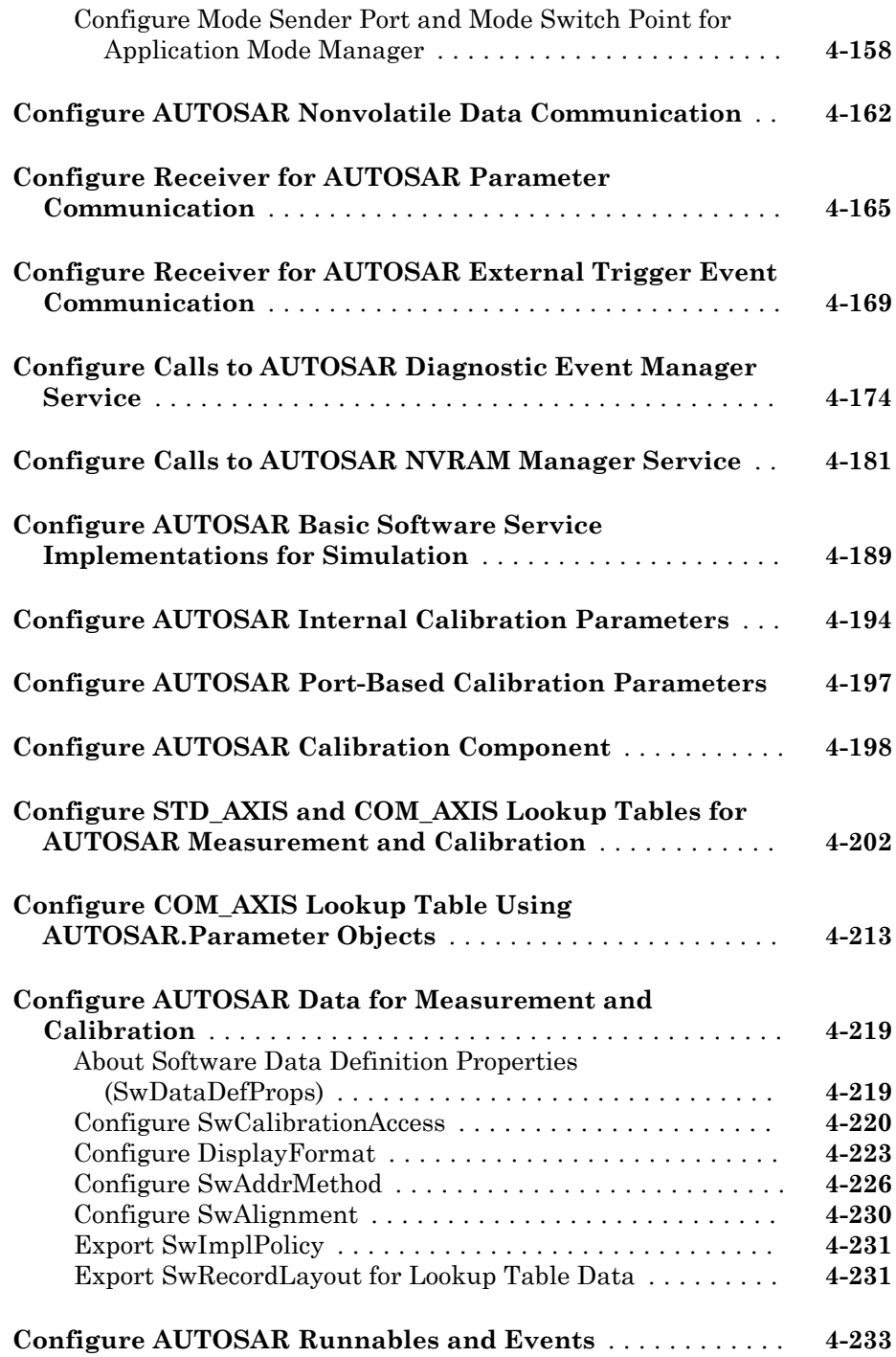

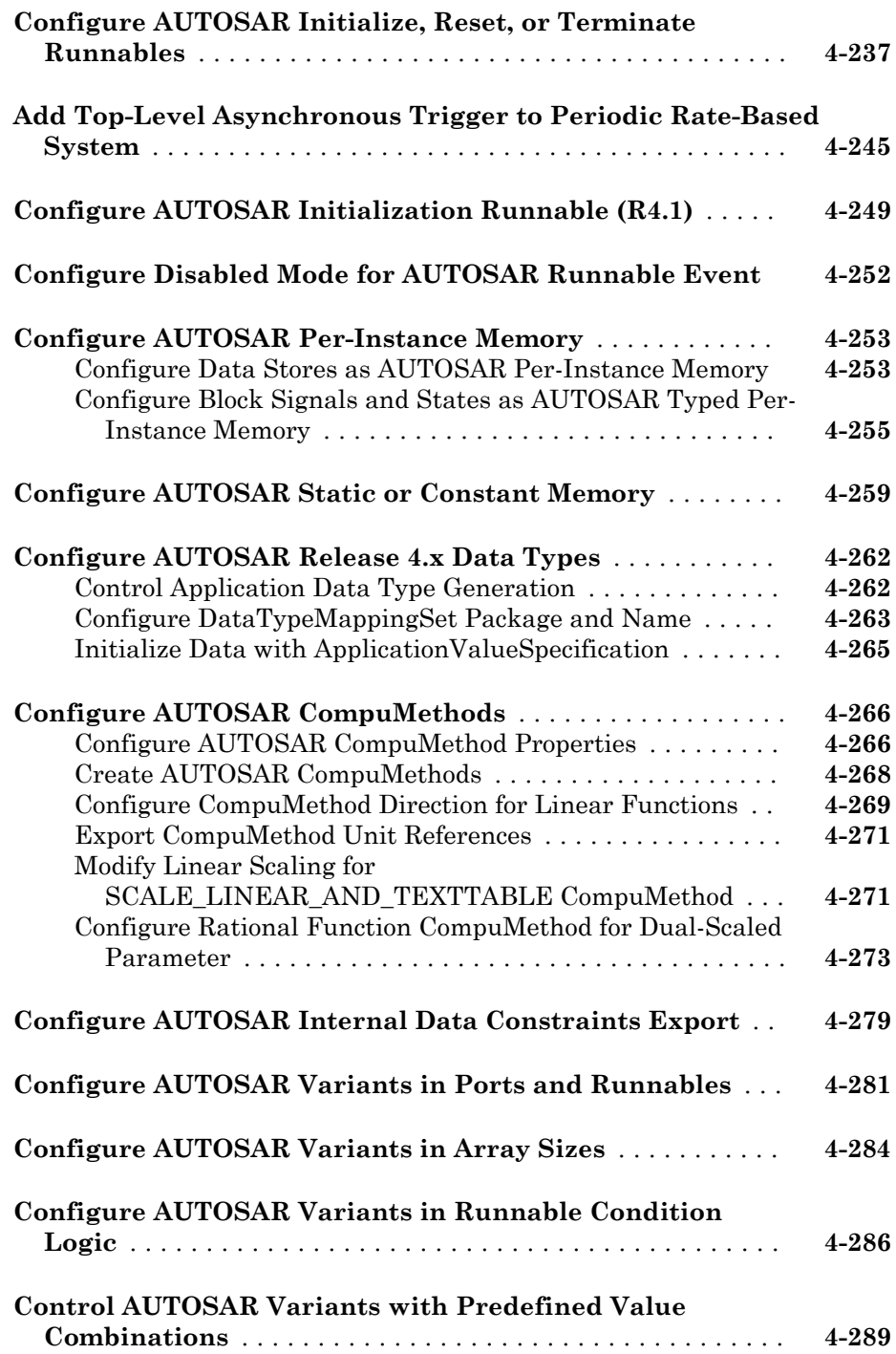

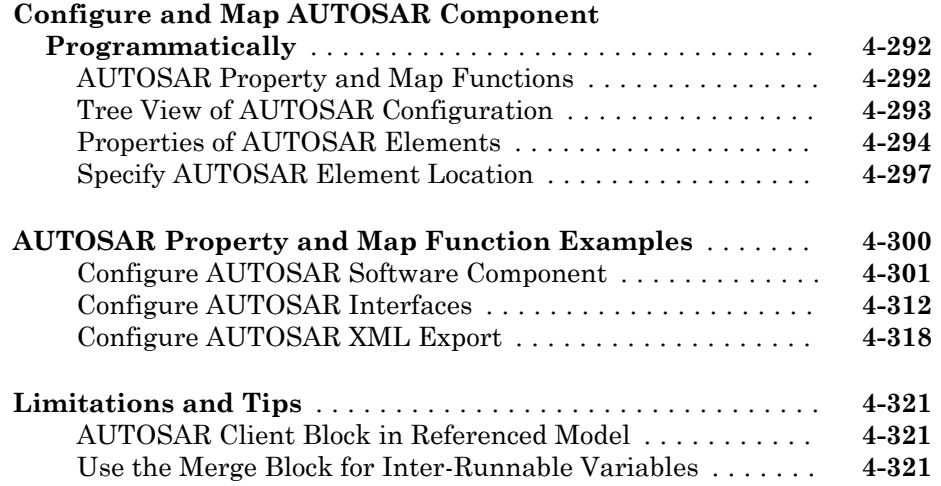

## **[AUTOSAR Code Generation](#page-422-0)**

# $5<sub>l</sub>$  $5<sub>l</sub>$

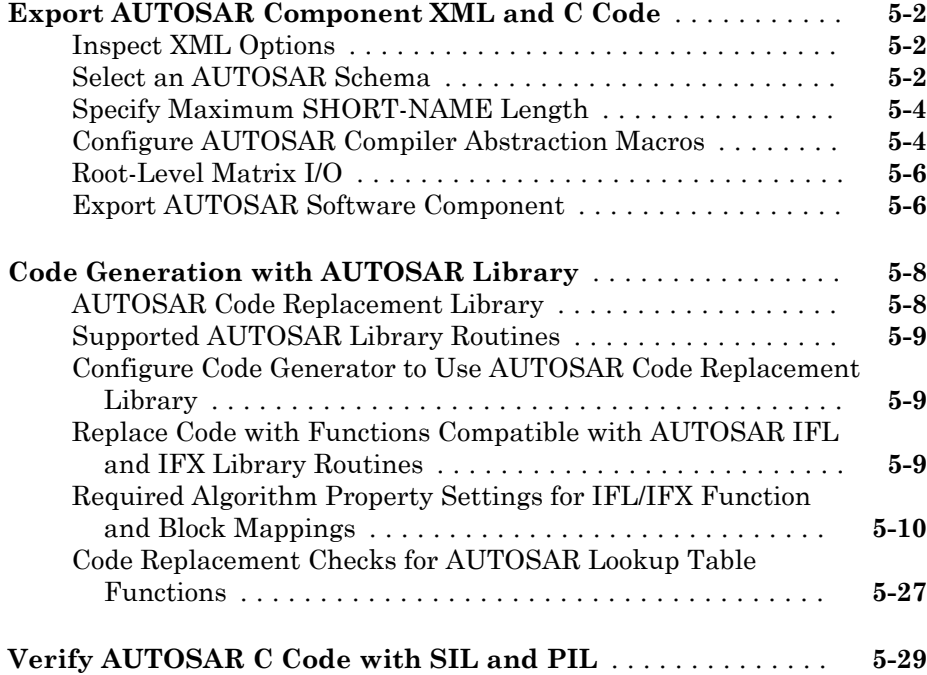

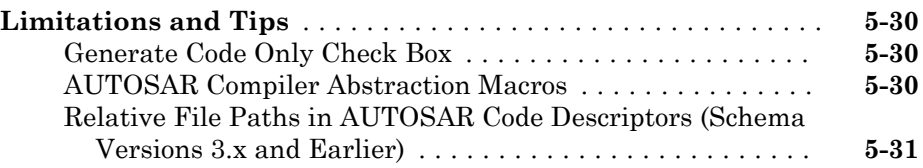

## **[Functions — Alphabetical List](#page-454-0)**

## **[Blocks — Alphabetical List](#page-608-0)**

[6](#page-454-0)<sub>[</sub>

[7](#page-608-0)

# <span id="page-12-0"></span>Overview of AUTOSAR Support

- • ["AUTOSAR Standard" on page 1-2](#page-13-0)
- • ["Support Package for AUTOSAR Standard" on page 1-3](#page-14-0)
- • ["Workflows for AUTOSAR" on page 1-4](#page-15-0)
- • ["Sample Workflows" on page 1-7](#page-18-0)
- • ["AUTOSAR Terminology" on page 1-8](#page-19-0)

# <span id="page-13-0"></span>AUTOSAR Standard

Embedded Coder software supports *AUTomotive Open System ARchitecture* (AUTOSAR), an open and standardized automotive software architecture. Automobile manufacturers, suppliers, and tool developers jointly develop AUTOSAR components.

The AUTOSAR standard addresses:

- Architecture Three layers, *Application*, *Runtime Environment* (RTE), and *Basic Software*, enable decoupling of AUTOSAR software components from the execution platform. Standard interfaces between AUTOSAR software components and the runtime environment allow reuse or relocation of components within the Electronic Control Unit (ECU) topology of a vehicle.
- Methodology Specification of code formats and description file templates, for example.
- Application Interfaces Specification of interfaces for typical automotive applications.

For more information, see:

- [www.autosar.org](http://www.autosar.org) for details on the AUTOSAR standard.
- "Modeling Patterns for AUTOSAR" to model AUTOSAR software components and related concepts in Simulink®.
- • ["Workflows for AUTOSAR" on page 1-4](#page-15-0) to use the code generator to produce code and description files that are compliant with AUTOSAR.
- <http://www.mathworks.com/automotive/standards/autosar.html> to learn about using MathWorks® products and third-party tools for AUTOSAR.

## <span id="page-14-0"></span>Support Package for AUTOSAR Standard

Embedded Coder software provides add-on support for the AUTOSAR standard via the Embedded Coder Support Package for AUTOSAR Standard. With the support package installed, you can perform a wide range of AUTOSAR-related workflows in Simulink, including:

- Create and modify an AUTOSAR configuration for a model
- Model AUTOSAR elements
- Generate arxml descriptions and AUTOSAR-compatible C code from a model

To install a support package:

- 1 On the MATLAB® **Home** tab, in the **Environment** section, click **Add-Ons** > **Get Hardware Support Packages**.
- 2 In the **Add-On Manager** window, find and click the support package, and then click **Install**.

To update an installed support package:

On the MATLAB **Home** tab, in the **Environment** section, click **Add-Ons** > **Check for Updates** > **Hardware Support Packages**.

To uninstall a support package:

- 1 On the MATLAB **Home** tab, in the **Environment** section, click **Add-Ons** > **Manage Add-Ons**.
- 2 In the **Add-On Manager** window, find and click the support package, and then click **Uninstall**.

For more information, see "Support Package Installation" (MATLAB).

# <span id="page-15-0"></span>Workflows for AUTOSAR

This topic describes how you use Embedded Coder software to configure a Simulink representation of an AUTOSAR application for model-based design, and subsequently generate AUTOSAR-compliant code from the model.

Two typical workflows are

- The *round-trip* workflow, in which you import AUTOSAR software components created by an AUTOSAR authoring tool (AAT) into the Simulink model-based design environment, and later export XML descriptions and C code for merging back into the AAT environment.
- The Simulink originated, or *bottom-up*, workflow, in which you take a model-based design that originated in Simulink, configure and evolve it for AUTOSAR code generation, and export XML descriptions and C code for use in the AUTOSAR environment.

This diagram shows the round-trip workflow.

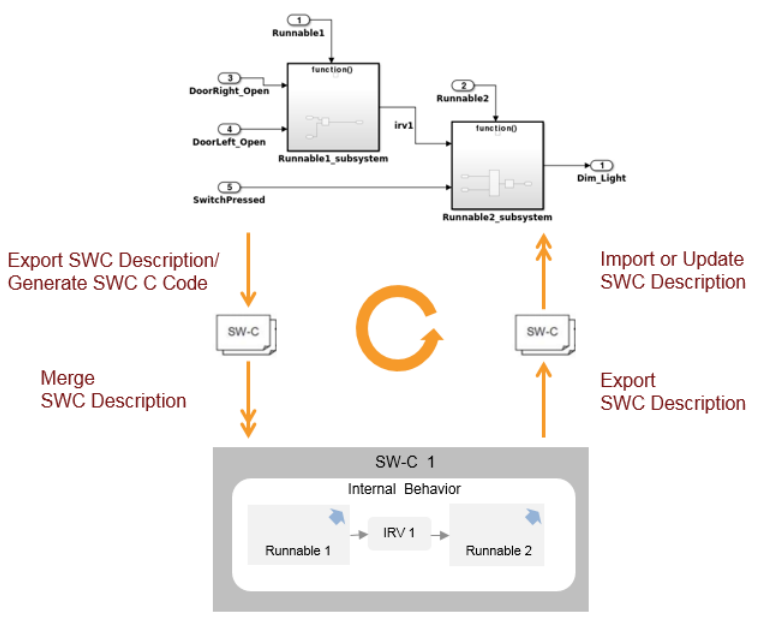

Simulink Model-Based Design Environment

AUTOSAR Authoring Tool

In the round-trip workflow, you perform the following tasks:

- 1 Import previously specified AUTOSAR software components, including definitions of calibration parameters, into Simulink. See:
	- • ["Import AUTOSAR Software Component" on page 3-4](#page-75-0)
	- "Import AUTOSAR Component to Simulink" (Embedded Coder Support Package for AUTOSAR Standard)
	- "Import AUTOSAR Composition to Simulink" (Embedded Coder Support Package for AUTOSAR Standard)
	- • ["Model AUTOSAR Calibration Parameters and Lookup Tables" on page 2-26](#page-47-0)
- 2 Develop the model using Simulink model-based design. This process includes configuring AUTOSAR elements, mapping Simulink model elements to AUTOSAR component elements, and validating the AUTOSAR interface. See:
	- • ["Model AUTOSAR Software Components" on page 2-3](#page-24-0)
	- • ["AUTOSAR Interface Configuration" on page 4-3](#page-100-0)
	- "Design AUTOSAR Components, Simulate, and Generate Code" (Embedded Coder Support Package for AUTOSAR Standard)
	- "Modeling Patterns for AUTOSAR Runnables" (Embedded Coder Support Package for AUTOSAR Standard)
- 3 Export the AUTOSAR component from Simulink, generating XML description files and C code files. See:
	- • ["Export AUTOSAR Software Component" on page 5-6](#page-427-0)
	- "Getting Started with Embedded Coder Support Package for AUTOSAR Standard"

You can also verify your generated code in a simulation. See ["Verify AUTOSAR C](#page-450-0) [Code with SIL and PIL" on page 5-29.](#page-450-0)

4 Merge generated code and description files with other systems using an AUTOSAR authoring tool.

You can use the authoring tool to export specifications, which can be imported back into Simulink. If the arxml code contains AUTOSAR software component changes, you can update the model to reflect the changes. See ["Import AUTOSAR Software](#page-81-0) [Component Updates" on page 3-10](#page-81-0).

In the Simulink originated (*bottom-up*) workflow, you perform the same tasks as with the round-trip workflow, except that rather than importing AUTOSAR software components from an AAT (step 1), you start with a Simulink model-based design and use Simulink to create a customized AUTOSAR component. See ["Create AUTOSAR Software Component](#page-87-0) [in Simulink" on page 3-16.](#page-87-0) Subsequent tasks in the workflow are as listed above.

# <span id="page-18-0"></span>Sample Workflows

Embedded Coder and Embedded Coder Support Package for AUTOSAR Standard provide the following examples to demonstrate AUTOSAR workflows.

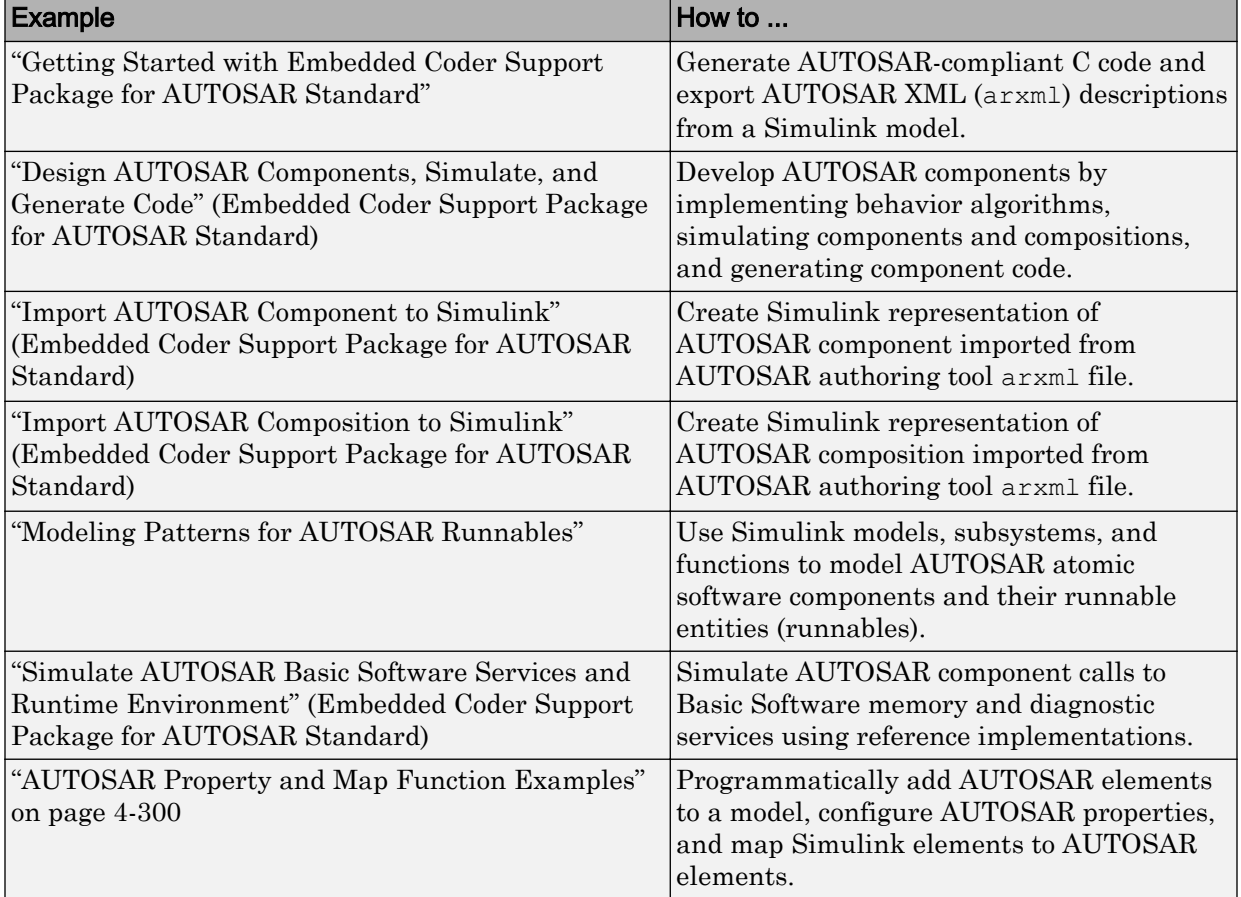

# <span id="page-19-0"></span>AUTOSAR Terminology

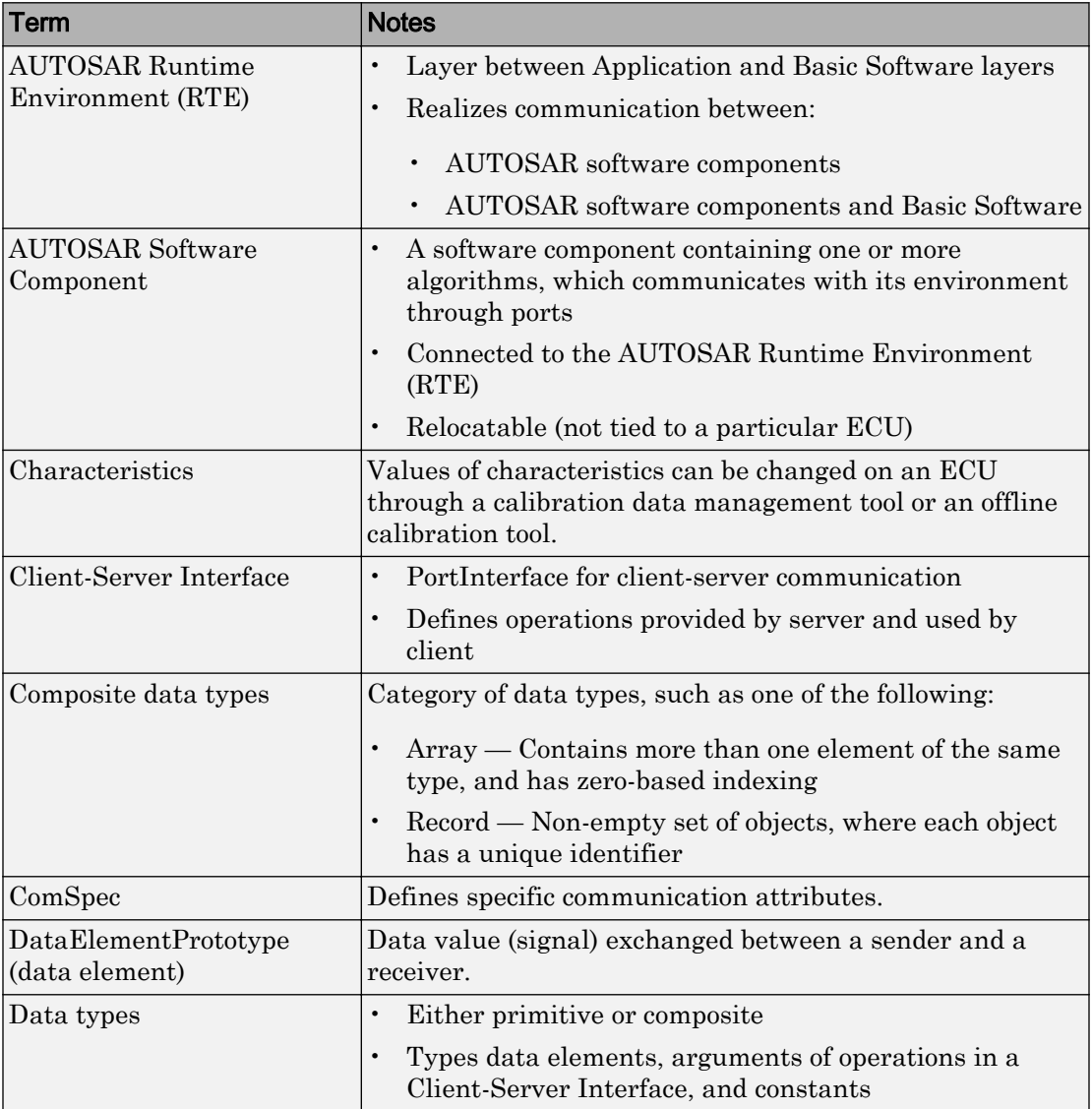

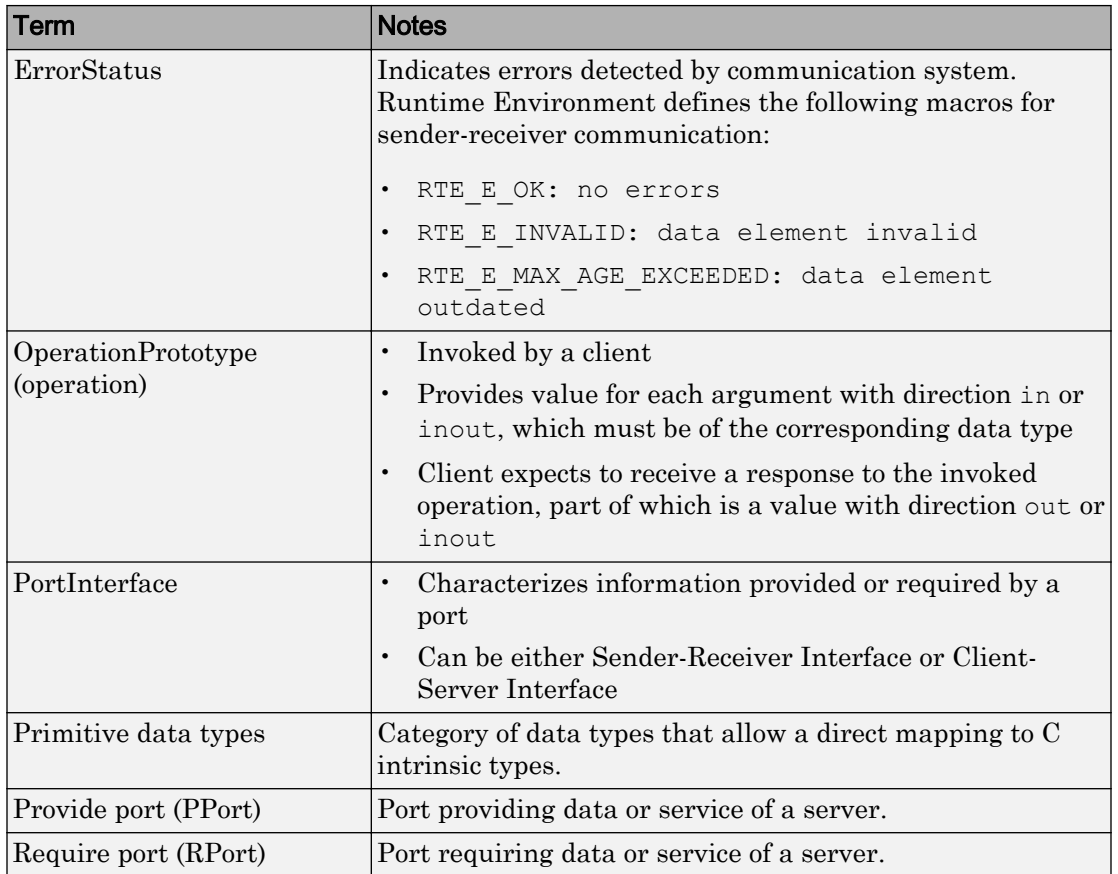

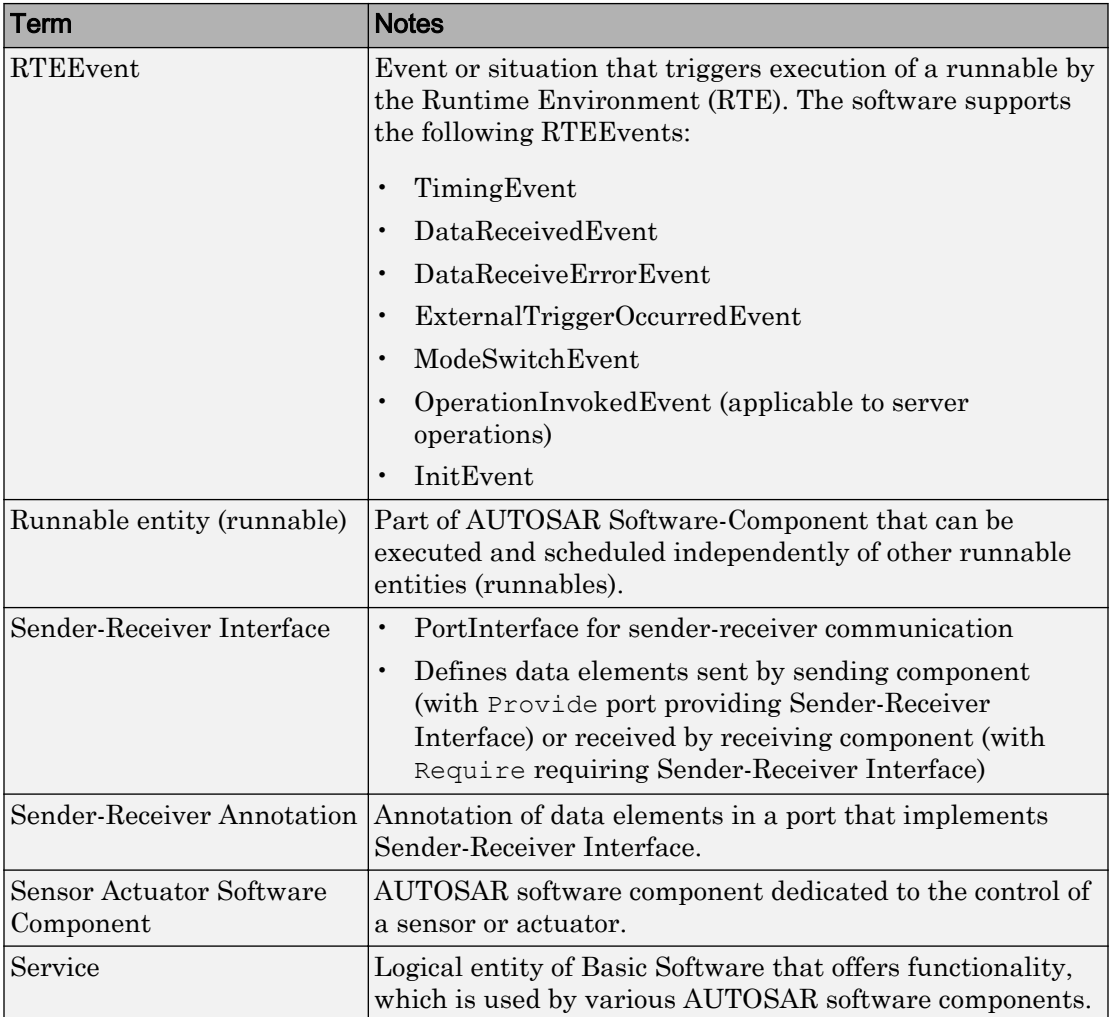

# <span id="page-22-0"></span>Modeling Patterns for AUTOSAR

- • ["Simulink Modeling Patterns for AUTOSAR" on page 2-2](#page-23-0)
- • ["Model AUTOSAR Software Components" on page 2-3](#page-24-0)
- • ["Model AUTOSAR Communication" on page 2-13](#page-34-0)
- • ["Model AUTOSAR Basic Software Service Calls" on page 2-24](#page-45-0)
- • ["Model AUTOSAR Calibration Parameters and Lookup Tables" on page 2-26](#page-47-0)
- • ["Model AUTOSAR Component Behavior" on page 2-31](#page-52-0)
- • ["Model AUTOSAR Data Types" on page 2-37](#page-58-0)
- • ["Model AUTOSAR Variants" on page 2-47](#page-68-0)

## <span id="page-23-0"></span>Simulink Modeling Patterns for AUTOSAR

The following topics present Simulink modeling patterns for common AUTOSAR elements. You can use these modeling patterns when developing models for AUTOSARcompliant code generation.

- • ["Model AUTOSAR Software Components" on page 2-3](#page-24-0)
- • ["Model AUTOSAR Communication" on page 2-13](#page-34-0)
- • ["Model AUTOSAR Basic Software Service Calls" on page 2-24](#page-45-0)
- • ["Model AUTOSAR Calibration Parameters and Lookup Tables" on page 2-26](#page-47-0)
- • ["Model AUTOSAR Component Behavior" on page 2-31](#page-52-0)
- • ["Model AUTOSAR Data Types" on page 2-37](#page-58-0)
- • ["Model AUTOSAR Variants" on page 2-47](#page-68-0)

## <span id="page-24-0"></span>Model AUTOSAR Software Components

In Simulink, you can flexibly model the structure and behavior of AUTOSAR software components. Components can contain one or multiple runnable entities, and can be single-instance or multi-instance. To design the internal behavior of components, you can use Simulink modeling styles, such as rate-based and function-call based.

#### In this section...

"About AUTOSAR Software Components" on page 2-3

["Implementation Considerations" on page 2-4](#page-25-0)

["Rate-Based Components" on page 2-7](#page-28-0)

["Function-Call Based Components" on page 2-9](#page-30-0)

["Multi-Instance Components" on page 2-11](#page-32-0)

["Startup, Reset, and Shutdown" on page 2-11](#page-32-0)

#### About AUTOSAR Software Components

An AUTOSAR application is made up of interconnected *software components* (SWCs). Each software component encapsulates a functional implementation of automotive behavior, with well-defined connection points to the outside world.

In Simulink, you can model:

- *Atomic* software components An atomic software component cannot be split into smaller software components, and runs on exactly one automotive electronic control unit (ECU).
- *Parameter* software components A parameter software component represents memory containing AUTOSAR calibration parameters, and provides parameter data to connected atomic software components.

The main focus of AUTOSAR modeling in Simulink is atomic software components. For information about parameter software components, see ["Model AUTOSAR Calibration](#page-47-0) [Parameters and Lookup Tables" on page 2-26.](#page-47-0)

Note Do not confuse *atomic* in this context with the Simulink concept of atomic subsystems.

<span id="page-25-0"></span>An AUTOSAR atomic software component interacts with other AUTOSAR software components or system services via well-defined connection points called *ports*. One or more *runnable entities* (runnables) implement the behavior of the component.

#### Implementation Considerations

To develop an AUTOSAR atomic software component in Simulink, you create an initial Simulink representation of an AUTOSAR component, as described in "AUTOSAR Component Creation". You can either import an AUTOSAR component description from arxml files or, in an existing model, build a default AUTOSAR component based on the model content. The resulting representation includes:

- Simulink blocks, connections, and data that model AUTOSAR elements such as ports, runnables, inter-runnable variables, and parameters.
- Stored properties, defined in the AUTOSAR standard, for AUTOSAR elements in the software component.
- A mapping of Simulink elements to AUTOSAR elements.

Usually, the Simulink representation of an AUTOSAR component is a rate-based model, in which periodic runnables are modeled as atomic subsystems with periodic rates.

Consider AUTOSAR example model rtwdemo autosar swc. This model shows a ratebased implementation of an AUTOSAR atomic software component. The model implements periodic runnables using multiple rates. An Initialize Function block initializes the component.

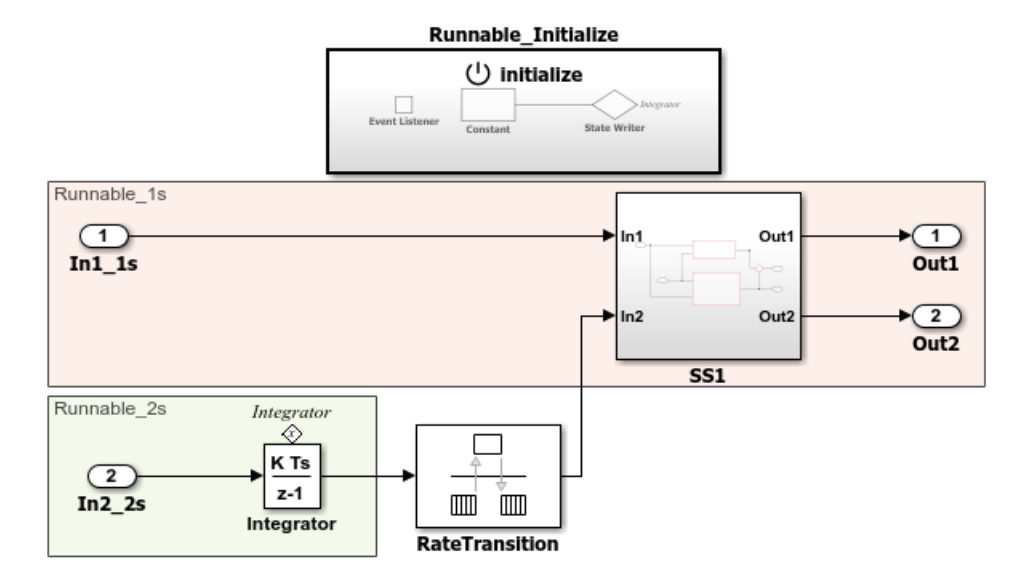

However, if your component design requires server functions or periodic function calls, the Simulink representation can be a function-call based model. The model can contain Simulink Function blocks or function-call subsystems with periodic rates.

Consider AUTOSAR example model [rtwdemo\\_autosar\\_swc\\_slfcns](matlab:rtwdemo_autosar_swc_slfcns). This model shows a function-call based implementation of an AUTOSAR atomic software component. The model uses a Simulink Function block and a periodic function-call subsystem at root level. An Initialize Function block initializes the component.

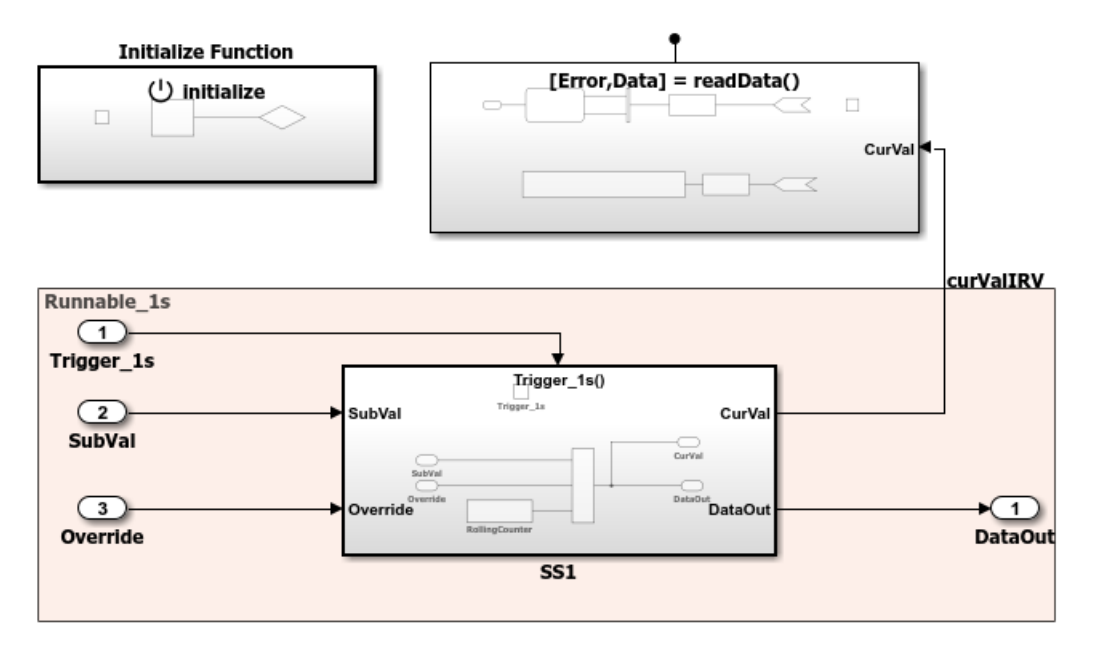

If your AUTOSAR software component design contains periodic runnables, you must decide whether your component requires a rate-based or function-call based modeling approach. Before you create an initial Simulink representation of your AUTOSAR component, designate how to model periodic runnables:

- If you are importing an AUTOSAR component description from arxml files using arxml.importer object function createComponentAsModel, specify the property ModelPeriodicRunnablesAs as AtomicSubsystem (default) for rate-based or FunctionCallSubsystem for function-call based.
- If you are building a default AUTOSAR component in an existing model, populate the model with rate-based or function-call based content.
	- For rate-based modeling, create model content with one or more periodic rates. To model an AUTOSAR inter-runnable variable, use a Rate Transition block that handles data transfers between blocks operating at different rates. The resulting component has *N* periodic step runnables, where *N* is the number of discrete rates in the model. Events that represent rate-based interrupts initiate execution of the periodic step runnables, using rate monotonic scheduling.
	- For function-call based modeling, at the top level of a model, create function-call subsystems — or (for client-server modeling) Simulink Function blocks. Add root

<span id="page-28-0"></span>model inports and outports. To model an AUTOSAR inter-runnable variable, use a signal line to connect function-call subsystems. The resulting component has *N* exported-function or server runnables. *N* is the number of function-call subsystems or Simulink Function blocks at the top level of the model. Events that represent function calls initiate execution of the function-based runnables.

Select rate-based modeling, the default, unless your design requires function-call based modeling.

Sometimes, conditions in your AUTOSAR software component can prevent use of ratebased modeling. For example:

- The AUTOSAR software component contains a server runnable.
- The AUTOSAR software component contains an inter-runnable variable (IRV) that multiple runnables read or write.
- The AUTOSAR software component contains a periodic runnable with a rate that is not a multiple of the fastest rate.
- The AUTOSAR software component contains multiple runnables that access the same read or write data at different rates.
- The AUTOSAR software component contains a periodic runnable that other events also trigger.
- The AUTOSAR software component contains multiple periodic runnables that are triggered at the same period.

If your AUTOSAR software component supports multiple instantiation (that is, SwcInternalBehavior attribute supportsMultipleInstantiation is set to true), you cannot model periodic runnables as function-call subsystems. Either use rate-based modeling and model periodic runnables as atomic subsystems, or set supportsMultipleInstantiation to false.

For examples of different ways to model AUTOSAR software components, see "Rate-Based Components" on page 2-7, ["Function-Call Based Components" on page 2-9](#page-30-0), and "Modeling Patterns for AUTOSAR Runnables".

#### Rate-Based Components

You can model AUTOSAR multi-runnables using Simulink rate-based, multitasking modeling. First you create or import model content with multiple periodic rates. You can:

- Create a software component with multiple periodic runnables in Simulink.
- Import a software component with multiple periodic runnables from arxml files into Simulink. Use [arxml.importer](#page-461-0) object function createComponentAsModel with property ModelPeriodicRunnablesAs set to AtomicSubsystem.
- Migrate an existing rate-based, multitasking Simulink model to the AUTOSAR target.

Root model inports and outports represent AUTOSAR ports, and Rate Transition blocks represent AUTOSAR inter-runnable variables (IRVs).

Here is an example of a rate-based, multitasking model that is suitable for simulation and AUTOSAR code generation. (This example uses the model *matlabroot*/help/ toolbox/ecoder/examples/autosar/[mMultitasking\\_4rates.slx](matlab:open_system(fullfile(matlabroot,).) The model represents an AUTOSAR software component. The four colors displayed when you update the model (if **Display** > **Sample Time** > **Colors** is selected) represent the different periodic rates present. The Rate Transition blocks represent three AUTOSAR IRVs.

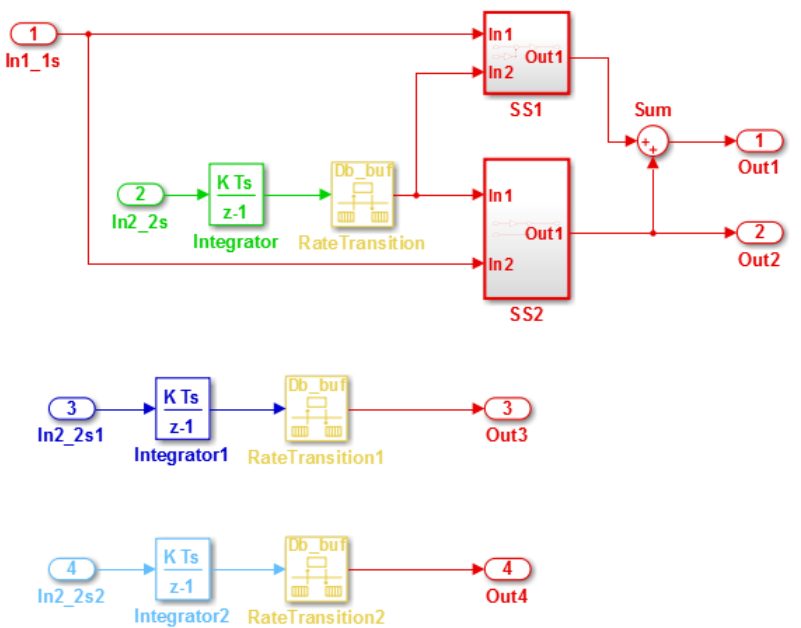

When you generate code, the model C code contains rate-grouped model step functions corresponding to AUTOSAR runnables, one for each discrete rate in the model. (The

<span id="page-30-0"></span>periodic step functions must be called in the manner of a rate-monotonic scheduler.) For more information, see "Modeling Patterns for AUTOSAR Runnables".

A rate-based AUTOSAR software component can include both periodic and asynchronous runnables. For example, in the JMAAB type beta architecture, an asynchronous trigger runnable interacts with periodic rate-based runnables.

Consider AUTOSAR example model [rtwdemo\\_autosar\\_swc\\_fcncalls](matlab:rtwdemo_autosar_swc_fcncalls). This model shows a rate-based implementation of an AUTOSAR atomic software component that includes an asynchronous (triggered) function-call subsystem at root level. An Initialize Function block initializes the component.

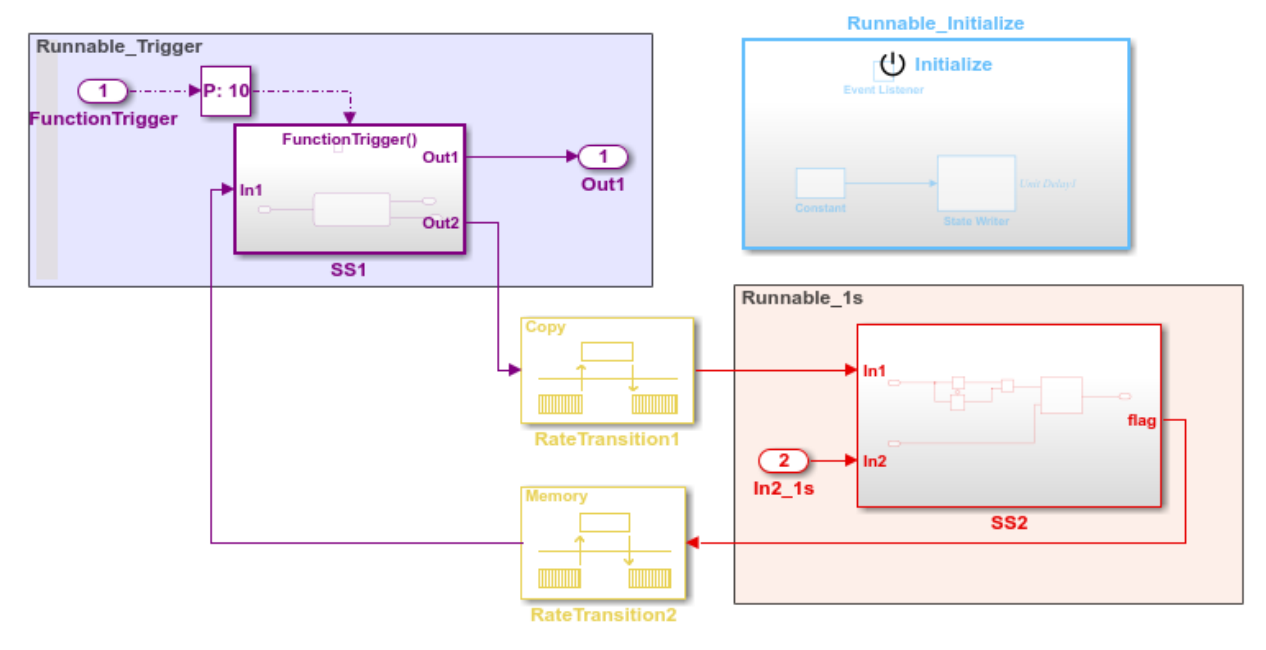

For more information, see ["Add Top-Level Asynchronous Trigger to Periodic Rate-Based](#page-342-0) [System" on page 4-245.](#page-342-0)

#### Function-Call Based Components

You can model AUTOSAR multi-runnables using Simulink function-call subsystems or (for client-server modeling) Simulink Function blocks — at the top level of a model. First you create or import model content with multiple functions. You can:

- Create a software component with multiple runnables modeled as function-call subsystems or Simulink Function blocks in Simulink.
- Import a software component with multiple runnables from arxml files into Simulink. Use [arxml.importer](#page-461-0) object function createComponentAsModel with property ModelPeriodicRunnablesAs set to FunctionCallSubsystem.
- Migrate an existing function-based Simulink model to the AUTOSAR target.

Root model inports and outports represent AUTOSAR ports, and signal lines connecting function-call subsystems represent AUTOSAR inter-runnable variables (IRVs).

Here is an example of a function-call-based model, with multiple runnable entities, that is suitable for simulation and AUTOSAR code generation. (This example uses AUTOSAR example model [rtwdemo\\_autosar\\_swc\\_slfcns](matlab:rtwdemo_autosar_swc_slfcns).) The model represents an AUTOSAR software component. The function-call subsystem labeled SS1 and the Simulink Function block readData represent runnables that implement its behavior. An Initialize Function block initializes the component. The signal line curValIRV represents an AUTOSAR IRV.

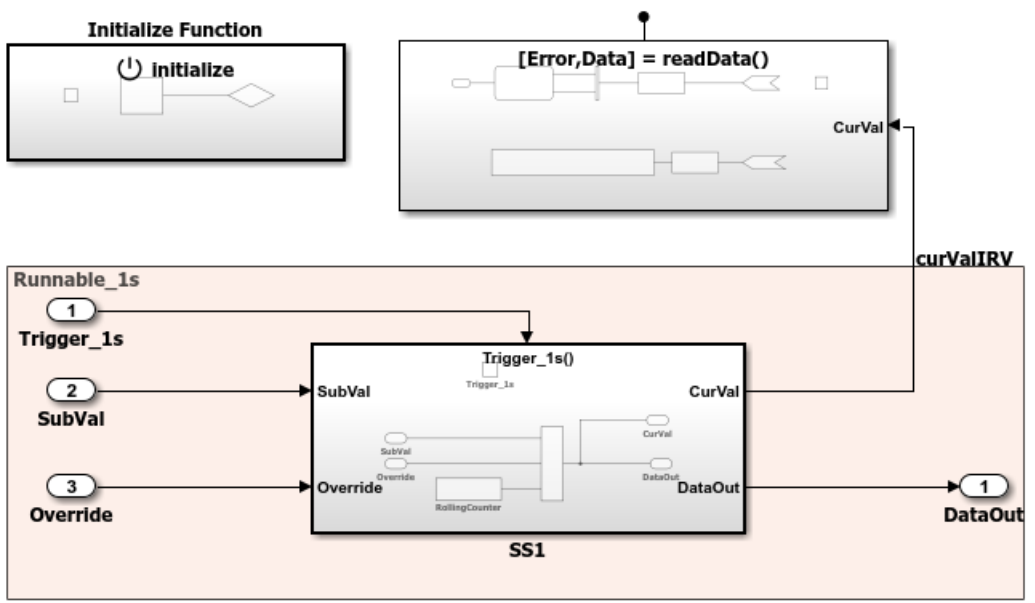

When you generate code, the model C code includes callable model entry-point functions corresponding to AUTOSAR runnables, one for each top-model function-call subsystem or

<span id="page-32-0"></span>Simulink Function block. For more information, see "Modeling Patterns for AUTOSAR Runnables".

#### Multi-Instance Components

You can model multi-instance AUTOSAR SWCs in Simulink. For example, you can:

- Map and configure a Simulink model as a multi-instance AUTOSAR SWC, and validate the configuration. Use the Reusable function setting of the model parameter **Code interface packaging** (Simulink Coder).
- Generate C code with reentrant runnable functions and multi-instance RTE API calls. You can access external I/O, calibration parameters, and per-instance memory, and use reusable subsystems in multi-instance mode.
- Verify AUTOSAR multi-instance C code with SIL and PIL simulations.
- Import and export multi-instance AUTOSAR SWC description XML files.

Note Configuring a model as a multi-instance AUTOSAR SWC is not supported when the model contains either of the following blocks:

- Simulink Function
- Model-level Inport configured to output a periodic function-call

#### Startup, Reset, and Shutdown

AUTOSAR applications sometimes require complex logic to execute during system initialization, reset, and termination sequences. To model startup, reset, and shutdown processing in an AUTOSAR software component, use the Simulink blocks Initialize Function and Terminate Function.

The Initialize Function and Terminate Function blocks can control execution of a component in response to initialize, reset, or terminate events. You can place the blocks at any level of a model hierarchy. Each nonvirtual subsystem can have its own set of initialize, reset, and terminate functions. In a lower-level model, Simulink aggregates the content of the functions with corresponding instances in the parent model.

The Initialize Function and Terminate Function blocks contain an Event Listener block. To specify the event type of the function — initialize, reset, or terminate — use the

**Event** parameter of the Event Listener block. In addition, the function block reads or writes the state of conditions for other blocks. By default, Initialize Function block initializes block state with the State Writer block. Similarly, the Terminate Function block saves block state with the State Reader block. When the function is triggered, the value of the state variable is written to or read from the specified block.

AUTOSAR models can use the blocks to model potentially complex AUTOSAR startup, reset, and shutdown sequences. The subsystems work with any AUTOSAR component modeling style. (However, software-in-the-loop simulation of AUTOSAR initialize, reset, or terminate runnables works only with exported function modeling.)

In an AUTOSAR model, you map each Simulink initialize, reset, or terminate entry-point function to an AUTOSAR runnable. For each runnable, configure the AUTOSAR event that activates the runnable. In general, you can select any AUTOSAR event type except TimingEvent.

For more information, see ["Configure AUTOSAR Initialize, Reset, or Terminate](#page-334-0) [Runnables" on page 4-237](#page-334-0).

# See Also

Event Listener | Initialize Function | Rate Transition | Simulink Function | State Reader | State Writer | Terminate Function

#### Related Examples

- • ["Import AUTOSAR Software Component" on page 3-4](#page-75-0)
- "Modeling Patterns for AUTOSAR Runnables"
- • ["Configure AUTOSAR Runnables and Events" on page 4-233](#page-330-0)
- • ["Configure AUTOSAR Initialize, Reset, or Terminate Runnables" on page 4-237](#page-334-0)
- • ["Add Top-Level Asynchronous Trigger to Periodic Rate-Based System" on page 4-](#page-342-0) [245](#page-342-0)
- • ["Export AUTOSAR Component XML and C Code" on page 5-2](#page-423-0)

#### More About

• ["AUTOSAR Interface Configuration" on page 4-3](#page-100-0)

# <span id="page-34-0"></span>Model AUTOSAR Communication

In Simulink, you can model AUTOSAR sender-receiver (S-R), client-server (C-S), modeswitch (M-S), nonvolatile (NV) data, parameter, and trigger communication.

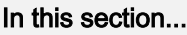

"About AUTOSAR Communication" on page 2-13

["Sender-Receiver Interface" on page 2-14](#page-35-0)

["Client-Server Interface" on page 2-15](#page-36-0)

["Mode-Switch Interface" on page 2-17](#page-38-0)

["Nonvolatile Data Interface" on page 2-22](#page-43-0)

["Parameter Interface" on page 2-22](#page-43-0)

["Trigger Interface" on page 2-23](#page-44-0)

#### About AUTOSAR Communication

AUTOSAR software components provide well-defined connection points, ports. There are three types of AUTOSAR ports:

- Require (In)
- Provide (Out)
- Combined Provide-Require (InOut introduced in AUTOSAR schema version 4.1)

AUTOSAR ports can reference the following kinds of interfaces:

- Sender-Receiver
- Client-Server
- Mode-Switch
- Nonvolatile Data
- Parameter
- Trigger

The following figure shows an AUTOSAR software component with four ports representing the port and interface combinations for Sender-Receiver and Client-Server interfaces.

<span id="page-35-0"></span>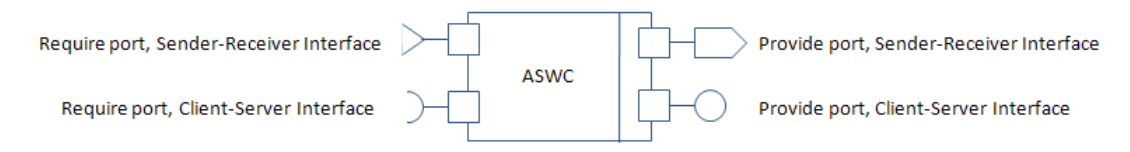

A Require port that references a Mode-Switch interface is called a mode-receiver port.

#### Sender-Receiver Interface

A Sender-Receiver Interface consists of one or more data elements. Although a Require, Provide, or Provide-Require port can reference a Sender-Receiver Interface, the AUTOSAR software component does not necessarily access all of the data elements. For example, consider the following figure.

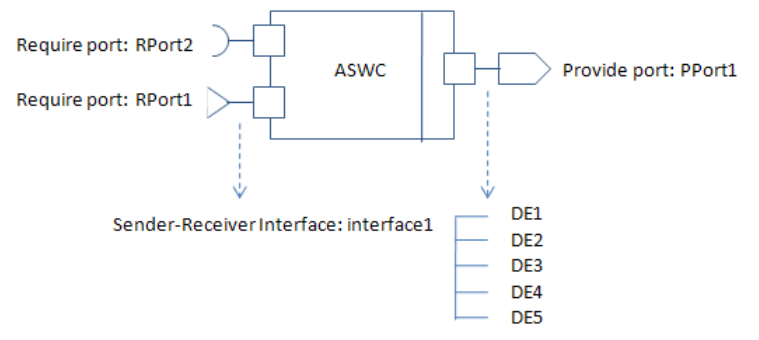

The AUTOSAR software component has a Require and Provide port that references the same Sender-Receiver Interface, Interface1. Although this interface contains data elements DE1, DE2, DE3, DE4, and DE5, the component does not utilize all of the data elements.

The following figure is an example of how you model, in Simulink, an AUTOSAR software component that accesses data elements.
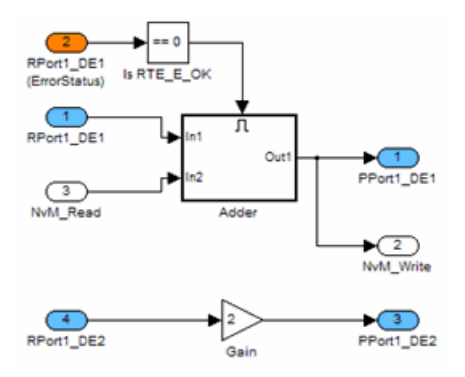

ASWC accesses data elements DE1 and DE2. You model data element access as follows:

- For Require ports, use Simulink inports. For example, RPort1 DE1 and RPort1\_DE2.
- For Provide ports, use Simulink outports. For example, PPort1 DE1 and PPort1\_DE2.
- For Provide-Require ports (schema 4.1 or higher), use a Simulink inport and outport pair with matching data type, dimension, and signal type. For more information, see ["Configure AUTOSAR Provide-Require Port" on page 4-84](#page-181-0).

*ErrorStatus* is a value that the AUTOSAR Runtime Environment (RTE) returns to indicate errors that the communication system detects for each data element. You can use a Simulink inport to model error status, for example, RPort1\_DE1 (ErrorStatus).

Use the Configure AUTOSAR Interface dialog box to specify the AUTOSAR settings for each inport and outport. For more information, see ["Configure AUTOSAR Sender-](#page-178-0)[Receiver Communication" on page 4-81.](#page-178-0)

## Client-Server Interface

AUTOSAR allows client-server communication between:

- Application software components
- An application software component and Basic Software

An AUTOSAR Client-Server Interface defines the interaction between a software component that *provides* the interface and a software component that *requires* the interface. The component that provides the interface is the server. The component that requires the interface is the client.

To model AUTOSAR clients and servers in Simulink, for simulation and code generation:

- To model AUTOSAR servers, use Simulink Function blocks at the root level of a model.
- To model AUTOSAR client invocations, use Function Caller blocks.
- Use the function-call-based modeling style to create interconnected Simulink functions, function-calls, and root model inports and outports at the top level of a model.

This diagram illustrates a function-call framework in which Simulink Function blocks model AUTOSAR server runnables, Function Caller blocks model AUTOSAR client invocations, and Simulink data transfer lines model AUTOSAR inter-runnable variables (IRVs).

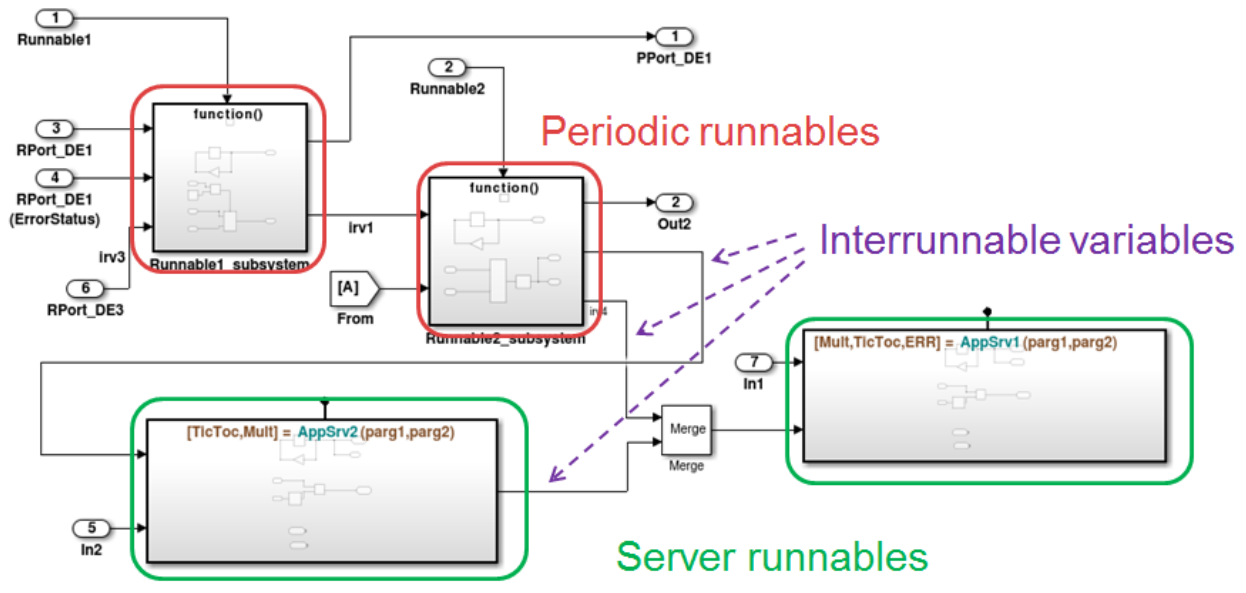

The high-level workflow for developing AUTOSAR clients and servers in Simulink is:

1 Model server functions and caller blocks in Simulink. For example, create Simulink Function blocks at the root level of a model, with corresponding Function Caller

blocks that call the functions. Use the Simulink toolset to simulate and develop the blocks.

- 2 In the context of a model configured for AUTOSAR, map and configure the Simulink functions to AUTOSAR server runnables. Validate the configuration, simulate, and generate C and arxml code from the model.
- 3 In the context of another model configured for AUTOSAR, map and configure function caller blocks to AUTOSAR client ports and AUTOSAR operations. Validate the configuration, simulate, and generate C and arxml code from the model.
- 4 Integrate the generated C code into a test framework for testing, for example, with SIL simulation. (Ultimately, the generated C and arxml code are integrated into the AUTOSAR Runtime Environment (RTE).)

For more information, see ["Configure AUTOSAR Client-Server Communication" on page](#page-219-0) [4-122.](#page-219-0)

## Mode-Switch Interface

AUTOSAR mode-switch (M-S) communication relies on a mode manager and connected mode users. The mode manager is an authoritative source for software components to query the current mode and to receive notification when the mode changes. A mode manager can be provided by AUTOSAR Basic Software (BSW) or implemented as an AUTOSAR software component. A mode manager implemented as a software component is called an application mode manager. A software component that queries the mode manager and receives notifications of mode changes is a mode user.

- "Mode User" on page 2-17
- • ["Application Mode Manager" on page 2-20](#page-41-0)

#### Mode User

To model an AUTOSAR mode user software component in Simulink:

- Create an AUTOSAR mode-switch interface.
- Create an AUTOSAR mode receiver port and map it to a Simulink inport.
- For an initialization or other AUTOSAR runnable in the model, specify a mode-switch event to trigger the runnable.

To model an AUTOSAR software component mode-receiver port, general steps can include:

1 Declare a mode declaration group — a group of mode values — using Simulink enumeration. For example, you could create an enumerated type mdgModes, with enumerated values MANUAL\_ADJUST and AUTO\_ADJUST. Specify the storage type as an unsigned integer.

```
Simulink.defineIntEnumType('mdgModes', ...
  {'MANUAL_ADJUST', 'AUTO_ADJUST'}, ...
 [18 28], ... 'Description', 'Type definition of mdgModes.', ...
 'HeaderFile', 'Rte_Type.h', ...
  'DefaultValue', 'MANUAL_ADJUST', ...
  'AddClassNameToEnumNames', false,...
   'StorageType', 'uint16'...
);
```
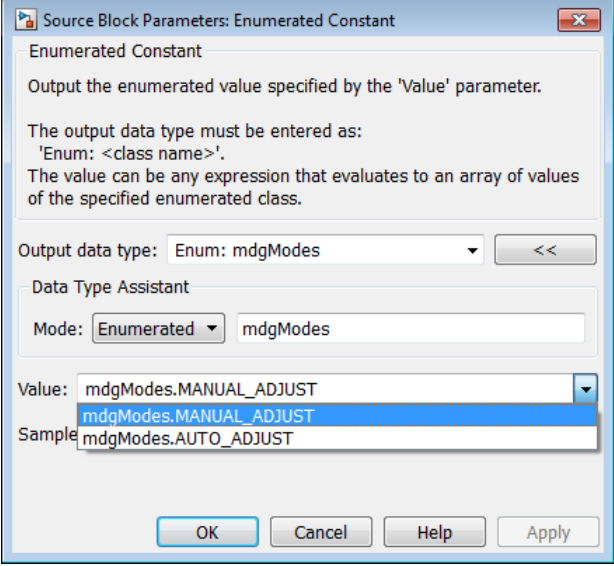

2 Apply the enumeration data type to a Simulink inport that represents an AUTOSAR mode-receiver port. In this Inport block dialog box, enumerated type mdgModes is specified as the inport data type.

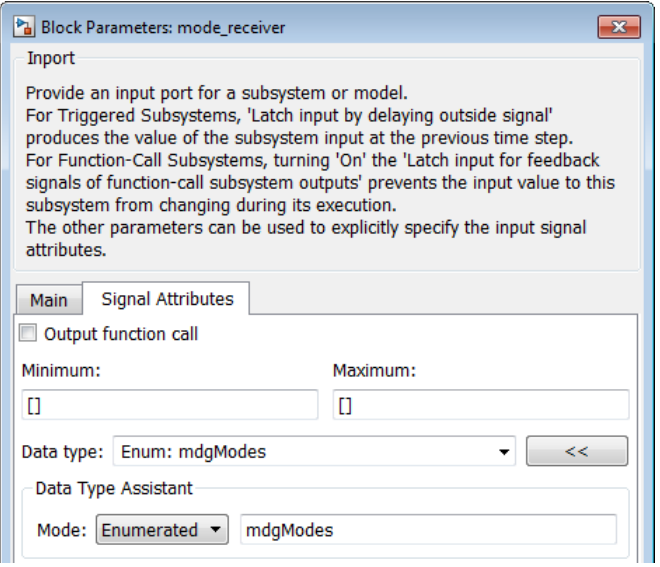

3 To specify the mapping of the Simulink inport to the AUTOSAR mode-receiver port, use the Configure AUTOSAR Interface dialog box in the **Simulink-AUTOSAR Mapping** view (or equivalent API commands).

In the following example, in the Inports view of the **Simulink-AUTOSAR Mapping** Explorer, Simulink inport mode\_receiver is mapped to AUTOSAR mode-receiver port current mode and AUTOSAR element mgMirrorAdjust.

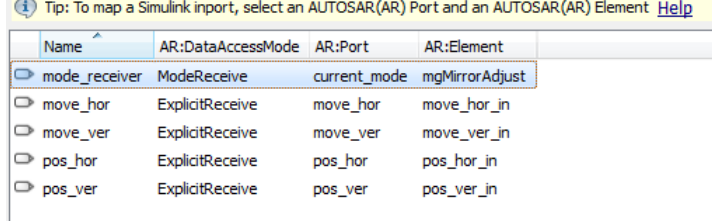

To specify a mode-switch event to trigger an initialize runnable or exported runnable, general steps can include:

1 To edit, add, or remove AUTOSAR mode-switch interfaces and mode-receiver ports, use the Configure AUTOSAR Interface dialog box in the **AUTOSAR Properties** view (or equivalent API commands).

- <span id="page-41-0"></span>2 In your model, choose or add a runnable that you want a mode-switch event to activate.
- 3 In the Runnables view of the **AUTOSAR Properties** Explorer, select the runnable that you want a mode-switch event to activate. Configure the event. In the following example, a mode-switch event is added for Runnable\_Auto, and configured to activate on entry (versus on exit or on transition). It is mapped to a previously configured mode-receiver port and a mode declaration value that is valid for the selected port.

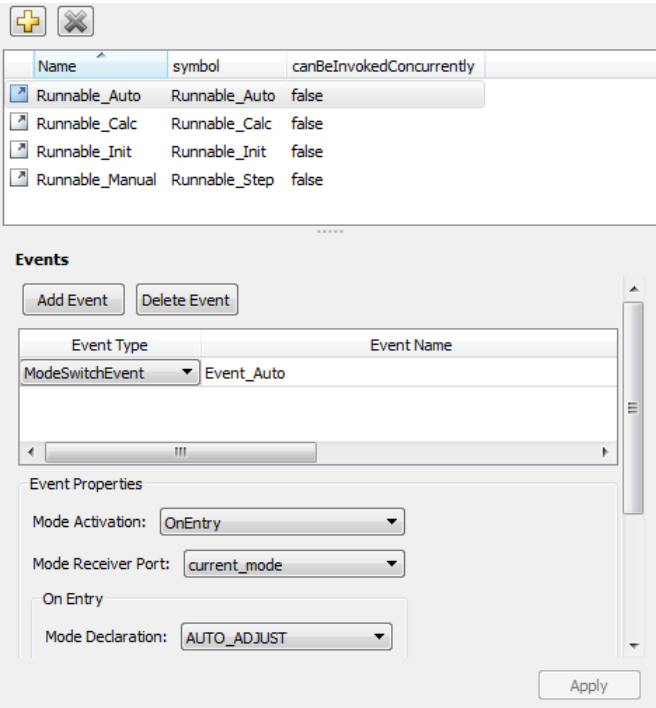

For more information, see ["Configure AUTOSAR Mode-Switch Communication" on page](#page-249-0) [4-152.](#page-249-0)

#### Application Mode Manager

To model an application mode manager software component in Simulink, use an AUTOSAR mode sender port (as defined in AUTOSAR Release 4). Mode sender ports output a mode switch to connected mode user components. For example, here is an

application mode manager, modeled in Simulink, that uses a mode sender port to output the current value of EngineMode.

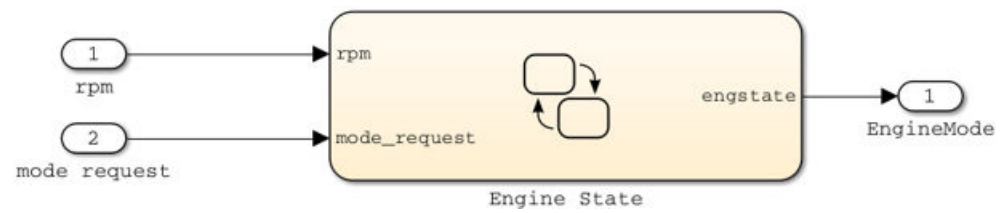

You model the mode sender port as a model root outport, which is mapped to an AUTOSAR mode sender port and a mode-switch (M-S) interface. The outport data type is an enumeration class with an unsigned integer storage type, representing an AUTOSAR mode declaration group.

In Simulink, you can:

- Import AUTOSAR mode-switch communication elements from arxml code.
	- The software imports ModeSwitchPoints, ModeSwitchInterfaces, and ModeDeclarationGroups.
	- For each AUTOSAR provider port that references an M-S interface, the importer creates a root outport with ModeSend data access and with an AUTOSAR mode declaration group enumeration class.
	- The importer maps the model outport to an AUTOSAR mode sender port with an M-S interface.
- Create AUTOSAR mode-switch communication elements.
	- Create a model root outport, and set the outport data type to an enumeration class that represents an AUTOSAR mode declaration group.
	- Create an AUTOSAR mode sender port with an associated M-S interface.
	- In the Simulink to AUTOSAR mapping interface, set the outport data access mode to ModeSend, and map the outport to the AUTOSAR mode sender port.
- Generate arxml and C code for AUTOSAR mode sender ports and related AUTOSAR M-S communication elements.
	- The arxml code includes referenced ModeSwitchPoints, ModeSwitchInterfaces, and ModeDeclarationGroups.
	- The C code includes Rte Switch API calls to communicate mode switches to other software components.

For more information, see ["Configure AUTOSAR Mode-Switch Communication" on page](#page-249-0) [4-152.](#page-249-0)

## Nonvolatile Data Interface

AUTOSAR Release 4.0 introduced port-based nonvolatile (NV) data communication, in which an AUTOSAR software component reads and writes data to AUTOSAR nonvolatile components. To implement NV data communication, AUTOSAR software components define provide and require ports that send and receive NV data.

In Simulink, you can:

- Import AUTOSAR NV data interfaces and ports from  $\alpha$  arxml code.
- Create AUTOSAR NV interfaces and ports, and map Simulink inports and outports to AUTOSAR NV ports.

You model AUTOSAR NV ports with Simulink inports and outports, in the same manner described in ["Sender-Receiver Interface" on page 2-14](#page-35-0).

• Generate C and arxml code for AUTOSAR NV data interfaces and ports.

For more information, see ["Configure AUTOSAR Nonvolatile Data Communication" on](#page-259-0) [page 4-162](#page-259-0).

## Parameter Interface

AUTOSAR parameter communication relies on a parameter software component (ParameterSwComponent) and one or more atomic software components that require port-based access to parameter data. The parameter software component represents memory containing AUTOSAR parameters and provides parameter data to connected atomic software components.

In Simulink, you can model the receiver portion of AUTOSAR port-based parameter communication. In an AUTOSAR atomic software component, you create a parameter interface with data elements and a parameter receiver port. If you model AUTOSAR integrated and distributed lookups as described in ["Configure STD\\_AXIS and](#page-299-0) [COM\\_AXIS Lookup Tables for AUTOSAR Measurement and Calibration" on page 4-202,](#page-299-0) you can map Simulink lookup tables to AUTOSAR port-based parameters.

For more information, see ["Configure Receiver for AUTOSAR Parameter](#page-262-0) [Communication" on page 4-165](#page-262-0).

## Trigger Interface

AUTOSAR Release 4.0 introduced external trigger event communication, in which an AUTOSAR software component or service signals an external trigger occurred event (ExternalTriggerOccurredEvent) to another component. The receiving component activates a runnable in response to the event.

In Simulink, you can model the receiver portion of AUTOSAR external trigger event communication. In a component that you want to react to an external trigger, you create a trigger interface, a trigger receiver port to receive an ExternalTriggerOccurredEvent, and a runnable that the event activates.

For more information, see ["Configure Receiver for AUTOSAR External Trigger Event](#page-266-0) [Communication" on page 4-169](#page-266-0).

# See Also

### Related Examples

- • ["Configure AUTOSAR Provide-Require Port" on page 4-84](#page-181-0)
- • ["Configure AUTOSAR Client-Server Communication" on page 4-122](#page-219-0)
- • ["Configure AUTOSAR Mode-Switch Communication" on page 4-152](#page-249-0)
- • ["Configure AUTOSAR Nonvolatile Data Communication" on page 4-162](#page-259-0)
- • ["Configure Receiver for AUTOSAR Parameter Communication" on page 4-165](#page-262-0)
- • ["Configure Receiver for AUTOSAR External Trigger Event Communication" on](#page-266-0) [page 4-169](#page-266-0)

## More About

• ["AUTOSAR Interface Configuration" on page 4-3](#page-100-0)

# Model AUTOSAR Basic Software Service Calls

The AUTOSAR standard defines important services as part of Basic Software (BSW) that runs in the AUTOSAR Runtime Environment (RTE). Examples include the NVRAM Manager (NvM) and the Diagnostic Event Manager (Dem). In the AUTOSAR RTE, AUTOSAR software components typically access BSW services using client-server or sender-receiver communication.

To support system-level modeling of AUTOSAR components and services, Embedded Coder Support Package for AUTOSAR Standard provides an AUTOSAR Basic Software block library. The library contains preconfigured Function Caller blocks for modeling component calls to AUTOSAR BSW services.

- Diagnostic Event Manager (Dem) blocks Calls to Dem service interfaces, including [DiagnosticInfoCaller](#page-609-0) and [DiagnosticMonitorCaller.](#page-611-0)
- NVRAM Manager (NvM) blocks Calls to NvM service interfaces, including [NvMAdminCaller](#page-616-0) and [NvMServiceCaller.](#page-618-0)

To implement client calls to AUTOSAR BSW service interfaces in your AUTOSAR software component, you drag and drop Basic Software blocks into an AUTOSAR model. Each block has prepopulated parameters, such as **Client port name** and **Operation**. If you modify the operation selection, the software updates the block inputs and outputs to correspond.

To configure the added blocks in the AUTOSAR software component, you synchronize the model. The software creates AUTOSAR client-service interfaces, operations, and ports, and maps each Simulink function caller to an AUTOSAR client port and operation.

For more information, see ["Configure Calls to AUTOSAR Diagnostic Event Manager](#page-271-0) [Service" on page 4-174](#page-271-0) and ["Configure Calls to AUTOSAR NVRAM Manager Service" on](#page-278-0) [page 4-181](#page-278-0).

To simulate an AUTOSAR component model that calls BSW services, create a containing composition, system, or harness model. In that containing model, provide reference implementations of the NvM and Dem service operations called by the component.

The AUTOSAR Basic Software block library includes an NVRAM Service Component block and a Diagnostic Service Component block. The blocks provide reference implementations of NvM and Dem service operations. To support simulation of component calls to the NvM and Dem services, include the blocks in the containing model. You can insert the blocks in either of two ways:

- Automatically insert the blocks by creating a Simulink Test™ harness model.
- Manually insert the blocks into a containing composition, system, or harness model

For more information, see ["Configure AUTOSAR Basic Software Service](#page-286-0) [Implementations for Simulation" on page 4-189](#page-286-0) and "Simulate AUTOSAR Basic Software Services and Runtime Environment" (Embedded Coder Support Package for AUTOSAR Standard).

# See Also

[Diagnostic Service Component](#page-613-0) | [NVRAM Service Component](#page-620-0) | [DiagnosticInfoCaller](#page-609-0) | [DiagnosticMonitorCaller](#page-611-0) | [NvMAdminCaller](#page-616-0) | [NvMServiceCaller](#page-618-0)

## Related Examples

- • ["Configure Calls to AUTOSAR Diagnostic Event Manager Service" on page 4-174](#page-271-0)
- • ["Configure Calls to AUTOSAR NVRAM Manager Service" on page 4-181](#page-278-0)
- • ["Configure AUTOSAR Basic Software Service Implementations for Simulation" on](#page-286-0) [page 4-189](#page-286-0)
- "Simulate AUTOSAR Basic Software Services and Runtime Environment" (Embedded Coder Support Package for AUTOSAR Standard)

## More About

• ["Model AUTOSAR Communication" on page 2-13](#page-34-0)

# Model AUTOSAR Calibration Parameters and Lookup Tables

In Simulink, you can model AUTOSAR calibration parameters and lookup tables, which support run-time tuning of the AUTOSAR application with measurement and calibration tools.

#### In this section...

"About AUTOSAR Calibration Parameters" on page 2-26

"Import and Export Calibration Parameters" on page 2-26

["Calibration Parameters for STD\\_AXIS and COM\\_AXIS Lookup Tables" on page 2-27](#page-48-0)

## About AUTOSAR Calibration Parameters

A calibration parameter is a value in an Electronic Control Unit (ECU). You tune or modify these parameters using a calibration data management tool or an offline calibration tool.

The AUTOSAR standard specifies the following types of calibration parameters:

- Calibration parameters that belong to a *calibration component* (ParameterSwComponent), which AUTOSAR software components can access. You can import a calibration component from arxml files into Simulink or create a calibration component in Simulink.
- Internal calibration parameters, which only one AUTOSAR software component defines and accesses. See ["Configure AUTOSAR Internal Calibration Parameters" on](#page-291-0) [page 4-194](#page-291-0)

The software supports arxml import, arxml export, and C code generation for both types of calibration parameters.

## Import and Export Calibration Parameters

You can import calibration parameters into the MATLAB base workspace.

For example, to import parameters from an AUTOSAR calibration component description, use [createCalibrationComponentObjects](#page-508-0).

<span id="page-48-0"></span>To provide your Simulink model with access to these parameters, assign the imported parameters to block parameters.

For more information, see ["Import AUTOSAR Software Component" on page 3-4](#page-75-0).

You can specify the type of calibration parameter exported by configuring properties of the corresponding block parameter in the base workspace.

# Calibration Parameters for STD\_AXIS and COM\_AXIS Lookup Tables

You can model standard axis (STD\_AXIS) and common axis (COM\_AXIS) lookup tables for AUTOSAR applications. AUTOSAR applications can use lookup tables in either or both of two ways:

- Implement fast search operations.
- Support tuning of the application with measurement and calibration tools.

A lookup table uses an array of data to map input values to output values, approximating a mathematical function. An *n*-dimensional lookup table can approximate an *n*dimensional function. A COM\_AXIS lookup table is one in which tunable breakpoints (axis points) are shared among multiple table axes.

The AUTOSAR standard defines calibration parameter categories for STD\_AXIS and COM\_AXIS lookup table data:

- CURVE, MAP, and CUBOID parameters represent 1-D, 2-D, and 3-D table data, respectively.
- COM AXIS parameters represent axis data.

In Simulink, you can:

- Import arxml files that contain AUTOSAR lookup tables in STD\_AXIS and COM\_AXIS configurations:
	- For a lookup table in a STD\_AXIS configuration, the importer creates an n-D Lookup Table block and initializes it with a Simulink.LookupTable object.
	- For a lookup table in a COM\_AXIS configuration, the importer creates a Prelookup block initialized with a Simulink.Breakpoint object and an Interpolation Using Prelookup block initialized with a Simulink. LookupTable object.
- The importer maps each created Simulink lookup table to AUTOSAR parameters with AUTOSAR parameter access modes — Shared, PerInstance, Const, or PortParameter. If the access mode is PortParameter, the parameter is also mapped to an AUTOSAR parameter receiver port.
- If the arxml code defines input variables that measure lookup table inputs, the importer creates corresponding model content. If the input variables are global variables, the importer connects static global signals to lookup table block inputs. If the input variables are root-level inputs, the importer connects root-level inports to lookup table block inputs.
- Create STD\_AXIS and COM\_AXIS lookup tables and map them to AUTOSAR parameters. You can create AUTOSAR parameters for lookup tables graphically, using the AUTOSAR Properties Explorer, or programmatically, using AUTOSAR property functions.
	- To model an AUTOSAR lookup table in a STD\_AXIS configuration, create an n-D Lookup Table block. Store the data in a single Simulink.LookupTable object. Use the object in the n-D Lookup Table block.

Data appears in the generated C code as fields of a single structure. To control the characteristics of the structure type, such as its name, use the properties of the object.

• To model an AUTOSAR lookup table in a COM\_AXIS configuration, create Prelookup and Interpolation Using Prelookup blocks. Store each set of table data in a Simulink.LookupTable object and each breakpoint vector in a Simulink.Breakpoint object. Use each Simulink.LookupTable object in an Interpolation Using Prelookup block and each Simulink.Breakpoint object in a Prelookup block. You can reduce memory consumption by sharing breakpoint data between lookup tables.

Each set of table data appears in the generated C code as a separate variable. If the table size is tunable, each breakpoint vector appears as a structure with one field to store the breakpoint data and, optionally, one field to store the length of the vector. The second field enables you to tune the effective size of the table. If the table size is not tunable, each breakpoint vector appears as an array.

- Add AUTOSAR operating points to the lookup tables. Connect root level inports to n-D Lookup Table or Prelookup blocks. Alternatively, configure input signals to n-D Lookup Table or Prelookup blocks with static global memory.
- To map the Simulink lookup tables to AUTOSAR parameters with AUTOSAR parameter access modes, use the Simulink-AUTOSAR Mapping Explorer, Lookup

Tables view. If suitable AUTOSAR parameters do not exist, use the AUTOSAR Properties Explorer to create either software component parameters or parameter interface data elements.

• Generate arxml and C code with STD\_AXIS and COM\_AXIS lookup table content.

In the Simulink Configuration Parameters dialog box, **Interface** pane, select the AUTOSAR 4.0 code replacement library for C code generation.

The generated C code contains required  $I f1$  and  $I f \times$  lookup function calls and Rte data access function calls.

The generated arxml files contain information to support run-time calibration of the tunable lookup table parameters, including:

- Lookup table calibration parameters that reference the application data types category CURVE, MAP, or CUBOID for table data, or category COM\_AXIS for axis data.
- Application data types of category CURVE, MAP, CUBOID, and COM AXIS, with the data calibration properties that you configured. The properties include **SwCalibrationAccess**, **DisplayFormat**, and **SwAddrMethod**.
- Software record layouts (SwRecordLayouts) referenced by the application data types of category CURVE, MAP, CUBOID, and COM\_AXIS.

For more information, see ["Configure STD\\_AXIS and COM\\_AXIS Lookup Tables for](#page-299-0) [AUTOSAR Measurement and Calibration" on page 4-202.](#page-299-0)

# See Also

Interpolation Using Prelookup | Prelookup | Simulink.Breakpoint | Simulink.LookupTable | [createCalibrationComponentObjects](#page-508-0) | n-D Lookup Table

## Related Examples

- • ["Configure STD\\_AXIS and COM\\_AXIS Lookup Tables for AUTOSAR Measurement](#page-299-0) [and Calibration" on page 4-202](#page-299-0)
- • ["Import AUTOSAR Software Component" on page 3-4](#page-75-0)
- • ["Export AUTOSAR Component XML and C Code" on page 5-2](#page-423-0)

# More About

• ["AUTOSAR Interface Configuration" on page 4-3](#page-100-0)

# Model AUTOSAR Component Behavior

In Simulink, you can model AUTOSAR component behavior, including behavior of runnables, events, and inter-runnable variables.

#### In this section...

"AUTOSAR Elements for Modeling Component Behavior" on page 2-31

"Runnables" on page 2-31

["Inter-Runnable Variables" on page 2-32](#page-53-0)

["System Constants" on page 2-33](#page-54-0)

["Per-Instance Memory" on page 2-34](#page-55-0)

["Static and Constant Memory" on page 2-35](#page-56-0)

### AUTOSAR Elements for Modeling Component Behavior

To model AUTOSAR component behavior, you model AUTOSAR elements that describe scheduling and resource sharing aspects of a component. The AUTOSAR elements that bear on component behavior include:

- Runnables and the events to which they respond
- Inter-runnable variables, used to communicate data between runnables in the same component
- System constants, used to specify system-level constant values that are available for reference in component algorithms
- Per-instance memory, used to specify instance-specific global memory within a component
- Static and constant memory, for access to global data and parameter values within a component

This topic describes how to model the AUTOSAR elements that help you define component behavior.

### Runnables

AUTOSAR software components contain runnables that are directly or indirectly scheduled by the underlying AUTOSAR operating system.

<span id="page-53-0"></span>This figure shows an AUTOSAR software component with two runnables, Runnable 1 and Runnable 2. RTEEvents, events generated by the AUTOSAR Runtime Environment (RTE), trigger each runnable. For example, TimingEvent is an RTEEvent that is generated periodically.

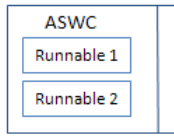

A component also can contain a single runnable, represented by a model, and can be single-rate or multirate.

**Note** The software generates an additional runnable for the initialization function regardless of the modeling pattern.

### Inter-Runnable Variables

In AUTOSAR, *inter-runnable* variables are used to communicate data between runnables in the same component. You define these variables in a Simulink model by the signal lines that connect subsystems (runnables). For example, in the following figure, irv1, irv2, irv3, and irv4 are inter-runnable variables.

<span id="page-54-0"></span>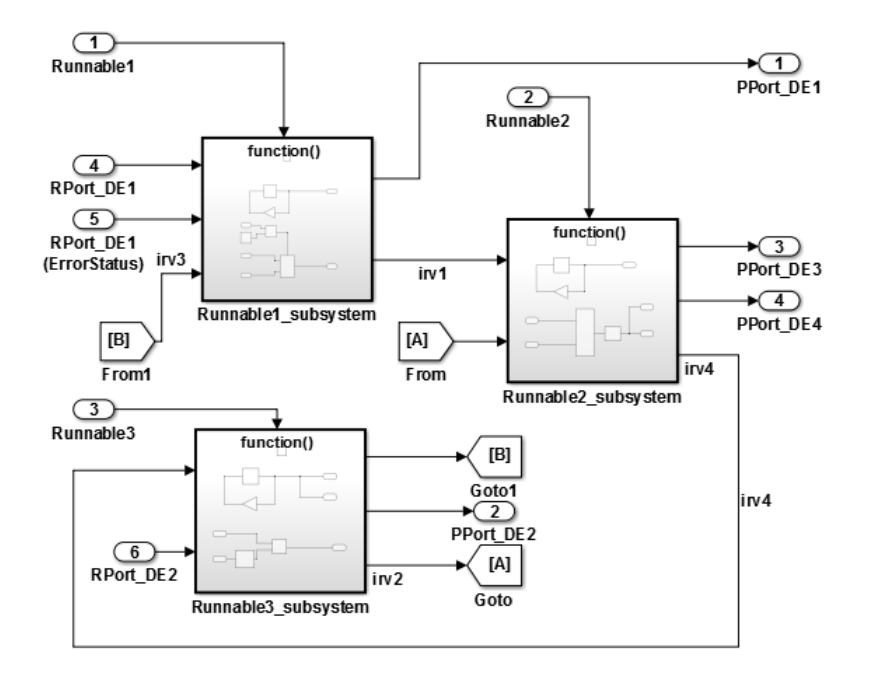

You can specify the names and data access modes of the inter-runnable variables that you export.

## System Constants

AUTOSAR system constants (SwSystemConstants) specify system-level constant values that are available for reference in component algorithms. To add AUTOSAR system constants to your model, you can:

- Import them from arxml files.
- Create them in Simulink, using [AUTOSAR.Parameter](#page-490-0) objects with **Storage class** set to SystemConstant.

You can then reference the AUTOSAR system constants in Simulink algorithms. For example, you could reference a system constant in a Gain block, or in a condition formula inside a variant subsystem or model reference.

When you reference an AUTOSAR system constant in your model:

- <span id="page-55-0"></span>• Exported arxml code contains a corresponding SwSystemConstant and a corresponding AUTOSAR variation point proxy (VariationPointProxy) that references the SwSystemConstant. If you generate modular arxml files, the SwSystemConstant is located in *modelname*\_datatype.arxml and the VariationPointProxy is located in *modelname*\_component.arxml.
- Generated C code uses the generated VariationPointProxy in places where the model uses the SwSystemConstant.

For an example of an AUTOSAR system constant used to represent a conditional value associated with variant condition logic, see ["Configure AUTOSAR Variants in Runnable](#page-383-0) [Condition Logic" on page 4-286](#page-383-0).

# Per-Instance Memory

AUTOSAR supports per-instance memory, which allows you to specify instance-specific global memory within a software component. An AUTOSAR run-time environment generator allocates this memory and provides an API through which you access this memory.

Per-instance memory can be AUTOSAR-typed or C-typed. AUTOSAR-typed per-instance memory (arTypedPerInstanceMemory), introduced in AUTOSAR schema version 4.0, is described using AUTOSAR data types rather than C types. When exported in arxml code, arTypedPerInstanceMemory allows the use of measurement and calibration tools to monitor the global variable corresponding to per-instance memory.

AUTOSAR also allows you to use per-instance memory as a RAM mirror for data in nonvolatile RAM (NVRAM). You can access and use NVRAM in your AUTOSAR application.

To add AUTOSAR per-instance memory to your model, you can:

- Import per-instance memory definitions from arxml files.
- Create model content that represents per-instance memory.

To model arTypedPerInstanceMemory, you can use data stores, block signals, or discrete states in your AUTOSAR model:

• To use data stores, configure data stores to use PerInstanceMemory storage class. After setting the storage class, configure per-instance memory attributes.

<span id="page-56-0"></span>• To use block signals and discrete states, configure the signals and states to use SimulinkGlobal storage class.

For more information, see ["Configure AUTOSAR Per-Instance Memory" on page 4-253](#page-350-0).

### Static and Constant Memory

AUTOSAR supports Static Memory and Constant Memory data, introduced in AUTOSAR schema version 4.0. Static Memory corresponds to Simulink internal global signals. Constant Memory corresponds to Simulink internal global parameters. In Simulink, you can import and export arxml code with Static and Constant Memory. When exported in arxml code, Static Memory and Constant Memory allow the use of measurement and calibration tools to monitor the internal memory data.

To model AUTOSAR Static Memory or Constant Memory in Simulink, use signals or parameters that map to AUTOSAR signal or parameter data objects. In each signal or parameter data object, set the **Storage class** attribute to ExportedGlobal or a custom storage class that generates a global variable in the model code. You can configure software calibration access to the data using the **SwCalibrationAccess** attribute of the parameter or signal data object.

To define the memory location of static or constant memory, you can create AUTOSARcompatible memory sections. To map a Simulink memory section to an AUTOSAR memory section, use cscdesigner to create a reference to the SwAddrMethod memorysection in the AUTOSAR package for your custom data package. For convenience, you can use [AUTOSAR4.Signal](#page-505-0) and [AUTOSAR4.Parameter](#page-502-0) data objects, with **Storage class** set to Global, to specify an AUTOSAR memory section for each signal or parameter.

For more information, see ["Configure AUTOSAR Static or Constant Memory" on page 4-](#page-356-0) [259](#page-356-0) and ["Configure AUTOSAR Data for Measurement and Calibration" on page 4-219.](#page-316-0)

# See Also

[AUTOSAR.Parameter](#page-490-0) | [AUTOSAR.Signal](#page-494-0) | [AUTOSAR4.Parameter](#page-502-0) | [AUTOSAR4.Signal](#page-505-0) | Data Store Memory

## Related Examples

• ["Configure AUTOSAR Runnables and Events" on page 4-233](#page-330-0)

- • ["Configure AUTOSAR Per-Instance Memory" on page 4-253](#page-350-0)
- • ["Configure AUTOSAR Static or Constant Memory" on page 4-259](#page-356-0)

### More About

• ["AUTOSAR Interface Configuration" on page 4-3](#page-100-0)

# Model AUTOSAR Data Types

In Simulink, you can model AUTOSAR data types used in data elements, operation arguments, calibration parameters, and inter-runnable variables.

#### In this section...

"About AUTOSAR Data Types" on page 2-37

["Enumerated Data Types" on page 2-39](#page-60-0)

["Structure Parameters" on page 2-39](#page-60-0)

["Release 2.x and 3.x Data Types" on page 2-40](#page-61-0)

["Release 4.x Data Types" on page 2-40](#page-61-0)

["CompuMethod Categories for Data Types" on page 2-44](#page-65-0)

# About AUTOSAR Data Types

AUTOSAR specifies data types that apply to:

- Data elements of a Sender-Receiver Interface
- Operation arguments of a Client-Server Interface
- Calibration parameters
- Inter-runnable variables

The data types fall into two categories:

- Primitive data types, which allow a direct mapping to C intrinsic types.
- Composite data types, which map to C arrays and structures.

You can use Simulink data types to define AUTOSAR primitive types.

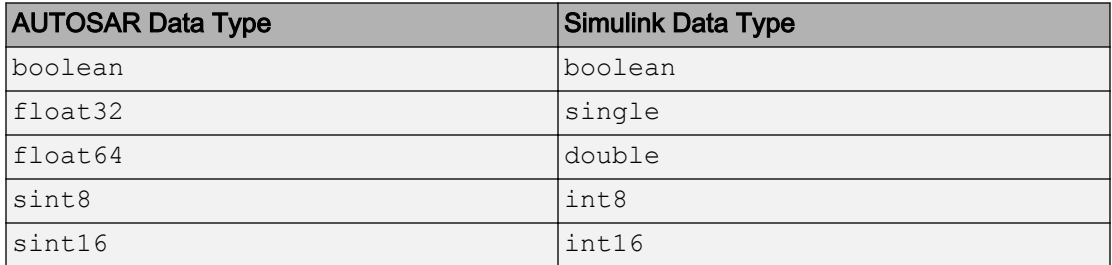

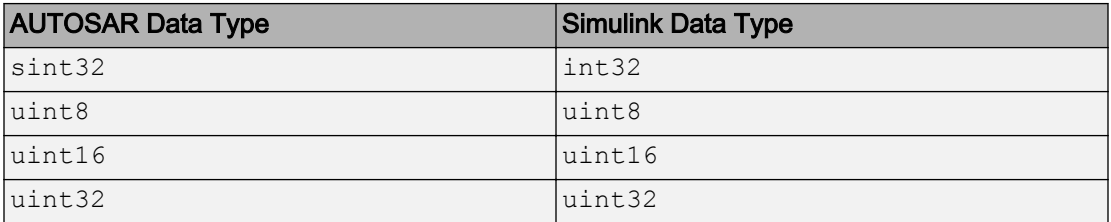

AUTOSAR composite data types are arrays and records, which are represented in Simulink by wide signals and bus objects, respectively. To configure a wide signal or bus object through Inport or Outport blocks, use the Model Data Editor. In the model, select **View** > **Model Data** and select the **Inports/Outports** tab. Select the Design view. From the list of inports and outports, select the source block to configure.

The following figure shows how to specify a wide signal, which corresponds to an AUTOSAR composite array.

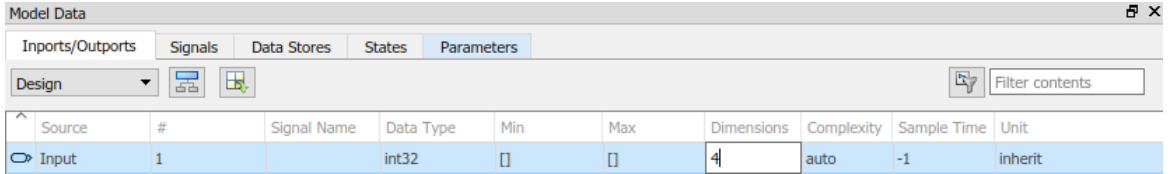

The following figure shows how to specify a bus object, which corresponds to an AUTOSAR composite record.

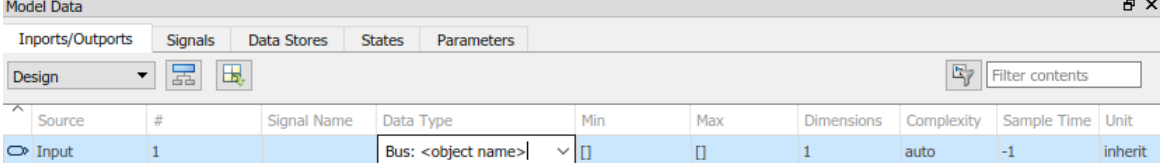

To specify the data types of data elements and arguments of an operation prototype, use the drop-down list in the **Data Type** column. You can specify a Simulink built-in data type, such as boolean, single, or int8, or enter an (alias) expression for data type. For example, the following figure shows an alias sint8, corresponding to an AUTOSAR data type, in the **Data Type** column.

<span id="page-60-0"></span>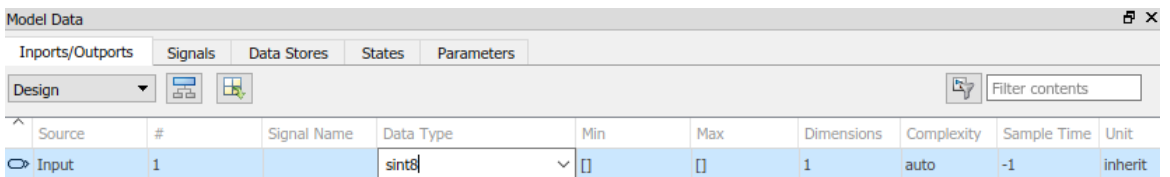

For more guidance in specifying the data type, you can use the **Data Type Assistant** on the **Signal Attributes** pane of the Inport or Outport Block Parameters dialog box or in the Property Inspector.

### Enumerated Data Types

AUTOSAR supports enumerated data types. For the import process, if there is a corresponding Simulink enumerated data type, the software uses the data type. The software checks that the two data types are consistent. However, if a corresponding Simulink data type is not found, the software automatically creates the enumerated data type using the Simulink.defineIntEnumType class. This automatic creation of data types is useful when you want to import a large quantity of enumerated data types.

Consider the following example:

```
<SHORT-NAME>BasicColors</SHORT-NAME>
   <COMPU-INTERNAL-TO-PHYS>
   <COMPU-SCALES>
      <COMPU-SCALE>
         <LOWER-LIMIT>0</LOWER-LIMIT>
         <UPPER-LIMIT>0</UPPER-LIMIT>
         <COMPU-CONST>
            <VT>Red</VT>
```
The software creates an enumerated data type using:

```
Simulink.defineIntEnumType( 'BasicColors', ...
     {'Red', 'Green', 'Blue'}, ...
     [0;1;2], ...
      'Description', 'Type definition of BasicColors.', ...
     'HeaderFile', 'Rte Type.h', ...
      'AddClassNameToEnumNames', false);
```
### Structure Parameters

Before exporting an AUTOSAR software component, specify the data types of structure parameters to be Simulink.Bus objects. See "Organize Block Parameter Values into

<span id="page-61-0"></span>Structures in the Generated Code" (Simulink Coder). Otherwise, the software displays the following behavior:

- When you validate the AUTOSAR interface, the software issues a warning.
- When you build the model, the software defines each data type to be an anonymous struct and generates a random, nondescriptive name for the data type.

When importing an AUTOSAR software component, if a parameter structure has a data type name that corresponds to an anonymous struct, the software sets the data type to struct. However, if the component has data elements that reference this anonymous struct data type, the software generates an error.

## Release 2.x and 3.x Data Types

The following table shows how the software translates AUTOSAR R2.x and R3.x data types to Simulink data types. For information about Release 4.x data types, see "Release 4.x Data Types" on page 2-40.

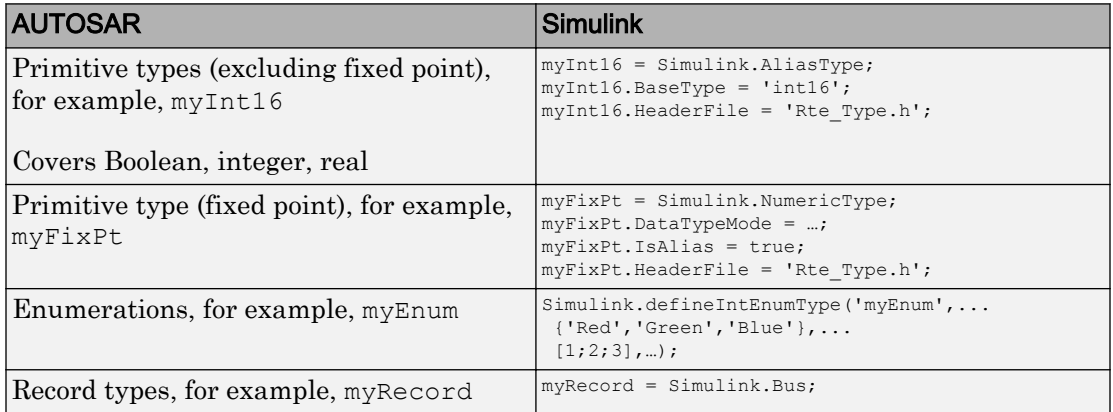

## Release 4.x Data Types

AUTOSAR Release 4.0 introduced a new approach to AUTOSAR data types, in which base data types are mapped to implementation data types and application data types. Application and implementation data types separate application-level physical attributes, such as real-world range of values, data structure, and physical semantics, from implementation-level attributes, such as stored-integer minimum and maximum and specification of a primitive type (for example, integer, Boolean, or real).

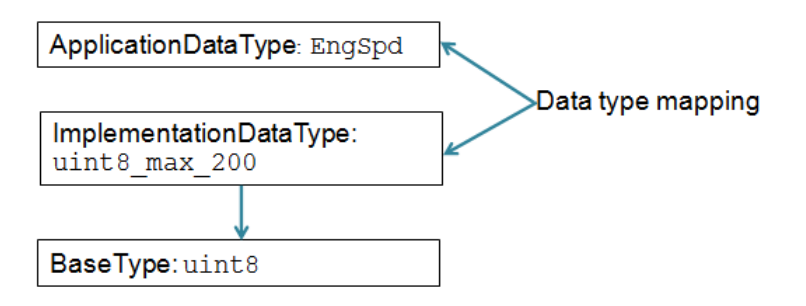

The software supports AUTOSAR R4.x compliant data types in Simulink originated and round-trip workflows:

• For AUTOSAR components originated in Simulink, the software generates AUTOSAR application, implementation, and base types to preserve the information contained within Simulink data types.

In the AUTOSAR package structure created for Simulink originated components:

- You can specify separate packages to aggregate schema 4.x elements that relate to data types, including application data types, software base types, data type mapping sets, system constants, and units.
- Schema 4.x implementation data types are aggregated in the main data types package.

For more information, see ["Configure AUTOSAR Packages" on page 4-68.](#page-165-0)

• For round-trip workflows involving AUTOSAR components originated outside MATLAB, the arxml importer and exporter preserve data type information and mapping for each imported AUTOSAR data type.

For information about mapping value constraints between AUTOSAR application data types and Simulink data types, see ["Application Data Type Physical Constraint](#page-65-0) [Mapping" on page 2-44](#page-65-0).

For AUTOSAR R4.x data types originated in Simulink, you can control some aspects of data type export. For example, you can control when application data types are generated, or specify the AUTOSAR package and short name exported for AUTOSAR data type mapping sets. For more information, see ["Configure AUTOSAR Release 4.x](#page-359-0) [Data Types" on page 4-262.](#page-359-0)

• ["R4.x Data Types in Simulink Originated Workflow" on page 2-42](#page-63-0)

- <span id="page-63-0"></span>• ["R4.x Data Types in Round-Trip Workflow" on page 2-43](#page-64-0)
- • ["Application Data Type Physical Constraint Mapping" on page 2-44](#page-65-0)

#### R4.x Data Types in Simulink Originated Workflow

In the Simulink originated (bottom-up) workflow, you create a Simulink model and export the model as an AUTOSAR software component.

The software generates the application and implementation data types and base types to preserve the information contained within the Simulink data types:

- For Simulink data types, the software generates implementation data types.
- For each fixed-point type, in addition to the implementation data type, the software generates an application data type with the COMPU-METHOD-REF element to preserve scale and bias information. This application data type is mapped to the implementation data type.

Note The software does not support application data types for code generated from referenced models.

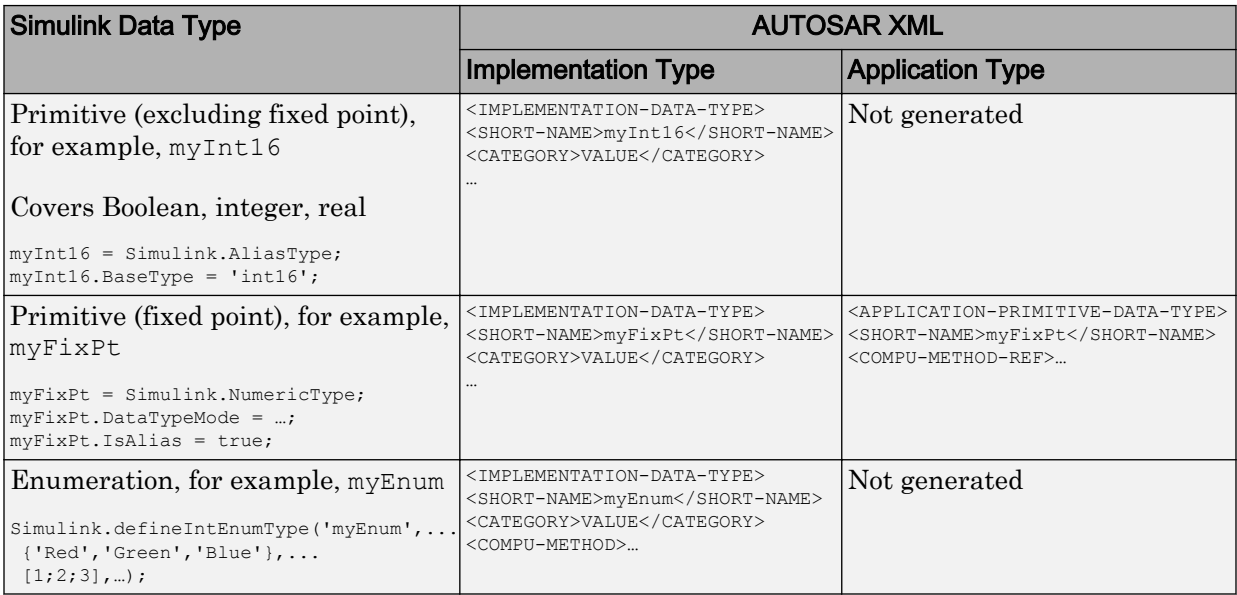

<span id="page-64-0"></span>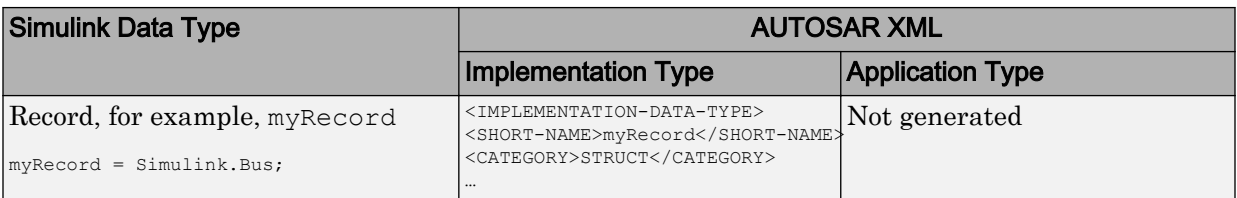

#### R4.x Data Types in Round-Trip Workflow

In the round-trip workflow, you first use the XML description generated by an AUTOSAR authoring tool to [import on page 3-4](#page-75-0) an AUTOSAR software component into a model. Later, you generate AUTOSAR C and XML code from the model.

If the data prototype references an application data type, the software stores application to implementation data type mapping within the model and uses the application data type name to define the Simulink data type.

For example, suppose that the authoring tool specifies an application data type:

ApplDT1

In this case, the software defines the following Simulink data type:

ImplDT1

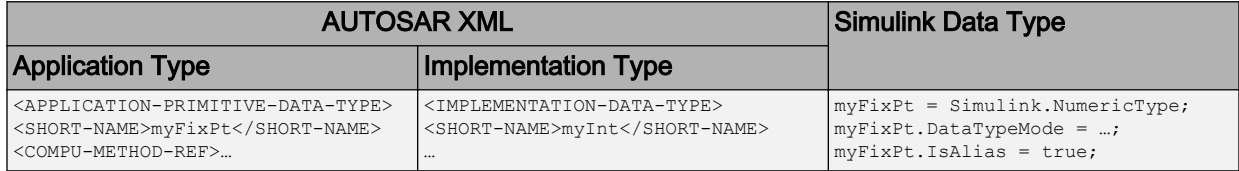

If the data prototype references an implementation data type, the software does not store mapping information and uses the implementation data type name to define the Simulink data type.

The software uses the application data types in simulations and the implementation data types for code generation. When you re-export the AUTOSAR software component, the software uses the stored information to provide the same mapping between the exported application and implementation data types.

#### <span id="page-65-0"></span>Application Data Type Physical Constraint Mapping

In models configured for AUTOSAR, the software maps minimum and maximum values for Simulink data to the corresponding physical constraint values for AUTOSAR application data types. Specifically:

- If you import arxml files, PhysConstr values on ApplicationDataTypes in the arxml files are imported to Min and Max values on the corresponding Simulink data objects and root-level I/O signals.
- When you export arxml code from a model, the Min and Max values specified on Simulink data objects and root-level I/O signals are exported to the corresponding ApplicationDataType PhysConstrs in the arxml files.

## CompuMethod Categories for Data Types

AUTOSAR software components use computation methods (CompuMethods) to convert between the internal values and physical representation of AUTOSAR data. Common uses for CompuMethods are linear data scaling and measurement and calibration.

The category attribute of a CompuMethod represents a specialization of the CompuMethod, which can impose semantic constraints. The CompuMethod categories produced by the code generator include:

- IDENTICAL Floating-point or integer function for which internal and physical values are identical and do not require conversion.
- LINEAR Linear conversion of an internal value; for example, multiply the internal value with a factor, then add an offset.
- RAT FUNC Rational function; similar to linear conversion, but with conversion restrictions specific to rational functions.
- SCALE LINEAR AND TEXTTABLE Combination of LINEAR and TEXTTABLE scaling specifications.
- TEXTTABLE Transform internal value into textual elements.

The arxml exporter generates CompuMethods for every primitive application type, allowing measurement and calibration tools to monitor and interact with the application data. The following table shows the CompuMethod categories that the code generator produces for data types in a model that is configured for AUTOSAR.

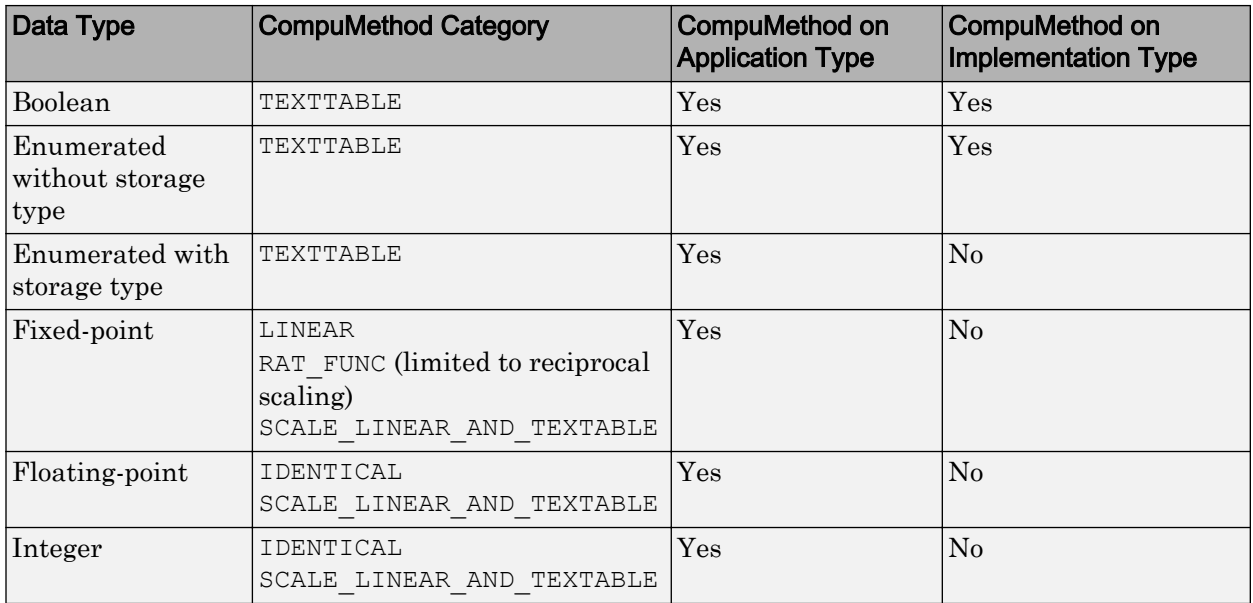

For floating-point and integer data types that do not require conversion between internal and physical values, the exporter generates a generic CompuMethod with category IDENTICAL and short-name Identcl.

For information about configuring CompuMethods for code generation, see ["Configure](#page-363-0) [AUTOSAR CompuMethods" on page 4-266.](#page-363-0)

# See Also

### Related Examples

- "Organize Block Parameter Values into Structures in the Generated Code" (Simulink Coder)
- • ["Application Data Type Physical Constraint Mapping" on page 2-44](#page-65-0)
- • ["Configure AUTOSAR Release 4.x Data Types" on page 4-262](#page-359-0)
- • ["Configure AUTOSAR CompuMethods" on page 4-266](#page-363-0)

# More About

• ["AUTOSAR Interface Configuration" on page 4-3](#page-100-0)

# Model AUTOSAR Variants

AUTOSAR software components use variants to enable or disable AUTOSAR interfaces or implementations in the execution path, based on defined conditions. Components:

- Enable or disable an AUTOSAR port or runnable.
- Vary the array size of an AUTOSAR port.
- Vary code inside an AUTOSAR runnable.
- Specify predefined variants and system constant value sets for controlling variants in the component.

In Simulink, you can:

- Import and export AUTOSAR ports and runnables with variants.
- Model AUTOSAR variants.
	- To enable or disable an AUTOSAR port or runnable, use Variant Sink and Variant Source blocks.
	- To vary the array size of an AUTOSAR port, use Simulink symbolic dimensions.
	- To vary code inside an AUTOSAR runnable, use Variant Subsystem or Model Variants blocks.
- Resolve modeled variants by using predefined variants and system constant value sets imported from arxml files.

#### In this section...

"Variants in Ports and Runnables" on page 2-47

["Variants in Array Sizes" on page 2-48](#page-69-0)

["Variants in Runnable Condition Logic" on page 2-49](#page-70-0)

["Predefined Variants and System Constant Value Sets" on page 2-49](#page-70-0)

#### Variants in Ports and Runnables

AUTOSAR software components can use VariationPoint elements to enable or disable AUTOSAR elements, such as ports and runnables, based on defined conditions.

In Simulink, you can:

<span id="page-69-0"></span>• Import AUTOSAR ports and runnables with variation points.

The arxml importer creates the required model elements, including workspace variables for modeling with variation points, Variant Sink blocks, and Variant Source blocks to propagate variant conditions.

- Model AUTOSAR elements with variation points.
	- To define variant condition logic, use Simulink.Variant data objects.
	- To represent AUTOSAR system constants, use AUTOSAR. Parameter data objects with storage class SystemConstant.
	- To propagate variant conditions for the AUTOSAR elements, use Variant Sink and Variant Source blocks.
- Run validation on the AUTOSAR configuration. The validation software verifies that variant conditions on Simulink blocks match the designed behavior from the imported arxml code.
- Export previously imported AUTOSAR ports and runnables with variation points.

For more information, see ["Configure AUTOSAR Variants in Ports and Runnables" on](#page-378-0) [page 4-281](#page-378-0).

### Variants in Array Sizes

AUTOSAR software components can flexibly specify the dimensions of an AUTOSAR element, such as a port, by using a symbolic reference to a system constant. The system constant defines the array size of the port data type. The code generator supports models that include AUTOSAR elements with variant (symbolic) array sizes.

In Simulink, you can:

- Import AUTOSAR elements with variant array sizes.
	- The arxml importer creates the required model elements, including AUTOSAR.Parameter data objects with storage class SystemConstant, to represent the array size values.
	- Each block that represents an AUTOSAR element with variant array sizes references AUTOSAR.Parameter data objects to define its dimensions.
- Model AUTOSAR elements with variant array sizes.
- <span id="page-70-0"></span>• Create blocks that represent AUTOSAR elements.
- To represent array size values, add AUTOSAR. Parameter data objects with storage class SystemConstant.
- To specify array size for an AUTOSAR element, reference an AUTOSAR.Parameter data object.
- Modify array size values in system constants and simulate the model, without regenerating code for simulation.
- Generate C and arxml code with symbols corresponding to variant array sizes.

For more information, see ["Configure AUTOSAR Variants in Array Sizes" on page 4-284.](#page-381-0)

#### Variants in Runnable Condition Logic

AUTOSAR software components can specify variant condition logic inside an AUTOSAR runnable. You can model variant condition logic inside a runnable by using the following Simulink elements:

- Variant Subsystem or Model Variants blocks, containing variant implementations with associated condition logic.
- AUTOSAR. Parameter data objects to model AUTOSAR system constants, representing the conditional values associated with the variant condition logic.
- Simulink.Variant data objects in the base workspace to define the variant condition logic.

For more information, see ["Configure AUTOSAR Variants in Runnable Condition Logic"](#page-383-0) [on page 4-286.](#page-383-0)

### Predefined Variants and System Constant Value Sets

To define the values that control variation points in an AUTOSAR software component, components use the following AUTOSAR elements:

- SwSystemconst Defines a system constant that serves as an input to control a variation point.
- SwSystemconstantValueSet Specifies a set of system constant values.

• PredefinedVariant — Describes a combination of system constant values, among potentially multiple valid combinations, to apply to an AUTOSAR software component.

Suppose that you have an arxml specification of an AUTOSAR software component. If the arxml files also define a PredefinedVariant or SwSystemconstantValueSets for controlling variation points in the component, you can resolve the variation points at model creation time. Specify a PredefinedVariant or SwSystemconstantValueSets with which the importer can initialize SwSystemconst data.

After model creation, you can run simulations and generate code based on the combination of variation point input values that you specified.

In Simulink, using the AUTOSAR property function createSystemConstants, you can redefine the SwSystemconst data that controls variation points without recreating the model. You can run simulations and generate code based on the revised combination of variation point input values.

Building the model exports previously imported PredefinedVariants and SwSystemconstantValueSets to arxml code.

For more information, see ["Control AUTOSAR Variants with Predefined Value](#page-386-0) [Combinations" on page 4-289.](#page-386-0)

# See Also

### Related Examples

- • ["Configure AUTOSAR Variants in Ports and Runnables" on page 4-281](#page-378-0)
- • ["Configure AUTOSAR Variants in Array Sizes" on page 4-284](#page-381-0)
- • ["Configure AUTOSAR Variants in Runnable Condition Logic" on page 4-286](#page-383-0)
- • ["Control AUTOSAR Variants with Predefined Value Combinations" on page 4-289](#page-386-0)

## More About

- "Variant Systems"
- • ["AUTOSAR Interface Configuration" on page 4-3](#page-100-0)
# AUTOSAR Component Creation

- • ["AUTOSAR arxml Importer" on page 3-2](#page-73-0)
- • ["Import AUTOSAR Software Component" on page 3-4](#page-75-0)
- • ["Import AUTOSAR Software Component Updates" on page 3-10](#page-81-0)
- • ["Round-Trip Preservation of AUTOSAR Elements and UUIDs" on page 3-15](#page-86-0)
- • ["Create AUTOSAR Software Component in Simulink" on page 3-16](#page-87-0)
- • ["Import or Update Shared AUTOSAR Reference Element Definitions" on page 3-23](#page-94-0)
- • ["Limitations and Tips" on page 3-25](#page-96-0)

## <span id="page-73-0"></span>AUTOSAR arxml Importer

The AUTOSAR arxml importer imports AUTOSAR software component description files produced by an AUTOSAR authoring tool (AAT) into a Simulink model. The importer first parses arxml code that describes an AUTOSAR software component or composition. Then, based on commands that you issue, the importer imports a subset of the elements and objects in the arxml description into Simulink. The subset consists of AUTOSAR elements relevant for Simulink model-based design of an automotive application. For example, for an imported component, the subset includes AUTOSAR ports, interfaces, data types, aspects of internal behavior, and packages.

The importer creates an initial Simulink representation of each imported AUTOSAR software component, with an initial, default mapping of Simulink model elements to AUTOSAR component elements. The initial representation provides a starting point for further AUTOSAR configuration and model-based design.

As part of the import operation, the importer validates the XML in the imported arxml files. If XML validation fails for a file, the importer displays errors. For example:

Error The IsService attribute is undefined for interface /mtest pkg/mtest if/In1 in file hArxmlFileErrorMissingIsService\_SR\_3p2.arxml:48. Specify the IsService attribute to be either true or false

In this example message, the file name is a hyperlink, and you can click the hyperlink to see the location of the error in the arxml file.

To help support the round trip of AUTOSAR elements between an AAT and the Simulink model-based design environment, Embedded Coder:

- Preserves AUTOSAR elements and their UUIDs across arxml import and export. For more information, see ["Round-Trip Preservation of AUTOSAR Elements and UUIDs"](#page-86-0) [on page 3-15](#page-86-0).
- Provides the ability to update an AUTOSAR model based on changes found in imported arxml files. For more information, see ["Import AUTOSAR Software](#page-81-0) [Component Updates" on page 3-10](#page-81-0).

The AUTOSAR arxml importer is implemented as an arxml.importer object. For a complete list of functions, see the [arxml.importer](#page-461-0) object reference page.

## See Also

### Related Examples

- • ["Import AUTOSAR Software Component" on page 3-4](#page-75-0)
- "Import AUTOSAR Component to Simulink" (Embedded Coder Support Package for AUTOSAR Standard)
- "Import AUTOSAR Composition to Simulink" (Embedded Coder Support Package for AUTOSAR Standard)
- • ["Export AUTOSAR Component XML and C Code" on page 5-2](#page-423-0)

## More About

• ["Workflows for AUTOSAR" on page 1-4](#page-15-0)

## <span id="page-75-0"></span>Import AUTOSAR Software Component

In Simulink, you can import an AUTOSAR software component description from arxml code and create a model representing the AUTOSAR software component. You use the AUTOSAR arxml importer, which is implemented as an [arxml.importer](#page-461-0) object. For more information, see ["AUTOSAR arxml Importer" on page 3-2](#page-73-0).

#### In this section...

"General arxml Import Workflow" on page 3-4

["Import Multi-Runnable Software Components" on page 3-7](#page-78-0)

["Import Software Compositions and Atomic Software Components" on page 3-7](#page-78-0)

### General arxml Import Workflow

Use arxml.importer functions in the following order:

1 Call the arxml. importer function to create an importer object that represents the software component information in the specified XML file or files. For example, this call specifies a main AUTOSAR software component file, mr\_component.arxml, and related dependent files containing data type, implementation, and interface information that completes the software component description.

```
ar = arxml.importer({'mr_component.arxml','mr_datatype.arxml',...
                      'mr_implementation.arxml','mr_interface.arxml'})
```
This call specifies an AUTOSAR software composition file, ThrottlePositionControlComposition.arxml, which describes an AUTOSAR composition and its aggregated AUTOSAR components.

```
addpath(fullfile(autosarroot,'autosar examples','ThrottlePositionControlSystem','arxml'));
ar = arxml.importer('ThrottlePositionControlComposition.arxml');
```
If you enter the arxml.importer function call without a terminating semicolon (;), the importer lists the AUTOSAR content of the specified XML file or files. The information includes paths to software components in the AUTOSAR package structure, which you use in the next step.

```
In this example, the path to software composition
ThrottlePositionControlComposition is /Company/Components/
ThrottlePositionControlComposition. The path to software component
Controller is /Company/Components/Controller.
```

```
ar =
The file "matlabroot/toolbox/coder/autosar/autosar_examples/
         ThrottlePositionControlSystem/arxml/ThrottlePositionControlComposition.arxml" contains:
   1 Composition-Software-Component-Type:
     '/Company/Components/ThrottlePositionControlComposition'
   2 Application-Software-Component-Type:
     '/Company/Components/Controller'
     '/Company/Components/ThrottlePositionMonitor'
   3 Sensor-Actuator-Software-Component-Type:
     '/Company/Components/AccelerationPedalPositionSensor'
     '/Company/Components/ThrottlePositionActuator'
     '/Company/Components/ThrottlePositionSensor'
>>
```
- 2 To import a parsed atomic software component or composition into a Simulink model, call one of the following functions. If you have not specified all dependencies for the components, you will see errors.
	- [createComponentAsModel](#page-511-0) Create Simulink representation of AUTOSAR arxml atomic software component.

For example:

```
createComponentAsModel(ar,'/Company/Components/Controller',...
   'ModelPeriodicRunnablesAs','AtomicSubsystem')
```
The ModelPeriodicRunnablesAs property controls whether the importer models AUTOSAR periodic runnables as atomic subsystems with periodic rates (the default) or function-call subsystems with periodic rates. Specify AtomicSubsystem unless your design requires use of function-call subsystems. For more information, see ["Import Multi-Runnable Software Components" on](#page-78-0) [page 3-7.](#page-78-0)

To import Simulink data objects for AUTOSAR data into a Simulink data dictionary, you can set the DataDictionary property on the model creation. If the specified dictionary does not already exist, the importer creates it.

To explicitly designate an AUTOSAR runnable as the initialization runnable in a component, use the InitializationRunnable property on the model creation.

For more information, see the [createComponentAsModel](#page-511-0) reference page and the live-script example "Import AUTOSAR Component to Simulink" (Embedded Coder Support Package for AUTOSAR Standard).

• [createCompositionAsModel](#page-518-0) — Create Simulink representation of AUTOSAR arxml software composition.

For example:

createCompositionAsModel(ar,'/Company/Components/ThrottlePositionControlComposition')

To include existing Simulink atomic software component models in the composition model, use the ComponentModels property on the composition model creation.

For more information, see the [createCompositionAsModel](#page-518-0) reference page and the live-script example "Import AUTOSAR Composition to Simulink" (Embedded Coder Support Package for AUTOSAR Standard).

• [createCalibrationComponentObjects](#page-508-0) — Create Simulink calibration objects from AUTOSAR arxml calibration component.

For example:

[success] = createCalibrationComponentObjects(ar,'/ComponentType/MyCalibComp1')

To import Simulink calibration objects for AUTOSAR data into a Simulink data dictionary, you can set the DataDictionary property on the calibration objects creation. If the specified dictionary does not already exist, the importer creates it. For more information, see the [createCalibrationComponentObjects](#page-508-0) reference page.

[updateModel](#page-600-0) — Update AUTOSAR model with arxml changes.

For example:

```
open_system('Controller')
ar2 = arxml.importer('ThrottlePositionControlComposition_updated.arxml');
updateModel(ar2,'Controller');
```
For more information, see the [updateModel](#page-600-0) reference page, ["Import AUTOSAR](#page-81-0) [Software Component Updates" on page 3-10,](#page-81-0) and the live-script example "Import AUTOSAR Component to Simulink" (Embedded Coder Support Package for AUTOSAR Standard).

After you import your software component or composition into Simulink, you can develop the behavior and configuration of the component or composition model.

For parameters from a calibration component, after importing the parameters into the MATLAB workspace or a Simulink data dictionary, assign the calibration parameters to block parameters in your model.

<span id="page-78-0"></span>To refine the configuration of the imported AUTOSAR software component, see ["AUTOSAR Interface Configuration" on page 4-3.](#page-100-0)

To configure AUTOSAR code generation options and XML export options, see ["Export](#page-423-0) [AUTOSAR Component XML and C Code" on page 5-2.](#page-423-0)

### Import Multi-Runnable Software Components

The AUTOSAR arxml importer functions [createComponentAsModel](#page-511-0) and [createCompositionAsModel](#page-518-0) can import AUTOSAR software components with multiple runnable entities into a Simulink model. Use the ModelPeriodicRunnablesAs property on the model creation to specify whether the importer models AUTOSAR periodic runnables as atomic subsystems with periodic rates (the default) or function-call subsystems with periodic rates.

If you set ModelPeriodicRunnablesAs to the default value, AtomicSubsystem, the importer creates rate-based models. If the arxml code contains periodic runnables, the importer adds rate-based model content, including atomic subsystems and data transfer lines with rate transitions, and maps them to corresponding periodic runnables and IRVs imported from the AUTOSAR software component.

If you set ModelPeriodicRunnablesAs to FunctionCallSubsystem, the importer creates function-call-based models. The importer adds function-call subsystem or function blocks and signal lines and maps them to corresponding runnables and IRVs imported from the AUTOSAR software component.

Set ModelPeriodicRunnablesAs to AtomicSubsystem unless your design requires use of function-call subsystems. The following call directs the importer to import a multirunnable AUTOSAR software component and map it into a new rate-based model:

```
addpath(fullfile(autosarroot,'autosar examples','ThrottlePositionControlSystem','arxml'))
ar = arxml.importer('ThrottlePositionControlComposition.arxml')
createComponentAsModel(ar,'/Company/Components/Controller',...
   'ModelPeriodicRunnablesAs','AtomicSubsystem')
```
For more information, see ["Model AUTOSAR Software Components" on page 2-3](#page-24-0).

### Import Software Compositions and Atomic Software Components

You can import AUTOSAR software compositions from arxml files into Simulink. AUTOSAR compositions aggregate AUTOSAR software components and potentially other compositions. Use the arxml.importer function [createCompositionAsModel](#page-518-0) to import a composition.

The following types of AUTOSAR atomic software components, if found in the arxml description of a composition, are imported and represented as component models.

- Application component
- Sensor-actuator component
- Complex device driver component
- ECU abstraction component
- Service proxy component

Application and sensor-actuator components are frequently imported, created, and modeled in Simulink. For complex device driver, ECU abstraction, or service proxy components that you import from compositions, you can model only the application side of their behavior in Simulink. For example, a complex device driver component can access Runtime Environment (RTE) device driver interfaces as an application-level component. But you cannot model the corresponding Basic Software (BSW) device drivers in Simulink.

For an example of composition import, see "Import AUTOSAR Composition to Simulink" (Embedded Coder Support Package for AUTOSAR Standard).

## See Also

[arxml.importer](#page-461-0)

### Related Examples

- "Import AUTOSAR Component to Simulink" (Embedded Coder Support Package for AUTOSAR Standard)
- "Import AUTOSAR Composition to Simulink" (Embedded Coder Support Package for AUTOSAR Standard)
- • ["Import AUTOSAR Software Component Updates" on page 3-10](#page-81-0)
- • ["Round-Trip Preservation of AUTOSAR Elements and UUIDs" on page 3-15](#page-86-0)
- • ["Export AUTOSAR Component XML and C Code" on page 5-2](#page-423-0)

## More About

- • ["AUTOSAR arxml Importer" on page 3-2](#page-73-0)
- • ["Workflows for AUTOSAR" on page 1-4](#page-15-0)

## <span id="page-81-0"></span>Import AUTOSAR Software Component Updates

After you create a Simulink model that represents an AUTOSAR software component, the arxml description of the component can change independently. Using arxml.importer function [updateModel](#page-600-0), you can import the modified arxml description and update the model to reflect the changes. The update generates an HTML report that details automatic updates applied to the model, and additional manual changes that you must perform.

#### In this section...

"Update Model with AUTOSAR Software Component Changes" on page 3-10 ["AUTOSAR Update Report Section Examples" on page 3-12](#page-83-0)

### Update Model with AUTOSAR Software Component Changes

To update a model with AUTOSAR software component changes described in arxml code:

1 Open a model for which you previously imported or exported arxml code. For example:

>> open\_system('mySWC')

2 Issue MATLAB commands to import arxml code into the model and update the model with changes.

Note The imported arxml code must contain the AUTOSAR software component mapped by the model.

For example, the following commands update model mySWC with changes from arxml file updatedSWC.arxml.

```
>> ar = arxml.importer('updatedSWC.arxml');
>> updateModel(ar,'mySWC');
### Updating model mySWC
### Saving original model as mySWC_backup.slx
### Creating HTML report mySWC update report.html
>>
```
The AUTOSAR Update Report opens.

## **AUTOSAR Update Report for mySWC**

Software component /pkg/swc/ASWC Original model saved as: mySWC\_backup

This report details the updates applied to Simulink model mySWC based on differences between the imported arxml and the existing AUTOSAR configuration contained in the model. A backup of the original model has been saved to mySWC\_backup (compare models). The report also recommends manual model changes.

**Simulink** 

#### **Automatic Model Changes**

Updated OutDataTypeStr of Outport mySWC/Runnable1/Adder from Inherit: auto to double Updated PortDimensions of Outport mySWC/Runnable1/Adder from -1 to 1 Updated SignalType of Outport mySWC/Runnable1/Adder from auto to real Updated SamplingMode of Outport mySWC/Runnable1/Adder from auto to Sample based

#### **Automatic Workspace Changes**

Updated Value of AUTOSAR.Parameter INC from 1 to 2 Updated DataType of AUTOSAR.Parameter INC from UInt8 to uint8

#### **Required Manual Model Changes**

#### **Optional Manual Workspace Changes**

#### **AUTOSAR**

#### **Automatic AUTOSAR Element Changes**

Added Runnable /pkg/swc/ASWC/IB/Runnable4

Added TimingEvent/pkg/swc/ASWC/IB/Event

Updated SwCalibrationAccess of ParameterData /pkg/swc/ASWC/IB/RESET from ReadOnly to ReadWrite

Updated Value of LiteralReal /pkg/dt/Ground/INC/INC from 1.0 to 2.0

3 Examine the report. Verify that the arxml importer has updated the model content, workspace, and configuration based on the arxml changes. If the report lists required manual model changes, such as deleting a Simulink block, perform the required changes.

<span id="page-83-0"></span>4 If you make a required change to the model, further configuration could be required to pass validation. To see if more manual model changes are required, repeat the update procedure, rerunning the [updateModel](#page-600-0) function with the same arxml files.

For a live-script update example, see "Import AUTOSAR Component to Simulink" (Embedded Coder Support Package for AUTOSAR Standard).

### AUTOSAR Update Report Section Examples

An arxml update operation generates an AUTOSAR Update Report in HTML format. The report displays change information in sections:

- "Automatic Model Changes" on page 3-12
- • ["Automatic Workspace Changes" on page 3-13](#page-84-0)
- • ["Required Manual Model Changes" on page 3-13](#page-84-0)
- • ["Automatic AUTOSAR Element Changes" on page 3-14](#page-85-0)

#### Automatic Model Changes

The AUTOSAR Update Report section **Automatic Model Changes** lists Simulink block additions, block property updates, and model parameter updates made by the importer. For example:

#### **Automatic Model Changes**

Updated OutDataTypeStr of Outport mySWC/Runnable3/TicToc irv from Inherit: auto to int8 Updated PortDimensions of Outport mySWC/Runnable3/TicToc irv from -1 to 1 Updated SignalType of Outport mySWC/Runnable3/TicToc irv from auto to real Updated SamplingMode of Outport mySWC/Runnable3/TicToc in from auto to Sample based Added SubSystem block mySWC/Runnable4 sys Added TriggerPort block mySWC/Runnable4 sys/function Added Inport block mySWC/Runnable4 Added Outport block mySWC/Runnable4 sys/PPort DE4 write Added Outport block mySWC/Runnable4 sys/PPort DE3 write

In the updated model, green highlighting identifies added blocks.

<span id="page-84-0"></span>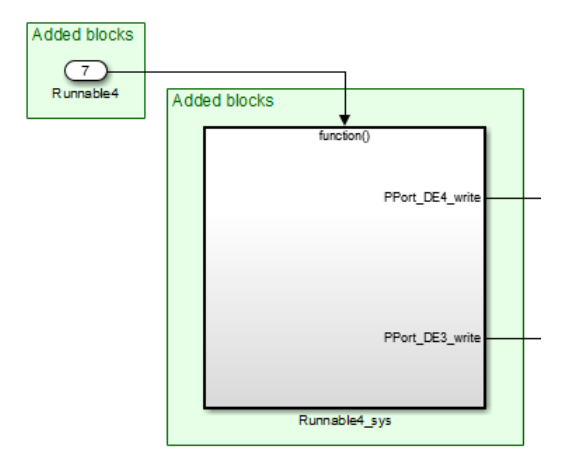

#### Automatic Workspace Changes

The AUTOSAR Update Report section **Automatic Workspace Changes** lists Simulink data object additions and property updates made by the importer. For example: **Automatic Workspace Changes** 

Added AUTOSAR.Parameter INC2 Updated Value of AUTOSAR.Parameter INC from 1 to 2 Updated DataType of AUTOSAR.Parameter INC from UInt8 to uint8

#### Required Manual Model Changes

The AUTOSAR Update Report section **Required Manual Model Changes** lists model changes, such as block deletions, that are required. For example: **Required Manual Model Changes** 

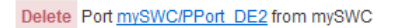

In the updated model, red highlighting identifies the block to delete.

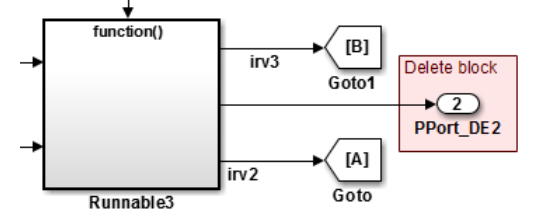

#### <span id="page-85-0"></span>Automatic AUTOSAR Element Changes

The AUTOSAR Update Report section **Automatic AUTOSAR Element Changes** lists AUTOSAR element additions and property updates made by the importer. For example: **Automatic AUTOSAR Element Changes** 

Added Runnable /pkg/swc/ASWC/IB/Runnable4 Added TimingEvent/pkg/swc/ASWC/IB/Event Added IrvData /pkg/swc/ASWC/IB/IRV5 Added IrvData /pkg/swc/ASWC/IB/IRV6 Added ConstantSpecification /pkg/dt/Ground/INC2 Added DataConstr /pkg/dt/DataConstrs/UInt8 Added SwBaseType /pkg/dt/SwBaseTypes/uint8 Updated SwCalibrationAccess of ParameterData /pkg/swc/ASWC/IB/INC from ReadOnly to ReadWrite Updated Value of LiteralReal /pkg/dt/Ground/INC/INC from 1.0 to 2.0 Added DataConstr reference /pkg/dt/DataConstrs/UInt8 to /pkg/dt/UInt8 Added SwBaseType reference /pkg/dt/SwBaseTypes/uint8 to /pkg/dt/UInt8 Updated InternalBehaviorQualifiedName of AUTOSAR XmlOptions from /pkg/swc/ASWC\_ib to /pkg/swc/IB Updated InternalDataConstraintExport of AUTOSAR XmlOptions from false to true

## See Also

[updateModel](#page-600-0)

### Related Examples

- • ["Import AUTOSAR Software Component" on page 3-4](#page-75-0)
- "Import AUTOSAR Component to Simulink" (Embedded Coder Support Package for AUTOSAR Standard)
- "Import AUTOSAR Composition to Simulink" (Embedded Coder Support Package for AUTOSAR Standard)
- • ["Export AUTOSAR Component XML and C Code" on page 5-2](#page-423-0)

### More About

• ["Workflows for AUTOSAR" on page 1-4](#page-15-0)

## <span id="page-86-0"></span>Round-Trip Preservation of AUTOSAR Elements and UUIDs

To support the round trip of AUTOSAR elements between an AUTOSAR authoring tool (AAT) and the Simulink model-based design environment, Embedded Coder preserves AUTOSAR elements and their UUIDs across arxml import and export.

- When arxml files created by an AAT are imported into a Simulink model, AUTOSAR element information is preserved, including UUIDs (for Identifiables), properties, references, and packages.
- After import, you can view and edit AUTOSAR objects in a Simulink model window without losing the information imported from the AAT. For example, you can use the Configure AUTOSAR Interface dialog box to edit object name and property values (preserving the original object UUID), add new objects such as Interfaces and Ports (creating new UUIDs), and delete objects (retiring UUIDs). These actions do not perturb the imported objects and their relationships.
- When arxml files are exported from a Simulink model, the elements are generated back into arxml code with their UUIDs and other information preserved.

As a result, the arxml files exported from Simulink can more easily be merged back into the AAT environment. Existing elements retain their UUIDs, while new elements created in Simulink get new UUIDs.

## <span id="page-87-0"></span>Create AUTOSAR Software Component in Simulink

As an alternative to importing an AUTOSAR software component from an AUTOSAR authoring tool (AAT), you can create an AUTOSAR software component in Simulink.

- 1 Open a Simulink model that is not configured for AUTOSAR.
- 2 Click **Simulation** > **Model Configuration Parameters** to open the Configuration Parameters dialog box.
- 3 On the **Code Generation** pane, use **System target file** to select the target for AUTOSAR code generation, autosar.tlc. Click **Apply**.
- 4 In the model window, select **Code** > **C/C++ Code** > **Configure Model as AUTOSAR Component**. This opens the **Create AUTOSAR Component?** dialog box. The dialog box offers two paths for creating an AUTOSAR software component:
	- **Create Default Component** Automatically create an AUTOSAR component with default settings and open it in the Configure AUTOSAR Interface dialog box.
	- **Create Component Interactively** Interactively create an AUTOSAR component using the AUTOSAR Component Builder dialog box.

Note In most situations, **Create Default Component** is the recommended path. Default component creation automatically creates a starting AUTOSAR configuration in which existing Simulink model content is mapped to a framework of AUTOSAR packages and elements. Interactive component creation can be time consuming and more prone to error.

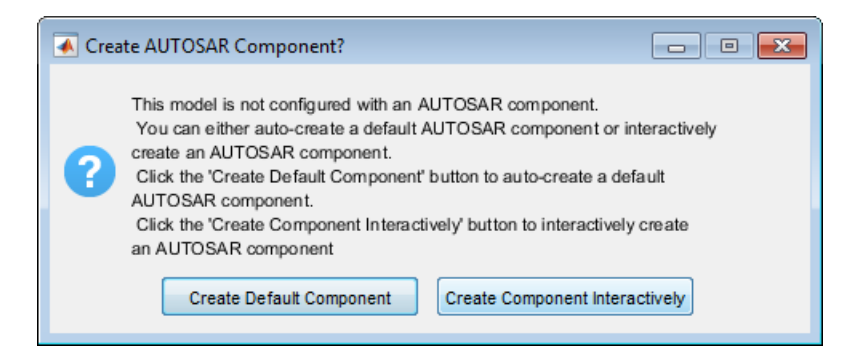

- 5 Choose one of the two paths. If you click **Create Default Component**, a new AUTOSAR component opens in the Configure AUTOSAR Interface dialog box. For information about using this dialog box, see ["AUTOSAR Interface Configuration" on](#page-100-0) [page 4-3.](#page-100-0) If you click **Create Component Interactively**, the AUTOSAR Component Builder dialog box opens.
- 6 In the initial view of the AUTOSAR Component Builder dialog box, you specify the following items:
	- Path for the AUTOSAR component package.
	- Name for the AUTOSAR component.
	- AUTOSAR component type: Application for an AUTOSAR application software component, or Sensor Accuator for an AUTOSAR sensor/actuator software component.

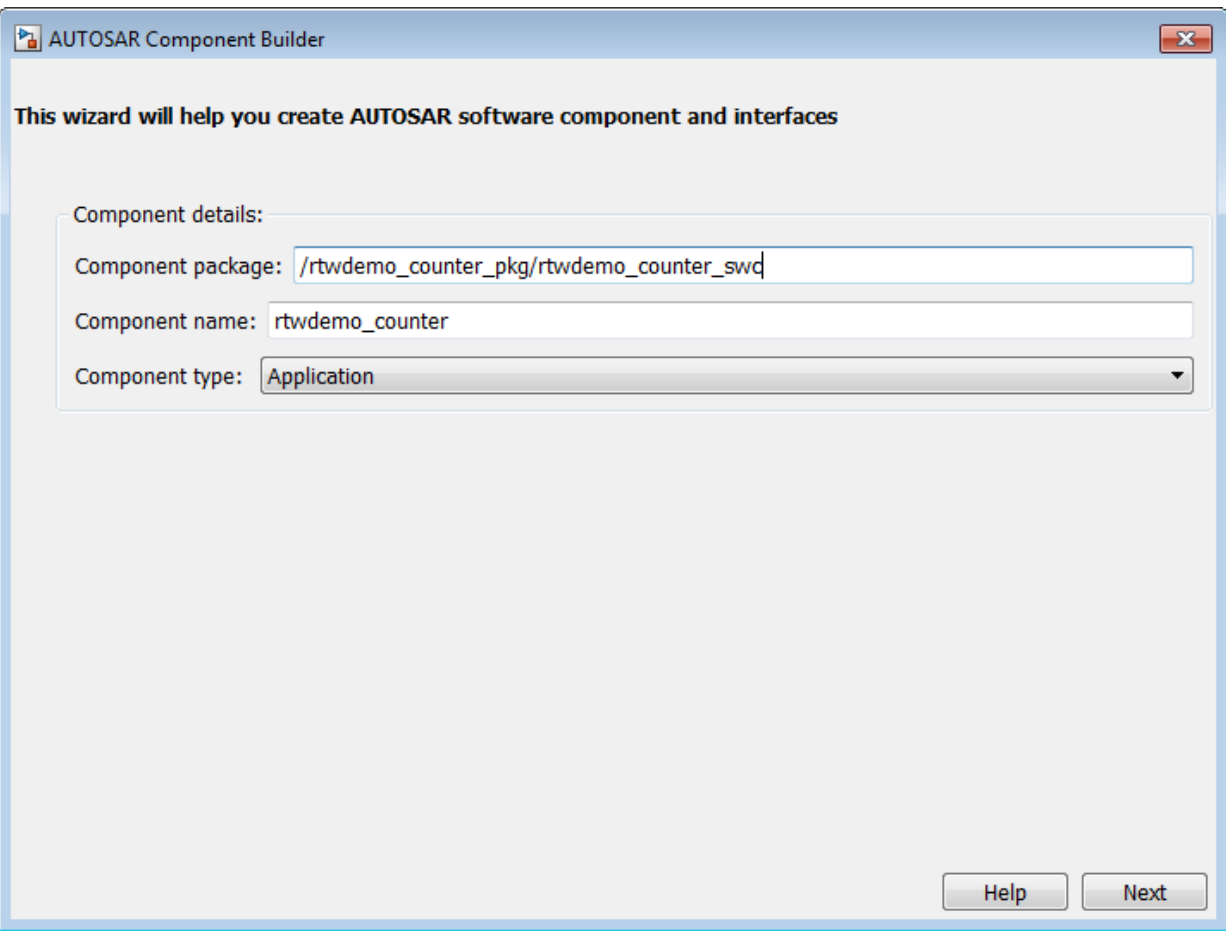

Click **Next** to go to the Add Sender Receiver Interfaces view.

- 7 In the Add Sender Receiver Interfaces view of the AUTOSAR Component Builder dialog box, you can:
	- Modify the name of the Interface package.
	- Click **Add Interface** to add more interfaces to the displayed list.
	- Click **Remove Interface** to remove a selected interface.
	- For each listed interface, edit the name and the number of data elements it contains, and select whether the interface is a service.

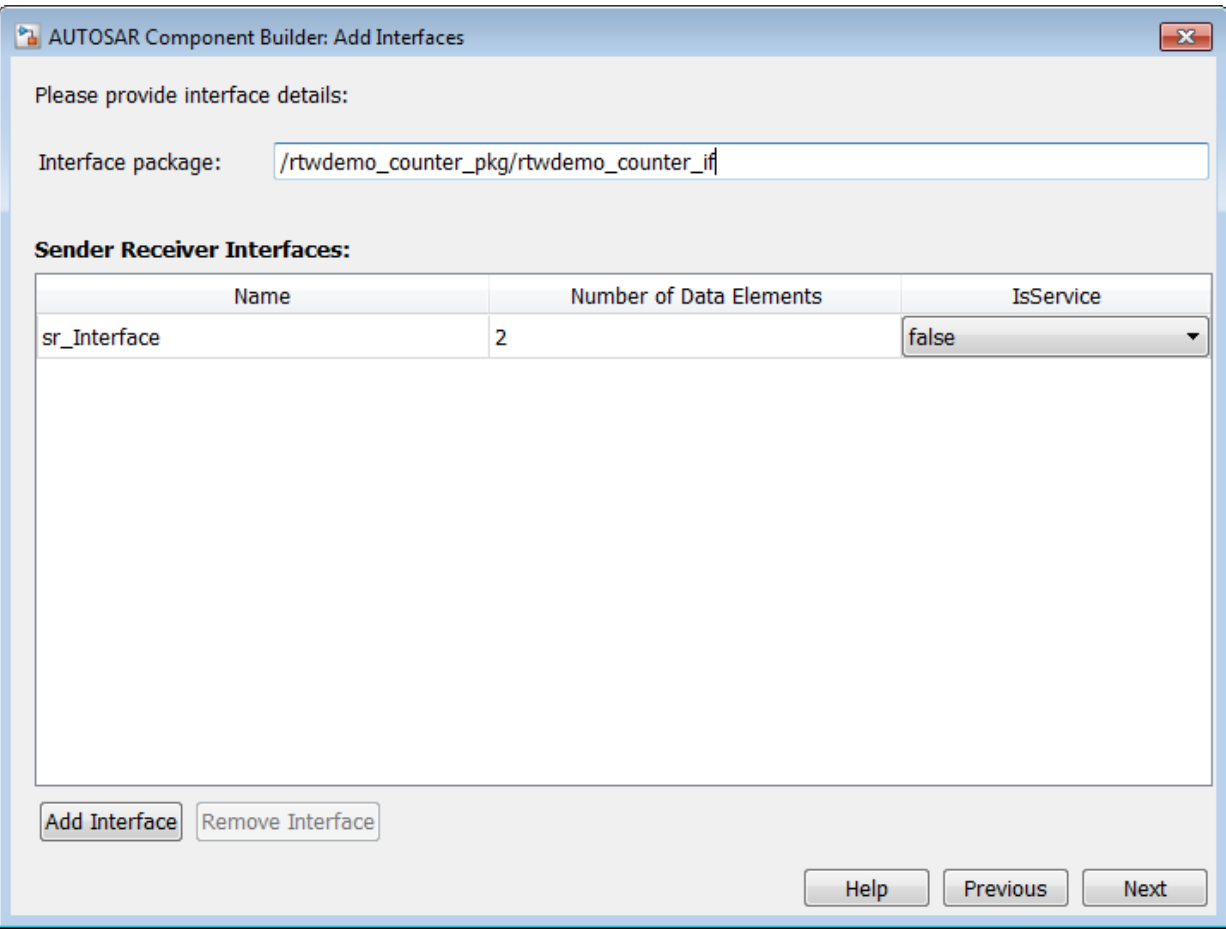

Click **Next** to go to the Add Sender Receiver Ports view.

- 8 In the Add Sender Receiver Ports view of the AUTOSAR Component Builder dialog box, you can:
	- Click **Add Port** to add more sender, receiver, or sender-receiver ports to the displayed list.
	- Click **Remove Port** to remove a selected port.
	- For each listed port, edit the name, select the associated S-R interface, and select whether the port type is Sender, Receiver, or SenderReceiver. (AUTOSAR

sender-receiver ports require configuring the model for AUTOSAR schema version 4.1 or higher.)

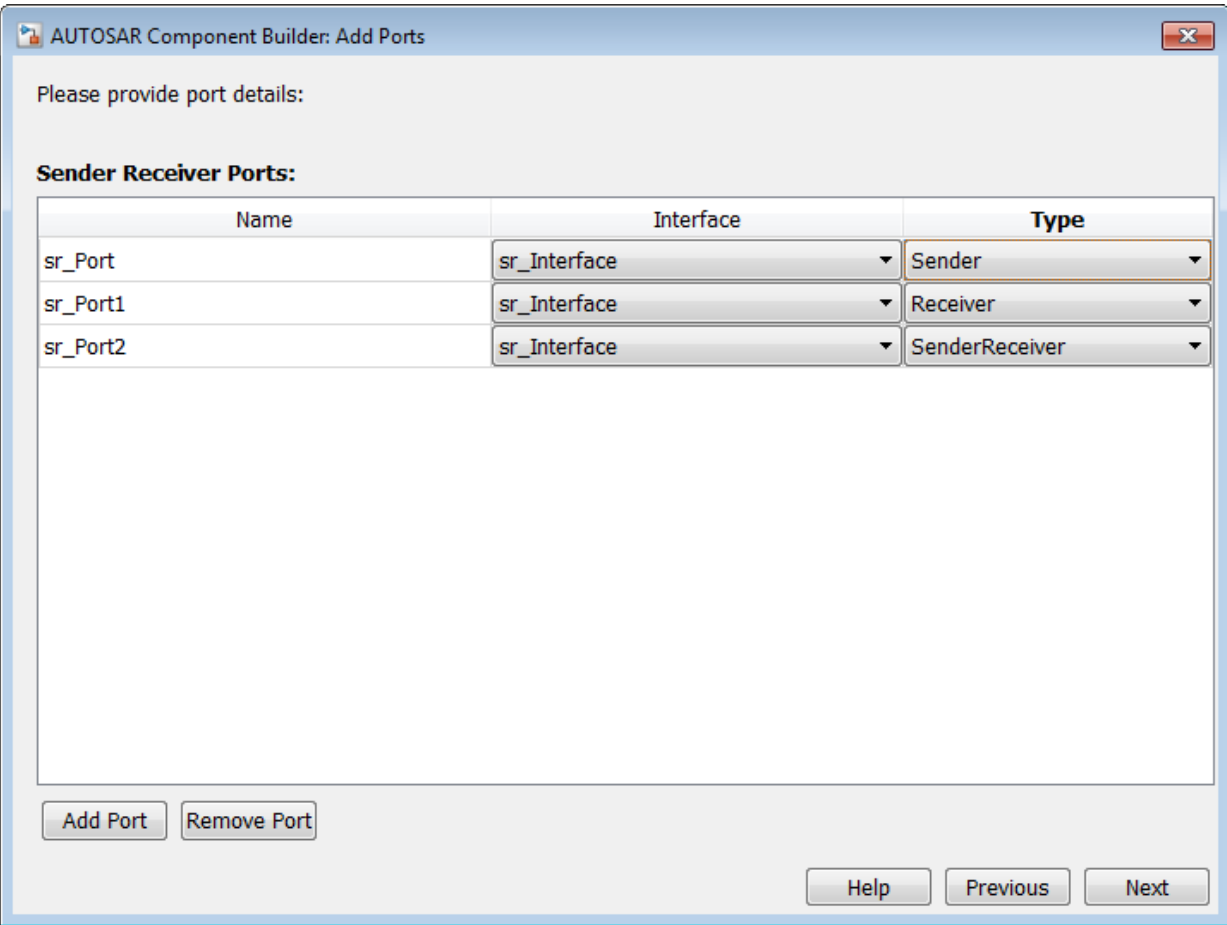

Click **Next** to go to the Add Client Server Interfaces view.

- 9 In the Add Client Server Interfaces view of the AUTOSAR Component Builder dialog box, you can:
	- Modify the name of the Interface package.
	- Click **Add Interface** to add more interfaces to the displayed list.
- Click **Remove Interface** to remove a selected interface.
- For each listed interface, edit the name and the number of operations it contains, and select whether the interface is a service.

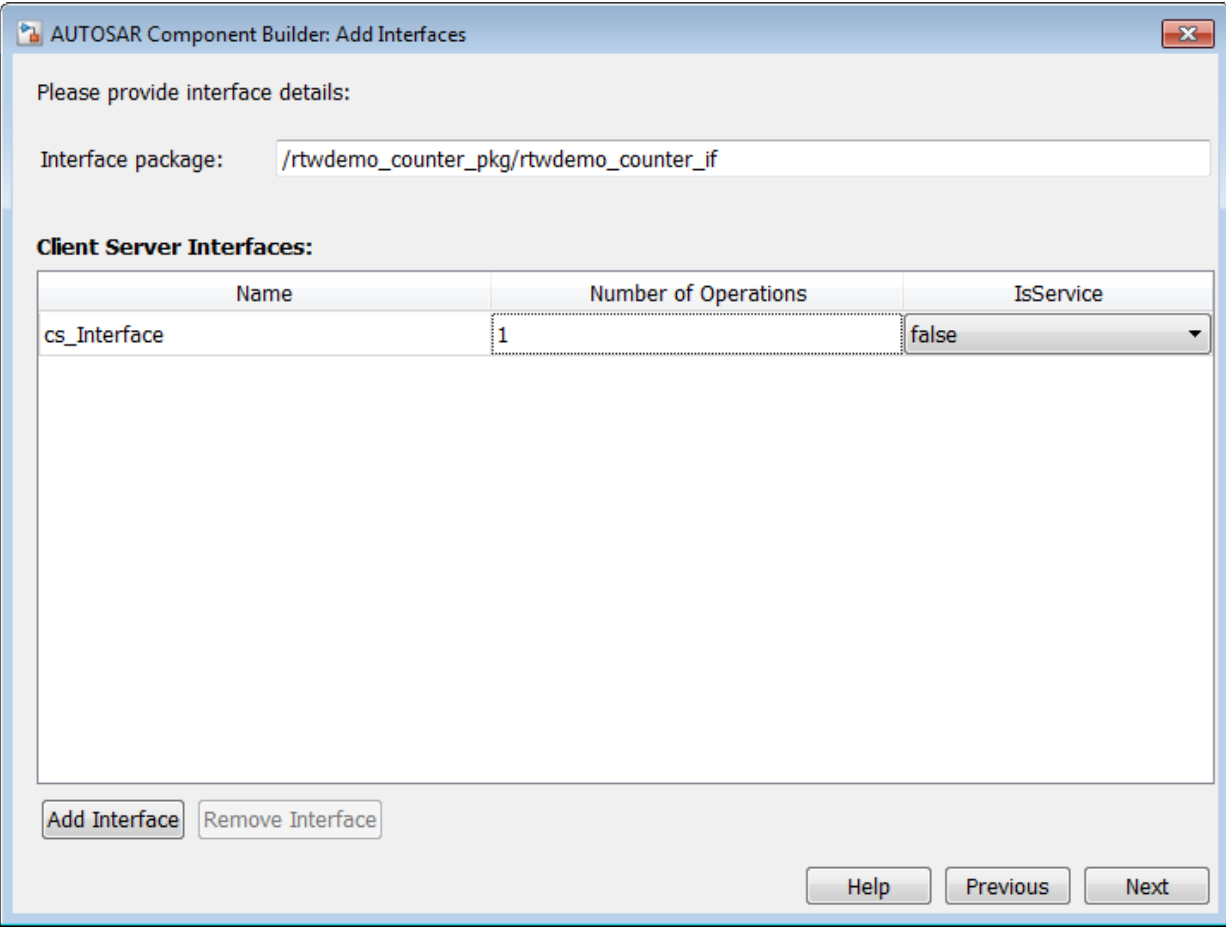

Click **Next** to go to the Add Client Server Ports view.

- 10 In the Add Client Server Ports view of the AUTOSAR Component Builder dialog box, you can:
	- Click **Add Port** to add more ports to the displayed list.
- Click **Remove Port** to remove a selected port.
- For each listed port, edit the name, select the associated C-S interface, and select whether the port type is Client or Server.

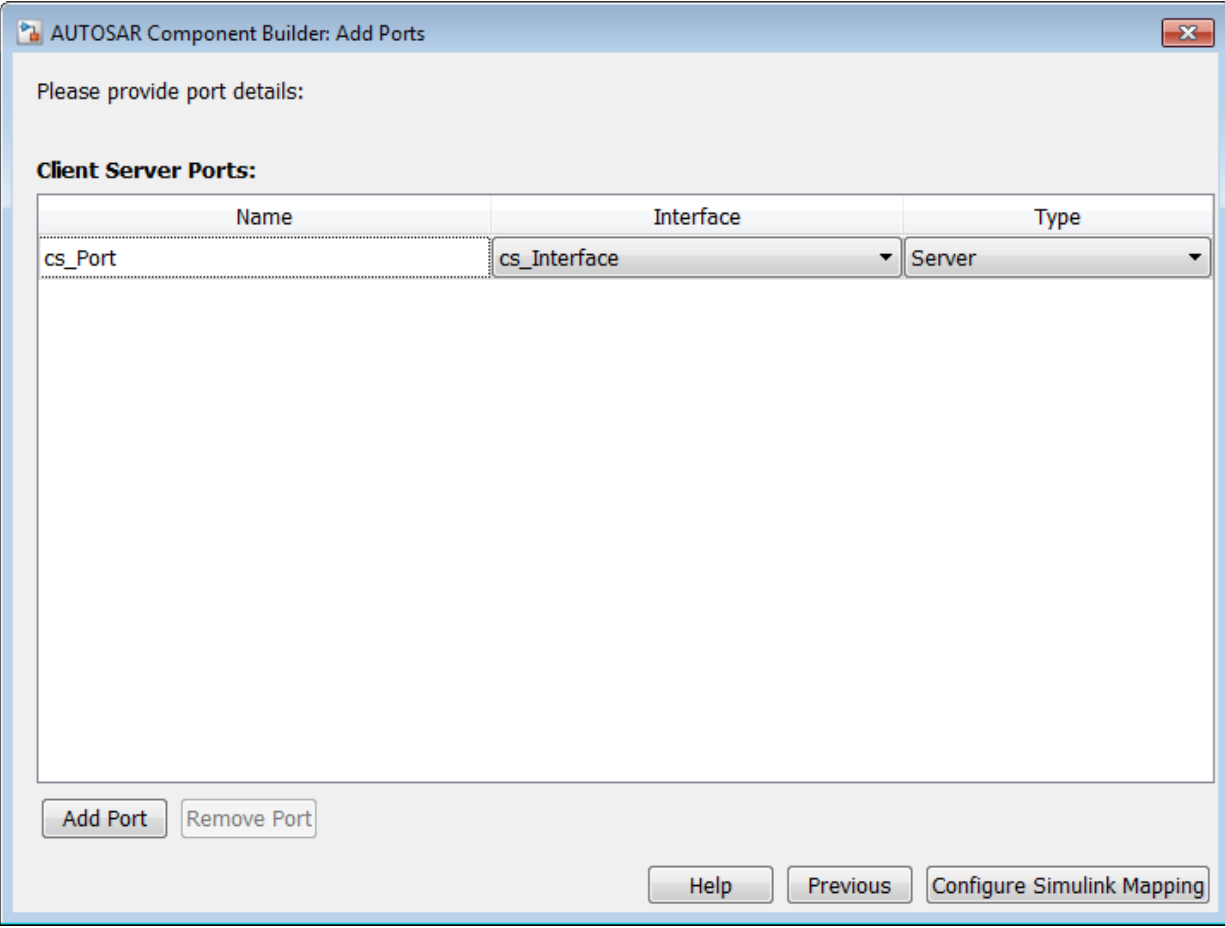

Click **Configure Simulink Mapping** to open the Configure AUTOSAR Interface dialog box. To continue, see ["AUTOSAR Interface Configuration" on page 4-3](#page-100-0).

## <span id="page-94-0"></span>Import or Update Shared AUTOSAR Reference Element **Definitions**

You can import external AUTOSAR element definitions, defined in arxml files, for sharing among multiple AUTOSAR components and services. Benefits of sharing and reusing AUTOSAR element definitions include lower risk of definition conflicts and easier code integration. You can manage shared definitions in a centralized way.

Suppose that you have many AUTOSAR software components that use similar packageable AUTOSAR elements in similar ways. You can define sets of *reference elements* in arxml files, and your software components can share them on a read-only basis. Each software component can import the element definitions it requires and reference them. When you build the model, exported arxml code contains references to the shared elements, but not their definitions. Their definitions remain in the reference element arxml source files.

If definitions of reference elements change, you modify them in the arxml files, and then import the updated definitions into the affected software components.

To set up and share AUTOSAR reference element definitions:

- 1 Create one or more arxml files containing definitions of AUTOSAR packageable elements for components to share. Elements that are supported for reference use in Simulink include:
	- CompuMethod, Unit, and PhysicalDimension
	- ImplementationDataType and SwBaseType
	- SwSystemConst, SwSystemConstValueSet, and PredefinedVariant
	- SwRecordLayout
	- SwAddrMethod
- 2 For each component that must add external definitions, or update previously imported definitions with revisions, open the model and use arxml.importer function [updateReferences](#page-602-0). For example:

```
>> open_system('mySWC')
>> ar = arxml.importer(fullfile(pathToFile,'ExternalElements.arxml'));
>> updateReferences(ar,'mySWC');
### Updating references in model mySWC
### Saving original model as mySWC_backup
```

```
### Creating HTML report mySWC update report.html
>>
```
Optionally, using property-value pairs, you can specify subsets of elements to import. For example:

- CompuMethods in a specific AUTOSAR package.
- Definitions in per-element definition files.
- A single element definition specified using a path to a packageable element.

The importer generates a report that details the updates applied to the model.

When you import a read-only element definition, its dependencies are also imported. For example, importing a CompuMethod definition also imports Unit and PhysicalDimension definitions. Importing an ImplementationDataType also imports a SwBaseType definition.

- 3 Your model can reference the imported elements in various ways. For example, you can select imported SwAddrMethod values for some forms of AUTOSAR data to group the data for measurement and calibration.
- 4 When you generate model code, the exported arxml code contains references to the imported elements, but not their definitions. The definitions remain centralized in the reference element arxml source files.

## <span id="page-96-0"></span>Limitations and Tips

The following limitations apply to AUTOSAR component creation.

#### In this section...

"Cannot Save Importer Objects in MAT-Files" on page 3-25

"ApplicationRecordDataType and ImplementationDataType Element Names Must Match" on page 3-25

### Cannot Save Importer Objects in MAT-Files

If you try to save an arxml.importer object in a MAT-file, you lose the AUTOSAR information. If you reload the MAT-file, then the object is null (handle  $= -1$ ), because of the Java® objects that compose the arxml.importer object.

### ApplicationRecordDataType and ImplementationDataType Element Names Must Match

The element name of an imported ApplicationRecordDataType must match the element name of the corresponding ImplementationDataType. For example, if an imported ApplicationRecordDataType has element PVAL\_1 and the corresponding ImplementationDataType has element IPVAL\_1, the software flags the mismatch and instructs you to rename the elements to match.

# AUTOSAR Component Development

- • ["AUTOSAR Interface Configuration" on page 4-3](#page-100-0)
- • ["Configure AUTOSAR Component Using AUTOSAR Properties Explorer"](#page-103-0) [on page 4-6](#page-103-0)
- • ["Map Model Elements Using Simulink-AUTOSAR Mapping Explorer" on page 4-58](#page-155-0)

4

- • ["Configure AUTOSAR Package for Interface or CompuMethod" on page 4-65](#page-162-0)
- • ["Configure AUTOSAR Packages" on page 4-68](#page-165-0)
- • ["Configure AUTOSAR Sender-Receiver Communication" on page 4-81](#page-178-0)
- • ["Configure AUTOSAR Queued Sender-Receiver Communication" on page 4-97](#page-194-0)
- • ["Configure AUTOSAR Client-Server Communication" on page 4-122](#page-219-0)
- • ["Configure AUTOSAR Mode-Switch Communication" on page 4-152](#page-249-0)
- • ["Configure AUTOSAR Nonvolatile Data Communication" on page 4-162](#page-259-0)
- • ["Configure Receiver for AUTOSAR Parameter Communication" on page 4-165](#page-262-0)
- • ["Configure Receiver for AUTOSAR External Trigger Event Communication"](#page-266-0) [on page 4-169](#page-266-0)
- • ["Configure Calls to AUTOSAR Diagnostic Event Manager Service" on page 4-174](#page-271-0)
- • ["Configure Calls to AUTOSAR NVRAM Manager Service" on page 4-181](#page-278-0)
- • ["Configure AUTOSAR Basic Software Service Implementations for Simulation"](#page-286-0) [on page 4-189](#page-286-0)
- • ["Configure AUTOSAR Internal Calibration Parameters" on page 4-194](#page-291-0)
- • ["Configure AUTOSAR Port-Based Calibration Parameters" on page 4-197](#page-294-0)
- • ["Configure AUTOSAR Calibration Component" on page 4-198](#page-295-0)
- • ["Configure STD\\_AXIS and COM\\_AXIS Lookup Tables for AUTOSAR Measurement](#page-299-0) [and Calibration" on page 4-202](#page-299-0)
- • ["Configure COM\\_AXIS Lookup Table Using AUTOSAR.Parameter Objects"](#page-310-0) [on page 4-213](#page-310-0)
- • ["Configure AUTOSAR Data for Measurement and Calibration" on page 4-219](#page-316-0)
- • ["Configure AUTOSAR Runnables and Events" on page 4-233](#page-330-0)
- • ["Configure AUTOSAR Initialize, Reset, or Terminate Runnables" on page 4-237](#page-334-0)
- • ["Add Top-Level Asynchronous Trigger to Periodic Rate-Based System" on page 4-245](#page-342-0)
- • ["Configure AUTOSAR Initialization Runnable \(R4.1\)" on page 4-249](#page-346-0)
- • ["Configure Disabled Mode for AUTOSAR Runnable Event" on page 4-252](#page-349-0)
- • ["Configure AUTOSAR Per-Instance Memory" on page 4-253](#page-350-0)
- • ["Configure AUTOSAR Static or Constant Memory" on page 4-259](#page-356-0)
- • ["Configure AUTOSAR Release 4.x Data Types" on page 4-262](#page-359-0)
- • ["Configure AUTOSAR CompuMethods" on page 4-266](#page-363-0)
- • ["Configure AUTOSAR Internal Data Constraints Export" on page 4-279](#page-376-0)
- • ["Configure AUTOSAR Variants in Ports and Runnables" on page 4-281](#page-378-0)
- • ["Configure AUTOSAR Variants in Array Sizes" on page 4-284](#page-381-0)
- • ["Configure AUTOSAR Variants in Runnable Condition Logic" on page 4-286](#page-383-0)
- • ["Control AUTOSAR Variants with Predefined Value Combinations" on page 4-289](#page-386-0)
- • ["Configure and Map AUTOSAR Component Programmatically" on page 4-292](#page-389-0)
- • ["AUTOSAR Property and Map Function Examples" on page 4-300](#page-397-0)
- • ["Limitations and Tips" on page 4-321](#page-418-0)

## <span id="page-100-0"></span>AUTOSAR Interface Configuration

After you have imported an AUTOSAR software component into a Simulink model, using arxml.importer, or created a Simulink representation of an AUTOSAR software component, using the AUTOSAR Component Builder, open the model and use the Configure AUTOSAR Interface dialog box to further develop the AUTOSAR component. The Configure AUTOSAR Interface dialog box provides two distinct views, which can be used separately and together to configure the AUTOSAR interface:

- AUTOSAR Properties Explorer This view displays a mapped AUTOSAR component and its elements, interfaces, computation methods, and XML options in a tree format. Use this view to configure AUTOSAR elements from an AUTOSAR component perspective.
- Simulink-AUTOSAR Mapping Explorer This view displays model inports, outports, entry-point functions, data transfers, and lookup tables in a tree format. Use this view to map model elements to AUTOSAR elements and interfaces from a Simulink model perspective.

Alternatively, you can configure AUTOSAR properties and mapping programmatically. See ["Configure and Map AUTOSAR Component Programmatically" on page 4-292](#page-389-0).

In a model for which the AUTOSAR system target file (autosar.tlc) has been selected, you can open the Configure AUTOSAR Interface dialog box by selecting **Code** > **C/C++ Code** > **Configure Model as AUTOSAR Component**.

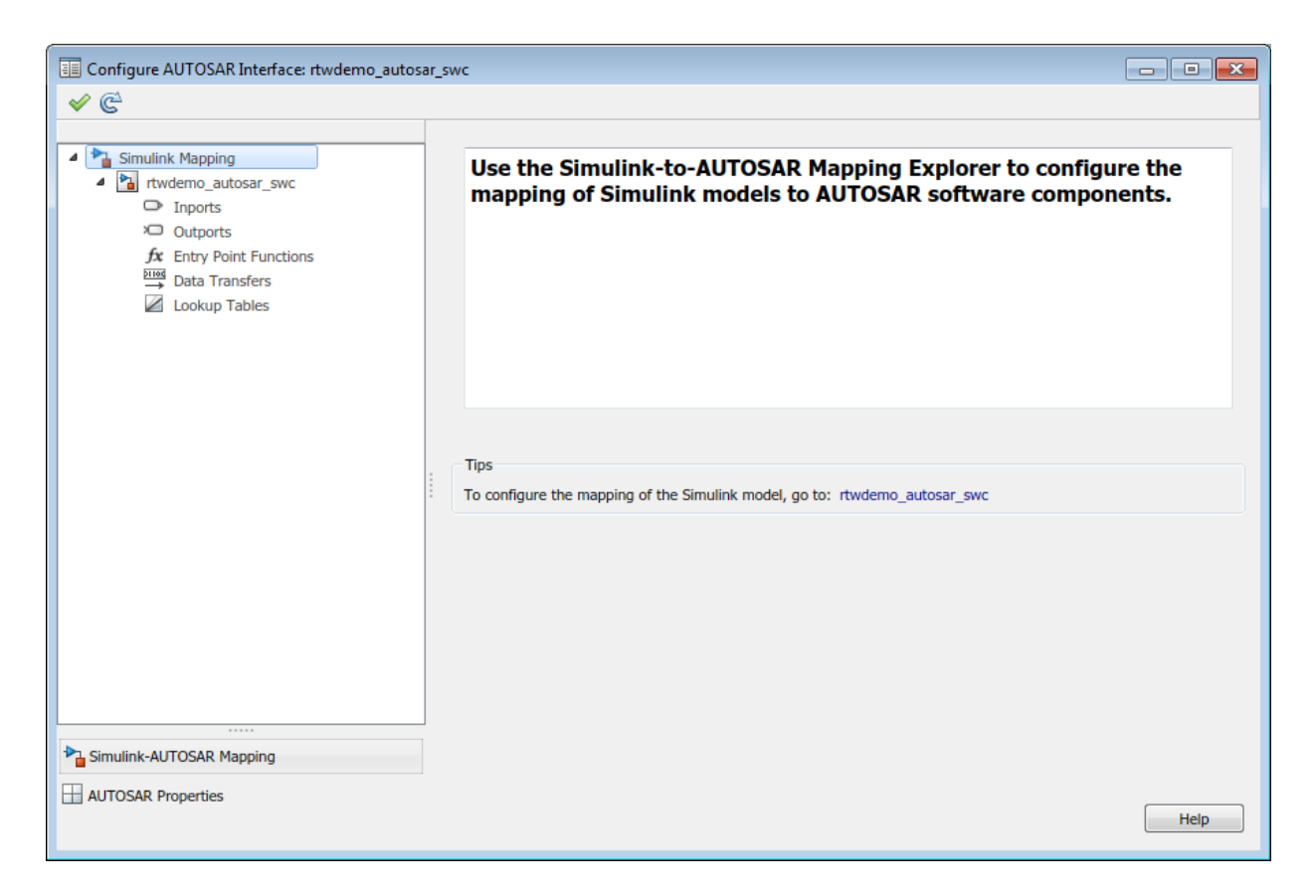

As you progressively configure the model representation of the AUTOSAR component, you can:

- Freely switch between the Simulink and AUTOSAR perspectives, by clicking **Simulink-AUTOSAR Mapping** or **AUTOSAR Properties**.
- Use the **Filter Contents** field (where available) to selectively display some elements, while omitting others, in the current view.
- Click the **Synchronize** button  $\mathbb{C}$  to update the Simulink to AUTOSAR mapping of the model with changes to Simulink data transfers, entry-point functions, and function callers.

• Click the **Validate** button  $\mathbf{\nabla}$  to validate the AUTOSAR interface configuration. Note Configuring an AUTOSAR interface requires an Embedded Coder license. If Embedded Coder is not licensed, the Configure AUTOSAR Interface dialog box runs in read-only mode.

## See Also

### Related Examples

- • ["Configure AUTOSAR Component Using AUTOSAR Properties Explorer" on page](#page-103-0) [4-6](#page-103-0)
- • ["Map Model Elements Using Simulink-AUTOSAR Mapping Explorer" on page 4-58](#page-155-0)
- • ["Configure and Map AUTOSAR Component Programmatically" on page 4-292](#page-389-0)

## <span id="page-103-0"></span>Configure AUTOSAR Component Using AUTOSAR Properties Explorer

In Simulink, you can use the Configure AUTOSAR Interface dialog box to graphically configure an AUTOSAR software component and map Simulink model elements to AUTOSAR component elements. For more information, see ["AUTOSAR Interface](#page-100-0) [Configuration" on page 4-3.](#page-100-0)

To configure AUTOSAR elements from an AUTOSAR component perspective in Simulink:

- 1 Open a model for which the AUTOSAR system target file (autosar.tlc) has been selected.
- 2 Open the Configure AUTOSAR Interface dialog box by selecting **Code** > **C/C++ Code** > **Configure Model as AUTOSAR Component**. If the AUTOSAR Properties Explorer is not already selected, click **AUTOSAR Properties**. The top-level view shows the types of AUTOSAR elements for which properties can be configured atomic software components, communication interfaces, computation methods, and XML options.

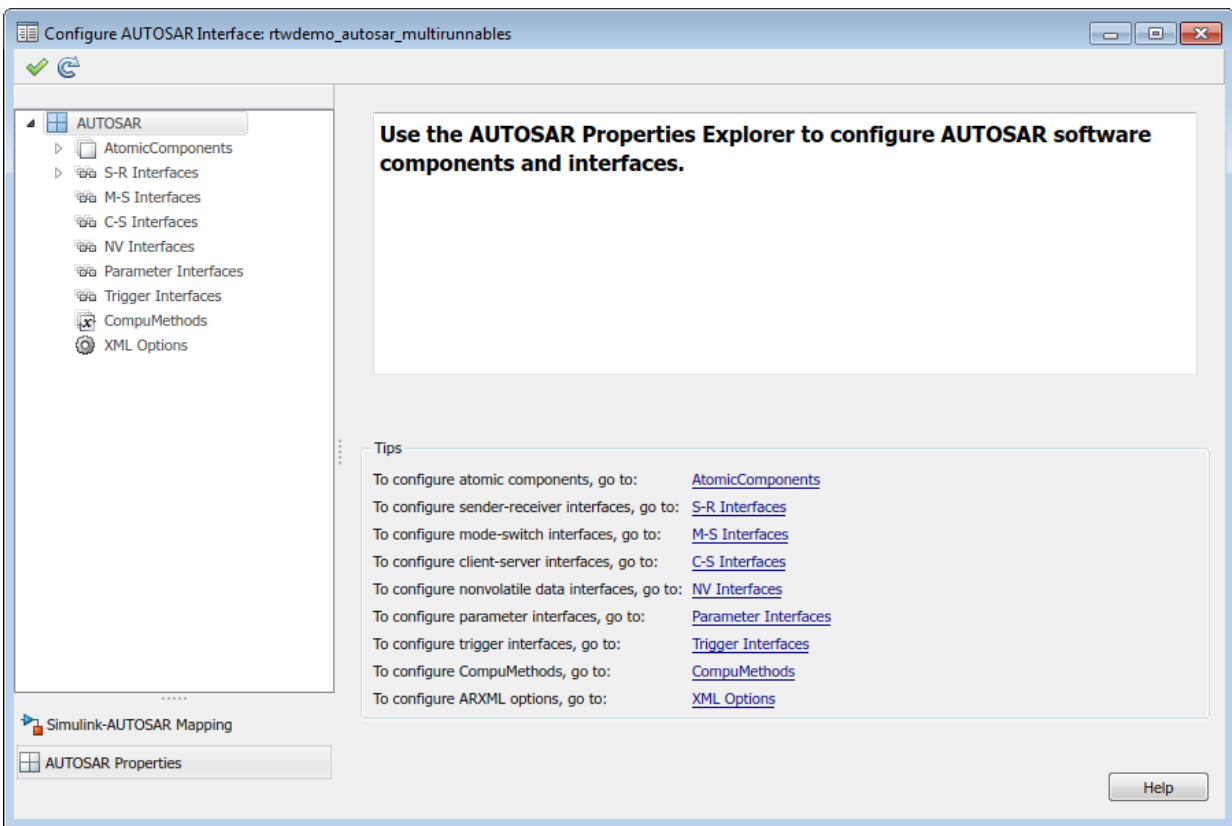

#### 3 In the left-hand pane of the Configure AUTOSAR Interface dialog box, under **AUTOSAR**, select **AtomicComponents**.

The Atomic Components view of the AUTOSAR Properties Explorer displays atomic components and their types. You can:

- Select an AUTOSAR component and select a menu value for its kind (that is, its atomic software component type):
	- Application for application component
	- ComplexDeviceDriver for complex device driver component
	- EcuAbstraction for ECU abstraction component
	- SensorAccuator for sensor or actuator component
- ServiceProxy for service proxy component
- Rename an AUTOSAR component by clicking its name and then editing the name text.

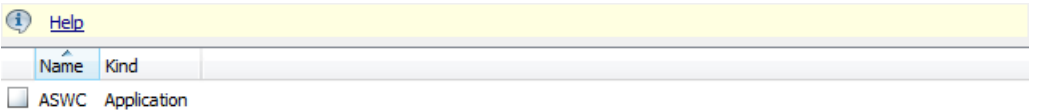

4 In the left-hand pane of the Configure AUTOSAR Interface dialog box, expand **AtomicComponents** and select an AUTOSAR component.

The component view of the AUTOSAR Properties Explorer displays the name and type of the selected component, and lists the types of AUTOSAR component elements for which properties can be configured — ports, runnables and events, and interrunnable variables, and parameters.

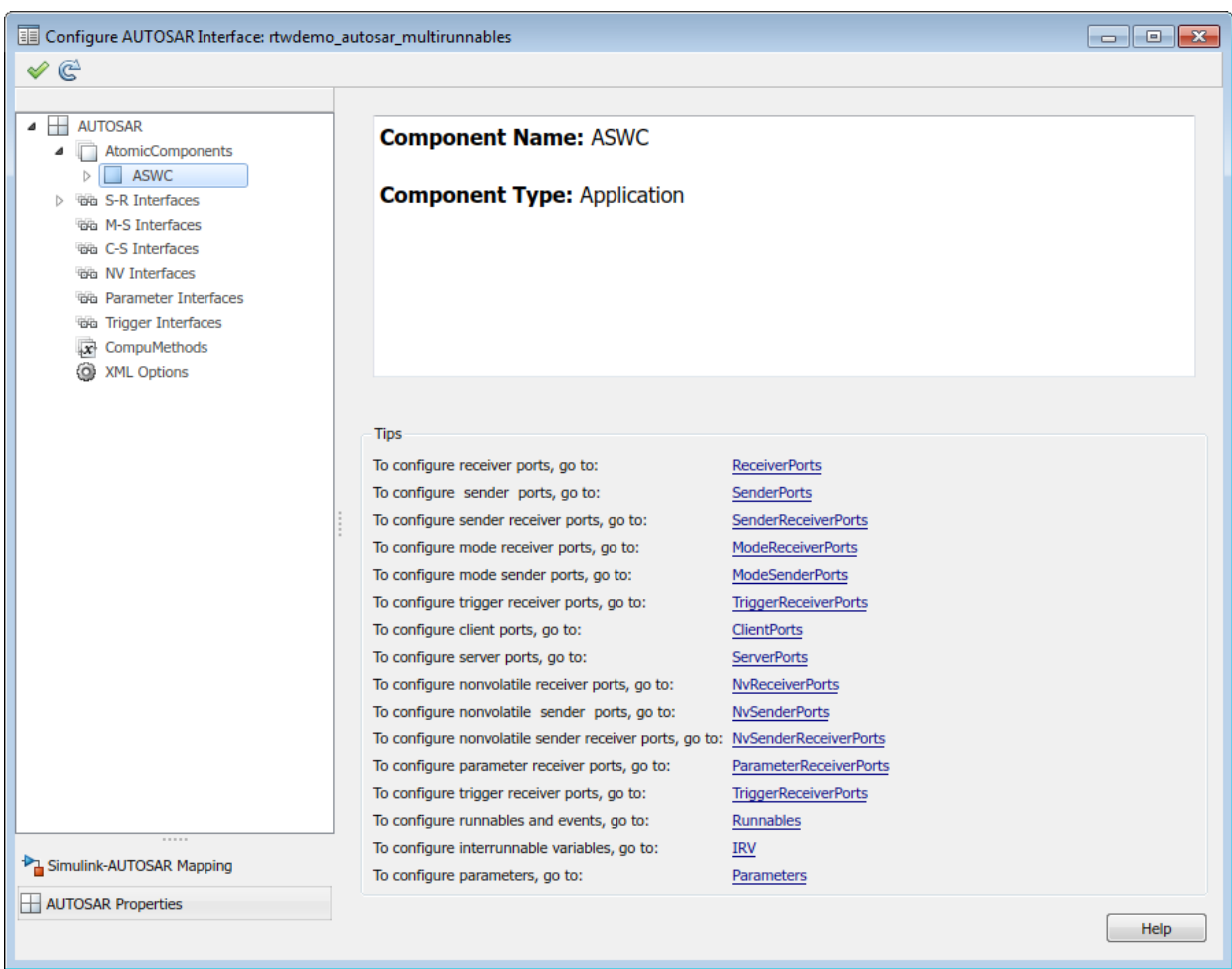

5 In the left-hand pane of the Configure AUTOSAR Interface dialog box, expand the component and select **ReceiverPorts**.

The Receiver Ports view of the AUTOSAR Properties Explorer lists receiver ports and their properties. You can:

• Select an AUTOSAR receiver port, and view and optionally reselect its associated S-R interface.

•

•

• Rename an AUTOSAR receiver port by clicking its name and then editing the name text.

Click the **Add** button  $\overrightarrow{A}$  to open an Add Ports dialog box to add a port.

Select a port and then click the **Delete** button  $\bullet$  to remove it.

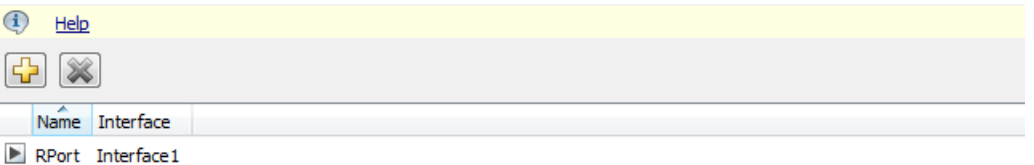

The Add Ports dialog box lets you add a receiver port and associate it with an existing S-R interface. To add the port and return to the Receiver Ports view, click **Add**.

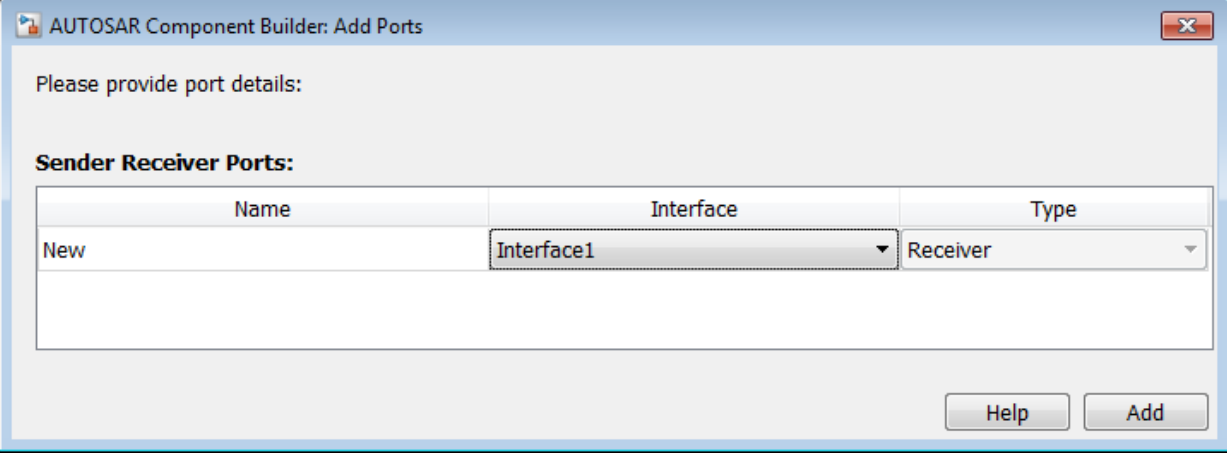

6 In the left-hand pane of the Configure AUTOSAR Interface dialog box, select **SenderPorts**.

The Sender Ports view of the AUTOSAR Properties Explorer lists sender ports and their properties. You can:

• Select an AUTOSAR sender port, and view and optionally reselect its associated S-R interface.
- Rename an AUTOSAR sender port by clicking its name and then editing the name text.
- Click the **Add** button  $\overrightarrow{A}$  to open an Add Ports dialog box to add a port.

Select a port and then click the **Delete** button  $\bullet$  to remove it.

•

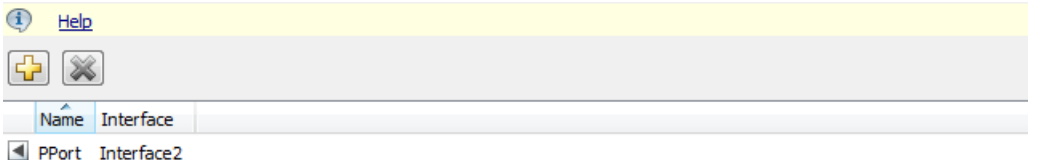

The Add Ports dialog box lets you add a sender port and associate it with an existing S-R interface. Click **Add** to add the port and return to the Sender Ports view.

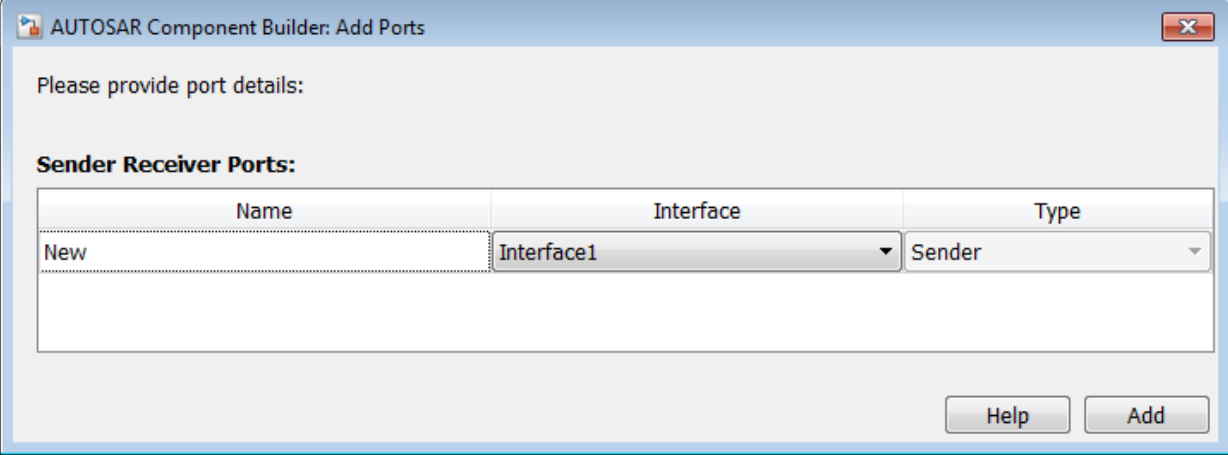

7 In the left-hand pane of the Configure AUTOSAR Interface dialog box, select **SenderReceiverPorts**.

The Sender-Receiver Ports view of the AUTOSAR Properties Explorer lists senderreceiver ports and their properties. You can:

- Select an AUTOSAR sender-receiver port, and view and optionally reselect its associated S-R interface.
- Rename an AUTOSAR sender-receiver port by clicking its name and then editing the name text.

•

Click the **Add** button  $\mathbf{G}$  to open an Add Ports dialog box to add a port.

Select a port and then click the **Delete** button  $\bullet$  to remove it.

Note AUTOSAR sender-receiver ports require AUTOSAR schema version 4.1 or higher. To select a schema version for the model, go to **AUTOSAR Code Generation Options** in the Configuration Parameters dialog box.

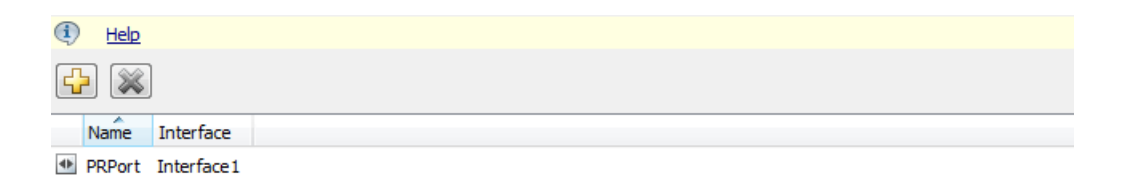

The Add Ports dialog box lets you add a sender-receiver port and associate it with an existing S-R interface. Click **Add** to add the port and return to the Sender-Receiver Ports view.

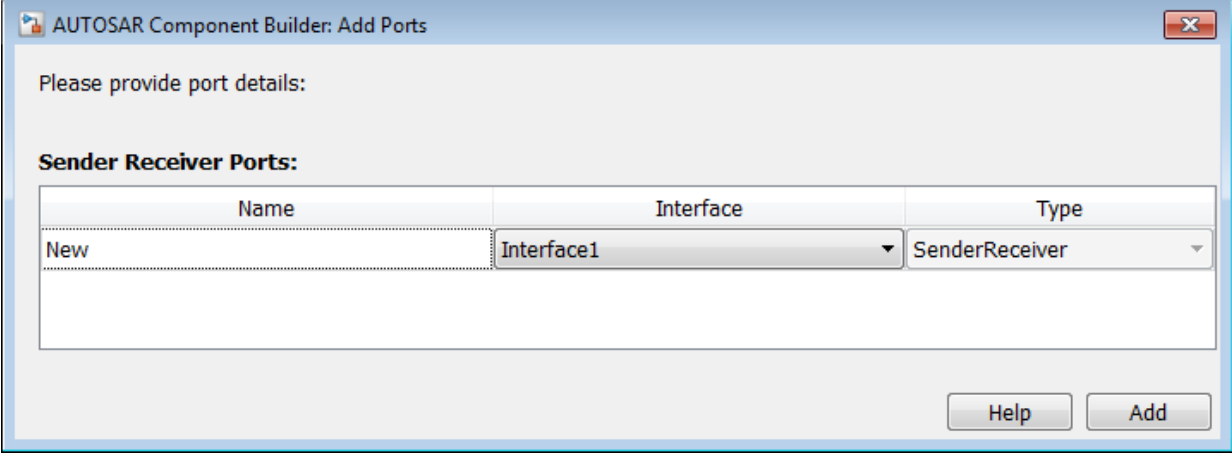

# 8 In the left-hand pane of the Configure AUTOSAR Interface dialog box, select **ModeReceiverPorts**.

The Mode Receiver Ports view of the AUTOSAR Properties Explorer lists mode receiver ports and their properties. You can:

- Select an AUTOSAR mode receiver port, and view and optionally reselect its associated M-S interface.
- Rename an AUTOSAR mode receiver port by clicking its name and then editing the name text.
- Click the **Add** button  $\mathbf{G}$  to open an Add Ports dialog box to add a port.

Select a port and then click the **Delete** button  $\bullet$  to remove it.

•

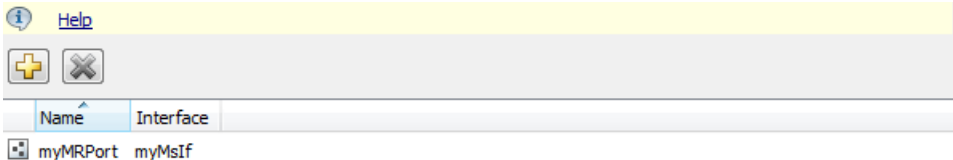

The Add Ports dialog box lets you add a mode receiver port and associate it with an existing M-S interface. If an M-S interface does not exist in the component, you must create one before adding the port. Click **Add** to add the port and return to the Mode Receiver Ports view.

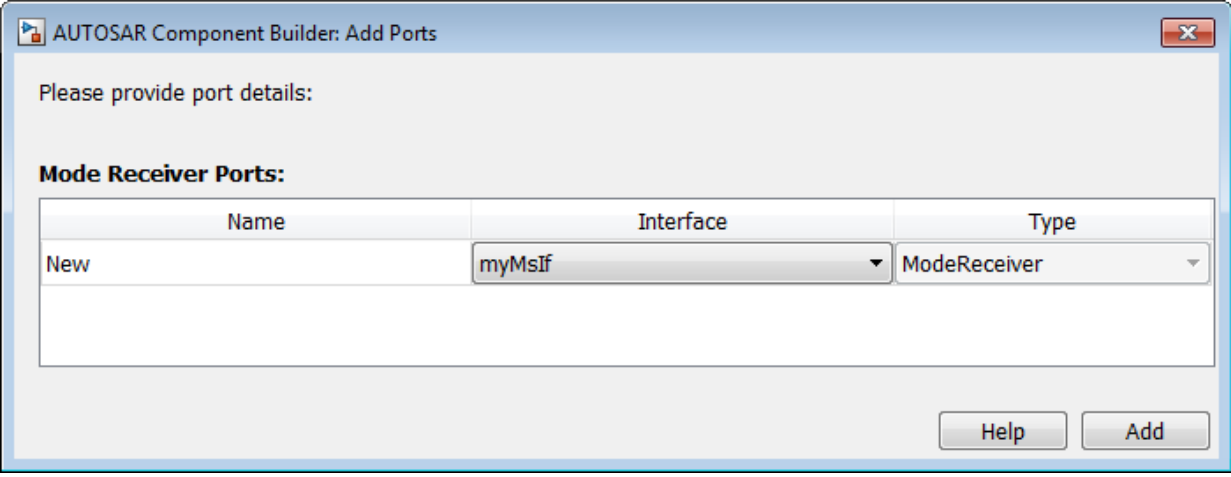

For more information about adding and configuring mode-receiver ports, see ["Configure AUTOSAR Mode-Switch Communication" on page 4-152.](#page-249-0)

9 In the left-hand pane of the Configure AUTOSAR Interface dialog box, select **ModeSenderPorts**.

The Mode Sender Ports view of the AUTOSAR Properties Explorer lists mode sender ports and their properties. You can:

- Select an AUTOSAR mode sender port, and view and optionally reselect its associated M-S interface.
- Rename an AUTOSAR mode sender port by clicking its name and then editing the name text.
- Click the **Add** button  $\mathbf{G}$  to open an Add Ports dialog box to add a port.

Select a port and then click the **Delete** button  $\bullet$  to remove it.

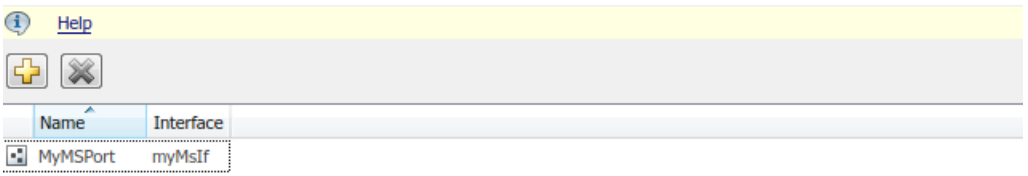

The Add Ports dialog box lets you add a mode sender port and associate it with an existing M-S interface. If an M-S interface does not exist in the component, you must create one before adding the port. Click **Add** to add the port and return to the Mode Sender Ports view.

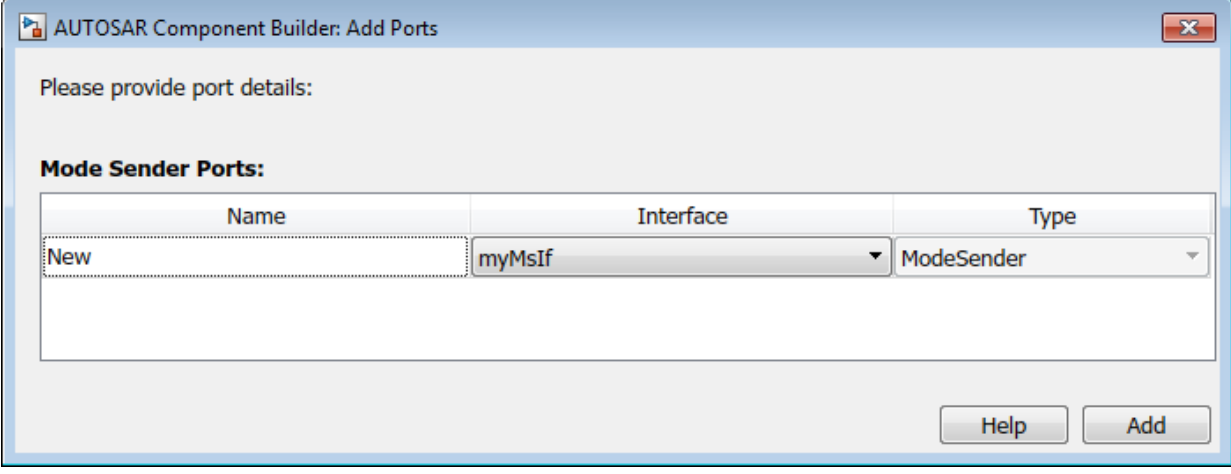

10 In the left-hand pane of the Configure AUTOSAR Interface dialog box, select **ClientPorts**.

The Client Ports view of the AUTOSAR Properties Explorer lists client ports and their properties. You can:

- Select an AUTOSAR client port, and view and optionally reselect its associated C-S interface.
- Rename an AUTOSAR client port by clicking its name and then editing the name text.
- Click the **Add** button to open an Add Ports dialog box to add a client port.

Select a port and then click the **Delete** button  $\bullet$  to remove it.

•

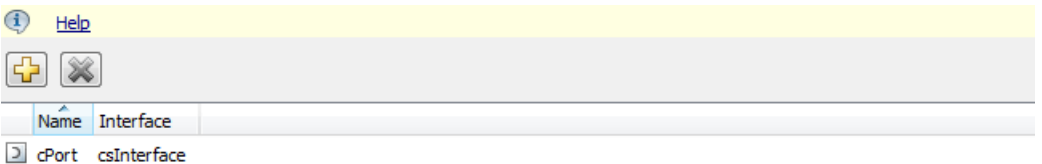

The Add Ports dialog box lets you add a client port and associate it with an existing C-S interface. If a C-S interface does not exist in the component, you must create one before adding the port. Click **Add** to add the port and return to the Client Ports view.

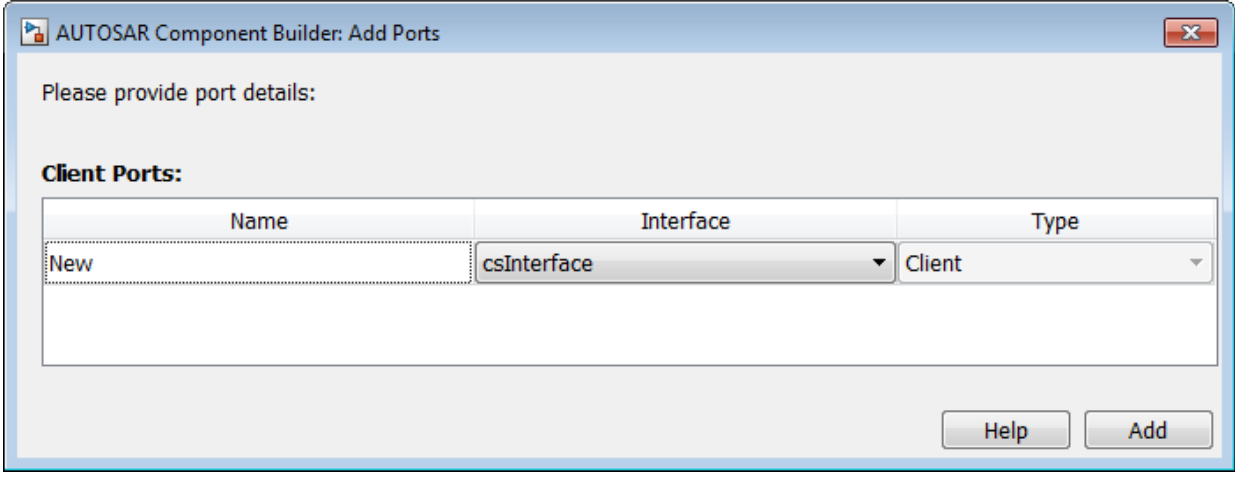

For more information, see ["Configure AUTOSAR Client-Server Communication" on](#page-219-0) [page 4-122](#page-219-0).

11 In the left-hand pane of the Configure AUTOSAR Interface dialog box, select **ServerPorts**.

The Server Ports view of the AUTOSAR Properties Explorer lists client ports and their properties. You can:

- Select an AUTOSAR server port, and view and optionally reselect its associated C-S interface.
- Rename an AUTOSAR server port by clicking its name and then editing the name text. Set the name to the name of the associated server function.
- Click the **Add** button  $\mathbf{G}$  to open an Add Ports dialog box to add a server port.

Select a port and then click the **Delete** button  $\bullet$  to remove it.

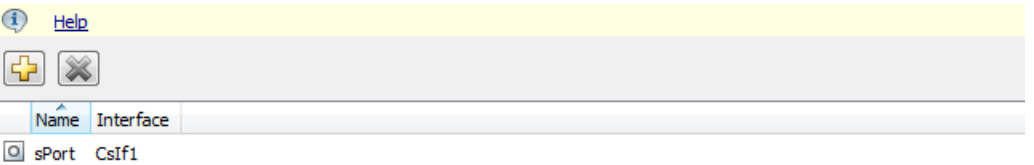

The Add Ports dialog box lets you add a server port and associate it with an existing C-S interface. Set **Name** to the name of the associated server function. If a C-S interface does not exist in the component, you must create one before adding the port. Click **Add** to add the port and return to the Server Ports view.

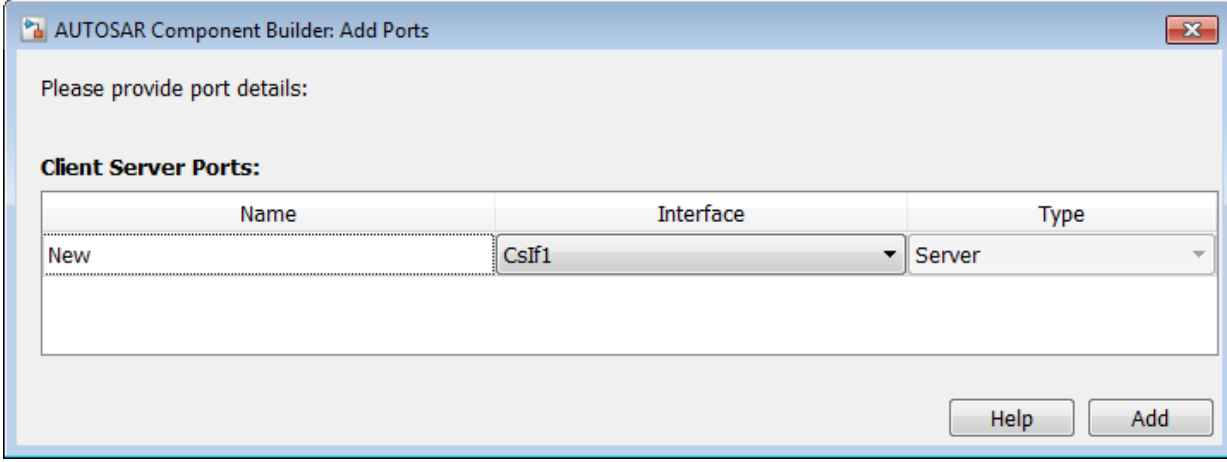

For more information, see ["Configure AUTOSAR Client-Server Communication" on](#page-219-0) [page 4-122](#page-219-0).

12 In the left-hand pane of the Configure AUTOSAR Interface dialog box, expand the component and select **NvReceiverPorts**.

The NV Receiver Ports view of the AUTOSAR Properties Explorer lists nonvolatile (NV) receiver ports and their properties. You can:

- Select an AUTOSAR NV receiver port, and view and optionally reselect its associated NV data interface.
- Rename an AUTOSAR NV receiver port by clicking its name and then editing the name text.
- Click the **Add** button  $\mathbf{G}$  to open an Add Ports dialog box to add a port.

Select a port and then click the **Delete** button to remove it.

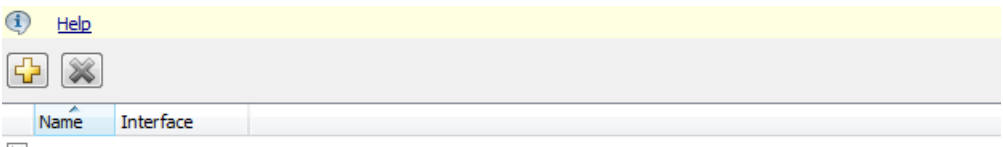

NvRPort myNvInterface

•

The Add Ports dialog box lets you add an NV receiver port and associate it with an existing NV interface. Click **Add** to add the port and return to the NV Receiver Ports view.

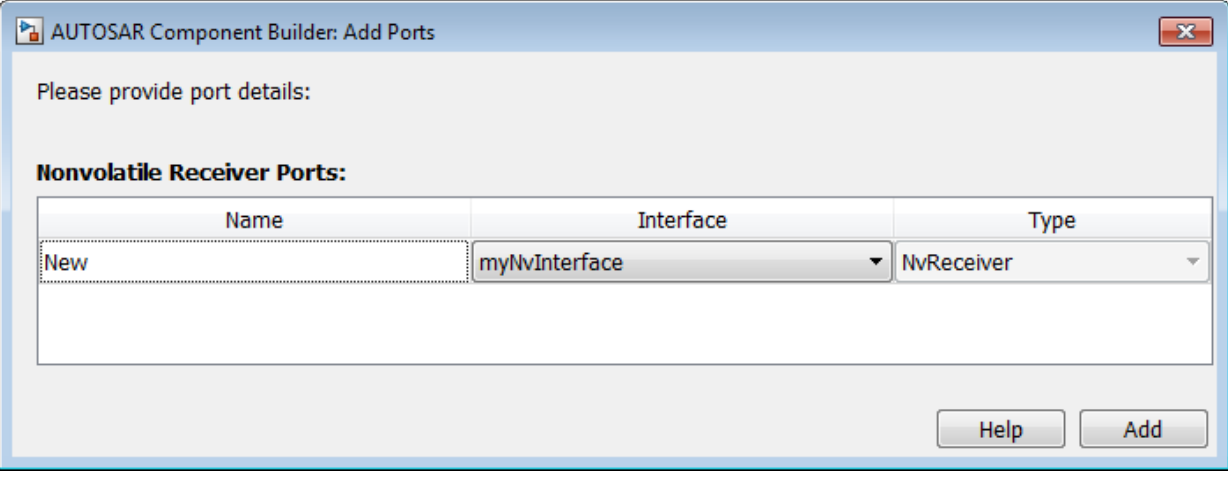

For more information, see ["Configure AUTOSAR Nonvolatile Data Communication"](#page-259-0) [on page 4-162.](#page-259-0)

13 In the left-hand pane of the Configure AUTOSAR Interface dialog box, select **NvSenderPorts**.

The NV Sender Ports view of the AUTOSAR Properties Explorer lists nonvolatile (NV) sender ports and their properties. You can:

- Select an AUTOSAR NV sender port, and view and optionally reselect its associated NV data interface.
- Rename an AUTOSAR NV sender port by clicking its name and then editing the name text.
- Click the **Add** button to open an Add Ports dialog box to add a port.

Select a port and then click the **Delete** button  $\bullet$  to remove it.

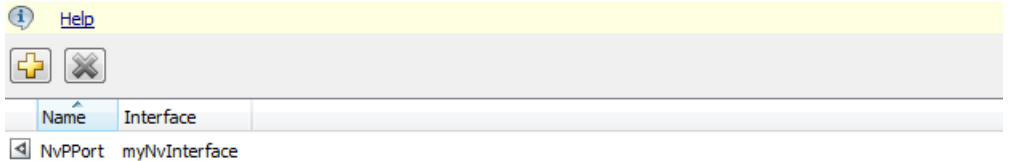

•

The Add Ports dialog box lets you add an NV sender port and associate it with an existing NV interface. Click **Add** to add the port and return to the NV Sender Ports view.

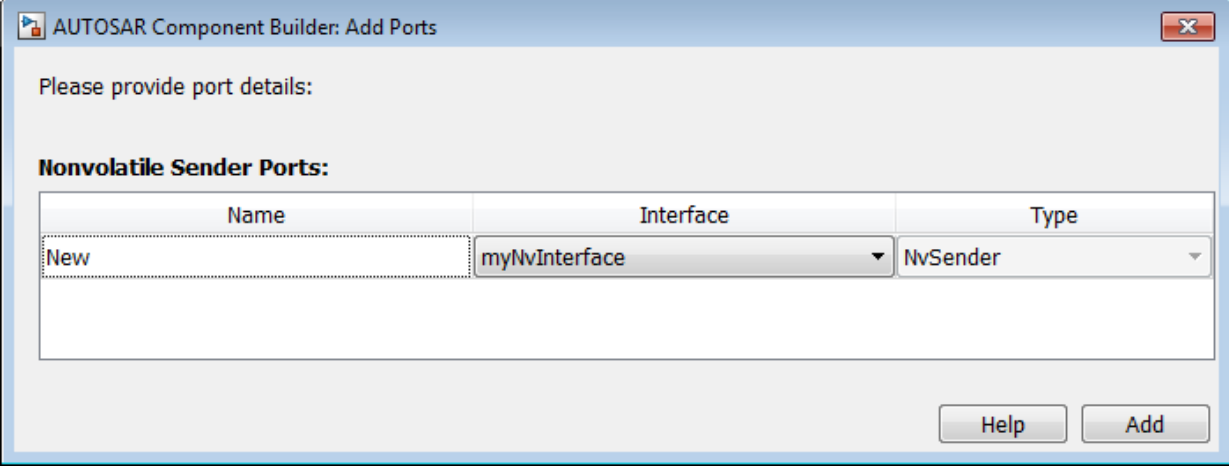

For more information, see ["Configure AUTOSAR Nonvolatile Data Communication"](#page-259-0) [on page 4-162.](#page-259-0)

14 In the left-hand pane of the Configure AUTOSAR Interface dialog box, select **NvSenderReceiverPorts**.

The NV Sender-Receiver Ports view of the AUTOSAR Properties Explorer lists nonvolatile (NV) sender-receiver ports and their properties. You can:

- Select an AUTOSAR NV sender-receiver port, and view and optionally reselect its associated NV data interface.
- Rename an AUTOSAR NV sender-receiver port by clicking its name and then editing the name text.
- Click the **Add** button  $\mathbf{G}$  to open an Add Ports dialog box to add a port.

Select a port and then click the **Delete** button  $\bullet$  to remove it.

•

Note AUTOSAR NV sender-receiver ports require AUTOSAR schema version 4.1 or higher. To select a schema version for the model, go to **AUTOSAR Code Generation Options** in the Configuration Parameters dialog box.

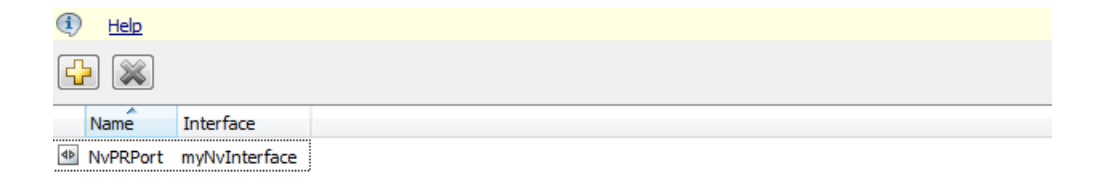

The Add Ports dialog box lets you add an NV sender-receiver port and associate it with an existing NV interface. Click **Add** to add the port and return to the NV Sender-Receiver Ports view.

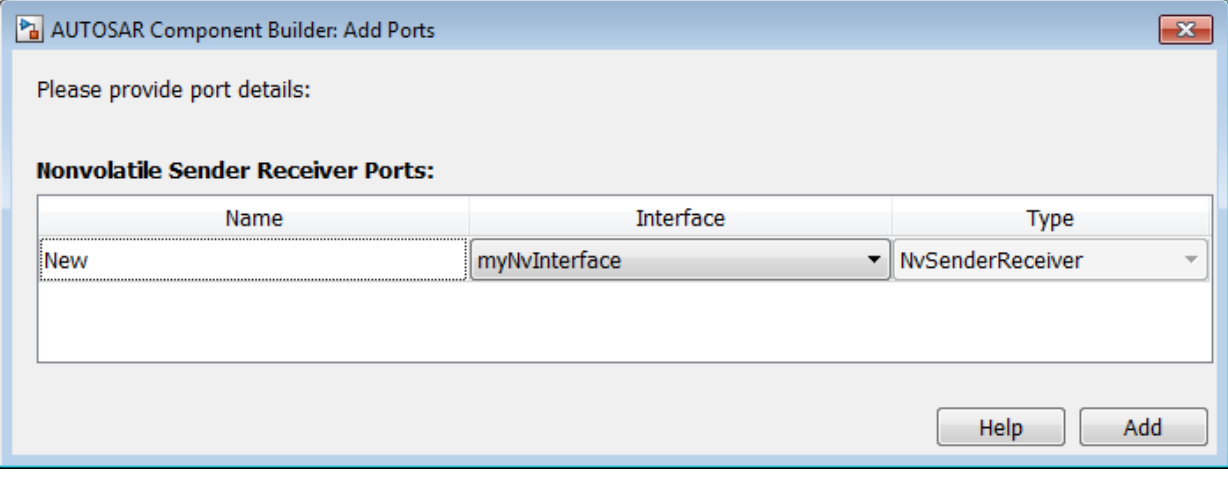

For more information, see ["Configure AUTOSAR Nonvolatile Data Communication"](#page-259-0) [on page 4-162.](#page-259-0)

15 In the left-hand pane of the Configure AUTOSAR Interface dialog box, expand the component and select **ParameterReceiverPorts**.

The Parameter Receiver Ports view of the AUTOSAR Properties Explorer lists parameter receiver ports and their properties. You can:

- Select an AUTOSAR parameter receiver port, and view and optionally reselect its associated parameter interface.
- Rename an AUTOSAR parameter receiver port by clicking its name and then editing the name text.

Click the **Add** button  $\overline{u}$  to open an Add Ports dialog box to add a port.

•

Select a port and then click the **Delete** button  $\bullet$  to remove it.

•

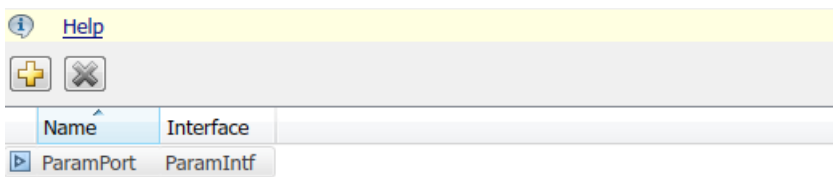

The Add Ports dialog box lets you specify the name of the new port and associate it with an existing parameter interface. Click **Add** to add the port and return to the Parameter Receiver Ports view.

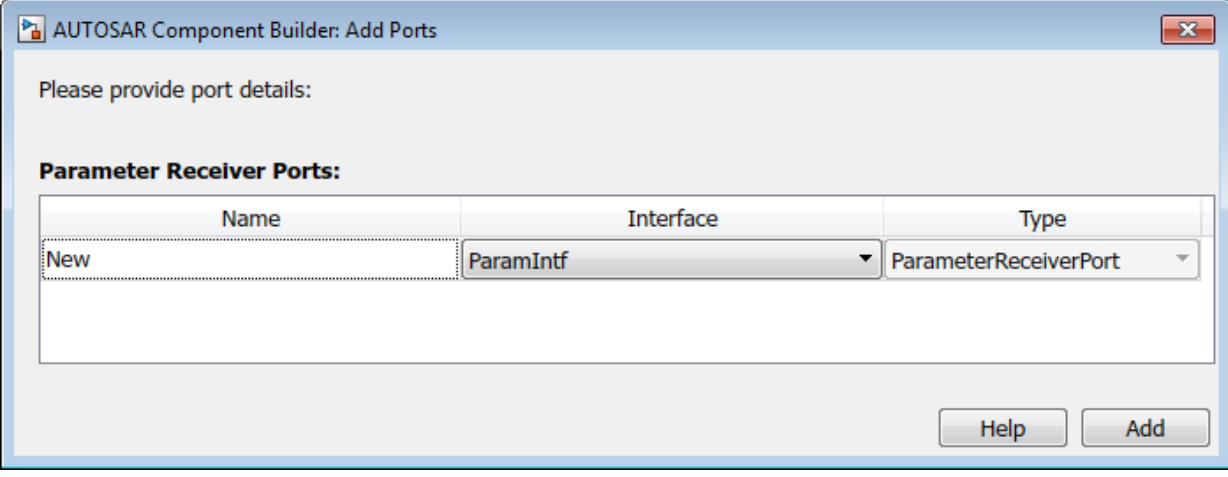

For more information, see ["Configure Receiver for AUTOSAR Parameter](#page-262-0) [Communication" on page 4-165](#page-262-0).

16 In the left-hand pane of the Configure AUTOSAR Interface dialog box, expand the component and select **TriggerReceiverPorts**.

The Trigger Receiver Ports view of the AUTOSAR Properties Explorer lists trigger receiver ports and their properties. You can:

- Select an AUTOSAR trigger receiver port, and view and optionally reselect its associated trigger interface.
- Rename an AUTOSAR trigger receiver port by clicking its name and then editing the name text.

•

Click the **Add** button  $\mathbf{G}$  to open an Add Ports dialog box to add a port.

Select a port and then click the **Delete** button  $\bullet$  to remove it.

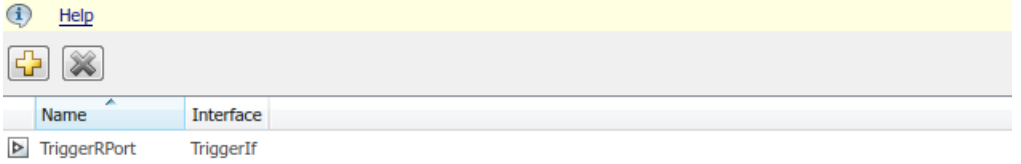

The Add Ports dialog box lets you specify the name of the new port and associate it with an existing trigger interface. Click **Add** to add the port and return to the Trigger Receiver Ports view.

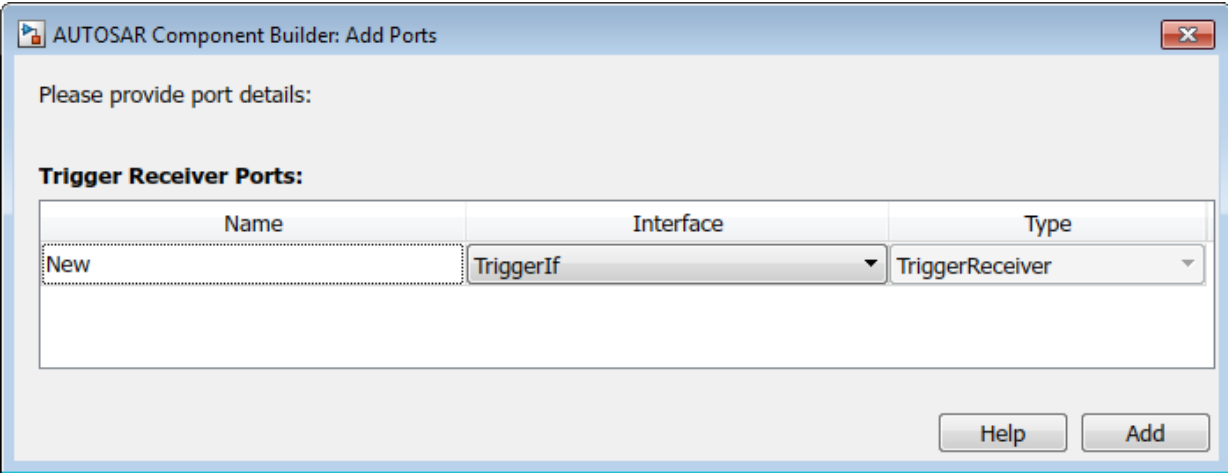

For more information, see ["Configure Receiver for AUTOSAR External Trigger](#page-266-0) [Event Communication" on page 4-169](#page-266-0).

17 In the left-hand pane of the Configure AUTOSAR Interface dialog box, select **Runnables**.

The Runnables view of the AUTOSAR Properties Explorer lists runnables for the AUTOSAR component. You can:

• Rename an AUTOSAR runnable by clicking its name and then editing the name text.

• Modify the symbol name for a runnable. The specified AUTOSAR runnable symbol-name is exported in arxml and C code. For example, in the display below, if you change the symbol-name of Runnable1 from Runnable1 to test\_symbol, the symbol-name test\_symbol appears in the exported arxml and C code as shown below.

#### Example 4.1. rtwdemo\_autosar\_multirunnables.arxml

```
<RUNNABLE-ENTITY UUID="65432c3e-34c7-5e82-4229-f6d04927eb78">
     <SHORT-NAME>Runnable1</SHORT-NAME>
...
    <SYMBOL>test_symbol</SYMBOL>
...
</RUNNABLE-ENTITY>
```
# Example 4.2. rtwdemo\_autosar\_multirunnables.c

```
/* Output function for RootInportFunctionCallGenerator:
    '<Root>/RootFcnCall_InsertedFor_Runnable1_at_outport_1' */
void test_symbol(void)
{
...
}
```
Note For an AUTOSAR server runnable — that is, a runnable with an OperationInvokedEvent — the **symbol** name must match the Simulink server function name.

• For an AUTOSAR server runnable, set the runnable property canBeInvokedConcurrently to designate whether to enforce concurrency constraints. For nonserver runnables, leave canBeInvokedConcurrently set to false. For more information, see ["Concurrency Constraints for AUTOSAR](#page-245-0) [Server Runnables" on page 4-148](#page-245-0).

Click the **Add** button to add an AUTOSAR runnable.

•

•

Select an AUTOSAR runnable and then click the **Delete** button to remove it.

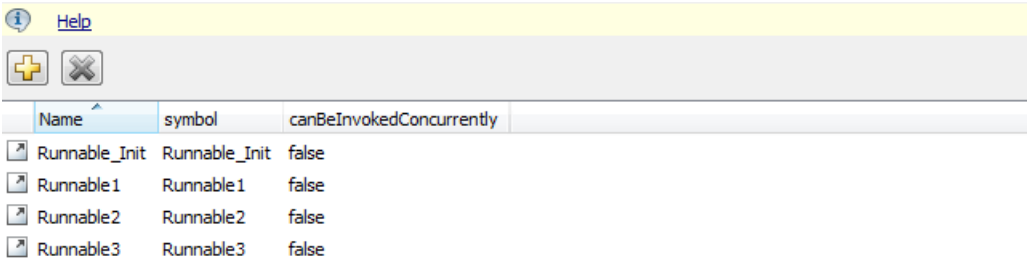

Select a runnable to see its list of associated events. The **Events** pane lists each AUTOSAR event with its type — TimingEvent, DataReceivedEvent,

ModeSwitchEvent, OperationInvokedEvent, InitEvent,

DataReceiveErrorEvent, or ExternalTriggerOccurredEvent — and name. You can rename an AUTOSAR event by clicking its name and then editing the name text. You can use the buttons **Add Event** and **Delete Event** to add or delete events from a runnable.

#### **Events**

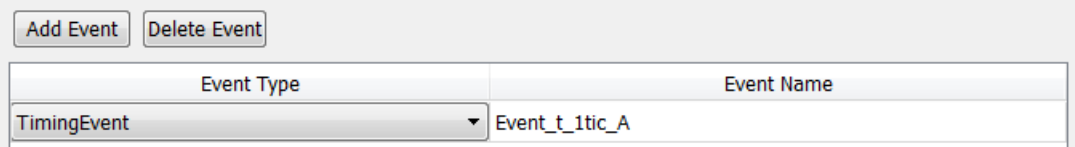

If you select an event of type DataReceivedEvent, the runnable is activated by a DataReceivedEvent. Select the event name to display its **Trigger** property. Select a trigger for the event from the list of available trigger ports.

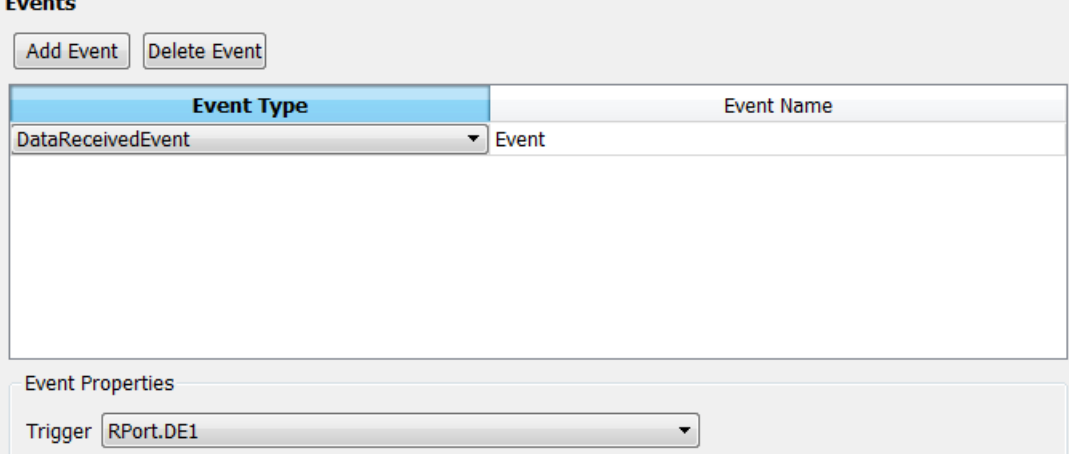

**Paradox** 

If you select an event of type DataReceiveErrorEvent, the runnable is activated by a DataReceiveErrorEvent. Select the event name to display its **Trigger** property. Select a trigger for the event from the list of available trigger ports. (For more information on using a DataReceiveErrorEvent, see ["Configure AUTOSAR](#page-190-0) [Receiver Port for DataReceiveErrorEvent" on page 4-93.](#page-190-0)) **Programme** 

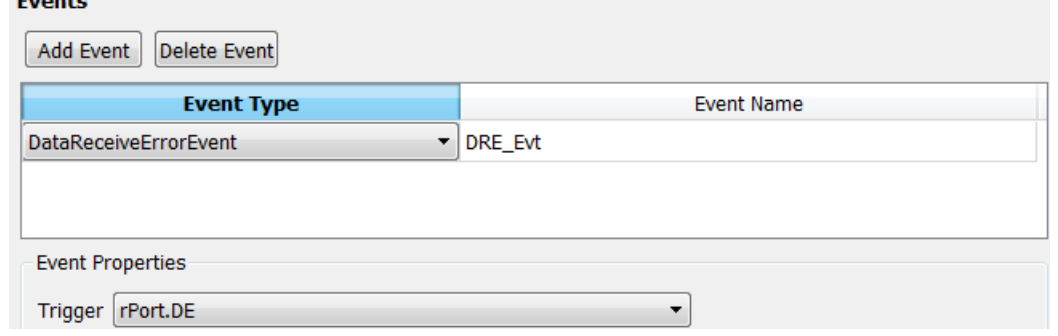

If you select an event of type ModeSwitchEvent, the **Mode Activation** and **Mode Receiver Port** properties are displayed. Select a mode receiver port for the event from the list of configured mode-receiver ports. Select a mode activation value for the event from the list of values (OnEntry, OnExit, or OnTransition). Based on the value you select, one or two **Mode Declaration** drop-down lists appear. Select a mode (or two modes) for the event, among those declared by the mode declaration group associated with the Simulink inport that models the AUTOSAR mode-receiver

port. (For more information on using a ModeSwitchEvent, see ["Configure](#page-249-0) [AUTOSAR Mode-Switch Communication" on page 4-152](#page-249-0).) **Events** 

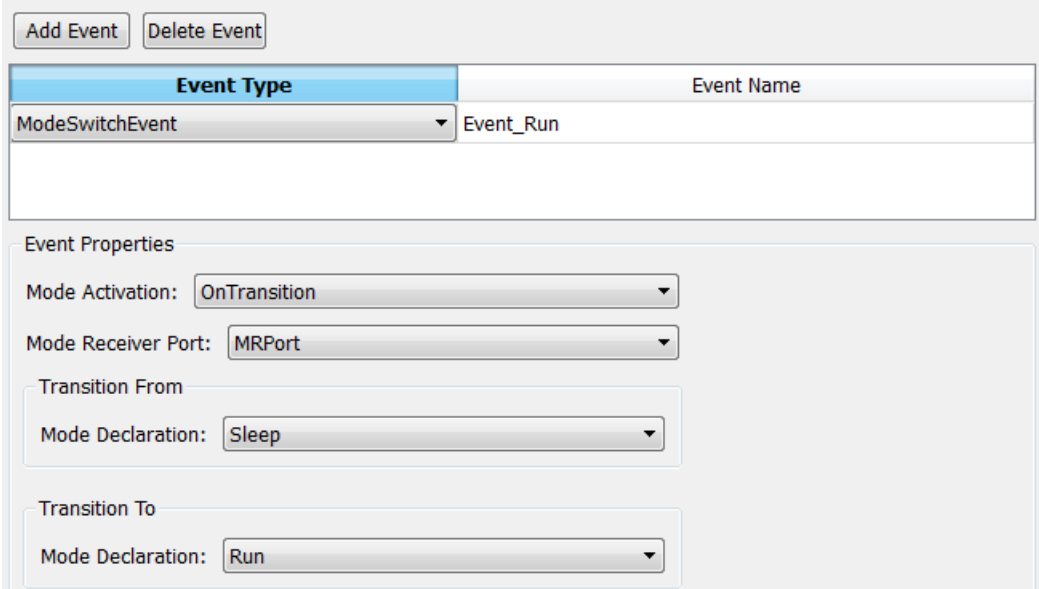

If you select an event of type OperationInvokedEvent, the runnable becomes an AUTOSAR server runnable. Select the event name to display its **Trigger** property. Select a trigger for the event from the list of available server port and operation combinations. The **Operation Signature** is displayed below the **Trigger** property. (For more information on using an OperationInvokedEvent, see ["Configure](#page-219-0) [AUTOSAR Client-Server Communication" on page 4-122.](#page-219-0))

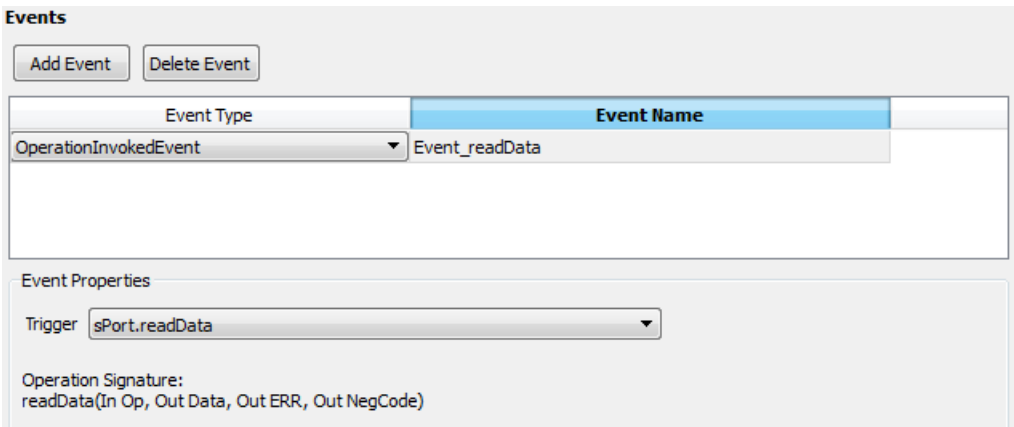

If you select an event of type InitEvent, you can rename the event by clicking its name and then editing the name text. (For more information on using an InitEvent, see ["Configure AUTOSAR Initialization Runnable \(R4.1\)" on page 4-](#page-346-0) [249.](#page-346-0))

Note AUTOSAR InitEvents require AUTOSAR schema version 4.1 or higher. To select a schema version for the model, go to **AUTOSAR Code Generation Options** in the Configuration Parameters dialog box.

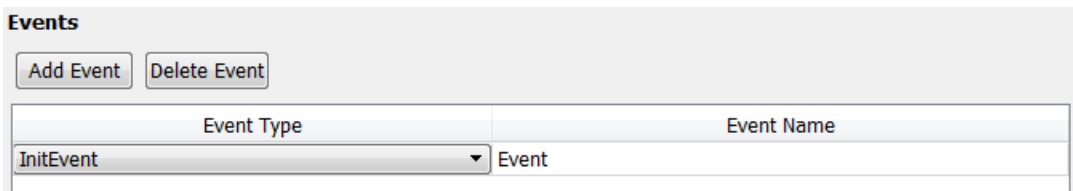

If you select an event of type ExternalTriggerOccurredEvent, the runnable is activated when an AUTOSAR software component or service signals an external trigger event. Select the event name to display its **Trigger** property. Select a trigger for the event from the list of available trigger receiver port and trigger combinations. (For more information on using an ExternalTriggerOccurredEvent, see ["Configure Receiver for AUTOSAR External Trigger Event Communication" on page](#page-266-0) [4-169.](#page-266-0))

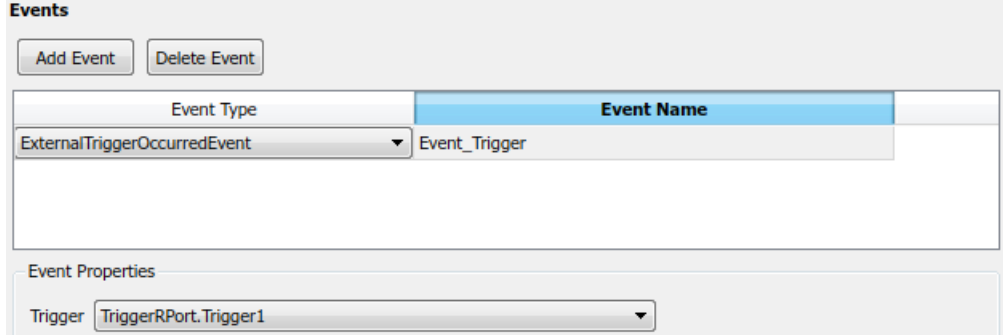

18 In the left-hand pane of the Configure AUTOSAR Interface dialog box, select **IRV**.

The IRV view of the AUTOSAR Properties Explorer lists inter-runnable variables for the AUTOSAR component. You can:

- Rename an AUTOSAR IRV by clicking its name and then editing the name text.
- Specify the level of measurement and calibration tool access to IRV data. Select an IRV and set its **SwCalibrationAccess** value to ReadOnly, ReadWrite, or NotAccessible.
- Optionally specify the format to be used by measurement and calibration tools to display the IRV data. In the **DisplayFormat** field, enter an ANSI® C printf format specifier string. For example, %2.1d specifies a signed decimal number, with a minimum width of 2 characters and a maximum precision of 1 digit, producing a displayed value such as 12.2. For more information about constructing a format specifier string, see ["Configure DisplayFormat" on page 4-](#page-320-0) [223.](#page-320-0)
- Optionally specify a software address method for the IRV data. Select or enter a value for **SwAddrMethod**. AUTOSAR software components use SwAddrMethods to group data in memory for access by measurement and calibration tools. For more information, see ["Configure SwAddrMethod" on page 4-226](#page-323-0).
- Click the **Add** button to add an AUTOSAR IRV.
- Select an AUTOSAR IRV and then click the **Delete** button  $\bullet$  to remove it.

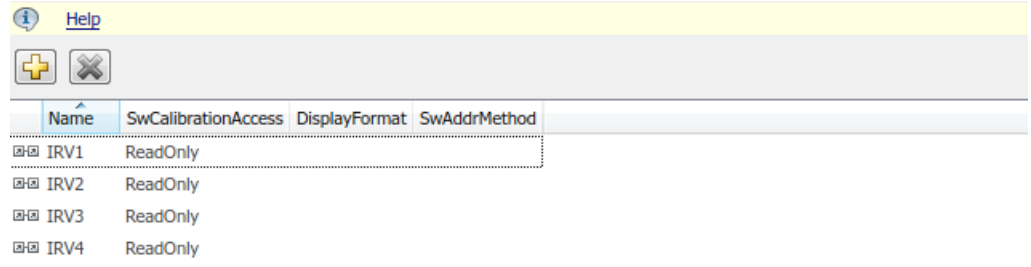

### 19 In the left-hand pane of the Configure AUTOSAR Interface dialog box, select **Parameters**.

The Parameters view of the AUTOSAR Properties Explorer lists internal parameters (that is, parameters that are not port-based) for the AUTOSAR component. You can:

- Rename an AUTOSAR parameter by clicking its name and then editing the name text.
- Specify the level of measurement and calibration tool access to parameters. Select a parameter and set its **SwCalibrationAccess** value to ReadOnly, ReadWrite, or NotAccessible.
- Optionally specify the format to be used by measurement and calibration tools to display the parameter data. In the **DisplayFormat** field, enter an ANSI C printf format specifier string. For example, %2.1d specifies a signed decimal number, with a minimum width of 2 characters and a maximum precision of 1 digit, producing a displayed value such as 12.2. For more information about constructing a format specifier string, see ["Configure DisplayFormat" on page 4-](#page-320-0) [223.](#page-320-0)
- Optionally specify a software address method for the parameter data. Select or enter a value for **SwAddrMethod**. AUTOSAR software components use SwAddrMethods to group data in memory for access by measurement and calibration tools. For more information, see ["Configure SwAddrMethod" on page](#page-323-0) [4-226.](#page-323-0)
- Click the **Add** button  $\mathbf{G}$  to add an AUTOSAR internal parameter.
- Select an AUTOSAR internal parameter and then click the **Delete** button remove it.

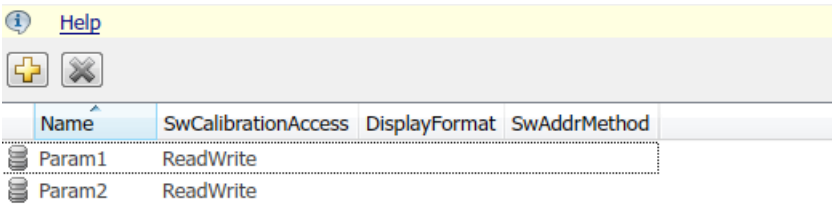

20 In the left-hand pane of the Configure AUTOSAR Interface dialog box, select **S-R Interfaces**.

The S-R Interfaces view of the AUTOSAR Properties Explorer lists AUTOSAR sender-receiver interfaces and their properties. You can:

- Select an S-R interface and then select a menu value to specify whether or not it is a service.
- Rename an S-R interface by clicking its name and then editing the name text.
- Click the **Add** button to open an Add Interfaces dialog box to add one or more S-R interfaces.

Select an S-R interface and then click the **Delete** button to remove it.

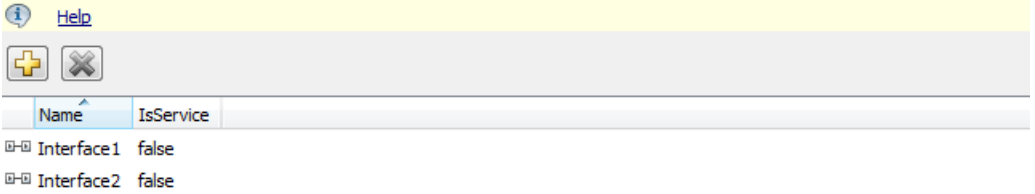

The Add Interfaces dialog box lets you specify the name of the new interface, the number of associated data elements it contains, whether the interface is a service, and the path of the Interface package. Click **Add** to add the interface and return to the S-R Interfaces view.

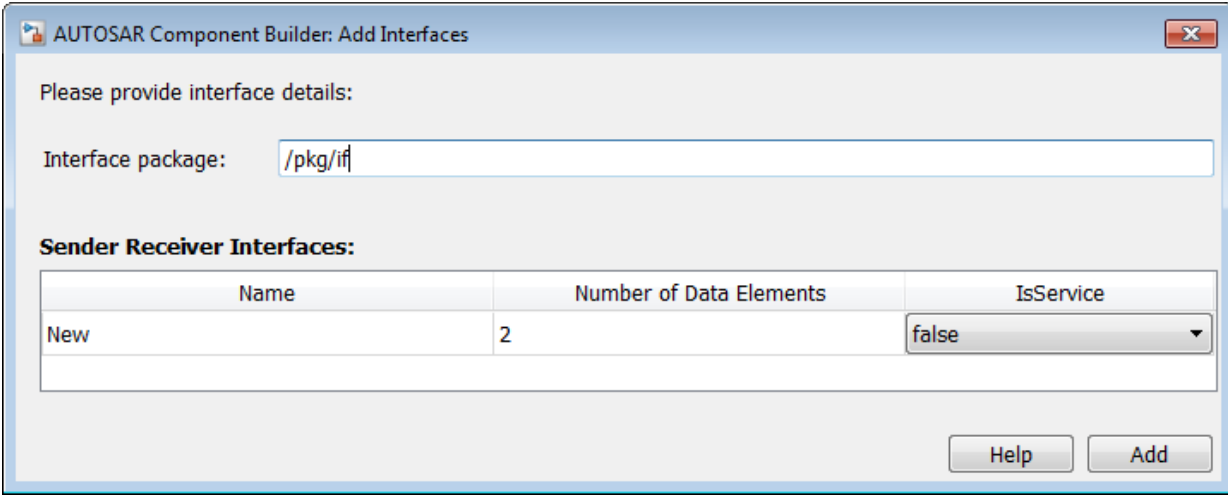

21 In the left-hand pane of the Configure AUTOSAR Interface dialog box, expand **S-R Interfaces** and select an S-R interface from the list.

The S-R interface view of the AUTOSAR Properties Explorer displays the name of the selected S-R interface, whether or not it is a service, and the AUTOSAR package to be generated for the interface.

To modify the AUTOSAR package for the interface, you can do either of the following:

- Enter a package path in the **Package** parameter field.
- Click the button to the right of the **Package** field to open the AUTOSAR Package Browser. Use the browser to navigate to an existing package or create a new package. When you select a package in the browser and click **Apply**, the interface **Package** parameter value is updated with your selection. For more information about the AUTOSAR Package Browser, see ["Configure AUTOSAR Package for](#page-162-0) [Interface or CompuMethod" on page 4-65.](#page-162-0)

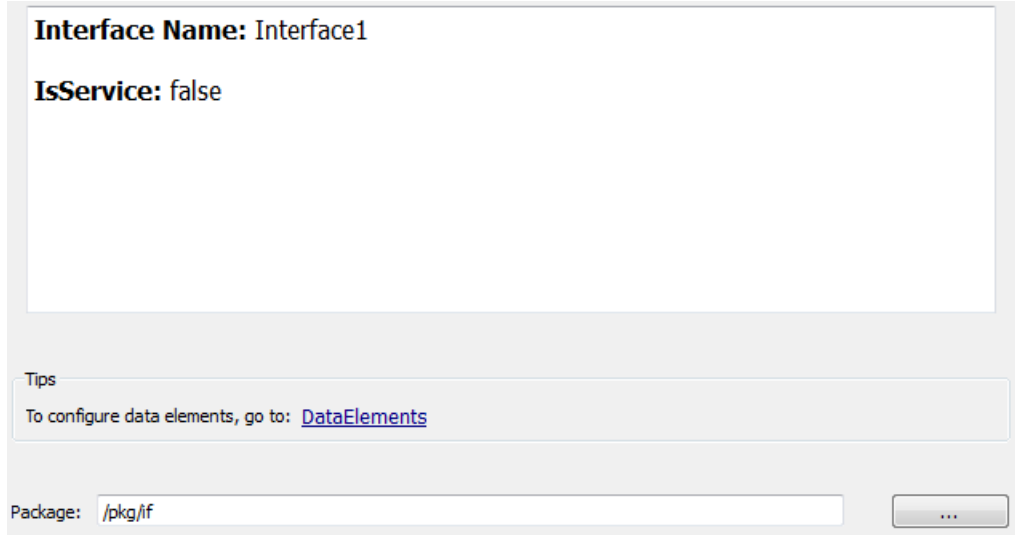

22 In the left-hand pane of the Configure AUTOSAR Interface dialog box, expand the selected interface and select **DataElements**.

The Data Elements view of the AUTOSAR Properties Explorer lists AUTOSAR sender-receiver interface data elements and their properties. You can:

- Select an S-R interface data element and edit the name value.
- If signal invalidation is configured for the data element on a sender port, specify an invalidation policy. Set **InvalidationPolicy** to Keep, Replace, or DontInvalidate. The default is None. For more information, see ["Configure](#page-185-0) [AUTOSAR Sender Port for Data Element Invalidation" on page 4-88.](#page-185-0)
- Specify the level of measurement and calibration tool access to S-R interface data elements. Select a data element and set its **SwCalibrationAccess** value to ReadOnly, ReadWrite, or NotAccessible.
- Optionally specify the format to be used by measurement and calibration tools to display the data element. In the **DisplayFormat** field, enter an ANSI C printf format specifier string. For example, %2.1d specifies a signed decimal number, with a minimum width of 2 characters and a maximum precision of 1 digit, producing a displayed value such as 12.2. For more information about constructing a format specifier string, see ["Configure DisplayFormat" on page 4-](#page-320-0) [223.](#page-320-0)

• Optionally specify a software address method for the data element. Select or enter a value for **SwAddrMethod**. AUTOSAR software components use SwAddrMethods to group data in memory for access by measurement and calibration tools. For more information, see ["Configure SwAddrMethod" on page](#page-323-0) [4-226.](#page-323-0)

Click the **Add** button  $\mathbf{G}$  to add a data element.

•

•

Select a data element and then click the **Delete** button to remove it.

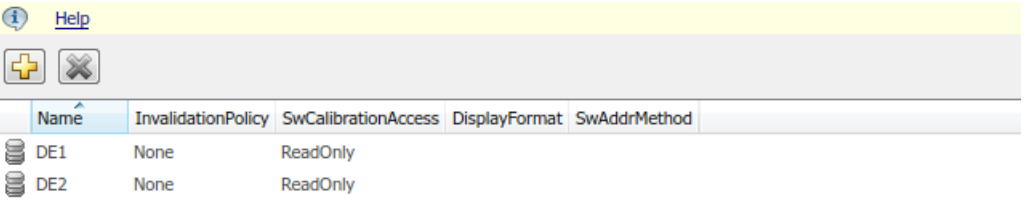

23 In the left-hand pane of the Configure AUTOSAR Interface dialog box, select **M-S Interfaces**.

The M-S Interfaces view of the AUTOSAR Properties Explorer lists AUTOSAR mode switch interfaces and their properties. You can:

- Select an M-S interface, specify whether or not it is a service, and modify the name of its associated mode group.
	- The **IsService** property defaults to true. The true setting assumes that the M-S interface participates in run-time mode management, for example, performed by the Basic Software Mode Manager.
	- A mode group contains mode values, declared in Simulink using enumeration. For more information, see ["Configure AUTOSAR Mode-Switch](#page-249-0) [Communication" on page 4-152](#page-249-0).
- Rename an M-S interface by clicking its name and then editing the name text.
- Click the **Add** button to open an Add Interfaces dialog box to add one or more M-S interfaces.

• Select an M-S interface and then click the **Delete** button  $\mathbb{X}$  to remove it.

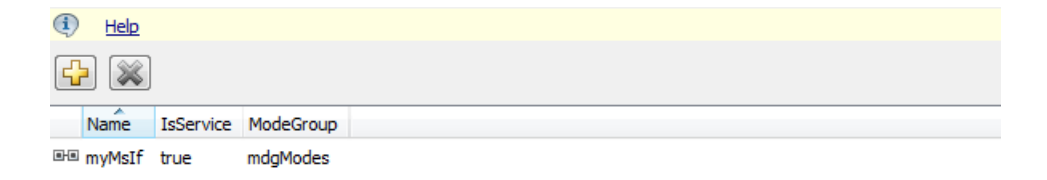

The Add Interfaces dialog box lets you specify the name of the new interface, the name of a mode group, whether the interface is a service, and the path of the Interface package. Click **Add** to add the interface and return to the M-S Interfaces view.

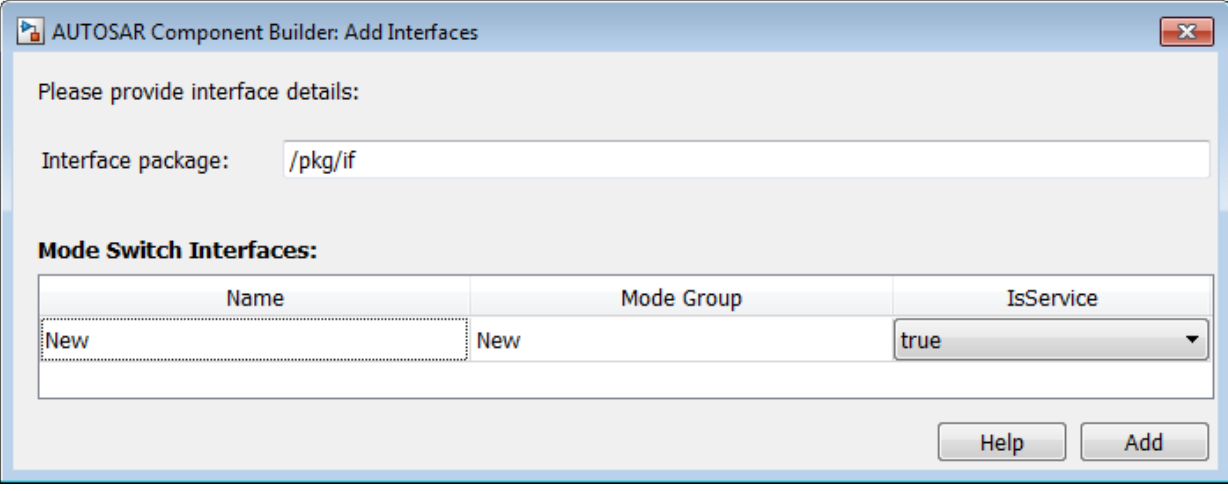

For more information, see ["Configure AUTOSAR Mode-Switch Communication" on](#page-249-0) [page 4-152](#page-249-0).

24 In the left-hand pane of the Configure AUTOSAR Interface dialog box, expand **M-S Interfaces** and select an M-S interface from the list.

The M-S interface view of the AUTOSAR Properties Explorer displays the name of the selected M-S interface, whether or not it is a service, its associated mode group, and the AUTOSAR package for the interface.

To modify the AUTOSAR package for the interface, you can do either of the following:

- Enter a package path in the **Package** parameter field.
- Click the button to the right of the **Package** field to open the AUTOSAR Package Browser. Use the browser to navigate to an existing package or create a new package. When you select a package in the browser and click **Apply**, the interface **Package** parameter value is updated with your selection. For more information about the AUTOSAR Package Browser, see ["Configure AUTOSAR Package for](#page-162-0) [Interface or CompuMethod" on page 4-65](#page-162-0).

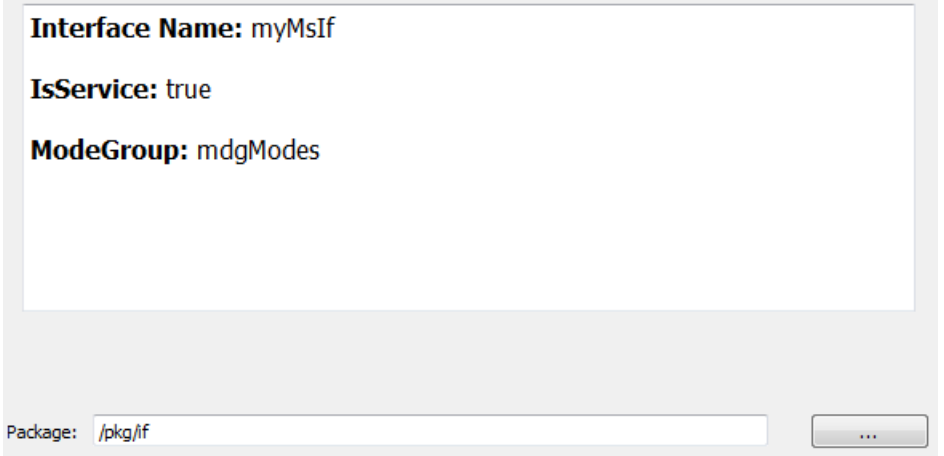

For more information, see ["Configure AUTOSAR Mode-Switch Communication" on](#page-249-0) [page 4-152](#page-249-0).

25 In the left-hand pane of the Configure AUTOSAR Interface dialog box, select **C-S Interfaces**.

The C-S Interfaces view of the AUTOSAR Properties Explorer lists AUTOSAR client-server interfaces and their properties. You can:

- Select a C-S interface and then select a menu value to specify whether or not it is a service.
- Rename a C-S interface by clicking its name and then editing the name text.
- Click the **Add** button to open an Add Interfaces dialog box to add one or more C-S interfaces.

Select a C-S interface and then click the **Delete** button  $\bullet$  to remove it.

•

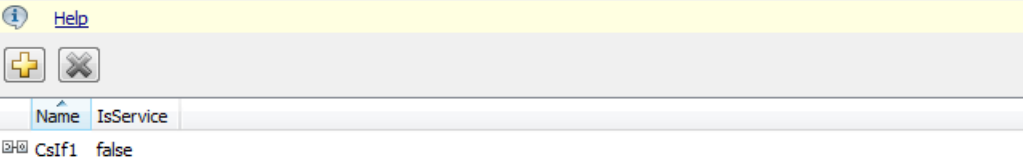

The Add Interfaces dialog box lets you specify the name of the new interface, the number of associated operations it contains, whether the interface is a service, and the path of the Interface package. Click **Add** to add the interface and return to the C-S Interfaces view.

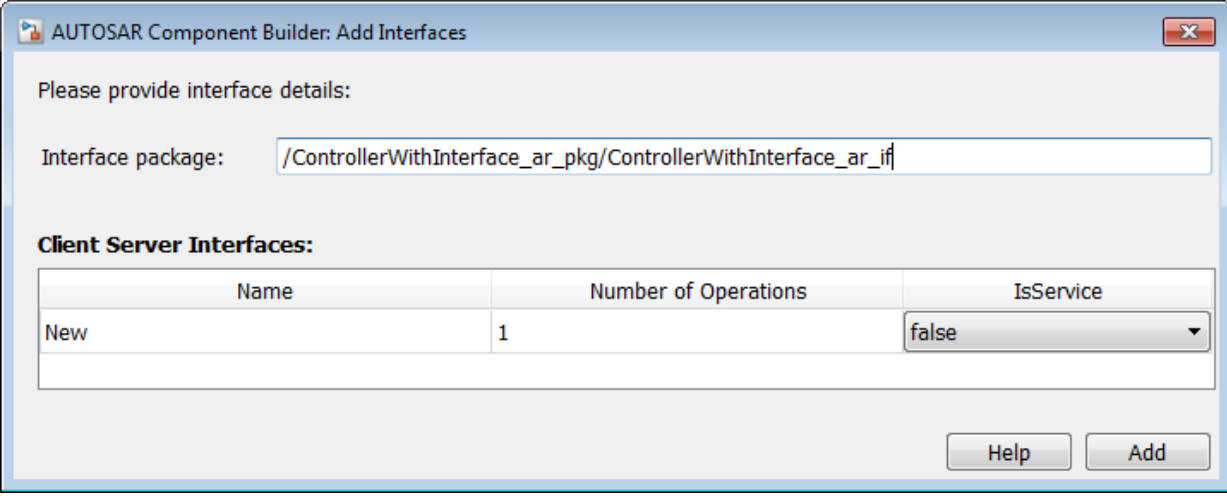

For more information, see ["Configure AUTOSAR Client-Server Communication" on](#page-219-0) [page 4-122](#page-219-0).

26 In the left-hand pane of the Configure AUTOSAR Interface dialog box, expand **C-S Interfaces** and select a C-S interface from the list.

The C-S interface view of the AUTOSAR Properties Explorer displays the name of the selected C-S interface, whether or not it is a service, and the AUTOSAR package for the interface.

To modify the AUTOSAR package for the interface, you can do either of the following:

- Enter a package path in the **Package** parameter field.
- Click the button to the right of the **Package** field to open the AUTOSAR Package Browser. Use the browser to navigate to an existing package or create a new package. When you select a package in the browser and click **Apply**, the interface **Package** parameter value is updated with your selection. For more information about the AUTOSAR Package Browser, see ["Configure AUTOSAR Package for](#page-162-0) [Interface or CompuMethod" on page 4-65](#page-162-0).

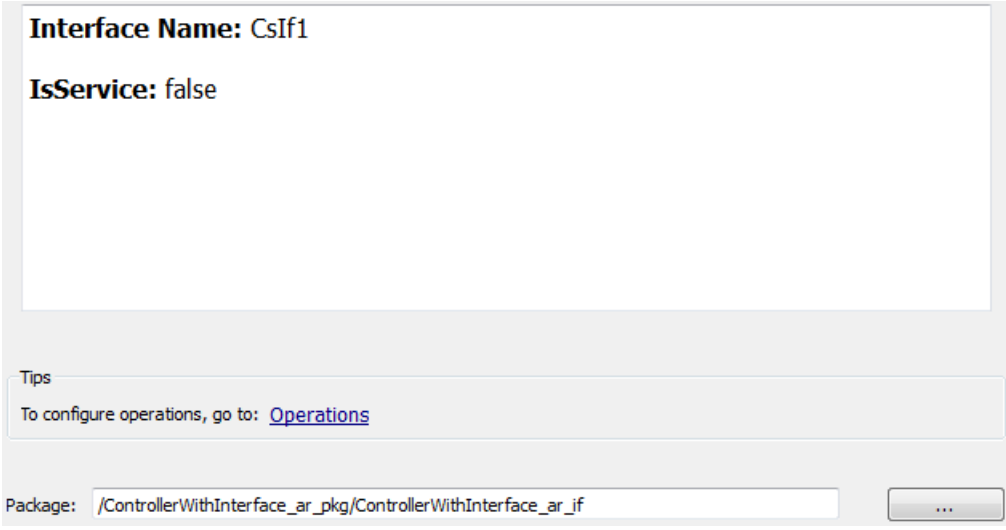

For more information, see ["Configure AUTOSAR Client-Server Communication" on](#page-219-0) [page 4-122](#page-219-0).

27 In the left-hand pane of the Configure AUTOSAR Interface dialog box, expand the selected interface and select **Operations**.

The Operations view of the AUTOSAR Properties Explorer lists AUTOSAR clientserver interface operations. You can:

Select a C-S interface operation and edit the name value.

•

• Click the **Add** button  $\overline{17}$  to open an Add Operation dialog box to add a C-S interface operation.

Select an operation and then click the **Delete** button to remove it.

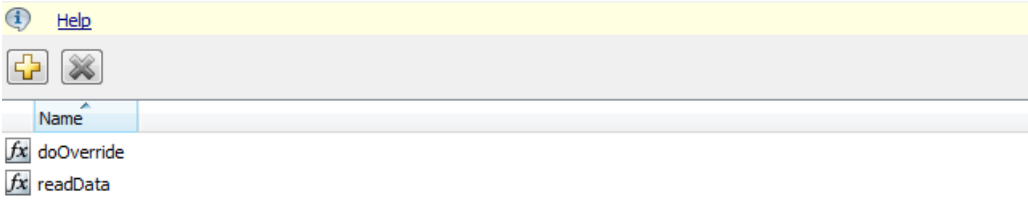

The Add Operation dialog box lets you specify the name of a new C-S interface operation. To create operation arguments from a Simulink function, select the associated Simulink function among those present in the configuration. Select None if you are creating an operation without arguments.

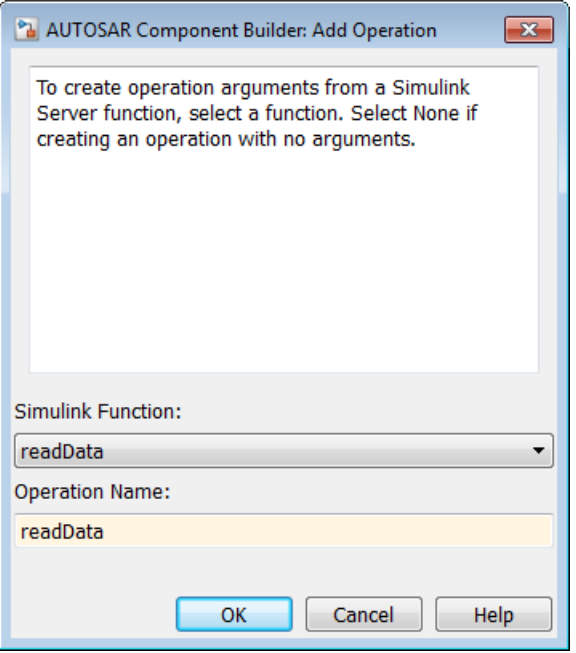

For more information, see ["Configure AUTOSAR Client-Server Communication" on](#page-219-0) [page 4-122](#page-219-0).

28 In the left-hand pane of the Configure AUTOSAR Interface dialog box, expand **Operations** and select an operation from the list.

The operation view of the AUTOSAR Properties Explorer displays the name of the selected C-S operation.

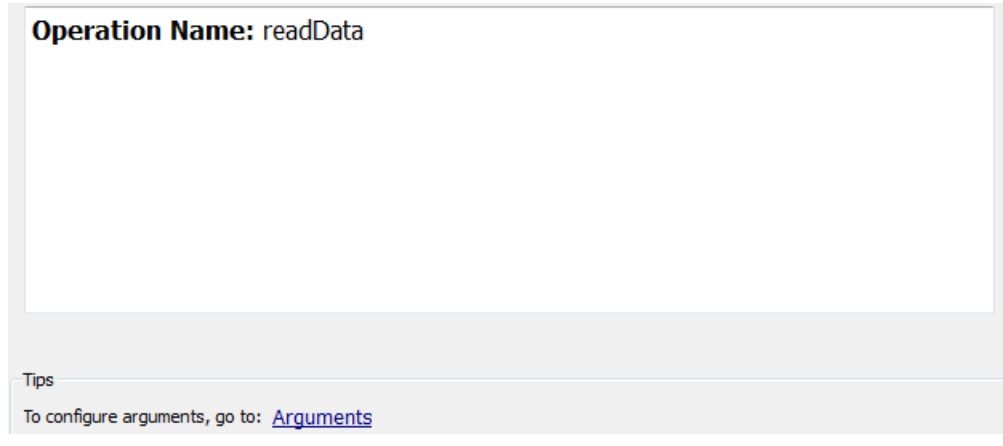

For more information, see ["Configure AUTOSAR Client-Server Communication" on](#page-219-0) [page 4-122](#page-219-0).

29 In the left-hand pane of the Configure AUTOSAR Interface dialog box, expand the selected operation and select **Arguments**.

The Arguments view of the AUTOSAR Properties Explorer lists AUTOSAR clientserver operation arguments and their properties. You can:

- Select a C-S operation argument and edit the name value.
- Specify the direction of the C-S operation argument. Set its **Direction** value to In, Out, InOut, or Error. Select Error if the operation argument returns application error status. For more information, see ["Configure AUTOSAR Client-](#page-240-0)[Server Error Handling" on page 4-143.](#page-240-0)
- Specify the level of measurement and calibration tool access to C-S operation arguments. Select an argument and set its **SwCalibrationAccess** value to ReadOnly, ReadWrite, or NotAccessible.
- Optionally specify the format to be used by measurement and calibration tools to display the argument. In the **DisplayFormat** field, enter an ANSI C printf format specifier string. For example, %2.1d specifies a signed decimal number, with a minimum width of 2 characters and a maximum precision of 1 digit, producing a displayed value such as 12.2. For more information about constructing a format specifier string, see ["Configure DisplayFormat" on page 4-](#page-320-0) [223.](#page-320-0)

- Optionally specify a software address method for the argument. Select or enter a value for **SwAddrMethod**. AUTOSAR software components use SwAddrMethods to group data in memory for access by measurement and calibration tools. For more information, see ["Configure SwAddrMethod" on page 4-226](#page-323-0).
- Click the **Add** button **the add an argument.**

Select an argument and then click the **Delete** button to remove it.

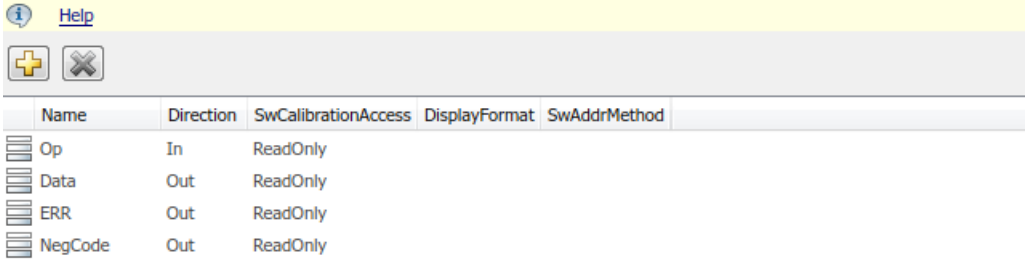

The displayed server operation arguments were created from the following Simulink Function block.

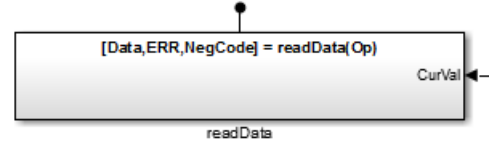

For more information, see ["Configure AUTOSAR Client-Server Communication" on](#page-219-0) [page 4-122](#page-219-0).

30 In the left-hand pane of the Configure AUTOSAR Interface dialog box, select **NV Interfaces**.

The NV Interfaces view of the AUTOSAR Properties Explorer lists AUTOSAR nonvolatile (NV) data interfaces and their properties. You can:

- Select an NV interface and then select a menu value to specify whether or not it is a service.
- Rename an NV interface by clicking its name and then editing the name text.
- Click the **Add** button  $\begin{bmatrix} 1 \\ 1 \end{bmatrix}$  to open an Add Interfaces dialog box to add one or more NV interfaces.

Select an NV interface and then click the **Delete** button  $\mathbb{R}$  to remove it.

•

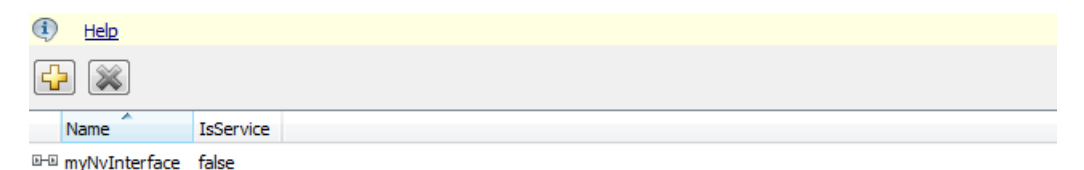

The Add Interfaces dialog box lets you specify the name of the new interface, the number of associated data elements it contains, whether the interface is a service, and the path of the Interface package. Click **Add** to add the interface and return to the NV Interfaces view.

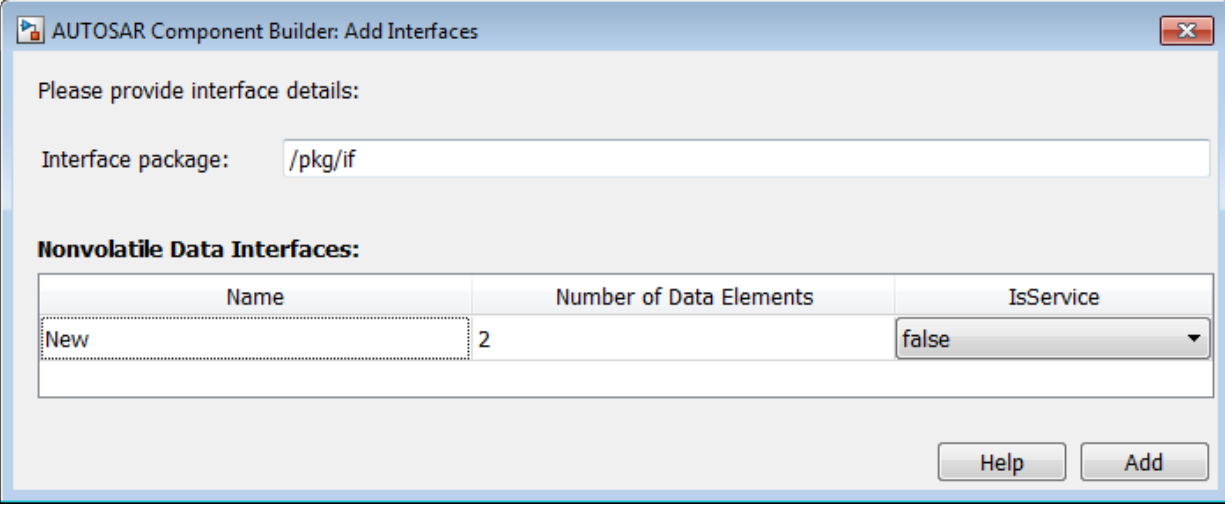

For more information, see ["Configure AUTOSAR Nonvolatile Data Communication"](#page-259-0) [on page 4-162.](#page-259-0)

31 In the left-hand pane of the Configure AUTOSAR Interface dialog box, expand **NV Interfaces** and select an NV interface from the list.

The NV interface view of the AUTOSAR Properties Explorer displays the name of the selected nonvolatile (NV) data interface, whether or not it is a service, and the AUTOSAR package to be generated for the interface.

To modify the AUTOSAR package for the interface, you can do either of the following:

- Enter a package path in the **Package** parameter field.
- Click the button to the right of the **Package** field to open the AUTOSAR Package Browser. Use the browser to navigate to an existing package or create a new package. When you select a package in the browser and click **Apply**, the interface **Package** parameter value is updated with your selection. For more information about the AUTOSAR Package Browser, see ["Configure AUTOSAR Package for](#page-162-0) [Interface or CompuMethod" on page 4-65](#page-162-0).

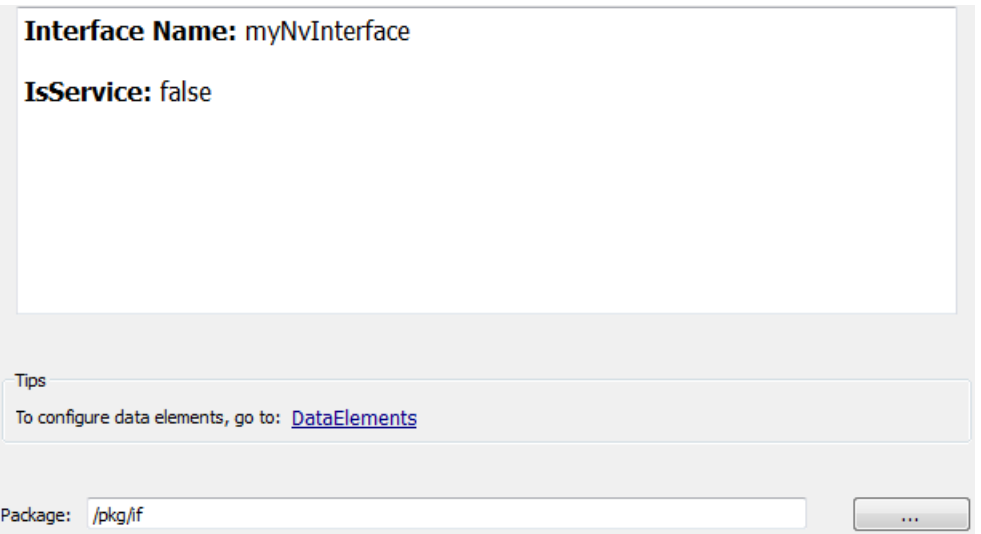

For more information, see ["Configure AUTOSAR Nonvolatile Data Communication"](#page-259-0) [on page 4-162.](#page-259-0)

32 In the left-hand pane of the Configure AUTOSAR Interface dialog box, expand the selected interface and select **DataElements**.

The Data Elements view of the AUTOSAR Properties Explorer lists AUTOSAR nonvolatile (NV) interface data elements and their properties. You can:

- Select an NV interface data element and edit the name value.
- Specify the level of measurement and calibration tool access to the NV interface data elements. Select a data element and set its **SwCalibrationAccess** value to ReadOnly, ReadWrite, or NotAccessible.
- Optionally specify the format to be used by measurement and calibration tools to display the data element. In the **DisplayFormat** field, enter an ANSI C printf format specifier string. For example, %2.1d specifies a signed decimal number, with a minimum width of 2 characters and a maximum precision of 1 digit, producing a displayed value such as 12.2. For more information about constructing a format specifier string, see ["Configure DisplayFormat" on page 4-](#page-320-0) [223.](#page-320-0)
- Optionally specify a software address method for the data element. Select or enter a value for **SwAddrMethod**. AUTOSAR software components use SwAddrMethods to group data in memory for access by measurement and calibration tools. For more information, see ["Configure SwAddrMethod" on page](#page-323-0) [4-226.](#page-323-0)

• Click the **Add** button  $\mathbf{G}$  to add a data element.

•

Select a data element and then click the **Delete** button  $\mathbb{X}$  to remove it.

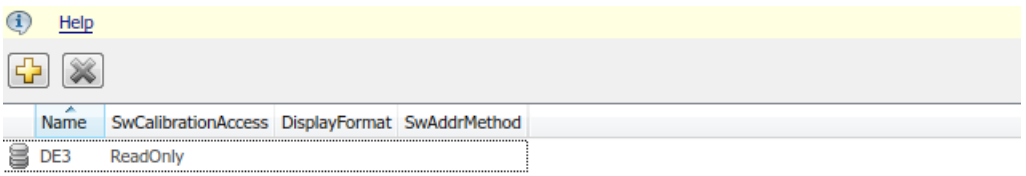

For more information, see ["Configure AUTOSAR Nonvolatile Data Communication"](#page-259-0) [on page 4-162.](#page-259-0)

33 In the left-hand pane of the Configure AUTOSAR Interface dialog box, select **Parameter Interfaces**.

The Parameter Interfaces view of the AUTOSAR Properties Explorer lists AUTOSAR parameter interfaces and their properties. You can:

- Select a parameter interface and then select a menu value to specify whether or not it is a service.
- Rename a parameter interface by clicking its name and then editing the name text.
- Click the **Add** button to open an Add Interfaces dialog box to add one or more parameter interfaces.

Select a parameter interface and then click the **Delete** button to remove it.

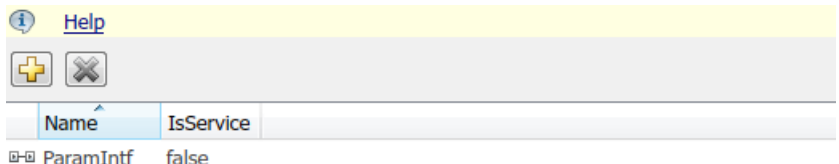

The Add Interfaces dialog box lets you specify the name of the new interface, the number of associated data elements it contains, whether the interface is a service, and the path of the Interface package. Click **Add** to add the interface and return to the Parameter Interfaces view.

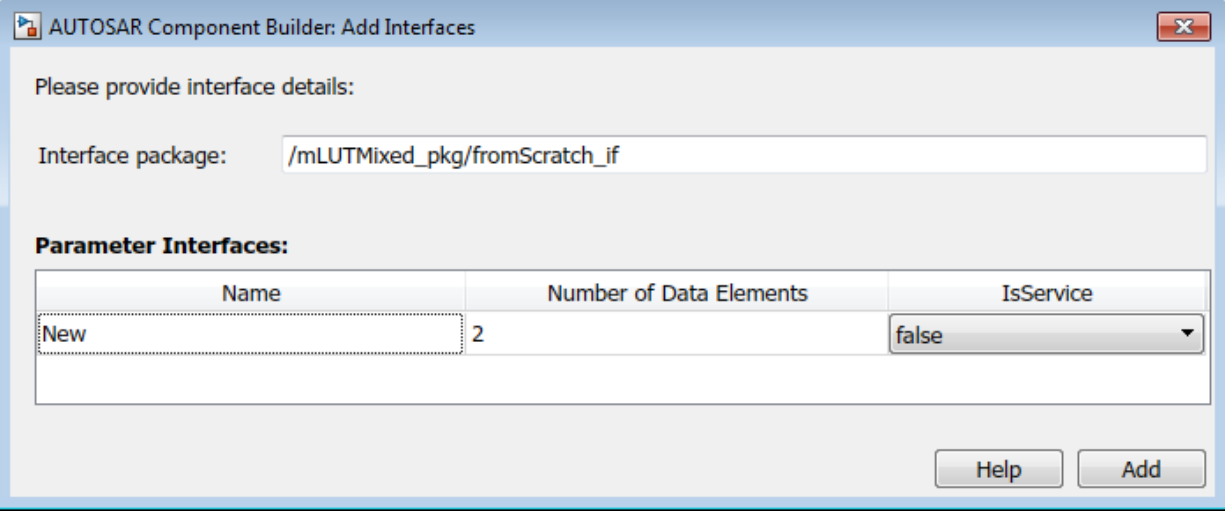

For more information, see ["Configure Receiver for AUTOSAR Parameter](#page-262-0) [Communication" on page 4-165](#page-262-0).

34 In the left-hand pane of the Configure AUTOSAR Interface dialog box, expand **Parameter Interfaces** and select a parameter interface from the list.

The parameter interface view of the AUTOSAR Properties Explorer displays the name of the selected parameter interface, whether or not it is a service, and the AUTOSAR package to be generated for the interface.

To modify the AUTOSAR package for the interface, you can do either of the following:

- Enter a package path in the **Package** parameter field.
- Click the button to the right of the **Package** field to open the AUTOSAR Package Browser. Use the browser to navigate to an existing package or create a new package. When you select a package in the browser and click **Apply**, the interface **Package** parameter value is updated with your selection. For more information about the AUTOSAR Package Browser, see ["Configure AUTOSAR Package for](#page-162-0) [Interface or CompuMethod" on page 4-65](#page-162-0).

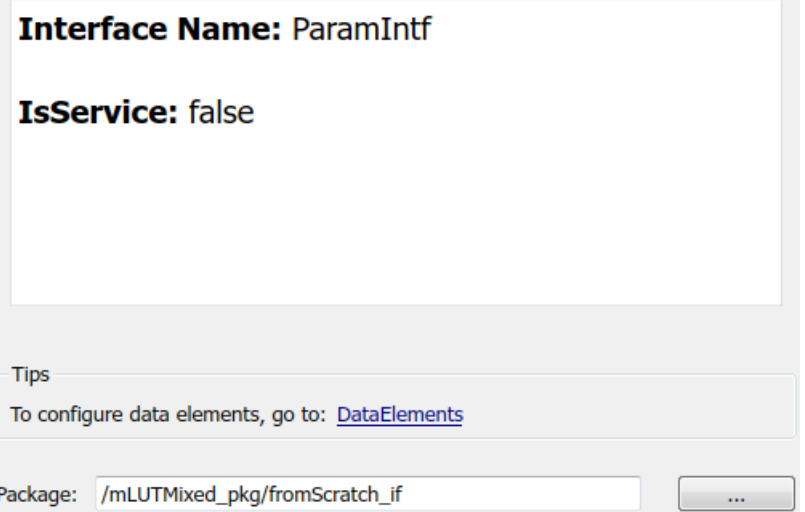

For more information, see ["Configure Receiver for AUTOSAR Parameter](#page-262-0) [Communication" on page 4-165](#page-262-0).

35 In the left-hand pane of the Configure AUTOSAR Interface dialog box, expand the selected interface and select **DataElements**.

The Data Elements view of the AUTOSAR Properties Explorer lists AUTOSAR parameter interface data elements and their properties. You can:

- Select a parameter interface data element and edit the name value.
- Specify the level of measurement and calibration tool access to parameter interface data elements. Select a data element and set its **SwCalibrationAccess** value to ReadOnly, ReadWrite, or NotAccessible.

**4-45**

•

•

- Optionally specify the format to be used by measurement and calibration tools to display the data element. In the **DisplayFormat** field, enter an ANSI C printf format specifier string. For example, %2.1d specifies a signed decimal number, with a minimum width of 2 characters and a maximum precision of 1 digit, producing a displayed value such as 12.2. For more information about constructing a format specifier string, see ["Configure DisplayFormat" on page 4-](#page-320-0) [223.](#page-320-0)
- Optionally specify a software address method for the data element. Select or enter a value for **SwAddrMethod**. AUTOSAR software components use SwAddrMethods to group data in memory for access by measurement and calibration tools. For more information, see ["Configure SwAddrMethod" on page](#page-323-0) [4-226.](#page-323-0)
- Click the **Add** button  $\Box$  to add a data element.

Select a data element and then click the **Delete** button to remove it.

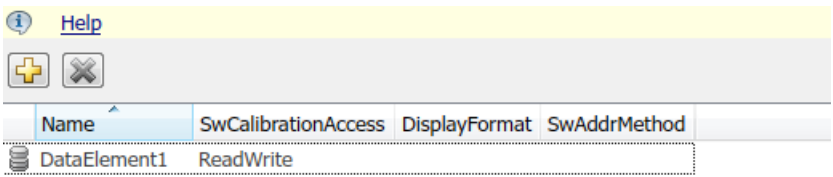

For more information, see ["Configure Receiver for AUTOSAR Parameter](#page-262-0) [Communication" on page 4-165](#page-262-0).

36 In the left-hand pane of the Configure AUTOSAR Interface dialog box, select **Trigger Interfaces**.

The Trigger Interfaces view of the AUTOSAR Properties Explorer lists AUTOSAR trigger interfaces and their properties. You can:

- Select a trigger interface and then select a menu value to specify whether or not it is a service.
- Rename a trigger interface by clicking its name and then editing the name text.
- Click the **Add** button to open an Add Interfaces dialog box to add one or more trigger interfaces.
	- Select a trigger interface and then click the **Delete** button to remove it.
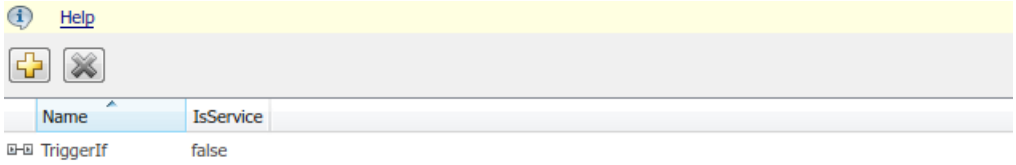

The Add Interfaces dialog box lets you specify the name of the new interface, the number of associated triggers it contains, whether the interface is a service, and the path of the Interface package. Click **Add** to add the interface and return to the Trigger Interfaces view.

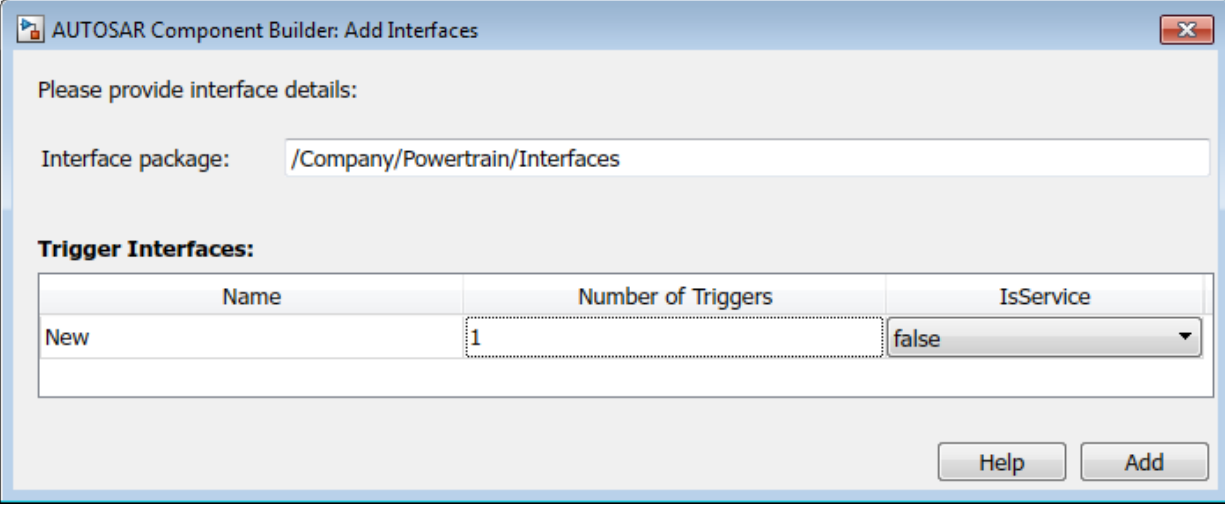

For more information, see ["Configure Receiver for AUTOSAR External Trigger](#page-266-0) [Event Communication" on page 4-169](#page-266-0).

37 In the left-hand pane of the Configure AUTOSAR Interface dialog box, expand **Trigger Interfaces** and select a trigger interface from the list.

The trigger interface view of the AUTOSAR Properties Explorer displays the name of the selected trigger interface, whether or not it is a service, and the AUTOSAR package to be generated for the interface.

To modify the AUTOSAR package for the interface, you can do either of the following:

- Enter a package path in the **Package** parameter field.
- Click the button to the right of the **Package** field to open the AUTOSAR Package Browser. Use the browser to navigate to an existing package or create a new package. When you select a package in the browser and click **Apply**, the interface **Package** parameter value is updated with your selection. For more information about the AUTOSAR Package Browser, see ["Configure AUTOSAR Package for](#page-162-0) [Interface or CompuMethod" on page 4-65](#page-162-0).

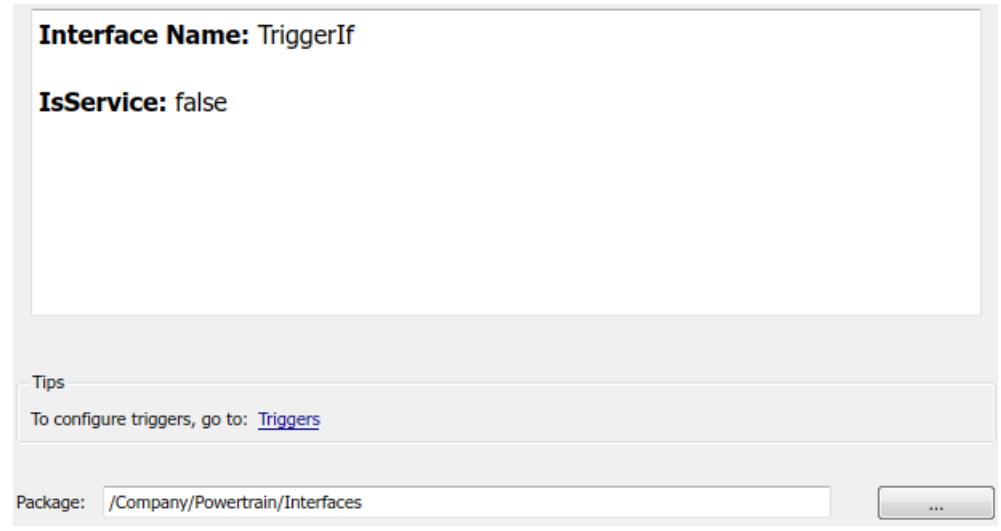

For more information, see ["Configure Receiver for AUTOSAR External Trigger](#page-266-0) [Event Communication" on page 4-169](#page-266-0).

38 In the left-hand pane of the Configure AUTOSAR Interface dialog box, expand the selected interface and select **Triggers**.

The Triggers view of the AUTOSAR Properties Explorer lists AUTOSAR triggers and their properties. You can:

- Select a trigger and edit the name value.
- If the trigger is periodic, you can use **CseCode** and **CseCodeFactor** to specify a period for the trigger. (Otherwise, leave the period unspecified.)
	- To specify the time base of the period, select a value from the **CseCode** menu. The values are based on ASAM codes for scaling unit (CSE).

• To specify the scaling factor for the period, enter an integer value in the **CseCodeFactor** field.

For example, to specify a period of 15 milliseconds, set **CseCode** to CSE3 (1 millisecond) and set **CseCodeFactor** to 15.

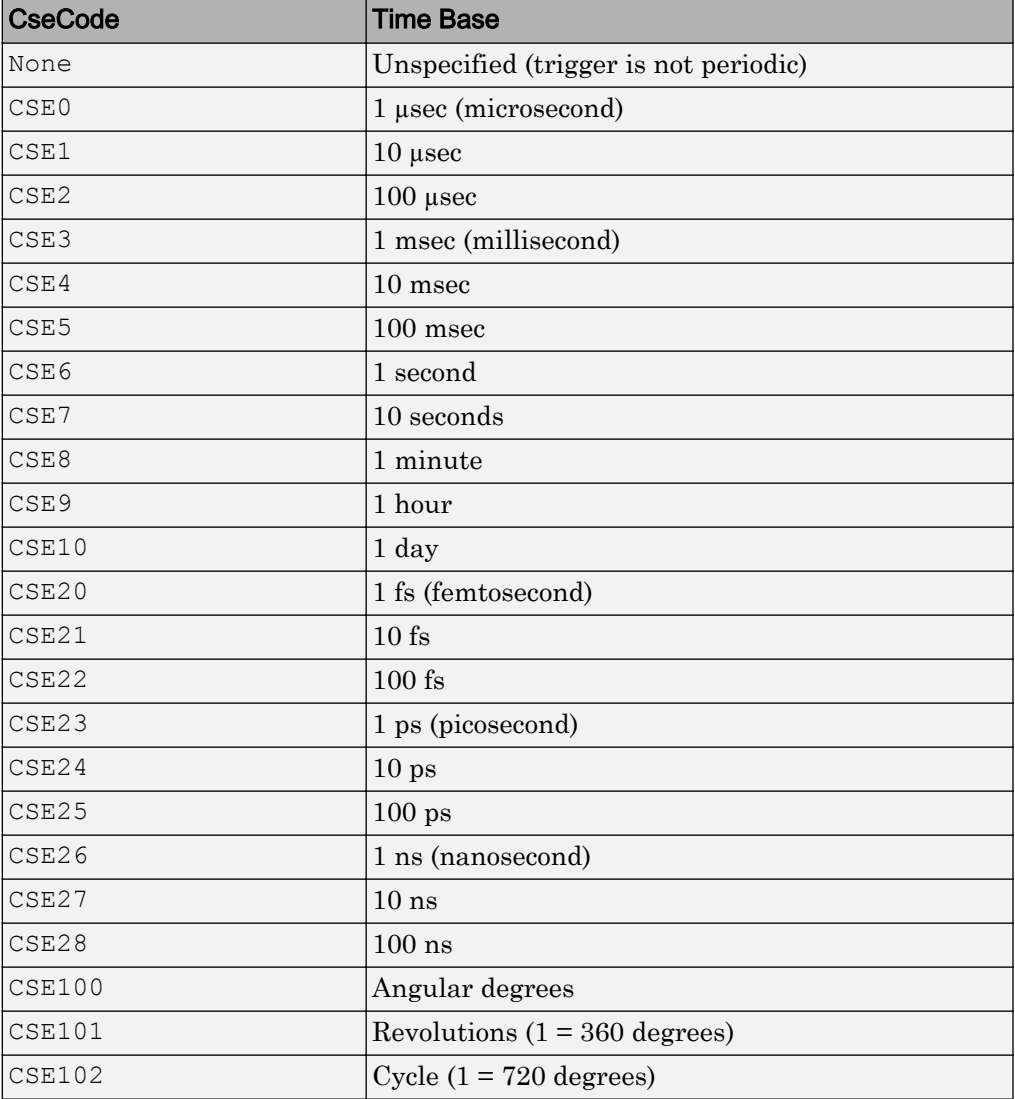

•

•

•

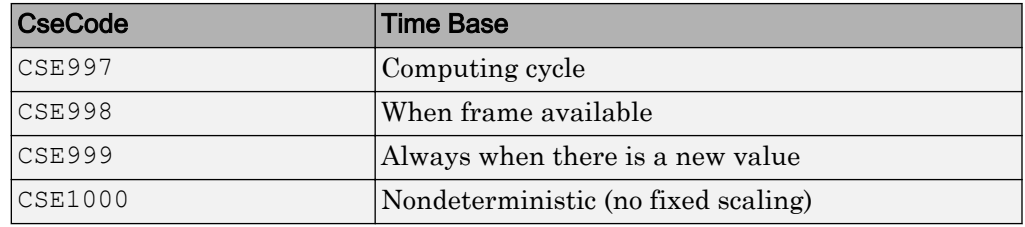

Click the **Add** button  $\begin{bmatrix} 1 \\ 1 \end{bmatrix}$  to add a trigger.

Select a trigger and then click the **Delete** button **the remove it.** 

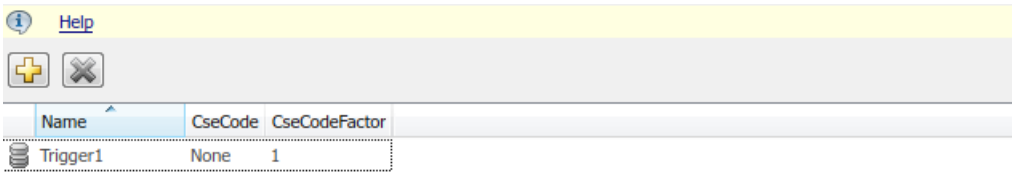

For more information, see ["Configure Receiver for AUTOSAR External Trigger](#page-266-0) [Event Communication" on page 4-169](#page-266-0).

39 In the left-hand pane of the Configure AUTOSAR Interface dialog box, select **CompuMethods**.

The CompuMethods view of the AUTOSAR Properties Explorer displays CompuMethods and their properties. You can:

- Select a CompuMethod and modify properties, such as name, category, unit, display format for measurement and calibration, AUTOSAR package to be generated for the CompuMethod, and a list of Simulink data types that reference the CompuMethod. For property descriptions, see ["Configure AUTOSAR](#page-363-0) [CompuMethods" on page 4-266](#page-363-0).
- Click the **Add** button the **Add** compuMethod dialog box to add a CompuMethod.

Select a CompuMethod and then click the **Delete** button to remove it.

To modify the AUTOSAR package for a CompuMethod, you can do either of the following:

- Enter a package path in the **Package** parameter field.
- Click the button to the right of the **Package** field to open the AUTOSAR Package Browser. Use the browser to navigate to an existing package or create a new package. When you select a package in the browser and click **Apply**, the interface **Package** parameter value is updated with your selection. For more information about the AUTOSAR Package Browser, see ["Configure AUTOSAR Package for](#page-162-0) [Interface or CompuMethod" on page 4-65](#page-162-0).

To associate a CompuMethod with a Simulink data type used in the model, select a CompuMethod and click the **Add** button to the right of **Simulink DataTypes**. This action opens a dialog box with a list of available data types. Select a data type and click OK to add it to the **Simulink DataTypes** list. To remove a data type from the **Simulink DataTypes** list, select the data type and click **Remove**.

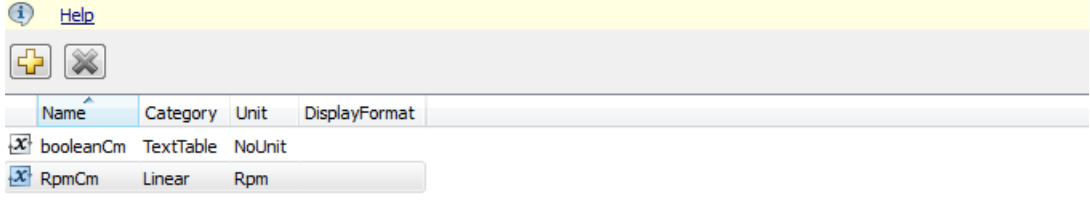

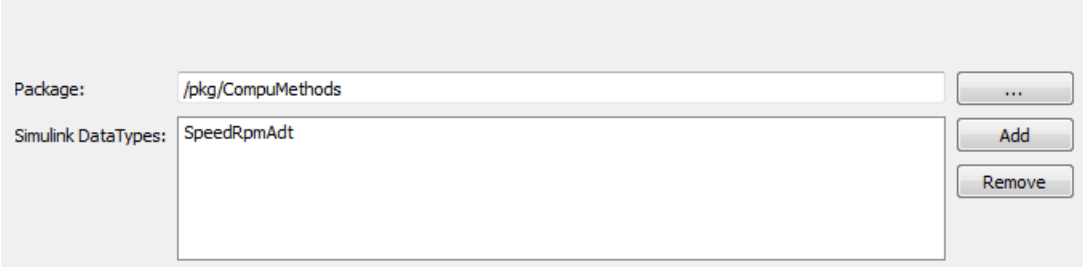

The Add CompuMethod dialog box lets you create a new CompuMethod and specify its initial properties, such as name, category, unit, display format for measurement and calibration, AUTOSAR package to be generated for the CompuMethod, and a Simulink data type that references the CompuMethod.

<span id="page-149-0"></span>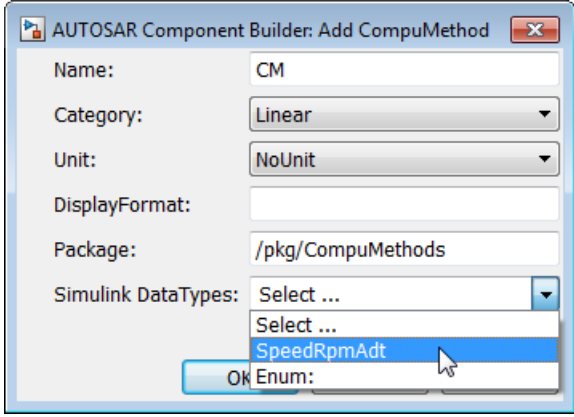

The Set Simulink data type to AUTOSAR CompuMethod dialog box lets you select a Simulink data type to add to **Simulink DataTypes**, the list of Simulink data types that reference a CompuMethod. In the list of available data types, select a Simulink.NumericType or Simulink.AliasType, or enter the name of a Simulink enumerated type.

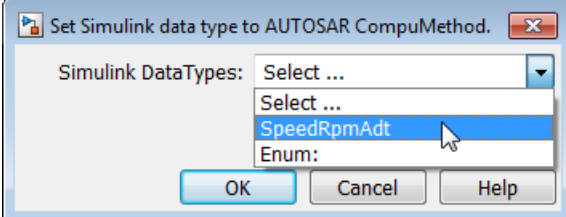

For more information, see ["Configure AUTOSAR CompuMethods" on page 4-266.](#page-363-0)

40 In the left-hand pane of the Configure AUTOSAR Interface dialog box, select **XML Options**.

The XML Options view of the AUTOSAR Properties Explorer displays XML export parameters and their values. You can:

- Specify the granularity of file packaging for exported XML. Select one of the following values for **Exported XML file packaging**:
	- Single file Exports XML into a single file, *modelname*.arxml.
	- Modular Exports XML into multiple files, named according to the type of information contained.

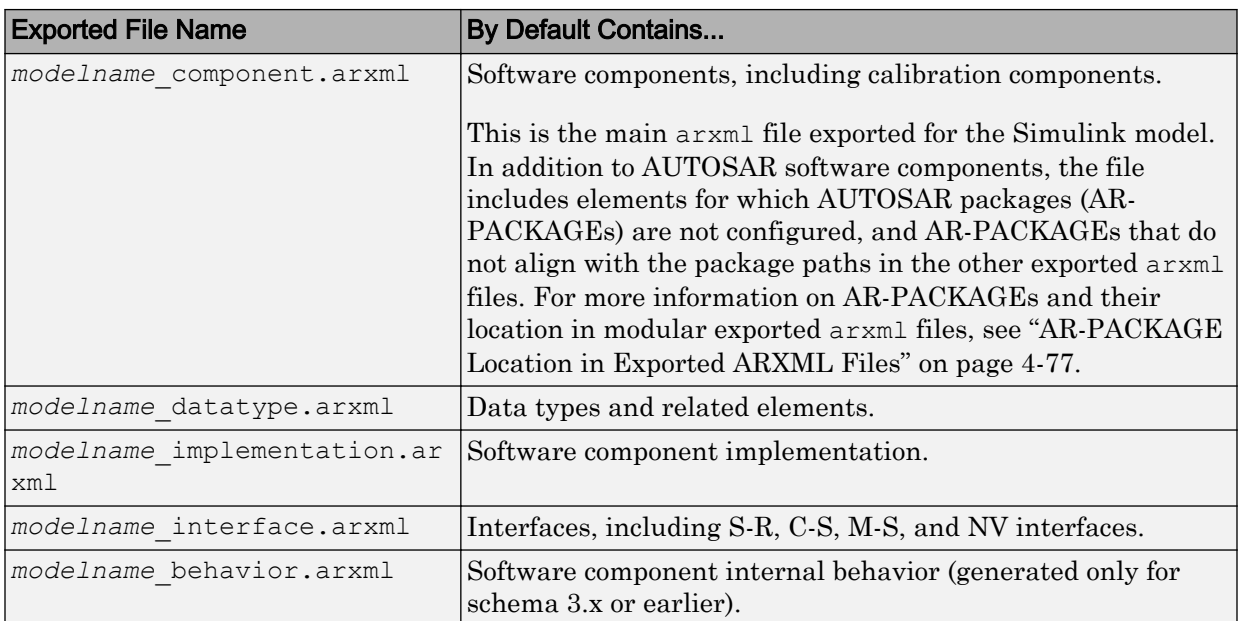

For more information, see ["Export AUTOSAR Software Component" on page 5-](#page-427-0) [6.](#page-427-0)

- Configure AUTOSAR packages (AR-PACKAGEs), which contain groups of AUTOSAR elements and reside in a hierarchical AR-PACKAGE structure. (The AR-PACKAGE structure for a component is logically distinct from the single-file or modular arxml file partitioning selected with the XML option **Exported XML file packaging**) Inspect and modify the AR-PACKAGE parameters grouped under the headings **Package Paths**, **Qualified Names**, and **Additional Packages**. For more information, see ["Configure AUTOSAR Packages" on page](#page-165-0) [4-68](#page-165-0).
- Optionally override the default behavior for generating AUTOSAR application data types in arxml code. To force generation of an application data type for each AUTOSAR data type, set **ImplementationDataType Reference** to NotAllowed. For more information, see ["Control Application Data Type](#page-359-0) [Generation" on page 4-262.](#page-359-0)
- Control the default value of the **SwCalibrationAccess** property of generated AUTOSAR measurement variables, calibration parameters, and signal and parameter data objects. Select one of the following values for **SwCalibrationAccess DefaultValue**:
- ReadOnly Read access only.
- ReadWrite (default) Read and write access.
- NotAccessible Not accessible with measurement and calibration tools.

For more information, see ["Configure SwCalibrationAccess" on page 4-220.](#page-317-0)

- Control the direction of CompuMethod conversion for linear-function CompuMethods. Select one of the following values for **CompuMethod Direction**:
	- InternalToPhys (default) Generate CompuMethod sections for conversion of internal values into their physical representations.
	- PhysToInternal Generate CompuMethod sections for conversion of physical values into their internal representations.
	- Bidirectional Generate CompuMethod sections for both internal-tophysical and physical-to-internal conversion directions.

For more information, see ["Configure CompuMethod Direction for Linear](#page-366-0) [Functions" on page 4-269.](#page-366-0)

• If AUTOSAR ports in your model do not have an associated aliveTimeout value, use **Default aliveTimeout** to control the aliveTimeout value generated for the ports in subsequent arxml exports.

In AUTOSAR applications, the aliveTimeout value for a port specifies the number of seconds after which the AUTOSAR software component is notified if the port has not received data. If you import aliveTimeout values for AUTOSAR ports from arxml files, the software preserves the imported values for export.

If imported arxml code did not specify an aliveTimeout value for one or more AUTOSAR ports, or if you created and mapped AUTOSAR ports in Simulink, you can use **Default aliveTimeout**. By default, for an AUTOSAR port for which an imported aliveTimeout does not exist, the arxml exporter generates an aliveTimeout value of 60 seconds. You can specify a different positive quantity of seconds, or 0 not to monitor port timeouts. For more information, see ["Configure AUTOSAR Port aliveTimeout Value" on page 4-86](#page-183-0).

• Optionally override the default behavior for generating internal data constraint information for AUTOSAR implementation data types in arxml code. To force export of internal data constraints for implementation data types, select the

option **Internal DataConstraints Export**. For more information, see ["Configure AUTOSAR Internal Data Constraints Export" on page 4-279](#page-376-0).

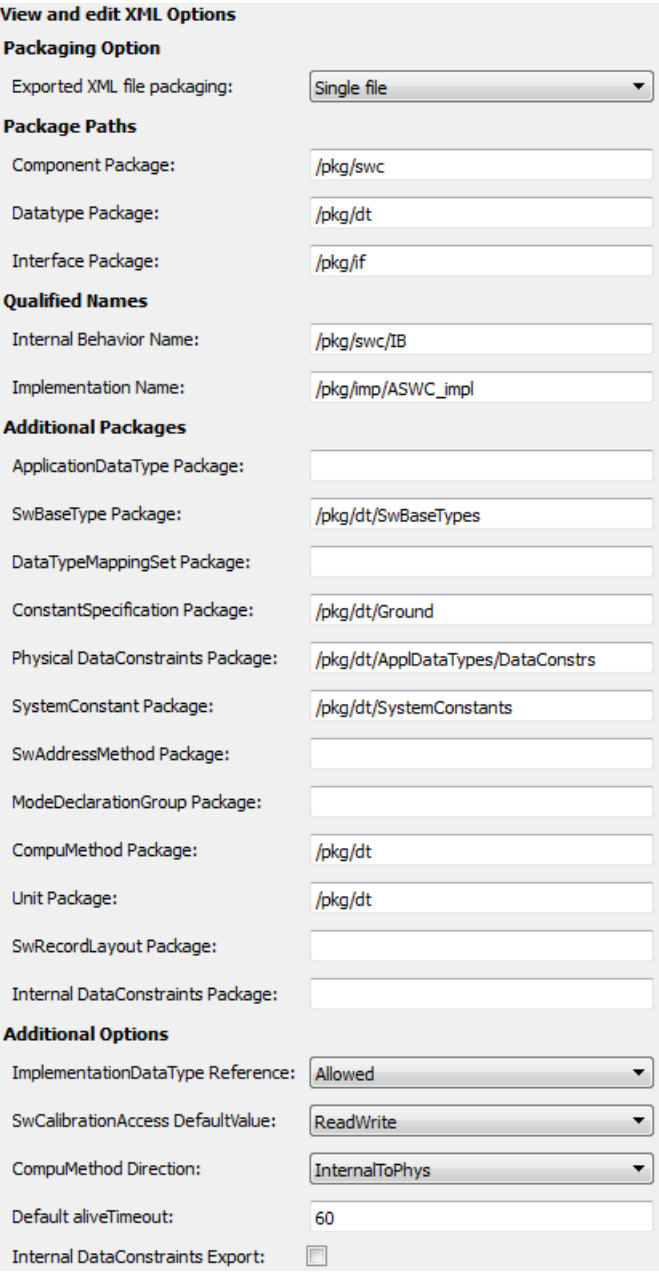

41 Click the **Validate** button  $\leq$  to validate the AUTOSAR interface configuration. If errors are reported, address them and then retry validation.

## See Also

### Related Examples

- • ["Map Model Elements Using Simulink-AUTOSAR Mapping Explorer" on page 4-58](#page-155-0)
- • ["Configure and Map AUTOSAR Component Programmatically" on page 4-292](#page-389-0)

### More About

• ["AUTOSAR Interface Configuration" on page 4-3](#page-100-0)

## <span id="page-155-0"></span>Map Model Elements Using Simulink-AUTOSAR Mapping Explorer

In Simulink, you can use the Configure AUTOSAR Interface dialog box to graphically configure an AUTOSAR software component and map Simulink model elements to AUTOSAR component elements. For more information, see ["AUTOSAR Interface](#page-100-0) [Configuration" on page 4-3.](#page-100-0)

To map Simulink model elements to AUTOSAR software component elements:

- 1 Open a model for which the AUTOSAR system target file (autosar.tlc) has been selected.
- 2 Open the Configure AUTOSAR Interface dialog box by selecting **Code** > **C/C++ Code** > **Configure Model as AUTOSAR Component**. If the Simulink-AUTOSAR Mapping Explorer is not already selected, click **Simulink-AUTOSAR Mapping**. The model tree in the top-level view shows the types of Simulink elements that can be mapped to AUTOSAR component elements:
	- A Simulink model can be mapped to an AUTOSAR component.
	- A Simulink inport or outport can be mapped to a data element of an AUTOSAR port, with a specific data access mode.
	- A Simulink entry-point function can be mapped to an AUTOSAR runnable.
	- A Simulink data transfer line can be mapped to an AUTOSAR inter-runnable variable (IRV).
	- A Simulink lookup table can be mapped to an AUTOSAR parameter.

Note Additionally, if the model contains Function Caller blocks in a client/server interface configuration, **Function Callers** appears in the model tree. A Simulink function caller can be mapped to an AUTOSAR client port and an AUTOSAR operation.

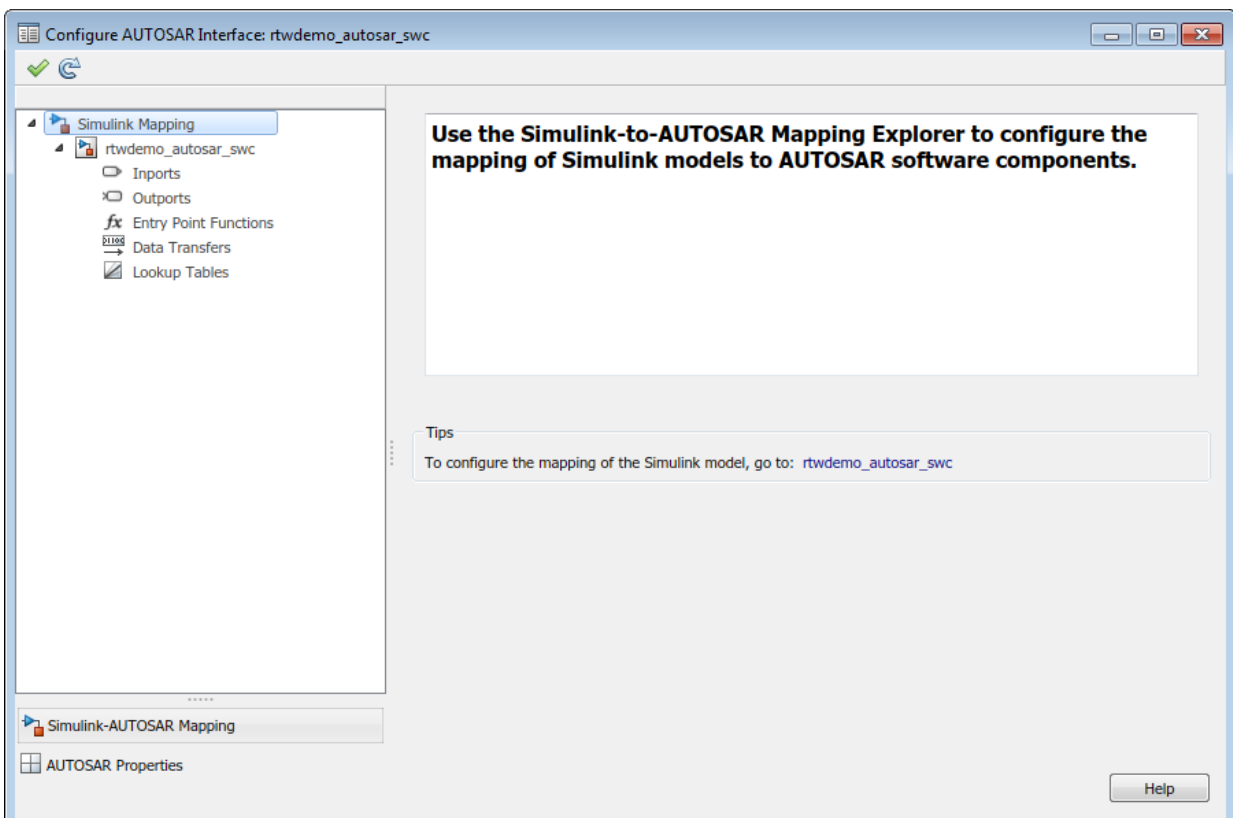

3 In the left-hand pane of the Configure AUTOSAR Interface dialog box, under **Simulink Mapping**, select the model name.

The model view of the Simulink-AUTOSAR Mapping Explorer displays the model name and the name of the AUTOSAR component to which the model is being mapped.

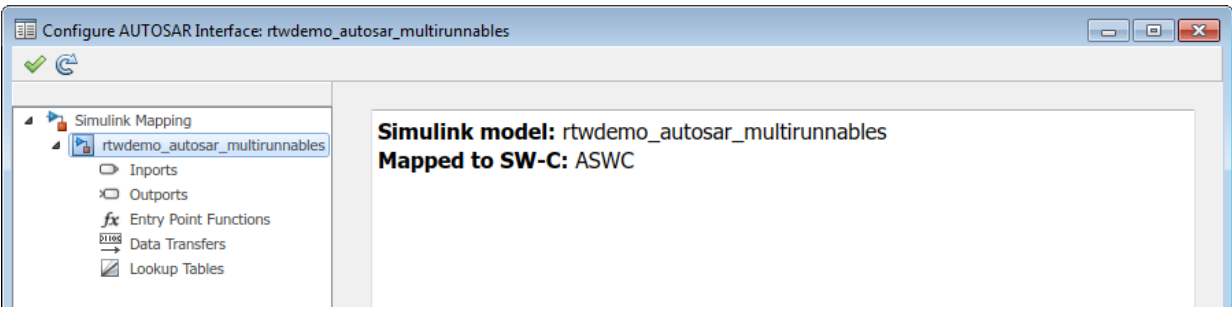

4 In the left-hand pane of the Configure AUTOSAR Interface dialog box, under the model name, select **Inports**.

The Inports view of the Simulink-AUTOSAR Mapping Explorer maps each Simulink inport to a data element of an AUTOSAR port. You can:

- Map a Simulink inport by selecting the inport and then selecting menu values for an AUTOSAR Port and an AUTOSAR Element.
- Select a port and then select a menu value for its AUTOSAR port data access mode: ImplicitReceive, ExplicitReceive, ExplicitReceiveByVal, QueuedExplicitReceive, ErrorStatus, IsUpdated, EndToEndRead, or ModeReceive.

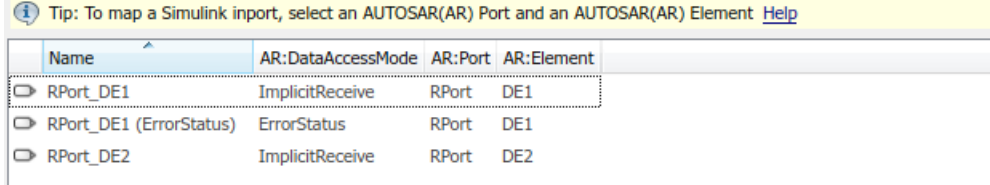

5 In the left-hand pane of the Configure AUTOSAR Interface dialog box, select **Outports**.

The Outports view of the Simulink-AUTOSAR Mapping Explorer maps each Simulink outport to a data element of an AUTOSAR port. You can:

- Map a Simulink outport by selecting the outport and then selecting menu values for an AUTOSAR Port and an AUTOSAR Element.
- Select a port and then select a menu value for its AUTOSAR port data access mode: ImplicitSend, ImplicitSendByRef, ExplicitSend, QueuedExplicitSend, EndToEndWrite, or ModeSend.

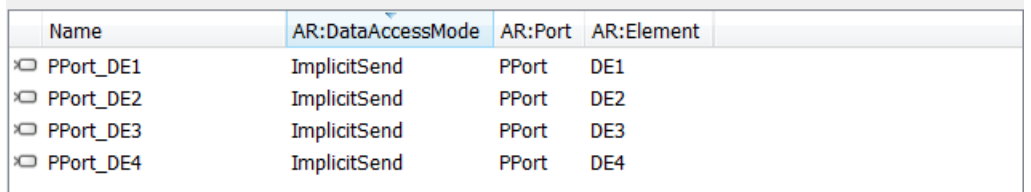

Tip: To map a Simulink outport, select an AUTOSAR(AR) Port and an AUTOSAR(AR) Element Help

6 In the left-hand pane of the Configure AUTOSAR Interface dialog box, select **Entry Point Functions**.

The Entry Point Functions view of the Simulink-AUTOSAR Mapping Explorer maps each Simulink entry-point function to an AUTOSAR runnable. Click the

**Synchronize** button  $\mathbb{G}$  to load or update Simulink entry-point functions in your model.

You can map a Simulink entry-point function by selecting the entry-point function and then selecting a menu value for an AUTOSAR runnable, among those listed for the AUTOSAR component.

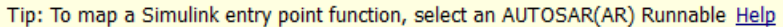

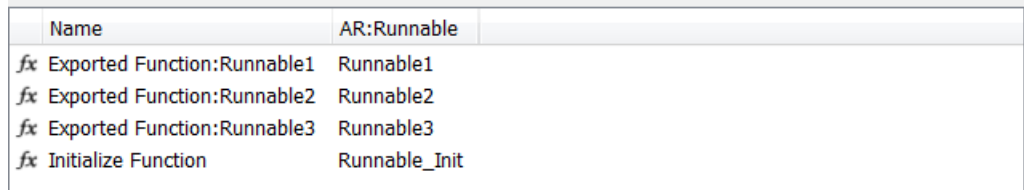

7 In the left-hand pane of the Configure AUTOSAR Interface dialog box, select **Function Callers**.

Note **Function Callers** is available for selection only if the model contains Function Caller blocks in a client/server interface configuration. If **Function Callers** is absent, skip this step.

The Function Callers view of the Simulink-AUTOSAR Mapping Explorer maps each Simulink function caller to an AUTOSAR client port and an AUTOSAR operation.

Click the **Synchronize** button  $\mathbb{C}$  to load or update Simulink function callers in your model.

You can map a Simulink function caller by selecting the function name and then selecting menu values for a client port and an operation, among those listed for the AUTOSAR component.

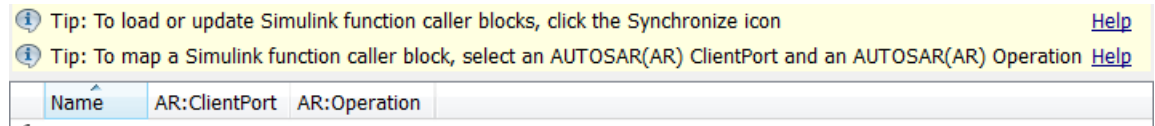

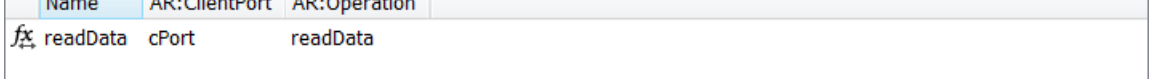

8 In the left-hand pane of the Configure AUTOSAR Interface dialog box, select **Data Transfers**.

The Data Transfers view of the Simulink-AUTOSAR Mapping Explorer maps each Simulink data transfer line to an AUTOSAR inter-runnable variable (IRV). Click the **Synchronize** button  $\mathbb{C}$  to load or update Simulink data transfers in your model.

You can map a Simulink data transfer line by selecting the signal name and then selecting menu values for an IRV access mode (Implicit or Explicit) and an AUTOSAR IRV, among those listed for the AUTOSAR component.

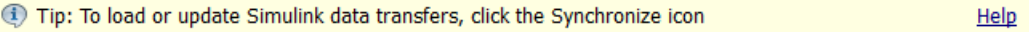

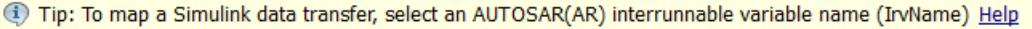

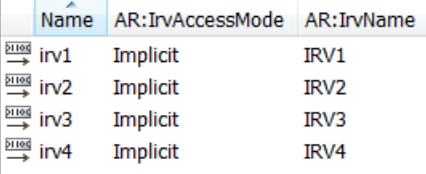

9 In the left-hand pane of the Configure AUTOSAR Interface dialog box, select **Lookup Tables**.

The Lookup Tables view of the Simulink-AUTOSAR Mapping Explorer maps each Simulink lookup table to an AUTOSAR parameter. Click the **Synchronize** button

 $\mathbb{G}$  to load or update Simulink lookup tables in your model.

You can map a Simulink lookup table by selecting a lookup table or breakpoint object name and then selecting menu values for an AUTOSAR parameter access mode (PortParameter, Shared, PerInstance, or ConstantMemory) and a parameter name.

If the AUTOSAR parameter is a parameter interface data element (access mode PortParameter), select a parameter receiver port and data element, among those listed for the AUTOSAR component. For more information, see ["Configure](#page-294-0) [AUTOSAR Port-Based Calibration Parameters" on page 4-197](#page-294-0) and ["Configure](#page-262-0) [Receiver for AUTOSAR Parameter Communication" on page 4-165.](#page-262-0)

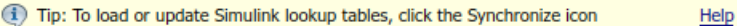

(1) Tip: To map a Simulink lookup table, select an AUTOSAR(AR) ParameterAccessMode Help

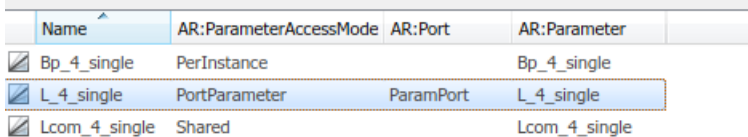

In this example:

- Simulink.LookupTable object L 4 single is mapped to an AUTOSAR portbased parameter of the same name.
- Simulink.Breakpoint object Bp 4 single is mapped to an AUTOSAR internal parameter of the same name. Each instance of the AUTOSAR software component has its own copy of the parameter.
- Simulink.LookupTable object Lcom 4 single is mapped to an AUTOSAR internal parameter of the same name. The parameter is shared by all instances of the AUTOSAR software component.
- 10 Click the **Validate** button  $\leq$  to validate the AUTOSAR interface configuration. If errors are reported, address them and then retry validation.

## See Also

### Related Examples

• ["Configure AUTOSAR Component Using AUTOSAR Properties Explorer" on page](#page-103-0) [4-6](#page-103-0)

• ["Configure and Map AUTOSAR Component Programmatically" on page 4-292](#page-389-0)

### More About

• ["AUTOSAR Interface Configuration" on page 4-3](#page-100-0)

## <span id="page-162-0"></span>Configure AUTOSAR Package for Interface or CompuMethod

As part of configuring an AUTOSAR interface or an AUTOSAR CompuMethod, you specify the AUTOSAR package (AR-PACKAGE) to be generated for individual communication interfaces or individual CompuMethods in your configuration. For example, here is the AUTOSAR Properties Explorer view for an individual interface.

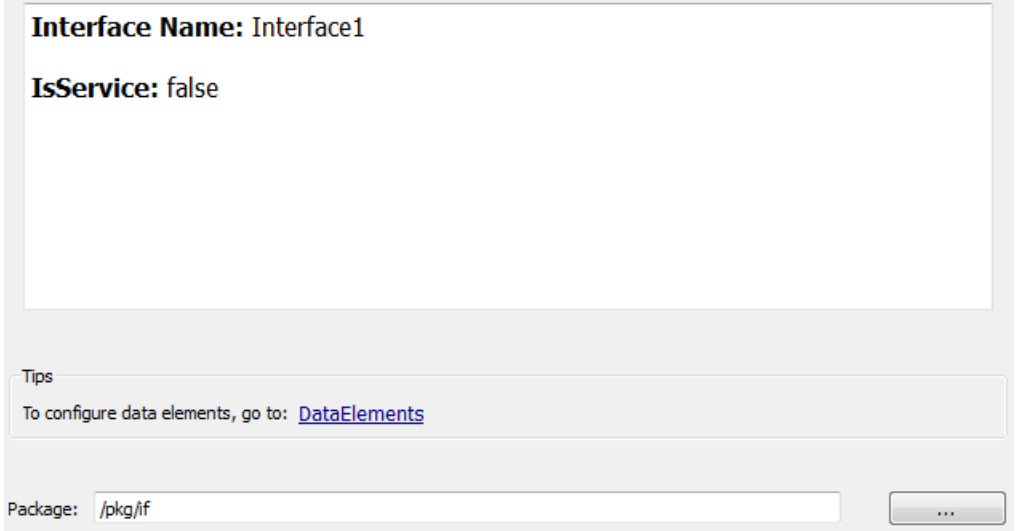

You can enter a package path in the **Package** parameter field, or use the AUTOSAR Package Browser to select a package. To open the browser, click the button to the right of the **Package** field. The AUTOSAR Package Browser opens.

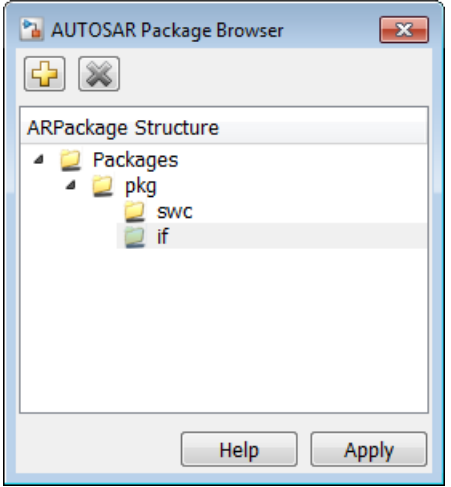

In the browser, you can select an existing package, or create and select a new package. To create a new package, select the containing folder for the new package and click the

Add button **For example**, to add a new interface package, select the iff older and click the **Add** button. Then select the new subpackage and edit its name.

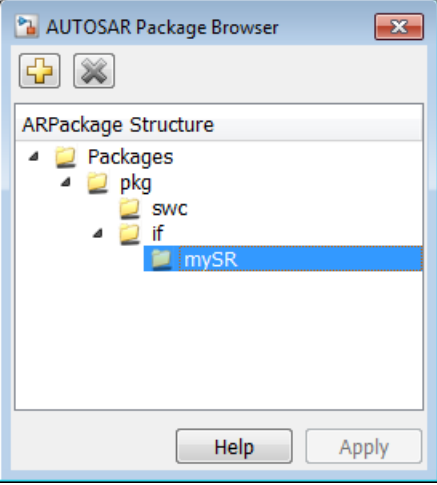

When you apply your changes in the browser, the interface **Package** parameter value is updated with your selection.

Package: /pkg/if/mySR

For more information about AR-PACKAGEs, see ["Configure AUTOSAR Packages" on](#page-165-0) [page 4-68](#page-165-0).

## See Also

### Related Examples

- • ["Configure AUTOSAR Component Using AUTOSAR Properties Explorer" on page](#page-103-0) [4-6](#page-103-0)
- • ["Configure and Map AUTOSAR Component Programmatically" on page 4-292](#page-389-0)

### More About

• ["AUTOSAR Interface Configuration" on page 4-3](#page-100-0)

# <span id="page-165-0"></span>Configure AUTOSAR Packages

In Simulink, you can modify the hierarchical AUTOSAR package structure, as defined by the AUTOSAR standard, that Embedded Coder exports to arxml code.

### In this section...

"AR-PACKAGE Structure" on page 4-68

["Configure AUTOSAR Packages and Paths" on page 4-70](#page-167-0)

["Control AUTOSAR Elements Affected by Package Path Modifications" on page 4-73](#page-170-0)

["Export AUTOSAR Packages" on page 4-73](#page-170-0)

["AR-PACKAGE Location in Exported ARXML Files" on page 4-77](#page-174-0)

### AR-PACKAGE Structure

The AUTOSAR standard defines AUTOSAR packages (AR-PACKAGEs). AR-PACKAGEs contain groups of AUTOSAR elements and reside in a hierarchical AR-PACKAGE structure. In an AUTOSAR authoring tool (AAT) or in Simulink, you can configure an AR-PACKAGE structure to:

- Conform to an organizational or standardized AR-PACKAGE structure.
- Establish a namespace for elements in a package.
- Provide a basis for relative references to elements.

The arxml importer imports AR-PACKAGEs, their elements, and their paths into Simulink. The model configuration preserves the packages for subsequent export to arxml code. In general, the software preserves AUTOSAR packages across round-trips between an AAT and Simulink.

If your AUTOSAR component originated in Simulink, at component creation, the AUTOSAR component builder creates an initial default AR-PACKAGE structure, containing the following packages.

- Software components (including calibration components)
- Data types
- Port interfaces
- Internal behavior (schema 3.x or earlier)

• Implementation

For example, suppose that you start with a simple Simulink model, such as rtwdemo\_counter. Rename it to mySWC. Select the AUTOSAR system target file. Use default component creation to create an initial AUTOSAR configuration. When you build the model, its initial AR-PACKAGE structure resembles the following figure. ARPackage Structure

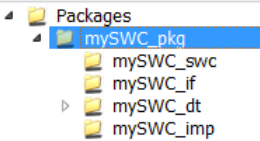

After component creation, you can use the [XML Options view on page 4-52](#page-149-0) in the Configure AUTOSAR Interface dialog box to specify additional AR-PACKAGEs. Each AR-PACKAGE represents an AUTOSAR element category. During code generation, the arxml exporter generates a package if any elements of its category exist in the model. For each package, you specify a path, which defines its location in the AR-PACKAGE structure.

Using XML options, you can configure AUTOSAR packages for the following categories of AUTOSAR elements:

- Application data types (schema 4.x)
- Software base types (schema 4.x)
- Data type mapping sets (schema 4.x)
- Constants and values
- Physical data constraints (referenced by application data types or data prototypes)
- System constants (schema 4.x)
- Software address methods
- Mode declaration groups
- Computation methods
- Units and unit groups (schema 4.x)
- Software record layouts (for application data types of category CURVE, MAP, CUBOID, or COM\_AXIS)
- Internal data constraints (referenced by implementation data types)

#### <span id="page-167-0"></span>Note

- For packages that you define in XML options, the arxml exporter generates a package only if the model contains an element of the package category. For example, the exporter generates a software address method package only if the model contains a software address method element.
- If your component uses schema 4.x, you can specify separate packages for the listed schema 4.x elements, for example, application data types. Schema 4.x implementation data types are aggregated in the main data types package.

The AR-PACKAGE structure is logically distinct from the single-file or modular-file partitioning that you can select for arxml export, using the XML option **Exported XML file packaging**. For more information about AUTOSAR package export, see ["AR-](#page-174-0)[PACKAGE Location in Exported ARXML Files" on page 4-77.](#page-174-0)

### Configure AUTOSAR Packages and Paths

If you import an AR-PACKAGE structure into Simulink, the arxml importer preserves package-element relationships and package paths defined in the arxml code. Also, the importer populates packaging properties in the XML Options view of the Configure AUTOSAR Interface dialog box. If the arxml code does not assign AUTOSAR elements to packages based on category, the importer uses heuristics to determine an optimal category association for a package. However, a maximum of one package can be associated with a category.

Suppose that you start with a non-AUTOSAR Simulink model, select the AUTOSAR system target file, and use default component creation to create an initial AUTOSAR configuration. The AUTOSAR component builder creates an initial default AR-PACKAGE structure. After component creation, the XML Options view in the Configure AUTOSAR Interface dialog box resembles the following figure.

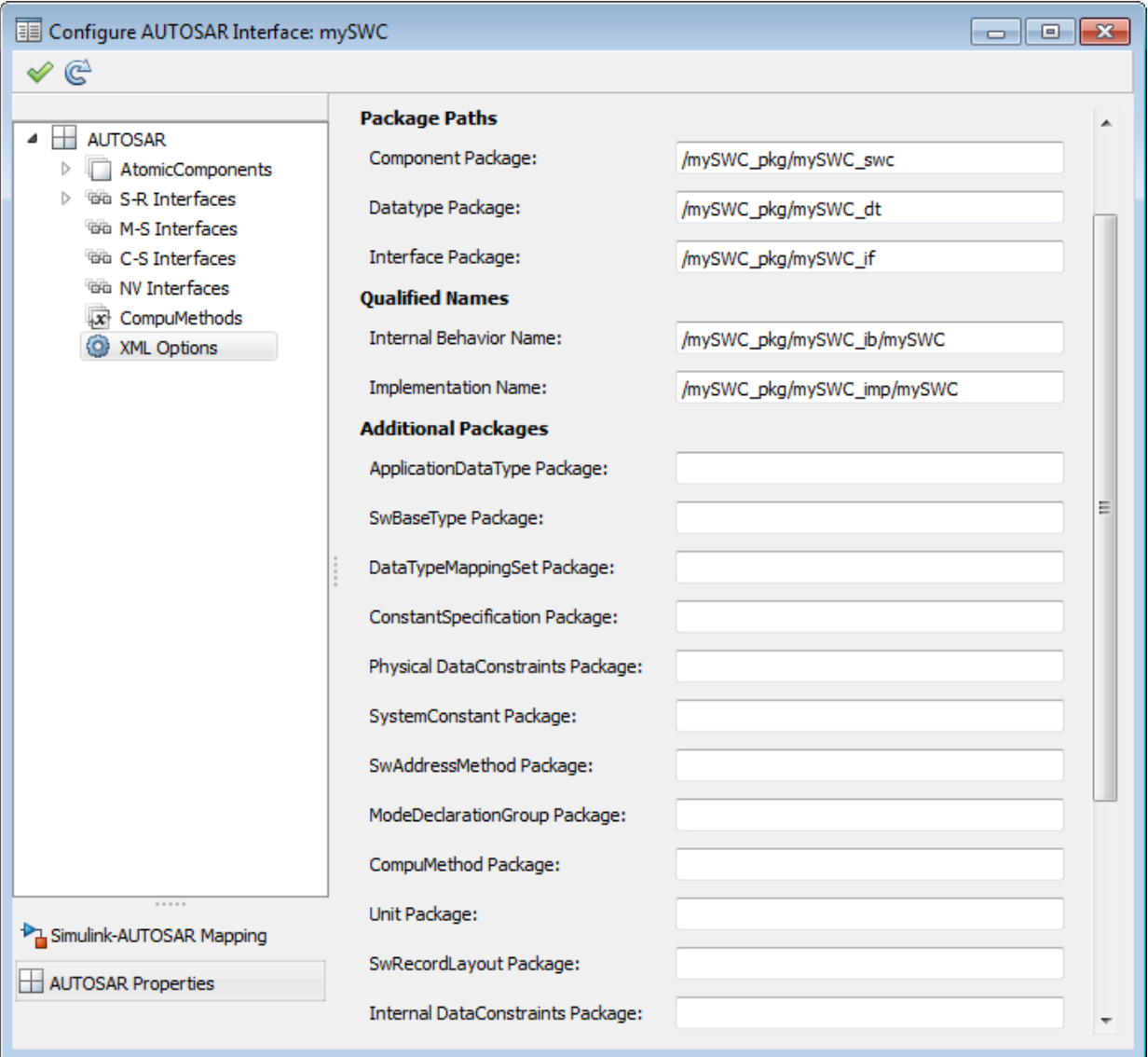

Using the **Additional Packages** subpane, you can populate the additional package fields with paths or leave them empty. If you leave a package field empty, and if the model contains packageable elements of that category, the arxml exporter uses internal rules to calculate the package path. The application of internal rules is backwardcompatible with earlier releases. The following table lists the XML option packaging properties with their rule-based default package paths.

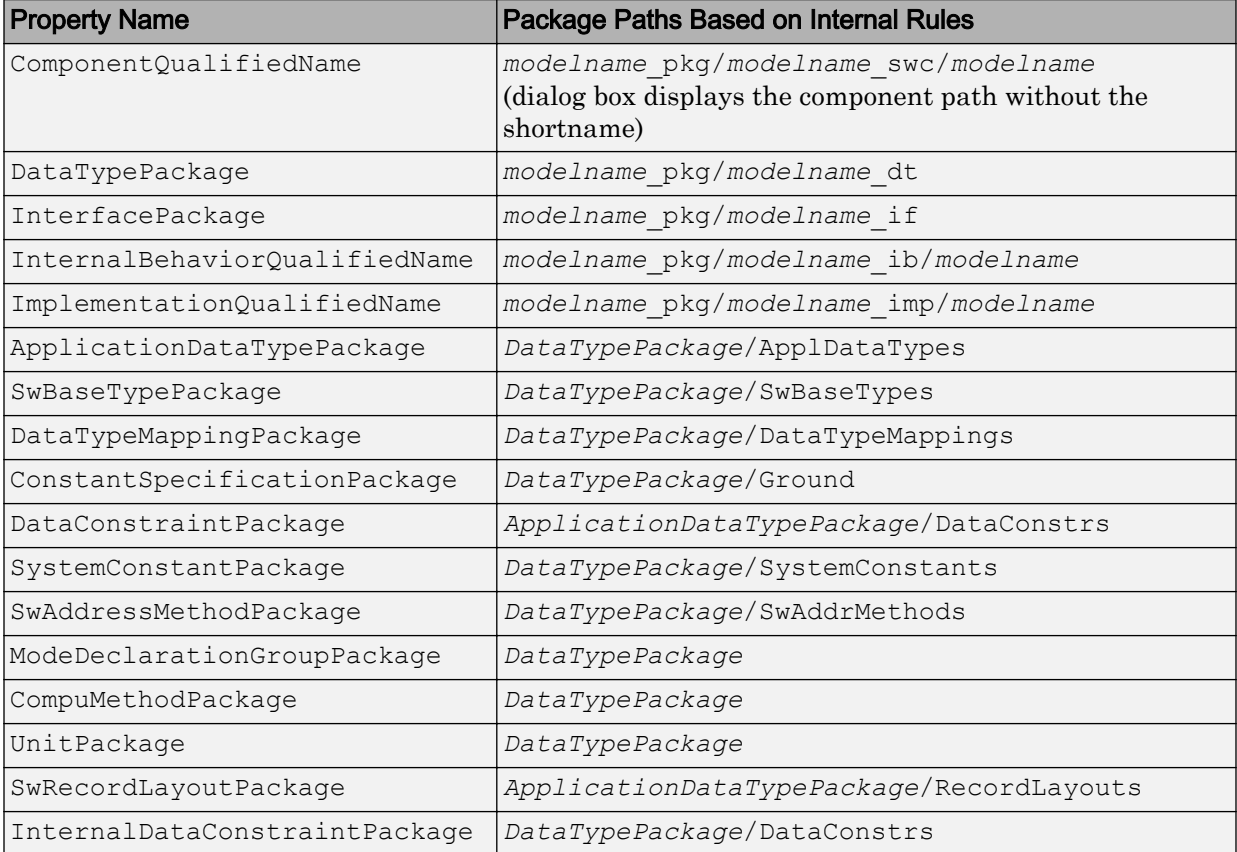

To set a packaging property in the MATLAB Command Window or in a script, use an AUTOSAR property set function call similar to the following:

open\_system('rtwdemo\_autosar\_counter'); arProps=autosar.api.getAUTOSARProperties('rtwdemo\_autosar\_counter'); **set(arProps,'XmlOptions','ApplicationDataTypePackage','/rtwdemo\_autosar\_counter\_pkg/ADTs');** get(arProps,'XmlOptions','ApplicationDataTypePackage')

For a sample script, see ["Configure AUTOSAR XML Export" on page 4-318](#page-415-0).

For an example of configuring and exporting AUTOSAR packages, see ["Export](#page-170-0) [AUTOSAR Packages" on page 4-73.](#page-170-0)

### <span id="page-170-0"></span>Control AUTOSAR Elements Affected by Package Path Modifications

If you modify an AUTOSAR package path, and if packageable elements of that category are affected, you can:

- Move the elements from the existing package to the new package.
- Set the new package path without moving the elements.

If you modify a package path in the Configure AUTOSAR Interface dialog box, and if packageable elements of that category are affected, a dialog box opens. For example, if you modify the XML option **CompuMethod Package** from path value /Local/ CompuMethods to  $/pxq/CMs$ , the software opens the following dialog box.

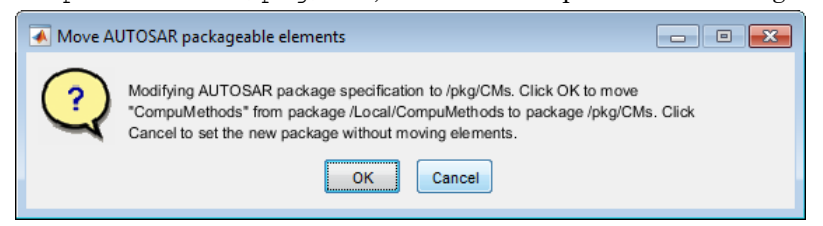

To move CompuMethod elements to the new package, click **OK**. To set the new package path without moving the elements, click **Cancel**.

If you programmatically modify a package path, you can use the MoveElements property to specify handling of affected elements. The property can be set to All (the default), None, or Alert. If you specify Alert, and if packageable elements are affected, the software opens the dialog box with **OK** and **Cancel** buttons.

For example, the following code sets a new CompuMethod package path without moving existing CompuMethod elements to the new package.

```
arProps = autosar.api.getAUTOSARProperties('cmSpeed');
set(arProps,'XmlOptions','CompuMethodPackage','/pkg/CMs','MoveElements','None');
```
### Export AUTOSAR Packages

This example shows how to configure and export AUTOSAR packages for an AUTOSAR software component that originated in Simulink.

1 Open a model that you configured for the AUTOSAR system target file and that models an AUTOSAR software component. This example uses the example model rtwdemo autosar multirunnables.

2 Open the Configure AUTOSAR Interface dialog box, select **AUTOSAR Properties**, and select **XML Options**. Initially, only the first five AUTOSAR package parameters are configured.

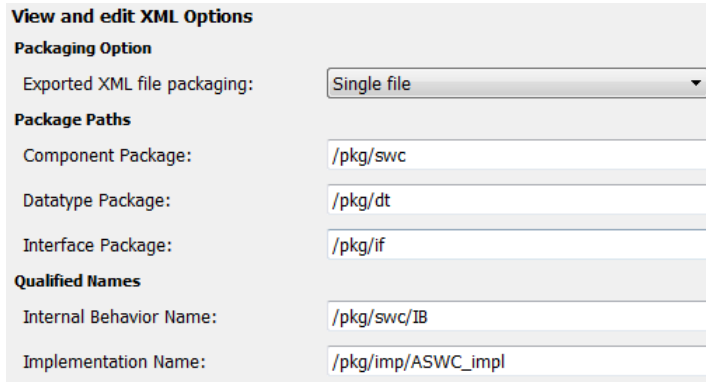

In this example, **Exported XML file packaging** is set to Single file, which generates a single, unified arxml file. If you prefer multiple, modular arxml files, change the setting to Modular.

3 Configure packages for one or more AUTOSAR elements that your model exports to arxml code. For each package, enter a path to define its location in the AR-PACKAGE structure. Click **Apply**.

The example model exports multiple AUTOSAR constant specifications. This example sets the **ConstantSpecification Package** parameter to /pkg/misc/ MyGround. (This value overrides the rule-based default, /pkg/dt/Ground.)

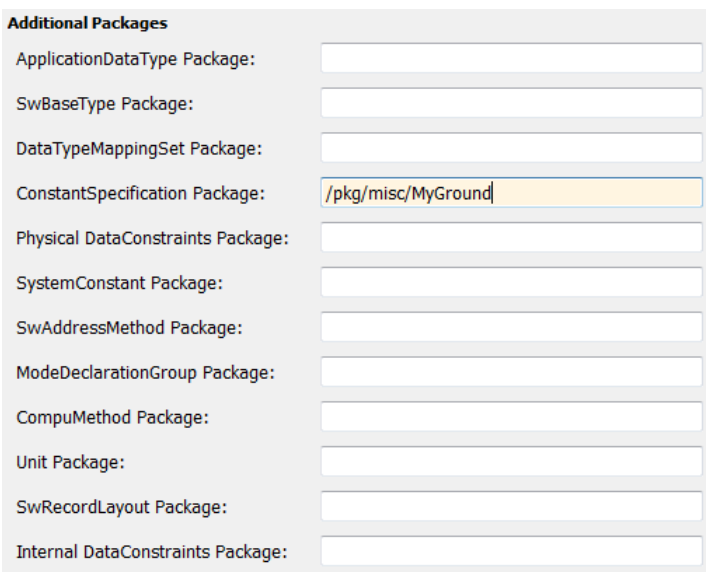

- 4 Validate the AUTOSAR interface configuration. In the upper-left corner of the dialog box, click the **Validate** button .
- 5 Generate code for the model.
- 6 Open the generated file *modelname*.arxml. (If you set **Exported XML file packaging** to Modular, open the generated file *modelname*\_component.arxml.)
- 7 Search the XML code for the packages that you configured, for example, using the text AR-PACKAGE. For the example model, searching rtwdemo autosar multirunnables.arxml for the text MyGround finds the constant specification package and many references to it. Here is a sample code excerpt.

```
<AR-PACKAGE UUID="95f4dcf1-66ea-5f72-cd27-34f4eb36ad65">
    <SHORT-NAME>MyGround</SHORT-NAME>
    <ELEMENTS>
        <CONSTANT-SPECIFICATION UUID="be03b363-5267-5a11-531f-22a443475036">
            <SHORT-NAME>DefaultInitValue Double</SHORT-NAME>
            <VALUE-SPEC>
                <NUMERICAL-VALUE-SPECIFICATION>
                    <SHORT-LABEL>DefaultInitValue_Double</SHORT-LABEL>
                    <VALUE>0</VALUE>
                </NUMERICAL-VALUE-SPECIFICATION>
            </VALUE-SPEC>
        </CONSTANT-SPECIFICATION>
        <CONSTANT-SPECIFICATION UUID="f1220406-2ece-568f-f709-693cc6b12b8a">
            <SHORT-NAME>DefaultInitValu_036fab392deee624</SHORT-NAME>
            <VALUE-SPEC>
                <ARRAY-VALUE-SPECIFICATION>
                    <SHORT-LABEL>DefaultInitValu 036fab392deee624</SHORT-LABEL>
                    <ELEMENTS>
                        <CONSTANT-REFERENCE>
                            <SHORT-LABEL>DefaultInitValu d172891e92bde674</SHORT-LABEL>
                            <CONSTANT-REF DEST="CONSTANT-SPECIFICATION">/pkg/misc/MyGround/DefaultInitValue Double</CONSTANT-REF>
                        </CONSTANT-REFERENCE>
                        <CONSTANT-REFERENCE>
                            <SHORT-LABEL>DefaultInitValu 2d898f9704c2f030</SHORT-LABEL>
                            <CONSTANT-REF DEST="CONSTANT-SPECIFICATION">/pkg/misc/<mark>MyGround</mark>/DefaultInitValue_Double</CONSTANT-REF>
                        </CONSTANT-REFERENCE>
```
8 During the code generation that you initiated in a previous step, the arxml exporter filled in other package paths based on internal rules. Return to the XML Options view in the Configure AUTOSAR Interface dialog box. The display now includes five additional package paths.

<span id="page-174-0"></span>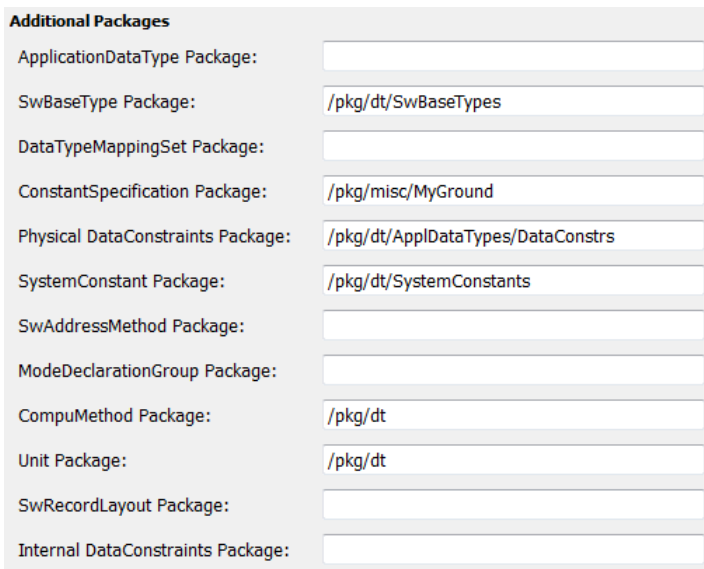

### AR-PACKAGE Location in Exported ARXML Files

Grouping AUTOSAR elements into AUTOSAR packages (AR-PACKAGEs) is logically distinct from the arxml output file packaging that the AUTOSAR configuration parameter **Exported XML file packaging** controls. Whether you set **Exported XML file packaging** to Single file or Modular, arxml export preserves the configured AR-PACKAGE structure.

Suppose that you configure the example model rtwdemo autosar multirunnables with the following AR-PACKAGE structure. (See the steps in ["Export AUTOSAR](#page-170-0) [Packages" on page 4-73](#page-170-0)). In this configuration, the specified path of the constant specification package, /pkg/misc/myGround, overrides the rule-based default, /pkg/dt/Ground.

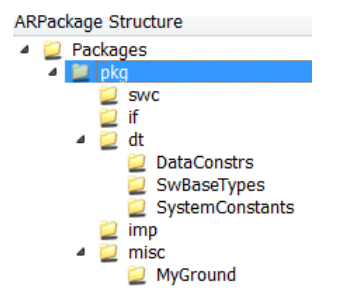

If you export this AR-PACKAGE structure into a single file (**Exported XML file packaging** is set to Single file), the exported arxml code preserves the configured AR-PACKAGE structure.

```
rtwdemo_autosar_multirunnables.arxml:
<AR-PACKAGES>
    <AR-PACKAGE UUID="...">
       <SHORT-NAME>pkg</SHORT-NAME>
        ...
              <SHORT-NAME>swc</SHORT-NAME>
 ...
              <SHORT-NAME>if</SHORT-NAME>
 ...
              <SHORT-NAME>dt</SHORT-NAME>
               ...
                     <SHORT-NAME>SwBaseTypes</SHORT-NAME>
 ...
              <SHORT-NAME>misc</SHORT-NAME>
               ...
                     <SHORT-NAME>MyGround</SHORT-NAME>
 ...
              <SHORT-NAME>imp</SHORT-NAME>
 ...
    </AR-PACKAGE>
</AR-PACKAGES>
```
If you export the same AR-PACKAGE structure into multiple files (**Exported XML file packaging** is set to Modular), the exported arxml code preserves the configured AR-PACKAGE structure, distributed across multiple files.

The exporter maps packages to arxml files based on package path, not on package content or element category. For example, the exporter maps the data-type-oriented package, /pkg/misc/myGround, to the component file,

rtwdemo\_autosar\_multirunnables\_component.arxml, based on the package path. To group the package with other data-type-oriented packages, both in the AR-PACKAGE structure and in arxml output, specify a package path beginning with  $/pkg/dt/$ .

```
rtwdemo_autosar_multirunnables_component.arxml:
<AR-PACKAGES>
    <AR-PACKAGE UUID="...">
        <SHORT-NAME>pkg</SHORT-NAME>
         ...
                <SHORT-NAME>swc</SHORT-NAME>
                 ...
                 <SHORT-NAME>misc</SHORT-NAME>
                 ...
                        <SHORT-NAME>MyGround</SHORT-NAME>
 ... 
    </AR-PACKAGE>
</AR-PACKAGES>
rtwdemo_autosar_multirunnables_interface.arxml:
<AR-PACKAGES>
    <AR-PACKAGE UUID="...">
        <SHORT-NAME>pkg</SHORT-NAME>
         ...
                <SHORT-NAME>if</SHORT-NAME>
                ...
    </AR-PACKAGE>
</AR-PACKAGES>
rtwdemo_autosar_multirunnables_datatype.arxml:
<AR-PACKAGES>
```

```
 <AR-PACKAGE UUID="...">
        <SHORT-NAME>pkg</SHORT-NAME>
        ...
               <SHORT-NAME>dt</SHORT-NAME>
               ...
                      <SHORT-NAME>SwBaseTypes</SHORT-NAME>
 ...
    </AR-PACKAGE>
</AR-PACKAGES>
```
#### **rtwdemo\_autosar\_multirunnables\_implementation.arxml:**

```
<AR-PACKAGES>
     <AR-PACKAGE UUID="...">
         <SHORT-NAME>pkg</SHORT-NAME>
         ...
                 <SHORT-NAME>imp</SHORT-NAME>
                  ...
     </AR-PACKAGE>
</AR-PACKAGES>
```
## See Also

### Related Examples

- • ["Import AUTOSAR Software Component" on page 3-4](#page-75-0)
- • ["Configure AUTOSAR Package for Interface or CompuMethod" on page 4-65](#page-162-0)
- • ["Configure AUTOSAR XML Export" on page 4-318](#page-415-0)
- • ["Export AUTOSAR Component XML and C Code" on page 5-2](#page-423-0)

## More About

• ["AUTOSAR Interface Configuration" on page 4-3](#page-100-0)

## Configure AUTOSAR Sender-Receiver Communication

In AUTOSAR port-based sender-receiver (S-R) communication, AUTOSAR software components read and write data to other components or services. To implement S-R communication, AUTOSAR software components define provide and require ports that send and receive data.

In Simulink, you can create AUTOSAR S-R interfaces and ports, and map Simulink inports and outports to AUTOSAR ports. You model AUTOSAR provide and require ports with Simulink root-level outports and inports, as described in ["Sender-Receiver](#page-35-0) [Interface" on page 2-14.](#page-35-0)

For queued sender-receiver communication, see ["Configure AUTOSAR Queued Sender-](#page-194-0)[Receiver Communication" on page 4-97.](#page-194-0)

#### In this section...

"Configure AUTOSAR Sender-Receiver Interface" on page 4-81

["Configure AUTOSAR Provide-Require Port" on page 4-84](#page-181-0)

["Configure AUTOSAR Port aliveTimeout Value" on page 4-86](#page-183-0)

["Configure AUTOSAR Receiver Port for IsUpdated Service" on page 4-87](#page-184-0)

["Configure AUTOSAR Sender Port for Data Element Invalidation" on page 4-88](#page-185-0)

["Configure AUTOSAR S-R Interface Port for End-To-End Protection" on page 4-91](#page-188-0)

["Configure AUTOSAR Receiver Port for DataReceiveErrorEvent" on page 4-93](#page-190-0)

### Configure AUTOSAR Sender-Receiver Interface

To create an S-R interface and ports in Simulink:

- 1 Open the Configure AUTOSAR Interface dialog box and select **AUTOSAR Properties**.
- 2 Select **S-R Interfaces**. Click the **Add** button  $\boxed{L}$  to create a new S-R data interface. Specify its name and the number of associated S-R data elements.
- 3 Select and expand the new S-R interface. Select **DataElements**, and modify the data element attributes.

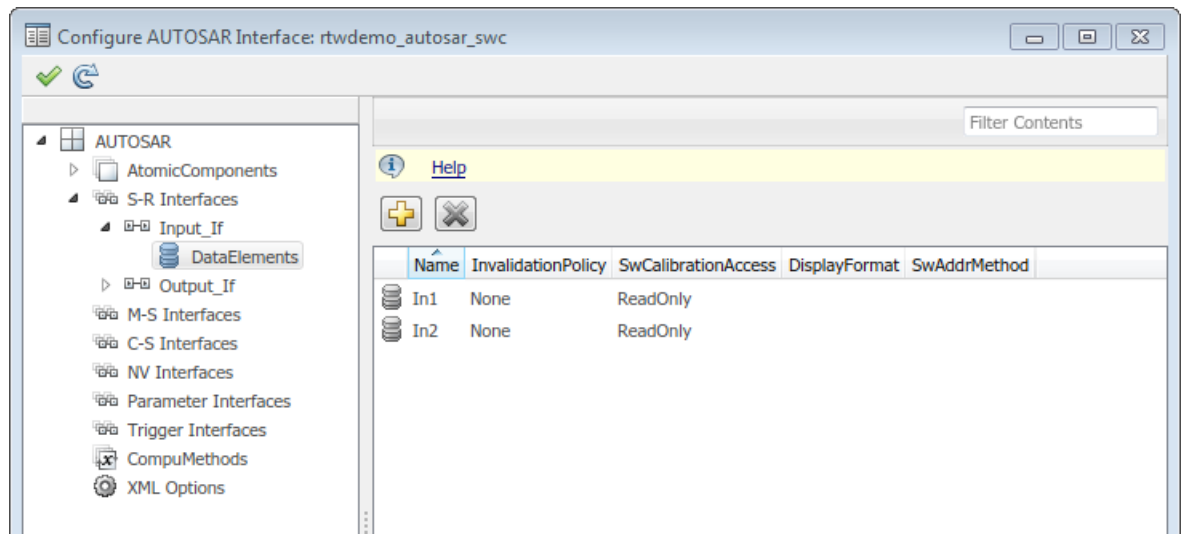

- 4 In the left-hand pane of the Configure AUTOSAR Interface dialog box, under **AUTOSAR**, select **AtomicComponents**. Expand **AtomicComponents** and select an AUTOSAR component. Expand the component.
- 5 Select and use the **ReceiverPorts**, **SenderPorts**, and **SenderReceiverPorts** views to add the S-R ports you require. For each S-R port, select the S-R interface you created.
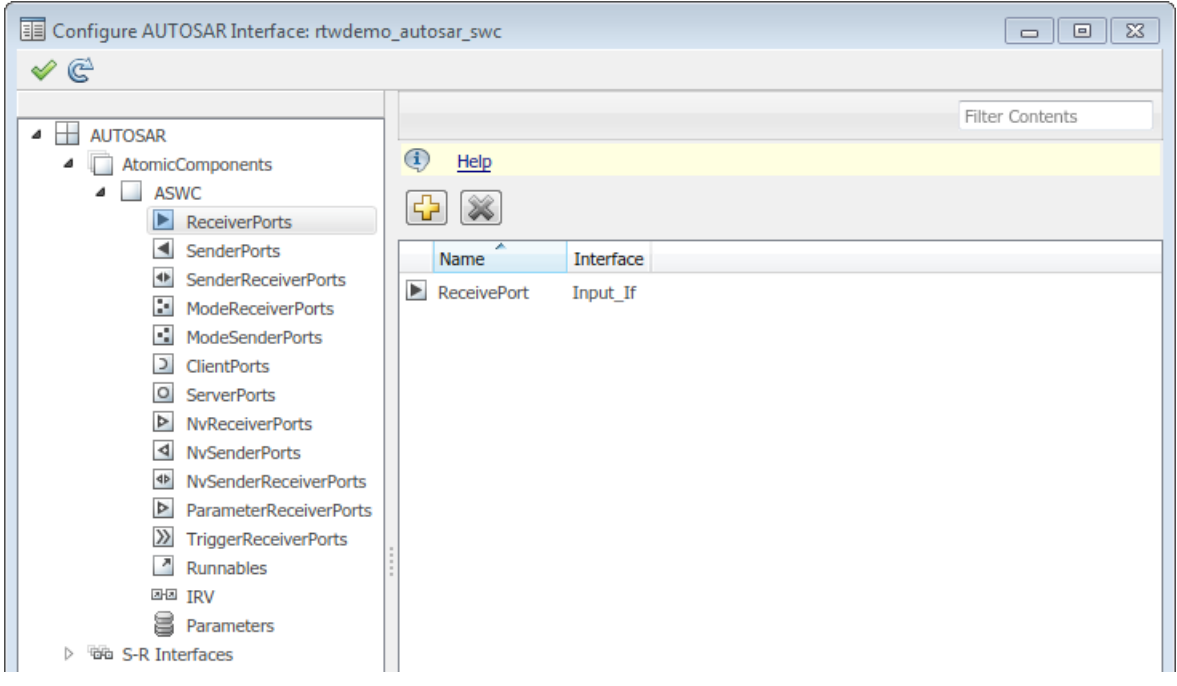

- 6 Switch to the Simulink mapping view. Select **Simulink-AUTOSAR Mapping**.
- 7 Select and use the **Inports** and **Outports** views to map Simulink inports and outports to AUTOSAR S-R ports. For each inport or outport, select an AUTOSAR port, data element, and data access mode.

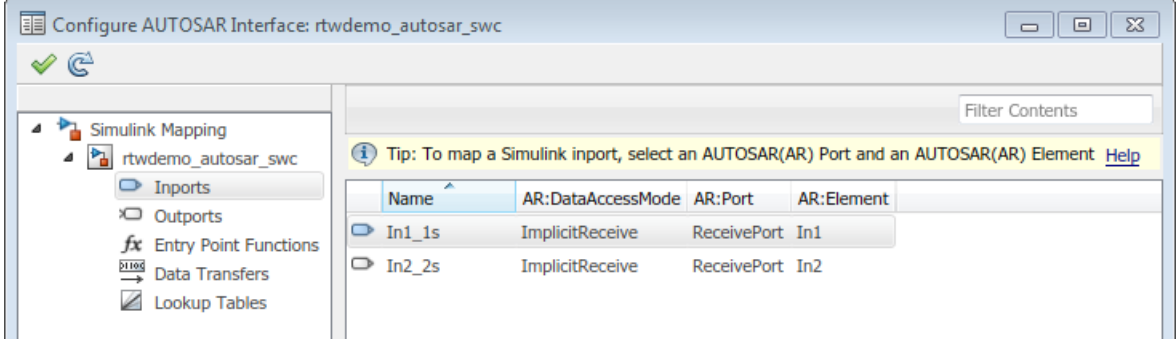

# Configure AUTOSAR Provide-Require Port

AUTOSAR Release 4.1 introduced the AUTOSAR provide-require port (PRPort). Modeling an AUTOSAR PRPort involves using a Simulink inport and outport pair with matching data type, dimension, and signal type. You can associate a PRPort with a sender-receiver (S-R) interface or a nonvolatile data (NV) interface.

To configure an AUTOSAR PRPort for S-R communication in Simulink:

- 1 Open a model that is configured for AUTOSAR, and in which a runnable has an inport and an outport suitable for pairing into an AUTOSAR PRPort. In this example, the RPort DE1 inport and PPort DE1 outport both use data type int8, port dimension 1, and signal type real.
- 2 Open the Configure AUTOSAR Interface dialog box, and navigate to the SenderReceiverPorts view of the AUTOSAR Properties Explorer. (To configure a PRPort for NV communication, use the NvSenderReceiverPorts view instead.)
- 3 To add a sender-receiver port, click the **Add** button **Fig.** In the Add Ports dialog box, specify **Name** as PRPort and specify **Interface** as Interface1. Click **Add**.

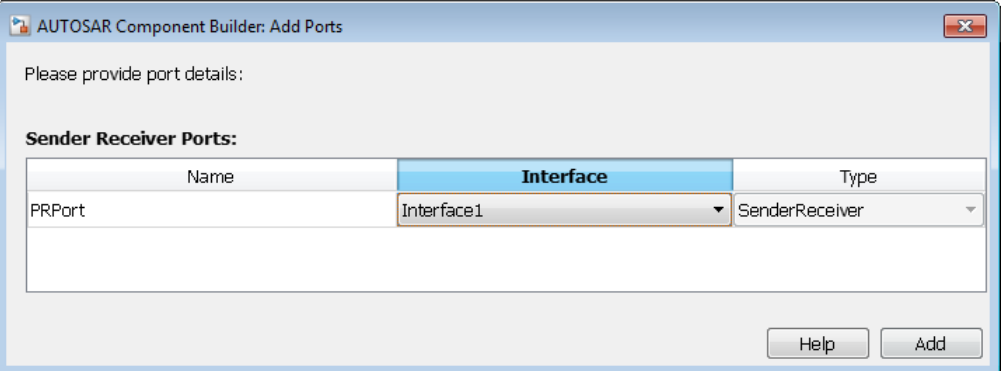

4 Select the Simulink-AUTOSAR Mapping Explorer and navigate to the Inports view. To map a Simulink inport to the AUTOSAR sender-receiver port you created, select the inport, set **AR:Port** to the value PRPort, and set **AR:Element** to a data element that the import and outport will share.

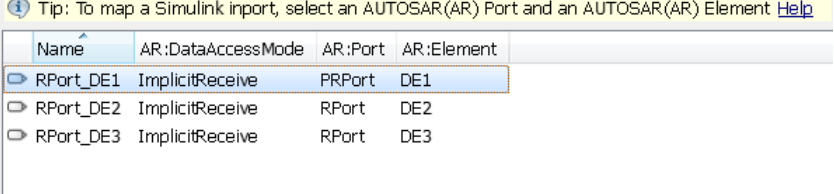

5 Navigate to the Outports view. To map a Simulink outport to the AUTOSAR senderreceiver port you created, select the outport, set **AR:Port** to the value PRPort, and set **AR:Element** to the same data element selected in the previous step.

Tip: To map a Simulink outport, select an AUTOSAR(AR) Port and an AUTOSAR(AR) Element Help

| Name | AR:DataAccessMode AR:Port AR:Element  |               |                 |
|------|---------------------------------------|---------------|-----------------|
|      | PPort_DE1 ImplicitSend                | <b>PRPort</b> | DE1             |
|      | I <sup>3</sup> PPort DE2 ImplicitSend | PPort         | DE <sub>2</sub> |
|      | XII PPort_DE3 ImplicitSend            | PPort         | DE3             |
|      | XII PPort_DE4 ImplicitSend            | PPort         | DE <sub>4</sub> |
|      |                                       |               |                 |

6

Click the **Validate** button  $\mathbb{V}$  to validate the updated AUTOSAR interface configuration. If errors are reported, address them and then retry validation. A common error flagged by validation is mismatched properties between the inport and outport that are mapped to the AUTOSAR PRPort.

Alternatively , you can programmatically add and map a PRPort port using AUTOSAR property and map functions. The following example adds an AUTOSAR PRPort (senderreceiver port) and then maps it to a Simulink inport and outport pair.

```
open system('my autosar multirunnables')
arProps = autosar.api.getAUTOSARProperties('my autosar multirunnables');
swcPath = find(arProps,[],'AtomicComponent')
swcPath = 
     'ASWC
add(arProps,'ASWC','SenderReceiverPorts','PRPort','Interface','Interface1')
prportPath = find(arProps,[],'DataSenderReceiverPort')
prportPath = 
     'ASWC/PRPort'
slMap = autosar.api.getSimulinkMapping('my_autosar_multirunnables');
mapInport(slMap,'RPort DE1','PRPort','DE1','ImplicitReceive')
mapOutport(slMap,'PPort_DE1','PRPort','DE1','ImplicitSend')
[arPortName,arDataElementName,arDataAccessMode] = getOutport(slMap,'PPort_DE1')
arPortName =
```

```
PRPort
```

```
arDataElementName =
DE1
arDataAccessMode =
ImplicitSend
```
# Configure AUTOSAR Port aliveTimeout Value

In AUTOSAR applications, the aliveTimeout value for a port specifies the number of seconds after which the AUTOSAR software component is notified if the port has not received data. If you import aliveTimeout values for AUTOSAR ports from arxml files, the software preserves the imported values for export.

If imported arxml code did not specify an aliveTimeout value for one or more AUTOSAR ports, or if you created and mapped AUTOSAR ports in Simulink, you can use the XML option **Default aliveTimeout** to control the aliveTimeout value generated for the ports in subsequent arxml exports.

By default, for an AUTOSAR port for which an imported aliveTimeout value does not exist, arxml export generates an aliveTimeout value of 60 seconds. You can specify a different positive quantity of seconds, or 0 not to monitor port timeouts.

To configure the aliveTimeout value in your model, open the Configure AUTOSAR Interface dialog box, select **AUTOSAR Properties**, and select **XML Options**. The **Default aliveTimeout** parameter is located under **Additional Options** and has an initial default of 60. Specify a positive integer or 0, and click **Apply**. **Additional Options** 

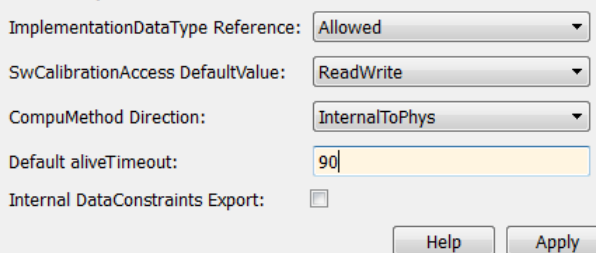

To set an aliveTimeout value programmatically, use commands similar to the following:

```
arProps = autosar.api.getAUTOSARProperties(bdroot);
set(arProps,'XmlOptions','DefaultAliveTimeout',90);
```
# Configure AUTOSAR Receiver Port for IsUpdated Service

AUTOSAR defines quality-of-service attributes, such as ErrorStatus and IsUpdated, for sender-receiver interfaces. The IsUpdated attribute allows an AUTOSAR receiver to detect whether a receiver port data element has received data since the last read occurred. When data is idle, the receiver can save computational resources.

For the sender, the AUTOSAR Runtime Environment (RTE) sets the status of an update flag, indicating whether the data element has been written. The receiver calls the Rte\_IsUpdated\_*Port*\_*Element* API, which reads and then clears the update flag.

In Simulink, you can:

- Import an AUTOSAR receiver port for which IsUpdated service is configured.
- Configure an AUTOSAR receiver port for IsUpdated service.
- Generate C and arxml code for an AUTOSAR receiver port for which IsUpdated service is configured.

To model IsUpdated service in Simulink, you pair an inport that is configured for ExplicitReceive data access with a new inport configured for IsUpdated data access. To configure an AUTOSAR receiver port for IsUpdated service:

- 1 Open a model for which an AUTOSAR sender-receiver interface is configured.
- 2 Identify the inport that corresponds to the AUTOSAR receiver port for which IsUpdated service is required. Create a second inport, set its data type to boolean, and connect it to the same block. For example:

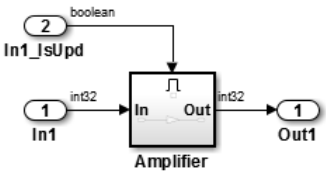

- 3 Open the Configure AUTOSAR Interface dialog box. Select **Code** > **C/C++ Code** > **Configure Model as AUTOSAR Component**.
- 4 Select **Simulink-AUTOSAR Mapping** and select **Inports**.
- 5 In the Inports view, configure the mapping properties for both inports.
	- a If the data inport is not already configured, set **AR:DataAccessMode** to ExplicitReceive. Select **AR:Port** and **AR:Element** values that map the

inport to the AUTOSAR receiver port and data element for which IsUpdated service is required.

b For the quality-of-service inport, set **AR:DataAccessMode** to IsUpdated. Select **AR:Port** and **AR:Element** values that exactly match the data inport.

```
Tip: To map a Simulink inport, select an AUTOSAR(AR) Port and an AUTOSAR(AR) Element Help
   Name
              AR:DataAccessMode AR:Port AR:Element
\Rightarrow In1
              ExplicitReceive
                                   Input
                                            DE1
In1_IsUpd IsUpdated
                                   Input
                                            DE1
```
- 6 Validate the AUTOSAR interface configuration. In the upper-left corner of the dialog box, click the **Validate** button .
- 7 Build the model and inspect the generated code. The generated C code contains an Rte IsUpdated API call.

```
if (Rte_IsUpdated_Input_DE1()) {
 …
 Rte Read Input DE1(&tmp);
 …
}
```
The exported arxml code contains the ENABLE-UPDATE setting true for the AUTOSAR receiver port.

```
<R-PORT-PROTOTYPE UUID="...">
    <SHORT-NAME>Input</SHORT-NAME>
    <REQUIRED-COM-SPECS>
        <NONQUEUED-RECEIVER-COM-SPEC>
            <DATA-ELEMENT-REF DEST="VARIABLE-DATA-PROTOTYPE">/pkg/if/Input/DE1
                                                          </DATA-ELEMENT-REF>
 …
            <ENABLE-UPDATE>true</ENABLE-UPDATE>
 …
        </NONQUEUED-RECEIVER-COM-SPEC>
    </REQUIRED-COM-SPECS>
 …
</R-PORT-PROTOTYPE>
```
# Configure AUTOSAR Sender Port for Data Element Invalidation

AUTOSAR defines an invalidation mechanism for data elements on AUTOSAR sender ports. A sender component can notify a downstream receiver component that data in a sender port is invalid. Each data element in a sender-receiver interface can optionally have an invalidation policy. In Simulink, you can:

- Import AUTOSAR sender port data elements for which an invalidation policy is configured.
- Select AUTOSAR sender port data elements and configure an invalidation policy.
- Generate C and arxml code for AUTOSAR sender port data elements for which an invalidation policy is configured.

For each sender port data element, you can set the **InvalidationPolicy** property to Keep, Replace, DontInvalidate, or None. When sender port data is invalid, the sender component notifies the AUTOSAR Runtime Environment (RTE). If sender port data is invalid and the data element **InvalidationPolicy** is Keep or Replace, the RTE provides a different value and an error status to the receiver port.

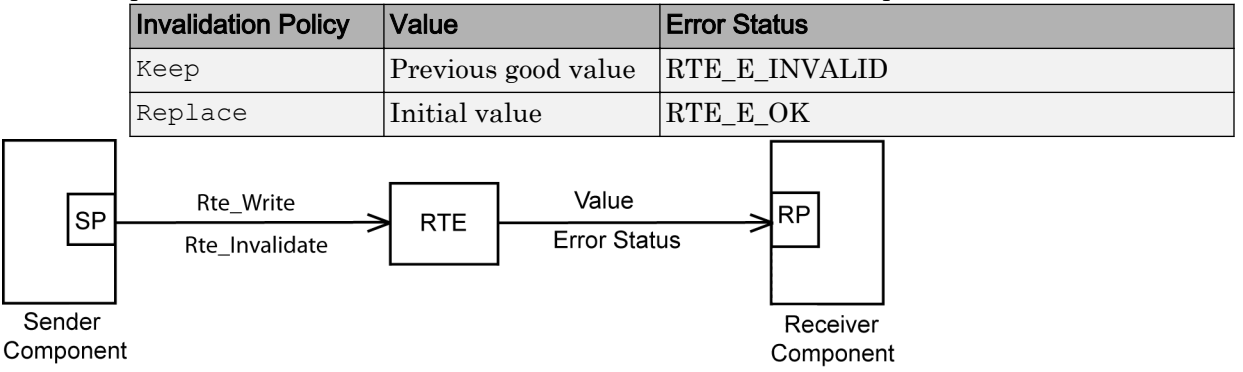

Note The **InvalidationPolicy** values DontInvalidate and None indicate no invalidation policy. DontInvalidate causes the ARXML exporter to generate INVALIDATION-POLICY tagging with the property HANDLE-INVALID set to DONT-INVALIDATE. None does not generate INVALIDATION-POLICY tagging.

To configure an AUTOSAR sender port for a data element invalidation policy in Simulink:

- 1 Open a model for which an AUTOSAR sender-receiver interface is configured.
- 2 Open the Configure AUTOSAR Interface dialog box. Select **Code** > **C/C++ Code** > **Configure Model as AUTOSAR Component**.
- 3 Select **AUTOSAR Properties** and expand **S-R Interfaces**.
- 4 Navigate to the AUTOSAR data element for which you want to configure an invalidation policy. From the **S-R Interfaces** list, select and expand the S-R interface that the AUTOSAR sender port maps. Select **DataElements**.
- 5 Select the data element. Click the **InvalidationPolicy** field and select an invalidation policy, either Keep or Replace.

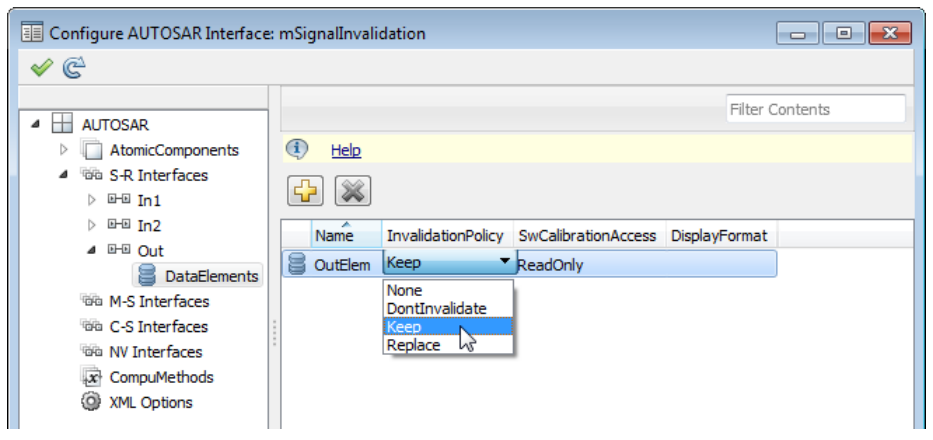

- 6 Select **Simulink-AUTOSAR Mapping** and select **Outports**.
- 7 In the Outports view, select the Simulink outport mapped to the AUTOSAR sender port and data element. Verify that its data access mode is set to ExplicitSend or EndToEndWrite.

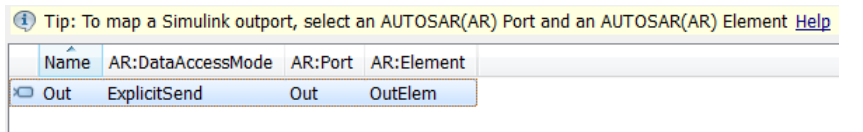

- 8 Add a [Signal Invalidation](#page-622-0) block to the model.
	- a Connect the block to the root outport that corresponds to the AUTOSAR sender data element that you configured.
	- b Connect the first block input to the outport source data. Connect the second block input to a scalar Boolean indicating the invalidation condition. When the second input, invalidation control, is false, the signal is valid. The Signal Invalidation block passes through the first input, the data input. When the second input is true, the signal is invalid. The block keeps the previous good value.

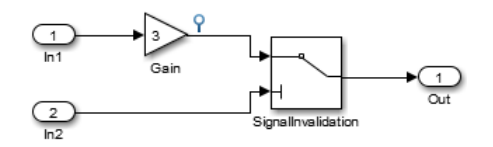

- 9 Validate the AUTOSAR interface configuration. In the upper-left corner of the dialog box, click the **Validate** button .
- 10 Build the model and inspect the generated code. When the signal is valid, the generated C code calls Rte\_Write\_*Port*\_*Element*. When the signal is invalid, the C code calls Rte\_Invalidate\_*Port*\_*Element*.

```
/* SignalInvalidation: '<Root>/SignalInvalidation' incorporates:
   * Inport: '<Root>/In2'
  */
if (!Rte IRead Runnable_Step_In2_In2()) {
   /* Outport: '<Root>/Out' */
 Rte Write Out OutElem (mSignalInvalidation B.Gain);
} else {
   Rte_Invalidate_Out_OutElem();
}
```
The exported arxml code contains the invalidation setting for the data element.

```
<INVALIDATION-POLICY>
     <DATA-ELEMENT-REF DEST="VARIABLE-DATA-PROTOTYPE">/pkg/if/Out/OutElem</DATA-ELEMENT-REF>
     <HANDLE-INVALID>KEEP</HANDLE-INVALID>
</INVALIDATION-POLICY>
```
# Configure AUTOSAR S-R Interface Port for End-To-End Protection

AUTOSAR end-to-end (E2E) protection for sender and receiver ports is based on the E2E library. E2E is a C library that you use to transmit data securely between AUTOSAR components. End-to-end protection adds additional information to an outbound data packet. The component receiving the packet can then verify independently that the received data packet matches the sent packet. Potentially, the receiving component can detect errors and take action.

For easier integration of AUTOSAR generated code with AUTOSAR E2E solutions, Embedded Coder supports AUTOSAR E2E protection. In Simulink, you can:

- Import AUTOSAR sender port and receiver ports for which E2E protection is configured.
- Configure an AUTOSAR sender or receiver port for E2E protection.

• Generate C and arxml code for AUTOSAR sender and receiver ports for which E2E protection is configured.

You should configure E2E protection for AUTOSAR sender and receiver ports that use explicit write and read data access modes. When you change the data access mode of an AUTOSAR port from explicit write to end-to-end write, or from explicit read to end-toend read:

- Simulation behavior is unaffected.
- Code generation is similar to explicit write and read, with these differences:
	- E2E initialization wrapper API calls appear in C initialization code.
	- E2E protection wrapper API calls appear in C step code.
	- When combined with an error status inport, end-to-end read returns uint32 rather than uint8.
	- For receiver and sender COM-SPECs, the arxml exporter generates property USES-END-TO-END-PROTECTION with value true.

To configure an AUTOSAR sender or receiver port for E2E protection:

- 1 Open a model for which an AUTOSAR sender-receiver interface is configured.
- 2 Open the Configure AUTOSAR Interface dialog box. Select **Code** > **C/C++ Code** > **Configure Model as AUTOSAR Component**.
- 3 Select **Simulink-AUTOSAR Mapping**.
- 4 Navigate to the Simulink inport or outport that models the AUTOSAR receiver or sender port for which you want to configure E2E protection. Select the port.
- 5 Set the AUTOSAR data access mode to EndToEndRead (inport) or EndToEndWrite (outport).

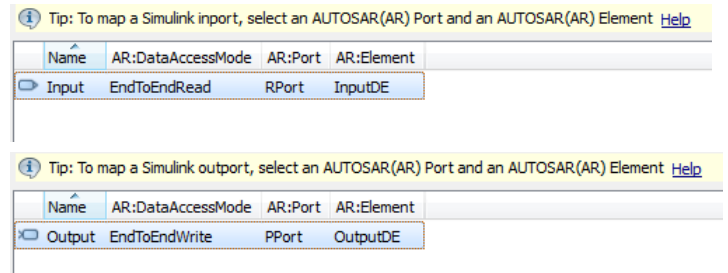

- 6 Validate the AUTOSAR interface configuration. In the upper-left corner of the dialog box, click the **Validate** button .
- **7** Build the model and inspect the generated code. The generated C code contains  $E2E$ API calls.

```
void Runnable_Step(void)
{
 …
   /* Inport: '<Root>/Input' */
  E2EPW_Read_RPort_InputDE(…);
 …
   /* Outport: '<Root>/Output'... */
  E2EPW_Write_PPort_OutputDE(…);
 …
}
…
void Runnable_Init(void)
{
 …
   /* End-to-End (E2E) initialization */
  E2EPW_ReadInit_RPort_InputDE();
 E2EPW_WriteInit_PPort_OutputDE();
 …
}
```
The exported arxml code contains the E2E settings for the AUTOSAR receiver and sender ports.

```
<NONQUEUED-RECEIVER-COM-SPEC>
 …
     <USES-END-TO-END-PROTECTION>true</USES-END-TO-END-PROTECTION>
…
<NONQUEUED-SENDER-COM-SPEC>
 …
     <USES-END-TO-END-PROTECTION>true</USES-END-TO-END-PROTECTION>
…
```
# Configure AUTOSAR Receiver Port for DataReceiveErrorEvent

In AUTOSAR sender-receiver communication between software components, the Runtime Environment (RTE) raises a DataReceiveErrorEvent when the communication layer reports an error in data reception by the receiver component. For example. the event can indicate that the sender component failed to reply within an aliveTimeout limit, or that the sender component sent invalid data.

Embedded Coder supports creating DataReceiveErrorEvents in AUTOSAR receiver components. In Simulink, you can:

- Import an AUTOSAR DataReceiveErrorEvent definition.
- Define a DataReceiveErrorEvent.
- Generate arxml code for AUTOSAR receiver ports for which a DataReceiveErrorEvent is configured.

You should configure a DataReceiveErrorEvent for an AUTOSAR receiver port that uses ImplicitReceive, ExplicitReceive, or EndToEndRead data access mode.

To configure an AUTOSAR receiver port for a DataReceiveErrorEvent:

- 1 Open a model for which the receiver side of an AUTOSAR sender-receiver interface is configured.
- 2 Open the Configure AUTOSAR Interface dialog box. Select **Code** > **C/C++ Code** > **Configure Model as AUTOSAR Component**.
- 3 Select **Simulink-AUTOSAR Mapping** and select **Inports**.
- 4 Select the data inport that is mapped to the AUTOSAR receiver port for which you want to configure a DataReceiveErrorEvent. Set its **AR:DataAccessMode** to ImplicitReceive, ExplicitReceive, or EndToEndRead. Here are two examples. Tin: To man a Simulink innort, select an AUTOSAR(AR) Port and an AUTOSAR(AR) Flement Help

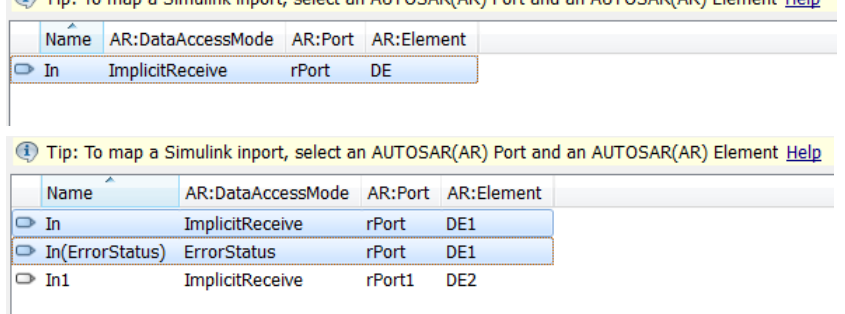

- 5 Select **AUTOSAR Properties** and expand **AtomicComponents**. Expand the receiver component and select **Runnables**.
- 6 In the Runnables view, create a runnable to handle DataReceiveErrorEvents.

a Click the **Add** button  $\overrightarrow{L}$  to add a runnable entry.

**b** Select the new runnable entry to configure its name and other properties.

- c Go to the **Events** pane, and configure a DataReceiveErrorEvent for the runnable. Click **Add Event**, select type DataReceiveErrorEvent, and enter an event name.
- d Under **Event Properties**, select the trigger for the event. The selected trigger value indicates the AUTOSAR receiver port and the data element for which the runnable is handling DataReceiveErrorEvents.

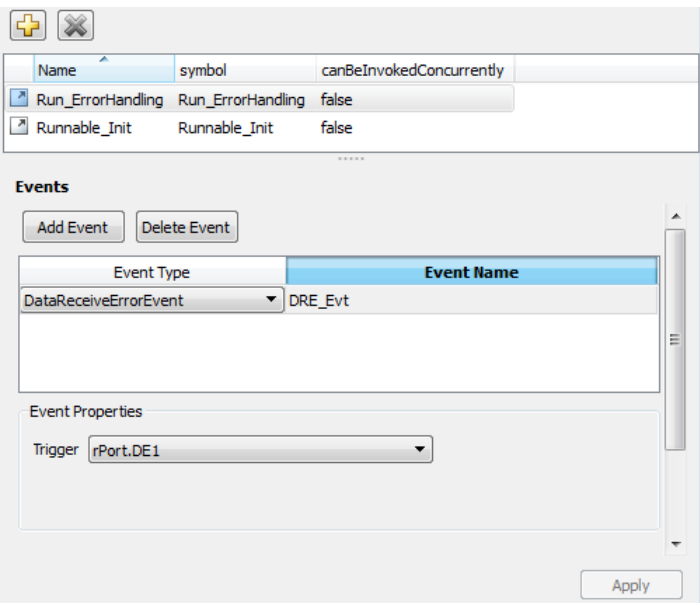

Alternatively, you can programmatically create a DataReceiveErrorEvent.

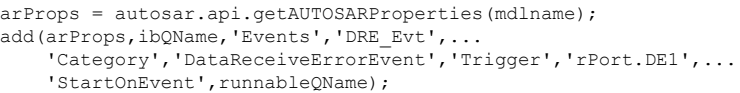

7 Build the model and inspect the generated code. The exported arxml code defines the error-handling runnable and its triggering event.

```
<EVENTS>
    <DATA-RECEIVE-ERROR-EVENT>
        <SHORT-NAME>DRE Evt</SHORT-NAME>
        <START-ON-EVENT-REF DEST="RUNNABLE-ENTITY">
            /Root/mDemoModel swc/ReceivingASWC/IB/Run ErrorHandling</START-ON-EVENT-REF>
        <DATA-IREF>
            <CONTEXT-R-PORT-REF DEST="R-PORT-PROTOTYPE">
                /Root/mDemoModel swc/ReceivingASWC/rPort</CONTEXT-R-PORT-REF>
            <TARGET-DATA-ELEMENT-REF DEST="VARIABLE-DATA-PROTOTYPE">
                /Root/Interfaces/In/DE</TARGET-DATA-ELEMENT-REF>
        </DATA-IREF>
    </DATA-RECEIVE-ERROR-EVENT>
</EVENTS>
\ddotsc<RUNNABLES>
    <RUNNABLE-ENTITY>
        <SHORT-NAME>Run ErrorHandling</SHORT-NAME>
        <MINIMUM-START-INTERVAL>0</MINIMUM-START-INTERVAL>
        <CAN-BE-INVOKED-CONCURRENTLY>false</CAN-BE-INVOKED-CONCURRENTLY>
        \ddotsc<SYMBOL>Run ErrorHandling</SYMBOL>
    </RUNNABLE-ENTITY>
</RUNNABLES>
```
# See Also

[Signal Invalidation](#page-622-0)

## Related Examples

- • ["Model AUTOSAR Communication" on page 2-13](#page-34-0)
- • ["Import AUTOSAR Software Component" on page 3-4](#page-75-0)
- • ["Export AUTOSAR Component XML and C Code" on page 5-2](#page-423-0)

## More About

• ["AUTOSAR Interface Configuration" on page 4-3](#page-100-0)

# Configure AUTOSAR Queued Sender-Receiver Communication

In AUTOSAR queued communication, data sent by an AUTOSAR sender software component is added to a queue provided by the AUTOSAR Runtime Environment (RTE). Newly-received data does not overwrite existing unread data. Later, a receiver software component reads the data from the queue.

In Simulink, you can use Stateflow® messages to model sending and receiving AUTOSAR data using a queue. You can handle errors that occur when the queue is empty or full. You can specify the size of the queue.

You can simulate AUTOSAR queued sender-receiver (S-R) communication between component models, for example, in a composition-level simulation. Data senders and receivers can run at different rates. Multiple data senders can communicate with a single data receiver.

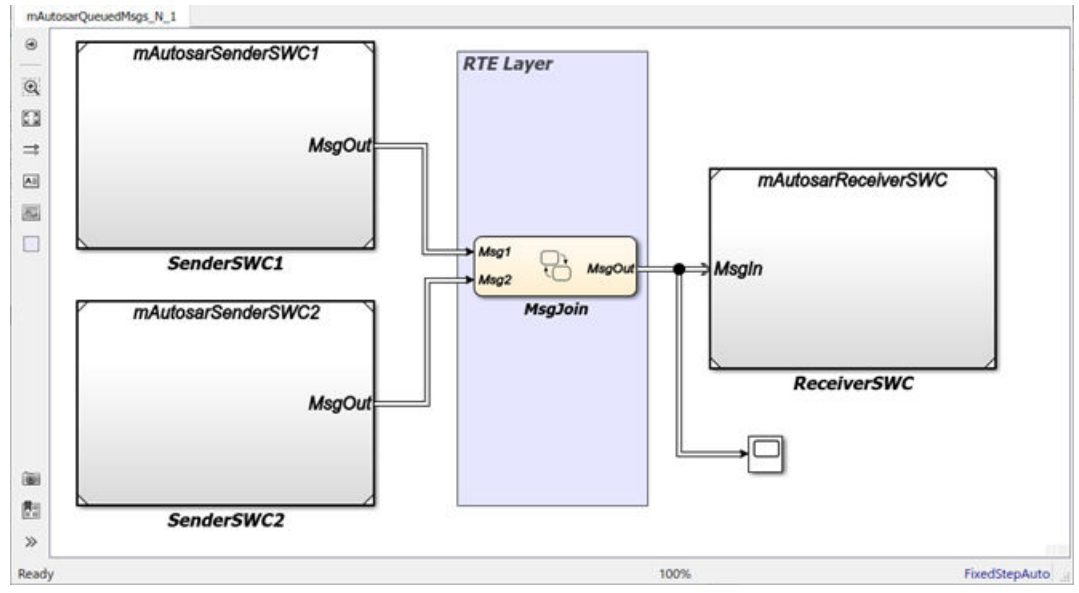

To get started, you can import components with queued sender and receiver ports from arxml files into Simulink, or use Simulink to create queued sender and receiver ports.

#### In this section...

["Simulink Workflow for Modeling AUTOSAR Queued Send and Receive" on page 4-98](#page-195-0)

#### <span id="page-195-0"></span>In this section...

["Configure AUTOSAR Sender and Receiver Components for Queued Communication" on](#page-196-0) [page 4-99](#page-196-0)

["Implement AUTOSAR Queued Send and Receive Messaging" on page 4-102](#page-199-0)

["Configure Simulation of AUTOSAR Queued Sender-Receiver Communication" on page](#page-206-0) [4-109](#page-206-0)

["Simulate N-to-1 AUTOSAR Queued Sender-Receiver Communication" on page 4-110](#page-207-0)

["Simulate Event-Driven AUTOSAR Queued Sender-Receiver Communication" on page](#page-211-0) [4-114](#page-211-0)

## Simulink Workflow for Modeling AUTOSAR Queued Send and Receive

Here is the general workflow for modeling AUTOSAR queued sender and receiver components in Simulink.

- 1 Configure one or more models as AUTOSAR queued sender components, and one model as an AUTOSAR queued receiver component. For each component model, use the Configure AUTOSAR Interface dialog box to:
	- a Create an S-R data interface and its data elements.
	- **b** Create a sender or receiver port.
	- c Map the sender or receiver port to a Simulink outport for sending or inport for receiving. Set the AUTOSAR data access mode to QueuedExplicitSend or QueuedExplicitReceive.

For example, see ["Configure AUTOSAR Sender and Receiver Components for](#page-196-0) [Queued Communication" on page 4-99](#page-196-0).

2 To implement AUTOSAR queued sender or receiver component behavior, use Stateflow messages. Follow the general procedure described in "Model Event-Driven System" (Stateflow). Create a chart, add message states, implement state entry actions, specify state transition conditions or events, and define data to store state variables. Finally, connect the chart message-line inputs and outputs to Simulink root inports and outports.

For more information, see ["Implement AUTOSAR Queued Send and Receive](#page-199-0) [Messaging" on page 4-102.](#page-199-0)

3 When you build an AUTOSAR queued sender or receiver component model:

- <span id="page-196-0"></span>• Generated C code contains calls to AUTOSAR Rte Send <port> <DataElement> or Rte\_Receive\_<port> <DataElement> APIs, with code to handle the status of the message send and receive calls.
- Exported arxml files contain descriptions for queued sender-receiver communication. The generated ComSpec for a queued port includes the port type and the queue length (based on Simulink message property QueueCapacity). In the SwDataDefProps generated for the queued port data element, SwImplPolicy is set to Queued.
- 4 To simulate AUTOSAR queued sender-receiver communication in Simulink, create a containing composition, system, or harness model. Include the queued sender and receiver components as referenced models.
	- If you have one sender component and one receiver component, you potentially can connect the models directly. For example, see the 1-to-1 composition model used in ["Configure Simulation of AUTOSAR Queued Sender-Receiver](#page-206-0) [Communication" on page 4-109](#page-206-0).
	- If you are simulating N-to-1 or event-driven messaging, you provide additional logic between sender and receiver component models. For example, see ["Simulate](#page-207-0) [N-to-1 AUTOSAR Queued Sender-Receiver Communication" on page 4-110](#page-207-0) and ["Simulate Event-Driven AUTOSAR Queued Sender-Receiver Communication" on](#page-211-0) [page 4-114](#page-211-0).

## Configure AUTOSAR Sender and Receiver Components for Queued Communication

This example configures AUTOSAR queued sender and receiver components in Simulink. The example uses two models in the folder *matlabroot*/help/toolbox/ecoder/ examples/autosar [\(open\)](matlab:cd(fullfile(matlabroot,). If you copy the files to a working folder, collocate the models. To see these models connected for simulation, see ["Configure Simulation of AUTOSAR](#page-206-0) [Queued Sender-Receiver Communication" on page 4-109.](#page-206-0)

- mAutosarSenderSWC1.slx
- mAutosarReceiverSWC.slx

Open an AUTOSAR model that you want to configure as a queued sender or receiver component. To create an S-R data interface and a queued sender or receiver port:

- 1 Open the Configure AUTOSAR Interface dialog box and select **AUTOSAR Properties**.
- 2 Select **S-R Interfaces**. To create an S-R data interface, click the **Add** button . Specify its name and the number of associated S-R data elements. This example uses one data element in both the sender and receiver components.
- 3 Select and expand the new S-R interface. Select **DataElements**, and modify the data element attributes. Here is data element DE1 for the sender component.

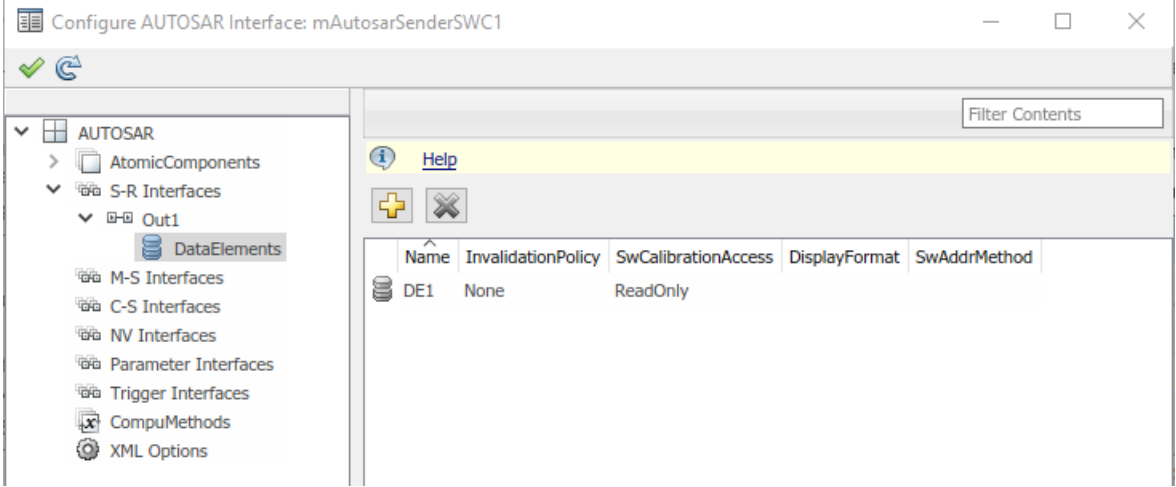

- 4 In the leftmost pane of the Configure AUTOSAR Interface dialog box, under **AUTOSAR**, select **AtomicComponents**. Expand **AtomicComponents** and select an AUTOSAR component. Expand the component.
- 5 Select the **SenderPorts** or **ReceiverPorts** view and use it to add the sender or receiver port you require. For each S-R port, select the S-R interface you created. For the sender component, here is sender port MsgOut, which uses S-R interface Out1.

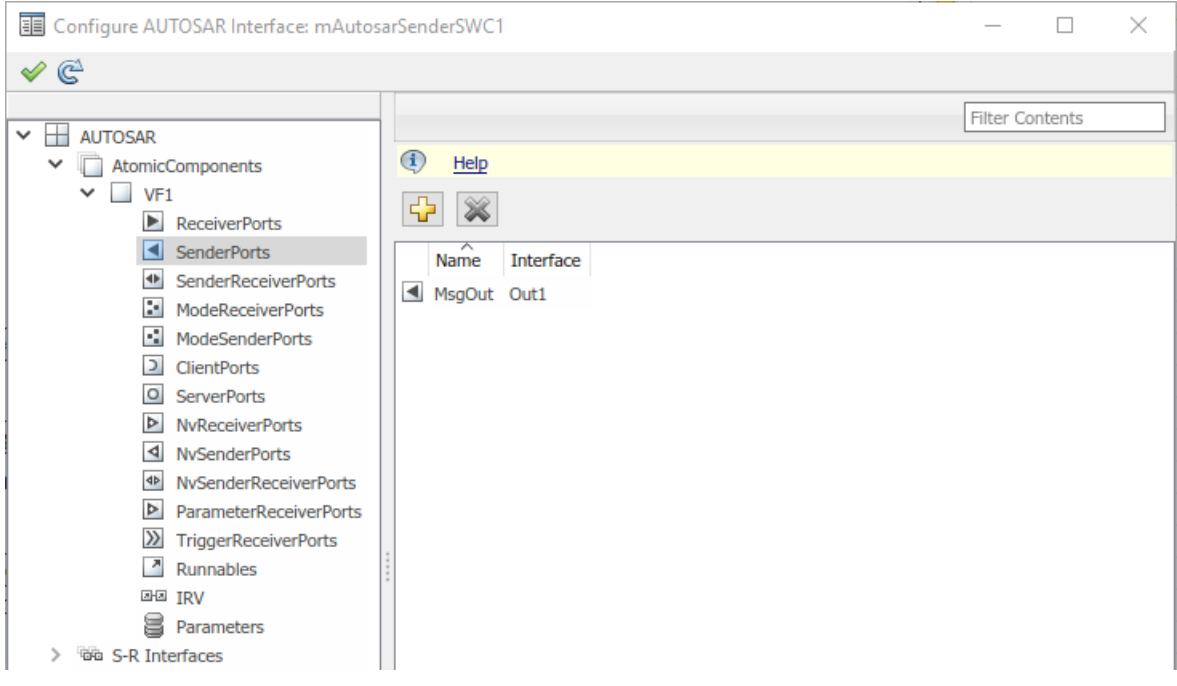

- 6 Switch to the Simulink mapping view. Select **Simulink-AUTOSAR Mapping**.
- 7 Select the **Inports** or **Outports** view and use it to map a Simulink inport or outport to an AUTOSAR queued S-R port. For each inport or outport, select an AUTOSAR port, data element, and data access mode. Set the AUTOSAR data access mode to QueuedExplicitSend or QueuedExplicitReceive. In the sender component, here is Simulink outport MsgOut, which is mapped to AUTOSAR sender port MsgOut and data element DE1, with data access mode QueuedExplicitSend.

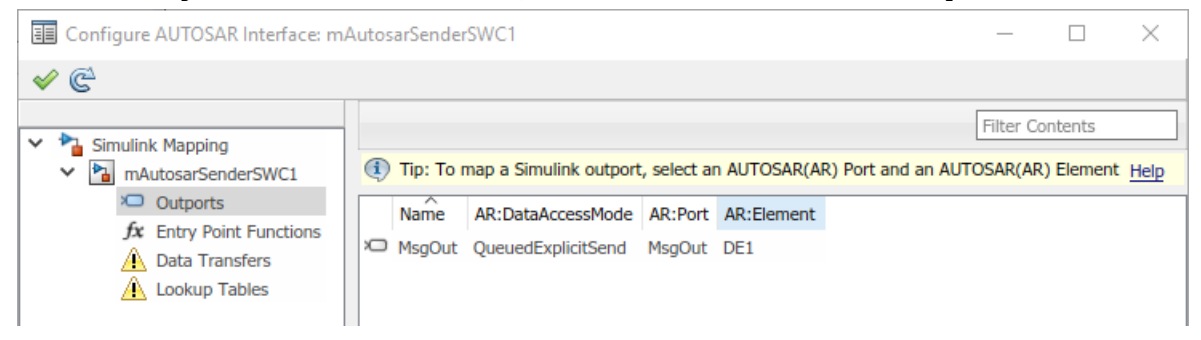

<span id="page-199-0"></span>When you build an AUTOSAR queued sender or receiver component model:

- Generated C code contains calls to AUTOSAR Rte\_Send\_<port><DataElement> or Rte\_Receive\_<port> <DataElement> APIs, with code to handle the status of the message send and receive calls.
- Exported arxml files contain descriptions for queued sender-receiver communication. The generated ComSpec for a queued port includes the port type and the queue length (based on Simulink message property QueueCapacity). In the SwDataDefProps generated for the queued port data element, SwImplPolicy is set to Queued.

To implement the messaging behavior of an AUTOSAR queued sender or receiver component, use Stateflow messages. See "Implement AUTOSAR Queued Send and Receive Messaging" on page 4-102.

# Implement AUTOSAR Queued Send and Receive Messaging

To implement AUTOSAR queued sender or receiver component behavior, use Stateflow messages. To create a Stateflow chart, follow the general procedure described in "Model Event-Driven System" (Stateflow).

- 1 Add a chart to the AUTOSAR queued sender or receiver component model. Name the chart.
- 2 Open the chart and add message-related states.
- 3 For each state, add entry actions. Supported message keywords include:
	- send (M) -- Send message M.
	- receive (M) -- Receive message M.
	- $\cdot$  isvalid(M) -- Check if message M is valid (popped and not discarded).
	- discard(M) -- Explicitly discard message M. Messages are implicitly discarded on state exit after a successful message receive operation.
- 4 Add state transition lines and specify transition conditions or events on those lines.
	- Use conditions when you want to transition based on a conditional statement or a change of input value from a Simulink block. For more information, see "Transition Action Types" (Stateflow).
	- Use events when you want to transition based on a Simulink triggered or function-call input event. For more information, see "How Events Work in Stateflow Charts" (Stateflow).
- 5 Define data that stores state variables.
- 6 Connect the chart message-line inputs and outputs to Simulink root inports and outports.

For more information, see "Messages" (Stateflow).

In the context of a Stateflow chart, you can modify message properties, such as data type and queue capacity. (For a list of properties, see "Set Message Properties" (Stateflow).) You can access message properties in Property Inspector, a Message properties dialog box, or Model Explorer. To view or modify message properties with Property Inspector:

- 1 Open a chart that uses messages.
- 2 In the model window, select **View** > **Property Inspector** and **View** > **Symbols**.
- 3 In the Symbols view, select a message. Property Inspector displays panes for **Message Data Properties** and **Advanced** properties. If the chart is in a receiver component, Property Inspector also displays **Message Queue Properties**.

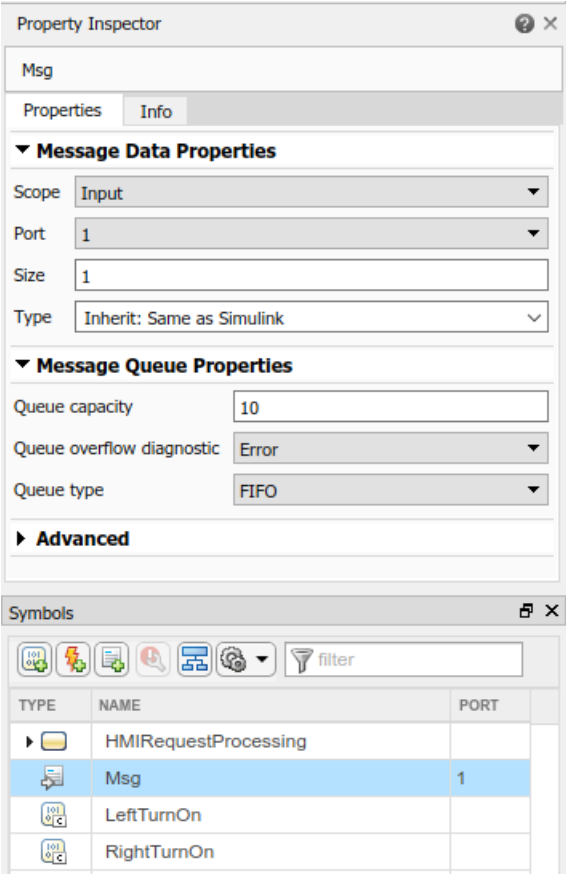

By default, message data type and queue capacity values are inherited from the Stateflow message to which a Simulink root port is attached. Message data can use Simulink parameter data types, such as int types, uint types, floating-point types, fixed-point types, boolean, Enum, or Bus (struct).

If you use imported bus or enumeration data types in Stateflow charts, typedefs are required for simulation. To generate typedefs automatically, select the Simulink configuration option **Generate typedefs for imported bus and enumeration types**. Otherwise, use Simulink configuration parameter **Simulation Target** > **Custom Code** > **Header file** to include header files with the definitions.

For sample implementations of queued sender and receiver components in a 1-to-1 configuration, see the example component models used in both ["Configure AUTOSAR](#page-196-0) [Sender and Receiver Components for Queued Communication" on page 4-99](#page-196-0) and ["Configure Simulation of AUTOSAR Queued Sender-Receiver Communication" on page](#page-206-0) [4-109.](#page-206-0) Models mAutosarSenderSWC1.slx and mAutosarReceiverSWC.slx are located in the folder *matlabroot*/help/toolbox/ecoder/examples/autosar [\(open](matlab:cd(fullfile(matlabroot,)).

Here is the top level of AUTOSAR queued sender component mAutosarSenderSWC1, which contains Stateflow chart Turn Signal Generator. The chart message-line output is connected to Simulink root outport MsgOut.

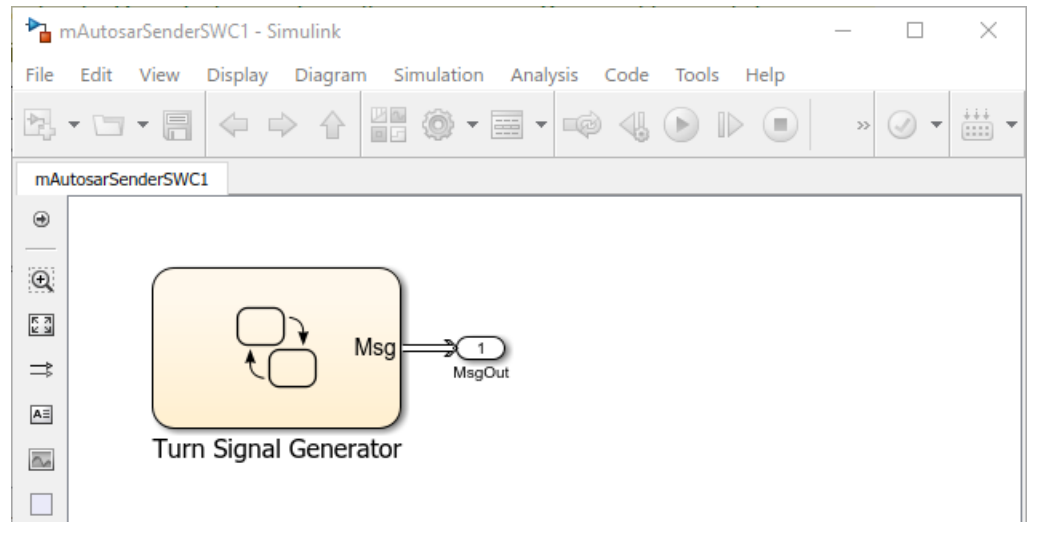

Here is the logic implemented in the Turn Signal Generator chart. The chart has four states – ActivateLeft, DeactivateLeft, ActivateRight, and DeactivateRight. Each state contains entry actions that assign a value to message data and send a message. (See "Stateflow Message Syntax in Charts" (Stateflow).) Periodic timing drives the message output.

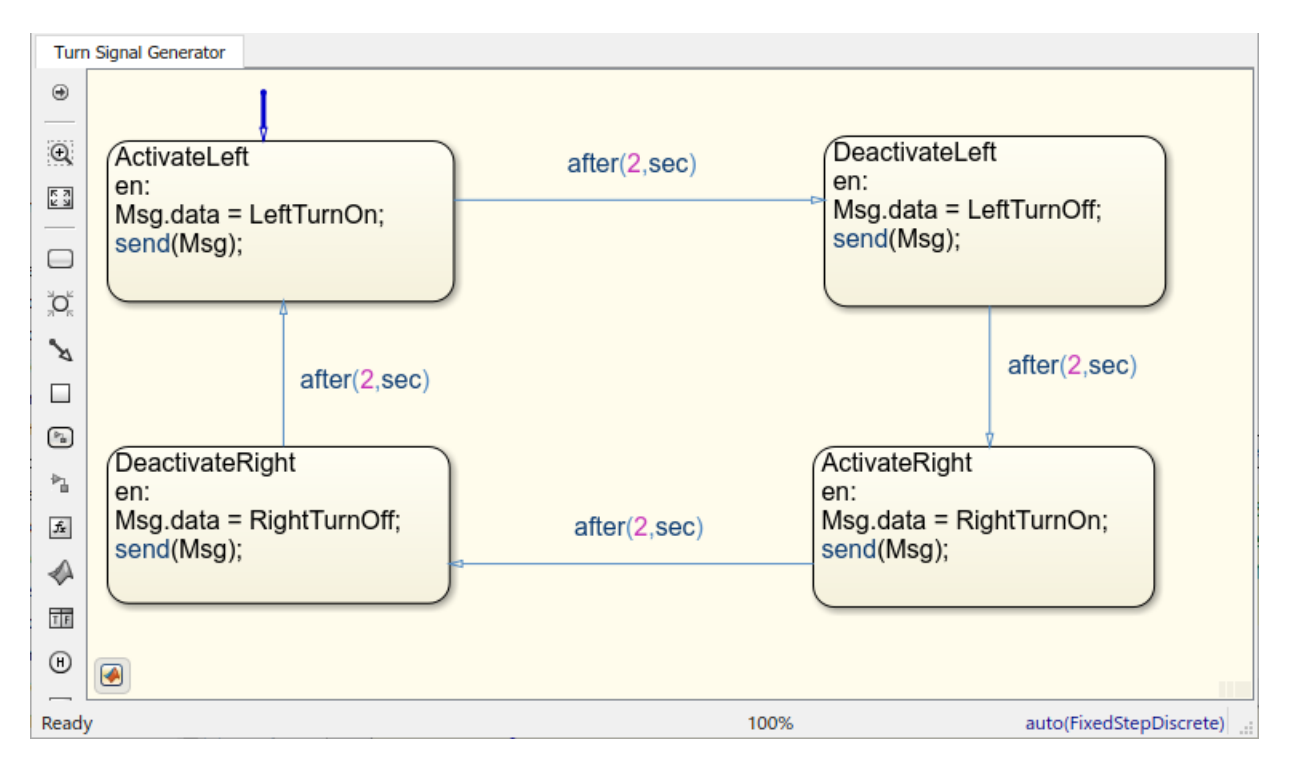

Here is the top level of AUTOSAR queued receiver component mAutosarReceiverSWC, which contains Stateflow chart HMILogic. The chart message-line input is connected to Simulink root inport MsgIn.

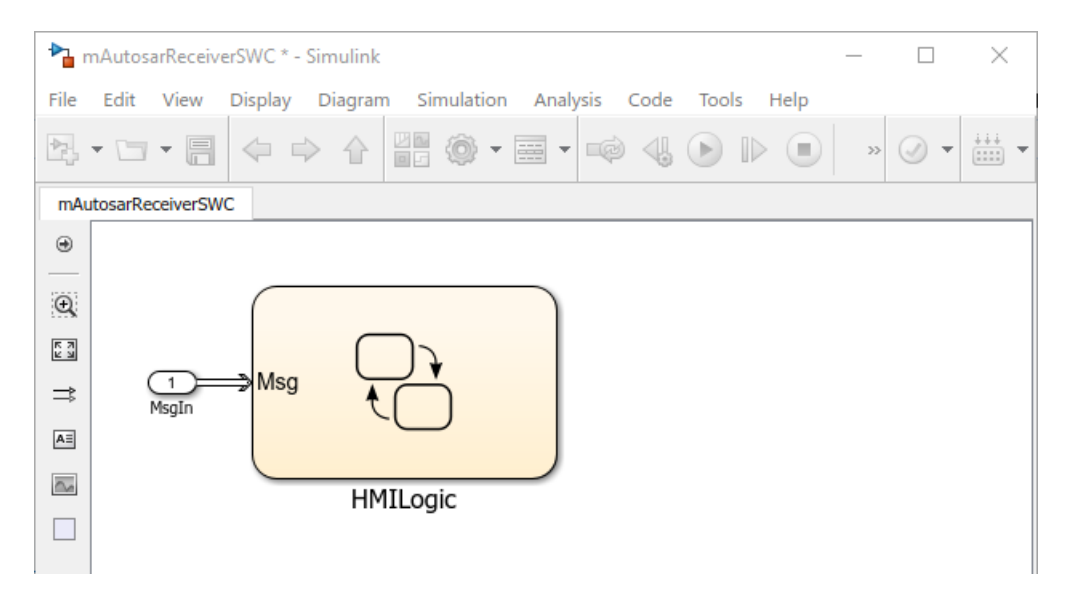

To receive a message, queued receiver logic uses receive(M):

- If a valid message M exists, receive(M) returns true.
- If a valid message does not exist, the chart removes a message from its associated queue, and receive(M) returns true. If receive(M) removes a message from the queue, the length of the queue drops by one.
- If message M is invalid, and another message could not be removed from the queue, receive(M) returns false.

You can place receive on a transition (for example,  $[receiver \in (M)]$ . Or, within a state, use an if condition (for example, if (receive  $(M)$ )). For more information, see "Stateflow Message Syntax in Charts" (Stateflow).

Here is the logic implemented in the HMILogic chart. HMILogic contains states HMIRequestProcessing, LeftTurnSignal, and RightTurnSignal.

• HMIRequestProcessing receives a message from the message queue, calls a function to process the message, and then discards the message. The processRequest function tests the received message data for values potentially set by the message sender -- LeftTurnOn, RightTurnOn, LeftTurnOff, or RightTurnOff. Based on the value received, the function increments or decrements a request counter variable, leftTurnReqs or rightTurnReqs. Periodic timing drives the message input.

• LeftTurnSignal and RightTurnSignal each contain states Off and On. They transition from Off to On based on the value of request counter leftTurnReqs or rightTurnReqs and a time interval. When the request counter is greater than zero, the charts set a variable, leftSignalOut or rightSignalOut, to 1. After a time interval, they transition back to the Off state and set leftSignalOut or rightSignalOut to 0.

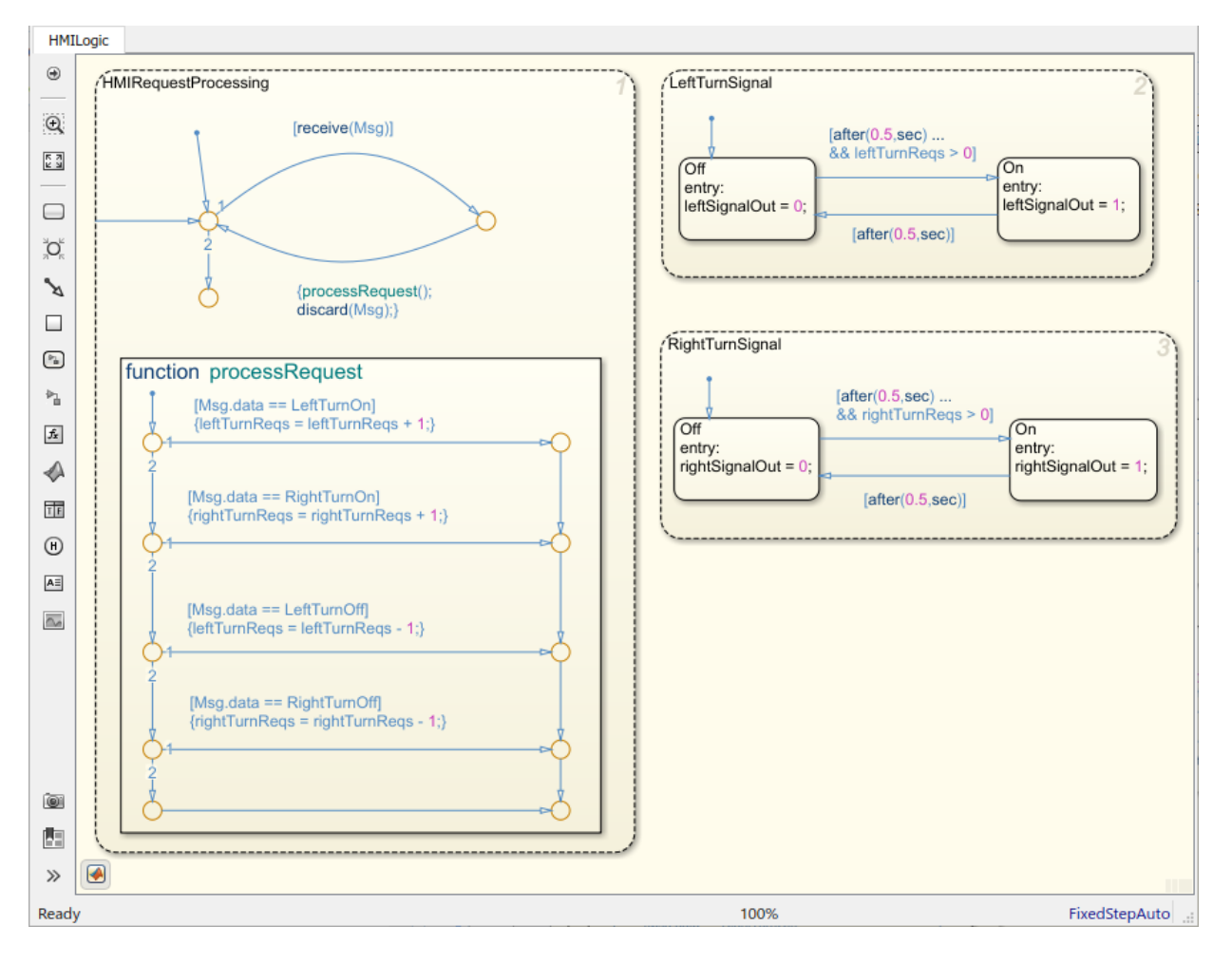

<span id="page-206-0"></span>For sample implementations of queued sender and receiver components in an N-to-1 configuration, see the example models used in ["Simulate N-to-1 AUTOSAR Queued](#page-207-0) [Sender-Receiver Communication" on page 4-110](#page-207-0).

For sample implementations of event-driven queued messaging, see the example models used in ["Simulate Event-Driven AUTOSAR Queued Sender-Receiver Communication" on](#page-211-0) [page 4-114](#page-211-0).

## Configure Simulation of AUTOSAR Queued Sender-Receiver Communication

To simulate AUTOSAR queued sender-receiver communication in Simulink, create a containing composition, system, or harness model. Include the queued sender and receiver components as referenced models.

- If you have one sender component and one receiver component, you potentially can connect the models directly. This example directly connects sender and receiver component models.
- If you are simulating N-to-1 or event-driven messaging, you provide additional logic between sender and receiver component models. For example, see ["Simulate N-to-1](#page-207-0) [AUTOSAR Queued Sender-Receiver Communication" on page 4-110](#page-207-0) and ["Simulate](#page-211-0) [Event-Driven AUTOSAR Queued Sender-Receiver Communication" on page 4-114.](#page-211-0)

Here is a composition-level model that contains queued sender and receiver component models and implements 1-to-1 communication. Periodic timing drives the messaging. This example uses three models in the folder *matlabroot*/help/toolbox/ecoder/ examples/autosar [\(open\)](matlab:cd(fullfile(matlabroot,). If you copy the files to a working folder, collocate the models.

- mAutosarQueuedMsgs  $1$  1.slx (top model)
- mAutosarSenderSWC1.slx
- mAutosarReceiverSWC.slx

<span id="page-207-0"></span>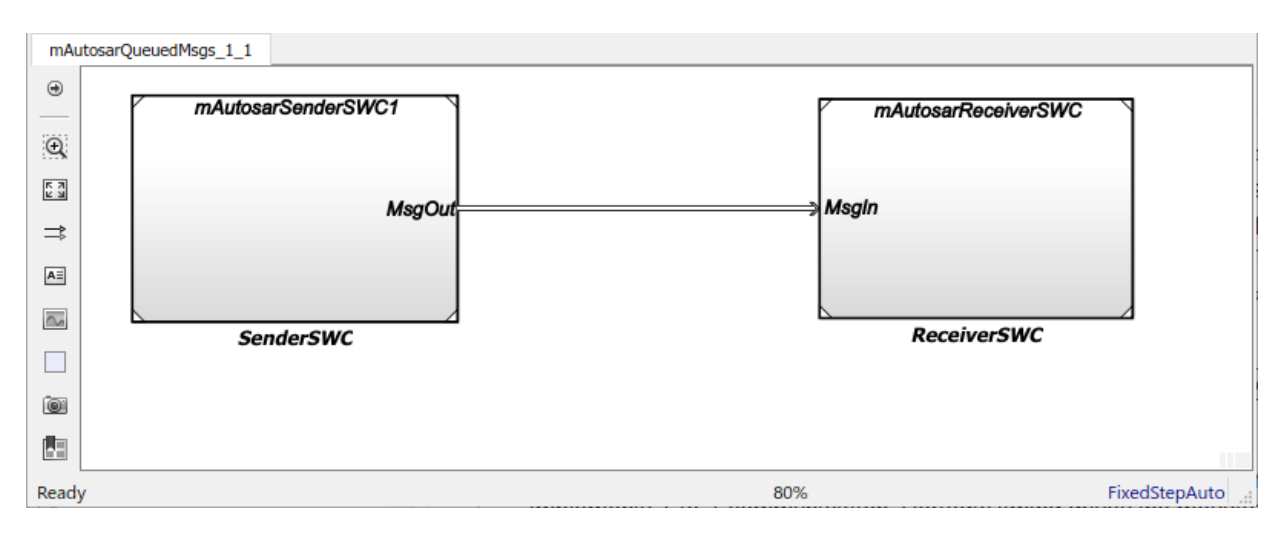

Models mAutosarSenderSWC1 and mAutosarReceiverSWC are the same sender and receiver components configured in ["Configure AUTOSAR Sender and Receiver](#page-196-0) [Components for Queued Communication" on page 4-99](#page-196-0) and implemented in ["Implement](#page-199-0) [AUTOSAR Queued Send and Receive Messaging" on page 4-102.](#page-199-0) Composition-level model mAutosarQueuedMsgs  $1$  l includes them as referenced models and connects sender component port MsgOut to receiver component port MsgIn.

The top model mAutosarQueuedMsgs  $1$  1 is for simulation only. You can generate AUTOSAR C code and arxml files for the sender and receiver component models, but not for the containing composition-level model.

Similarly, you can run software-in-the-loop (SIL) simulation for the sender and receiver component models, but not for the composition-level model.

# Simulate N-to-1 AUTOSAR Queued Sender-Receiver Communication

Here is a composition-level model that contains two sender and one receiver component models, and implements N-to-1 communication. Periodic timing drives the messaging. This example extends the 1-to-1 example by adding a second sender model and providing flow logic between the senders and receiver. This example uses four models in the folder *matlabroot*/help/toolbox/ecoder/examples/autosar [\(open](matlab:cd(fullfile(matlabroot,)). If you copy the files to a working folder, collocate the models.

 $m$ AutosarQueuedMsgs N 1.slx (top model)

- mAutosarSenderSWC1.slx
- mAutosarSenderSWC2.slx
- mAutosarReceiverSWC.slx

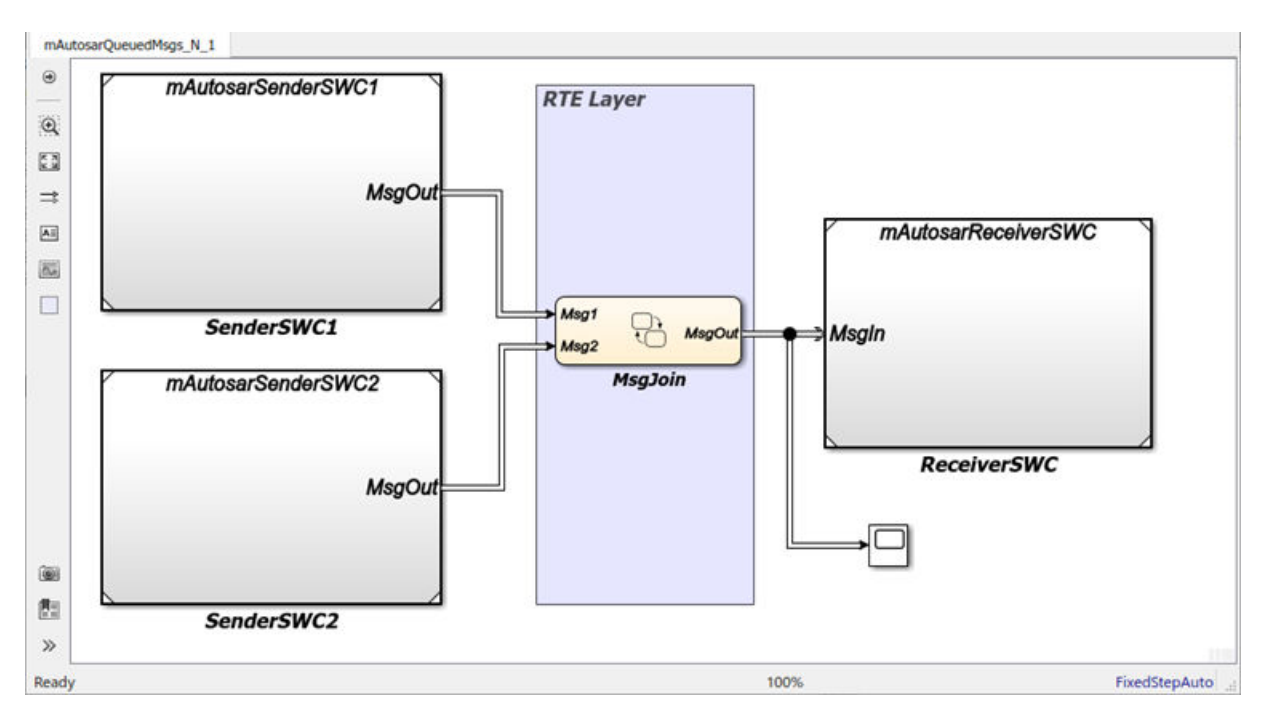

Composition-level model mAutosarQueuedMsgs\_N\_1 includes two sender components and a receiver component as referenced models. It connects the sender component MsgOut ports to intermediate MsgJoin processing logic, which in turn connects to a receiver component MsgIn port.

Models mAutosarSenderSWC1 and mAutosarReceiverSWC are the same sender and receiver components configured in ["Configure AUTOSAR Sender and Receiver](#page-196-0) [Components for Queued Communication" on page 4-99](#page-196-0) and implemented in ["Implement](#page-199-0) [AUTOSAR Queued Send and Receive Messaging" on page 4-102.](#page-199-0) The second sender component, mAutosarSenderSWC2, is similar to mAutosarSenderSWC1, but implements a second type of message input for the receiver to process.

Here is the top level of AUTOSAR queued sender component mAutosarSenderSWC2, which contains Stateflow chart Hazard Signal Generator. The chart message-line output is connected to Simulink root outport MsgOut.

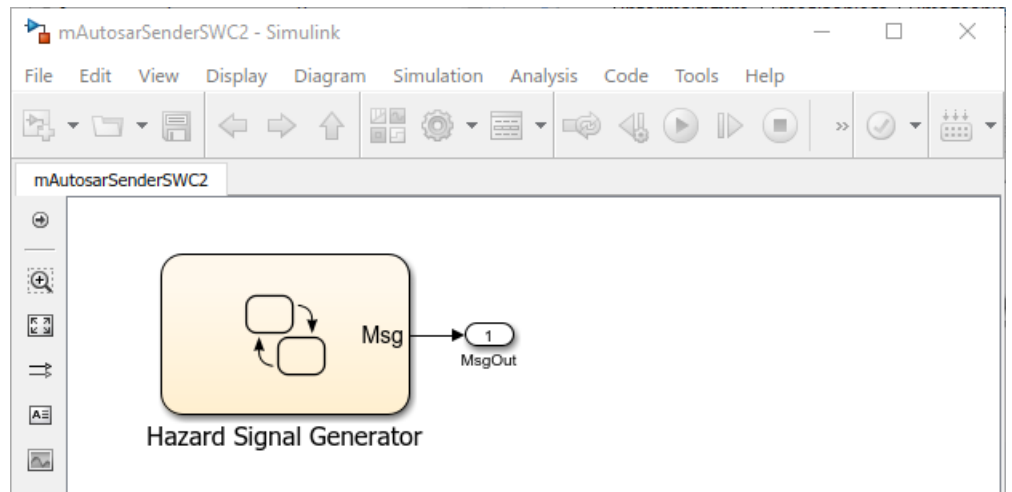

Here is the logic implemented in the Hazard Signal Generator chart. The chart has two states – HazardOff and HazardOn. Each state contains entry actions that assign values to message data and send messages. (See "Stateflow Message Syntax in Charts" (Stateflow).) Periodic timing drives the message output.

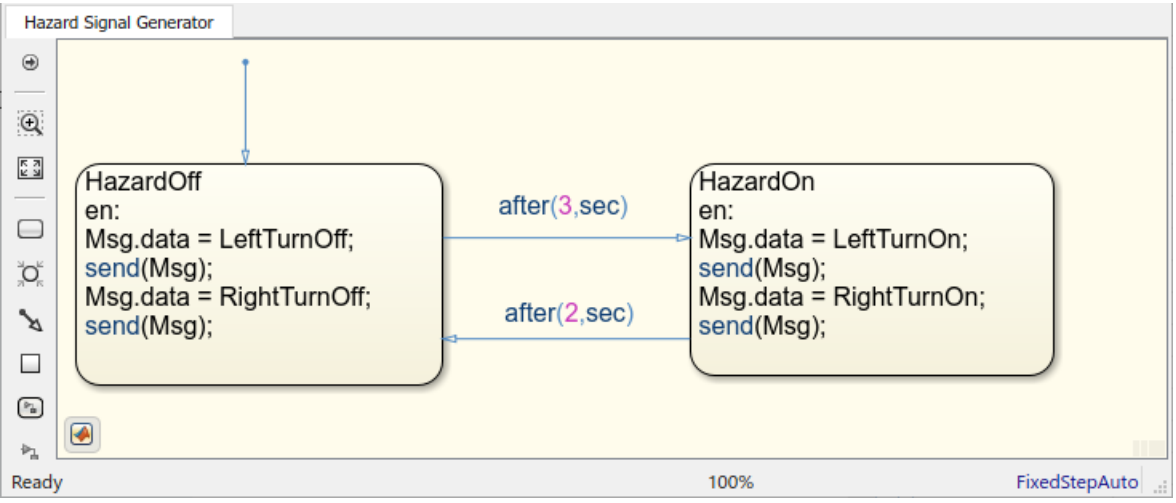

Here is the MsgJoin chart located between the sender and receiver components.

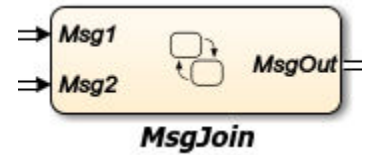

Here is the logic implemented in the MsgJoin chart. The chart receives queued messages from both sender components and outputs them, one at a time, to the receiver component. Messages from the first sender component, mAutosarSenderSWC1.slx, are processed first. For each message received, the chart copies the received message data to the outbound message, sends the data, and discards the received message. (See "Stateflow Message Syntax in Charts" (Stateflow).)

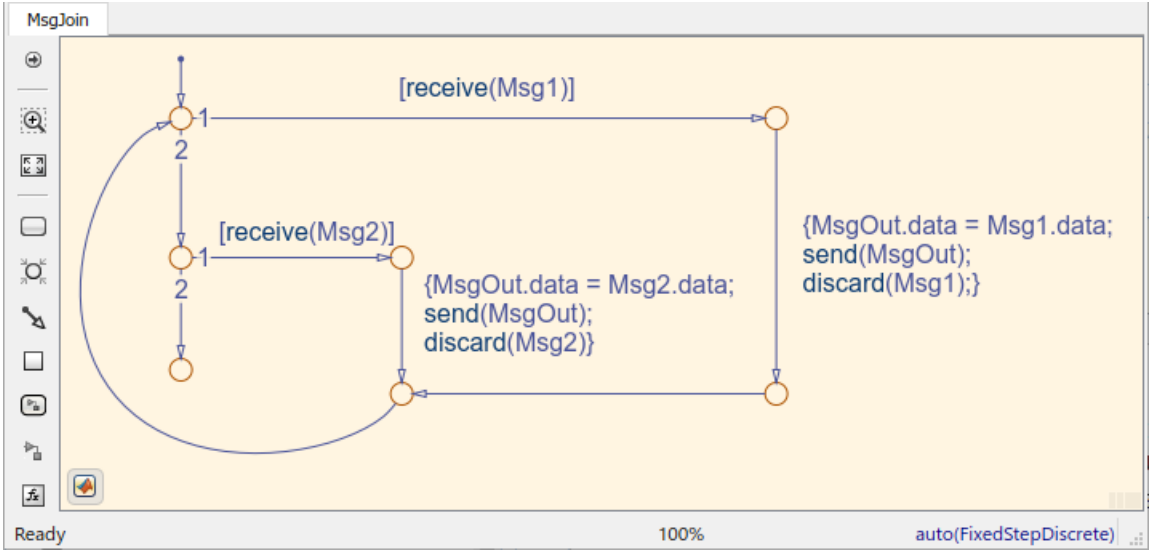

The top model mAutosarQueuedMsgs  $N<sub>1</sub>$  is for simulation only. You can generate AUTOSAR C code and arxml files for the referenced sender and receiver component models, but not for the containing composition-level model.

Similarly, you can run software-in-the-loop (SIL) simulation for the sender and receiver component models, but not for the composition-level model.

### <span id="page-211-0"></span>Simulate Event-Driven AUTOSAR Queued Sender-Receiver Communication

Here is a composition-level model in which a Simulink function-call input event activates receiver component processing of a queued message. This example uses three models in the folder *matlabroot*/help/toolbox/ecoder/examples/autosar [\(open](matlab:cd(fullfile(matlabroot,)). If you copy the files to a working folder, collocate the models.

- mAutosarDREventMsgs.slx (top model)
- mAutosarMsgSender.slx
- mAutosarHMILogicEvent.slx

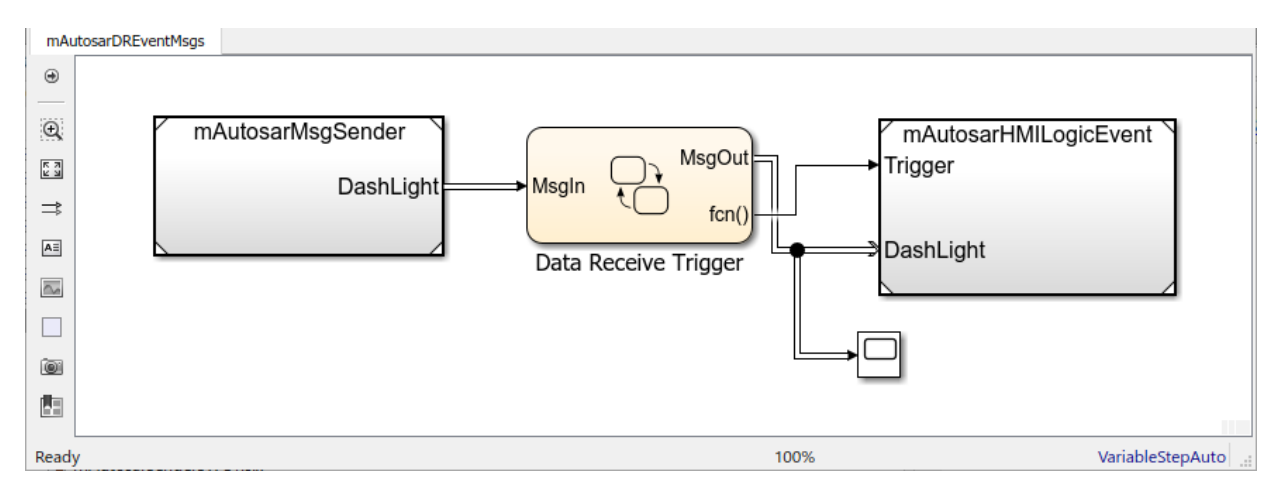

Composition-level model mAutosarDREEventMsgs includes a sender component and a receiver component as referenced models. It connects the sender message port DashLight to intermediate Data Receive Trigger logic, which in turn connects to receiver message port MsgIn and function trigger port Trigger.

Here is the top level of AUTOSAR queued sender component mAutosarMsgSender, which contains Stateflow chart Turn Signal Generator. The chart message-line output is connected to Simulink root outport DashLight. (This sender component is similar to component mAutosarSenderSWC1 in the 1-to-1 and N-to-1 simulation examples.)

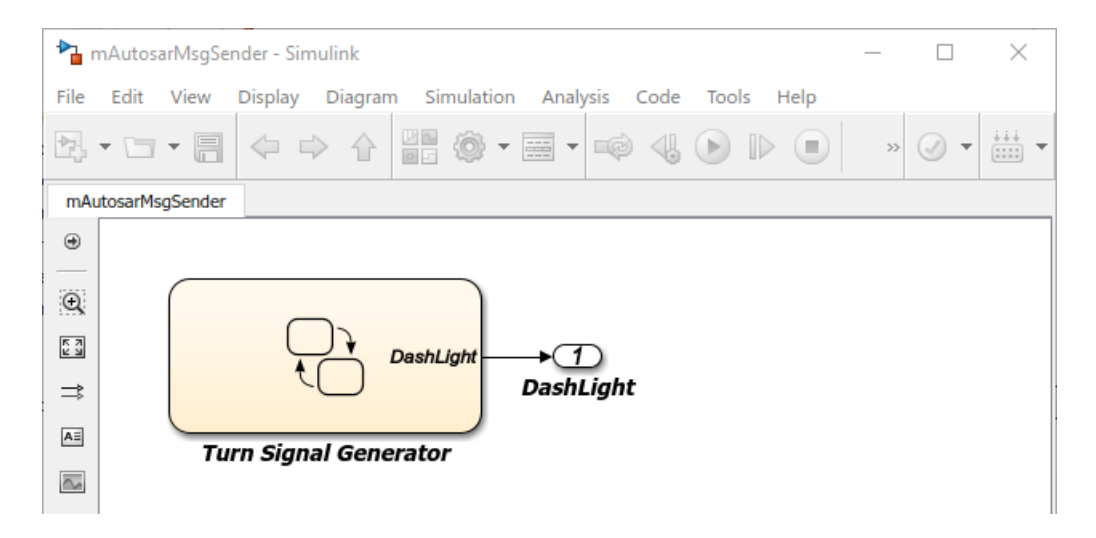

Here is the logic implemented in the Turn Signal Generator chart. The chart has four states – ActivateLeft, DeactivateLeft, ActivateRight, and DeactivateRight. Each state contains entry actions that assign a value to message data and send a message. (See "Stateflow Message Syntax in Charts" (Stateflow).) Periodic timing drives the message output.

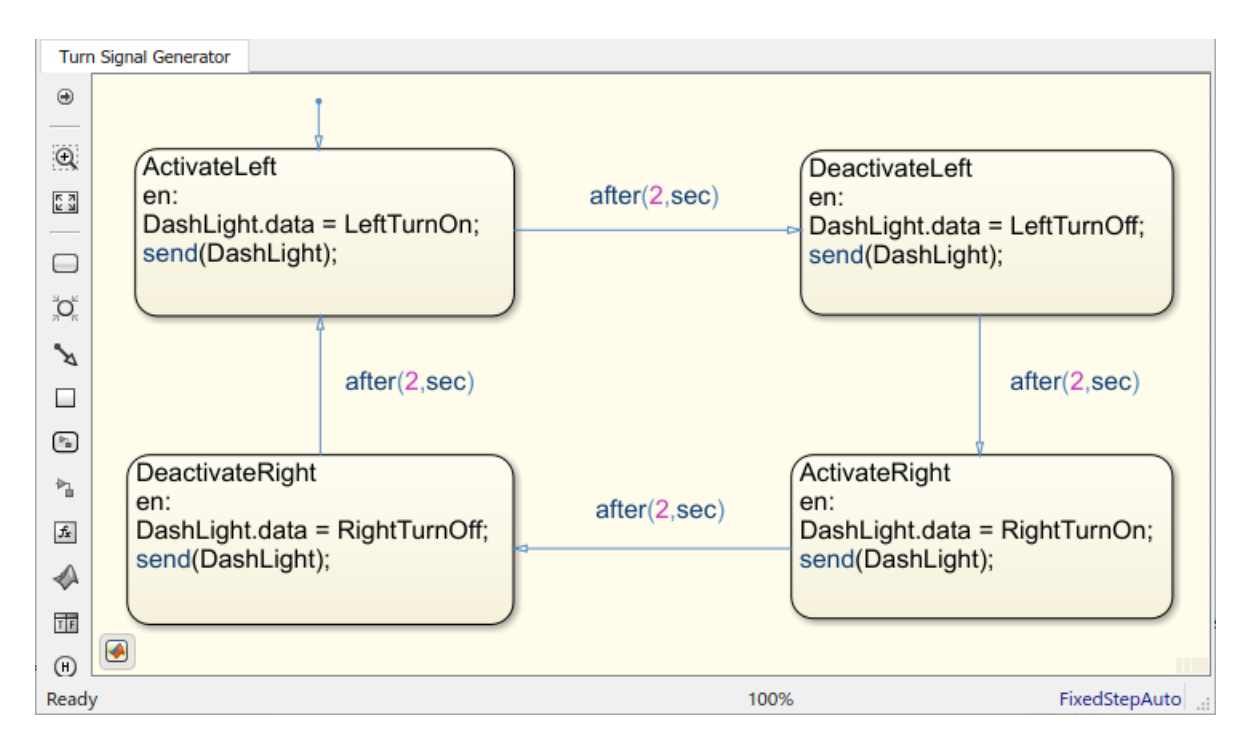

Here is the Data Receiver Trigger chart located between the sender and receiver components.

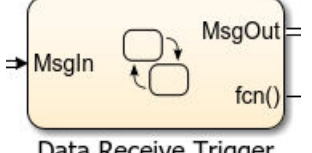

Data Receive Trigger

To receive a message, queued receiver logic uses receive(M):

- If a valid message M exists, receive(M) returns true.
- If a valid message does not exist, the chart removes a message from its associated queue, and receive  $(M)$  returns true. If receive  $(M)$  removes a message from the queue, the length of the queue drops by one.
- If message M is invalid, and another message could not be removed from the queue, receive(M) returns false.

You can place receive on a transition (for example,  $[receivermathbb{M}]$ . Or, within a state, use an if condition (for example, if (receive (M))). For more information, see "Stateflow Message Syntax in Charts" (Stateflow).

Here is the logic implemented in the Data Receiver Trigger chart. The chart receives queued messages from the sender component. For each message received, the chart copies the received message data to the outbound message, sends the data, and sends a function-call event. (See "Stateflow Message Syntax in Charts" (Stateflow).)

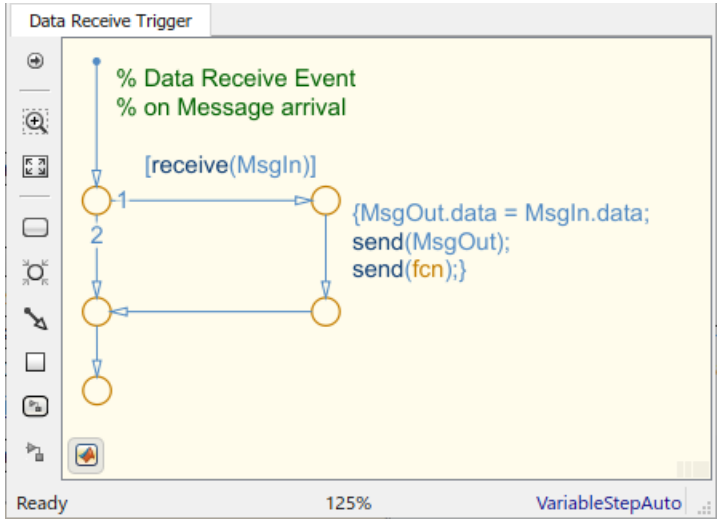

Here is the top level of AUTOSAR queued receiver component

mAutosarHMILogicEvent, which contains a Simulink function-call subsystem. The subsystem inports are a function-call trigger and message receiver port DashLight, which is configured for AUTOSAR data access mode QueuedExplicitReceive.

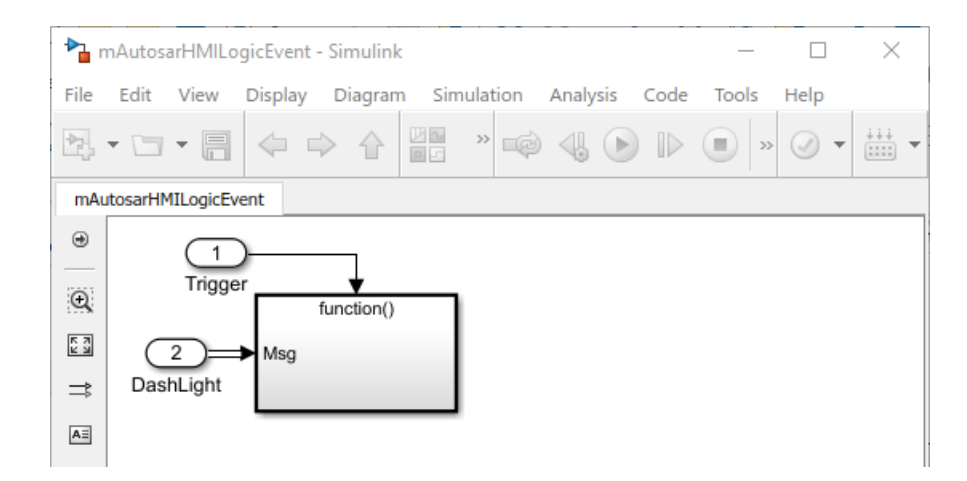

The function-call subsystem contains Stateflow chart ProcessHMIRequests and a Trigger Port block. The chart message-line input is connected to Simulink root inport Msg. A scope is configured to display the value of an InvalidPath variable.

The Trigger Port block is configured for a function-call trigger and triggered sample time. Function-call input events sent from the Data Receiver Trigger chart in the top model activate the chart.

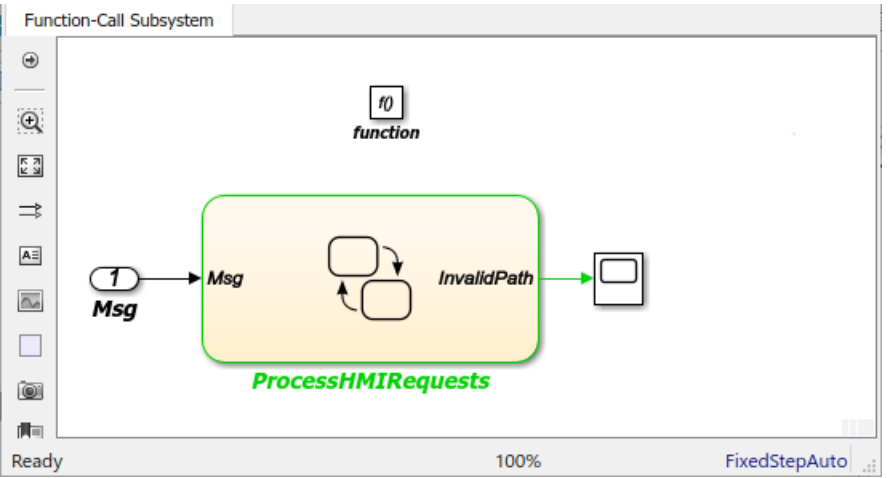

Here is the logic implemented in the ProcessHMIRequests chart. ProcessHMIRequests contains states HMIRequestProcessing, LeftTurnSignal,
and RightTurnSignal. (This receiver chart is similar to chart HMILogic in the 1-to-1 and N-to-1 simulation examples.)

- HMIRequestProcessing receives a message from the message queue, calls a function to process the message, and then discards the message. The processRequest function tests the received message data for values potentially set by the message sender -- LeftTurnOn, RightTurnOn, LeftTurnOff, or RightTurnOff. Based on the value received, the function increments or decrements a request counter variable, leftTurnReqs or rightTurnReqs. Function-call input events drive the message input. If the chart is incorrectly activated, the InvalidPath variable is set to 1.
- LeftTurnSignal and RightTurnSignal each contain states Off and On. They transition from Off to On based on the value of request counter leftTurnReqs or rightTurnReqs. When the request counter is greater than zero, the charts set a variable, leftSignalOut or rightSignalOut, to 1. Then they transition back to the Off state and set leftSignalOut or rightSignalOut to 0.

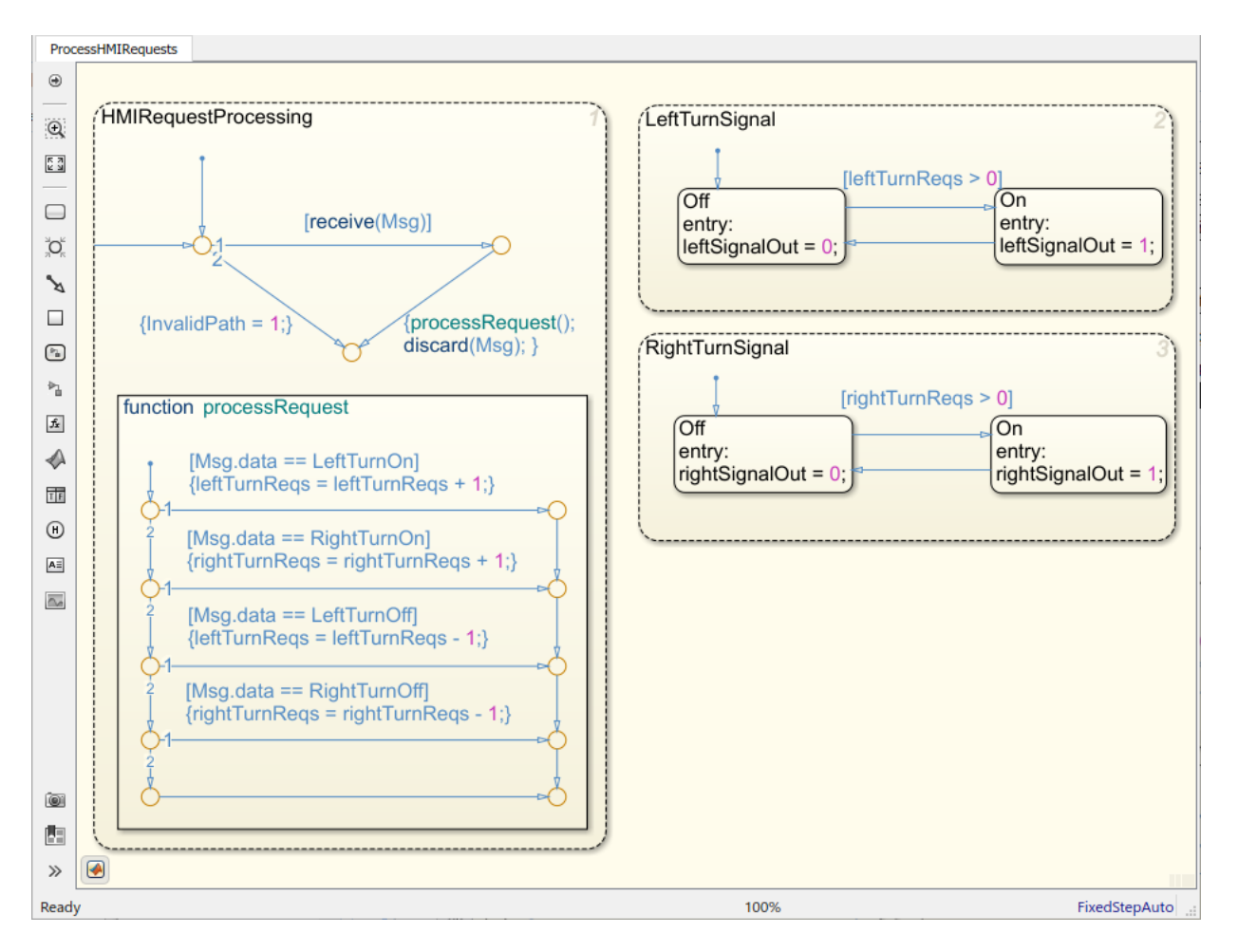

The top model mAutosarDREventMsgs is for simulation only. You can generate AUTOSAR C code and arxml files for the referenced sender and receiver component models, but not for the containing composition-level model.

Similarly, you can run software-in-the-loop (SIL) simulation for the sender and receiver component models, but not for the composition-level model.

# See Also

### Related Examples

• "Model Event-Driven System" (Stateflow)

### More About

- "Messages" (Stateflow)
- "AUTOSAR Communication"
- • ["AUTOSAR Interface Configuration" on page 4-3](#page-100-0)

# <span id="page-219-0"></span>Configure AUTOSAR Client-Server Communication

In Simulink, you can model AUTOSAR client-server communication for simulation and code generation. For information about the Simulink blocks you use and the high-level workflow, see ["Client-Server Interface" on page 2-15](#page-36-0).

To model AUTOSAR servers and clients, you can do either or both of the following:

- Import AUTOSAR servers and clients from arxml code into a model.
- Configure AUTOSAR servers and clients from Simulink blocks.

This topic provides examples of AUTOSAR server and client configuration that start from Simulink blocks.

#### In this section...

"Configure AUTOSAR Server" on page 4-122

["Configure AUTOSAR Client" on page 4-134](#page-231-0)

["Configure AUTOSAR Client-Server Error Handling" on page 4-143](#page-240-0)

["Concurrency Constraints for AUTOSAR Server Runnables" on page 4-148](#page-245-0)

["Configure and Map AUTOSAR Server and Client Programmatically" on page 4-150](#page-247-0)

### Configure AUTOSAR Server

This example shows how to configure a Simulink Function block as an AUTOSAR server. The example uses these files in the folder *matlabroot*/help/toolbox/ecoder/ examples/autosar [\(open\)](matlab:cd(fullfile(matlabroot,):

- mControllerWithInterface server.slx
- [ExampleApplicationErrorType.m](matlab:edit(fullfile(matlabroot,)

If you copy the files to a working folder, collocate the MATLAB file with the model file.

- 1 Open a model in which you want to create and configure an AUTOSAR server, or open the example model mControllerWithInterface server.slx.
- 2 Add a Simulink Function block to the model. In the Simulink Library Browser, the Simulink Function block is in **User-Defined Functions**.

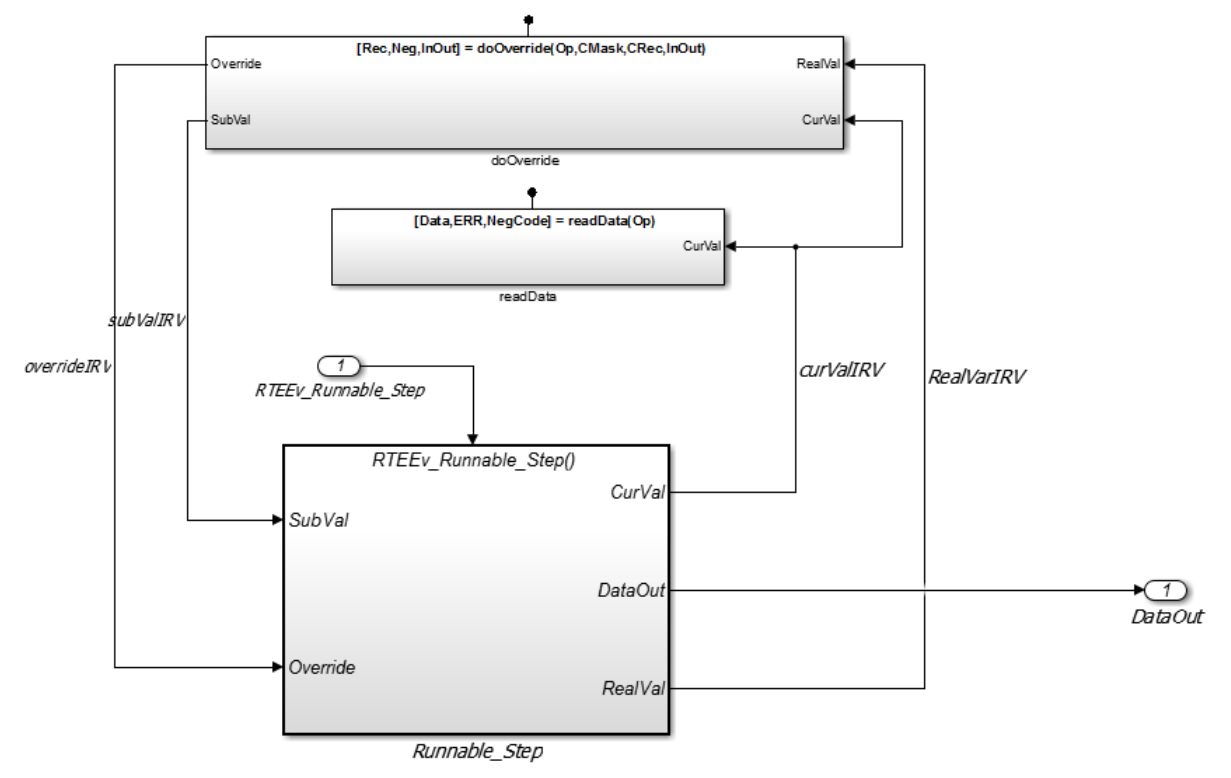

The example model provides two Simulink Function blocks, doOverride and readData.

3 Configure the Simulink Function block to implement a server function. Configure a function prototype and implement the server function algorithm.

In the example model, the contents of the Simulink Function block named readData implement a server function named readData.

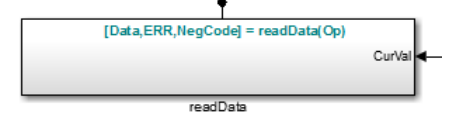

The contents include:

- Trigger block readData, representing a trigger port for the server function. In the Trigger block properties, **Trigger type** is set to Function call. Also, the option **Treat as Simulink function** is selected.
- Argument Inport block Op and Argument Outport blocks Data, ERR, and NegCode, corresponding to the function prototype [Data,ERR,NegCode]=readData(Op).

**Note** When configuring server function arguments, you must specify signal data type, port dimensions, and signal type on the **Signal Attributes** tab of the inport and outport blocks. The AUTOSAR configuration fails validation if signal attributes are absent for server function arguments.

• Blocks implementing the readData function algorithm. In this example, a few simple blocks provide Data, ERR, and NegCode output values with minimal manipulation. A Constant block represents the value of an application error defined for the server function. The value of Op passed by the caller is ignored. In a real-world application, the algorithm could perform a more complex manipulation, for example, selecting an execution path based on the passed value of Op, producing output data required by the application, and checking for error conditions.

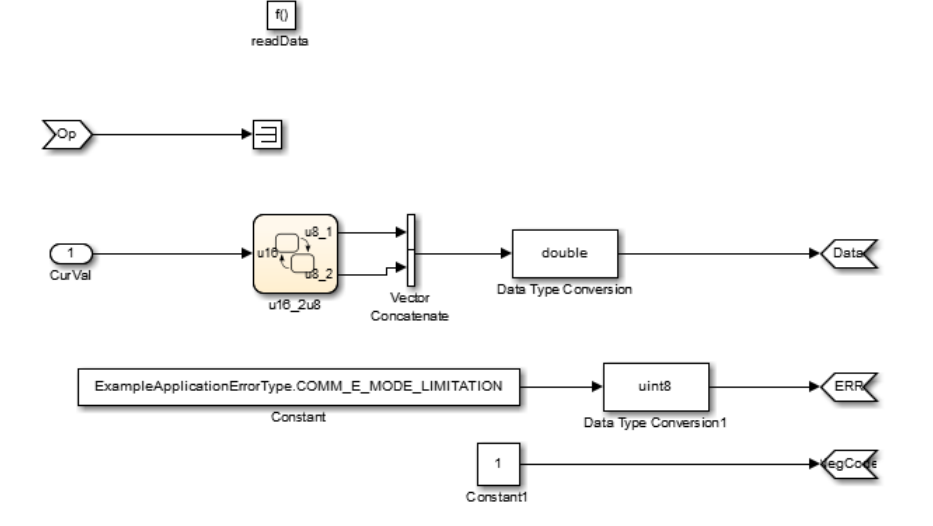

4 When the server function is working in Simulink, set up the Simulink Function block in a model configured for AUTOSAR. For example, configure the current model for AUTOSAR or copy the block into an AUTOSAR model.

The example model is an AUTOSAR model, into which the Simulink Function block readData has been copied. In place of a meaningful Op input value for the readData function, Simulink data transfer line CurVal provides an input value that is used in the function algorithm.

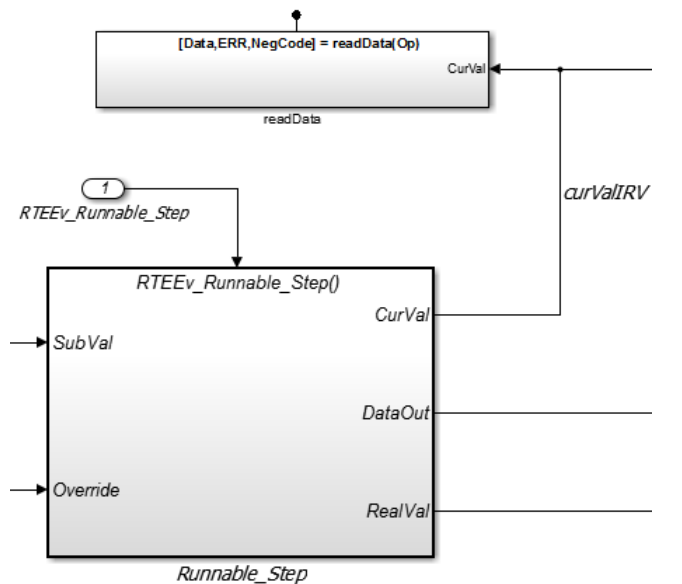

- 5 The required elements to configure an AUTOSAR server, in the general order they are created, are:
	- AUTOSAR client-server (C-S) interface
	- One or more AUTOSAR operations for which the C-S interface handles client requests
	- AUTOSAR server port to receive client requests for a server operation
	- For each server operation, an AUTOSAR server runnable to execute client requests

To view the AUTOSAR configuration for the model, in the model window, select **Code** > **C/C++ Code** > **Configure Model as AUTOSAR Component**. This action opens the Configure AUTOSAR Interface dialog box.

To view AUTOSAR C-S interfaces in the model, go to the C-S Interfaces view. Select **AUTOSAR Properties** and then **C-S Interfaces**. The example model already contains client-server interfaces.

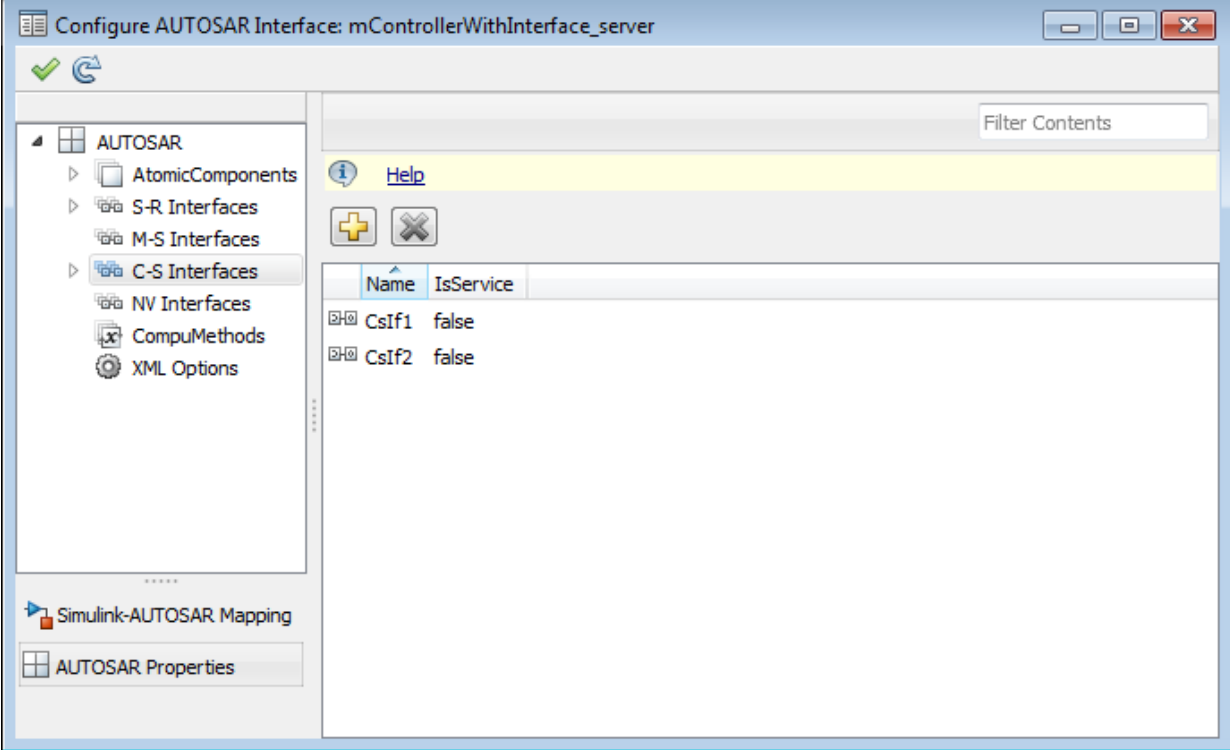

If a C-S interface does not yet exist in your model, create one.

- a In the C-S Interfaces view, click the **Add** icon **T**. This action opens the Add Interfaces dialog box.
- b In the dialog box, name the new C-S Interface, and specify the number of operations you intend to associate with the interface. Leave other parameters at their defaults. Click **Add**. The new interface appears in the C-S Interfaces view.

<span id="page-224-0"></span>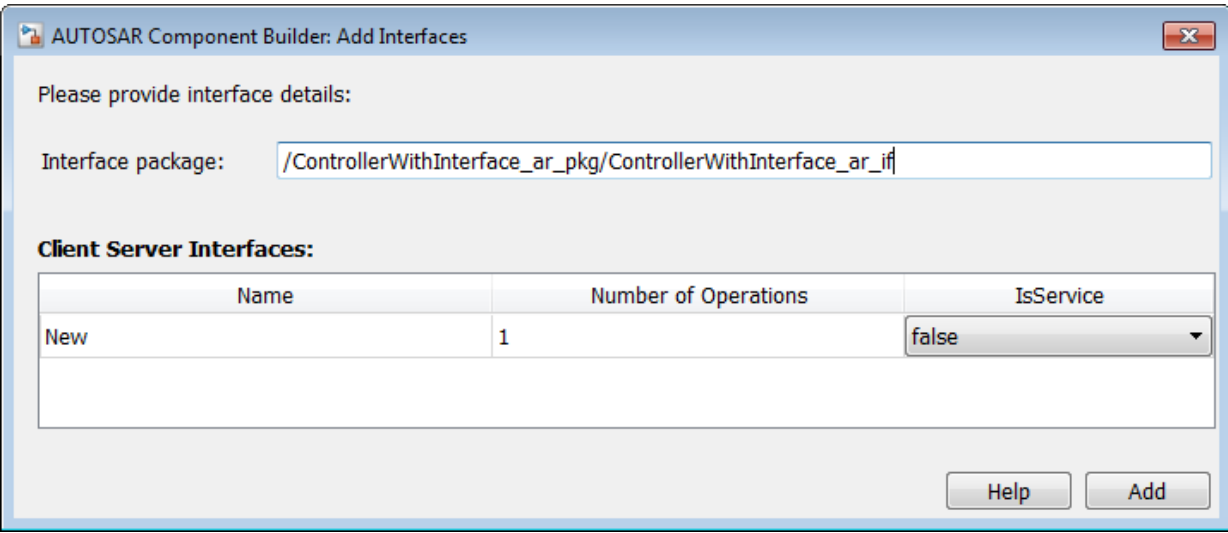

6 Under **C-S Interfaces**, create one or more AUTOSAR server operations for which the C-S interface handles client requests. Each operation corresponds to a Simulink server function in the model.

Expand **C-S Interfaces**, and expand the individual C-S interface to which you want to add a server operation. (In the example model, expand CsIf1.) To view operations for the interface, select **Operations**. The example model already contains AUTOSAR server operations named doOverride and readData.

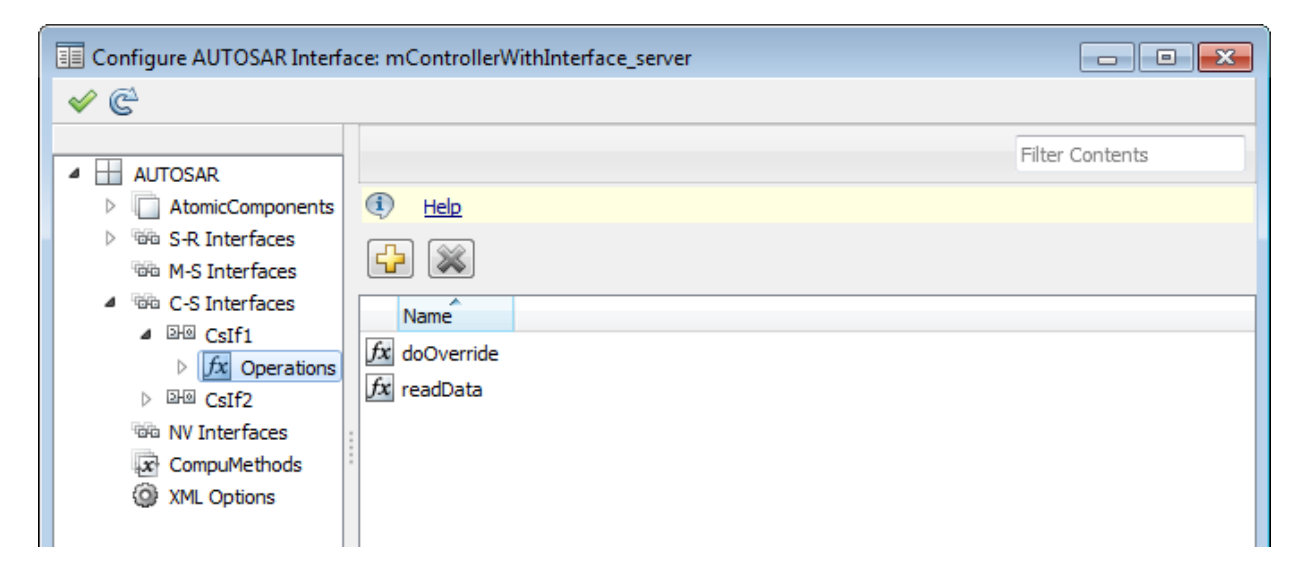

If a server operation does not yet exist in your model, create one. (If your C-S interface contains a placeholder operation named Operation1, you can safely delete it.)

- a In the Operations view, click the **Add** icon . This action opens the Add Operation dialog box.
- b In the dialog box, enter the **Operation Name**. Specify the name of the corresponding Simulink server function.
- c If the corresponding Simulink server function has arguments, select the function in the **Simulink Function** list. This action causes AUTOSAR operation arguments to be automatically created based on the Simulink server function arguments. Click **OK**. The operation and its arguments appear in the Operations view.

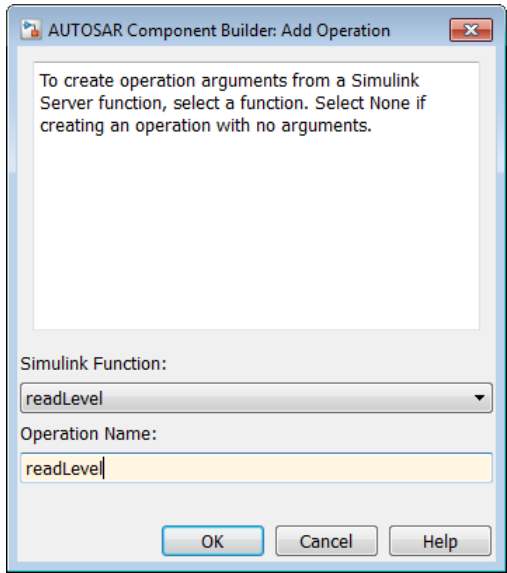

7 Examine the arguments listed for the AUTOSAR server operation. In the Operations view, expand **Operations**, expand the individual operation (for example, readData), and select **Arguments**. The listed arguments correspond to the Simulink server function prototype.

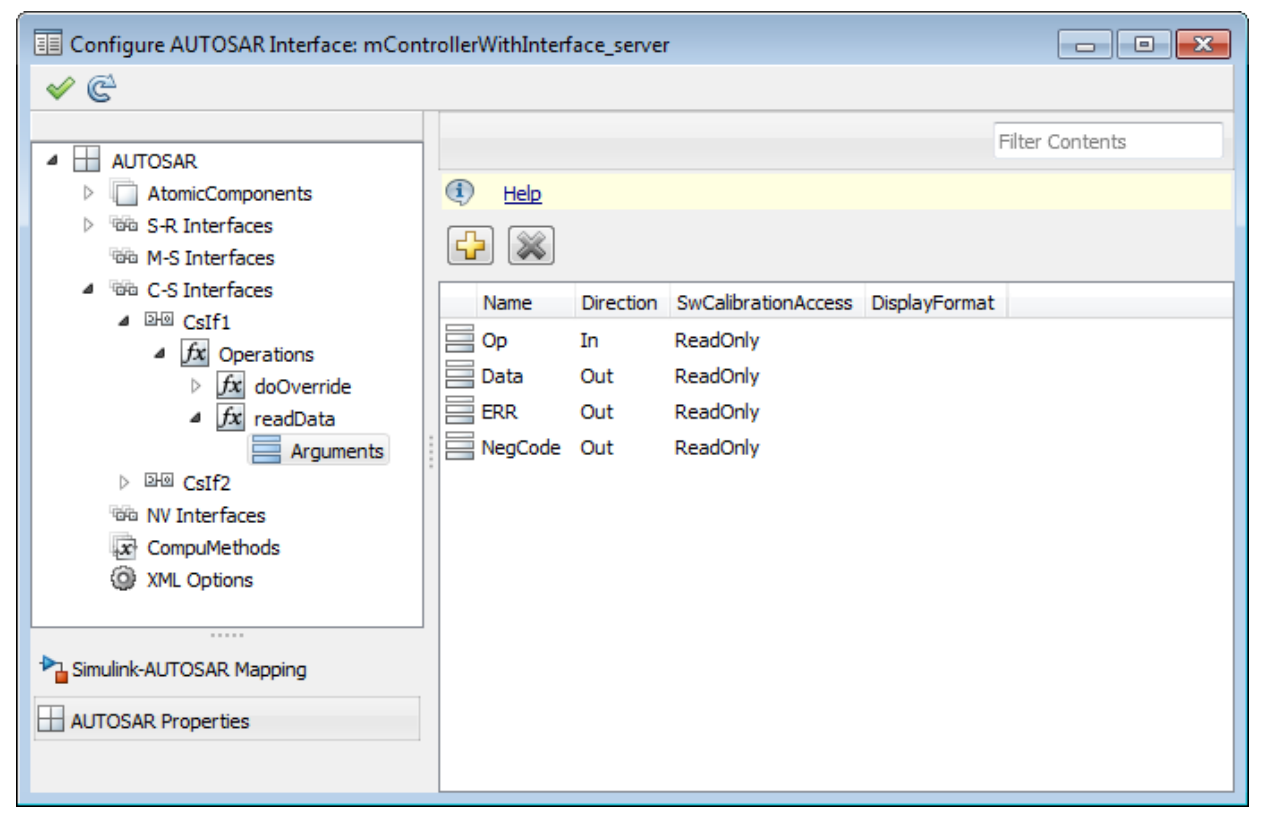

8 To view AUTOSAR server ports in the model, go to the ServerPorts view. Expand **AtomicComponents**, expand the individual component that you are configuring, and select **ServerPorts**. The example model already contains an AUTOSAR server port named sPort.

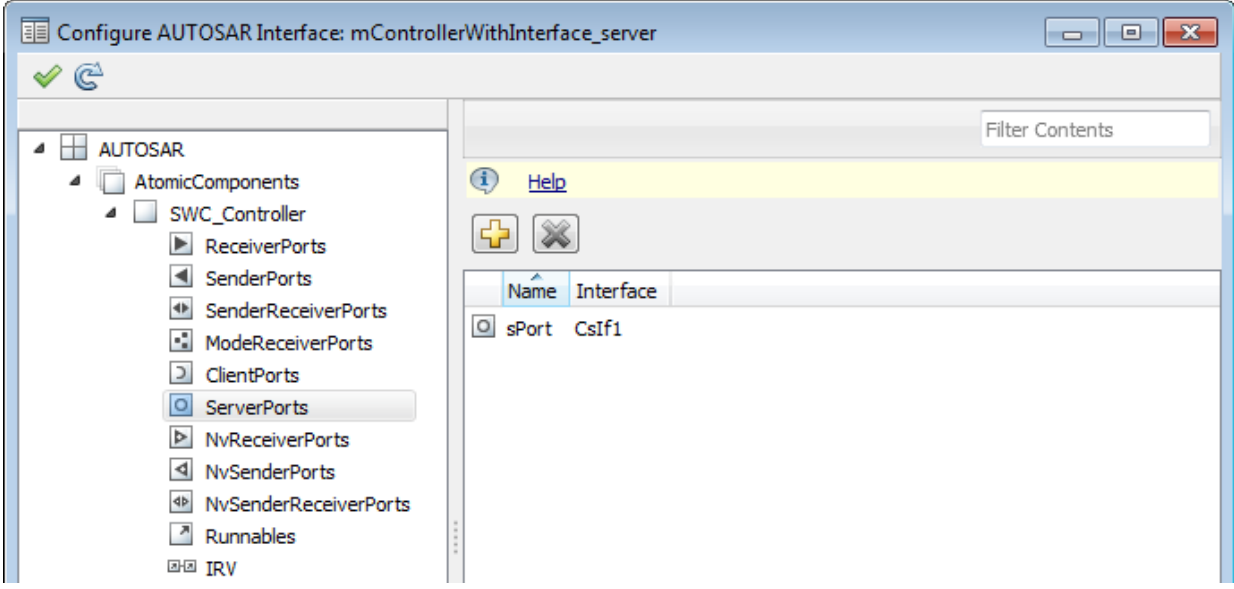

If a server port does not yet exist in your model, create one.

- a In the ServerPorts view, click the **Add** icon  $\boxed{\Box}$ . This action opens the Add Ports dialog box.
- b In the dialog box, name the new server port, and select the C-S interface for which you configured a server operation. Click **Add**. The new port appears in the ServerPorts view.

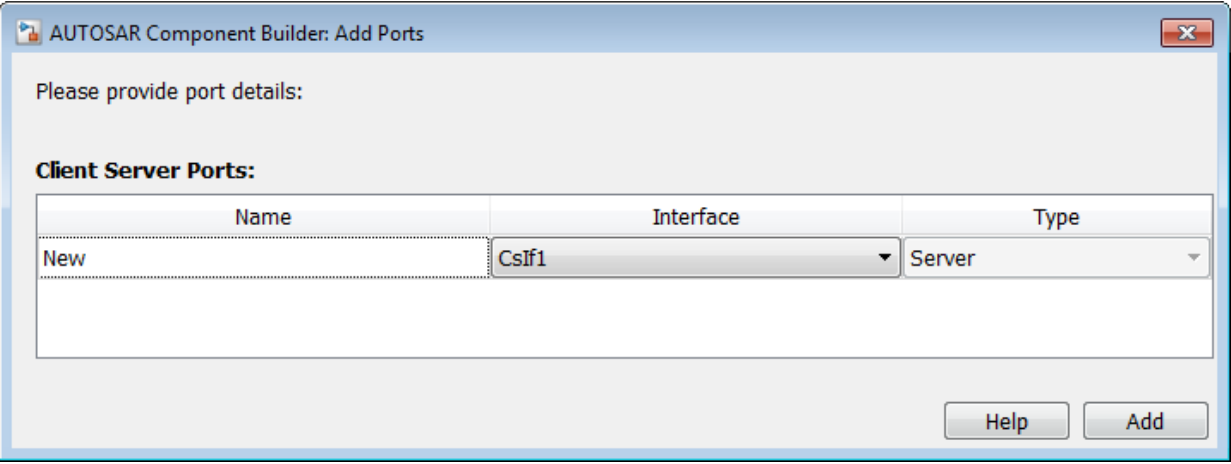

9 For each AUTOSAR server operation, configure an AUTOSAR server runnable to execute client requests. To view AUTOSAR runnables in the model, select **Runnables**. The example model already contains a server runnable for readData, named Runnable\_readData.

If a suitable server runnable does not yet exist in your model, create one.

- a In the Runnables view, click the **Add** icon **T**. This action adds a table entry for a new runnable.
- b Select the new runnable and configure its name and symbol. The **symbol** name specified for the runnable must match the Simulink server function name. (In the example model, the **symbol** name for Runnable\_readData is the function name readData.)
- c Create an operation-invoked event to trigger the server runnable. (The example model defines event event\_readData for server runnable Runnable\_readData.)
	- i Under **Events**, click **Add Event**. Select the new event.
	- ii For **Event Type**, select OperationInvokedEvent.
	- iii Enter the **Event Name**.
	- iv Under **Event Properties**, select a **Trigger** value that corresponds to the server port and C-S operation previously created for the server function. (In the example model, the **Trigger** value selected for Runnable\_readData is

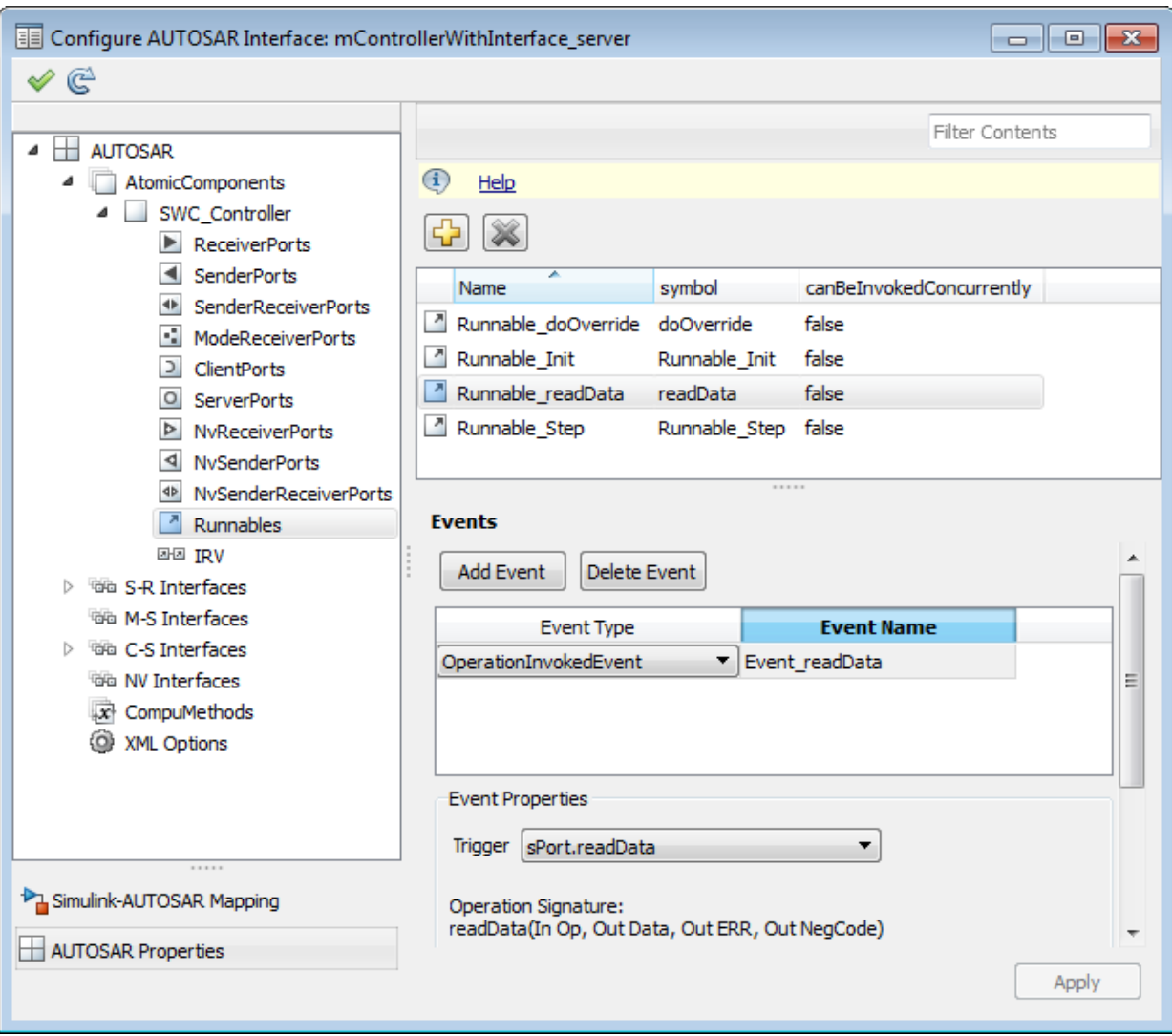

sPort.readData, combining server port sPort with operation readData.) Click **Apply**.

This step completes the configuration of an AUTOSAR server in the AUTOSAR Properties Explorer view of the configuration.

- <span id="page-231-0"></span>10 Switch to the Simulink-AUTOSAR Mapping Explorer view of the configuration, and map the Simulink server function to the AUTOSAR server runnable.
	- a In the Configure AUTOSAR Interface dialog box, select **Simulink-AUTOSAR Mapping** and then select **Entry Point Functions**.
	- b In the Entry Point Functions view, select the Simulink server function. To map the function to an AUTOSAR runnable, click on the **AR:Runnables** field and select the corresponding runnable from the list of available server runnables. In the example model, the Simulink function readData is mapped to AUTOSAR runnable Runnable\_readData.

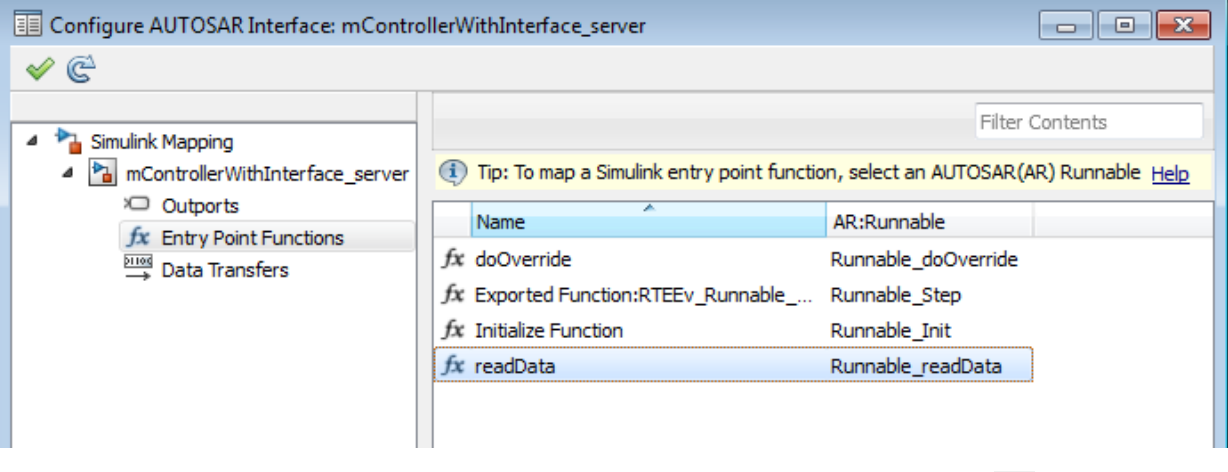

- 11 To validate the AUTOSAR interface configuration, click the **Validate** icon  $\mathcal{O}$  in the upper left area of the Configure AUTOSAR Interface dialog box. If errors are reported, fix the errors, and retry validation. Repeat until validation succeeds.
- 12 Generate C and arxml code for the model.

After you configure an AUTOSAR server, configure a corresponding AUTOSAR client invocation, as described in "Configure AUTOSAR Client" on page 4-134.

### Configure AUTOSAR Client

After you configure an AUTOSAR server, as described in ["Configure AUTOSAR Server"](#page-219-0) [on page 4-122,](#page-219-0) configure a corresponding AUTOSAR client invocation. This example shows how to configure a Function Caller block as an AUTOSAR client invocation. The

```
example uses the file matlabroot/help/toolbox/ecoder/examples/autosar/
mControllerWithInterface_client.slx.
```
- 1 Open a model in which you want to create and configure an AUTOSAR client, or open the example model mControllerWithInterface\_client.slx.
- 2 Add a Function Caller block to the model. In the Simulink Library Browser, the Function Caller block is in **User-Defined Functions**.

The example model provides a Simulink Function block named readData, which is located inside Runnable3\_Subsystem.

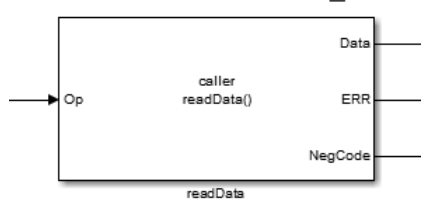

3 Configure the Function Caller block to call a corresponding Simulink Function block. Double-click the block to open it, and edit the block parameters to specify the server function prototype.

In the example model, the readData Function Caller parameters specify a function prototype for the readData server function used in the AUTOSAR server example, ["Configure AUTOSAR Server" on page 4-122.](#page-219-0) Here is the readData function from the server example.

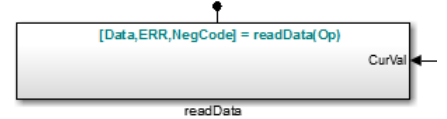

The Function Caller parameters include function prototype and argument specification fields. The function name in the prototype must match the **Operation Name** specified for the corresponding server operation. See the [operation creation](#page-224-0) [step on page 4-127](#page-224-0) in ["Configure AUTOSAR Server" on page 4-122.](#page-219-0) The argument types and dimensions also must match the server function arguments.

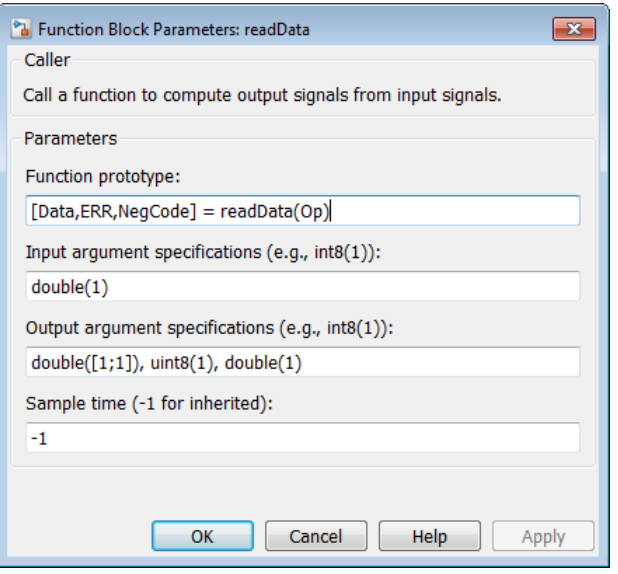

**Note** If you want to simulate the function invocation at this point, you must place the Function Caller block in a common model or test harness with the corresponding Simulink Function block. Simulation is not required for this example.

4 When the function invocation is completely formed in Simulink, set up the Function Caller block in a model configured for AUTOSAR. For example, configure the current model for AUTOSAR or copy the block into an AUTOSAR model.

Tip If you create (or copy) a Function Caller block in a model before you configure the AUTOSAR interface, you have the option of having the software populate the AUTOSAR operation arguments for you, rather than creating the arguments manually. To have the arguments created for you, along with a fully-configured AUTOSAR client port and a fully mapped Simulink function caller, select **Create Default Component** rather than **Create Component Interactively**. For more information, see ["Create AUTOSAR Software Component in Simulink" on page 3-16](#page-87-0).

The example model is an AUTOSAR model, into which the Function Caller block readData has been copied. The block is connected to inports, outports, and signal lines matching the function argument data types and dimensions.

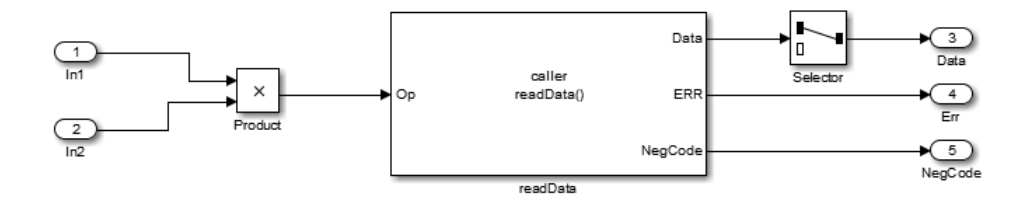

Note Whenever you add or change a Function Caller block in an AUTOSAR model, synchronize function callers in the AUTOSAR configuration. If the Configure AUTOSAR Interface dialog box is not already open, in the model window, select **Code** > **C/C++ Code** > **Configure Model as AUTOSAR Component**. In the dialog

box, click the **Synchronize** icon  $\mathbb{C}$  in the upper left area. This action loads or updates Simulink data transfers, function callers, and numeric types in your model. After synchronizing, the function caller you added appears in the Function Callers view of the Simulink-AUTOSAR Mapping Explorer.

- 5 The required elements to configure an AUTOSAR client, in the general order they should be created, are:
	- AUTOSAR client-server (C-S) interface
	- One or more AUTOSAR operations matching the Simulink server functions that you defined in the AUTOSAR server model
	- AUTOSAR client port to receive client requests for a server operation offered by the C-S interface

To view the AUTOSAR configuration for the model, in the model window, select **Code** > **C/C++ Code** > **Configure Model as AUTOSAR Component**. This action opens the Configure AUTOSAR Interface dialog box.

To view AUTOSAR C-S interfaces in the model, go to the C-S Interfaces view. Select **AUTOSAR Properties** and then **C-S Interfaces**. The example model already contains a client-server interface named csInterface.

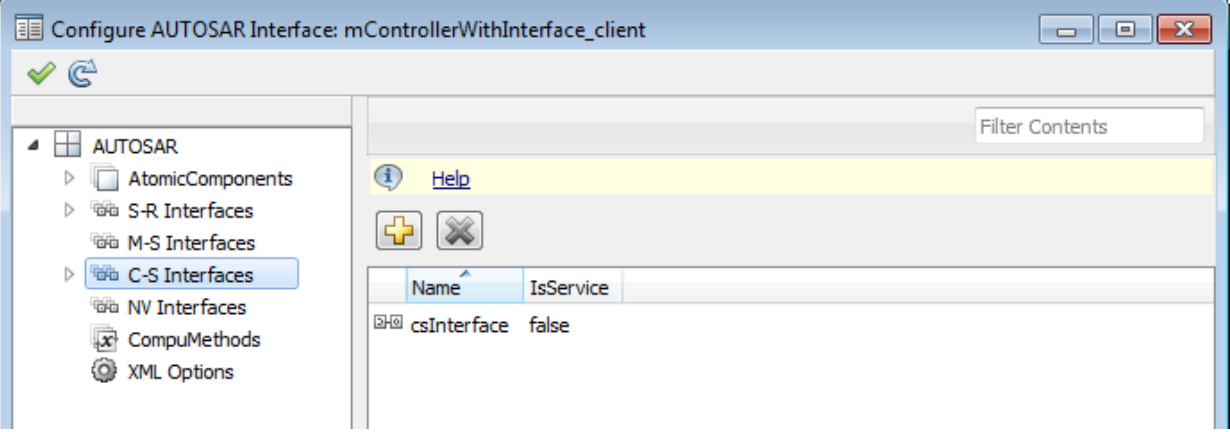

If a C-S interface does not yet exist in the AUTOSAR configuration, create one.

- a In the C-S Interfaces view, click the **Add** icon **T**. This action opens the Add Interfaces dialog box.
- b In the dialog box, name the new C-S Interface, and specify the number of operations you intend to associate with the interface. Leave other parameters at their defaults. Click **Add**. The new interface appears in the C-S Interfaces view.

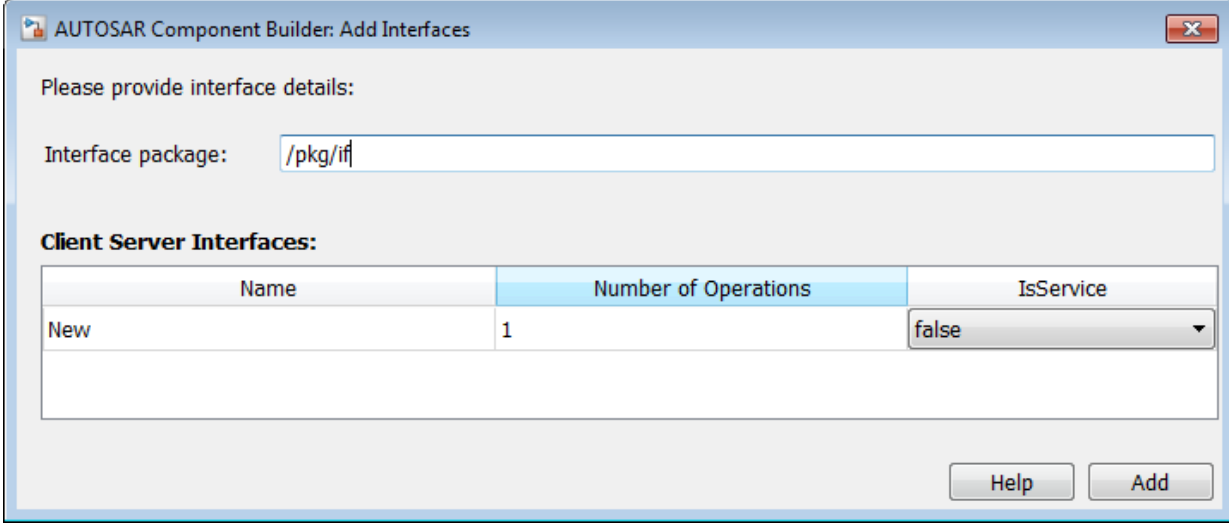

6 Under **C-S Interfaces**, create one or more AUTOSAR operations matching the Simulink server functions that you defined in the AUTOSAR server model.

Expand **C-S Interfaces**, and expand the individual C-S interface to which you want to add an AUTOSAR operation. (In the example model, expand CsInterface.) To view operations for the interface, select **Operations**. The example model already contains an AUTOSAR operation named readData.

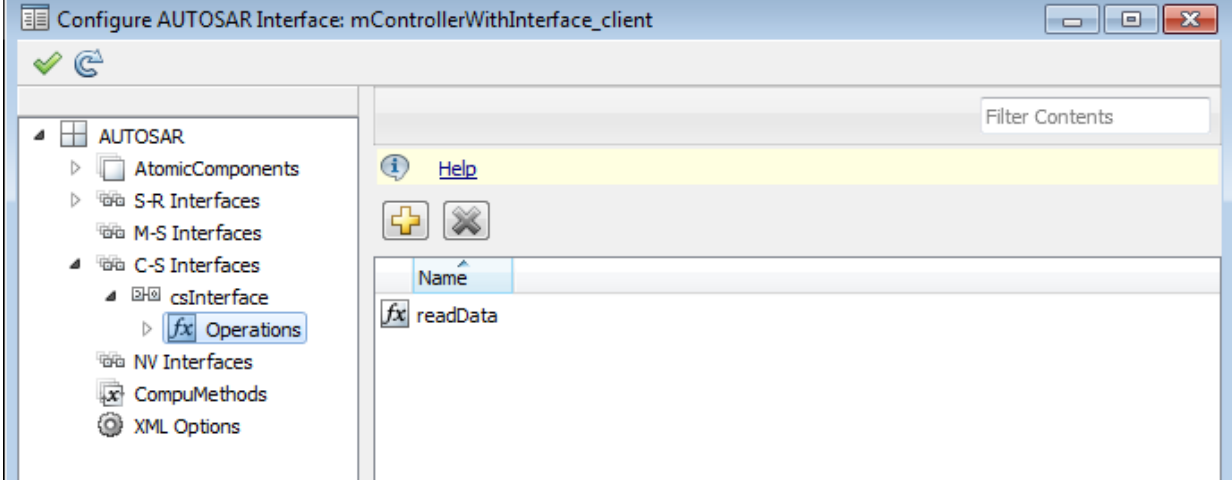

If an AUTOSAR operation does not yet exist in your model, create one. (If your C-S interface contains a placeholder operation named Operation1, you can safely delete it.)

- a In the Operations view, click the **Add** icon . This action opens the Add Operation dialog box.
- b In the dialog box, enter the **Operation Name**. Specify the name of the corresponding Simulink server function. Click **OK**. The new interface appears in the C-S Interfaces view.
- c In the Operations view, expand **Operations**, expand the individual operation (for example, readData), and select **Arguments**.
- d In the Arguments view, click the **Add** icon **b** one time for each function argument. For example, for readData, click the **Add** icon four times, for arguments Op, Data, ERR, and NegCode. Each click creates one new argument entry.
- e Select each argument entry and set the argument **Name** and **Direction** to match the function prototype.
- 7 Examine the arguments listed for the AUTOSAR operation. In the Operations view, expand **Operations**, expand the individual operation (for example, readData), and select **Arguments**. verify that the listed arguments correspond to the function prototype defined by the Function Caller block in your model.

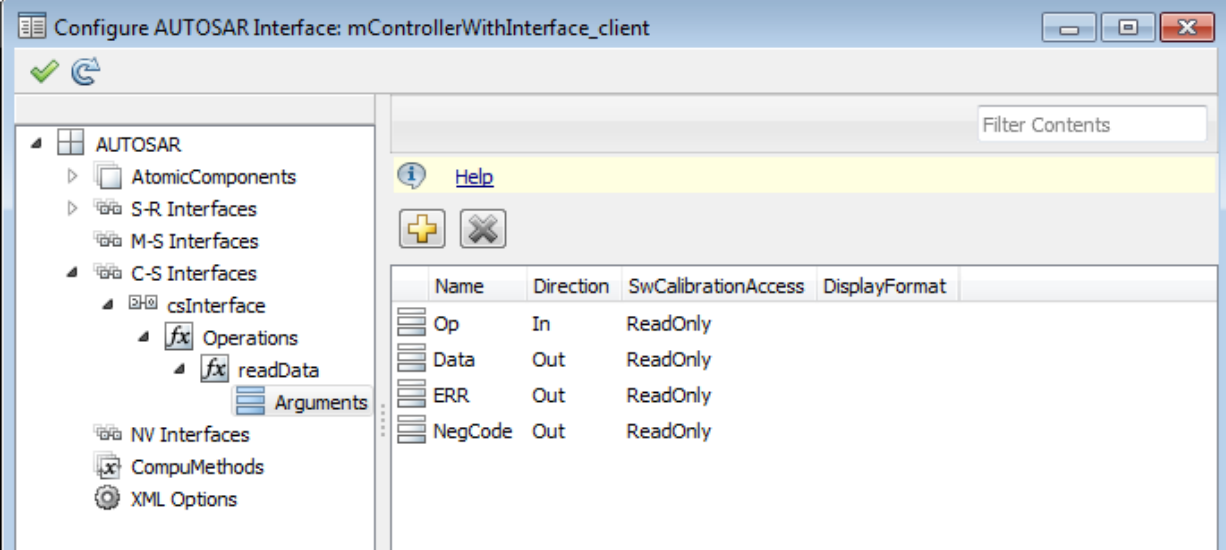

8 To view AUTOSAR client ports in the model, go to the ClientPorts view. Expand **AtomicComponents**, expand the individual component that you are configuring, and select **ClientPorts**. The example model already contains an AUTOSAR client port named cPort.

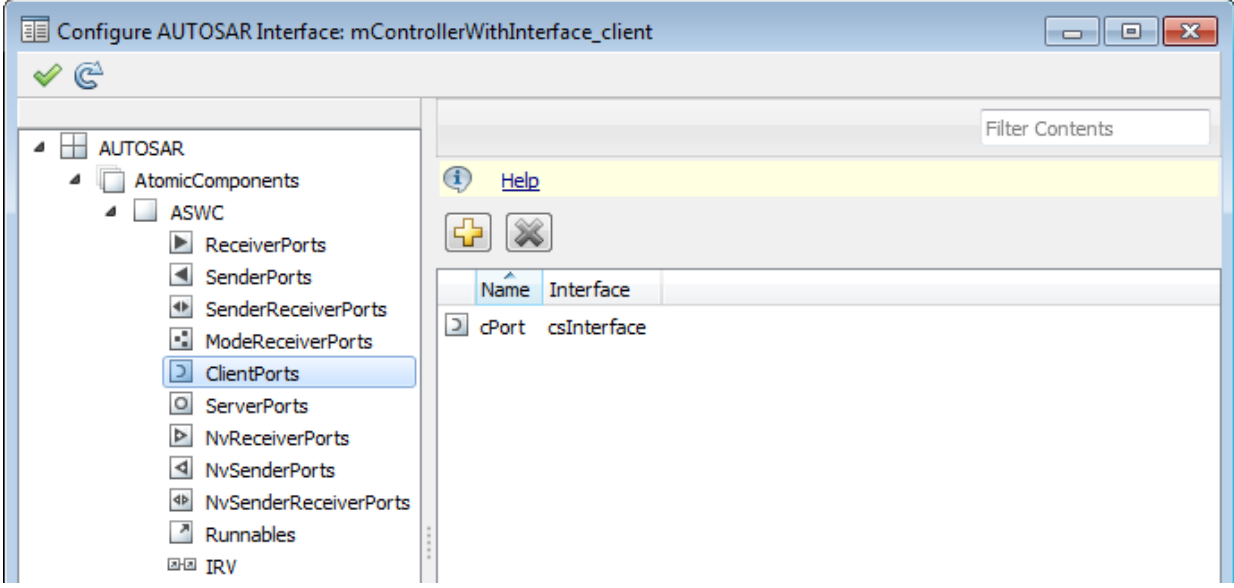

If a client port does not yet exist in your model, create one.

- a In the ClientPorts view, click the **Add** icon **The Lie action opens the Add Ports** dialog box.
- b In the dialog box, name the new client port, and select a C-S interface. Click **Add**. The new port appears in the ClientPorts view.

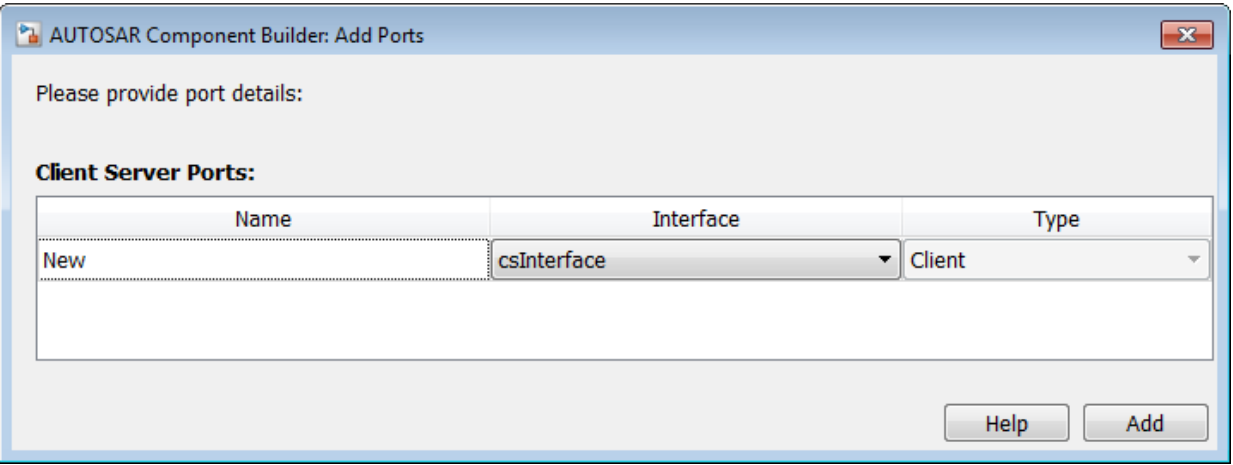

This step completes the configuration of an AUTOSAR client in the AUTOSAR Properties Explorer view of the configuration.

- 9 Switch to the Simulink-AUTOSAR Mapping Explorer view of the configuration, and map the Simulink function caller to an AUTOSAR client port and C-S operation.
	- a In the Configure AUTOSAR Interface dialog box, select **Simulink-AUTOSAR Mapping** and then select **Function Callers**.
	- b In the Function Callers view, select the Simulink function caller. Click on the **AR:ClientPort** field and select a port from the list of available AUTOSAR client ports. Click on the **AR:Operation** field and select an operation from the list of available AUTOSAR C-S operations. In the example model, the Simulink function caller readData is mapped to AUTOSAR client port cPort and C-S operation readData.

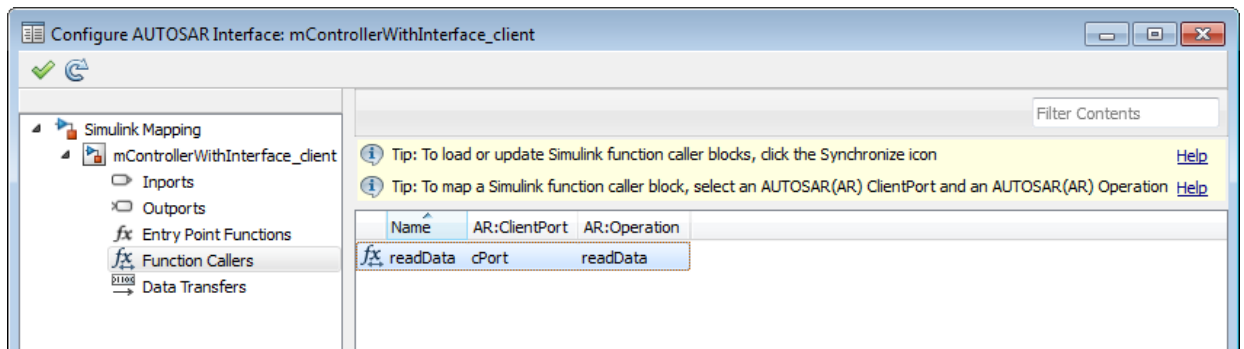

- <span id="page-240-0"></span>10 To validate the AUTOSAR interface configuration, click the **Validate** icon  $\mathcal{O}$  in the upper left area of the Configure AUTOSAR Interface dialog box. If errors are reported, fix the errors, and retry validation. Repeat until validation succeeds.
- 11 Generate C and arxml code for the model.

### Configure AUTOSAR Client-Server Error Handling

AUTOSAR defines an application error status mechanism for client-server error handling. An AUTOSAR server returns error status, with a value matching a predefined possible error. An AUTOSAR client receives and responds to the error status. An AUTOSAR software component that follows client-server error handling guidelines potentially provides error status to AUTOSAR Basic Software, such as a Diagnostic Event Manager (DEM).

In Simulink, you can:

- Import arxml code that implements client-server error handling.
- Configure error handling for a client-server interface.
- Generate C and arxml code for client-server error handling.

If you import arxml code that implements client-server error handling, the importer creates error status ports at the corresponding server call-point (Function-Caller block) locations.

To implement AUTOSAR client-server error handling in Simulink:

1 Define the possible error status values that the AUTOSAR server returns in a Simulink data type. Define one or more error codes in the range 0-63, inclusive. The underlying storage of the data type must be an unsigned 8-bit integer. The data scope must be Exported. For example, define an enumeration type appErrType:

```
classdef(Enumeration) appErrType < uint8
    enumeration
       SUCCESS(0)
       ERROR(1)
       COMM_MODE_LIMITATION(2) 
       OVERFLOW(3)
       UNDERFLOW(4)
       VALUE_MOD3(5)
    end
    methods (Static = true)
```
end

```
 function descr = getDescription()
       descr = 'Definition of application error type.';
    end
    function hdrFile = getHeaderFile()
      hdrFile = ''; end
    function retVal = addClassNameToEnumNames()
        retVal = false;
    end
    function dataScope = getDataScope()
        dataScope = 'Exported';
    end
 end
```
Note The Simulink data type that you define to represent possible errors in the model does not directly impact the AUTOSAR possible errors that are imported and exported in arxml code. To modify the exported possible errors for a C-S interface or C-S operation, use AUTOSAR properties functions. This topic provides examples.

2 Define an error status output argument for the Simulink Function block that models the AUTOSAR server. Configure the error status argument as the only function output or add it to other outputs. For example, here is a Simulink Function block that returns an error status value in output err.

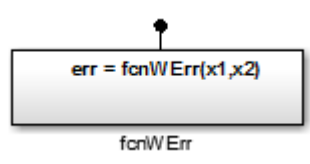

The Simulink Function block implements an algorithm to return error status.

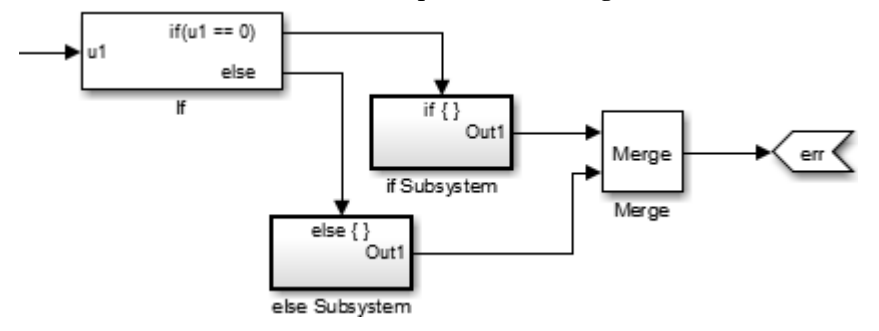

3 Reference the possible error values type in the model. In the Argument Outport block parameters for the error outport, specify the error status data type, in this case, appErrType. Set **Port dimensions** to 1 and **Signal type** to real.

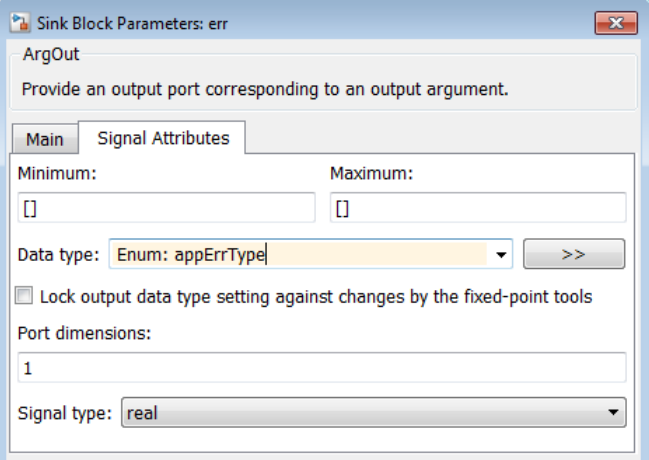

4 Configure the AUTOSAR properties of the error argument in the client-server interface. Open the Configure AUTOSAR Interface dialog box, select **AUTOSAR Properties**, expand **C-S Interfaces**, and navigate to the Arguments view of the

AUTOSAR operation. To add an argument, click the **Add** icon **ED**. Configure the argument name and set **Direction** to Error.

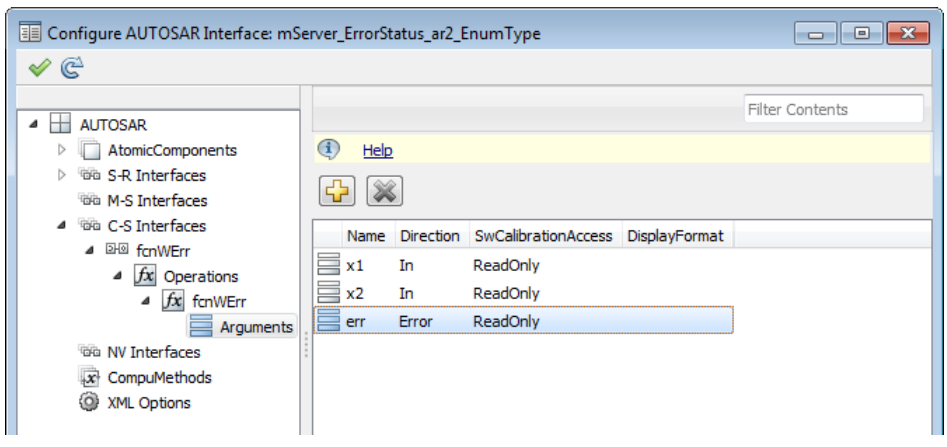

5 Create an error port in each Function-Caller block that models an AUTOSAR client invocation. For example, here is a Function-Caller block that models an invocation of fcnWErr.

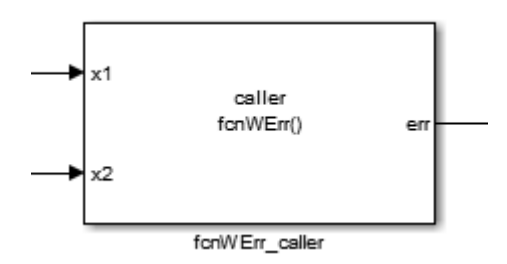

In the Function-Caller block parameters, specify the same error status data type.

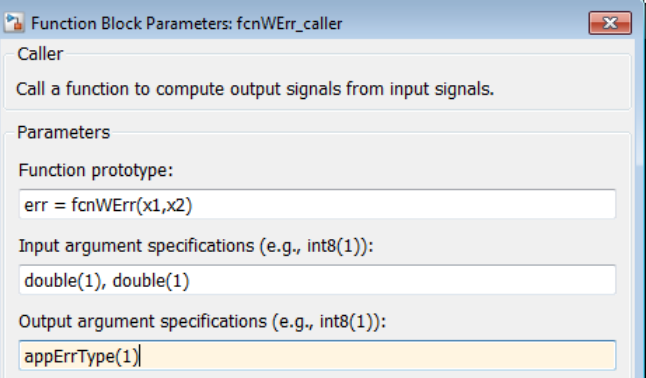

Configure the AUTOSAR properties of the error argument to match the information in Configure AUTOSAR Interface dialog box, Arguments view, shown in Step 4.

The generated C code for the function reflects the configured function signature and the logic defined in the model for handling the possible errors.

```
appErrType fcnWErr(real_T x1, real_T x2)
{
  appErrType rty err 0;
 if ( \ldots ) == 0.0) {
   rty_error_0 = ...; } else {
    rty err 0 = ...; }
   return rty_err_0;
}
```
Additionally, for the enumeration type class definition used in this example, the build generates header file appErrType.h, containing the possible error type definitions.

The exported arxml code contains the possible error definitions, and references to them.

```
<POSSIBLE-ERRORS>
    <APPLICATION-ERROR …>
       <SHORT-NAME>SUCCESS</SHORT-NAME>
       <ERROR-CODE>0</ERROR-CODE>
    </APPLICATION-ERROR>
    <APPLICATION-ERROR …>
       <SHORT-NAME>ERROR</SHORT-NAME>
       <ERROR-CODE>1</ERROR-CODE>
    </APPLICATION-ERROR>
 …
    <APPLICATION-ERROR …>
       <SHORT-NAME>UNDERFLOW</SHORT-NAME>
       <ERROR-CODE>4</ERROR-CODE>
    </APPLICATION-ERROR>
    <APPLICATION-ERROR …>
       <SHORT-NAME>VALUE_MOD3</SHORT-NAME>
       <ERROR-CODE>5</ERROR-CODE>
    </APPLICATION-ERROR>
</POSSIBLE-ERRORS>
```
You can use AUTOSAR property functions to programmatically modify the possible errors that are exported in arxml code, and to set the **Direction** property of a C-S operation argument to Error.

The following example adds UNDERFLOW and VALUE\_MOD3 to the possible errors for a C-S interface named fcnWErr.

```
>> arProps = autosar.api.getAUTOSARProperties(bdroot)
>> get(arProps,'fcnWErr','PossibleError')
ans = 'fcnWErr/SUCCESS' 'fcnWErr/SUCCESS' 'fcnWErr/ERROR' 'fcnWErr/COMM_MODE…'
     'fcnWErr/OVERFLOW'
>> get(arProps,'fcnWErr/OVERFLOW','errorCode')
ans = 3
>> add(arProps,'fcnWErr','PossibleError','UNDERFLOW')
>> set(arProps,'fcnWErr/UNDERFLOW','errorCode',4)
>> add(arProps,'fcnWErr','PossibleError','VALUE_MOD3')
>> set(arProps,'fcnWErr/VALUE_MOD3','errorCode',5)
>> get(arProps,'fcnWErr','PossibleError')
ans =<br>'fcnWErr/SUCCESS'
                           'fcnWErr/SUCCESS' 'fcnWErr/ERROR' 'fcnWErr/COMM_MODE…'
     'fcnWErr/OVERFLOW' 'fcnWErr/UNDERFLOW' 'fcnWErr/VALUE_MOD3'
```
You can also access possible errors on a C-S operation. The following example lists possible errors for operation fcnWErr on C-S interface fcnWErr.

```
>> arProps = autosar.api.getAUTOSARProperties(bdroot)
>> get(arProps,'fcnWErr/fcnWErr','PossibleError')
ans =<br>'fcnWErr/SUCCESS'
                            'fcnWErr/SUCCESS' 'fcnWErr/ERROR' 'fcnWErr/COMM_MODE…' 
     'fcnWErr/OVERFLOW'
```
The following example sets the direction of C-S operation argument err to Error.

```
>> arProps = autosar.api.getAUTOSARProperties(bdroot)
>> set(arProps,'fcnWErr/fcnWErr/err','Direction','Error')
>> get(arProps,'fcnWErr/fcnWErr/err','Direction')
ans =
    Error
```
### Concurrency Constraints for AUTOSAR Server Runnables

The following blocks and modeling patterns are incompatible with concurrent execution of an AUTOSAR server runnable.

- Blocks inside a Simulink function:
	- Blocks with state, such as Unit Delay.
	- Blocks with zero-crossing logic, such as Triggered Subsystem and Enabled Subsystem.
	- Stateflow charts.
	- Other Simulink Function blocks.
	- Noninlined subsystems.
	- Legacy C function calls with side effects.
- Modeling patterns inside a Simulink function:
	- Writing to a data store memory (per-instance-memory).
	- Writing to a global block signal (for example, static memory).

To enforce concurrency constraints for AUTOSAR server runnables, use the runnable property canBeInvokedConcurrently. The property is located in the Runnables view of the AUTOSAR Properties Explorer.

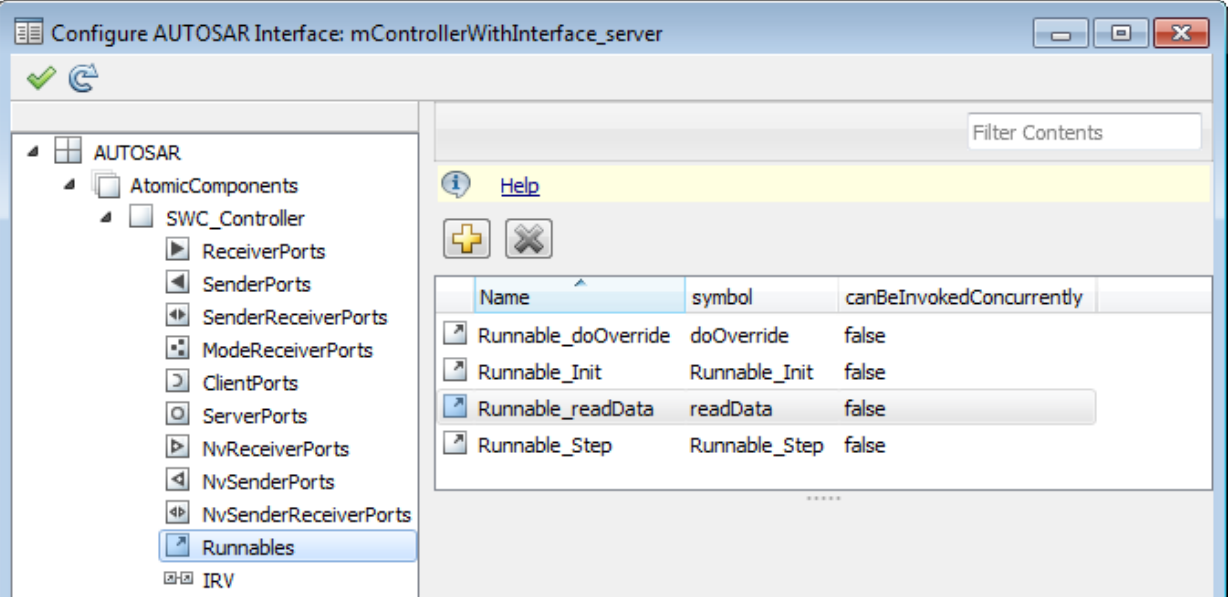

When canBeInvokedConcurrently is set to true for a server runnable, AUTOSAR validation checks for blocks and modeling patterns that are incompatible with concurrent execution of a server runnable. If a Simulink function contains an incompatible block or modeling pattern, validation reports errors. If canBeInvokedConcurrently is set to false, validation does not check for blocks and modeling patterns that are incompatible with concurrent execution of a server runnable.

You can set the property canBeInvokedConcurrently to true only for an AUTOSAR server runnable — that is, a runnable with an OperationInvokedEvent. Runnables with other event triggers, such as timing events, cannot be concurrently invoked. If canBeInvokedConcurrently is set to true for a nonserver runnable, AUTOSAR validation fails.

To programmatically set the runnable property canBeInvokedConcurrently, use the AUTOSAR property function [set](#page-593-0). The following example sets the runnable property canBeInvokedConcurrently to true for an AUTOSAR server runnable named Runnable\_readData.

```
open_system('mControllerWithInterface_server')
arProps = autosar.api.getAUTOSARProperties('mControllerWithInterface server');
SRPath = find(arProps,[],'Runnable','Name','Runnable_readData')
```

```
SRPath = 
    'SWC_Controller/ControllerWithInterface_ar/Runnable_readData'
invConc = qet(arProps,'SWC Controller/ControllerWithInterface ar/Runnable readData',...
   'canBeInvokedConcurrently')
invConc =
    \bigcircset(arProps,'SWC_Controller/ControllerWithInterface_ar/Runnable_readData',...
  'canBeInvokedConcurrently', true)
invConc = get(arProps,'SWC_Controller/ControllerWithInterface_ar/Runnable_readData',...
   'canBeInvokedConcurrently')
invConc =
     1'
```
## Configure and Map AUTOSAR Server and Client Programmatically

To programmatically configure AUTOSAR properties of AUTOSAR client-server interfaces, use AUTOSAR property functions such as [set](#page-593-0) and [get](#page-531-0).

To programmatically configure Simulink to AUTOSAR mapping information for AUTOSAR clients and servers, use these functions:

- [getFunction](#page-553-0)
- [getFunctionCaller](#page-556-0)
- [mapFunction](#page-577-0)
- [mapFunctionCaller](#page-580-0)

For example scripts that use AUTOSAR property and map functions, see ["Configure](#page-412-0) [AUTOSAR Client-Server Interfaces" on page 4-315.](#page-412-0)

## See Also

Argument Inport | Argument Outport | Function Caller | Simulink Function | Trigger

#### Related Examples

- • ["Client-Server Interface" on page 2-15](#page-36-0)
- • ["Configure AUTOSAR Client-Server Interfaces" on page 4-315](#page-412-0)
- • ["Import AUTOSAR Software Component" on page 3-4](#page-75-0)

• ["Export AUTOSAR Component XML and C Code" on page 5-2](#page-423-0)

#### More About

- • ["Model AUTOSAR Communication" on page 2-13](#page-34-0)
- • ["AUTOSAR Interface Configuration" on page 4-3](#page-100-0)

# Configure AUTOSAR Mode-Switch Communication

AUTOSAR mode-switch (M-S) communication relies on a mode manager and connected mode users. The mode manager is an authoritative source for software components to query the current mode and to receive notification when the mode changes (switches). A mode manager can be provided by AUTOSAR Basic Software (BSW) or implemented as an AUTOSAR software component. A mode manager implemented as a software component is called an application mode manager. A software component that queries the mode manager and receives notifications of mode switches is a mode user.

#### In this section...

"Configure Mode Receiver Port and Mode-Switch Event for Mode User" on page 4-152 ["Configure Mode Sender Port and Mode Switch Point for Application Mode Manager" on](#page-255-0) [page 4-158](#page-255-0)

#### Configure Mode Receiver Port and Mode-Switch Event for Mode User

To model a mode user software component, use an AUTOSAR mode receiver port and a mode-switch event. The mode receiver port uses a mode-switch (M-S) interface to connect and communicate with a mode manager, which provides notifications of mode changes. You configure a mode-switch event to respond to a specified mode change by activating an associated runnable. This example shows how to configure an AUTOSAR modereceiver port, mode-switch event, and related elements for a mode user.

Note This example does not implement a meaningful algorithm for controlling component execution based on the current ECU mode.

- 1 Open the example model rtwdemo autosar multirunnables. Save a copy to a writable work folder.
- 2 Declare a mode declaration group a group of mode values using Simulink enumeration. Specify the storage type as an unsigned integer. Enter the following command in the MATLAB Command Window:

```
Simulink.defineIntEnumType('mdgEcuModes', ... 
  {'Run', 'Sleep'}, [0;1], ... 
  'Description', 'Mode declaration group for ECU modes', ...
  'DefaultValue', 'Run', ...
 'HeaderFile', 'Rte Type.h', ...
```

```
 'AddClassNameToEnumNames', false,...
 'StorageType', 'uint16');
```
3 Rename the Simulink inport RPort DE1 (ErrorStatus) to MRPort (ECU mode). For example, in the model window, open the Model Data Editor (**View** > **Model Data**). Use the **Source** column to rename the inport. In a later step, you will map this inport to an AUTOSAR mode-receiver port.

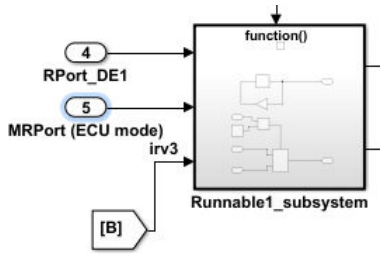

4 Next, apply the mode declaration group mdgEcuModes to the inport. In the Model Data Editor, for the inport, set **Data Type** to Enum: mdgEcuModes. Additionally, set **Complexity** to auto. Model Data

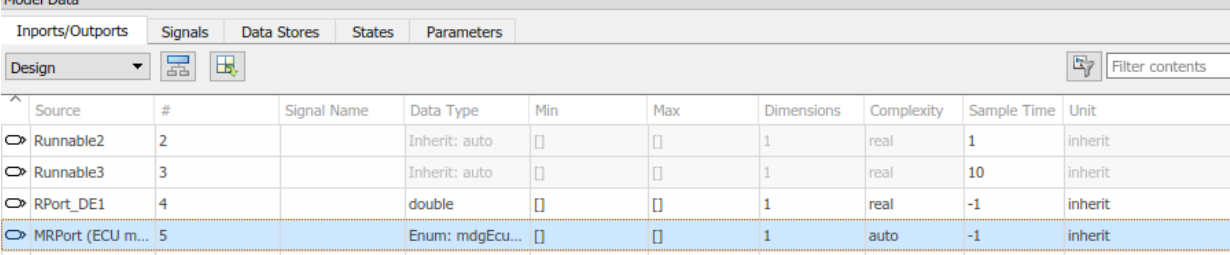

- 5 In the model window, open the function-call subsystem named Runnable1 subsystem and make the following changes:
	- **a** Rename inport ErrorStatus to CurrentMode.
	- **b** Replace Constant block RTE E\_OK with an Enumerated Constant block. (The Enumerated Constant block can be found in the Sources block group.) Doubleclick the block to open its block parameters dialog box. Set **Output data type** to Enum: mdgEcuModes and set **Value** to mdgEcuModes.Run. Click **OK**.

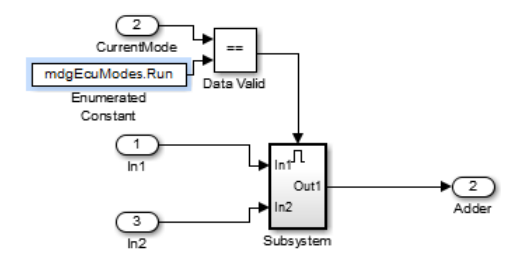

6 Add an AUTOSAR mode-switch interface to the model. Open the Configure AUTOSAR Interface dialog box using **Code** > **C/C++ Code** > **Configure Model as AUTOSAR Component**. Select the AUTOSAR Properties Explorer, and select **M-S**

**Interfaces**. To open the Add Interfaces dialog box, click the **Add** button  $\boxed{L}$ . In the Add Interfaces dialog box, specify **Name** as Interface3 and specify **ModeGroup** as mgEcuMode.

The **IsService** property of an M-S interface defaults to true. For the purposes of this example, you can leave **IsService** at its default setting, unless you have a reason to change it. For more information, see [M-S Interfaces View of AUTOSAR](#page-130-0) [Properties Explorer on page 4-33](#page-130-0).

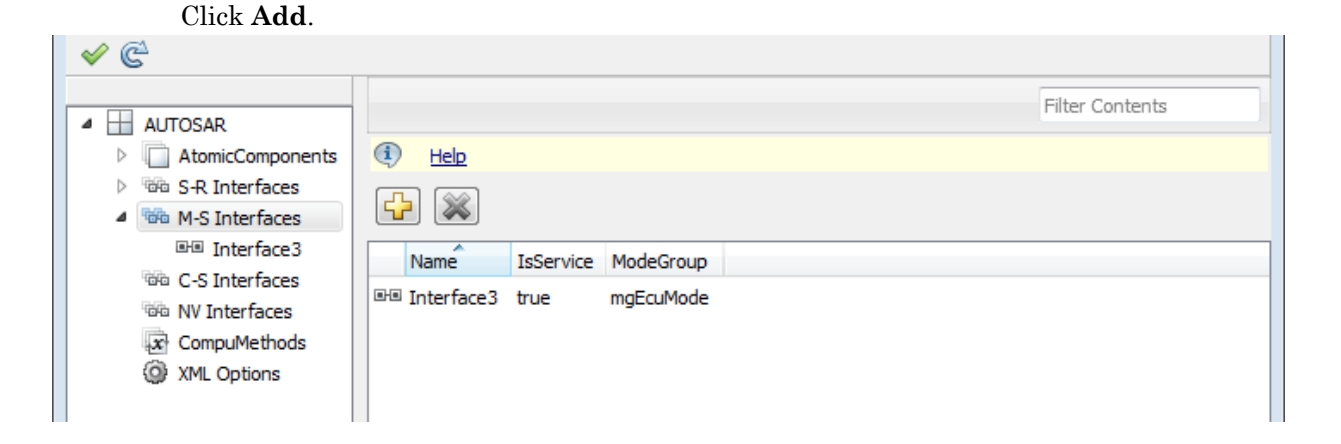

The value you specify for the AUTOSAR mode group is used in a later step, when you map a Simulink inport to an AUTOSAR mode-receiver port and element.

7 Add an AUTOSAR mode-receiver port to the model. In the AUTOSAR Properties Explorer, expand component ASWC and select **ModeReceiverPorts**. To open the
Add Ports dialog box, click the **Add** button  $\overrightarrow{1}$ . In the Add Ports dialog box, specify **Name** as MRPort. **Interface** is already set to Interface3 (the only available value in this configuration), and **Type** is already set to ModeReceiver. Click **Add**.

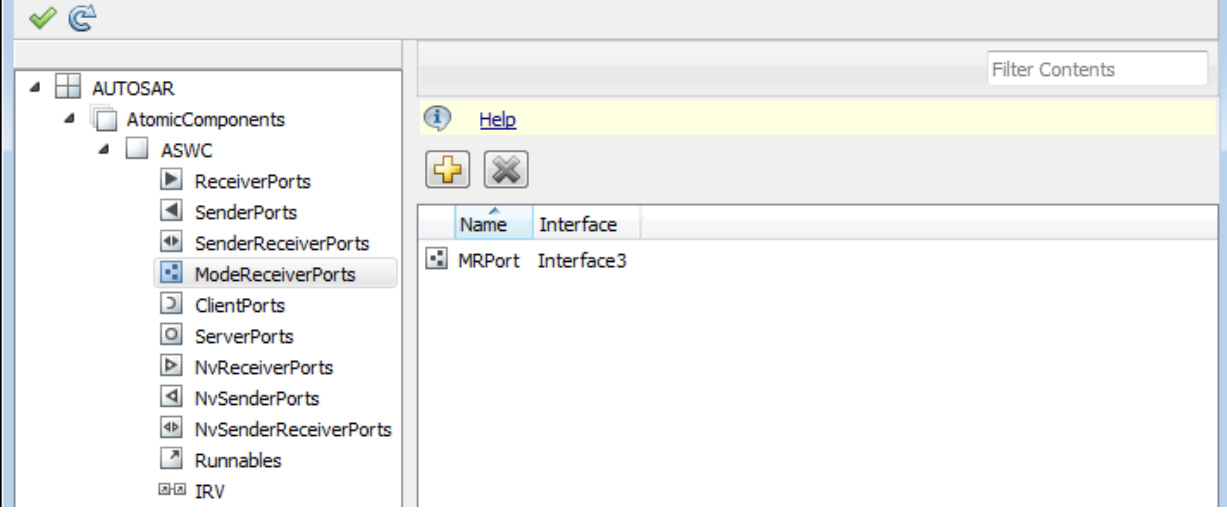

8 Map the Simulink inport MRPort (ECU mode) to the AUTOSAR mode-receiver port and element. Select the Simulink-AUTOSAR Mapping Explorer, and select **Inports**. In the row for inport MRPort (ECU mode), set **AR:DataAccessMode** to ModeReceive, set **AR:Port** to MRPort, and set **AR:Element** to mgEcuMode. (The AUTOSAR element value matches the **ModeGroup** value you specified when you added AUTOSAR mode-switch interface Interface3.)

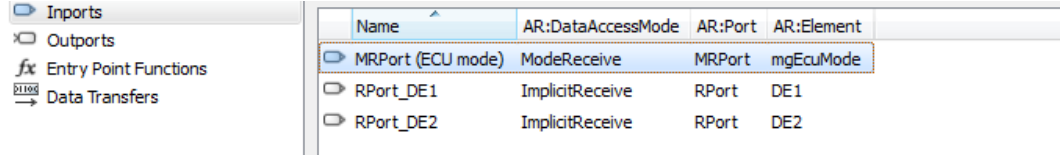

This step completes the AUTOSAR mode-receiver port configuration. Click the

**Validate** button  $\mathcal{V}$  to validate the AUTOSAR interface configuration. If errors are reported, address them and then retry validation. When the model passes validation, save the model.

Note The remaining steps create an AUTOSAR mode-switch event and set it up to trigger activation of an AUTOSAR runnable. If you intend to use ECU modes to control program execution, without using an event to activate a runnable, you can skip the remaining steps and implement the required flow-control logic in your design.

- 9 To add an AUTOSAR mode-switch event for a runnable:
	- a Open the Configure AUTOSAR Interface dialog box, if it is not already open. Select the AUTOSAR Properties Explorer, expand the ASWC component, and select **Runnables**. In the list of runnables, select Runnable1. This selection activates an **Events** configuration pane for the runnable.
	- b To add an event to the list of events for Runnable1, click **Add Event**. For the new event, set **Event Type** to ModeSwitchEvent. (This activates an **Event Properties** subpane.) Specify **Event Name** as Event\_Run.
	- c In the **Event Properties** subpane, set **Mode Activation** to OnEntry, set **Mode Receiver Port** to MRPort, and set **Mode Declaration** to Run. Click **Apply**.

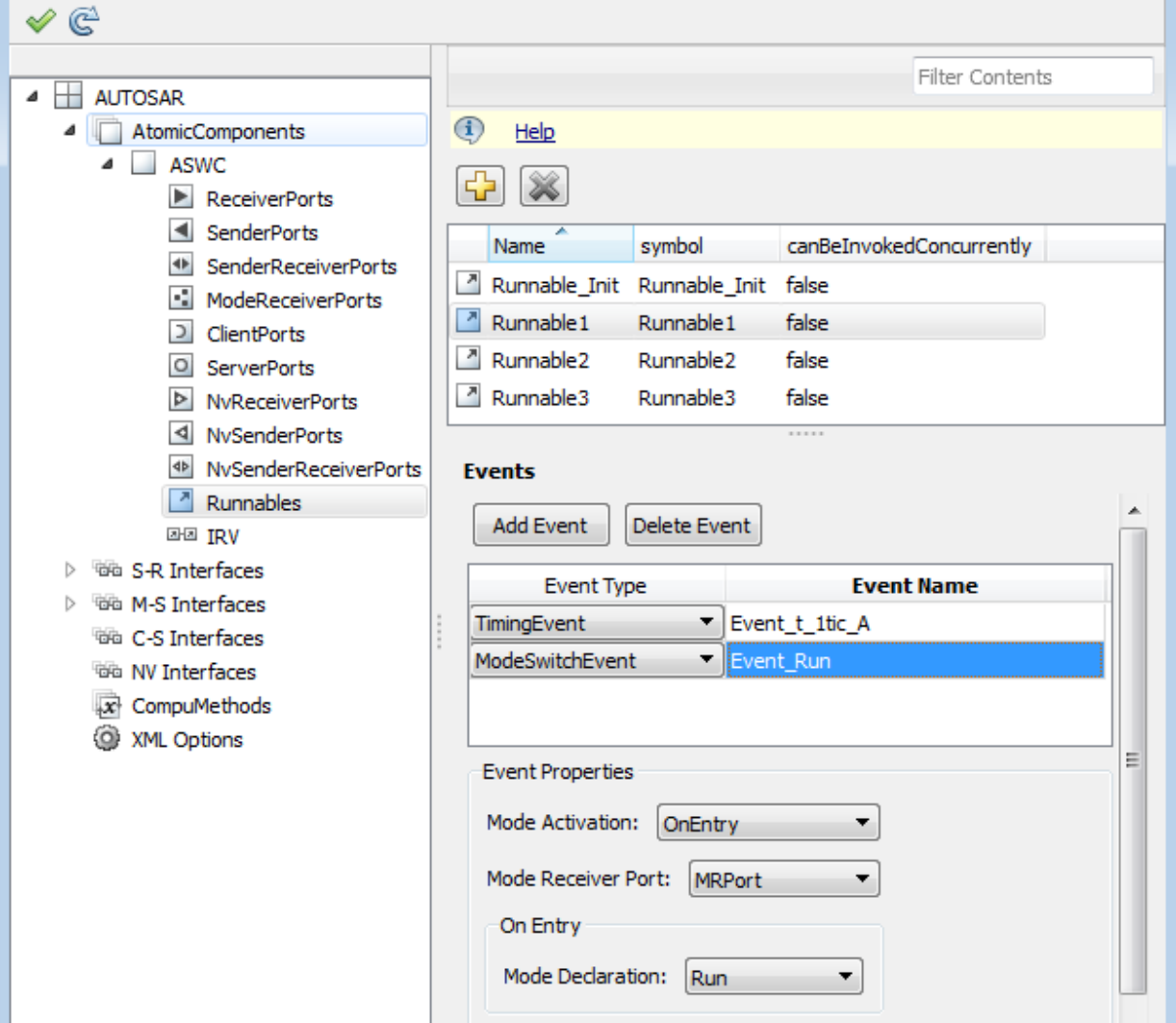

10 Select the Simulink-AUTOSAR Explorer, and select **Entry Point Functions**. In this example model, Simulink entry-point functions have already been mapped to AUTOSAR runnables, including the runnable Runnable1, to which you just added a mode-switch event.

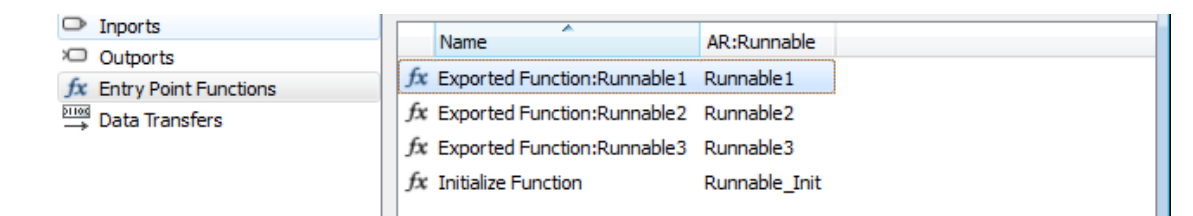

11 This completes the AUTOSAR mode-switch event configuration. Click the **Validate**

button  $\mathcal O$  to validate the AUTOSAR interface configuration. If errors are reported, address them and then retry validation. When the model passes validation, save the model. Optionally, you can generate XML and C code from the model and inspect the results.

### Configure Mode Sender Port and Mode Switch Point for Application Mode Manager

To model an application mode manager software component, use an AUTOSAR mode sender port (as defined in AUTOSAR Release 4). Mode sender ports use a mode-switch (M-S) interface to output a mode switch to connected mode user components.

You model the mode sender port as a model root outport, which is mapped to an AUTOSAR mode sender port and a mode-switch (M-S) interface. The outport data type is an enumeration class with an unsigned integer storage type, representing an AUTOSAR mode declaration group.

This example shows how to configure a mode sender port and related elements for an application mode manager.

1 Open a model configured for AUTOSAR code generation. This example uses a model that contains Stateflow logic for maintaining engine state. The model outputs the current engine mode value.

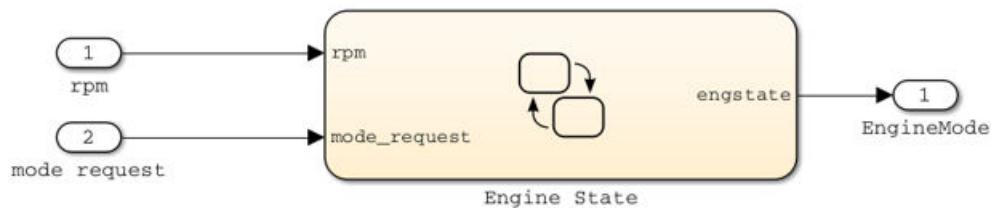

2 Declare a mode declaration group — a group of mode values. You can declare mode values with Simulink enumeration. In this example, the Stateflow logic defines EngineModes values Off, Crank, Stall, Idle, and Run. For example:

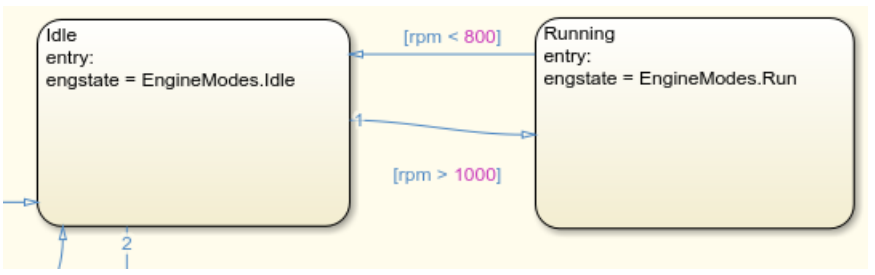

3 Open the Configure AUTOSAR Interface dialog box, select the AUTOSAR Properties Explorer, and add an AUTOSAR M-S interface to the model. Set **isService** to true and enter a **ModeGroup** name. In this example, the mode declaration group is EngineModes.

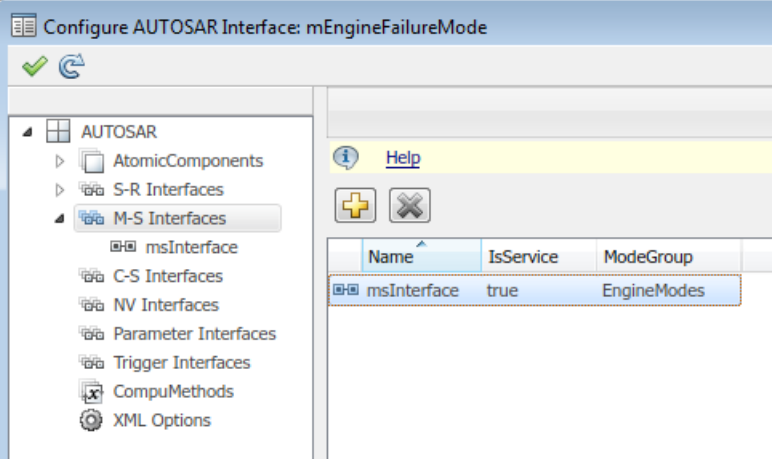

4 Go to the Mode Sender Ports view and add an AUTOSAR mode sender port. Set **Interface** to the M-S interface name.

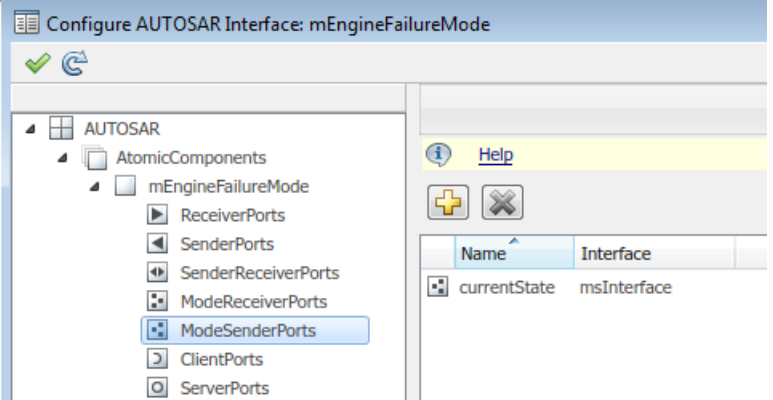

5 Switch to the Simulink-AUTOSAR Mapping Explorer, and go to the Outports view. Select the Simulink outport that outputs the mode value. To map the outport to the AUTOSAR mode sender port, set **AR:DataAccessMode** to ModeSend, select the **AR:Port** name, and for **AR:Element**, select the mode declaration group name that you specified for the M-S interface.

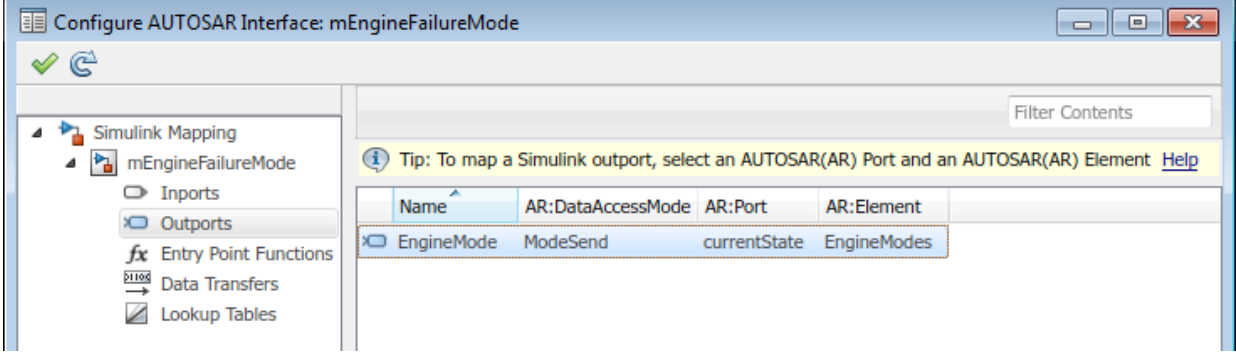

6 Generate code for the model.

The arxml code includes referenced ModeSwitchPoints, ModeSwitchInterfaces, and ModeDeclarationGroups. For example, the following arxml code describes the ModeSwitchPoint for the AUTOSAR mode sender port.

```
<RUNNABLE-ENTITY>
 ...
   <MODE-SWITCH-POINTS>
     <MODE-SWITCH-POINT UUID="...">
      <SHORT-NAME>OUT_currentState_EngineModes</SHORT-NAME>
       <MODE-GROUP-IREF>
         <CONTEXT-P-PORT-REF DEST="P-PORT-PROTOTYPE">/pkg/swc/mEngineFailureMode/currentState
```

```
 </CONTEXT-P-PORT-REF>
         <TARGET-MODE-GROUP-REF DEST="MODE-DECLARATION-GROUP-PROTOTYPE">
           /pkg/if/msInterface/EngineModes</TARGET-MODE-GROUP-REF>
       </MODE-GROUP-IREF>
     </MODE-SWITCH-POINT>
   </MODE-SWITCH-POINTS>
   ...
</RUNNABLE-ENTITY>
```
The C code includes Rte Switch API calls to communicate mode switches to other software components. For example, the following code communicates an EngineModes mode switch.

```
/* Outport: '<Root>/EngineMode' */
Rte Switch currentState EngineModes(mEngineFailureMode B.engstate);
```
# See Also

#### Related Examples

- • ["Mode-Switch Interface" on page 2-17](#page-38-0)
- • ["Configure AUTOSAR Mode-Switch Interfaces" on page 4-317](#page-414-0)
- • ["Import AUTOSAR Software Component" on page 3-4](#page-75-0)
- • ["Export AUTOSAR Component XML and C Code" on page 5-2](#page-423-0)

#### More About

- • ["Model AUTOSAR Communication" on page 2-13](#page-34-0)
- • ["AUTOSAR Interface Configuration" on page 4-3](#page-100-0)

# Configure AUTOSAR Nonvolatile Data Communication

AUTOSAR Release 4.0 introduced port-based nonvolatile (NV) data communication, in which an AUTOSAR software component reads and writes data to AUTOSAR nonvolatile components. To implement NV data communication, AUTOSAR software components define provide and require ports that send and receive NV data.

In Simulink, you can create AUTOSAR NV interfaces and ports, and map Simulink inports and outports to AUTOSAR NV ports. You model AUTOSAR NV ports with Simulink inports and outports, in the same manner described in ["Sender-Receiver](#page-35-0) [Interface" on page 2-14.](#page-35-0)

To create an NV data interface and ports in Simulink:

- 1 Open the Configure AUTOSAR Interface dialog box and select **AUTOSAR Properties**.
- 2 Select **NV Interfaces**. Click the **Add** button  $\overrightarrow{L}$  to create a new NV data interface. Specify its name and the number of associated NV data elements.
- 3 Select and expand the new NV interface. Select **DataElements**, and modify the data element attributes.

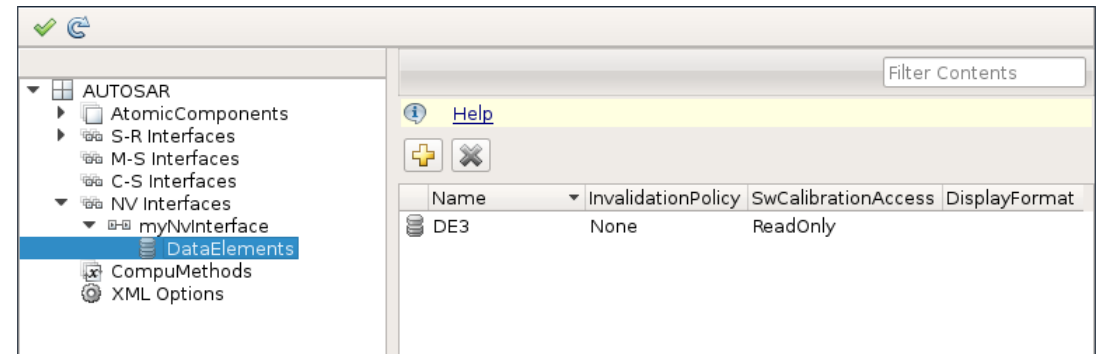

- 4 In the left-hand pane of the Configure AUTOSAR Interface dialog box, under **AUTOSAR**, select **AtomicComponents**. Expand **AtomicComponents** and select an AUTOSAR component. Expand the component.
- 5 Select and use the **NvReceiverPorts**, **NvSenderPorts**, and **NvSenderReceiverPorts** views to add the NV ports you require. For each NV port, select the NV interface you created.

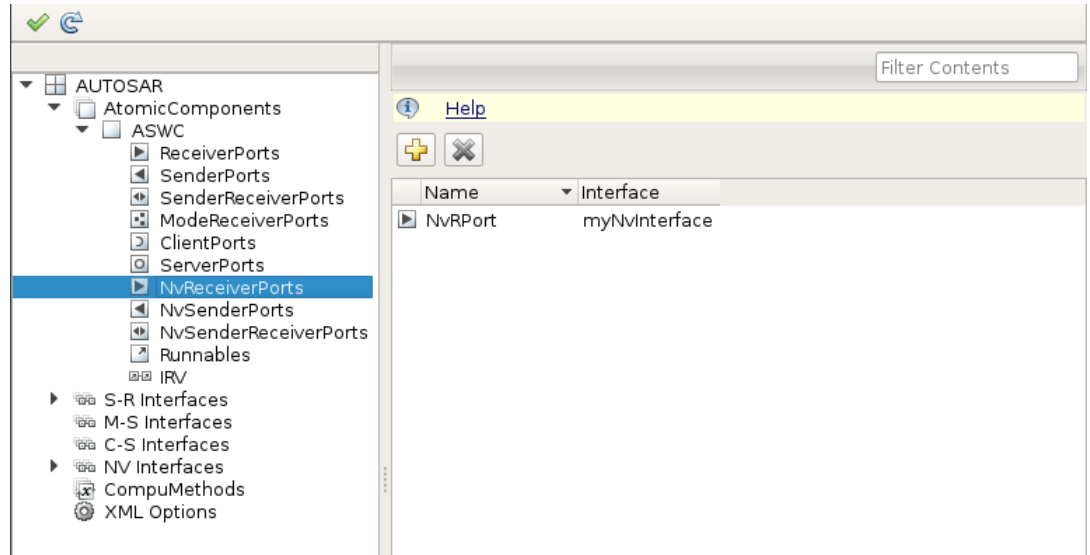

- 6 Switch to the Simulink mapping view. Select **Simulink-AUTOSAR Mapping**.
- 7 Select and use the **Inports** and **Outports** views to map Simulink inports and outports to AUTOSAR NV ports. For each inport or outport, select an AUTOSAR port, data element, and data access mode.

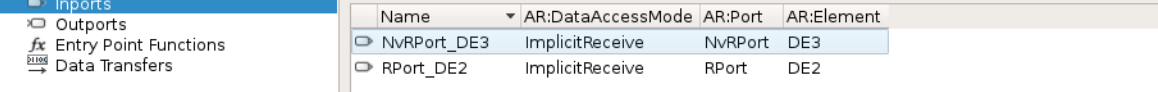

To programmatically configure AUTOSAR NV data communication elements, use the AUTOSAR property and mapping functions. For example, the following MATLAB code adds an AUTOSAR NV data interface and an NV receiver port to an open model. It then maps a Simulink inport to the AUTOSAR NV receiver port.

```
% Add AUTOSAR NV data interface myNvInterface with NV data element DE3
arProps = autosar.api.getAUTOSARProperties(hModel);
addPackageableElement(arProps,'NvDataInterface','/pkg/if','myNvInterface');
add(arProps,'myNvInterface','DataElements','DE3');
% Add AUTOSAR NV receiver port NvRPort, associated with myNvInterface
add(arProps,'ASWC','NvReceiverPorts','NvRPort','Interface','myNvInterface');
% Map Simulink inport NvRPort DE3 to AUTOSAR port/element pair NvRPort and DE3
slMap = autosar.api.getSimulinkMapping(hModel);
mapInport(slMap,'NvRPort_DE3','NvRPort','DE3','ImplicitReceive');
```
## See Also

### Related Examples

- • ["Nonvolatile Data Interface" on page 2-22](#page-43-0)
- • ["Configure AUTOSAR Sender-Receiver Interfaces" on page 4-313](#page-410-0)
- • ["Import AUTOSAR Software Component" on page 3-4](#page-75-0)
- • ["Export AUTOSAR Component XML and C Code" on page 5-2](#page-423-0)

## More About

- • ["Model AUTOSAR Communication" on page 2-13](#page-34-0)
- • ["AUTOSAR Interface Configuration" on page 4-3](#page-100-0)

# Configure Receiver for AUTOSAR Parameter Communication

AUTOSAR parameter communication relies on a parameter software component (ParameterSwComponent) and one or more atomic software components that require port-based access to parameter data. The parameter software component represents memory containing AUTOSAR parameters and provides parameter data to connected atomic software components.

In Simulink, you can model the receiver portion of AUTOSAR port-based parameter communication. In an AUTOSAR atomic software component, you create a parameter interface with data elements and a parameter receiver port. If you model AUTOSAR integrated and distributed lookups as described in ["Configure STD\\_AXIS and](#page-299-0) [COM\\_AXIS Lookup Tables for AUTOSAR Measurement and Calibration" on page 4-202,](#page-299-0) you can map Simulink lookup tables to AUTOSAR port-based parameters.

This example shows how to configure an AUTOSAR software component as a receiver for parameter communication.

- 1 Open a model configured for AUTOSAR code generation in which the software component requires port-based access to parameter data.
- 2 Open the Configure AUTOSAR Interface dialog box, and select the AUTOSAR Properties Explorer. Go to the Parameter Interfaces view, and use the **Add** button

to add a parameter interface to the model. In the Add Interfaces dialog box, specify the name of the new interface and set **Number of Data Elements** to 1. To create the parameter interface and associated parameter data element, click the **Add** button.

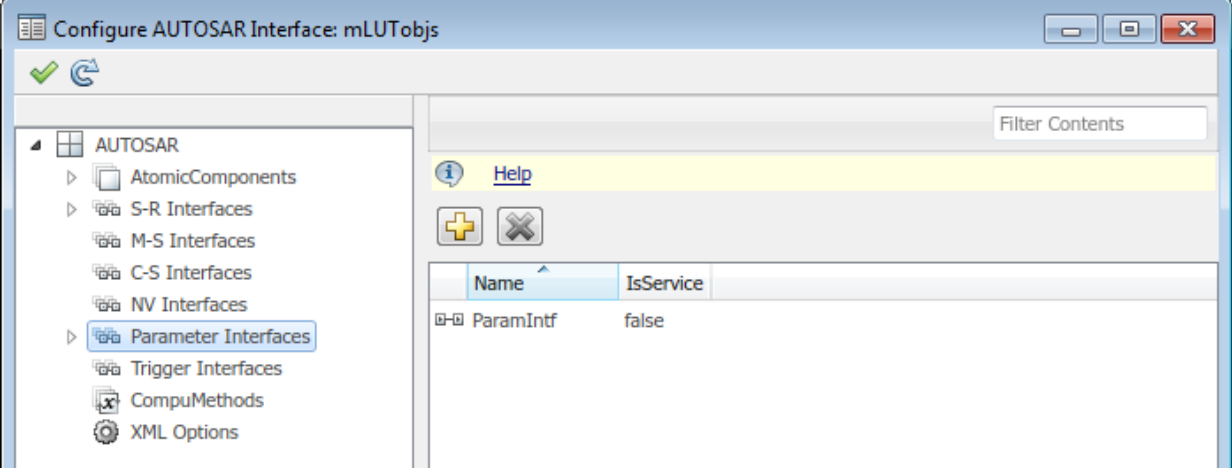

3 Expand the Parameter Interfaces node, and go to the Data Elements view. Examine and modify the properties of the associated data element that you created.

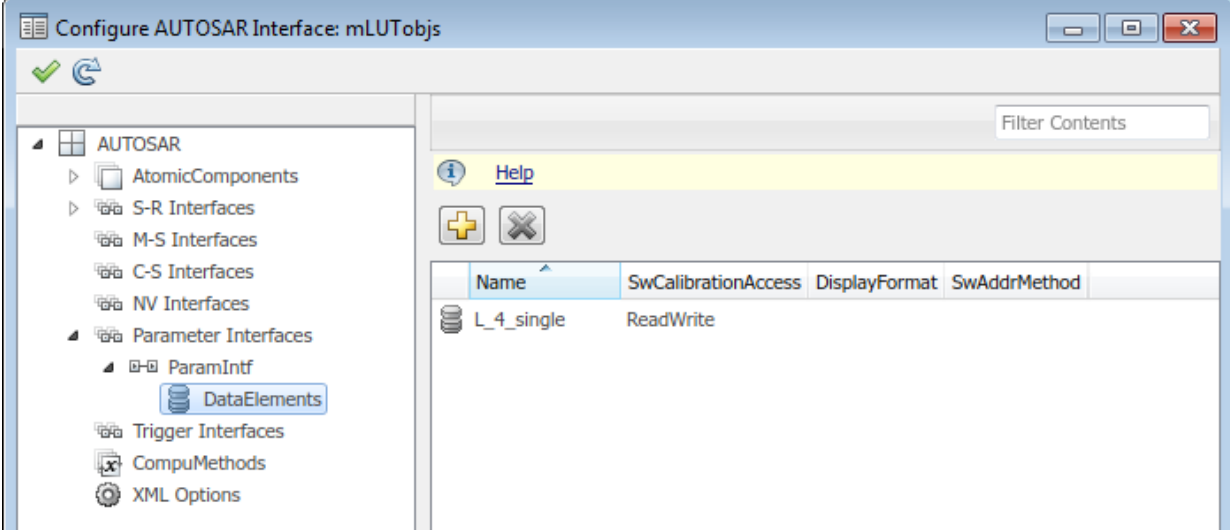

4 Expand the Atomic Components node. Go to the Parameter Receiver Ports view, and use the **Add** button  $\mathbf{L}$  to add a parameter receiver port to the model. In the Add Ports dialog box, specify the name of the new port and set **Interface** to the name of the parameter interface you created. To create the port, click the **Add** button.

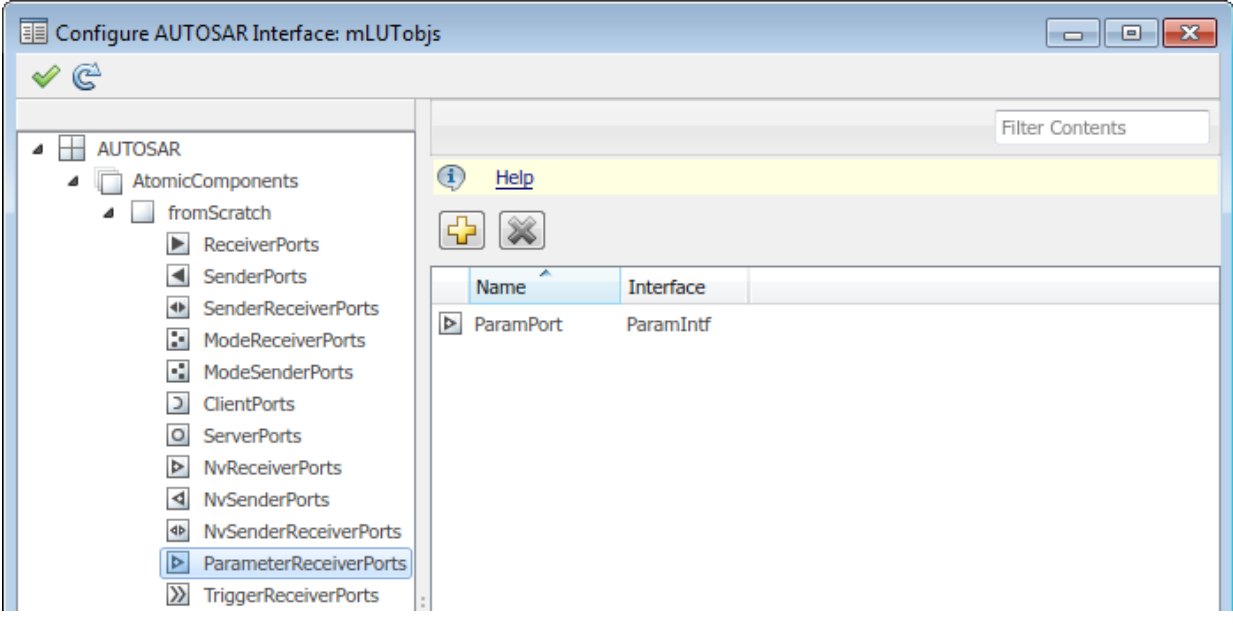

5 The AUTOSAR parameter interface data elements that you create then are available for Simulink lookup table mapping, using the Simulink-AUTOSAR Mapping Explorer or AUTOSAR map functions. Switch to the Simulink-AUTOSAR Mapping Explorer. Go to the Lookup Tables view. Select a Simulink lookup table or breakpoint object. To map the lookup table to a port-based AUTOSAR parameter, select parameter access mode PortParameter, and select a parameter receiver port and a parameter interface data element.

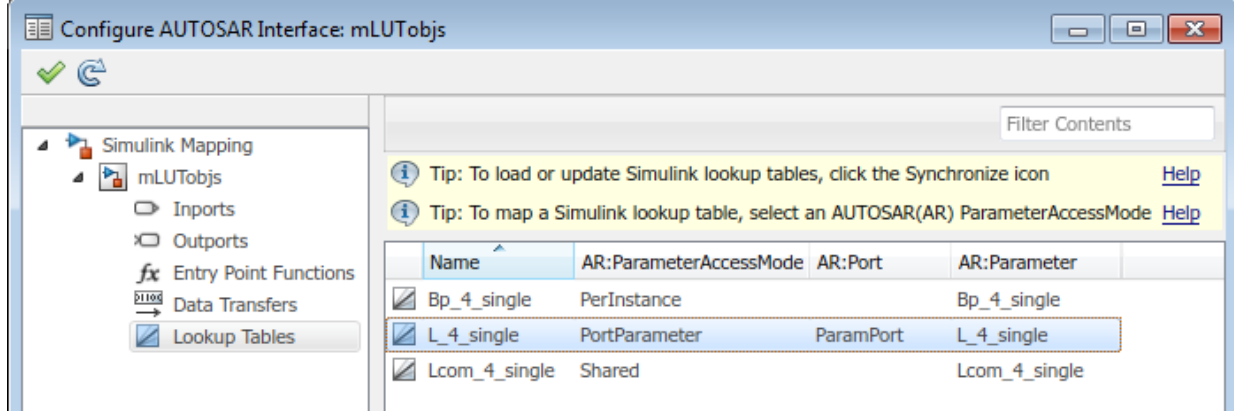

## See Also

### Related Examples

- • ["Configure AUTOSAR Port-Based Calibration Parameters" on page 4-197](#page-294-0)
- • ["Configure STD\\_AXIS and COM\\_AXIS Lookup Tables for AUTOSAR Measurement](#page-299-0) [and Calibration" on page 4-202](#page-299-0)
- • ["Import AUTOSAR Software Component" on page 3-4](#page-75-0)
- • ["Export AUTOSAR Component XML and C Code" on page 5-2](#page-423-0)

## More About

- • ["Model AUTOSAR Communication" on page 2-13](#page-34-0)
- • ["AUTOSAR Interface Configuration" on page 4-3](#page-100-0)

## Configure Receiver for AUTOSAR External Trigger Event **Communication**

AUTOSAR Release 4.0 introduced external trigger event communication, in which an AUTOSAR software component or service signals an external trigger occurred event (ExternalTriggerOccurredEvent) to another component. The receiving component activates a runnable in response to the event.

In Simulink, you can model the receiver portion of AUTOSAR external trigger event communication. Select a component that you want to react to an external trigger. In the component, you create a trigger interface, a trigger receiver port to receive an ExternalTriggerOccurredEvent, and a runnable that the event activates.

This example shows how to configure an AUTOSAR software component as a receiver for external trigger event communication.

1 Open a model configured for AUTOSAR code generation, in which you want to activate a runnable based on receiving an AUTOSAR ExternalTriggerOccurredEvent.

For a sample model that uses external trigger event communication, see rtwdemo autosar swc foncalls. In rtwdemo autosar swc foncalls, asynchronous function-call subsystem SS1 models an AUTOSAR runnable. An ExternalTriggerOccurredEvent activates the runnable.

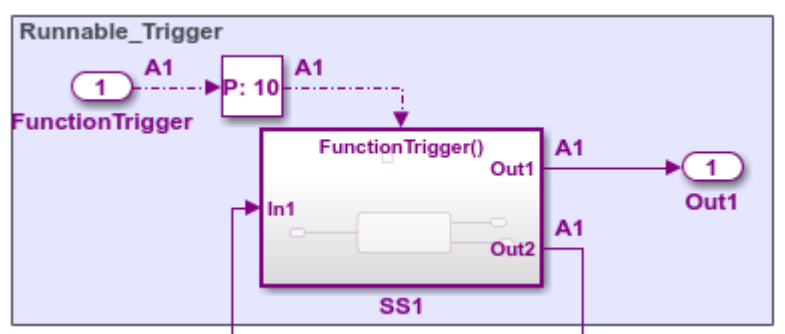

2 Open the Configure AUTOSAR Interface dialog box, and select the AUTOSAR

Properties Explorer. Go to the Trigger Interfaces view, and use the **Add** button to add a trigger interface to the model. In the Add Interfaces dialog box, specify the

name of the new interface and set **Number of Triggers** to 1. To create the trigger interface and associated trigger, click the **Add** button.

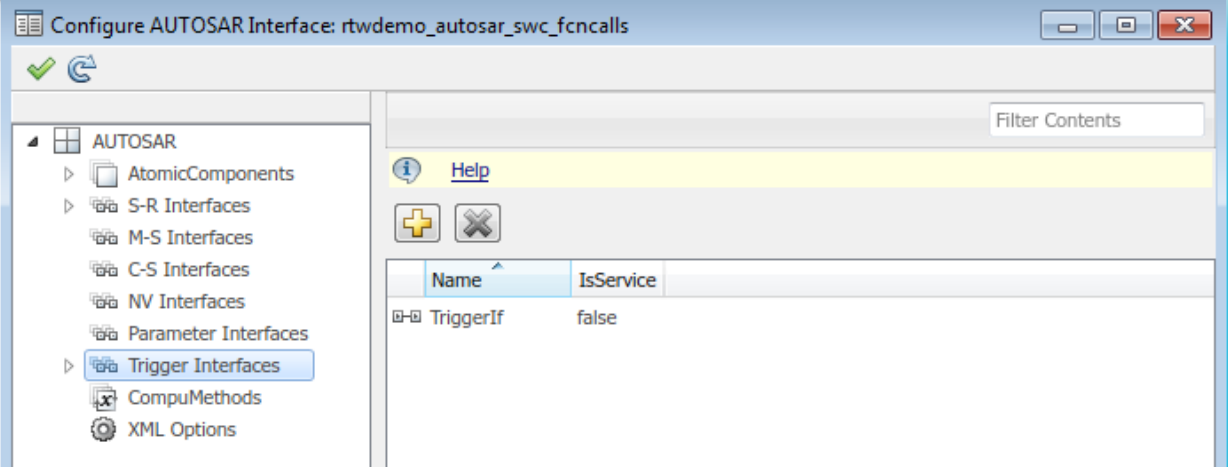

3 Expand the Trigger Interfaces node, and go to the Triggers view. Examine the properties of the associated trigger. For an asynchronous (nonperiodic) trigger, set **CseCode** to None, indicating an unspecified trigger period. For more information about specifying trigger periods, click the help link in the Triggers view.

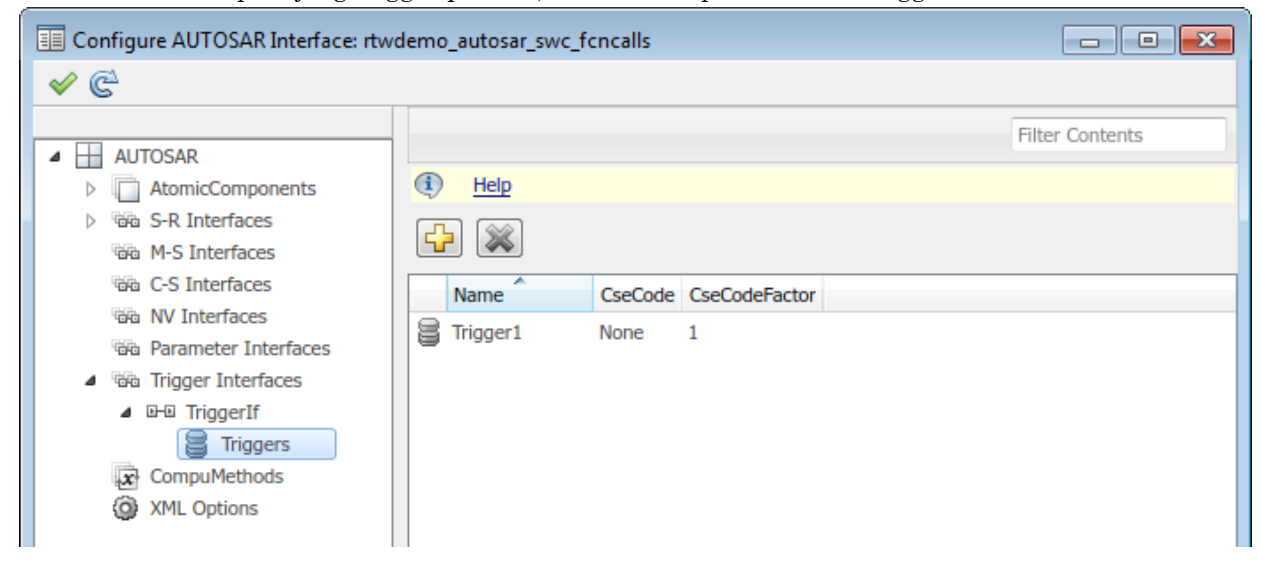

4 Expand the Atomic Components node. Go to the Trigger Receiver Ports view, and use the **Add** button  $\overrightarrow{4}$  to add a trigger receiver port to the model. In the Add Ports dialog box, specify the name of the new port and set **Interface** to the name of the trigger interface you created. To create the port, click the **Add** button.

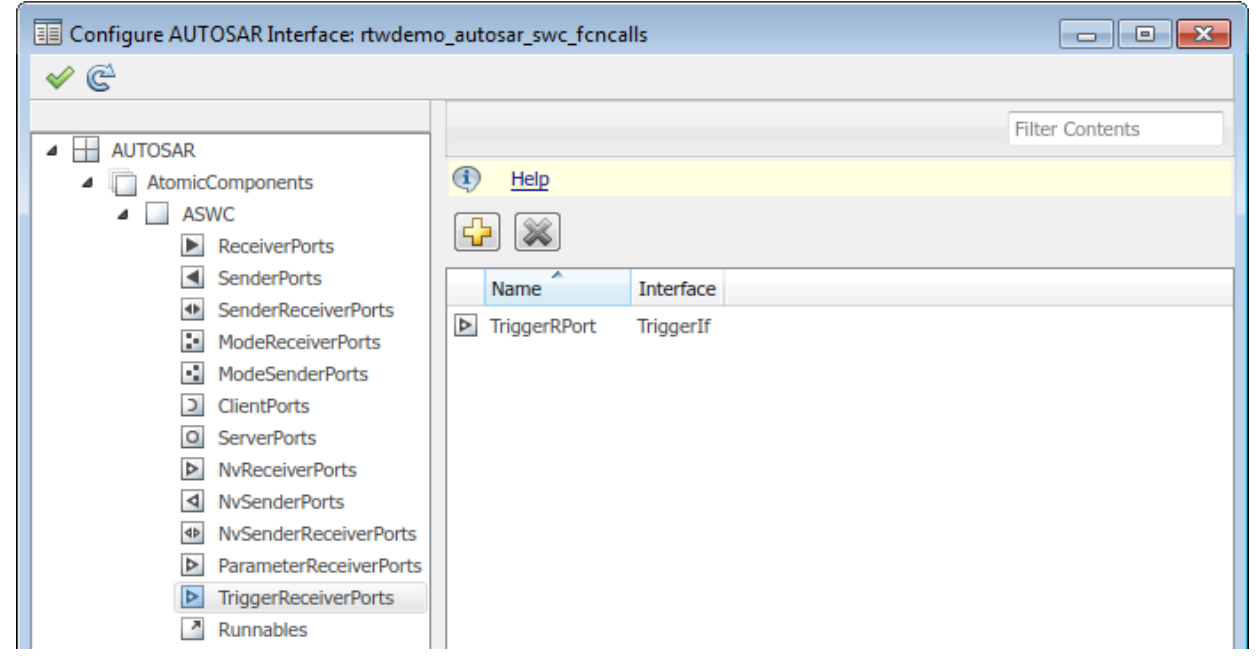

5 Go to the Runnables view and select the runnable that you want to activate based on receiving an AUTOSAR ExternalTriggerOccurredEvent. In the **Events** subpane, set **Event Type** to ExternalTriggerOccurredEvent. To display event properties, select the event name. For **Trigger**, select the value corresponding to the trigger receiver port and trigger you created.

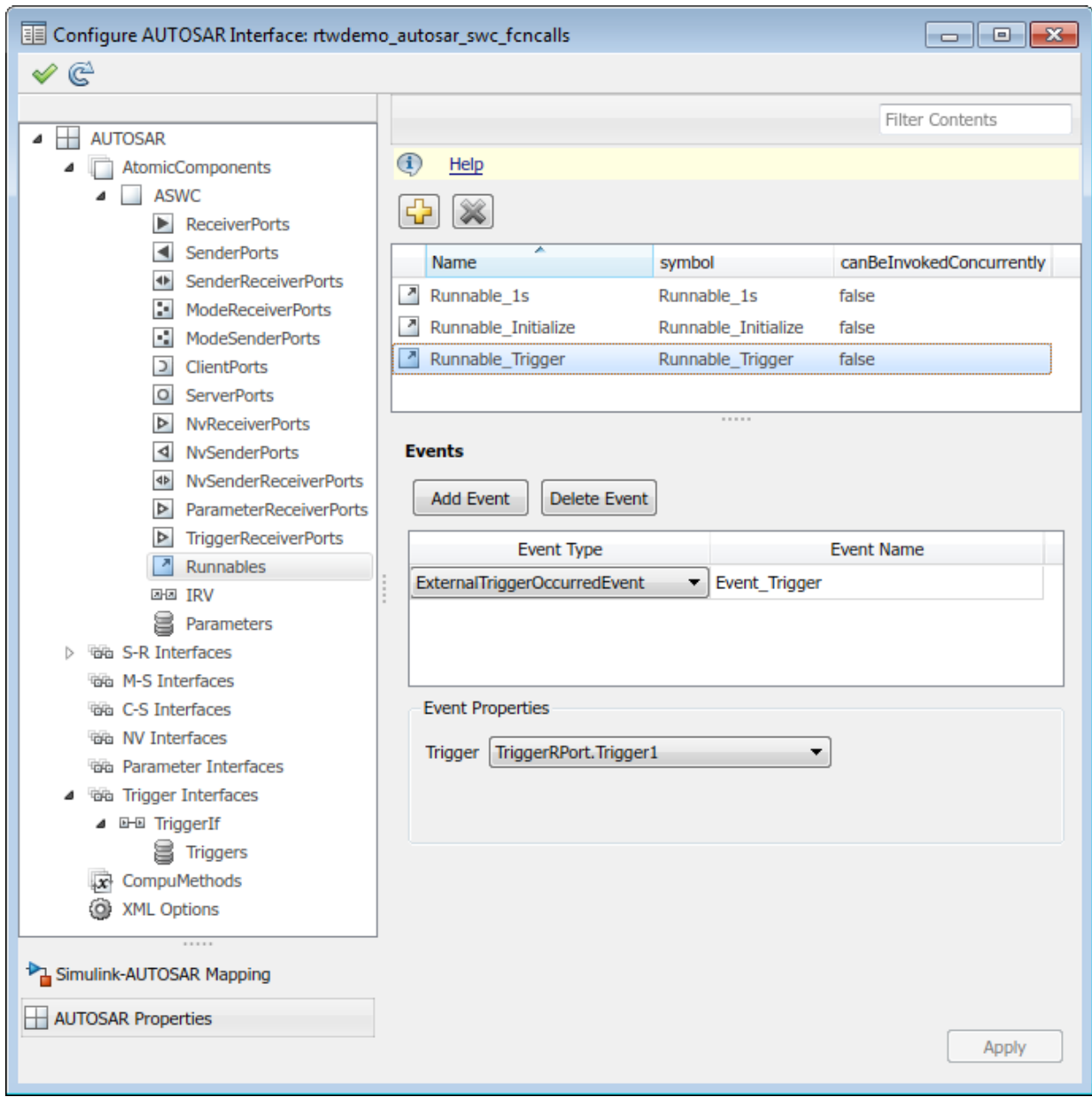

6 To complete the trigger receiver configuration, switch to the Simulink-AUTOSAR Mapping Explorer. Go to the Entry Point Functions view. Select the Simulink entrypoint function for the subsystem that models the AUTOSAR ExternalTriggerOccurredEvent runnable. Map the function by selecting the runnable name.

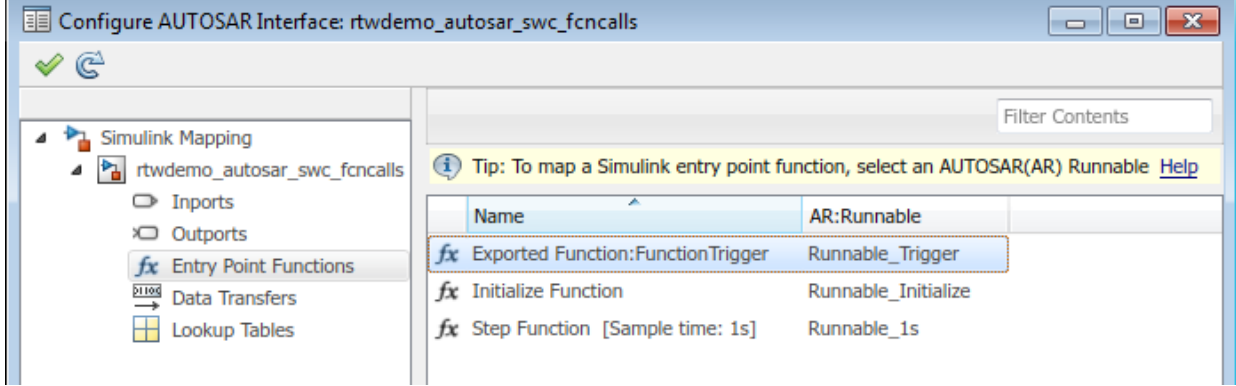

# See Also

#### Related Examples

- • ["Add Top-Level Asynchronous Trigger to Periodic Rate-Based System" on page 4-](#page-342-0) [245](#page-342-0)
- • ["Import AUTOSAR Software Component" on page 3-4](#page-75-0)
- • ["Export AUTOSAR Component XML and C Code" on page 5-2](#page-423-0)

#### More About

- • ["Model AUTOSAR Communication" on page 2-13](#page-34-0)
- • ["AUTOSAR Interface Configuration" on page 4-3](#page-100-0)

# <span id="page-271-0"></span>Configure Calls to AUTOSAR Diagnostic Event Manager Service

The AUTOSAR standard defines important services as part of Basic Software (BSW) that runs in the AUTOSAR Runtime Environment (RTE). Examples include the NVRAM Manager (NvM) and the Diagnostic Event Manager (Dem). In the AUTOSAR RTE, AUTOSAR software components typically access BSW services using client-server or sender-receiver communication.

To support system-level modeling of AUTOSAR components and services, Embedded Coder Support Package for AUTOSAR Standard provides an AUTOSAR Basic Software block library. The library contains preconfigured blocks for modeling component calls to AUTOSAR BSW services and reference implementations of the BSW services. For information about using the blocks to model client calls to AUTOSAR BSW service interfaces, see ["Model AUTOSAR Basic Software Service Calls" on page 2-24.](#page-45-0)

For a live-script example of simulating AUTOSAR BSW services, see example "Simulate AUTOSAR Basic Software Services and Runtime Environment" (Embedded Coder Support Package for AUTOSAR Standard).

Here is an example of configuring client calls to Dem service interfaces in your AUTOSAR software component.

1 Open a model that is configured for AUTOSAR code generation. Using the Library Browser or by typing block names in the model window, add Dem blocks to the model. This example adds the blocks [DiagnosticInfoCaller](#page-609-0) and [DiagnosticMonitorCaller](#page-611-0) to a writable copy of the example model [rtwdemo\\_autosar\\_swc](matlab:rtwdemo_autosar_swc).

As you insert each block, you are prompted for a client port name, which is the name of the AUTOSAR client port used by this component to call the BSW interface. For the purposes of this example, accept the default names, DiagnosticInfo and DiagnosticMonitor.

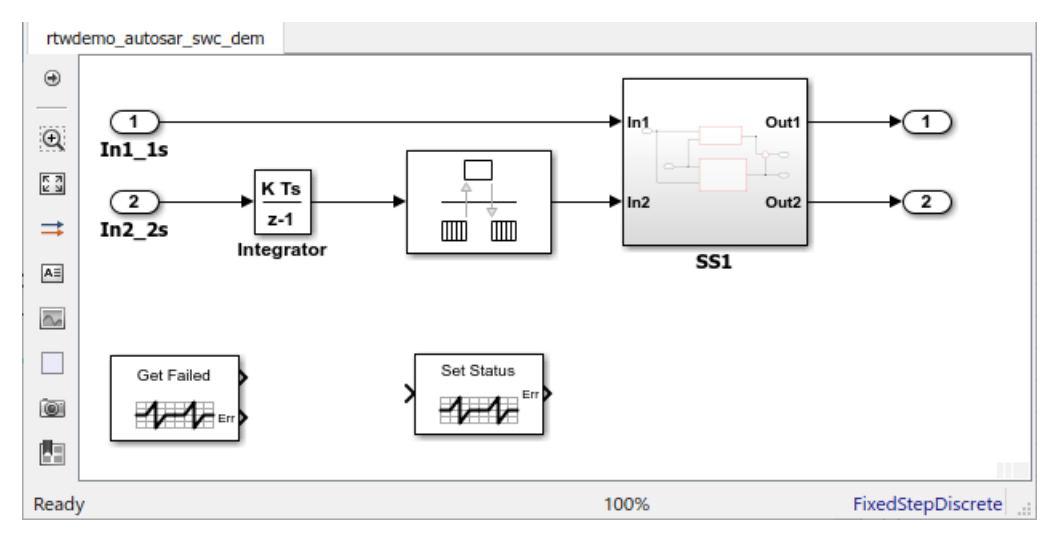

2 Open each block and examine the parameters, especially **Operation**. If you select a different operation and click **Apply**, the software updates the block inputs and outputs to match the arguments of the selected operation.

This example changes the **Operation** for the DiagnosticInfoCaller block from GetEventStatus to GetEventFailed. (For an example of using GetEventFailed in a throttle position monitor implementation, see example "Simulate AUTOSAR Basic Software Services and Runtime Environment" (Embedded Coder Support Package for AUTOSAR Standard).)

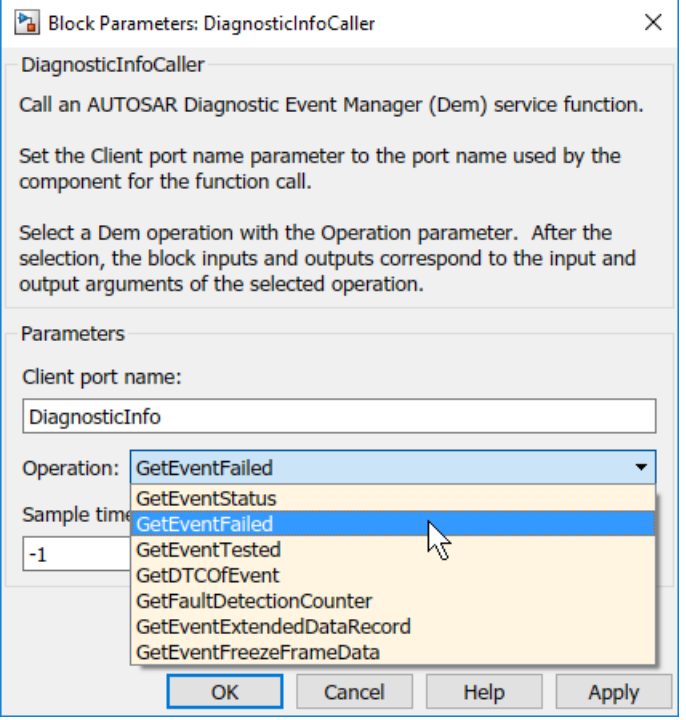

For some Dem operations, such as GetDTCOfEvent and SetEventStatus, the block parameters dialog box displays a data type parameter. The data type parameter specifies an enumerated data type for a function input that represents a Dem format type or event status. Default data types are provided, such as Dem\_DTCFormatType or Dem\_EventStatusType. For more information about format type or event status values, see the AUTOSAR standard *Specification of Diagnostic Event Manager*. Dara

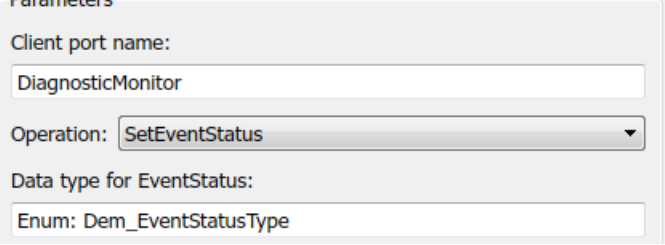

3 Open the Configure AUTOSAR Interface dialog box. To update the Simulink to AUTOSAR mapping of the model with changes to Simulink function callers, click the

**Synchronize** button  $\mathbb{C}$ . The software creates AUTOSAR client-service interfaces, operations, and ports, and maps each Simulink function caller to an AUTOSAR client port and operation.

For example, for the DiagnosticMonitorCaller block in this example, for which the SetEventStatus operation is selected:

• The software creates C-S interface DiagnosticMonitor, and under DiagnosticMonitor, its supported operations. For each operation, arguments are provided with read-only properties. Here are the arguments for the DiagnosticMonitor operation SetEventStatus.

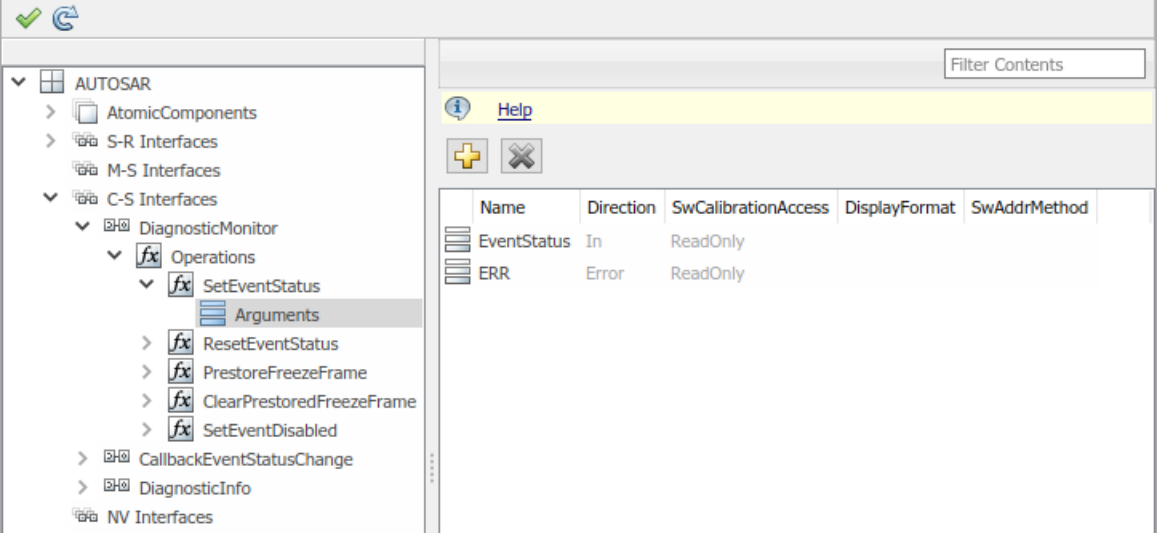

• The software creates a client port with the default name DiagnosticMonitor. Unlike the C-S-interface, operation, and argument names, the client port name can be customized. The client port is mapped to the DiagnosticMonitor interface.

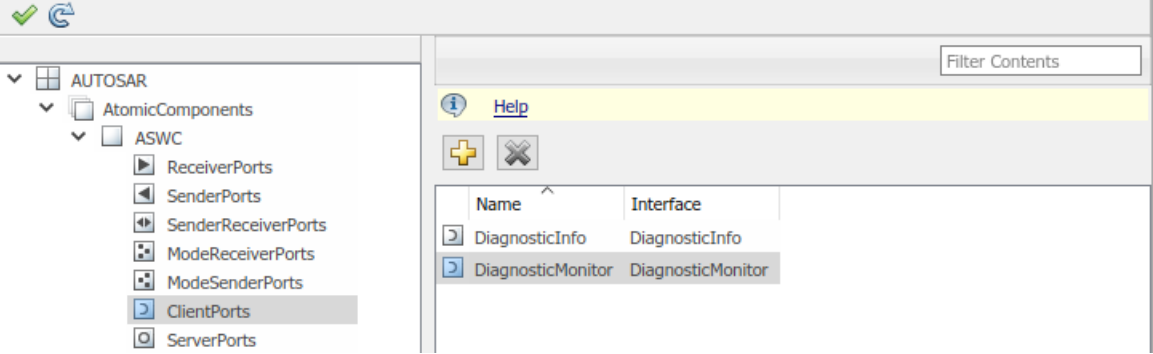

The software maps the DiagnosticMonitor function caller block to AUTOSAR client port DiagnosticMonitor and AUTOSAR operation SetEventStatus.

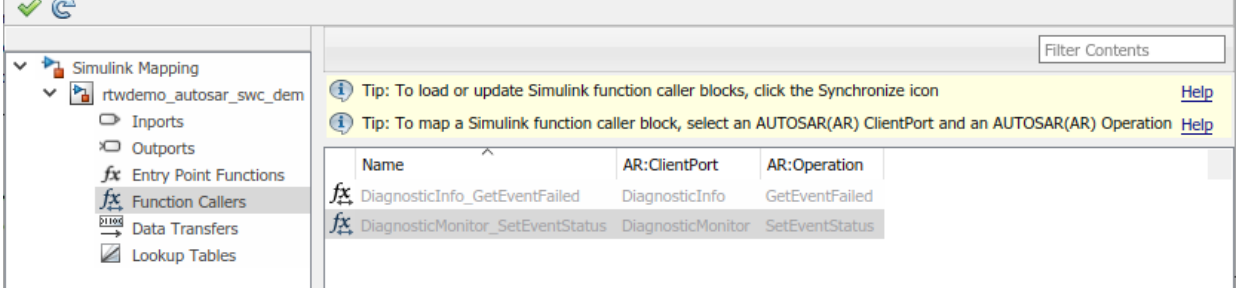

4 Optionally, build your component model and examine the generated C and  $\alpha$ rxml code. The C code includes the client calls to the BSW services, for example:

```
/* FunctionCaller: '<Root>/DiagnosticInfoCaller' */
Rte_Call_DiagnosticInfo_GetEventFailed(&rtb_DiagnosticInfoCaller_o1);
/* FunctionCaller: '<Root>/DiagnosticMonitorCaller' */
Rte Call DiagnosticMonitor SetEventStatus(DEM_EVENT_STATUS_PASSED);
```
Generated RTE include files define the server operation call points, such as Rte Call DiagnosticMonitor SetEventStatus, and argument data types, such as enumeration type Dem\_EventStatusType.

The arxml code defines the BSW service operations called by the component as server call points, for example:

<SERVER-CALL-POINTS> ... <SYNCHRONOUS-SERVER-CALL-POINT UUID="..."> <SHORT-NAME>SC\_DiagnosticMo\_334e61e63627b44b</SHORT-NAME>

```
 <OPERATION-IREF>
             <CONTEXT-R-PORT-REF DEST="R-PORT-PROTOTYPE">
               /Company/Powertrain/Components/ASWC/DiagnosticMonitor
             </CONTEXT-R-PORT-REF>
             <TARGET-REQUIRED-OPERATION-REF DEST="CLIENT-SERVER-OPERATION">
               /AUTOSAR/Services/Dem/DiagnosticMonitor/SetEventStatus
             </TARGET-REQUIRED-OPERATION-REF>
         </OPERATION-IREF>
        <TIMEOUT>1.0E-06</TIMEOUT>
     </SYNCHRONOUS-SERVER-CALL-POINT>
</SERVER-CALL-POINTS>
```
5 To simulate the component model, create a containing composition, system, or test harness model. In that containing model, insert reference implementations of the Dem GetEventFailed and GetEventStatus service operations.

The AUTOSAR Basic Software block library provides a [Diagnostic Service](#page-613-0) [Component](#page-613-0) block, which provides reference implementations of Dem service operations. You can manually insert the block into a containing composition, system, or harness model, or automatically insert the block by creating a Simulink Test harness model.

For example, in the model window, select **Analysis** > **Test Harness** > **Create for Model**. In the Create Test Harness dialog box, click **OK**. The software compiles the model, adds a Diagnostic Service Component block, and creates ports and other elements required for simulation.

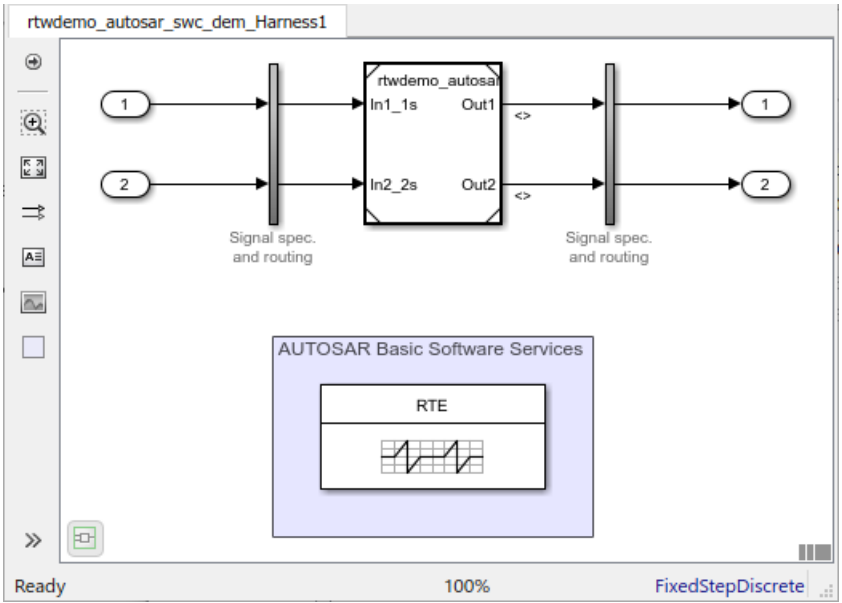

For more information, see ["Configure AUTOSAR Basic Software Service](#page-286-0) [Implementations for Simulation" on page 4-189](#page-286-0) and "Simulate AUTOSAR Basic Software Services and Runtime Environment" (Embedded Coder Support Package for AUTOSAR Standard).

## See Also

[Diagnostic Service Component](#page-613-0) | [DiagnosticInfoCaller](#page-609-0) | [DiagnosticMonitorCaller](#page-611-0)

## Related Examples

- • ["Configure AUTOSAR Basic Software Service Implementations for Simulation" on](#page-286-0) [page 4-189](#page-286-0)
- "Simulate AUTOSAR Basic Software Services and Runtime Environment" (Embedded Coder Support Package for AUTOSAR Standard)
- • ["Configure AUTOSAR Client-Server Communication" on page 4-122](#page-219-0)

## More About

- • ["Model AUTOSAR Basic Software Service Calls" on page 2-24](#page-45-0)
- • ["Model AUTOSAR Communication" on page 2-13](#page-34-0)

# <span id="page-278-0"></span>Configure Calls to AUTOSAR NVRAM Manager Service

The AUTOSAR standard defines important services as part of Basic Software (BSW) that runs in the AUTOSAR Runtime Environment (RTE). Examples include the NVRAM Manager (NvM) and the Diagnostic Event Manager (Dem). In the AUTOSAR RTE, AUTOSAR software components typically access BSW services using client-server or sender-receiver communication.

To support system-level modeling of AUTOSAR components and services, Embedded Coder Support Package for AUTOSAR Standard provides an AUTOSAR Basic Software block library. The library contains preconfigured blocks for modeling component calls to AUTOSAR BSW services and reference implementations of the BSW services. For information about using the blocks to model client calls to AUTOSAR BSW service interfaces, see ["Model AUTOSAR Basic Software Service Calls" on page 2-24.](#page-45-0)

For a live-script example of simulating AUTOSAR BSW services, see example "Simulate AUTOSAR Basic Software Services and Runtime Environment" (Embedded Coder Support Package for AUTOSAR Standard).

Here is an example of configuring client calls to NvM service interfaces in your AUTOSAR software component.

1 Open a model that is configured for AUTOSAR code generation. Using the Library Browser or by typing block names in the model window, add NvM blocks to the model. This example adds the blocks [NvMAdminCaller](#page-616-0) and [NvMServiceCaller](#page-618-0) to a writable copy of the example model rtwdemo autosar swc.

As you insert each block, you are prompted for a client port name, which is the name of the AUTOSAR client port used by this component to call the BSW interface. For the purposes of this example, accept the default names, NvMAdmin and NvMService.

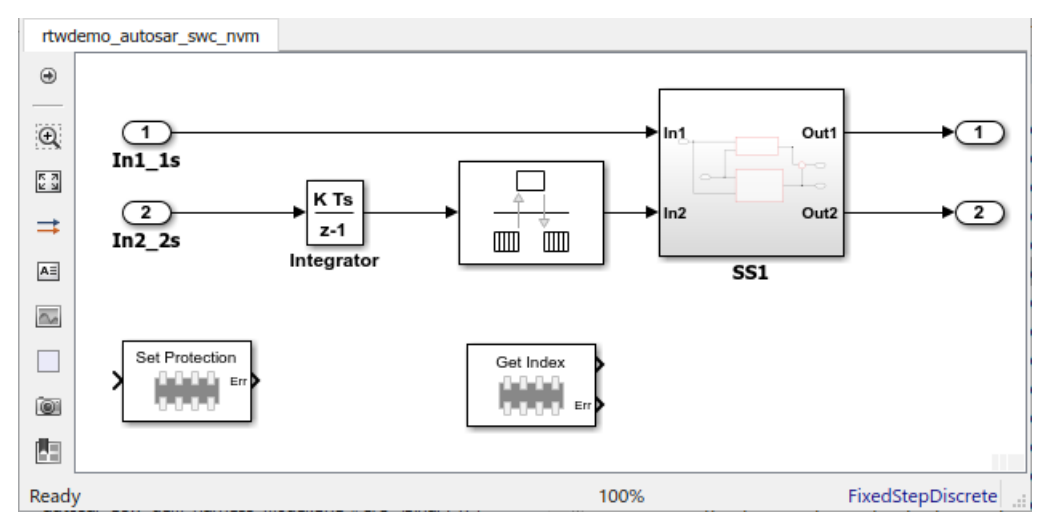

2 Open each block and examine the parameters, especially **Operation**. If you select a different operation and click **Apply**, the software updates the block inputs and outputs to match the arguments of the selected operation.

This example changes the **Operation** for the NvMServiceCaller block from GetDataIndex to ReadBlock. (For an example of using readBlock in a throttle position sensor implementation, see example "Simulate AUTOSAR Basic Software Services and Runtime Environment" (Embedded Coder Support Package for AUTOSAR Standard).)

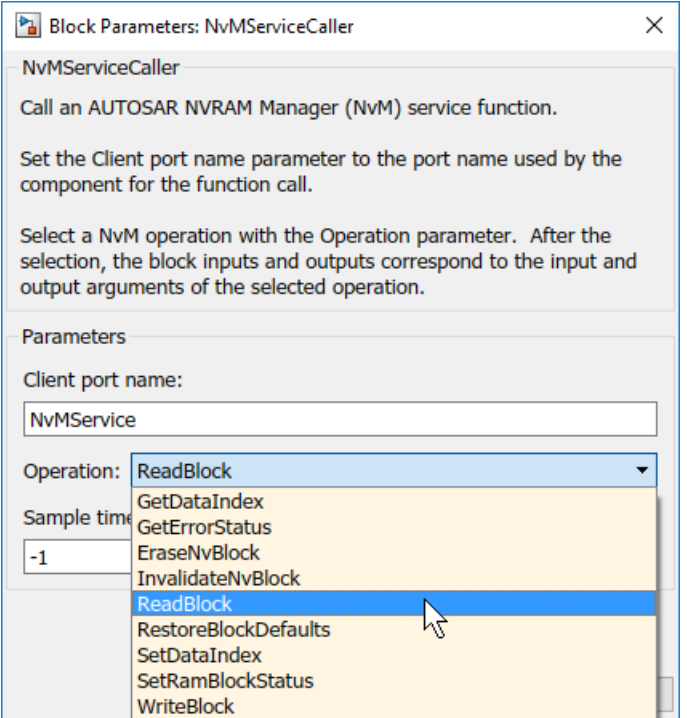

3 Open the Configure AUTOSAR Interface dialog box. To update the Simulink to AUTOSAR mapping of the model with changes to Simulink function callers, click the

**Synchronize** button  $\mathbb{C}$ . The software creates AUTOSAR client-service interfaces, operations, and ports, and maps each Simulink function caller to an AUTOSAR client port and operation.

For example, for the NvMServiceCaller block in this example, for which the ReadBlock operation is selected:

• The software creates C-S interface NvMService, and under NvMService, its supported operations. For each operation, arguments are provided with read-only properties. Here are the arguments for the NvMService operation ReadBlock.

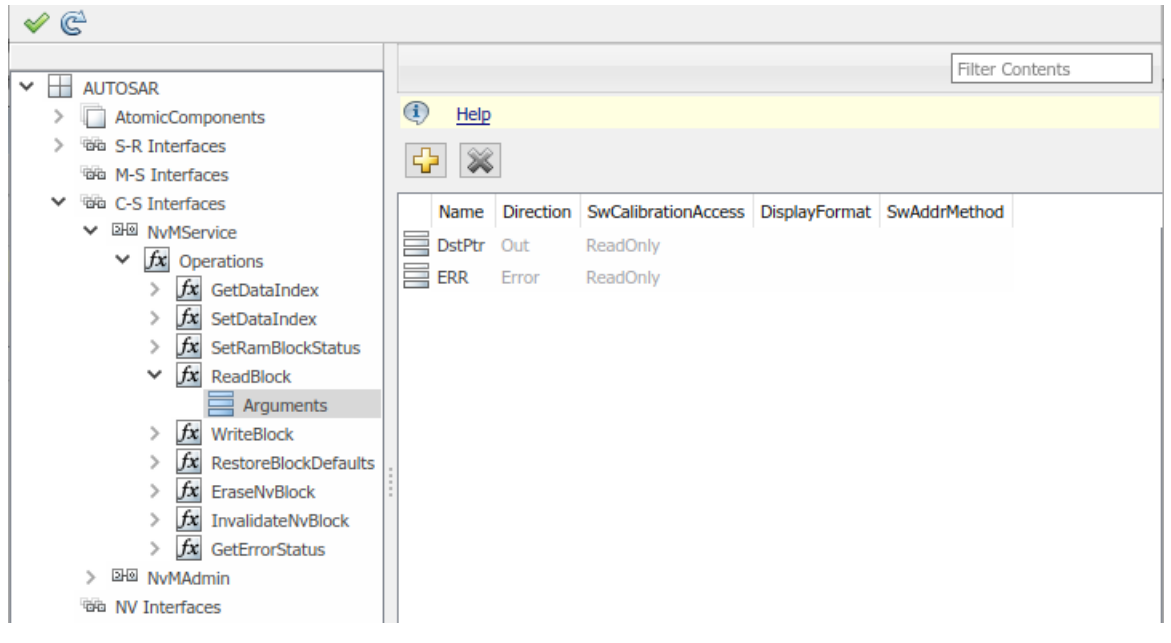

• The software creates a client port with the default name NvMService. Unlike the C-S-interface, operation, and argument names, the client port name can be customized. The client port is mapped to the NvMService interface.

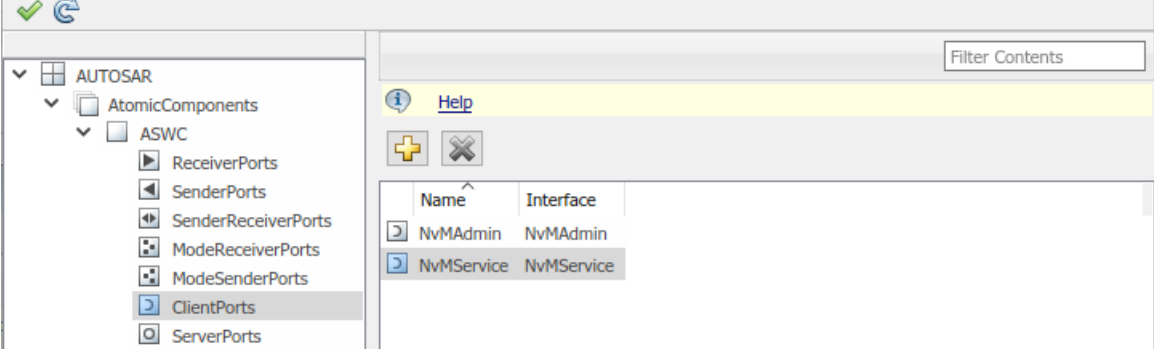

• The software maps the NvMService function caller block to AUTOSAR client port NvMService and AUTOSAR operation ReadBlock.

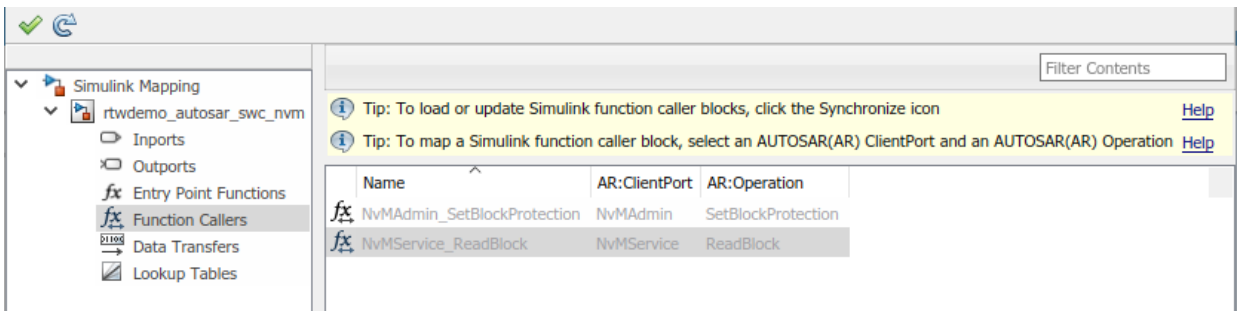

4 Optionally, build your model and examine the generated C and arxml code.

In the block dialog step, if you selected operation ReadBlock for the NvMServiceCaller block, code generation requires adding data store blocks to the model. Connect the block first outport to a Data Store Write block, and add a Data Store Memory block. For both blocks, specify data store name A. For example:

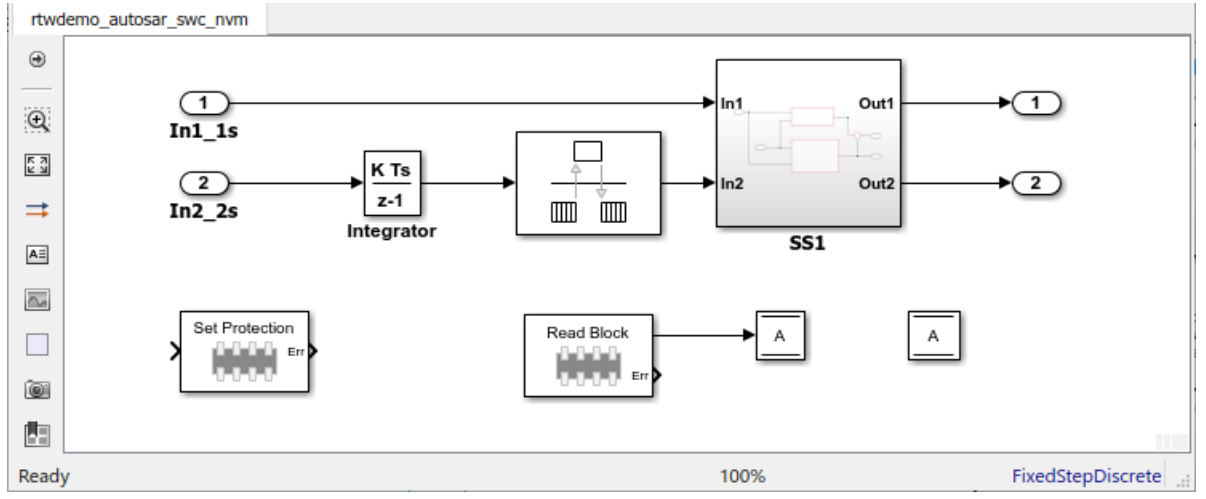

The C code includes the client calls to the BSW services, for example:

```
/* FunctionCaller: '<Root>/NvMServiceCaller' */
Rte_Call_NvMService_ReadBlock(&rtDW.A);
...
/* FunctionCaller: '<Root>/NvMAdminCaller' */
Rte Call NvMAdmin SetBlockProtection(false);
```
Generated RTE include files define the server operation call points, such as Rte Call NvMService ReadBlock.

The arxml code defines the BSW service operations called by the component as server call points, for example:

```
<SERVER-CALL-POINTS>
...
     <ASYNCHRONOUS-SERVER-CALL-POINT UUID="...">
         <SHORT-NAME>SC_NvMService_ReadBlock</SHORT-NAME>
         <OPERATION-IREF>
             <CONTEXT-R-PORT-REF DEST="R-PORT-PROTOTYPE">
               /Company/Powertrain/Components/ASWC/NvMService
             </CONTEXT-R-PORT-REF>
             <TARGET-REQUIRED-OPERATION-REF DEST="CLIENT-SERVER-OPERATION">
              /AUTOSAR/Services/NvM/NvMService/ReadBlock
             </TARGET-REQUIRED-OPERATION-REF>
         </OPERATION-IREF>
         <TIMEOUT>1</TIMEOUT>
     </ASYNCHRONOUS-SERVER-CALL-POINT>
</SERVER-CALL-POINTS>
```
5 To simulate the component model, create a containing composition, system, or test harness model. In that containing model, insert reference implementations of the NvM ReadBlock and SetBlockProtection service operations.

The AUTOSAR Basic Software block library provides an [NVRAM Service](#page-620-0) [Component](#page-620-0) block, which provides reference implementations of NvM service operations. You can manually insert the block into a containing composition, system, or harness model, or automatically insert the block by creating a Simulink Test harness model.

For example, in the model window, select **Analysis** > **Test Harness** > **Create for Model**. In the Create Test Harness dialog box, click **OK**. The software compiles the model, adds a NVRAM Service Component block, and creates ports and other elements required for simulation.

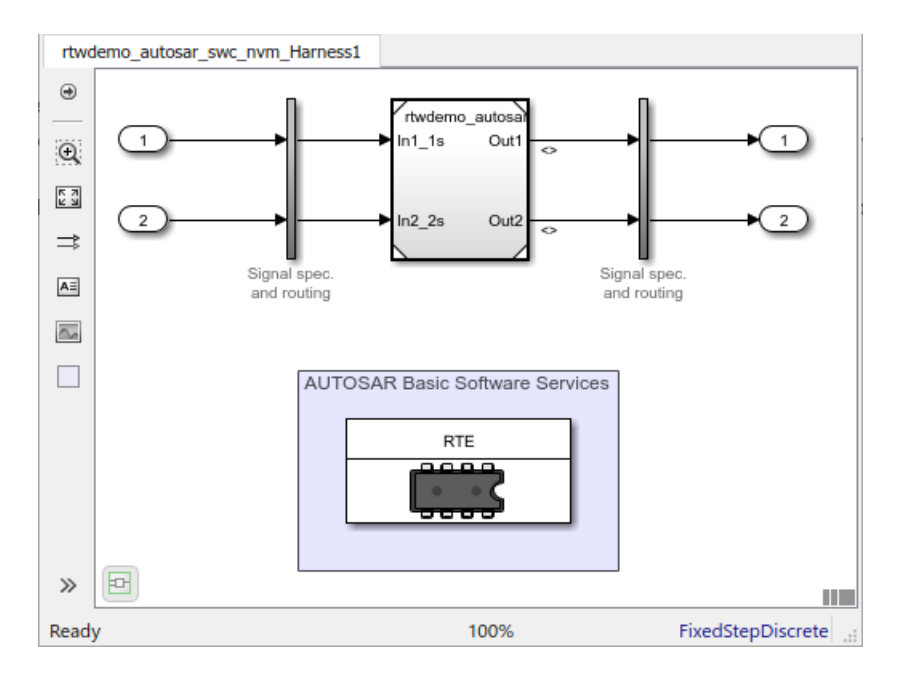

For more information, see ["Configure AUTOSAR Basic Software Service](#page-286-0) [Implementations for Simulation" on page 4-189](#page-286-0) and "Simulate AUTOSAR Basic Software Services and Runtime Environment" (Embedded Coder Support Package for AUTOSAR Standard).

# See Also

[NVRAM Service Component](#page-620-0) | [NvMAdminCaller](#page-616-0) | [NvMServiceCaller](#page-618-0)

#### Related Examples

- • ["Configure AUTOSAR Basic Software Service Implementations for Simulation" on](#page-286-0) [page 4-189](#page-286-0)
- "Simulate AUTOSAR Basic Software Services and Runtime Environment" (Embedded Coder Support Package for AUTOSAR Standard)
- • ["Configure AUTOSAR Client-Server Communication" on page 4-122](#page-219-0)

### More About

- • ["Model AUTOSAR Basic Software Service Calls" on page 2-24](#page-45-0)
- • ["Model AUTOSAR Communication" on page 2-13](#page-34-0)

## <span id="page-286-0"></span>Configure AUTOSAR Basic Software Service Implementations for Simulation

Embedded Coder Support Package for AUTOSAR Standard provides reference implementations of the AUTOSAR NVRAM Manager (NvM) services and Diagnostic Event Manager (Dem) services supported by AUTOSAR Basic Software (BSW) caller blocks. When coupled with the BSW caller blocks, the reference implementations allow you to configure and run system- or composition-level simulations of AUTOSAR BSW service calls. The ability to simulate calls into BSW services can help identify modeling problems before the AUTOSAR generated code reaches the AUTOSAR Runtime Environment (RTE).

To configure BSW caller blocks and BSW service reference implementations for simulation:

- 1 In one or more AUTOSAR component models, configure calls to the AUTOSAR NvM service or AUTOSAR Dem service. Follow the procedure described in ["Configure](#page-278-0) [Calls to AUTOSAR NVRAM Manager Service" on page 4-181](#page-278-0) or ["Configure Calls to](#page-271-0) [AUTOSAR Diagnostic Event Manager Service" on page 4-174](#page-271-0).
- 2 For simulation purposes, create a composition, system, or harness model that contains instances of the AUTOSAR component models. Here is a containing model used in example "Simulate AUTOSAR Basic Software Services and Runtime Environment" (Embedded Coder Support Package for AUTOSAR Standard). The referenced component models call NvM service operation ReadBlock and Dem service operations SetEventStatus and GetEventFailed.

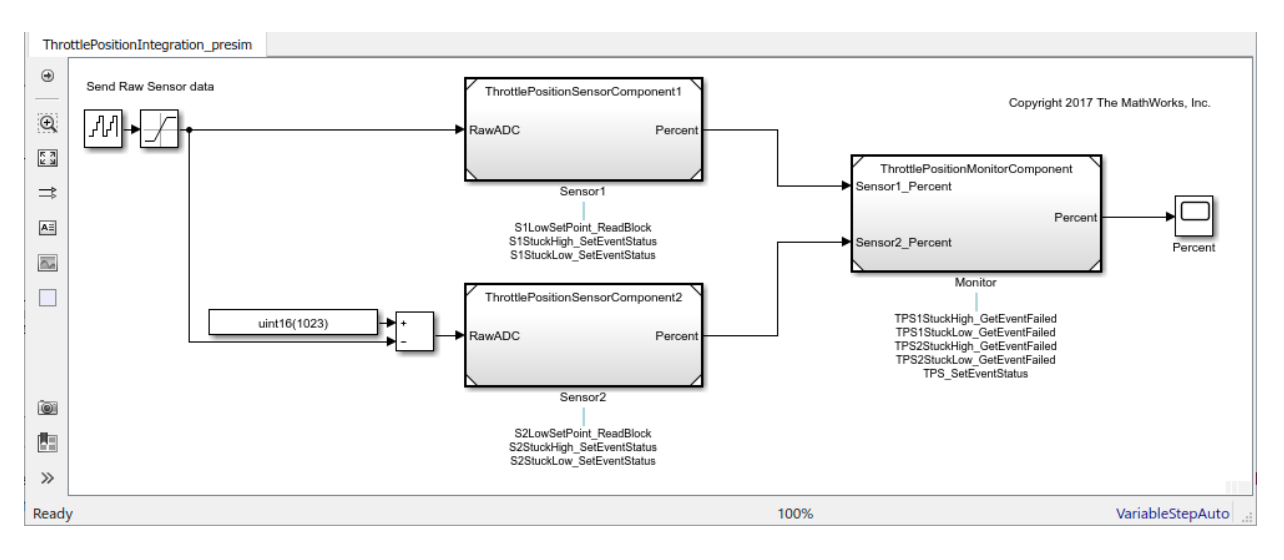

Alternatively, as shown in the next step, you can use Simulink Test to create a harness model.

3 In the containing model, provide reference implementations of the NvM or Dem service operations that your AUTOSAR component models call. For NvM and Dem service operations, the AUTOSAR Basic Software block library provides [NVRAM](#page-620-0) [Service Component](#page-620-0) and [Diagnostic Service Component](#page-613-0) blocks.

You can insert a Service Component block in either of two ways:

• Automatically insert the block by creating a Simulink Test harness model. In an AUTOSAR component model or a containing model, select **Analysis** > **Test Harness** > **Create for Model**. In the Create Test Harness dialog box, click **OK**. The software compiles the model, adds an NVRAM or Diagnostic Service Component block, and creates ports and other elements required for simulation. For example, here is a test harness created for the integration model in example "Simulate AUTOSAR Basic Software Services and Runtime Environment" (Embedded Coder Support Package for AUTOSAR Standard).
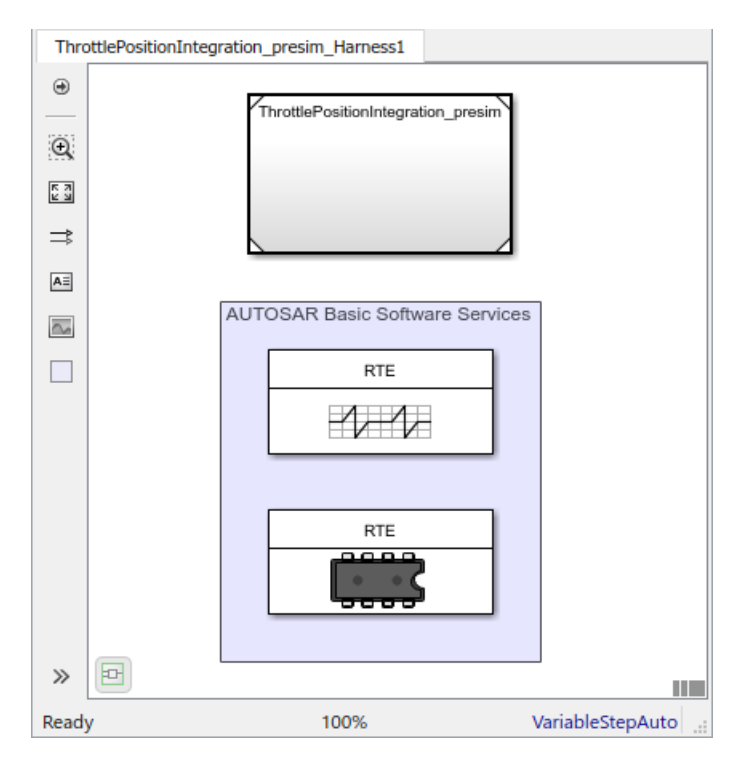

• Manually insert the block into a containing composition, system, or harness model. Using the Library Browser or add\_block command, or by typing block names in the model window, add a service component block to the containing model. Example "Simulate AUTOSAR Basic Software Services and Runtime Environment" (Embedded Coder Support Package for AUTOSAR Standard) uses these add\_block commands to add NVRAM Service Component and Diagnostic Service Component blocks to a containing model.

```
add block('autosarspkglib/Basic Software/NVRAM Manager (NvM)/NVRAM Service Component',...
          'ThrottlePositionIntegration presim/NVRAM Service Component');
add block('autosarspkglib/Basic Software/Diagnostic Event Manager (Dem)/Diagnostic Service Component
          'ThrottlePositionIntegration presim/Diagnostic Service Component');
```
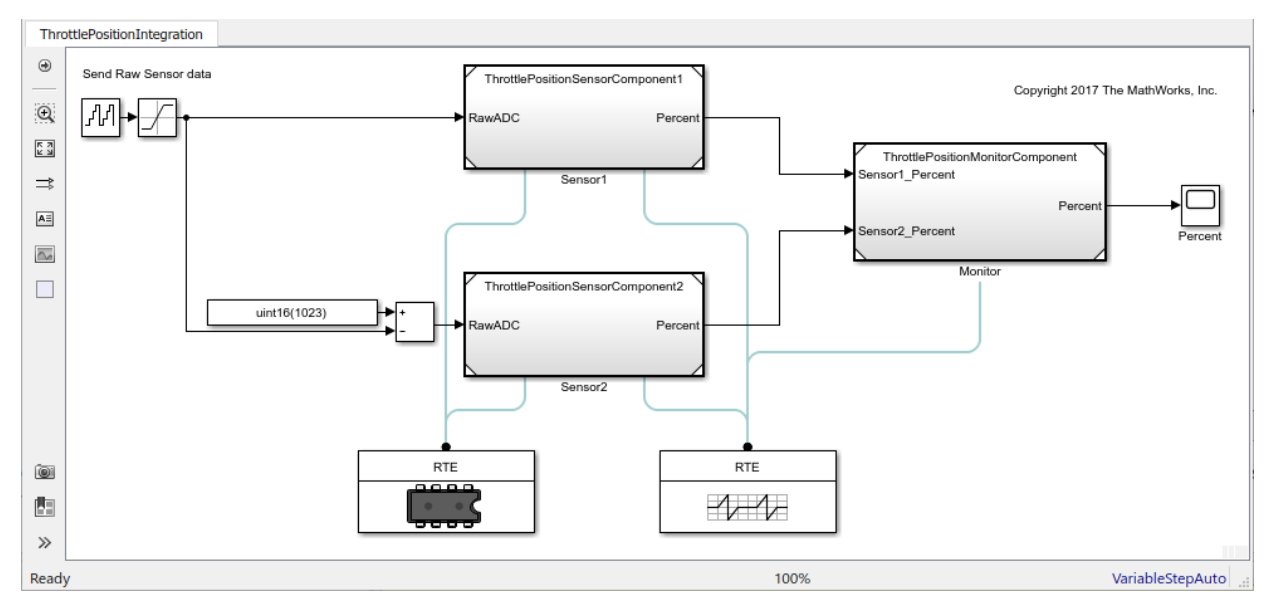

- 4 Each service component block has prepopulated parameters. Examine the parameter settings to see if any need modifying, based on how you are using the NvM or Dem service operations. For more information, see [NVRAM Service Component](#page-620-0) and [Diagnostic Service Component](#page-613-0).
- 5 Simulate the containing model. The simulation exercises the AUTOSAR NvM and Dem service calls in the component models. For a sample simulation, see example "Simulate AUTOSAR Basic Software Services and Runtime Environment" (Embedded Coder Support Package for AUTOSAR Standard).

# See Also

[Diagnostic Service Component](#page-613-0) | [NVRAM Service Component](#page-620-0)

## Related Examples

- "Simulate AUTOSAR Basic Software Services and Runtime Environment" (Embedded Coder Support Package for AUTOSAR Standard)
- • ["Configure Calls to AUTOSAR Diagnostic Event Manager Service" on page 4-174](#page-271-0)
- • ["Configure Calls to AUTOSAR NVRAM Manager Service" on page 4-181](#page-278-0)

## More About

- • ["Model AUTOSAR Basic Software Service Calls" on page 2-24](#page-45-0)
- • ["Model AUTOSAR Communication" on page 2-13](#page-34-0)

# <span id="page-291-0"></span>Configure AUTOSAR Internal Calibration Parameters

AUTOSAR internal calibration parameters are internal to an AUTOSAR software component, and are accessed only by instances of the software component in which they are defined. To configure internal calibration parameters in Simulink, you create and configure AUTOSAR. Parameter data objects. You reference the parameter data objects from block parameters in your model.

To configure AUTOSAR calibration parameters that can be accessed by other AUTOSAR software components, see ["Configure AUTOSAR Calibration Component" on page 4-198](#page-295-0).

To configure an AUTOSAR internal calibration parameter:

1 Set the value of a block parameter in your model to reference the name of the calibration parameter. For example, open the example model [rtwdemo\\_autosar\\_counter](matlab:rtwdemo_autosar_counter). Open the Model Data Editor (**View** > **Model Data**) and select the **Parameters** tab. Change the value of the Constant block from LIMIT to myPrm.

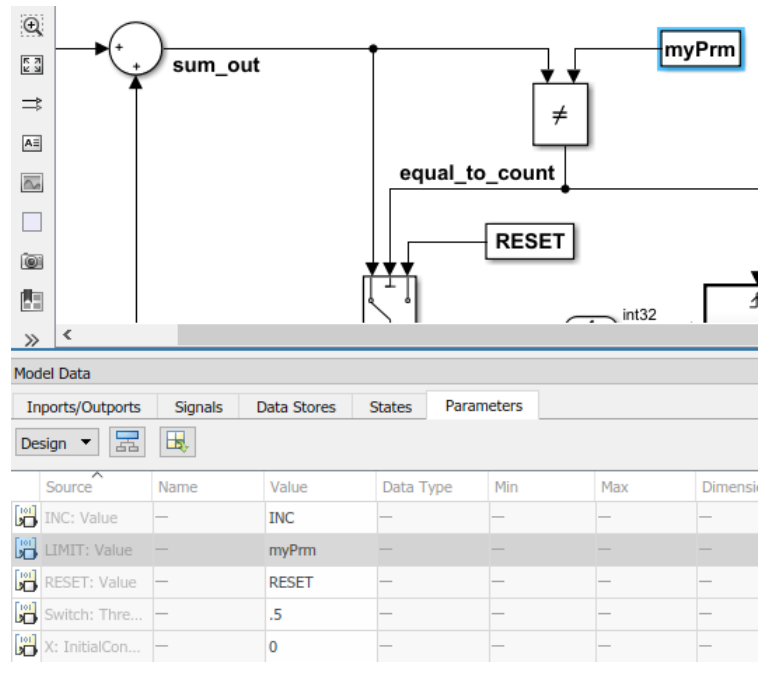

2 Create an AUTOSAR. Parameter data object for the calibration parameter. While

editing the parameter value in the Model Data Editor, click the action button  $\frac{1}{n}$  next to myPrm and select **Create**.

In the **Create New Data** dialog box, set **Value** to AUTOSAR. Parameter and click **Create**. An [AUTOSAR.Parameter](#page-490-0) object appears in the base workspace.

- 3 In the AUTOSAR. Parameter property dialog box, configure these properties:
	- **Value** Specify a value for the calibration parameter. For an internal calibration parameter, this value represents the initial value.
	- **Data type** Specify a data type for the calibration parameter. For more information, see "Specify Data Types Using Data Type Assistant" (Simulink).
	- **Storage class** To specify an internal calibration parameter, from the dropdown list, select InternalCalPrm. To specify **Per instance behavior**, select one of the following:
		- Parameter shared by all instances of the Software Component
		- Each instance of the Software Component has its own copy of the parameter

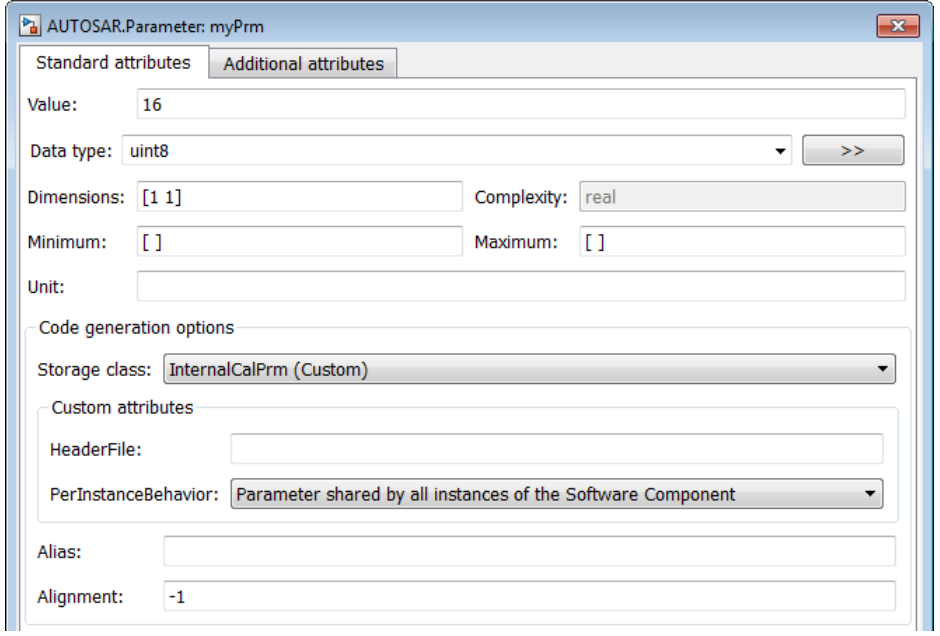

- 4 In the Configuration Parameters dialog box, in the **Code Generation** > **Comments** pane, clear the option **Ignore custom storage classes**, if it is not already cleared.
- 5 Generate code.

Note The software does not support the use of AUTOSAR calibration parameters within Model blocks.

## <span id="page-294-0"></span>Configure AUTOSAR Port-Based Calibration Parameters

To map a Simulink lookup table to an AUTOSAR parameter, you create AUTOSAR calibration parameters (ParameterDataPrototypes) using the AUTOSAR Properties Explorer or AUTOSAR property functions. You can create either internal AUTOSAR parameters, defined and accessed only within your software component, or port-based AUTOSAR parameters, associated with a port-based parameter interface.

- Internal parameters In the AUTOSAR Properties Explorer, Parameters view, use the **Add** button to add a new parameter and configure its properties.
- Port-based parameters In the AUTOSAR Properties Explorer:
	- 1 In the Parameter Interfaces view, use the **Add** button to create a new parameter interface. In the Add interface dialog box, specify the number of data elements to create. Configure the properties for each parameter data element.
	- 2 In the ParameterReceiverPorts view, use the **Add** button to add a parameter receiver port. In the Add Port dialog box, specify the parameter interface that you created.

The AUTOSAR parameters that you create subsequently are available for Simulink lookup table mapping, using the Simulink-AUTOSAR Mapping Explorer or AUTOSAR map functions.

## See Also

### Related Examples

- • ["Configure Receiver for AUTOSAR Parameter Communication" on page 4-165](#page-262-0)
- • ["Configure STD\\_AXIS and COM\\_AXIS Lookup Tables for AUTOSAR Measurement](#page-299-0) [and Calibration" on page 4-202](#page-299-0)

# <span id="page-295-0"></span>Configure AUTOSAR Calibration Component

An AUTOSAR calibration parameter component (ParameterSwComponent) contains calibration parameters that can be accessed by AUTOSAR software components (SWCs) using an associated provider port. You can import a calibration component from arxml code into Simulink or create a calibration component in Simulink.

To create a calibration component in Simulink, open the AUTOSAR parameters in your model and configure them for export in a calibration component. For example:

- 1 Open a model configured for AUTOSAR that has AUTOSAR. Parameter data objects, or to which you can add AUTOSAR.Parameter data objects. This procedure uses the example model rtwdemo autosar counter.
- 2 Open an AUTOSAR calibration parameter from the workspace or data dictionary. Go to the **Standard attributes** tab of the AUTOSAR.Parameter dialog box. Use the following attributes of the CalPrm CSC to configure the parameter for export in a calibration component:
	- **CalibrationComponent** Qualified name of the calibration component to be exported, containing this parameter.
	- **ProviderPortName** Short name of the provider port associated with the calibration component.

The following diagram shows the **CalibrationComponent** and **ProviderPortName** values that are specified for the AUTOSAR. Parameter data objects used by rtwdemo\_autosar\_counter.

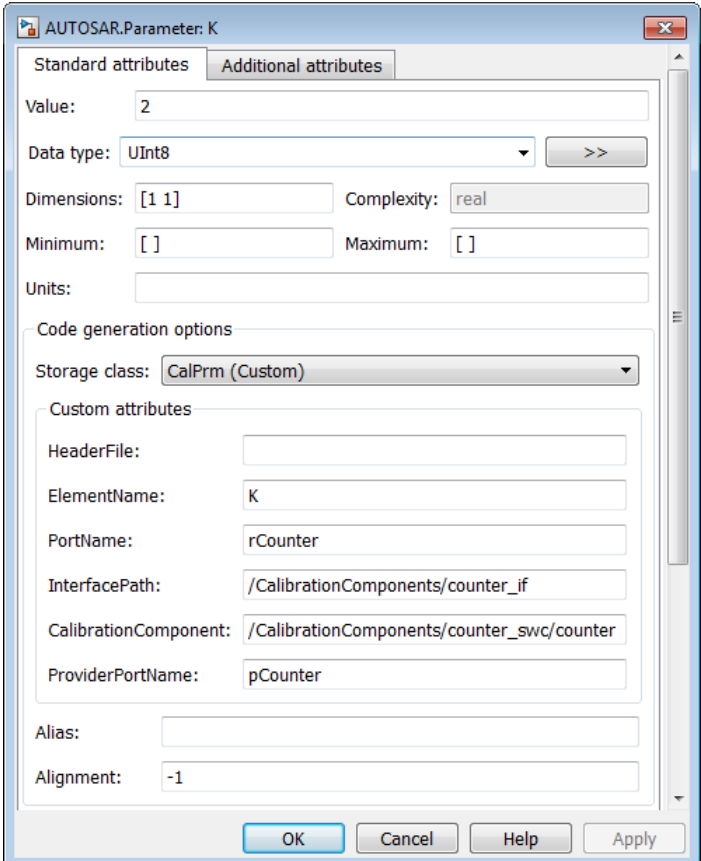

3 Apply any changes and save the model.

When you generate code from the model:

• The software exports the calibration components specified for the AUTOSAR calibration parameters. For example, here is an excerpt of the ParameterSwComponent code exported from rtwdemo\_autosar\_counter based on the configuration of the calibration parameter K:

```
<AR-PACKAGE UUID="...">
   <SHORT-NAME>counter_swc</SHORT-NAME>
   <ELEMENTS>
     <PARAMETER-SW-COMPONENT-TYPE UUID="...">
      <SHORT-NAME>counter</SHORT-NAME>
      <PORTS>
        <P-PORT-PROTOTYPE UUID="...">
```

```
 <SHORT-NAME>pCounter</SHORT-NAME>
          <PROVIDED-COM-SPECS>
...
             <PARAMETER-PROVIDE-COM-SPEC>
               <INIT-VALUE>
                 <CONSTANT-REFERENCE>
                   <SHORT-LABEL>K</SHORT-LABEL>
                   <CONSTANT-REF DEST="CONSTANT-SPECIFICATION">/rtwdemo_autosar_counter_pkg/
                                         rtwdemo_autosar_counter_dt/Ground/K</CONSTANT-REF>
                </CONSTANT-REFERENCE>
               </INIT-VALUE>
               <PARAMETER-REF DEST="PARAMETER-DATA-PROTOTYPE">/CalibrationComponents/
                                                        counter_if/K</PARAMETER-REF>
             </PARAMETER-PROVIDE-COM-SPEC>
...
           </PROVIDED-COM-SPECS>
           <PROVIDED-INTERFACE-TREF DEST="PARAMETER-INTERFACE">/CalibrationComponents/
                                               counter_if</PROVIDED-INTERFACE-TREF>
        </P-PORT-PROTOTYPE>
      </PORTS>
     </PARAMETER-SW-COMPONENT-TYPE>
   </ELEMENTS>
</AR-PACKAGE>
```
• Parameter initial values are exported on the ParameterProvideComSpec in the ParameterSwComponent and the ParameterRequireComSpec in the ApplicationSwComponent. Here is an excerpt of the ParameterRequireComSpec code exported from rtwdemo autosar counter:

```
<R-PORT-PROTOTYPE UUID="...">
  <SHORT-NAME>rCounter</SHORT-NAME>
   <REQUIRED-COM-SPECS>
...
    <PARAMETER-REQUIRE-COM-SPEC>
       <INIT-VALUE>
         <CONSTANT-REFERENCE>
          <SHORT-LABEL>K</SHORT-LABEL>
          <CONSTANT-REF DEST="CONSTANT-SPECIFICATION">/rtwdemo_autosar_counter_pkg/
                                 rtwdemo_autosar_counter_dt/Ground/K</CONSTANT-REF>
        </CONSTANT-REFERENCE>
       </INIT-VALUE>
       <PARAMETER-REF DEST="PARAMETER-DATA-PROTOTYPE">/CalibrationComponents/counter_if/
                                                                        K</PARAMETER-REF>
     </PARAMETER-REQUIRE-COM-SPEC>
...
   </REQUIRED-COM-SPECS>
   <REQUIRED-INTERFACE-TREF DEST="PARAMETER-INTERFACE">/CalibrationComponents/counter_if
                                                               </REQUIRED-INTERFACE-TREF>
```

```
</R-PORT-PROTOTYPE>
```
For calibration component parameters, after you export your AUTOSAR components, you must include your calibration interface definition XML file to import the parameters into an authoring tool.

Note Use the CalPrm CSC attributes **CalibrationComponent** and **ProviderPortName** only to originate a calibration component in Simulink, not for a calibration component originated in an AUTOSAR authoring tool.

# <span id="page-299-0"></span>Configure STD\_AXIS and COM\_AXIS Lookup Tables for AUTOSAR Measurement and Calibration

In Simulink, you can implement standard axis (STD\_AXIS) and common axis (COM\_AXIS) lookup tables for AUTOSAR applications. AUTOSAR applications can use lookup tables in either or both of two ways:

- Implement fast search operations.
- Support tuning of the application with measurement and calibration tools.

To model lookup tables for automotive application tuning, use the classes Simulink.LookupTable and Simulink.Breakpoint. With Simulink.LookupTable and Simulink.Breakpoint objects, you can store and share lookup table and breakpoint data and configure the data for AUTOSAR code generation.

This example shows how to create STD\_AXIS and COM\_AXIS lookup tables in Simulink, using Simulink.LookupTable and Simulink.Breakpoint objects, and configure the lookup tables for AUTOSAR code generation.

- 1 Model an AUTOSAR lookup table in a STD\_AXIS configuration.
	- a Create an n-D Lookup Table block.

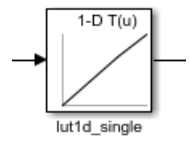

Open the block and set the **Data specification parameter** parameter to Lookup table object.

**b** Create a Simulink. LookupTable object and configure it to store the lookup table data.

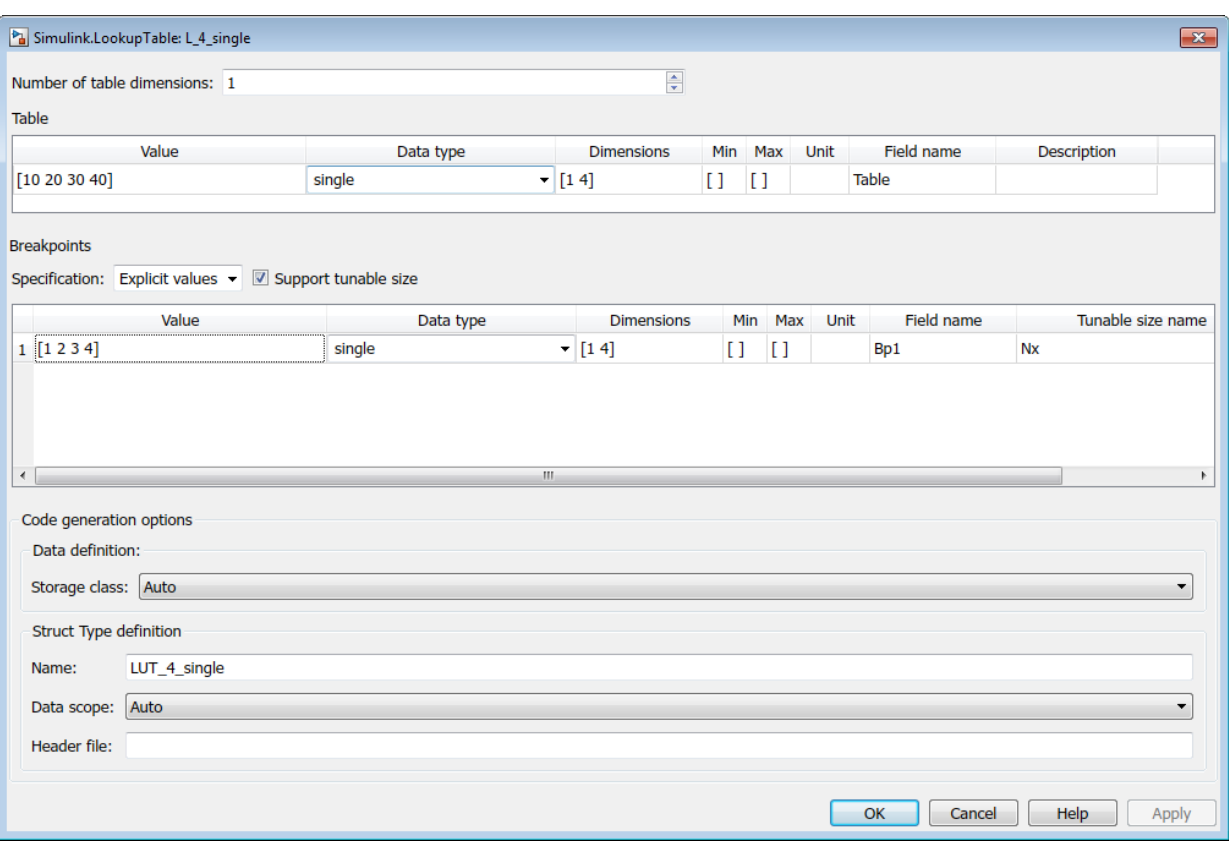

#### c Use the Simulink.LookupTable object name in the n-D Lookup Table block.

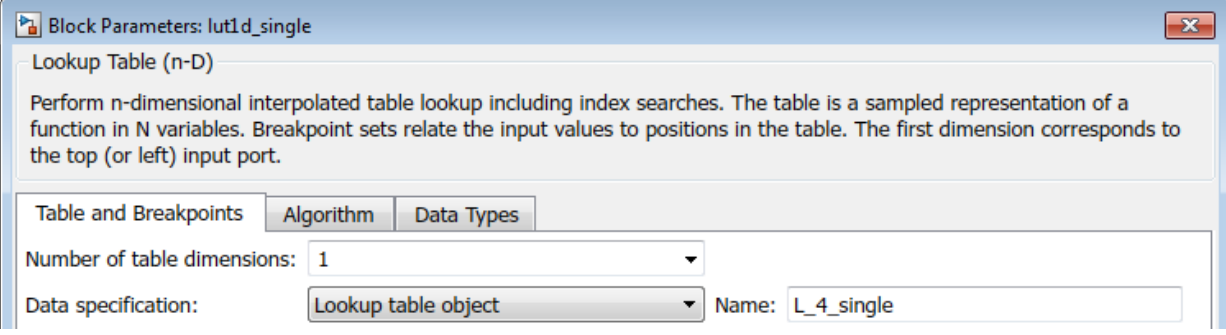

Data appears in the generated C code as fields of a single structure. To control the characteristics of the structure type, such as its name, use the properties of the object.

- 2 Model an AUTOSAR lookup table in a COM\_AXIS configuration.
	- a Create one or more Prelookup blocks.

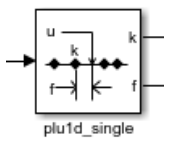

**b** For each breakpoint vector, create and configure a Simulink. Breakpoint object.

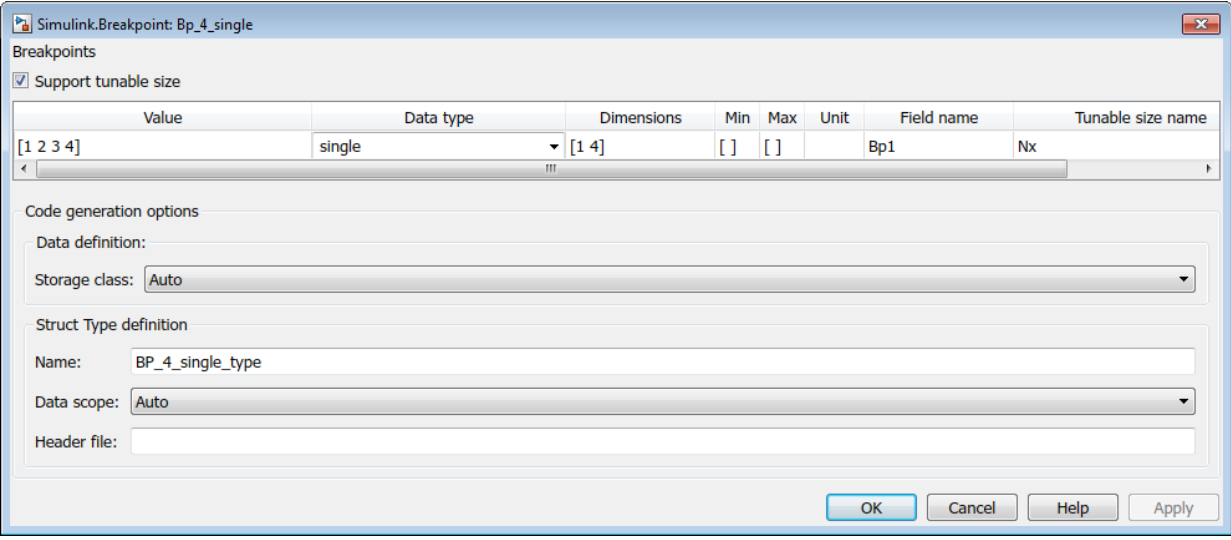

c Use each Simulink.Breakpoint object name in a Prelookup block. You can reduce memory consumption by sharing breakpoint data between lookup tables.

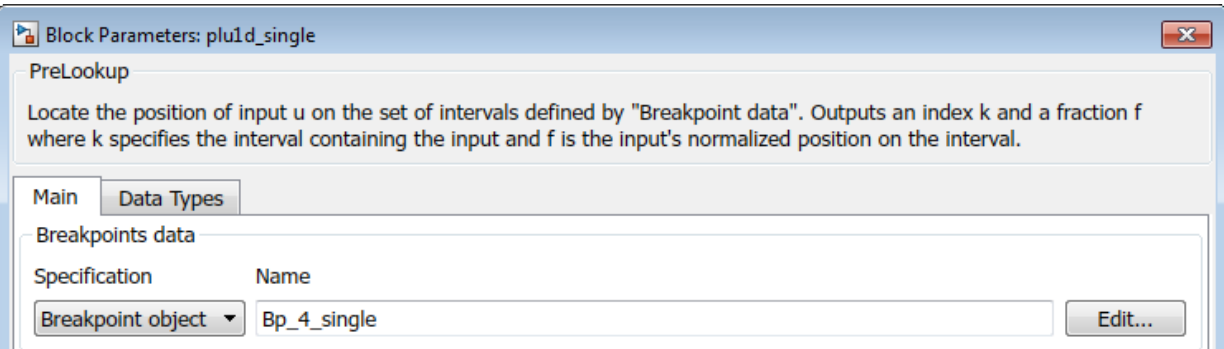

d Create one or more Interpolation Using Prelookup blocks.

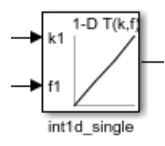

Open each block and set the **Specification** parameter to Lookup table object.

e For each set of table data, create and configure a Simulink.LookupTable object.

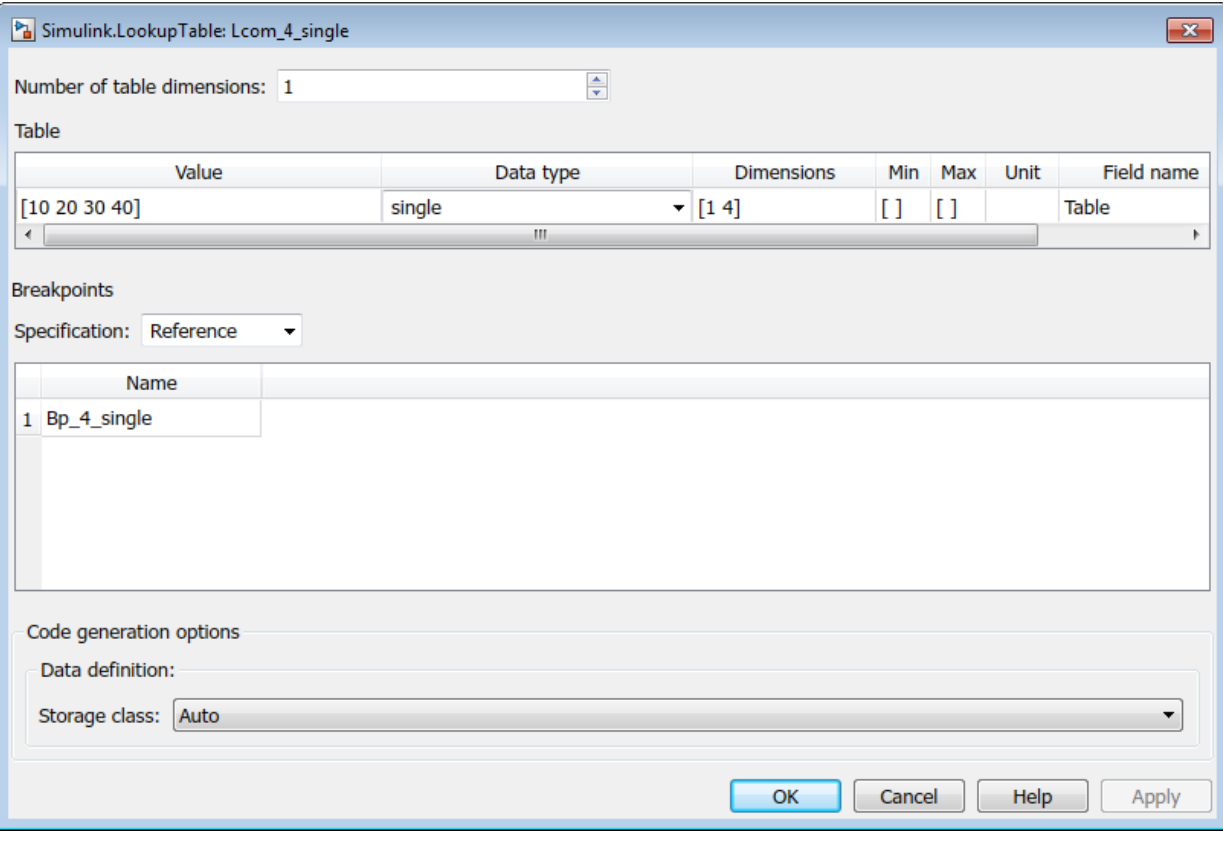

f Use each Simulink.LookupTable object name in an Interpolation Using Prelookup block.

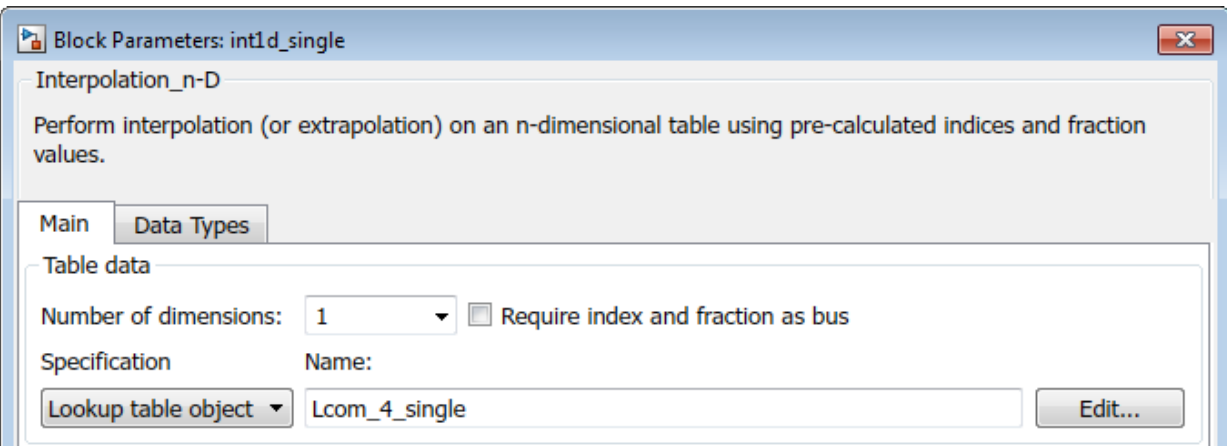

Each set of table data appears in the generated C code as a separate array variable. If the table size is tunable, each breakpoint vector appears as a structure. The structure contains a field to store the breakpoint data and, optionally, a field to store the length of the vector. The second field enables you to tune the effective size of the table. If the table size is not tunable, each breakpoint vector appears as an array.

3 Add AUTOSAR operating points to the lookup tables. Connect root level inports to n-D Lookup Table or Prelookup blocks. Alternatively, configure input signals to n-D Lookup Table or Prelookup blocks with static global memory.

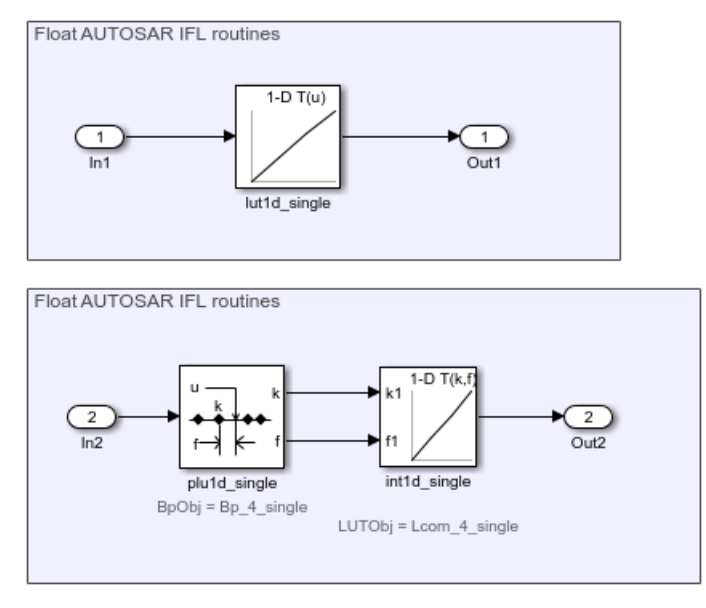

4 Create AUTOSAR parameters corresponding to the Simulink. LookupTable and Simulink.Breakpoint objects you created. The AUTOSAR parameters can be internal parameters, used only by your AUTOSAR software component, or portbased parameters, maintained and provided by an AUTOSAR parameter software component (ParameterSwComponent).

Open the Configure AUTOSAR Interface dialog box and select the AUTOSAR Properties Explorer.

a To create AUTOSAR internal parameters, expand the AtomicComponents node

and go to the Parameters view. Use the **Add** button the add internal parameters to the model. Select each parameter and configure its name and calibration properties.

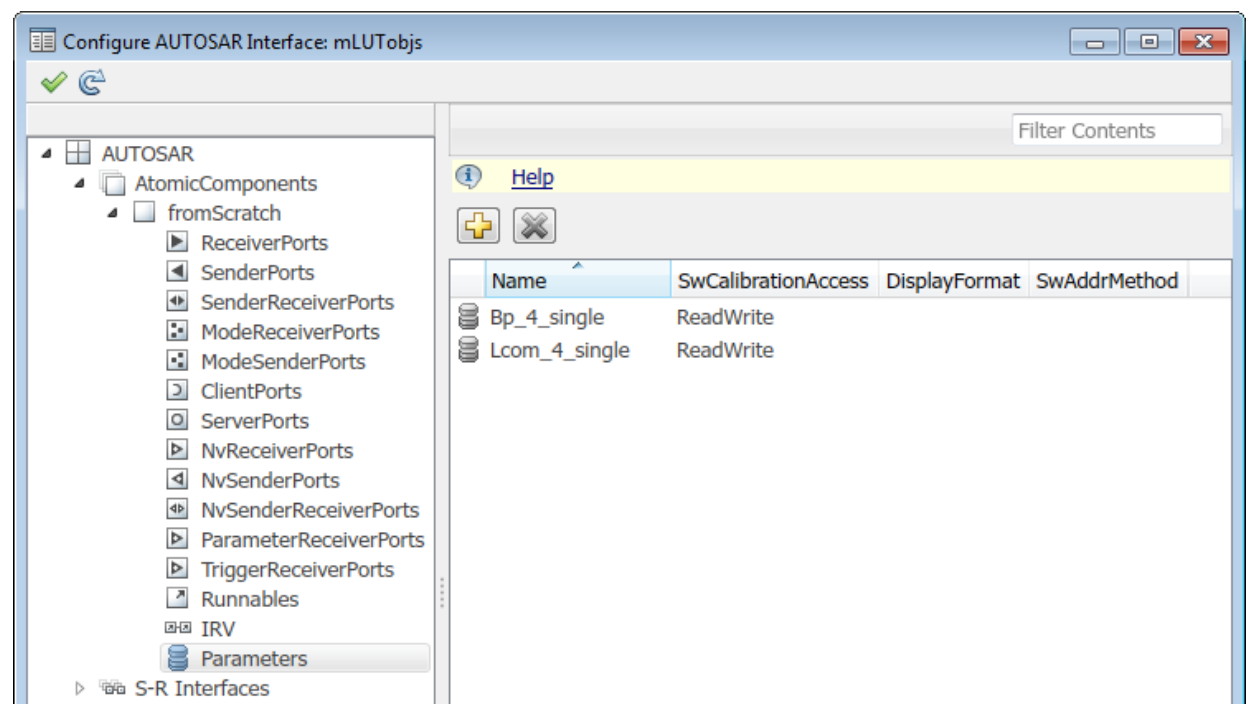

b To create AUTOSAR port-based parameters, create a parameter interface and associated data elements. Go to the Parameter Interfaces view and use the **Add**

button to add a parameter interface to the model. In the Add Interfaces dialog box, specify the number of parameter data elements to create. To create the interface, click the **Add** button.

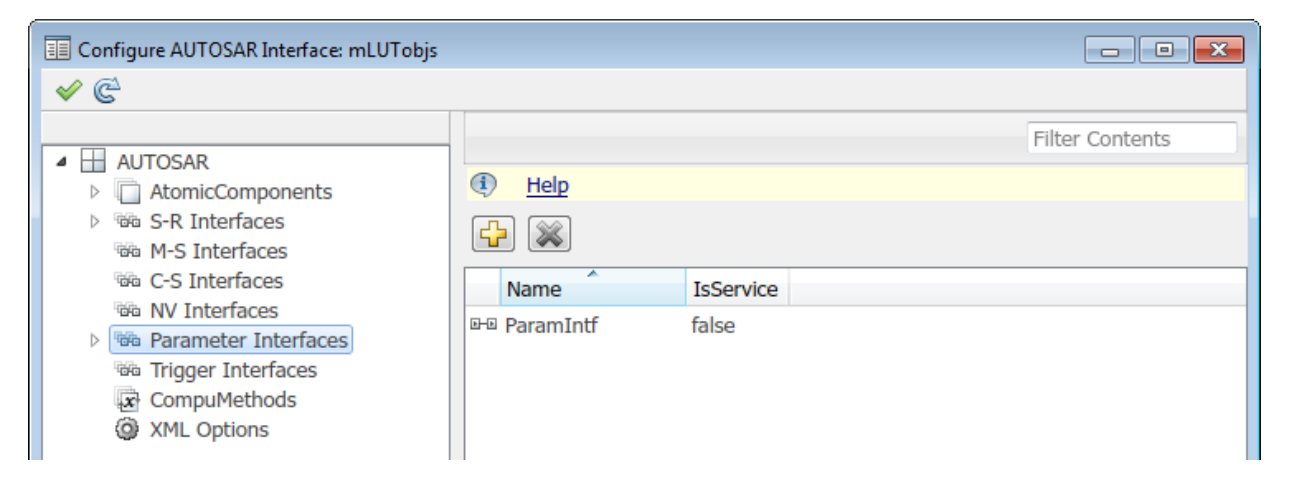

Open the Parameter Interfaces node and go to the Data Elements view. Select each port-based parameter you created and configure its name and calibration properties.

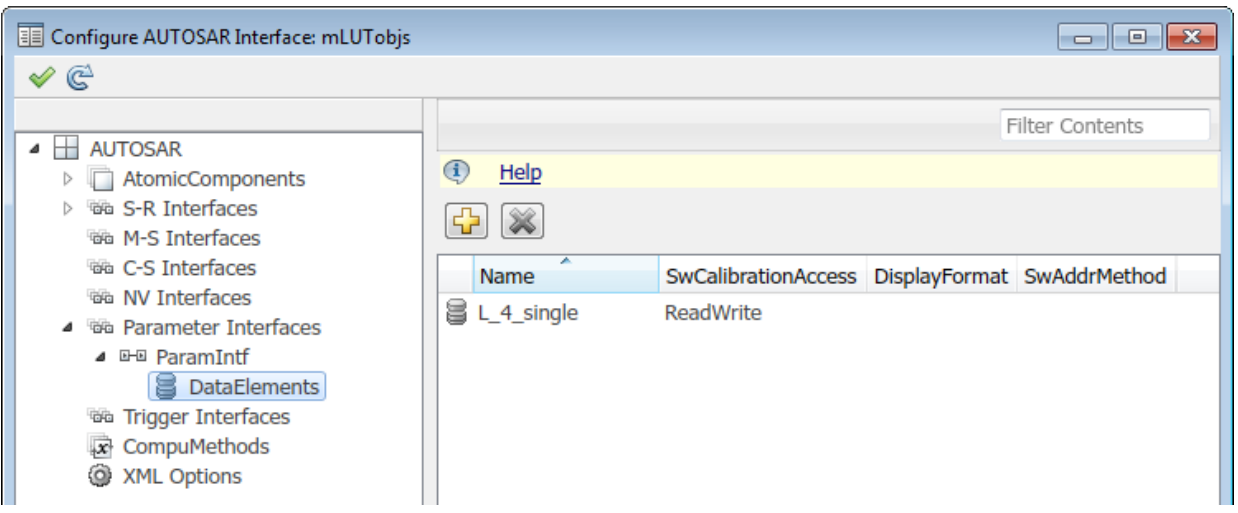

Create a parameter receiver port that references the parameter interface. Expand the AtomicComponents node and go to the Parameter Receiver Ports

view. Use the **Add** button  $\mathbf{u}$  to add a parameter receiver port to the model. In the Add Ports dialog box, select the name of the parameter interface that you created. To create the port, click the **Add** button.

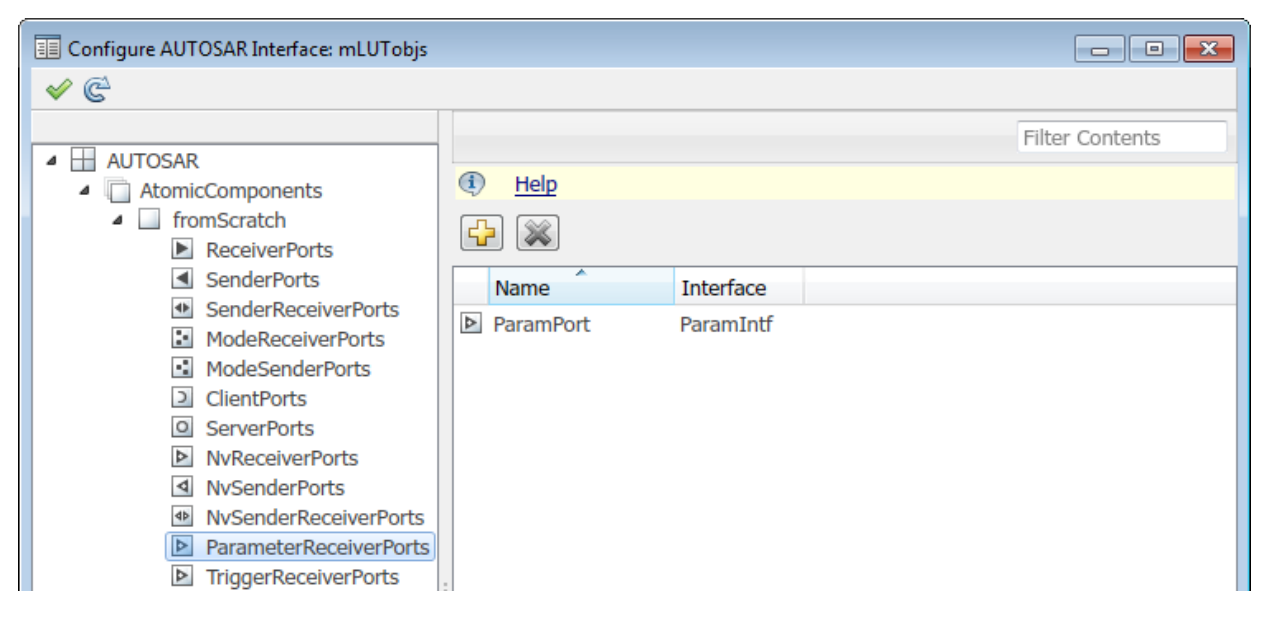

For more information, see ["Configure Receiver for AUTOSAR Parameter](#page-262-0) [Communication" on page 4-165](#page-262-0).

5 Switch to the Simulink-AUTOSAR Mapping Explorer. In the Lookup Tables view, select each Simulink.LookupTable and Simulink.Breakpoint object that you created and map it to an AUTOSAR parameter. If the parameter is port-based, specify parameter access mode PortParameter and select a parameter interface data element.

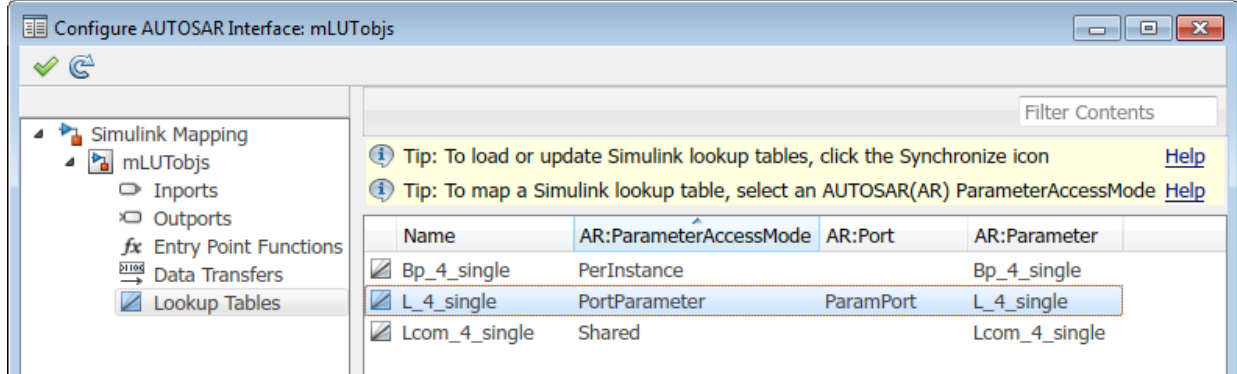

In this example:

- The STD\_AXIS Simulink. LookupTable object L  $4$  single is mapped to an AUTOSAR port-based parameter of the same name.
- The COM\_AXIS Simulink. Breakpoint object Bp\_4\_single is mapped to an AUTOSAR internal parameter of the same name. Each instance of the AUTOSAR software component has its own copy of the parameter.
- The COM\_AXIS Simulink. LookupTable object Lcom 4 single is mapped to an AUTOSAR internal parameter of the same name. All instances of the AUTOSAR software component share the parameter.
- 6 Configure the model to generate C code based on the AUTOSAR 4.0 library. Open the Configuration Parameters dialog box and select **Code Generation** > **Interface**. Set the **Code replacement library** parameter to AUTOSAR 4.0. For more information, see ["Code Generation with AUTOSAR Library" on page 5-8.](#page-429-0)
- **7** Build the model. The generated C code contains required  $I f l$  and  $I f x$  lookup function calls and Rte data access function calls. The generated arxml files contain data types of category CURVE (1-D table data), MAP (2-D table data), and COM\_AXIS (axis data). The data types have the data calibration properties that you configured.

# See Also

Simulink.Breakpoint | Simulink.LookupTable

## Related Examples

- • ["Configure Receiver for AUTOSAR Parameter Communication" on page 4-165](#page-262-0)
- • ["Configure AUTOSAR Port-Based Calibration Parameters" on page 4-197](#page-294-0)
- • ["Import AUTOSAR Software Component" on page 3-4](#page-75-0)
- • ["Export AUTOSAR Component XML and C Code" on page 5-2](#page-423-0)

## More About

- • ["Model AUTOSAR Calibration Parameters and Lookup Tables" on page 2-26](#page-47-0)
- • ["AUTOSAR Interface Configuration" on page 4-3](#page-100-0)

## Configure COM\_AXIS Lookup Table Using AUTOSAR.Parameter Objects

You can model common axis (COM\_AXIS) lookup tables for AUTOSAR applications. To model a COM\_AXIS lookup table, import COM\_AXIS lookup table content from arxml files or create a COM\_AXIS lookup table in Simulink. For information about the Simulink blocks you use and the high-level workflow, see ["Calibration Parameters for](#page-48-0) [STD\\_AXIS and COM\\_AXIS Lookup Tables" on page 2-27](#page-48-0).

To create and configure a COM\_AXIS lookup table:

- 1 Add an n-D Lookup Table block to your model.
- 2 If AUTOSAR calibration parameters for the lookup table are not already present in your model, create them. They can include:
	- Internal calibration parameters, modeled as described in ["Configure AUTOSAR](#page-291-0) [Internal Calibration Parameters" on page 4-194](#page-291-0).
	- Calibration parameters in a calibration component, modeled as described in ["Configure AUTOSAR Calibration Component" on page 4-198.](#page-295-0)
	- Constant memory parameters, modeled as described in ["Configure AUTOSAR](#page-356-0) [Static or Constant Memory" on page 4-259](#page-356-0).
- 3 Configure the lookup table block for COM\_AXIS data. For table data and axis data that you want to tune or manipulate at run time, reference AUTOSAR calibration parameters.
- 4 To model an AUTOSAR input variable that measures lookup table inputs, do either of the following:
	- Define a static global signal and use it on an input line that connects to a lookup table block input port. Model the signal parameter using an [AUTOSAR4.Signal](#page-505-0) data object, as described in ["Configure AUTOSAR Static or Constant Memory" on](#page-356-0) [page 4-259](#page-356-0).
	- Connect a root level inport to a lookup table block input port.

Note Consider selecting the AUTOSAR 4.0 code replacement library (CRL) for the model. Selecting the AUTOSAR CRL customizes the C/C++ code generator to produce code that more closely aligns with the AUTOSAR standard. For more information, see ["Code](#page-429-0) [Generation with AUTOSAR Library" on page 5-8.](#page-429-0)

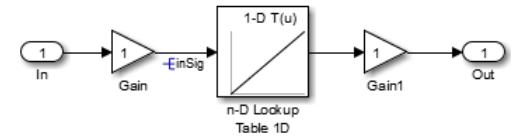

For example, here is a simple model that contains a 1-D lookup table block.

For this model, AUTOSAR. Parameter data objects in the workspace define two calibration parameters. CalPrm\_Table represents table data.

```
CalPrm_Table =
```

```
 Parameter with properties:
   SwCalibrationAccess: 'ReadWrite'
         DisplayFormat: ''
                 Value: [4 8 12 16 20]
             CoderInfo: [1x1 Simulink.CoderInfo]
           Description: ''
              DataType: 'int16'
                   Min: 0
                   Max: 100
                  Unit: ''
            Complexity: 'real'
            Dimensions: [1 5]
```
CalPrm COM AXIS X represents axis data.

```
CalPrm COM AXIS X =
   Parameter with properties:
     SwCalibrationAccess: 'ReadWrite'
           DisplayFormat: ''
                   Value: [-2 -1 0 1 2]
               CoderInfo: [1x1 Simulink.CoderInfo]
             Description: ''
                DataType: 'fixdt(1,16,0.1,0)'
                     Min: -100
                     Max: 100
                    Unit: ''
              Complexity: 'real'
              Dimensions: [1 5]
```
The lookup table block parameters specify calibration parameter CalPrm Table for table data and calibration parameter CalPrm\_COM\_AXIS\_X for axis data.

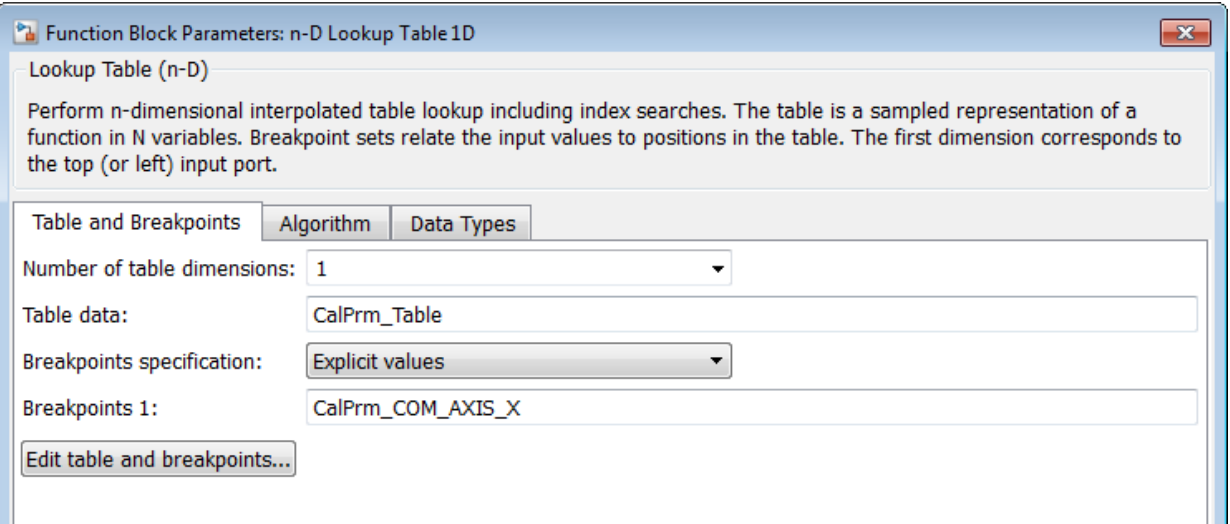

When you generate code, the arxml code for calibration parameter CalPrm Table references application data type Appl\_CalPrm\_Table.

```
<PARAMETER-DATA-PROTOTYPE UUID="...">
     <SHORT-NAME>CalPrm_Table</SHORT-NAME>
     <CATEGORY>CURVE</CATEGORY>
 ...
     <TYPE-TREF DEST="APPLICATION-PRIMITIVE-DATA-TYPE">/MW/ApplDataTypes/Appl_CalPrm_Table</TYPE-TREF>
 ...
</PARAMETER-DATA-PROTOTYPE>
```
The category generated for application data type Appl\_CalPrm\_Table is CURVE, reflecting a 1-D table. Appl\_CalPrm\_Table in turn references application data type Appl\_CalPrm\_COM\_AXIS\_X (axis data) and a software record layout, RL Appl CalPrm Table.

```
<APPLICATION-PRIMITIVE-DATA-TYPE UUID="...">
     <SHORT-NAME>Appl_CalPrm_Table</SHORT-NAME>
     <CATEGORY>CURVE</CATEGORY>
     <SW-DATA-DEF-PROPS>
         <SW-DATA-DEF-PROPS-VARIANTS>
             <SW-DATA-DEF-PROPS-CONDITIONAL>
                 <SW-CALIBRATION-ACCESS>READ-WRITE</SW-CALIBRATION-ACCESS>
                 <SW-CALPRM-AXIS-SET>
                     <SW-CALPRM-AXIS>
                         <SW-AXIS-INDEX>1</SW-AXIS-INDEX>
                         <CATEGORY>COM_AXIS</CATEGORY>
                         <SW-AXIS-GROUPED>
                              <SHARED-AXIS-TYPE-REF DEST="APPLICATION-PRIMITIVE-DATA-TYPE">
                               /MW/ApplDataTypes/Appl_CalPrm_COM_AXIS_X</SHARED-AXIS-TYPE-REF>
                         </SW-AXIS-GROUPED>
                     </SW-CALPRM-AXIS>
```

```
 </SW-CALPRM-AXIS-SET>
                 ...
                 <SW-RECORD-LAYOUT-REF DEST="SW-RECORD-LAYOUT">/MW/RecordLayouts/
                                       RL_Appl_CalPrm_Table</SW-RECORD-LAYOUT-REF>
             </SW-DATA-DEF-PROPS-CONDITIONAL>
         </SW-DATA-DEF-PROPS-VARIANTS>
     </SW-DATA-DEF-PROPS>
</APPLICATION-PRIMITIVE-DATA-TYPE>
```
To configure an AUTOSAR input variable that measures a lookup table input in your model, do either of the following:

• Define a static global signal. Use the static global signal on an input line that connects to a lookup table block input port. Model the signal parameter using an [AUTOSAR4.Signal](#page-505-0) data object, as described in ["Configure AUTOSAR Static or](#page-356-0) [Constant Memory" on page 4-259.](#page-356-0) For example:

```
inSig = 
   Signal with properties:
     SwCalibrationAccess: 'ReadWrite'
           DisplayFormat: ''
               CoderInfo: [1x1 Simulink.CoderInfo]
             Description: ''
                 DataType: 'fixdt(1,16,0.1,0)'
                      Min: []
                      Max: []
                     Unit: ''
              Dimensions: -1
          DimensionsMode: 'auto'
              Complexity: 'auto'
              SampleTime: -1 InitialValue: ''
        Input
                         1-D T(u)
        Variable
            ⇩
           \n  <i>f</i> in SigGain
                      n-D Lookup
                        Table 1D
```
• Connect a root level inport directly to a lookup table block input port. For example: Input

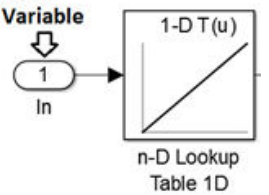

When you export arxml code for a model with an input variable, the parameter access for the corresponding calibration parameter makes the corresponding input variable reference. That is, SwDataDefProps contains a reference to one of the following:

- A static memory variable corresponding to a static global signal in the model.
- An S-R interface data element corresponding to a root-level inport in the model.

For example, if you generate code for the static global signal example, the parameter access for calibration parameter CalPrm\_COM\_AXIS\_X describes an input variable corresponding to global signal inSig.

```
<PARAMETER-ACCESS UUID="...">
     <SHORT-NAME>PICALPRM_CalPrm_COM_AXIS_X</SHORT-NAME>
     <ACCESSED-PARAMETER>
         <LOCAL-PARAMETER-REF DEST="PARAMETER-DATA-PROTOTYPE">/MW/SwCompTypes/ASWC/
                                    IB_CompA/CalPrm_COM_AXIS_X</LOCAL-PARAMETER-REF>
     </ACCESSED-PARAMETER>
     <SW-DATA-DEF-PROPS>
         ...
                 <AUTOSAR-VARIABLE>
                     <LOCAL-VARIABLE-REF DEST="VARIABLE-DATA-PROTOTYPE">
                       /MW/SwCompTypes/ASWC/IB_CompA/inSig</LOCAL-VARIABLE-REF>
                 </AUTOSAR-VARIABLE>
         ...
     </SW-DATA-DEF-PROPS>
</PARAMETER-ACCESS>
...
<STATIC-MEMORYS>
     <VARIABLE-DATA-PROTOTYPE UUID="...">
        <SHORT-NAME>inSig</SHORT-NAME>
         <CATEGORY>VALUE</CATEGORY>
         ...
        <TYPE-TREF DEST="APPLICATION-PRIMITIVE-DATA-TYPE">/MW/ApplDataTypes/SFIX16_SP1</TYPE-TREF>
     </VARIABLE-DATA-PROTOTYPE>
 ...
</STATIC-MEMORYS>
```
## See Also

[AUTOSAR.Parameter](#page-490-0) | n-D Lookup Table

### Related Examples

- • ["Import AUTOSAR Software Component" on page 3-4](#page-75-0)
- • ["Model AUTOSAR Calibration Parameters and Lookup Tables" on page 2-26](#page-47-0)
- • ["Configure AUTOSAR Internal Calibration Parameters" on page 4-194](#page-291-0)
- • ["Configure AUTOSAR Calibration Component" on page 4-198](#page-295-0)
- • ["Configure AUTOSAR Static or Constant Memory" on page 4-259](#page-356-0)
- • ["Code Generation with AUTOSAR Library" on page 5-8](#page-429-0)
- • ["Export AUTOSAR Component XML and C Code" on page 5-2](#page-423-0)

## More About

- • ["Calibration Parameters for STD\\_AXIS and COM\\_AXIS Lookup Tables" on page 2-](#page-48-0) [27](#page-48-0)
- • ["Static and Constant Memory" on page 2-35](#page-56-0)
- • ["AUTOSAR Interface Configuration" on page 4-3](#page-100-0)

## Configure AUTOSAR Data for Measurement and Calibration

In Simulink, you can import and export AUTOSAR software data definition properties and modify the properties for some forms of AUTOSAR data.

#### In this section...

"About Software Data Definition Properties (SwDataDefProps)" on page 4-219

["Configure SwCalibrationAccess" on page 4-220](#page-317-0)

["Configure DisplayFormat" on page 4-223](#page-320-0)

["Configure SwAddrMethod" on page 4-226](#page-323-0)

["Configure SwAlignment" on page 4-230](#page-327-0)

["Export SwImplPolicy" on page 4-231](#page-328-0)

["Export SwRecordLayout for Lookup Table Data" on page 4-231](#page-328-0)

### About Software Data Definition Properties (SwDataDefProps)

Embedded Coder supports arxml import and export of the following AUTOSAR software data definition properties (SwDataDefProps):

- Software calibration access (SwCalibrationAccess) Specifies measurement and calibration tool access to a data object.
- Display format (DisplayFormat) Specifies measurement and calibration display format for a data object.
- Software address method (SwAddrMethod) Specifies a method to access a data object (for example, a measurement or calibration parameter) according to a given address.
- Software alignment (SwAlignment) Specifies the intended alignment of a data object within a memory section.
- Software implementation policy  $(SwImplPolicy)$  Specifies the implementation policy for a data object, regarding consistency mechanisms of variables.
- Software record layout (SwRecordLayout) Specifies how to serialize data in the memory of an AUTOSAR ECU.

<span id="page-317-0"></span>In the Simulink environment, you can directly modify software data definition properties for some forms of AUTOSAR data. You cannot modify the SwImplPolicy or SwRecordLayout properties, but the properties are exported in arxml code.

For more information, see "Configure SwCalibrationAccess" on page 4-220, ["Configure](#page-320-0) [DisplayFormat" on page 4-223](#page-320-0), ["Configure SwAddrMethod" on page 4-226](#page-323-0), ["Configure](#page-327-0) [SwAlignment" on page 4-230,](#page-327-0) ["Export SwImplPolicy" on page 4-231,](#page-328-0) and ["Export](#page-328-0) [SwRecordLayout for Lookup Table Data" on page 4-231](#page-328-0).

## Configure SwCalibrationAccess

You can specify the SwCalibrationAccess property for measurement variables, calibration parameters, and signal and parameter data objects. The valid values are:

- ReadOnly Data element appears in the generated description file with read access only.
- ReadWrite Data element appears in the generated description file with both read and write access.
- NotAccessible Data element does not appear in the generated description file and is not accessible with measurement and calibration tools.

If you open a model with signals and parameters, you can specify the SwCalibrationAccess property in the following ways:

- "Specify SwCalibrationAccess for AUTOSAR Data Elements" on page 4-220
- • ["Specify SwCalibrationAccess for Signal and Parameter Data Objects" on page 4-222](#page-319-0)
- • ["Specify Default SwCalibrationAccess for Application Data Types" on page 4-223](#page-320-0)

#### Specify SwCalibrationAccess for AUTOSAR Data Elements

You can use either the Configure AUTOSAR Interface dialog box or MATLAB function calls to specify the SwCalibrationAccess property for the following AUTOSAR data elements:

- Sender-receiver interface data elements
- Nonvolatile interface data elements
- Client-server arguments
- Inter-runnable variables

For example:

- 1 Open a model that is configured for AUTOSAR.
- 2 Open the Configure AUTOSAR Interface dialog box. For example, in the model window, select **Code** > **C/C++ Code** > **Configure Model as AUTOSAR Component**.
- 3 Select the AUTOSAR Properties Explorer. Navigate to one of the following views:
	- S-R or NV interface, **DataElements** view
	- C-S interface, **Arguments** view
	- Atomic component, **IRV** view
- 4 Use the **SwCalibrationAccess** drop-down list to select the level of measurement and calibration tool access to allow for the data element.

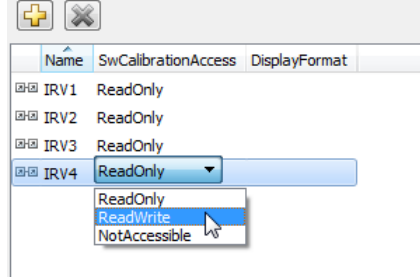

Alternatively, you can use the AUTOSAR property functions to specify the SwCalibrationAccess property for AUTOSAR data elements. For example, the following code opens the rtwdemo autosar multirunnables example model and sets measurement and calibration access to inter-runnable variable IRV4 to ReadWrite.

```
>> open system('rtwdemo autosar_multirunnables')
>> dataobj = autosar.api.getAUTOSARProperties('rtwdemo_autosar_multirunnables');
>> get(dataobj,'/pkg/swc/ASWC/Behavior/IRV4','SwCalibrationAccess')
ans =ReadOnly
>> set(dataobj,'/pkg/swc/ASWC/Behavior/IRV4','SwCalibrationAccess','ReadWrite');
>> get(dataobj,'/pkg/swc/ASWC/Behavior/IRV4','SwCalibrationAccess')
ans =ReadWrite
>>
```
<span id="page-319-0"></span>Here is a sample call to the AUTOSAR properties [set](#page-593-0) function to set SwCalibrationAccess for an S-R interface data element:

```
set(dataobj,'/rtwdemo_autosar_counter_pkg/rtwdemo_autosar_counter_if/Input/Input',...
   'SwCalibrationAccess','ReadWrite');
```
#### Specify SwCalibrationAccess for Signal and Parameter Data Objects

You can specify the SwCalibrationAccess property for the following AUTOSAR signal and parameter data objects in your model, using either the property dialog box or MATLAB commands:

- [AUTOSAR.Signal](#page-494-0)
- [AUTOSAR4.Signal](#page-505-0)
- [AUTOSAR.Parameter](#page-490-0)
- [AUTOSAR4.Parameter](#page-502-0)
- [AUTOSAR.DualScaledParameter](#page-473-0)

For example:

- 1 Open MATLAB.
- 2 Create a signal or parameter data object with a command like the following:

```
>> arSig=AUTOSAR.Signal
arSig = 
  Signal with properties:
     SwCalibrationAccess: 'ReadOnly'
               CoderInfo: [1x1 Simulink.CoderInfo]
             Description: ''
                 DataType: 'auto'
                      Min: []
                      Max: []
                     Unit: ''
              Dimensions: -1
          DimensionsMode: 'auto'
              Complexity: 'auto'
             SampleTime: -1
            InitialValue: ''
```
 $\rightarrow$ 

- 3 Open the data object, for example, by double-clicking the object in the workspace.
- 4 Select the **Additional attributes** tab, or for AUTOSAR.DualScaledParameter, the **Calibration Attributes** tab. Use the **SwCalibrationAccess** drop-down list to

<span id="page-320-0"></span>select the level of measurement and calibration tool access to allow for the data object.

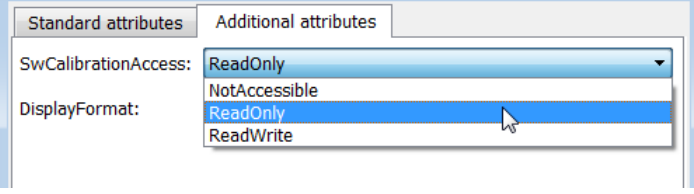

Alternatively, you can access and modify the SwCalibrationAccess property for AUTOSAR signal or parameter data objects using MATLAB commands. For example:

```
O2Sensor = AUTOSAR.Signal;
O2Sensor.SwCalibrationAccess = 'ReadOnly'
```
#### Specify Default SwCalibrationAccess for Application Data Types

The AUTOSAR XML options include the property SwCalibrationAccess, which defines the default SwCalibrationAccess value for AUTOSAR application data types in your model. You can use the AUTOSAR property functions to modify the default. For example, the following code opens the rtwdemo autosar multirunnables example model and changes the default measurement and calibration access for AUTOSAR application data types from ReadWrite to ReadOnly.

```
>> open system('rtwdemo_autosar_multirunnables')
>> dataObj = autosar.api.getAUTOSARProperties('rtwdemo_autosar_multirunnables');
>> qet(dataObj,'XmlOptions','SwCalibrationAccessDefault')
ans =ReadWrite
>> set(dataObj,'XmlOptions','SwCalibrationAccessDefault','ReadOnly');
>> get(dataObj,'XmlOptions','SwCalibrationAccessDefault')
ans =
ReadOnly
>>
```
### Configure DisplayFormat

AUTOSAR display format specifications control the width and precision display for measurement and calibration data. You can import and export AUTOSAR display format specifications, and edit the specifications in Simulink. You can specify display format for the following AUTOSAR data objects and elements:

- Signal and parameter data objects (AUTOSAR and AUTOSAR4 classes)
- Inter-runnable variables
- Sender-receiver interface data elements
- Client-server interface operation arguments
- CompuMethods

The display format specification is a subset of ANSI C printf specifiers, with the following form:

%[flags][width][.precision]type

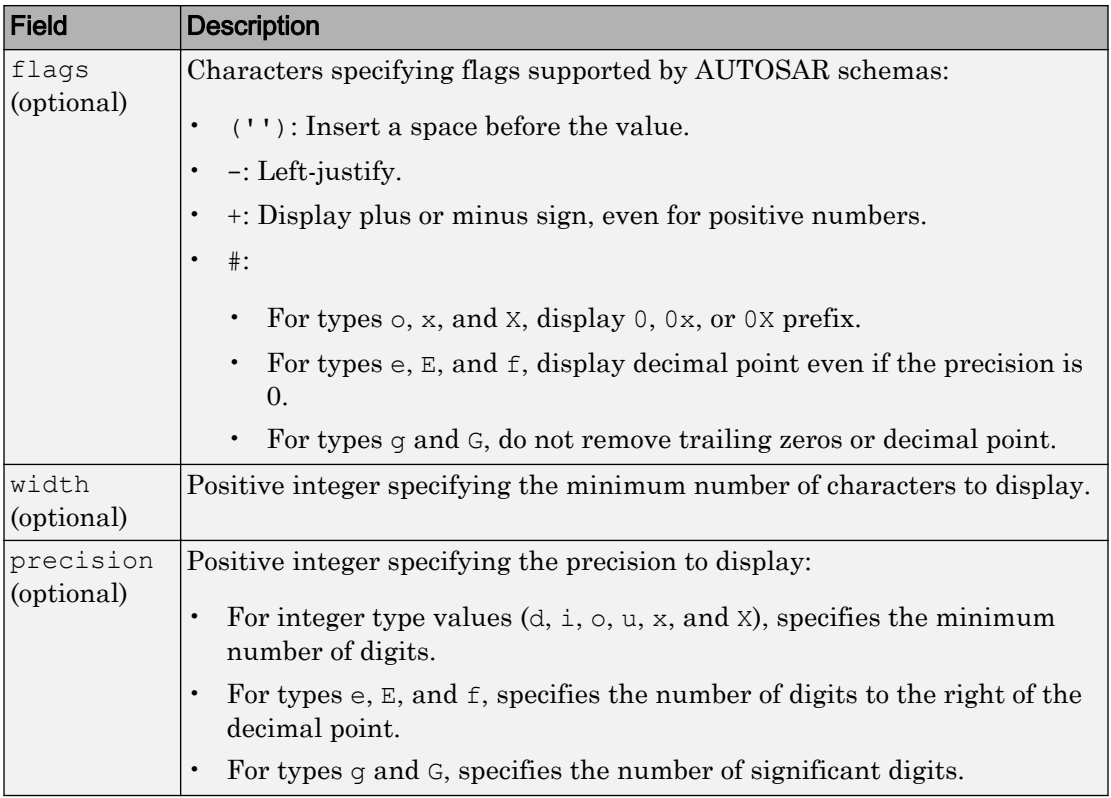

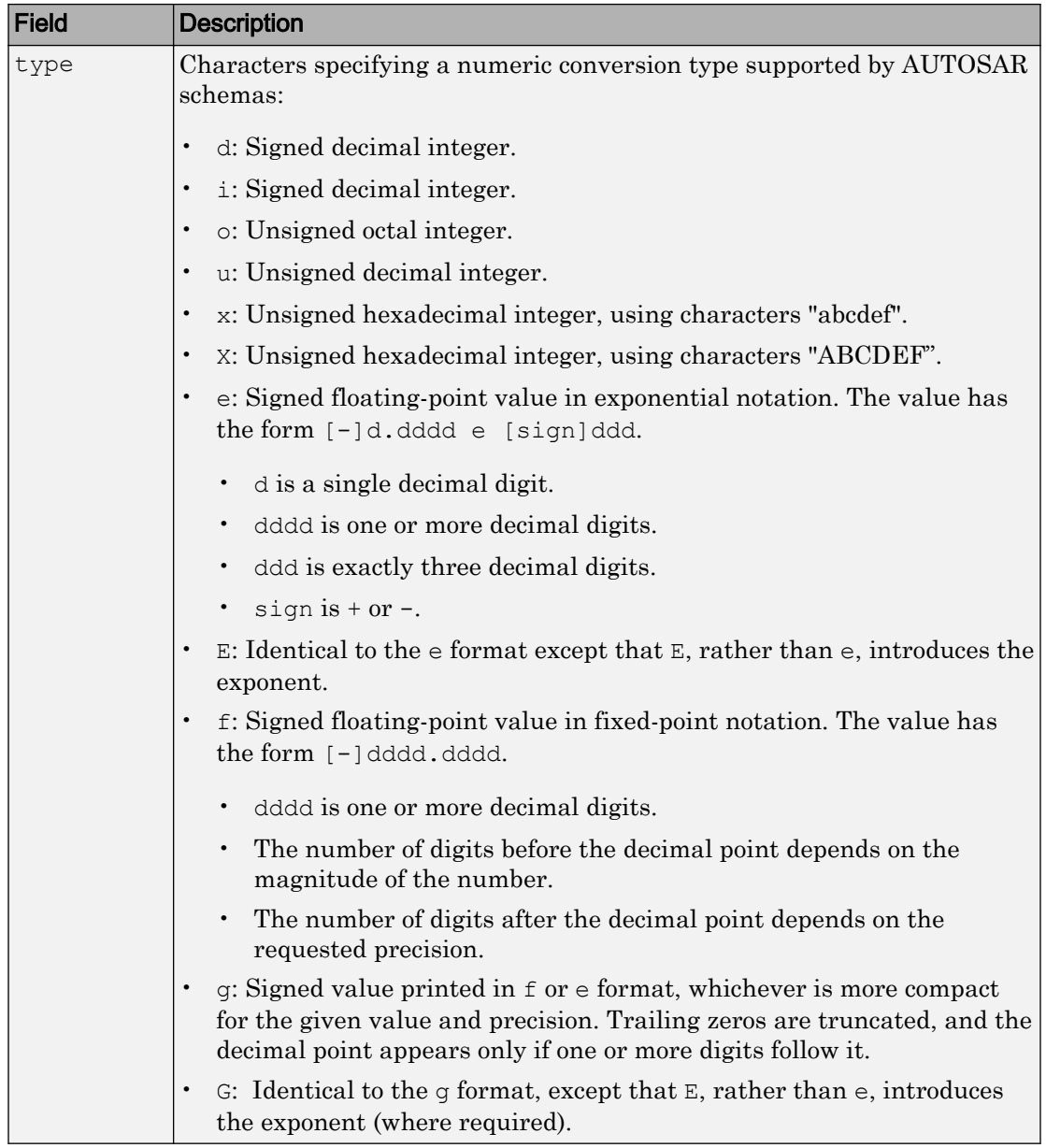

<span id="page-323-0"></span>For example, the format specifier %2.1d specifies width 2, precision 1, and type signed decimal, producing a displayed value such as 12.2.

The **DisplayFormat** attribute appears in dialog boxes for the AUTOSAR data objects and elements to which it applies. You can specify display format in a dialog box, or with a data object or element API that can modify attributes.

INC = AUTOSAR.Parameter; INC.DisplayFormat = '%2.6f'

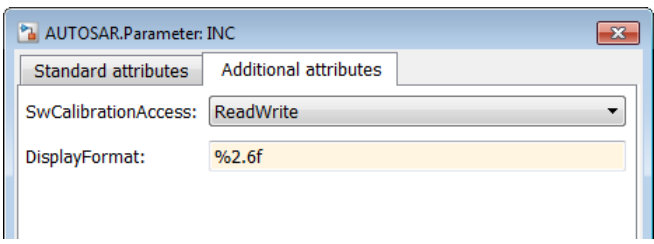

If you specify a display format, exporting arxml code generates a corresponding DISPLAY-FORMAT specification.

```
<PARAMETER-DATA-PROTOTYPE UUID="...">
     <SHORT-NAME>INC</SHORT-NAME>
     <CATEGORY>VALUE</CATEGORY>
     <SW-DATA-DEF-PROPS>
         <SW-DATA-DEF-PROPS-VARIANTS>
             <SW-DATA-DEF-PROPS-CONDITIONAL>
                 <SW-CALIBRATION-ACCESS>READ-WRITE</SW-CALIBRATION-ACCESS>
                 <DISPLAY-FORMAT>%2.6f</DISPLAY-FORMAT>
                 <SW-IMPL-POLICY>STANDARD</SW-IMPL-POLICY>
             </SW-DATA-DEF-PROPS-CONDITIONAL>
         </SW-DATA-DEF-PROPS-VARIANTS>
     </SW-DATA-DEF-PROPS>
     ...
</PARAMETER-DATA-PROTOTYPE>
```
### Configure SwAddrMethod

AUTOSAR software components use software address methods (SwAddrMethods) to group data in memory for access by measurement and calibration tools. In an AUTOSAR software component configuration, you assign common memory sections to data. When the runtime environment instantiates calibration parameters, calibration parameters that reference the same SwAddrMethod are placed within the same calibration parameter group.
To support the round-trip workflow, the arxml importer imports and preserves the SwAddrMethod property for AUTOSAR data.

In Simulink, you can specify or modify AUTOSAR software address methods for measurement and calibration tools in the following ways:

- "Configure SwAddrMethod for Data Accessed by RTE Function Calls" on page 4-227
- • ["Edit SwAddrMethod for AUTOSAR Static or Constant Memory" on page 4-228](#page-325-0)
- • ["Add, Find, or Set SwAddrMethod for Data" on page 4-229](#page-326-0)

#### Configure SwAddrMethod for Data Accessed by RTE Function Calls

You can import SwAddrMethods from arxml files and apply them to data accessed by RTE function calls. For example, you can apply them to sender-receiver (S-R) interface data elements or inter-runnable variables (IRVs). Follow this general procedure.

- 1 Import SwAddrMethods from arxml files.
	- If you create your AUTOSAR model from arxml files using importer function createComponentAsModel, include an arxml file that contains SwAddrMethod definitions in the import. The imported SwAddrMethods are preserved and later exported in arxml code.
	- If you create your AUTOSAR model in Simulink, you can import reference definitions of SwAddrMethods from arxml files. You can apply the definitions, on a read-only basis, to data in your AUTOSAR software component. Use importer function [updateReferences](#page-602-0). For example:

```
importerObj = arxml.importer(arxmlFileName);
updateReferences(importerObj,modelName);
```
When you generate model code, the exported  $\alpha$  r and code contains references to the imported read-only SwAddrMethod elements, but not their definitions.

For more information, see ["Import or Update Shared AUTOSAR Reference](#page-94-0) [Element Definitions" on page 3-23](#page-94-0).

2 After importing SwAddrMethods into your model, you can graphically or programmatically select SwAddrMethod values for AUTOSAR data accessed by RTE function calls. For example, open the Configure AUTOSAR Interface dialog box and select **AUTOSAR Properties**. Navigate to the graphical view of a data item, such as an IRV, an S-R interface data element, or a client-server (C-S) interface operation argument. Select a data item, and select an available value for the **SwAddrMethod** property.

<span id="page-325-0"></span>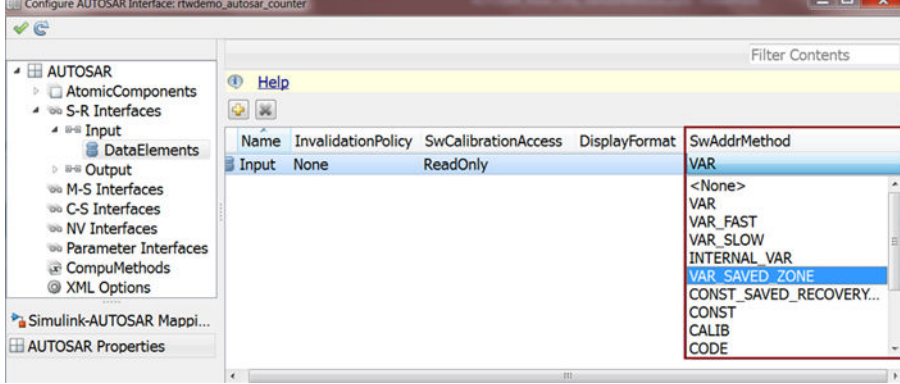

**3** Build the model and search the generated arxml code for the value you selected.

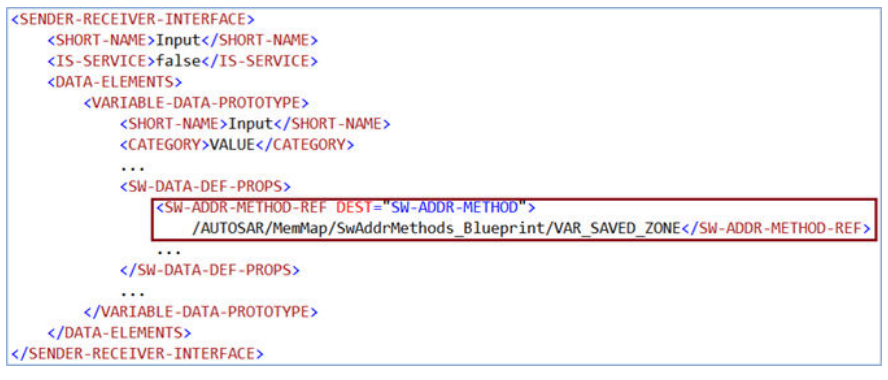

#### Edit SwAddrMethod for AUTOSAR Static or Constant Memory

Modeling of AUTOSAR R4.x software address methods for AUTOSAR Static or Constant memory is based on the Embedded Coder memory section mechanism for data objects. To support AUTOSAR needs, you can use the following additional tokens in AUTOSAR memory sections:

• %<AUTOSAR\_COMPONENT> and %<MemorySectionName>

When specified in the Pre/Post Pragma fields within a Memory-Section definition, C code generation expands these tokens.

MySwc\_START\_SEC\_FLASHMEMORY and MySwc\_STOP\_SEC\_FLASHMEMORY

<span id="page-326-0"></span>When specified with an include file within an AUTOSAR memory section, C preprocessor stage expands the include file to the corresponding memory section. These tokens allow you to separate platform-independent variable declarations from platform-dependent #pragma statements in an include file.

These code examples compare an Embedded Coder memory section with an AUTOSAR memory section. For more information, see "Control Data and Function Placement in Memory by Inserting Pragmas".

#### Example 4.3. ERT Memory Section

#pragma begin\_flashsec.bss const real\_T KaGain\_HVAC = 4.0; #pragma end\_flashsec.bss

#### Example 4.4. AUTOSAR Memory Section

#define MySwc\_START\_SEC\_FLASHMEMORY #include "MySwc MemMap.h" const real T KaGain HVAC =  $4.0;$ #define MySwc\_STOP\_SEC\_FLASHMEMORY #include "MySwc MemMap.h"

#### Add, Find, or Set SwAddrMethod for Data

You can use the following AUTOSAR property functions to add, find, or set SwAddrMethod for S-R interface data elements, inter-runnable variables, and runnables.

- addSwAddrMethod
- [find](#page-528-0)
- $•$  [set](#page-593-0)

The function addSwAddrMethod(arProps,qName,property,value) adds a SwAddrMethod with the qualified name qName to the AUTOSAR configuration for a model. If property-value pairs are specified, the function sets properties for the SwAddrMethod.

The following example adds a SwAddrMethod to the AUTOSAR configuration for example model rtwdemo autosar counter. The addSwAddrMethod call specifies qualified name '/A/B/C/SwAddressMethods/sw1', sets

MemoryAllocationKeywordPolicy to 'ADDR-METHOD-SHORT-NAME', and sets SectionType to 'VAR':

```
dataObj = autosar.api.getAUTOSARProperties('rtwdemo_autosar_counter');
addSwAddrMethod(dataObj,'/A/B/C/SwAddressMethods/sw1',...
   'MemoryAllocationKeywordPolicy','ADDR-METHOD-SHORT-NAME',...
   'SectionType','VAR');
```
The following example returns the path of a SwAddrMethod:

```
swAddrPaths = find(dataObj,[],'SwAddrMethod','PathType',...
   'FullyQualified','SectionType','VAR')
```
The following example sets the path of an existing SwAddrMethod:

```
sw1Path = '/A/B/C/SwAddressMethods/sw1';
interfacePath = '/A/B/C/Interfaces/If1/';
dataElementName = 'El1';
set(dataObj,[interfacePath dataElementName],'SwAddrMethod', sw1Path);
swPathGet = get(dataObj,[interfacePath dataElementName],'SwAddrMethod',...
   'PathType','FullyQualified');
```
### Configure SwAlignment

The SwAlignment property describes the intended alignment of AUTOSAR data objects within a memory section. SwAlignment defines a quantity of bits. Valid values include 8, 12, 32, UNKNOWN (deprecated), UNSPECIFIED, and BOOLEAN. For numeric data, typical SwAlignment values are 8, 16, and 32.

If you do not define the SwAlignment property, the swBaseType size and the memoryAllocationKeywordPolicy of the referenced SwAlignment determine the alignment.

You can use the AUTOSAR property function [set](#page-593-0) to set SwAlignment for S-R interface data elements and inter-runnable variables. For example:

```
interfacePath = '/A/B/C/Interfaces/If1/';
dataElementName = 'El1';
swAlignmentValue = '32';
set(dataObj,[interfacePath dataElementName],'SwAlignment',swAlignmentValue);
```
To support the round-trip workflow, the arxml importer imports and preserves the SwAlignment property for the following AUTOSAR data:

• Per-instance memory

- Software component parameters
- Parameter interface data elements
- Client-server interface operation arguments
- Static and constant memory

### Export SwImplPolicy

The  $\text{SwImplPolicy property specifies the implementation policy for a data object, }$ regarding consistency mechanisms of variables. You cannot modify the SwImplPolicy property, but the property is set to standard or queued for AUTOSAR data in exported arxml code. The value is set to:

- standard for
	- Per-instance memory
	- Inter-runnable variables
	- Software component parameters
	- Parameter interface data elements
	- Client-server interface operation arguments
	- Static and constant memory
- standard or queued for Sender-receiver interface data elements

#### Export SwRecordLayout for Lookup Table Data

AUTOSAR software components use software record layouts (SwRecordLayouts) to specify how to serialize data in the memory of an AUTOSAR ECU. The arxml importer imports and preserves the SwRecordLayout property for AUTOSAR data.

You can import SwRecordLayouts from arxml files in either of two ways:

• If you create your AUTOSAR model from arxml files using importer function createComponentAsModel, include an arxml file that contains SwRecordLayout definitions in the import. The imported SwRecordLayouts are preserved and later exported in arxml code.

• If you create your AUTOSAR model in Simulink, you can import reference definitions of SwRecordLayouts from arxml files. Use importer function [updateReferences](#page-602-0). For example:

```
importerObj = arxml.importer(arxmlFileName);
updateReferences(importerObj,modelName);
```
When you generate model code, the exported arxml code contains references to the imported read-only SwRecordLayout elements, but not their definitions.<br>
<u><APPLICATION-PRIMITIVE-DATA-TYPE></u>

```
<SHORT-NAME>Appl_L_6_s16En4</SHORT-NAME>
    <CATEGORY>CURVE</CATEGORY>
    <SW-DATA-DEF-PROPS>
       <SW-RECORD-LAYOUT-REF DEST="SW-RECORD-LAYOUT">
            /AUTOSAR/Ifx/SwRecordLayouts_Blueprint/IntCur_s16_s16
        </SW-RECORD-LAYOUT-REF>
    </SW-DATA-DEF-PROPS>
</APPLICATION-PRIMITIVE-DATA-TYPE>
```
For more information, see ["Import or Update Shared AUTOSAR Reference Element](#page-94-0) [Definitions" on page 3-23](#page-94-0).

# See Also

```
AUTOSAR.DualScaledParameter | AUTOSAR.Parameter | AUTOSAR.Signal |
AUTOSAR4.Parameter | AUTOSAR4.Signal
```
### Related Examples

- • ["Import AUTOSAR Software Component" on page 3-4](#page-75-0)
- • ["Model AUTOSAR Calibration Parameters and Lookup Tables" on page 2-26](#page-47-0)
- • ["Configure AUTOSAR CompuMethods" on page 4-266](#page-363-0)
- • ["Export AUTOSAR Component XML and C Code" on page 5-2](#page-423-0)

## More About

• ["AUTOSAR Interface Configuration" on page 4-3](#page-100-0)

# Configure AUTOSAR Runnables and Events

The internal behavior of an AUTOSAR software component is implemented by a set of runnable entities (runnables). A runnable is a sequence of operations provided by the component that can be started by the Runtime Environment (RTE). The component configures an event to activate each runnable – for example, a timing event, data received, a client request, a mode change, component startup or shutdown, or a trigger.

| <b>Event Type</b>                  | <b>Workflow</b>                               | <b>Example</b>                                                                                    |
|------------------------------------|-----------------------------------------------|---------------------------------------------------------------------------------------------------|
| DataReceivedEvent                  | Sender-receiver (S-R)<br>communication        | "Configure Events for Runnable<br>Activation" on page 4-309                                       |
| DataReceiveErrorEvent              | Sender-receiver (S-R)<br>communication        | "Configure AUTOSAR Receiver Port<br>for DataReceiveErrorEvent" on page<br>4-93                    |
| ExternalTrigger-<br> OccurredEvent | External trigger event<br>communication       | "Configure Receiver for AUTOSAR"<br><b>External Trigger Event</b><br>Communication" on page 4-169 |
| InitEvent                          | R4.1 activation of<br>initialization runnable | "Configure AUTOSAR Initialization<br>Runnable $(R4.1)$ " on page $4-249$                          |
| ModeSwitchEvent                    | Mode-switch (M-S)<br>communication            | "Configure AUTOSAR Mode-Switch<br>Communication" on page 4-152                                    |
| OperationInvokedEvent              | $Client-server (C-S)$<br>communication        | "Configure AUTOSAR Client-Server<br>Communication" on page 4-122                                  |
| TimingEvent                        | Periodic activation of<br>runnable            | "Configure AUTOSAR TimingEvent<br>for Periodic Runnable" on page 4-306                            |

In Simulink, you can configure these types of AUTOSAR events.

To configure an AUTOSAR runnable in Simulink:

- 1 Open a model that is configured for AUTOSAR code generation. This example uses a writable copy of the example model rtwdemo autosar swc.
- 2 In the model, create or identify a root-level Simulink subsystem or function that implements a sequence of operations. The subsystem or function must generate an entry-point function in C code. In rtwdemo\_autosar\_swc, the subsystem SS1 generates rate-based model step function Runnable\_1s.

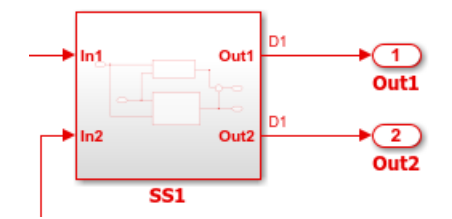

- 3 Create or identify an AUTOSAR runnable to which to map the Simulink entry point function. Open the Configure AUTOSAR Interface dialog box and select the AUTOSAR Properties Explorer. Open AtomicComponents and go to the Runnables view. If you need to create a new AUTOSAR runnable, click the plus sign. The model rtwdemo autosar swc contains the periodic runnable Runnable 1s.
- 4 Select the row containing the runnable and configure its properties, including name and symbol. The AUTOSAR runnable symbol-name that you specify is exported in arxml descriptions and C code. For an AUTOSAR server runnable, set the runnable property canBeInvokedConcurrently to designate whether to enforce concurrency constraints. For nonserver runnables, leave canBeInvokedConcurrently set to false. For more information, see ["Concurrency Constraints for AUTOSAR Server](#page-245-0) [Runnables" on page 4-148](#page-245-0).
- 5 Configure an event to activate the runnable. Go to the **Events** pane for the selected runnable. If you need to create an event, click **Add Event**. Enter an event name and set the event type.

The steps to configure an event depend on the type of event. If the event relies on a communication interface, such as data received (sender-receiver) or client request (client-server), you must first configure the communication interface before configuring the event.

In the model rtwdemo\_autosar\_swc, the periodic runnable Runnable\_1s is activated by a TimingEvent named Event\_1s.

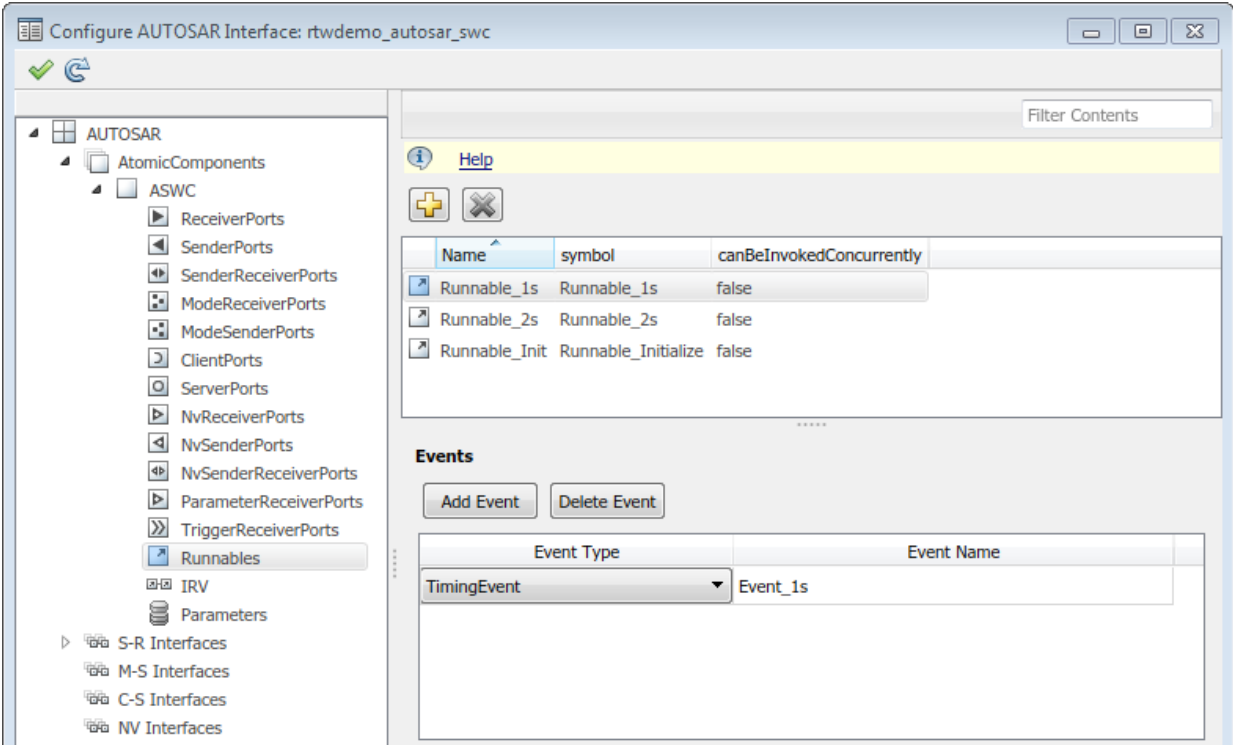

6 Map the Simulink entry-point function to the AUTOSAR runnable. Select the Simulink-AUTOSAR Mapping Explorer and go to the Entry Ponit Functions view. For model rtwdemo autosar swc, select the model step function with a 1s sample time and map it to AUTOSAR runnable Runnable 1s.

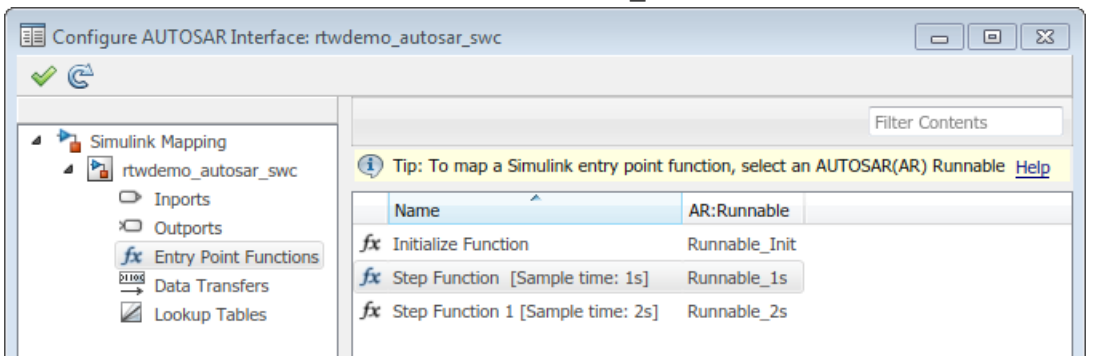

To see the results of AUTOSAR runnable and event configuration in arxml descriptions and C code, build the model.

# See Also

### Related Examples

- • ["Import AUTOSAR Software Component" on page 3-4](#page-75-0)
- "Modeling Patterns for AUTOSAR Runnables"
- • ["Model AUTOSAR Software Components" on page 2-3](#page-24-0)
- • ["Export AUTOSAR Component XML and C Code" on page 5-2](#page-423-0)

### More About

• ["AUTOSAR Interface Configuration" on page 4-3](#page-100-0)

# Configure AUTOSAR Initialize, Reset, or Terminate Runnables

AUTOSAR applications sometimes require complex logic to execute during system initialization, reset, and termination sequences. To model startup, reset, and shutdown processing in an AUTOSAR software component, use the Simulink blocks Initialize Function and Terminate Function.

The Initialize Function and Terminate Function blocks can control execution of a component in response to initialize, reset, or terminate events. For more information, see "Create Model to Initialize, Reset, and Terminate State" (Simulink), "Generate Code That Responds to Initialize, Reset, and Terminate Events" (Simulink Coder), and AUTOSAR topic ["Startup, Reset, and Shutdown" on page 2-11](#page-32-0).

In an AUTOSAR model, you map each Simulink initialize, reset, or terminate entry-point function to an AUTOSAR runnable. For each runnable, configure the AUTOSAR event that activates the runnable. In general, you can select any AUTOSAR event type except TimingEvent. The runnables work with any AUTOSAR component modeling style. (However, software-in-the-loop simulation of AUTOSAR initialize, reset, or terminate runnables works only with exported function modeling.)

This example shows how to configure an AUTOSAR software component for simple startup and termination processing, using the Initialize Function and Terminate Function blocks.

1 Open a model that is configured for AUTOSAR code generation. This example uses a writable copy of the example model rtwdemo autosar swc.

Add an Initialize Function block to the model.

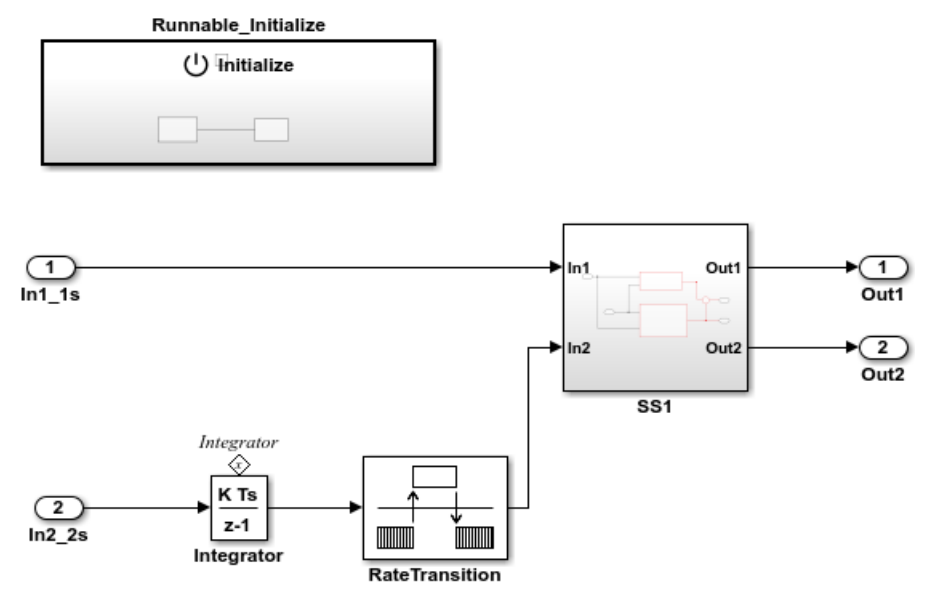

2 In the Initialize Function block, develop the logic that is required to execute during component initialization, using the techniques described in "Create Model to Initialize, Reset, and Terminate State" (Simulink).

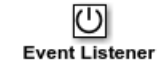

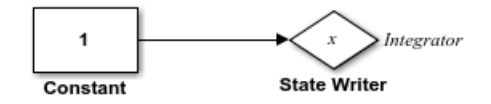

3 Add a Terminate Function block to the model. For example, you can copy and paste the Initialize Function block, open the Event Listener block in the copy, and set **Event type** to Terminate.

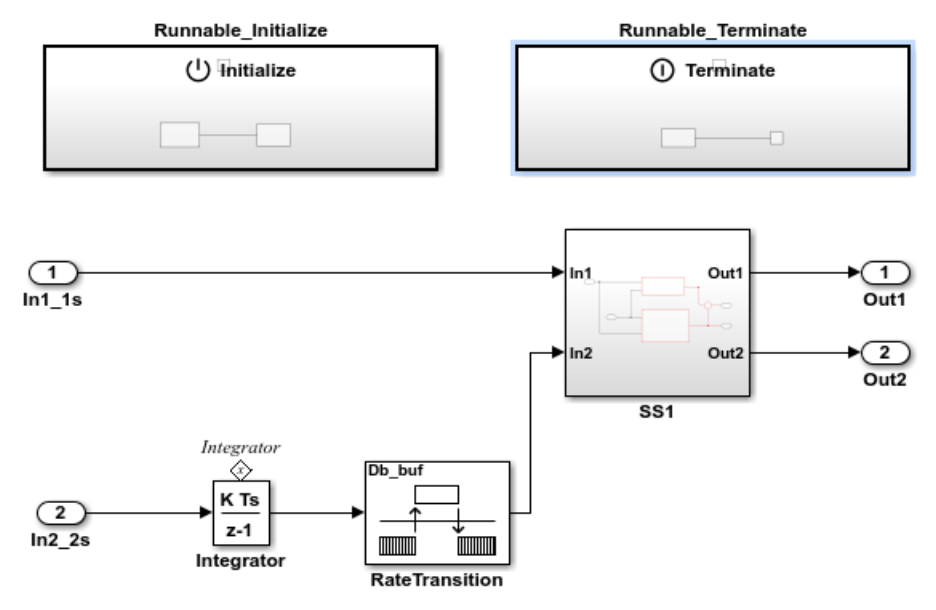

4 In the Terminate Function block, develop the logic that is required to execute during component termination, using the techniques described in "Create Model to Initialize, Reset, and Terminate State" (Simulink).

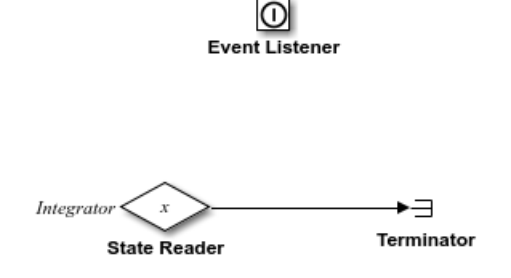

In this example, the Terminator block is a placeholder for saving the state value.

- 5 Add a terminate entry-point function to the model. In the Configuration Parameters dialog box, in the **Code Generation** > **Interface** pane, select the option **Terminate function required**. Click **Apply**.
- 6 Open the Configure AUTOSAR Interface dialog box. To update the Simulink to

AUTOSAR mapping of the model, click the **Synchronize** button  $\mathbb{C}$ . The mapping now reflects the addition of the Initialize Function and Terminate Function blocks and enabling of a terminate entry-point function.

7 Select the AUTOSAR Properties Explorer. Expand the AtomicComponents node, and go to the Runnables view.

The Runnables list already contains an initialization runnable, created as part of the initial Simulink representation of the AUTOSAR software component. Use the **Add**

button  $\mathbf{L}$  to add a terminate runnable to the component. Select each runnable and configure its name and properties.

The runnable **symbol** value shown in the Runnables view becomes the runnable function name. The runnable **Name** value is used in the names of RTE access methods generated for the runnable.

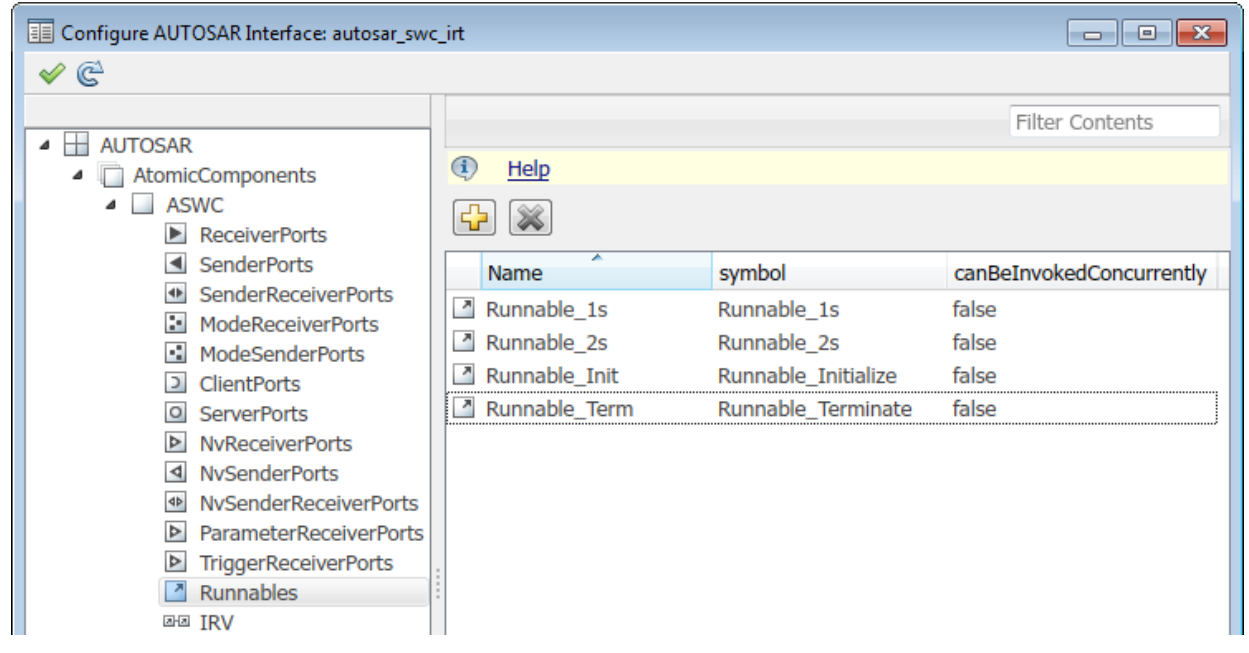

8 For both the initialize and terminate runnables, configure an AUTOSAR event that activates the runnable.

This example defines a ModeSwitchEvent for each runnable. Using a ModeSwitchEvent requires creating a model declaration group, a mode-switch (M-S) interface, and a mode receiver port for the model. For more information, see ["Configure AUTOSAR Mode-Switch Communication" on page 4-152.](#page-249-0)

In the Runnables view, click the initialize runnable name to display and modify its associated event properties. Add and configure an event.

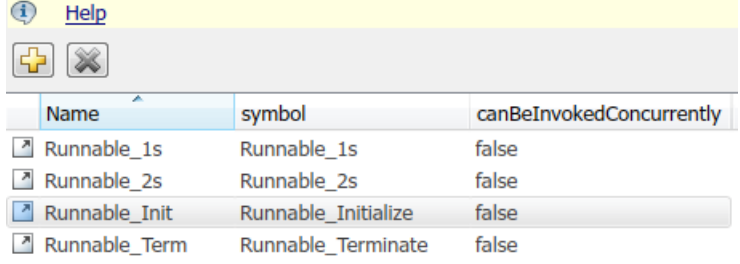

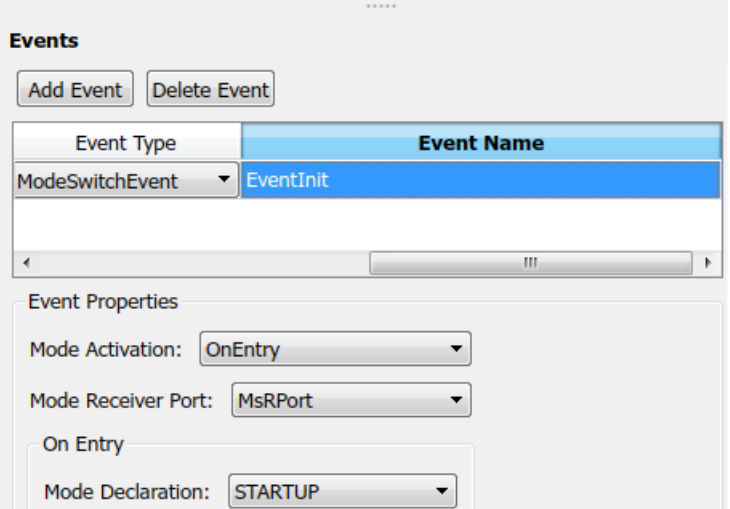

In the Runnables view, click the terminate runnable name to display and modify its associated event properties. Add and configure an event.

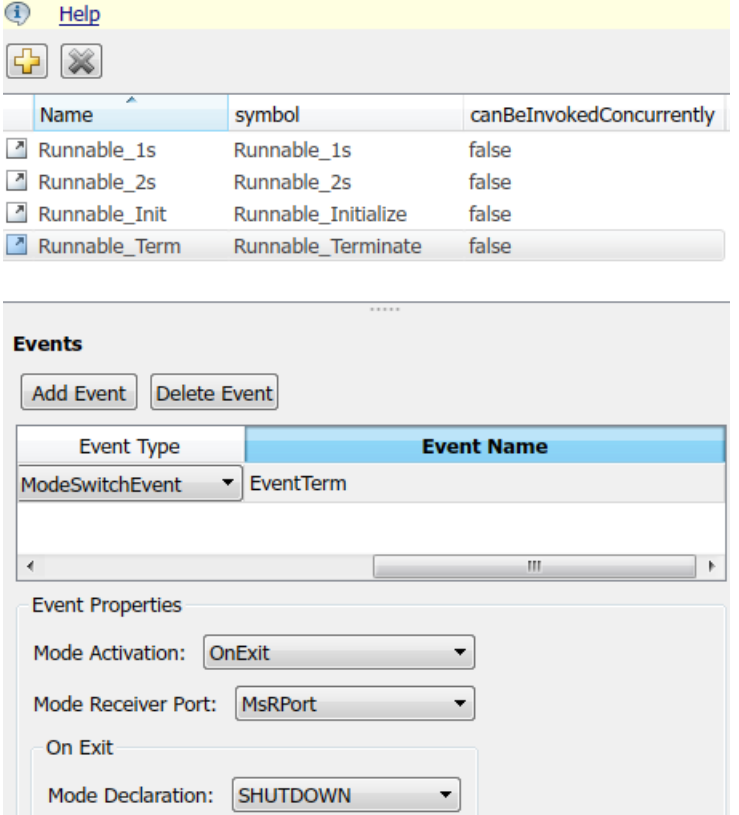

9 Switch to the Simulink-AUTOSAR Mapping Explorer, and go to the Entry Point Functions view. Select the Simulink initialize and terminate functions and map them to the AUTOSAR initialize and terminate runnables that you configured.

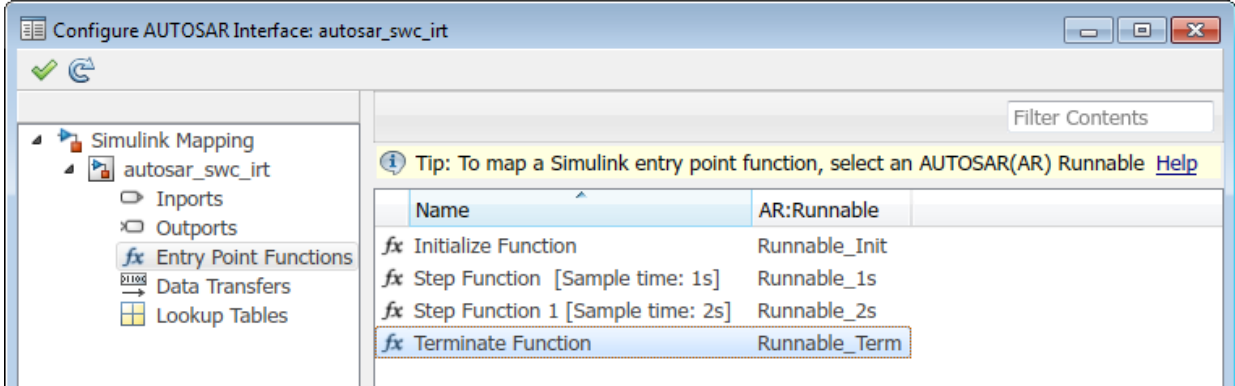

10 Build the model and examine the generated code.

- The exported arxml code contains an AUTOSAR runnable for each initialize, reset, or terminate subsystem in the model, with the specified AUTOSAR runnable name and symbol. The runnable description includes each AUTOSAR data access point and server call point associated with the runnable.
- The generated C code contains RTE access methods for parameters, states, function callers, and external I/O associated with the runnable.

# See Also

Event Listener | Initialize Function | State Reader | State Writer | Terminate Function

#### Related Examples

- "Create Model to Initialize, Reset, and Terminate State" (Simulink)
- "Generate Code That Responds to Initialize, Reset, and Terminate Events" (Simulink Coder)
- "Create Test Harness to Generate Function Calls" (Simulink)
- • ["Configure AUTOSAR Mode-Switch Communication" on page 4-152](#page-249-0)

#### More About

- • ["Startup, Reset, and Shutdown" on page 2-11](#page-32-0)
- "Entry-Point Functions and Scheduling" (Simulink Coder)

• ["AUTOSAR Interface Configuration" on page 4-3](#page-100-0)

# Add Top-Level Asynchronous Trigger to Periodic Rate-Based System

In Simulink, you can model an AUTOSAR software component in which an asynchronous function-call runnable interacts with periodic rate-based runnables. This type of component uses both periodic and asynchronous rates (sample times).

The approach can be used to model the JMAAB complex control model type beta (β) architecture. This architecture is described in the Japan MBD Automotive Advisory Board (JMAAB) document *Control Algorithm Modeling Guidelines Using MATLAB, Simulink, and Stateflow - Version 4.01*. The document is available from the MAAB web page at [http://www.mathworks.com/solutions/automotive/standards/](http://www.mathworks.com/solutions/automotive/standards/maab.html) [maab.html](http://www.mathworks.com/solutions/automotive/standards/maab.html).

In JMAAB type beta modeling, at the top level of a control model, you place function layers above scheduling layers. For example, here is an AUTOSAR example model, [rtwdemo\\_autosar\\_swc\\_fcncalls](matlab:rtwdemo_autosar_swc_fcncalls). In this model, an asynchronous function-call runnable at the top level of the model interacts with a periodic rate-based runnable.

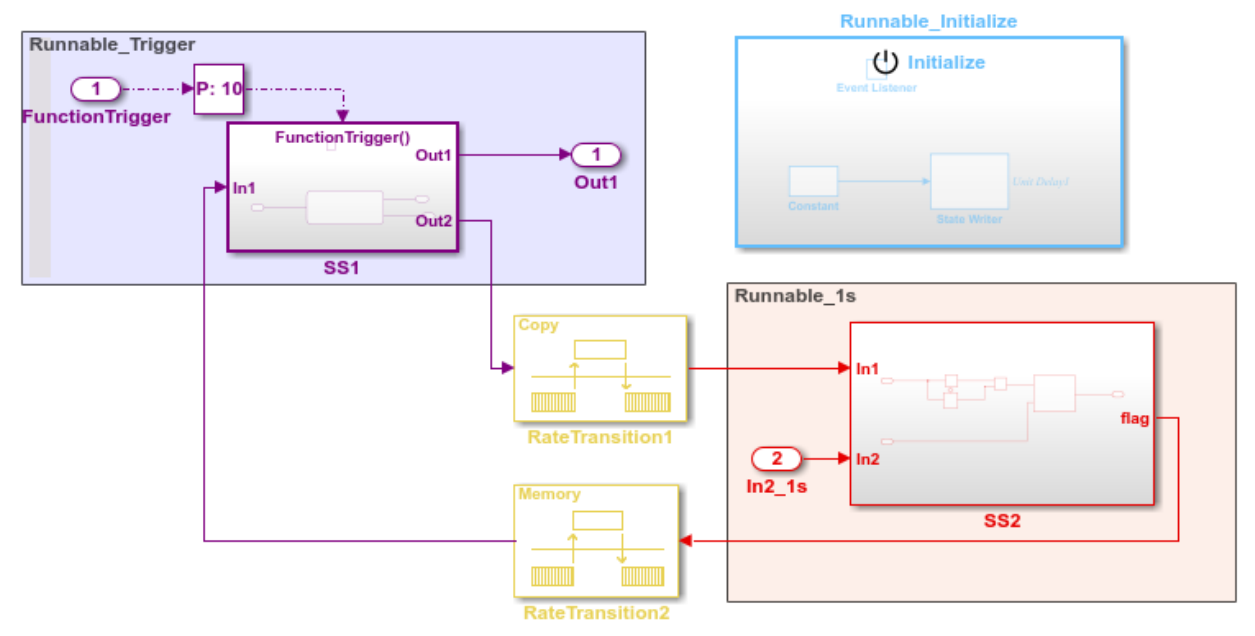

Some guidelines apply to AUTOSAR modeling of the JMAAB type beta controller layout:

- IRVs must be modeled with Rate Transition blocks.
- Function-call subsystems must have asynchronous rates. (In the function-call subsystem Trigger block, **Sample time type** must be triggered, not periodic.)
- For each asynchronous function-call subsystem, you must insert an Asynchronous Task Specification task block between the function-call root inport and the subsystem.

Here is the AUTOSAR Properties Explorer view of the runnables. An event triggers the asynchronous function-call runnable. The event must be of type DataReceivedEvent, DataReceiveErrorEvent, ModeSwitchEvent, InitEvent, or ExternalTriggerOccurredEvent.

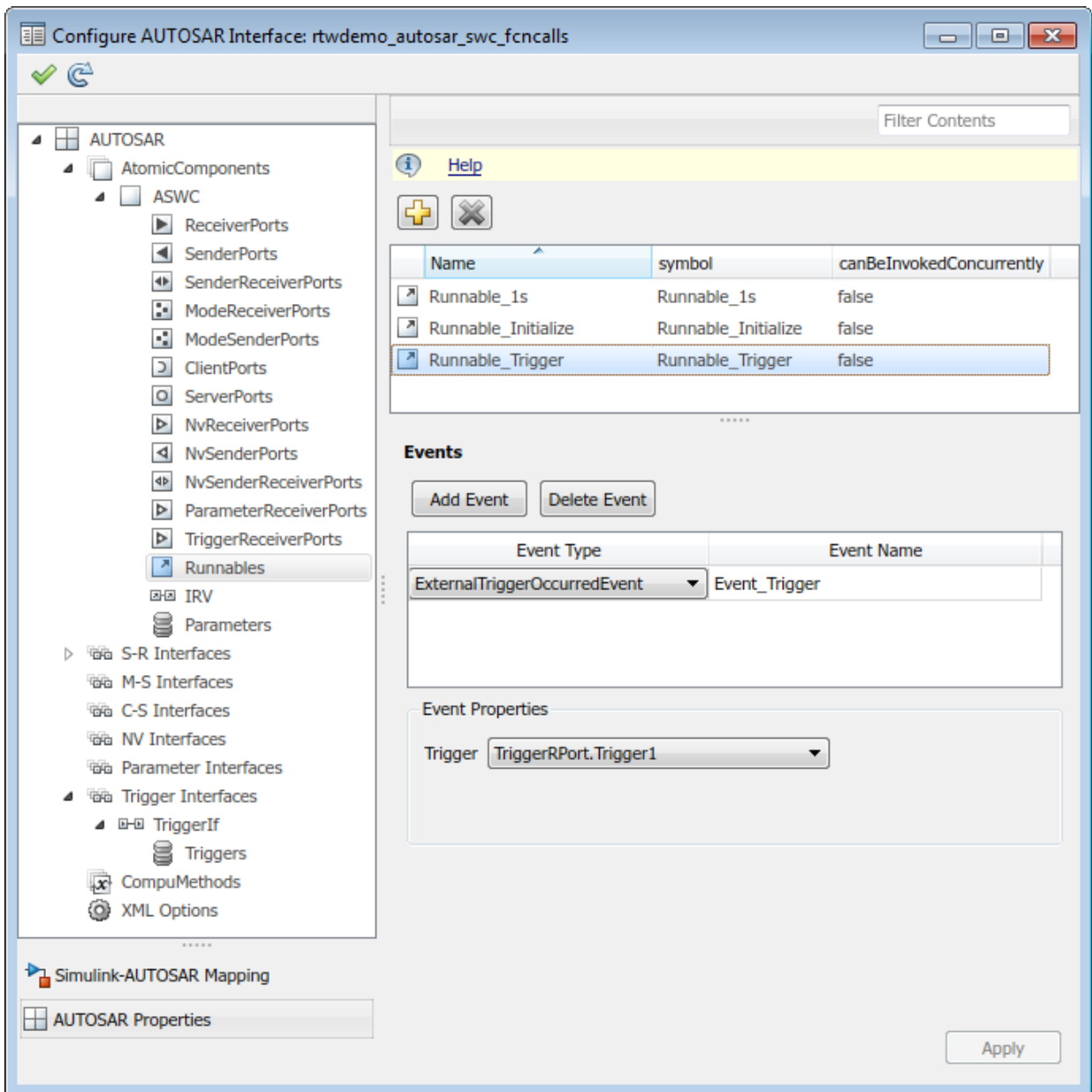

In this example, an ExternalTriggerOccurredEvent activates the AUTOSAR runnable. A trigger interface delivers the event to a trigger receiver port. For more information about ExternalTriggerOccurredEvents, see ["Configure Receiver for](#page-266-0) [AUTOSAR External Trigger Event Communication" on page 4-169.](#page-266-0)

Here is the Simulink-AUTOSAR Mapping Explorer view of the Simulink entry-point functions. The functions are mapped to AUTOSAR function-trigger, initialization, and periodic runnables, respectively.

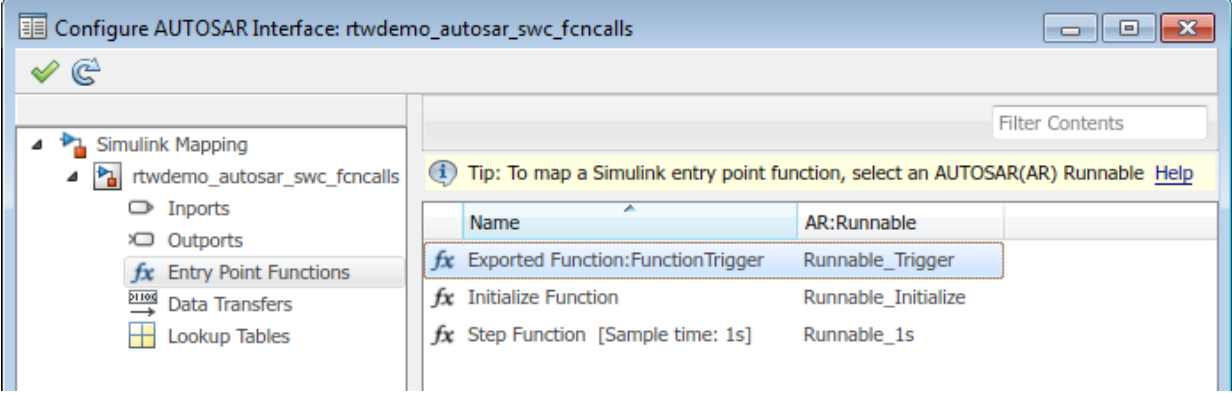

# See Also

Asynchronous Task Specification | Rate Transition

## Related Examples

- • ["Configure Receiver for AUTOSAR External Trigger Event Communication" on](#page-266-0) [page 4-169](#page-266-0)
- "Modeling Patterns for AUTOSAR Runnables"
- • ["Export AUTOSAR Component XML and C Code" on page 5-2](#page-423-0)

## More About

- • ["Model AUTOSAR Software Components" on page 2-3](#page-24-0)
- • ["AUTOSAR Interface Configuration" on page 4-3](#page-100-0)

# <span id="page-346-0"></span>Configure AUTOSAR Initialization Runnable (R4.1)

AUTOSAR Release 4.1 introduced the AUTOSAR initialization event (InitEvent). You can use an InitEvent to designate an AUTOSAR runnable as an initialization runnable, and then map an initialization function to the runnable. Using an InitEvent to initialize a software component is a potentially simpler and more efficient than using AUTOSAR mode management, in which you define a ModeDeclarationGroup with a mode for setting up and initializing a software component. (For more information on the mode management approach, see ["Configure AUTOSAR Mode-Switch Communication"](#page-249-0) [on page 4-152.](#page-249-0))

If you import arxml code that describes a runnable with an InitEvent, the arxml importer configures the runnable in Simulink as an initialization runnable.

Alternatively, you can configure a runnable to be the initialization runnable in Simulink. For example,

- 1 Open a model configured for AUTOSAR.
- 2 Open the Configuration Parameters dialog box, go to **Code Generation** > **AUTOSAR Code Generation Options**, and verify that the selected AUTOSAR schema version is 4.1 or higher.
- 3 Open the Configure AUTOSAR Interface dialog box, and select the AUTOSAR Properties Explorer.
- 4 Navigate to a software component, and select the **Runnables** view.
- 5 Select a runnable to configure as an initialization runnable, and click **Add Event**. From the **Event Type** drop-down list, select InitEvent, and specify the **Event Name**. In this example, initialization event myInitEvent is configured for runnable Runnable\_Init.

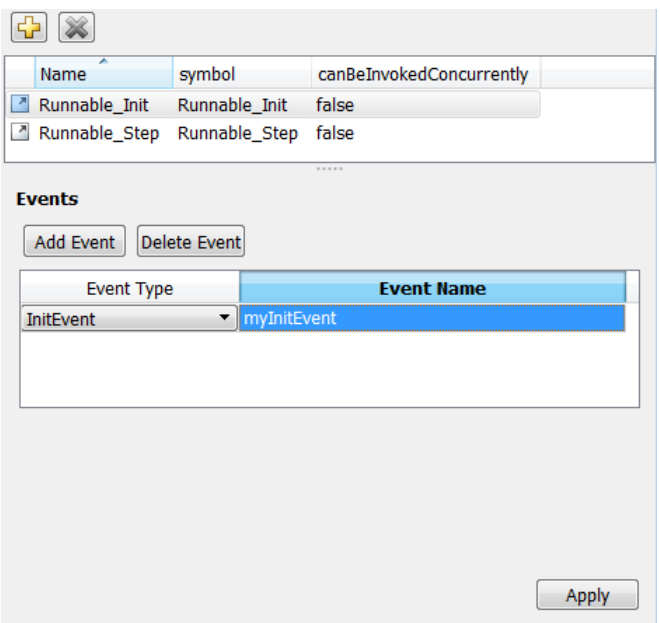

You can configure at most one InitEvent for a runnable.

- 6 Select the Simulink-AUTOSAR Mapping Explorer, and select the **Entry Point Functions** view.
- 7 To map an initialization function to the initialization runnable, select the function. From the **AR:Runnable** drop-down list, select the runnable for which you configured an InitEvent. In this example, Simulink entry-point function Initialize Function is mapped to AUTOSAR runnable Runnable\_Init.

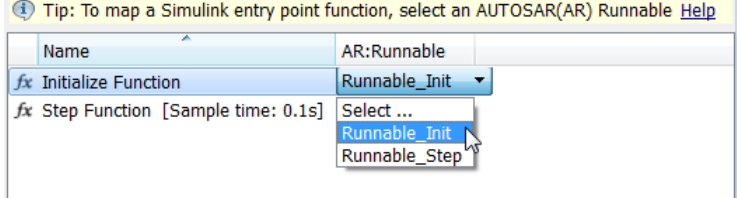

When you export arxml code from a model containing an initialization runnable, the arxml exporter generates an InitEvent that is mapped to the initialization runnable and function. For example:

```
<EVENTS>
     <INIT-EVENT UUID="...">
        <SHORT-NAME>myInitEvent</SHORT-NAME>
         <START-ON-EVENT-REF DEST="RUNNABLE-ENTITY">/.../Runnable_Init</START-ON-EVENT-REF>
    </INIT-EVENT>
< / $\tt UVENTS\
```
# Configure Disabled Mode for AUTOSAR Runnable Event

AUTOSAR Release 4.0 introduced the ability to set the DisabledMode property of a runnable event to potentially prevent a runnable from running in certain modes.

Given a model containing a mode receiver port and defined mode values, you can programmatically get and set the DisabledMode property of a TimingEvent, DataReceivedEvent, ModeSwitchEvent, OperationInvokedEvent, DataReceiveErrorEvent, or ExternalTriggerOccurredEvent. The property is not supported for an InitEvent.

The value of the DisabledMode property is either '' (no disabled modes) or one or more mode values of the form '*mrPortName*.*modeName*'. To set the DisabledMode property of a runnable event in your model, use the AUTOSAR property function [set](#page-593-0).

The following example sets the DisabledMode property for a timing event named Event  $t$  1tic B. The set function call potentially disables the event for modes STARTUP and SHUTDOWN, which are defined on mode-receiver port myMRPort.

```
addpath (fullfile(matlabroot,'/help/toolbox/ecoder/examples/autosar'));
hModel = 'mAutosarMsConfigAfter';
open_system(hModel)
arProps = autosar.api.getAUTOSARProperties(hModel);eventPaths = find(arProps,[],'TimingEvent')
eventPaths =
    {'ASWC/Behavior/Event_t_1tic_B'} {'ASWC/Behavior/Event_t_10tic'}
dsblModes = get(arProps,eventPaths{1},'DisabledMode')
dsblModes =
  1×0 empty cell array
set(arProps,eventPaths{1},'DisabledMode',{'myMRPort.STARTUP','myMRPort.SHUTDOWN'});
dsblModes = get(arProps,eventPaths{1},'DisabledMode')
dsblModes =
     {'myMRPort.STARTUP'} {'myMRPort.SHUTDOWN'}
```
When you export arxml files for the model, the timing event description for Event t ltic B includes a DISABLED-MODE-IREFS section that references the modereceiver port, the mode declaration group, and each disabled mode.

The software preserves the DisabledMode property of a runnable event across round trips between an AUTOSAR authoring tool (AAT) and Simulink.

# Configure AUTOSAR Per-Instance Memory

You can model AUTOSAR per-instance memory (PIM) for AUTOSAR applications. To model AUTOSAR per-instance memory, import per-instance memory definitions from arxml files or create per-instance memory content in Simulink. For information about the high-level PIM workflow, see ["Per-Instance Memory" on page 2-34.](#page-55-0)

To model AUTOSAR PIM, you can use data stores, block signals, or discrete states in your model.

#### In this section...

"Configure Data Stores as AUTOSAR Per-Instance Memory" on page 4-253

["Configure Block Signals and States as AUTOSAR Typed Per-Instance Memory" on](#page-352-0) [page 4-255](#page-352-0)

#### Configure Data Stores as AUTOSAR Per-Instance Memory

To generate arTypedPerInstanceMemory blocks for data stores in your AUTOSAR model, you configure data stores to use PerInstanceMemory storage class. Open a Data Store Memory block properties dialog box and use dialog box tabs to select the storage class. (Alternatively, if you want to configure data store calibration properties such as **SwCalibrationAccess** and **DisplayFormat**, create an [AUTOSAR.Signal](#page-494-0) object in the base workspace or data dictionary.)

To configure data stores as arTypedPerInstanceMemory:

1 Create a Data Store Memory block in a model. This example uses AUTOSAR model *matlabroot*/help/toolbox/ecoder/examples/autosar[/mAutosarPIM.slx](matlab:open_system(fullfile(matlabroot,), which contains Data Store Memory blocks O2Sensor and PressureSensor.

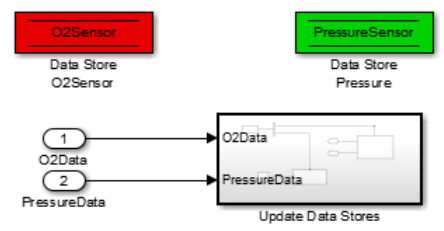

2 Select a Data Store Memory block and open the block properties dialog box. In the Main tab, use the **Data store name** field to name the data store. In the Signal

Attributes tab, set **Signal object class** to AUTOSAR.Signal and set **Storage class** to PerInstanceMemory.

3 Selecting PerInstanceMemory storage class enables custom attributes **needsNVRAMAccess** and **IsArTypedPerInstanceMemory**.

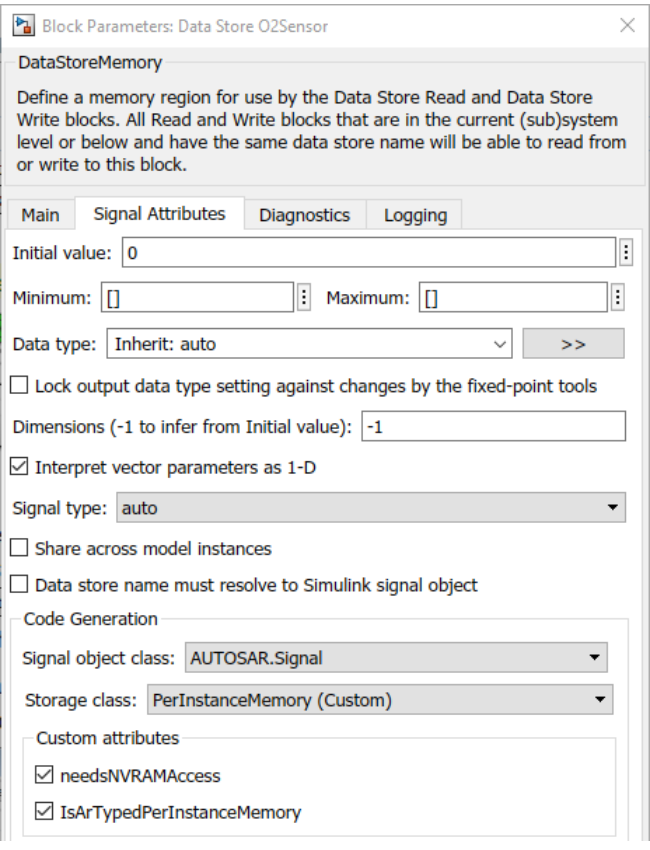

- **needsNVRAMAccess** Select to configure this per-instance memory to be a mirror block for a specific NVRAM block.
- **IsArTypedPerInstanceMemory** Select for AUTOSAR-typed per-instance memory (arTypedPerInstanceMemory); clear for C-typed per-instance memory. arTypedPerInstanceMemory requires AUTOSAR schema version 4.0 or later
- 4 Optionally, you can specify an **Initial value** for the global variable corresponding to per-instance memory.

<span id="page-352-0"></span>5 Apply the changes.

When you build your model, the XML files that are generated define an exclusive area for each Data Store Memory block that references per-instance memory. Every runnable that accesses per-instance memory runs inside the corresponding exclusive area. If multiple AUTOSAR runnables have access to the same Data Store Memory block, the exported AUTOSAR specification enforces data consistency by using an AUTOSAR exclusive area. With this specification, the runnables have mutually exclusive access to the per-instance memory global data, which prevents data corruption.

Note The software does not support per-instance memory code generation for data stores in referenced models.

If you select **needsNVRAMAccess**, a SERVICE-NEEDS entry (schema version 3.0 or later) or NVRAM-MAPPINGS entry (schema version 2.1) is declared in XML files. The entry indicates that the per-instance memory is a RAM mirror block and requires service from the NvM manager module.

#### Configure Block Signals and States as AUTOSAR Typed Per-Instance **Memory**

AUTOSAR typed per-instance memory (arTypedPerInstanceMemory), introduced in AUTOSAR schema version 4.0, defines an AUTOSAR typed memory block that is available for each instance of an AUTOSAR software component. In the AUTOSAR Runtime Environment (RTE), calibration tools can access arTypedPerInstanceMemory blocks for measurement and calibration.

To generate arTypedPerInstanceMemory blocks for block signal and discrete state data in your AUTOSAR model, you configure the signals and states to use SimulinkGlobal storage class. Open a signal or block properties dialog box, name the signal or state, and use dialog box tabs to select the storage class. (Alternatively, if you want to configure additional signal properties such as **Minimum**, **Maximum**, and **Unit**, create a Simulink signal object in the base workspace or data dictionary.)

To configure signals and states as arTypedPerInstanceMemory:

1 Open an AUTOSAR model that contains signals or states for which you want to generate arTypedPerInstanceMemory blocks. This example uses AUTOSAR demo model [rtwdemo\\_autosar\\_swc](matlab:rtwdemo_autosar_swc).

2 Configure a signal for arTypedPerInstanceMemory code generation. In the model rtwdemo\_autosar\_swc, at the top level, open subsystem SS1, open subsystem SS2, and select the signal exiting the Gain block.

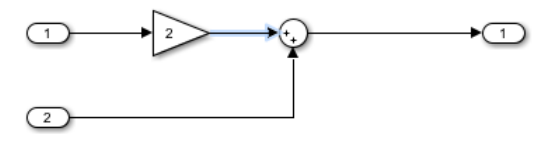

Open the Signal Properties dialog box. Use the **Signal name** field to name the signal. In the Code Generation tab, set **Storage class** to SimulinkGlobal. Apply the changes.

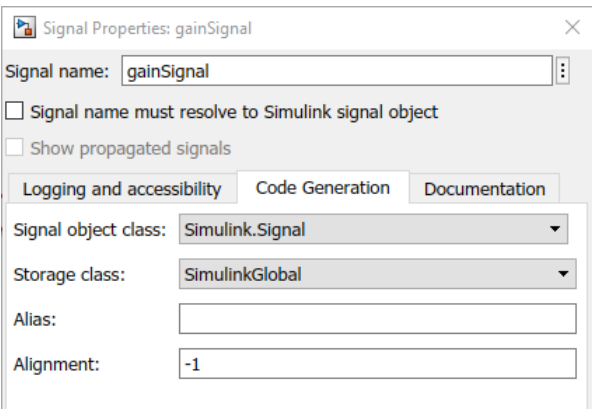

**3** Configure a state for arTypedPerInstanceMemory code generation. In the model rtwdemo\_autosar\_swc, at the top level, select the Integrator block.

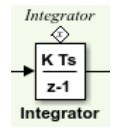

Open the Integrator block dialog box. In the State Attributes tab, use the **State name** field to name the state. Set **Storage class** to SimulinkGlobal. Apply the changes.

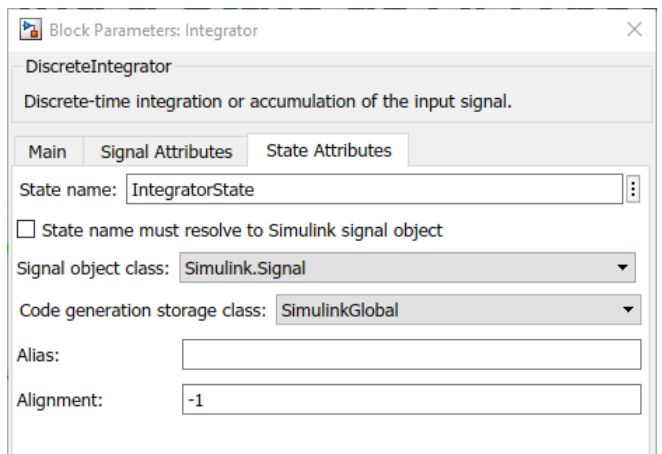

When you generate code:

- Exported arxml code contains AR-TYPED-PER-INSTANCE-MEMORYS descriptions for signals and states that you configured as SimulinkGlobal.
- Generated C code contains Rte Pim  $*$  API calls for signal and state variables.

Note The software does not support arTypedPerInstanceMemory code generation for signals and states in reusable subsystems and referenced models.

To disable arTypedPerInstanceMemory code generation for Simulink signals or states, use the AUTOSAR map function [mapDataDefaults](#page-571-0). For example, to disable arTypedPerInstanceMemory code generation for signals:

```
open_system('rtwdemo_autosar_swc')
slMap=autosar.api.getSimulinkMapping('rtwdemo_autosar_swc');
mapDataDefaults(slMap,'Signals','None');
```
## See Also

Data Store Memory | [getDataDefaults](#page-543-0) | [mapDataDefaults](#page-571-0)

#### Related Examples

- • ["Import AUTOSAR Software Component" on page 3-4](#page-75-0)
- • ["Model AUTOSAR Component Behavior" on page 2-31](#page-52-0)
- • ["Export AUTOSAR Component XML and C Code" on page 5-2](#page-423-0)

## More About

• ["Per-Instance Memory" on page 2-34](#page-55-0)

# Configure AUTOSAR Static or Constant Memory

When you import arxml files containing AUTOSAR R4.x Static Memory and Constant Memory data into Simulink, the importer creates [AUTOSAR4.Signal](#page-505-0) and [AUTOSAR4.Parameter](#page-502-0) data objects to represent the data and assigns them a global variable storage class. You can open the data objects and examine the attributes, including **SwCalibrationAccess**, which controls software calibration tool access to the data.

To configure new AUTOSAR Static and Constant memory data in a Simulink model, the general procedure is to select or create a signal or parameter, configure it to resolve to a data object in the workspace, and set its **Storage class** property to ExportedGlobal, Global (Custom), or another custom storage class that generates a global variable in the model code.

For example:

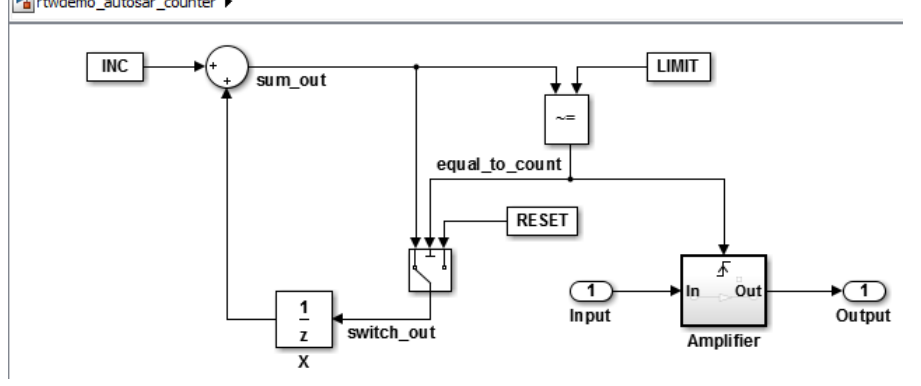

1 Open the example model rtwdemo autosar counter. Partwdemo\_autosar\_counter

2 The parameter INC initially is configured as an AUTOSAR calibration parameter, of type UInt8 (uint8 alias), using an [AUTOSAR.Parameter](#page-490-0) data object in the base workspace. Issue the following MATLAB commands to reconfigure it as AUTOSAR Constant Memory data.

```
INC = AUTOSAR4.Parameter;
INC.DataType = 'UInt8';
INC.Value = 1;
```
3 After issuing the MATLAB commands, open the INC data object, for example, by double-clicking it in the workspace. Examine the settings in the property dialog box.

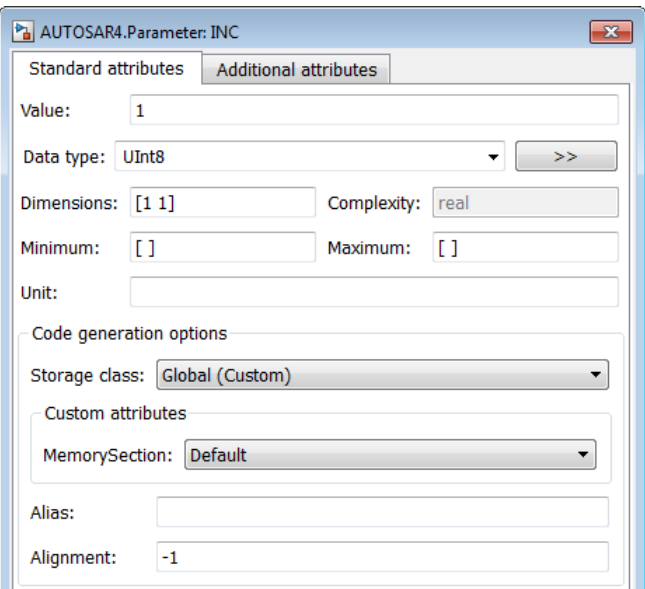

Go to the **Additional attributes** tab, and configure software calibration access to the data. Set the **SwCalibrationAccess** attribute to NotAccessible, ReadOnly, or ReadWrite. Optionally, you can specify the **DisplayFormat** of the data for measurement and calibration tools. Close the dialog box.

- 4 The signal sum out initially does not resolve to a data object in the workspace. To create a sum\_out signal data object, use the Model Data Editor:
	- a In the model window, select **View** > **Model Data**. Inspect the **Signals** tab.
	- **b** In the model rtwdemo autosar counter, at the top level, select the sum out signal line.
	- c In the Model Data Editor, place the cursor in the **Name** column for sum\_out. Click the button  $\cdot$  next to the signal name and select **Create and Resolve**.
	- d In the Create New Data dialog box, set **Value** to AUTOSAR4.Signal. Click **Create**. An AUTOSAR4.Signal data object appears in the base workspace.

As with the INC parameter, you can double-click the sum out data object and examine the settings in the property dialog box, including **SwCalibrationAccess**.

- 5 Generate code, and verify that INC and sum\_out appear in the generated code as Constant Memory and Static Memory respectively. In the generated file rtwdemo\_autosar\_counter\_component.arxml:
	- INC now appears in a constant memory specification, rather than a calibration parameter.
	- sum\_out now appears in a static memory specification (previously was absent).

# Configure AUTOSAR Release 4.x Data Types

AUTOSAR Release 4.0 introduced a new approach to AUTOSAR data types, in which base data types are mapped to implementation data types and application data types. Application and implementation data types separate application-level physical attributes, such as real-world range of values, data structure, and physical semantics, from implementation-level attributes, such as stored-integer minimum and maximum and specification of a primitive-type (integer, Boolean, real, and so on). For information about modeling R4.x data types, see ["Release 4.x Data Types" on page 2-40.](#page-61-0)

The software supports AUTOSAR R4.x data types in Simulink originated and round-trip workflows:

- For AUTOSAR components originated in Simulink, the software generates AUTOSAR application, implementation, and base types to preserve the information contained within Simulink data types.
- For round-trip workflows involving AUTOSAR components originated outside MATLAB, the arxml importer and exporter preserve data type information and mapping for each imported AUTOSAR data type.

For AUTOSAR R4.x data types originated in Simulink, you can control some aspects of data type export. For example, you can control when application data types are generated, or specify the AUTOSAR package and short name exported for AUTOSAR data type mapping sets.

#### In this section...

"Control Application Data Type Generation" on page 4-262 ["Configure DataTypeMappingSet Package and Name" on page 4-263](#page-360-0) ["Initialize Data with ApplicationValueSpecification" on page 4-265](#page-362-0)

### Control Application Data Type Generation

For AUTOSAR data types created in Simulink, by default, the software generates application base types only for fixed-point data types and enumerated date types with storage types. If you want to override the default behavior for generating application types, you can configure the arxml exporter to generate an application type, along with the implementation type and base type, for each exported AUTOSAR data type. Use the XML options parameter **ImplementationDataType Reference** (XMLOptions property ImplementationDataTypeReference), for which you can specify the following values:
- Allowed (default) Allow direct reference of implementation types in the generated arxml code. If an application data type is not strictly required to describe an AUTOSAR data type, use an implementation data type reference.
- NotAllowed Do not allow direct reference of implementation data types in the generated arxml code. Generate an application data type for each AUTOSAR data type.

To set the ImplementationDataTypeReference property in the MATLAB Command Window, use an AUTOSAR property set function call similar to the following:

```
open_system('rtwdemo_autosar_multirunnables');
arProps=autosar.api.getAUTOSARProperties('rtwdemo_autosar_multirunnables');
set(arProps,'XmlOptions','ImplementationTypeReference','NotAllowed');
get(arProps,'XmlOptions','ImplementationTypeReference')
```
To set the ImplementationDataTypeReference property in the Configure AUTOSAR Interface dialog box, select **AUTOSAR Properties** and select **XML Options**. Set the parameter **ImplementationDataType Reference** to the value that you want. Click **Apply**.

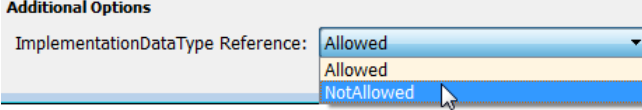

### Configure DataTypeMappingSet Package and Name

For AUTOSAR software components created in Simulink, you can control the AUTOSAR package and short name exported for AUTOSAR data type mapping sets. To configure the data type mapping set package for export, set the XMLOptions property DataTypeMappingPackage using the Configure AUTOSAR Interface dialog box or the AUTOSAR property set function.

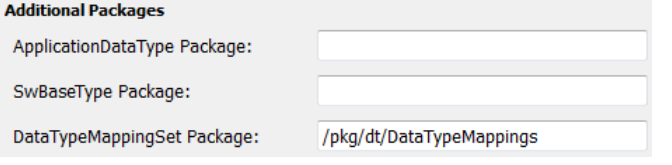

open\_system('rtwdemo\_autosar\_multirunnables'); arProps=autosar.api.qetAUTOSARProperties('rtwdemo\_autosar\_multirunnables'); **set(arProps,'XmlOptions','DataTypeMappingPackage','/pkg/dt/DataTypeMappings');** get(arProps,'XmlOptions','DataTypeMappingPackage')

The exported arxml code uses the specified package. The default mapping set shortname is the component name ASWC prefixed to DataTypeMappingsSet.

```
<DATA-TYPE-MAPPING-REFS>
     <DATA-TYPE-MAPPING-REF DEST="DATA-TYPE-MAPPING-SET">
       /pkg/dt/DataTypeMappings/ASWCDataTypeMappingsSet</DATA-TYPE-MAPPING-REF>
</DATA-TYPE-MAPPING-REFS>
...
<AR-PACKAGE UUID="...">
    <SHORT-NAME>DataTypeMappings</SHORT-NAME>
     <ELEMENTS>
         <DATA-TYPE-MAPPING-SET UUID="...">
             <SHORT-NAME>ASWCDataTypeMappingsSet</SHORT-NAME>
...
         </DATA-TYPE-MAPPING-SET>
    \langle/ELEMENTS>
</AR-PACKAGE>
```
You can specify a short name for a data type mapping set using the AUTOSAR property function [addPackageableElement](#page-458-0). The following example specifies a custom data type mapping set package and name using MATLAB commands.

```
% Add a new data type mapping set
modelName = 'rtwdemo_autosar_multirunnables';
open_system(modelName);
propObj = autosar.api.getAUTOSARProperties(modelName);
newMappingSetPath = '/myPkg/mySubpkg/MyMappingSets';
newMappingSetName = 'MappingSetName';
newMappingSet = [newMappingSetPath '/' newMappingSetName];
addPackageableElement(propObj,'DataTypeMappingSet',newMappingSetPath,newMappingSetName);
% Configure the component behavior to use the new data type mapping set
swc = get(propObj,'XmlOptions','ComponentQualifiedName');
ib = get(propObj,swc,'Behavior','PathType','FullyQualified');
set(propObj,ib,'DataTypeMapping',newMappingSet);
% Force generation of application data types
set(propObj,'XmlOptions','ImplementationTypeReference','NotAllowed');
% Build
rtwbuild(modelName);
```
The exported arxml code uses the specified package and name, as shown below.

```
<INTERNAL-BEHAVIORS>
     <SWC-INTERNAL-BEHAVIOR UUID="...">
         <SHORT-NAME>IB</SHORT-NAME>
         <DATA-TYPE-MAPPING-REFS>
             <DATA-TYPE-MAPPING-REF DEST="DATA-TYPE-MAPPING-SET">
               /myPkg/mySubpkg/MyMappingSets/MappingSetName</DATA-TYPE-MAPPING-REF>
         </DATA-TYPE-MAPPING-REFS>
...
    </SWC-INTERNAL-BEHAVIOR>
</INTERNAL-BEHAVIORS>
```
## Initialize Data with ApplicationValueSpecification

To initialize AUTOSAR data objects typed by application data type, R4.1 requires AUTOSAR application value specifications (ApplicationValueSpecifications). Embedded Coder provides the following support:

- The arxml importer uses ApplicationValueSpecifications found in imported arxml files to initialize the corresponding data objects in the Simulink model.
- If you select AUTOSAR schema 4.0 or later for a model that contains AUTOSAR parameters typed by application data type, code generation exports arxml code that uses ApplicationValueSpecifications to specify initial values for AUTOSAR data.

For AUTOSAR parameters typed by implementation data type, code generation exports arxml code that uses NumericalValueSpecifications and (for enumerated types) TextValueSpecifications to specify initial values. If initial values for parameters specify multiple values, generated code uses ArrayValueSpecifications.

# Configure AUTOSAR CompuMethods

AUTOSAR software components use computation methods (CompuMethods) to convert between the internal values and physical representation of AUTOSAR data. Common uses for CompuMethods are linear data scaling and measurement and calibration.

Embedded Coder imports AUTOSAR CompuMethods described in arxml code and preserves them across round-trips between an AUTOSAR authoring tool (AAT) and Simulink. In Simulink, you can modify imported CompuMethods or create and configure new CompuMethods.

This topic provides examples of configuring AUTOSAR CompuMethods in Simulink.

#### In this section...

"Configure AUTOSAR CompuMethod Properties" on page 4-266

["Create AUTOSAR CompuMethods" on page 4-268](#page-365-0)

["Configure CompuMethod Direction for Linear Functions" on page 4-269](#page-366-0)

["Export CompuMethod Unit References" on page 4-271](#page-368-0)

["Modify Linear Scaling for SCALE\\_LINEAR\\_AND\\_TEXTTABLE CompuMethod" on](#page-368-0) [page 4-271](#page-368-0)

["Configure Rational Function CompuMethod for Dual-Scaled Parameter" on page 4-273](#page-370-0)

## Configure AUTOSAR CompuMethod Properties

You can configure AUTOSAR CompuMethod properties in your model, either graphically or programmatically. The CompuMethod properties you can modify include name, category, unit, display format, AUTOSAR package, and Simulink data types.

To configure a CompuMethod using the graphical interface, open the Configure AUTOSAR Interface dialog box, select AUTOSAR Properties Explorer, and select the CompuMethods view. This view displays the modifiable CompuMethods in the model, whether imported from arxml code or created in Simulink.

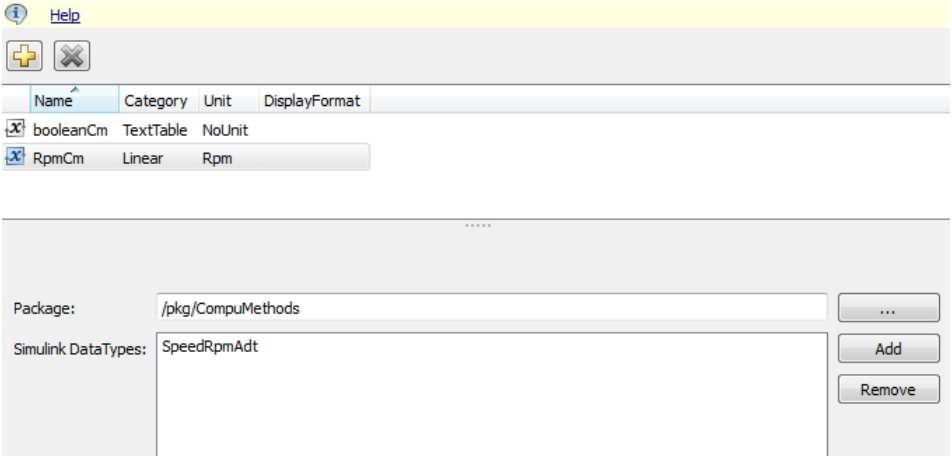

Select a CompuMethod and edit the available fields.

- **Name** Specify name text
- **Category** Select Identical, Linear, RatFunc, TextTable, or LinearAndTextTable (see ["CompuMethod Categories for Data Types" on page 2-44\)](#page-65-0)
- **Unit** Select from units available in the model
- **DisplayFormat** Optionally specify format to be used by measurement and calibration tools to display the data. Use an ANSI C printf format specifier string. For example, %2.1d specifies a signed decimal number, with a minimum width of two characters and maximum precision of one digit. The string produces a displayed value such as 12.2. For more information about constructing a format specifier string, see ["Configure DisplayFormat" on page 4-223.](#page-320-0)
- **Package** Specify path of AUTOSAR package to be generated for CompuMethods
- **Simulink DataTypes** Specify list of Simulink data types that reference the CompuMethod

To modify the AUTOSAR package for a CompuMethod, you can do either of the following:

- Enter a package path in the **Package** parameter field.
- To open the AUTOSAR Package Browser, click the button to the right of the **Package** field. Use the browser to navigate to an existing package or create and select a package. When you select a package in the browser and click **Apply**, the interface **Package** parameter value is updated with your selection. For more information about

<span id="page-365-0"></span>the AUTOSAR Package Browser, see ["Configure AUTOSAR Package for Interface or](#page-162-0) [CompuMethod" on page 4-65](#page-162-0).

To associate a CompuMethod with a Simulink data type used in the model, select a CompuMethod and click the **Add** button to the right of **Simulink DataTypes**. This action opens a dialog box with a list of available data types. In the list of values, select a Simulink.NumericType or Simulink.AliasType, or enter the name of a Simulink enumerated type. To add the type to the **Simulink DataTypes** list, click **OK**.

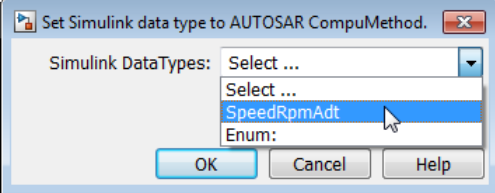

To set the **Simulink DataTypes** property programmatically, open the model and use an AUTOSAR property set function call similar to the following:

```
arProps=autosar.api.getAUTOSARProperties('cmSpeed');
set(arProps,'/pkg/CompuMethods/RpmCm','SlDataTypes',{'SpeedRpmAdt'})
sltypes=get(arProps,'/pkg/CompuMethods/RpmCm', 'SlDataTypes')
sltypes = 
     'SpeedRpmAdt'
```
## Create AUTOSAR CompuMethods

You can create AUTOSAR CompuMethods in your model, either graphically or programmatically. To create an AUTOSAR CompuMethod using the graphical interface, open the Configure AUTOSAR Interface dialog box, select AUTOSAR Properties Explorer, and select the CompuMethods view. To open the Add CompuMethod dialog box,

click the **Add** button . Configure the initial properties for the CompuMethod, such as name, category, unit, display format for calibration, AUTOSAR package to generate, and associated Simulink data type. When you click **OK**, the CompuMethods view of the Configure AUTOSAR Interface dialog box is updated with the new CompuMethod.

<span id="page-366-0"></span>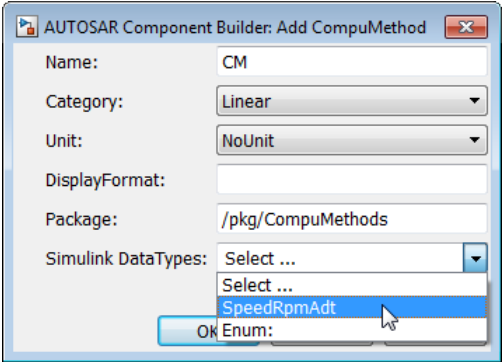

When you generate code, the exported arxml code contains the CompuMethod definition and references to it.

## Configure CompuMethod Direction for Linear Functions

For designs originated in Simulink, you can control properties for an exported CompuMethod, including the direction of CompuMethod conversion between internal and physical representations of a value. Using either the Configure AUTOSAR Interface dialog box or the AUTOSAR property set function, you can specify one of the following CompuMethod direction values:

- InternalToPhys (default) Generate CompuMethod sections for conversion of internal values into their physical representations.
- PhysToInternal Generate CompuMethod sections for conversion of physical values into their internal representations.
- Bidirectional Generate CompuMethod sections for both internal-to-physical and physical-to-internal conversion directions.

To specify CompuMethod direction in the MATLAB Command Window, use an AUTOSAR property set function call similar to the following:

```
open_system('rtwdemo_autosar_multirunnables');
arProps=autosar.api.getAUTOSARProperties('rtwdemo_autosar_multirunnables');
set(arProps,'XmlOptions','CompuMethodDirection','Bidirectional');
get(arProps,'XmlOptions','CompuMethodDirection')
```
To specify CompuMethod direction in the Configure AUTOSAR Interface dialog box, select **AUTOSAR Properties** and select **XML Options**. Set the parameter **CompuMethod Direction** to the value that you want. Click **Apply**.

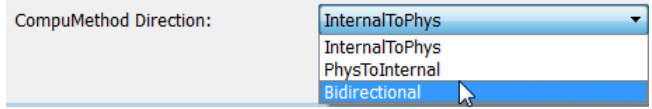

When you generate code for your model, the CompuMethods in the exported arxml code contain the requested directional sections. For example, here is a CompuMethod generated with the CompuMethod direction set to Bidirectional.

```
<COMPU-METHOD UUID="...">
     <SHORT-NAME>COMPU_EngSpdValue</SHORT-NAME>
    <\!\!{\rm CATEGORY}\!\!>\!\!{\rm LINEAR}\!\! <\!\!{\rm \overline{C}}\!\!{\rm \overline{C}}\!\!{\rm \overline{G}}\!\!{\rm \overline{O}}{\rm \overline{C}}\!\!{\rm \overline{C}} <COMPU-INTERNAL-TO-PHYS>
      <COMPU-SCALES>
          <COMPU-SCALE>
          <SHORT-LABEL>intToPhys</SHORT-LABEL>
          <LOWER-LIMIT INTERVAL-TYPE="CLOSED">0</LOWER-LIMIT>
          <UPPER-LIMIT INTERVAL-TYPE="CLOSED">24000</UPPER-LIMIT>
          <COMPU-RATIONAL-COEFFS>
               <COMPU-NUMERATOR>
                   <V>0</V>
                   <V>1</V> </COMPU-NUMERATOR>
               <COMPU-DENOMINATOR>
                   <V>8</V>
               </COMPU-DENOMINATOR>
          </COMPU-RATIONAL-COEFFS>
          </COMPU-SCALE>
     </COMPU-SCALES>
     </COMPU-INTERNAL-TO-PHYS>
     <COMPU-PHYS-TO-INTERNAL>
      <COMPU-SCALES>
          <COMPU-SCALE>
          <SHORT-LABEL>physToInt</SHORT-LABEL>
          <LOWER-LIMIT INTERVAL-TYPE="CLOSED">0</LOWER-LIMIT>
          <UPPER-LIMIT INTERVAL-TYPE="CLOSED">3000</UPPER-LIMIT>
          <COMPU-RATIONAL-COEFFS>
               <COMPU-NUMERATOR>
                   <V>0</V>
                   <V>8</V>
               </COMPU-NUMERATOR>
               <COMPU-DENOMINATOR>
                   <V>1</V>
               </COMPU-DENOMINATOR>
          </COMPU-RATIONAL-COEFFS>
          </COMPU-SCALE>
     </COMPU-SCALES>
     </COMPU-PHYS-TO-INTERNAL>
</COMPU-METHOD>
```
<span id="page-368-0"></span>Note CompuMethods of category TEXTTABLE, which are generated for Boolean or enumerated data types, use only InternalToPhys, regardless of the direction parameter setting.

## Export CompuMethod Unit References

The arxml importer preserves unit and physical dimension information found in imported CompuMethods. The software preserves CompuMethod unit and physical dimension information across round-trips between an AUTOSAR authoring tool (AAT) and Simulink.

For designs originated in Simulink, the exporter generates a unit reference for each CompuMethod. By convention, each CompuMethod references a unit named NoUnit. For example, here is a Boolean data type CompuMethod and the unit it references.

```
<COMPU-METHOD UUID="...">
     <SHORT-NAME>COMPU_Boolean</SHORT-NAME>
     <CATEGORY>TEXTTABLE</CATEGORY>
     <UNIT-REF DEST="UNIT">/mymodel_pkg/mymodel_dt/NoUnit</UNIT-REF>
</COMPU-METHOD>
<UNIT UUID="...">
     <SHORT-NAME>NoUnit</SHORT-NAME>
     <FACTOR-SI-TO-UNIT>1</FACTOR-SI-TO-UNIT>
     <OFFSET-SI-TO-UNIT>0</OFFSET-SI-TO-UNIT>
\langle/UNIT\rangle
```
Providing a unit for each exported CompuMethod helps support measurement and calibration tool use of exported AUTOSAR data.

## Modify Linear Scaling for SCALE\_LINEAR\_AND\_TEXTTABLE **CompuMethod**

You can import and export an AUTOSAR CompuMethod that uses LINEAR and TEXTTABLE scaling. Importing application data types that reference CompuMethods of category SCALE\_LINEAR\_AND\_TEXTTABLE creates Simulink.NumericType or Simulink.AliasType data objects in the Simulink workspace. In Simulink, you can modify the LINEAR scaling for the CompuMethods. The TEXTTABLE scaling is readonly.

For example, here is a CompuMethod with one LINEAR scale and two TEXTTABLE scales.

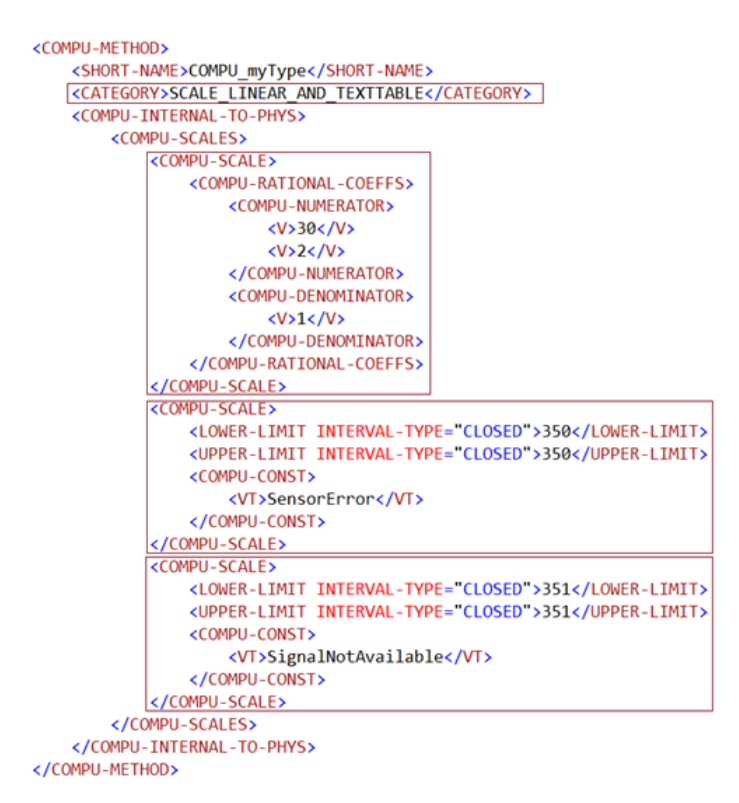

When you import the CompuMethod into a model, the importer creates a Simulink.NumericType with linear scaling. To modify the linear scaling, open the Simulink.NumericType data object and modify its fields.

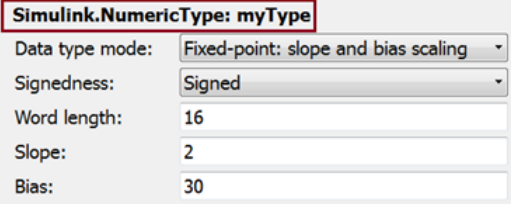

For read-only access to the TEXTTABLE scaling information, use AUTOSAR property get function calls similar to the following:

```
>> arProps=autosar.api.getAUTOSARProperties('mySWC');
>> % Get literals for COMPU myType TEXTTABLE scales
```

```
>> get(arProps,'/simple_ar_package/simple_ar_dt/COMPU_myType','CellOfEnums')
```

```
ans =<br>'SensorError'
                    'SignalNotAvailable'
>> % Get internal values for COMPU_myType TEXTTABLE scales
>> get(arProps,'/simple ar package/simple ar dt/COMPU myType','IntValues')
ans = 350 351
```
### Configure Rational Function CompuMethod for Dual-Scaled Parameter

For an AUTOSAR dual-scaled parameter, which stores two scaled values of the same physical value, the software generates the CompuMethod category RAT\_FUNC. The computation method can be a first-order rational function.

To configure and generate a dual-scaled parameter:

- 1 Open an AUTOSAR model. For the purposes of this example, create a Constant block from which to reference an AUTOSAR dual-scaled parameter. In the model, connect the Constant block to a Simulink outport.
- 2 Open the Model Data Editor (**View** > **Model Data**) and select the **Parameters** tab. Find the parameter entry for the Constant block. Use the **Value** column to reference the name of a dual-scaled parameter. This example uses the parameter name T1Rec.

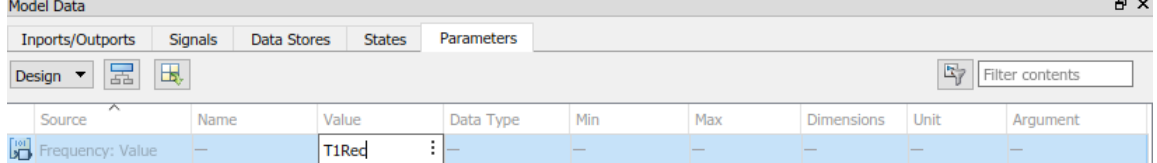

3 Create the T1Rec data object. In the Model Data Editor, to the right of the value T1Rec, click the action button <sup>:</sup> and select **Create**.

In the Create New Data dialog box, set **Value** to AUTOSAR.DualScaledParameter and click **Create**. An [AUTOSAR.DualScaledParameter](#page-473-0) data object appears in the base workspace. The dual-scaled parameter property dialog box opens.

4 Configure the attributes of the dual-scaled parameter T1Rec. Execute the following MATLAB code. The code sets up a conversion from an internal calibration time value to a physical frequency (time reciprocal) value.

```
% Conversion from Time to Frequency
F = 1/T\text{In Other Words } F = (0 \times T + 1) / (1 \times T + 0);T1Rec.CompuMethodName = 'CM3';
T1Rec.DataType ='fixdt(1,32,0.01,0)';
```

```
T1Rec.CalToMainCompuNumerator=1;
T1Rec.CalToMainCompuDenominator=[1 0];
T1Rec.CalibrationMin = 0.001;
T1Rec.CalibrationMax = 1.0;
T1Rec.CalibrationValue = 0.1500;
T1Rec.CoderInfo.StorageClass = 'Custom';
T1Rec.CoderInfo.Alias = '';
T1Rec.CoderInfo.CustomStorageClass = 'InternalCalPrm';
T1Rec.CoderInfo.CustomAttributes.PerInstanceBehavior =...
   'Parameter shared by all instances of the Software Component';
T1Rec.Description = '';
% T1Rec.Min = [];
% T1Rec.Max = [];
T1Rec.Unit = ';
T1Rec.CalibrationDocUnits = 'm/s²';
```
5 Inspect the property dialog box for the dual-scaled parameter T1Rec. Here are the main attributes set by the MATLAB code.

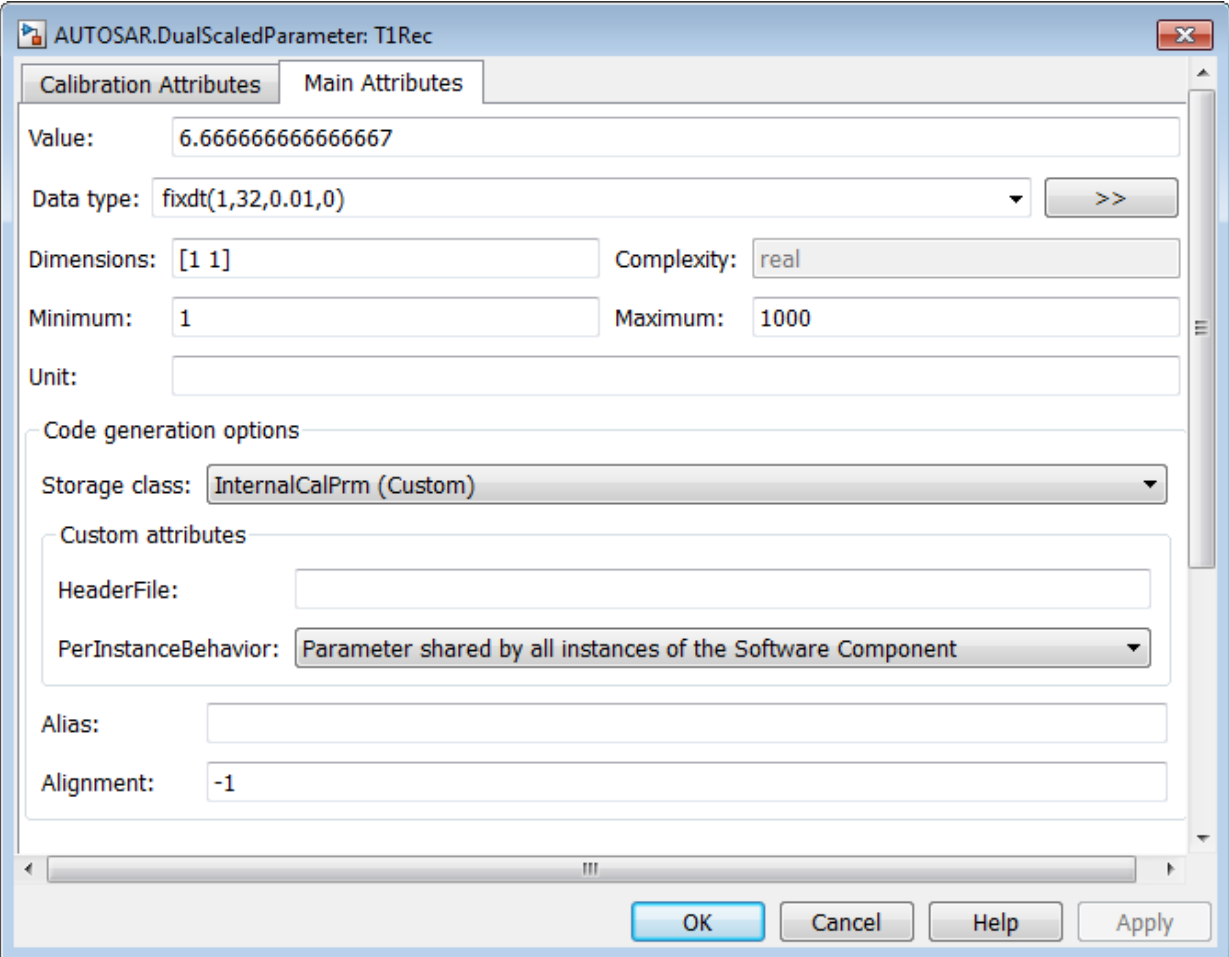

6 Here are the calibration attributes set by the MATLAB code. The attributes include **CompuMethod name** (T1Rec.CompuMethodName), which allows you to specify the name of the AUTOSAR CompuMethod for this data type.

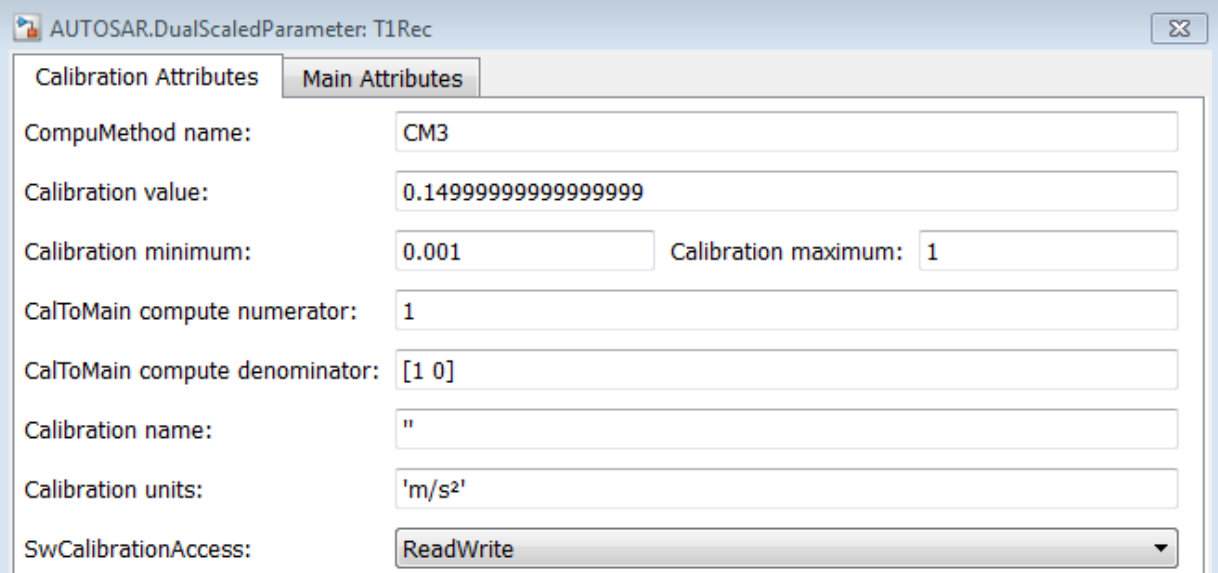

- 7 If CompuMethod direction is not already set to bidirectional in the AUTOSAR properties, use the Configure AUTOSAR Interface dialog box, XML Options view, to set it.
- 8 Generate code from the model.

When you generate code from the model, the arxml exporter generates a CompuMethod of category RAT\_FUNC.

```
<COMPU-METHOD UUID="...">
     <SHORT-NAME>CM3</SHORT-NAME>
     <CATEGORY>RAT_FUNC</CATEGORY>
     <UNIT-REF DEST="UNIT">/mymodel_pkg/mymodel_dt/m_s_</UNIT-REF>
     <COMPU-INTERNAL-TO-PHYS>
         <COMPU-SCALES>
             <COMPU-SCALE>
                 <COMPU-RATIONAL-COEFFS>
                     <COMPU-NUMERATOR>
                         <V>-100</V>
                     </COMPU-NUMERATOR>
                      <COMPU-DENOMINATOR>
                        <V>0</V>
                         <V>-1</V>
                     </COMPU-DENOMINATOR>
                 </COMPU-RATIONAL-COEFFS>
             </COMPU-SCALE>
         </COMPU-SCALES>
     </COMPU-INTERNAL-TO-PHYS>
```

```
 <COMPU-PHYS-TO-INTERNAL>
         <COMPU-SCALES>
             <COMPU-SCALE>
                  <COMPU-RATIONAL-COEFFS>
                      <COMPU-NUMERATOR>
                         <V>100</V>
                      </COMPU-NUMERATOR>
                      <COMPU-DENOMINATOR>
                         <V>0</V>
                         <V>1</V>
                      </COMPU-DENOMINATOR>
                  </COMPU-RATIONAL-COEFFS>
             </COMPU-SCALE>
         </COMPU-SCALES>
     </COMPU-PHYS-TO-INTERNAL>
</COMPU-METHOD>
```
The CompuMethod is referenced from the application data type generated for T1Rec.

```
<APPLICATION-PRIMITIVE-DATA-TYPE UUID="...">
   <SHORT-NAME>T1Rec_DualScaled</SHORT-NAME>
   <CATEGORY>VALUE</CATEGORY>
   <SW-DATA-DEF-PROPS>
     <SW-DATA-DEF-PROPS-VARIANTS>
       <SW-DATA-DEF-PROPS-CONDITIONAL>
         <SW-CALIBRATION-ACCESS>READ-WRITE</SW-CALIBRATION-ACCESS>
         <COMPU-METHOD-REF DEST="COMPU-METHOD">/mymodel_pkg/mymodel_dt/CM3</COMPU-METHOD-REF>
         <DATA-CONSTR-REF DEST="DATA-CONSTR">/mymodel_pkg/mymodel_dt/ApplDataTypes/
                                  DataConstrs/DC_T1Rec_DualScaled</DATA-CONSTR-REF>
       </SW-DATA-DEF-PROPS-CONDITIONAL>
     </SW-DATA-DEF-PROPS-VARIANTS>
   </SW-DATA-DEF-PROPS>
</APPLICATION-PRIMITIVE-DATA-TYPE>
```
#### The application data type T1Rec DualScaled is referenced from the parameter data prototype generated for T1Rec.

```
<PARAMETER-DATA-PROTOTYPE UUID="...">
   <SHORT-NAME>T1Rec</SHORT-NAME>
   <SW-DATA-DEF-PROPS>
     <SW-DATA-DEF-PROPS-VARIANTS>
       <SW-DATA-DEF-PROPS-CONDITIONAL>
         <SW-CALIBRATION-ACCESS>READ-WRITE</SW-CALIBRATION-ACCESS>
         <SW-IMPL-POLICY>STANDARD</SW-IMPL-POLICY>
       </SW-DATA-DEF-PROPS-CONDITIONAL>
     </SW-DATA-DEF-PROPS-VARIANTS>
   </SW-DATA-DEF-PROPS>
  \verb|<TYPE-TREF\; DEST="APELICATION-PRIMITIVE-DATA-TYPE">/mymodel\_pkg/mymodel\_dt/ApplDataTypes/ T1Rec_DualScaled</TYPE-TREF>
 ...
```
</PARAMETER-DATA-PROTOTYPE>

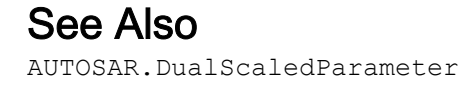

## Related Examples

- • ["Import AUTOSAR Software Component" on page 3-4](#page-75-0)
- • ["Configure AUTOSAR Package for Interface or CompuMethod" on page 4-65](#page-162-0)
- • ["Export AUTOSAR Component XML and C Code" on page 5-2](#page-423-0)

## More About

- • ["CompuMethod Categories for Data Types" on page 2-44](#page-65-0)
- • ["AUTOSAR Interface Configuration" on page 4-3](#page-100-0)

## Configure AUTOSAR Internal Data Constraints Export

AUTOSAR applications use data constraints to implement limits on data types and provide a controlled range of possible values. Internal data constraints represent minimum and maximum values for implementation data types, reflecting the internal or machine view of the data.

By default, code generation does not export internal data constraint information for AUTOSAR implementation data types in arxml code. If you want to force export of internal data constraints for implementation data types, select the XML option **Internal DataConstraints Export**.

If you select **Internal DataConstraints Export**, the exporter generates internal data constraints into an AUTOSAR package with a default name, DataConstrs, at a fixed location under the AUTOSAR data type package. Optionally, use the XML option **Internal DataConstraints Package** to specify a different AUTOSAR package name and path.

To configure export of AUTOSAR internal data constraint information in your model:

- 1 Open the Configure AUTOSAR Interface dialog box. Select **Code** > **C/C++ Code** > **Configure Model as AUTOSAR Component**.
- 2 Select **AUTOSAR Properties** and select **XML Options**.
- 3 In the XML Options view, under **Additional Options**, select **Internal DataConstraints Export**.
- 4 Optionally, under **Additional Packages**, enter a package path for **Internal DataConstraints Package**.

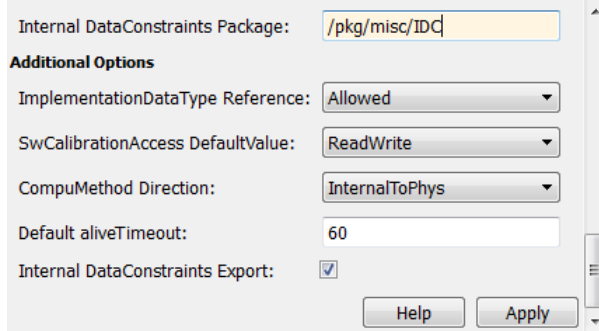

5 Build the model and inspect the generated code. Here is an example of an AUTOSAR internal data constraint exported to arxml code.

```
<AR-PACKAGE UUID="...">
     <SHORT-NAME>IDC</SHORT-NAME>
     <ELEMENTS>
         ...
         <DATA-CONSTR UUID="...">
             <SHORT-NAME>DC_SInt8</SHORT-NAME>
             <DATA-CONSTR-RULES>
                 <DATA-CONSTR-RULE>
                     <INTERNAL-CONSTRS>
                          <LOWER-LIMIT INTERVAL-TYPE="CLOSED">-128</LOWER-LIMIT>
                          <UPPER-LIMIT INTERVAL-TYPE="CLOSED">127</UPPER-LIMIT>
                     </INTERNAL-CONSTRS>
                 </DATA-CONSTR-RULE>
             </DATA-CONSTR-RULES>
         </DATA-CONSTR>
    </ELEMENTS>
</AR-PACKAGE>
```
## See Also

.

### Related Examples

- • ["Configure AUTOSAR Release 4.x Data Types" on page 4-262](#page-359-0)
- • ["Model AUTOSAR Data Types" on page 2-37](#page-58-0)
- • ["Export AUTOSAR Component XML and C Code" on page 5-2](#page-423-0)

### More About

- • ["Release 4.x Data Types" on page 2-40](#page-61-0)
- • ["AUTOSAR Interface Configuration" on page 4-3](#page-100-0)

# <span id="page-378-0"></span>Configure AUTOSAR Variants in Ports and Runnables

AUTOSAR software components can use VariationPoint elements to enable or disable AUTOSAR elements, such as ports and runnables, based on defined conditions. In Simulink, you can import AUTOSAR ports and runnables with variation points. Simulink represents the variation points with elements and data objects including:

- Simulink.Variant data objects for defining variant condition logic
- [AUTOSAR.Parameter](#page-490-0) data objects with storage class SystemConstant for representing AUTOSAR system constants
- Variant Sink and Variant Source blocks for propagating variant conditions for the AUTOSAR elements

The imported variation points are preserved for export. Before exporting, you can run validation on the AUTOSAR configuration. The validation software verifies that variant conditions on Simulink blocks match the designed behavior from the imported arxml code.

For example, here is a model created by importing an AUTOSAR runnable with variation points from an arxml file. You can open the model from *matlabroot*/help/toolbox/ ecoder/examples/autosar[/mAutosarInlineVariant.slx](matlab:open_system(fullfile(matlabroot,).

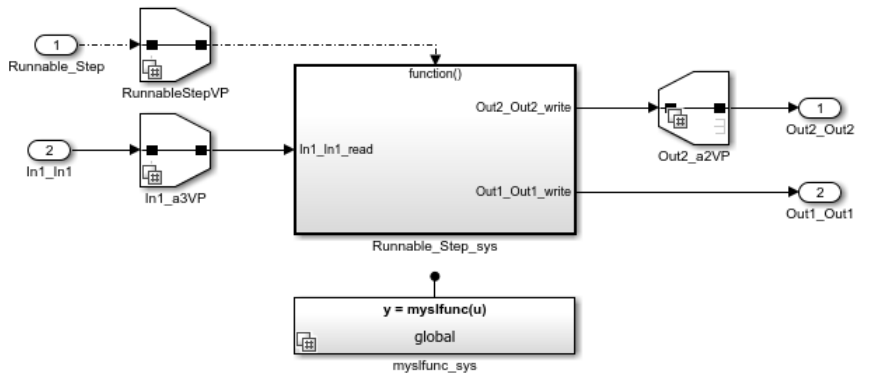

The model contains two Variant Source blocks and one Variant Sink block, which reference Simulink.Variant data objects RunnableStepVP, In1\_a3VP, and Out2\_a2VP in the base workspace. The Simulink.Variant data objects reference AUTOSAR.Parameter data object A, with storage class SystemConstant, representing an AUTOSAR system constant. Here is some of the variant control information for Variant Source block RunnableStepVP.

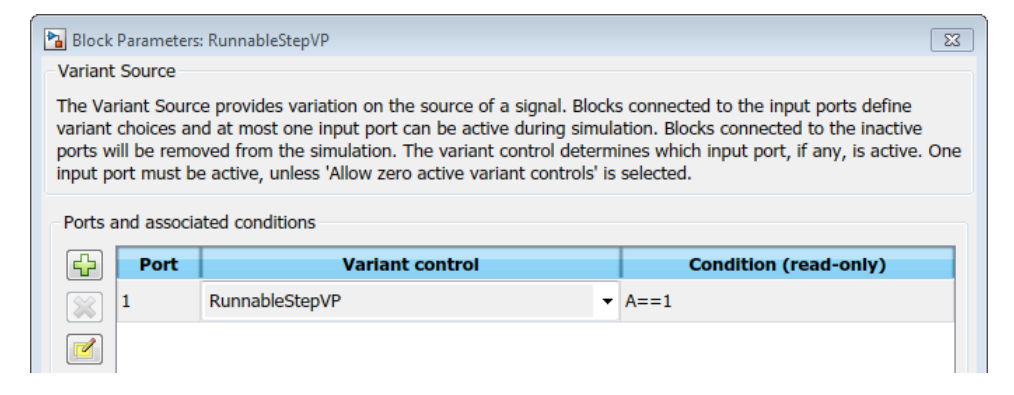

Here is the variant condition expression for Simulink. Variant data object RunnableStepVP. The expression references AUTOSAR system constant A.

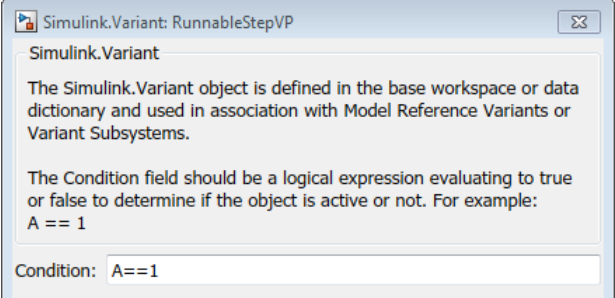

When you build the model, the software exports variation point definitions in  $\arctan$ code.

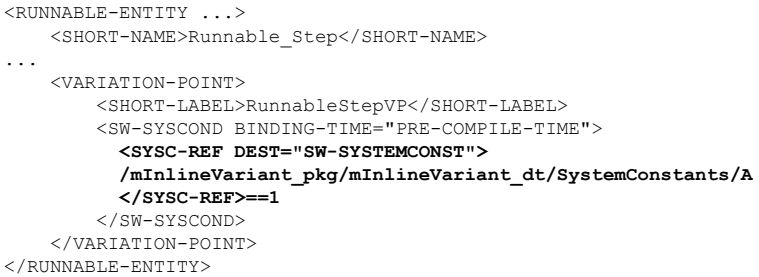

For more information, see "Variant Systems" (Embedded Coder) and "Variant Systems" (Simulink) (Simulink).

## See Also

[AUTOSAR.Parameter](#page-490-0) | Simulink.Variant | Variant Sink | Variant Source

## Related Examples

• ["Model AUTOSAR Variants" on page 2-47](#page-68-0)

## More About

- "Variant Systems"
- • ["System Constants" on page 2-33](#page-54-0)

## Configure AUTOSAR Variants in Array Sizes

AUTOSAR software components can flexibly specify the dimensions of an AUTOSAR element, such as a port, by using a symbolic reference to a system constant. The system constant defines the array size of the port data type. To model AUTOSAR elements with variant array sizes in Simulink:

- Create blocks that represent AUTOSAR elements.
- To represent array size values, add AUTOSAR. Parameter data objects with storage class SystemConstant.
- To specify array size for an AUTOSAR element, reference an AUTOSAR. Parameter data object.

With variant array sizes, you can modify array size values in system constants between model simulations, without regenerating code for simulation. When you build the model, the generated C and arxml code contains symbols corresponding to variant array sizes.

Suppose that you create a Simulink inport In1 to represent an AUTOSAR receiver port with a variant array size.

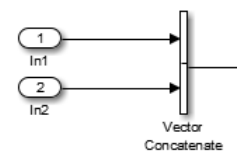

To model the AUTOSAR system constant that specifies the dimensions of In1, create an AUTOSAR.Parameter data object, SymDimA, with storage class SystemConstant.

```
SymDimA = AUTOSAR. Parameter;
SymDimA.CoderInfo.StorageClass = 'custom';
SymDimA.CoderInfo.CustomStorageClass = 'SystemConstant';
SymDimA.DataType = 'uint8';
SymDimA.Value = 5;
```
In the dialog box for inport block In1, enter the parameter name, SymDimA, in the **Port dimensions** field.

Port dimensions (-1 for inherited):

SymDimA

When you generate code for the model, the name of the system constant, SymDimA, appears in C and arxml code to represent the variant array size.

#### Example 4.5. Generated C Code

```
/* SignalConversion: '<Root>/ConcatBufferAtVector ConcatenateIn1' */
  for (i = 0; i < Rte_SysCon_SymDimA; i++) {
     rtb_VectorConcatenate[i] = tmp[i];
```
#### Example 4.6. Exported **arxml** Code

```
<MAX-NUMBER-OF-ELEMENTS BINDING-TIME="PRE-COMPILE-TIME">
    <SYSC-REF DEST="SW-SYSTEMCONST">/pkg/dt/SC/SymDimA</SYSC-REF>
</MAX-NUMBER-OF-ELEMENTS>
```
## See Also

[AUTOSAR.Parameter](#page-490-0)

## Related Examples

- "Implement Dimension Variants for Array Sizes in Generated Code"
- • ["Model AUTOSAR Variants" on page 2-47](#page-68-0)

### More About

• ["System Constants" on page 2-33](#page-54-0)

# Configure AUTOSAR Variants in Runnable Condition Logic

AUTOSAR software components can specify variant condition logic inside a runnable. To model variant condition logic inside an AUTOSAR runnable:

- Use a Variant Subsystem or Model Variants block to represent variant implementations of a subsystem or model.
- Use AUTOSAR. Parameter data objects in the base workspace to model AUTOSAR system constants. The system constants represent the condition values that determine the active subsystem or model implementation.
- Use Simulink.Variant data objects in the base workspace to define the variant condition logic.

For example, suppose that you implement a Variant Subsystem block. The variant choices are subsystems VAR1 and VAR2. The blocks are not connected because connectivity is determined during simulation, based on the active variant.

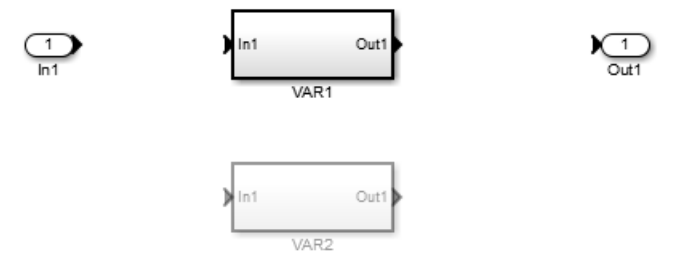

In this model:

- AUTOSAR. Parameter data object A models an AUTOSAR system constant. In the parameter dialog box, **Data type** is set to uint8, **Storage class** is set to SystemConstant, and **Value** is set to 1.
- Simulink.Variant data objects k1 and k2 define the variant condition logic, by using system constant A. For example, in the k1 variant dialog box, **Condition** is set to  $A == 1$ .

You can view their relationship in the Variant Manager or in the Variant Subsystem block dialog box.

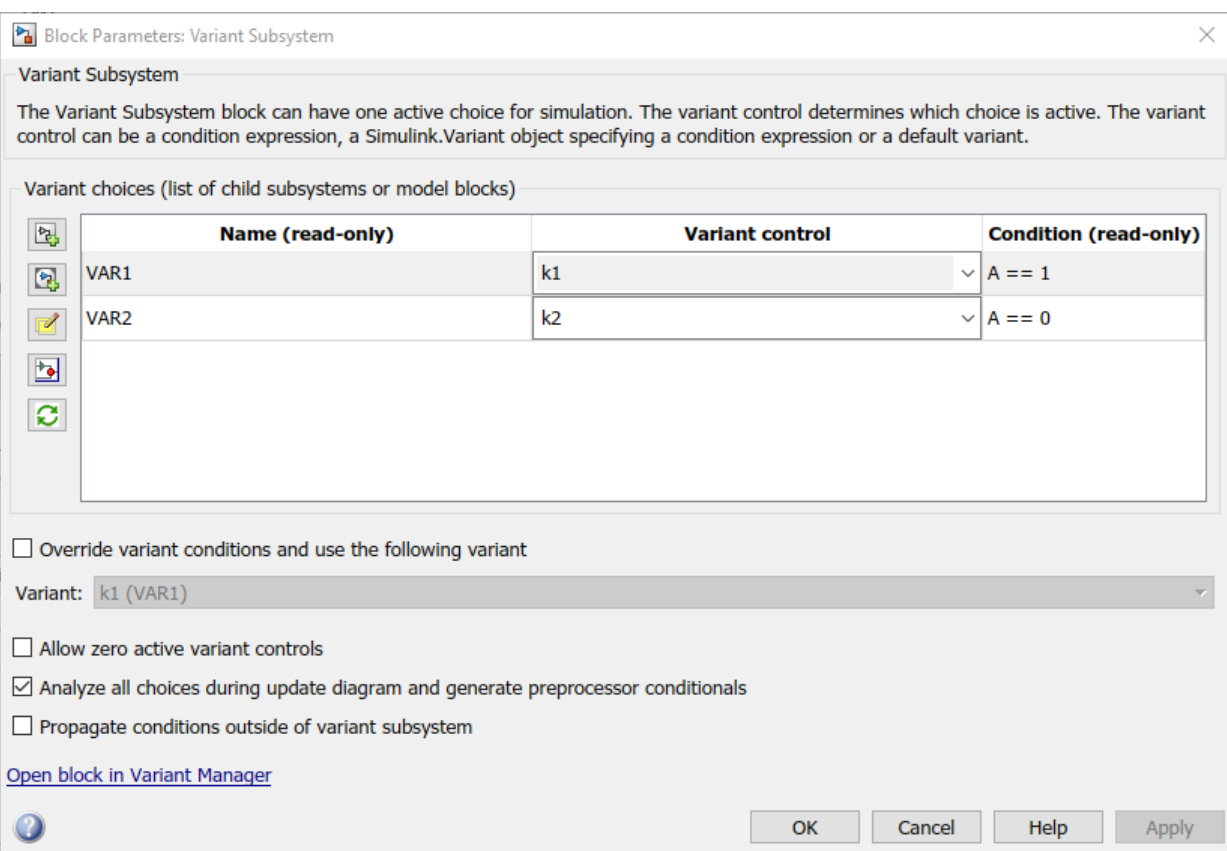

When you export arxml and C code:

• In the arxml code, the variant choices appear as VARIATION-POINT-PROXY entries with short-names k1 and k2. A appears as a system constant representing the associated conditional value. For example:

```
<VARIATION-POINT-PROXYS>
    <VARIATION-POINT-PROXY UUID="uuidstring">
         <SHORT-NAME>k1</SHORT-NAME>
         <CONDITION-ACCESS BINDING-TIME="PRE-COMPILE-TIME">
           <SYSC-REF DEST="SW-SYSTEMCONST">/basic_pkg/SystemConstants/A</SYSC-REF>
           == 1</CONDITION-ACCESS>
     </VARIATION-POINT-PROXY>
     <VARIATION-POINT-PROXY UUID="uuidstring">
        <SHORT-NAME>k2</SHORT-NAME>
         <CONDITION-ACCESS BINDING-TIME="PRE-COMPILE-TIME">
```

```
 <SYSC-REF DEST="SW-SYSTEMCONST">/basic_pkg/SystemConstants/A</SYSC-REF>
            == 0</CONDITION-ACCESS>
     </VARIATION-POINT-PROXY>
</VARIATION-POINT-PROXYS>
```
• In the RTE compatible C code, short-names k1 and k2 are encoded in the names of preprocessor symbols used in the variant condition logic. For example:

```
#if Rte_SysCon_k1
...
#elif Rte_SysCon_k2
...
#endif
```
# See Also

[AUTOSAR.Parameter](#page-490-0) | Model Variants | Simulink.Variant | Variant Subsystem

## Related Examples

• ["Model AUTOSAR Variants" on page 2-47](#page-68-0)

### More About

• ["System Constants" on page 2-33](#page-54-0)

## Control AUTOSAR Variants with Predefined Value Combinations

To define the values that control variation points in an AUTOSAR software component, components use the following AUTOSAR elements:

- SwSystemconst Defines a system constant that serves as an input to control a variation point.
- SwSystemconstantValueSet Specifies a set of system constant values to apply to an AUTOSAR software component.
- PredefinedVariant Describes a combination of system constant values, among potentially multiple valid combinations, to apply to an AUTOSAR software component.

For example, in arxml code, you can define SwSystemconsts for automobile features, such as Transmission, Headlight, Sunroof, and Turbocharge. Then a PredefinedVariant can map feature combinations to automobile model variants, such as Basic, Economy, Senior, Sportive, and Junior.

Suppose that you have an arxml specification of an AUTOSAR software component. If the arxml files also define a PredefinedVariant or SwSystemconstantValueSets for controlling variation points in the component, you can resolve the variation points at model creation time. Specify a PredefinedVariant or SwSystemconstantValueSets with which the importer can initialize SwSystemconst data.

Typical steps include:

1 Get a list of the PredefinedVariants or SwSystemconstantValueSets defined in the arxml file.

```
>> obj = arxml.importer('mySWC.arxml');
>> find(obj,'/','PredefinedVariant','PathType','FullyQualified');
ans = '/pkg/body/Variants/Basic'
    '/pkg/body/Variants/Economy'
    '/pkg/body/Variants/Senior'
    '/pkg/body/Variants/Sportive'
    '/pkg/body/Variants/Junior'
>> obj = arxml.importer('mySWC.arxml');
>> find(obj,'/','SystemConstValueSet','PathType','FullyQualified')
ans = '/pkg/body/SystemConstantValues/A'
    '/pkg/body/SystemConstantValues/B'
    '/pkg/body/SystemConstantValues/C'
    '/pkg/body/SystemConstantValues/D'
```
2 Create a model from the arxml file, and specify a PredefinedVariant or one or more SwSystemconstantValueSets.

This example specifies PredefinedVariant Senior, which describes a combination of values for Transmission, Headlight, Sunroof, and Turbocharge.

```
>> createComponentAsModel(obj,compNames{1},'ModelPeriodicRunnablesAs','AtomicSubsystem',...
    'PredefinedVariant','/pkg/body/Variants/Senior');
```
This example specifies SwSystemconstantValueSets A and B, which together provide values for SwSystemconsts in the AUTOSAR software component.

>> createComponentAsModel(obj,compNames{1},'ModelPeriodicRunnablesAs','AtomicSubsystem',... 'SystemConstValueSets',{'/pkg/body/SystemConstantValues/A','/pkg/body/SystemConstantValues/B'});

**3** During model creation, the arxml importer creates AUTOSAR. Parameter data objects, with **Storage class** set to SystemConstant. The importer initializes the system constant data with values based on the specified PredefinedVariant or SwSystemconstantValueSets.

After model creation, you can run simulations and generate code based on the combination of variation point input values that you specified.

In Simulink, you can redefine the SwSystemconst data that controls variation points without recreating the model. Call the AUTOSAR property function createSystemConstants, and specify a different imported PredefinedVariant or a different cell array of SwSystemconstantValueSets. The function creates a set of system constant data objects with the same names as the original objects. You can run simulations and generate code based on the revised combination of variation point input values.

This example creates a set of system constant data objects with names and values based on imported PredefinedVariant '/pkg/body/Variants/Economy'.

```
arProps = autosar.api.getAUTOSARProperties(hModel);
createSystemConstants(arProps,'/pkg/body/Variants/Economy');
```
Building the model exports previously imported PredefinedVariants and SwSystemconstantValueSets to arxml code.

# See Also

## Related Examples

- • ["Model AUTOSAR Variants" on page 2-47](#page-68-0)
- • ["Configure AUTOSAR Variants in Ports and Runnables" on page 4-281](#page-378-0)

## More About

• ["System Constants" on page 2-33](#page-54-0)

# Configure and Map AUTOSAR Component Programmatically

In Simulink, as an alternative to graphical configuration, you can programmatically configure an AUTOSAR software component. The AUTOSAR property and map functions allow you to get, set, add, and remove the same component properties and mapping information displayed in the **AUTOSAR Properties** and **Simulink-AUTOSAR Mapping** views of the Configure AUTOSAR Interface dialog box.

#### In this section...

"AUTOSAR Property and Map Functions" on page 4-292 ["Tree View of AUTOSAR Configuration" on page 4-293](#page-390-0) ["Properties of AUTOSAR Elements" on page 4-294](#page-391-0) ["Specify AUTOSAR Element Location" on page 4-297](#page-394-0)

## AUTOSAR Property and Map Functions

You can use AUTOSAR property and map functions to programmatically configure the Simulink representation of an AUTOSAR software component. For example:

- Use the AUTOSAR property functions to add AUTOSAR elements, find elements, get and set properties of elements, delete elements, and define arxml packaging of elements.
- Use the AUTOSAR map functions to map Simulink model elements to AUTOSAR elements and return AUTOSAR mapping information for model elements.

The AUTOSAR property and map functions also validate syntax and semantics for requested AUTOSAR property and mapping changes.

For a complete list of property and map functions, see the functions listed for "AUTOSAR Component Development".

For example scripts, see ["AUTOSAR Property and Map Function Examples" on page 4-](#page-397-0) [300.](#page-397-0)

Note For information about functions for creating or importing an AUTOSAR software component, see "AUTOSAR Component Creation".

## <span id="page-390-0"></span>Tree View of AUTOSAR Configuration

The following tree view of an AUTOSAR configuration shows the types of AUTOSAR elements to which you can apply AUTOSAR property and map functions. This view corresponds with the **AUTOSAR Properties Explorer** view in the Configure AUTOSAR Interface dialog box, but includes elements that might not be present in every configuration. Names shown in *italics* are user-selected.

#### • AUTOSAR

- AtomicComponents
	- *MyComponent*
		- ReceiverPorts
		- SenderPorts
		- SenderReceiverPorts
		- ModeReceiverPorts
		- ClientPorts
		- ServerPorts
		- NvReceiverPorts
		- NvSenderPorts
		- NvSenderReceiverPorts
		- Runnables
		- IRV
- S-R Interfaces
	- *SRInterface1*
		- DataElements
- M-S Interfaces
	- *MSInterface1*
- C-S Interfaces
	- *CSInterface1*
- <span id="page-391-0"></span>• Operations
	- *operation1*
		- Arguments
- NV Interfaces
	- *NVInterface1*
		- DataElements
- CompuMethods
- XML Options

## Properties of AUTOSAR Elements

The following table lists properties that are associated with AUTOSAR elements.

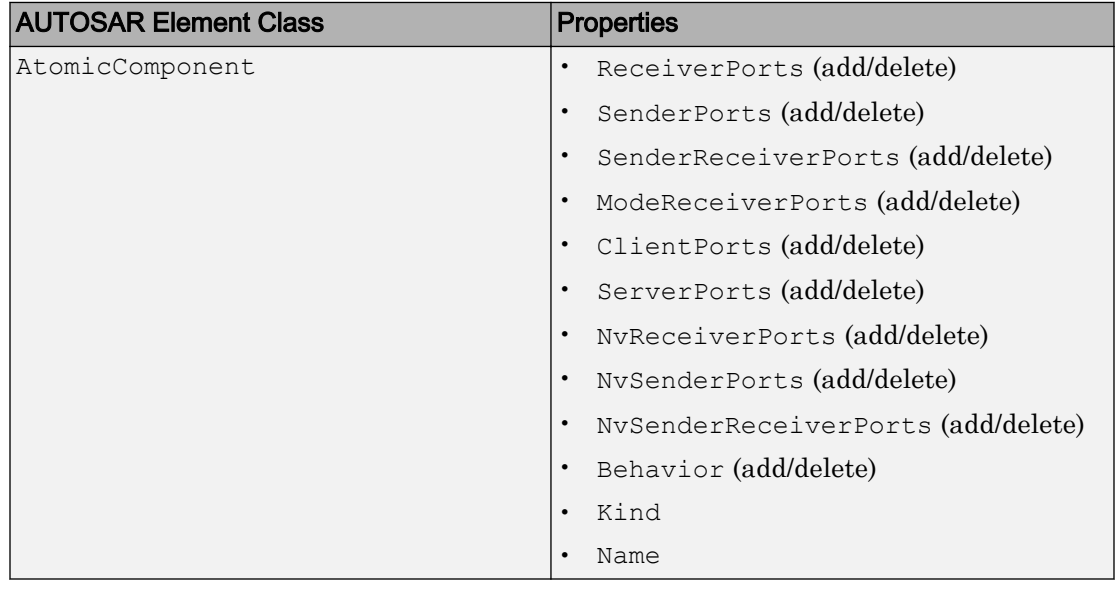

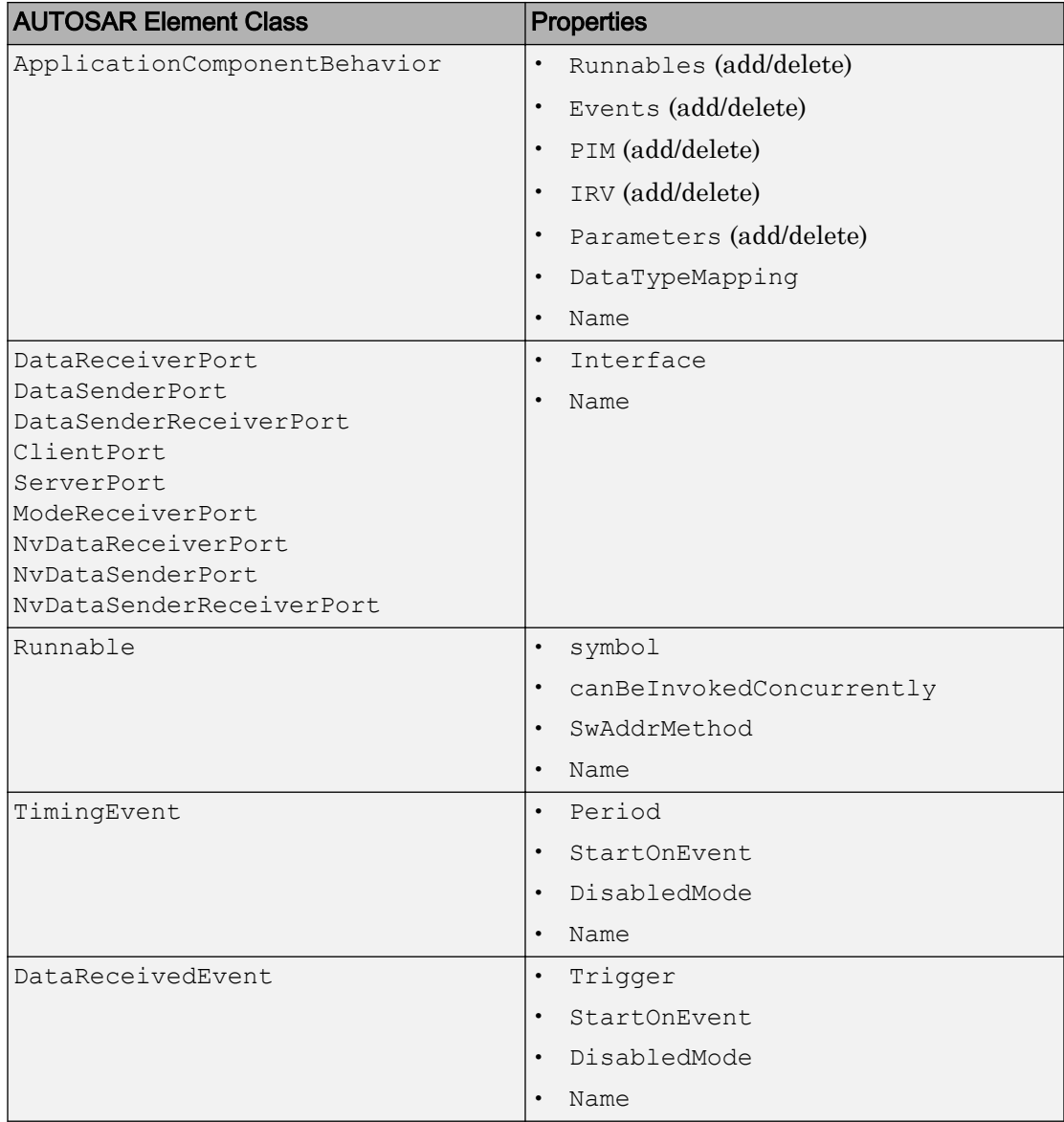

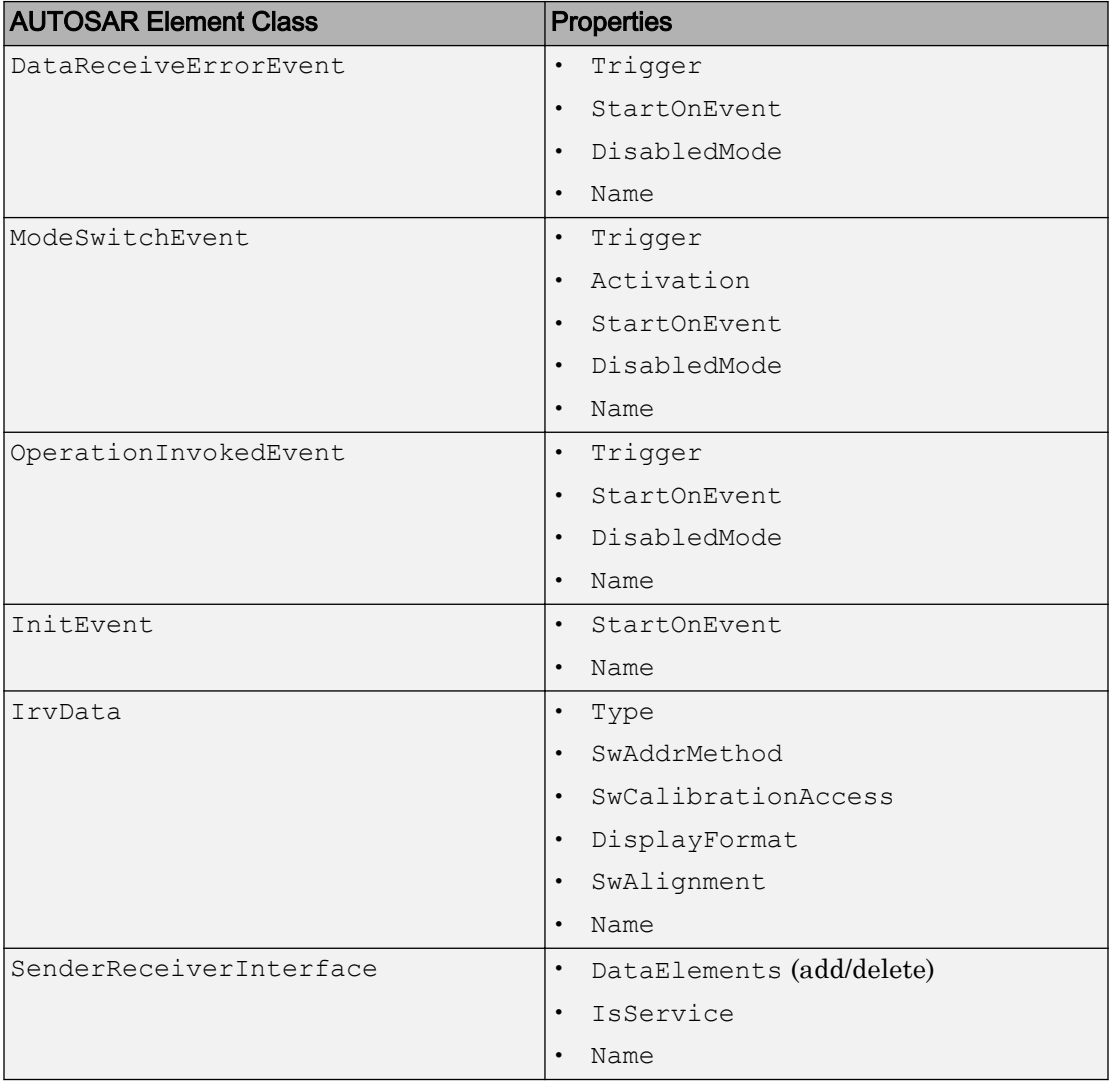

<span id="page-394-0"></span>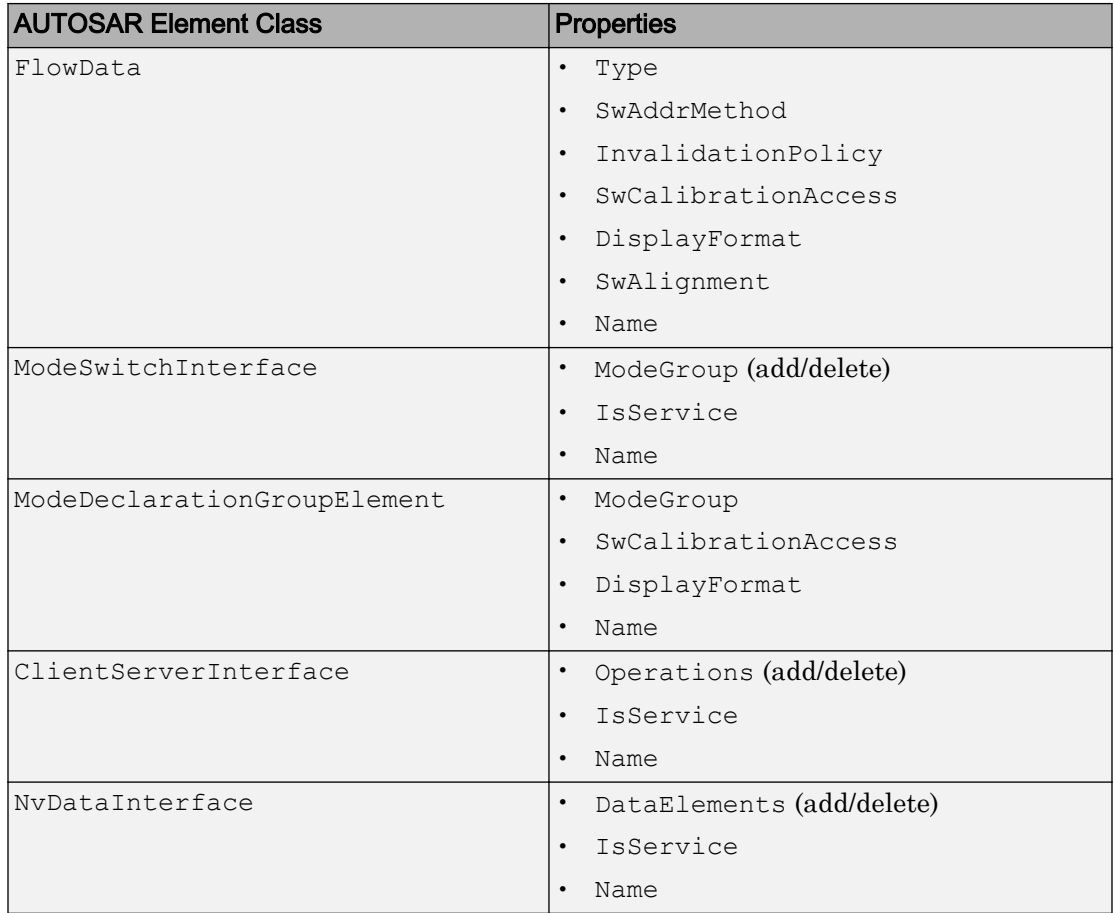

## Specify AUTOSAR Element Location

The AUTOSAR property functions typically require you to specify the name and location of an element. The location of an AUTOSAR element within a hierarchy of AUTOSAR packages and objects can be uniquely specified using a fully qualified path. A fully qualified path might include a package hierarchy and the element location within the object hierarchy, for example:

/pkgLevel1/pkgLevel2/pkgLevel3/grandParentName/parentName/childName

For AUTOSAR property functions other than addPackageableElement, you can specify a partially-qualified path that does not include the package hierarchy, for example:

grandParentName/parentName/childName

The following code sets the IsService property for the Sender-Receiver Interface located at path Interface1 in the example model rtwdemo autosar multirunnables to true. In this case, specifying the name

Interface1 is enough to locate the element.

```
>> arProps = autosar.api.getAUTOSARProperties('rtwdemo_autosar_multirunnables');
>> set(arProps,'Interface1','IsService',true);
```
Here is the resulting display in the S-R Interfaces view of the Configure AUTOSAR Interface dialog box.

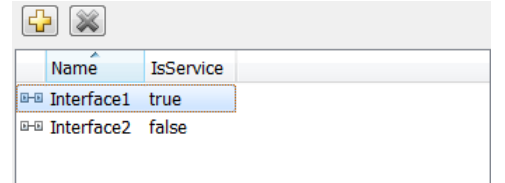

If you added a Sender-Receiver Interface to a component package, you would specify a fully qualified path, for example:

```
>> arProps = autosar.api.getAUTOSARProperties('rtwdemo_autosar_multirunnables');
>> addPackageableElement(arProps,'SenderReceiverInterface','/pkg/if','Interface3',...
    'IsService',true);
```
A potential advantage of using a partially qualified path rather than a fully-qualified path is that it is easier to construct a partially qualified path from looking at the Configure AUTOSAR Interface dialog box view of the AUTOSAR configuration. A potential disadvantage is that a partially qualified path could refer to more than one element in the AUTOSAR configuration. For example, the path  $s/r$  conceivably might designate both a data element of a Sender-Receiver Interface and a runnable of a component. When a conflict occurs, the software displays an error and lists the fullyqualified paths.

Most AUTOSAR elements have properties that are made up of multiple parts (composite). For example, an atomic software component has composite properties such as ReceiverPorts, SenderPorts, and InternalBehavior. For elements that have composite properties that you can manipulate, such as property ReceiverPorts of a component, child elements are named and are uniquely defined within the parent
element. To locate a child element within a composite property, use the parent element path and the child name, without the property name. For example, if the qualified path of a parent atomic software component is /A/B/SWC, and a child receiver port is named RPort1, the location of the receiver port is /A/B/SWC/RPort1.

# AUTOSAR Property and Map Function Examples

After creating a Simulink model representation of an AUTOSAR software component, you refine the AUTOSAR configuration. You can refine the AUTOSAR configuration graphically, using the Configure AUTOSAR Interface dialog box, or programmatically, using the AUTOSAR property and map functions.

This topic provides examples of using AUTOSAR property and map functions to programmatically refine an AUTOSAR configuration. The examples assume that you have created a Simulink model with an initial AUTOSAR configuration, as described in "AUTOSAR Component Creation". (To graphically refine an AUTOSAR configuration, see ["AUTOSAR Interface Configuration" on page 4-3](#page-100-0).)

Here is representative ordering of programmatic configuration tasks.

- 1 ["Configure AUTOSAR Software Component" on page 4-301](#page-398-0)
	- a ["Configure AUTOSAR Software Component Name and Type" on page 4-301](#page-398-0)
	- **b** ["Configure AUTOSAR Ports" on page 4-302](#page-399-0)
	- c ["Configure AUTOSAR Runnables and Events" on page 4-306](#page-403-0)
	- d ["Configure AUTOSAR Inter-Runnable Variables" on page 4-311](#page-408-0)
- 2 ["Configure AUTOSAR Interfaces" on page 4-312](#page-409-0)
	- a ["Configure AUTOSAR Sender-Receiver Interfaces" on page 4-313](#page-410-0)
	- b ["Configure AUTOSAR Client-Server Interfaces" on page 4-315](#page-412-0)
	- c ["Configure AUTOSAR Mode-Switch Interfaces" on page 4-317](#page-414-0)
- 3 ["Configure AUTOSAR XML Export" on page 4-318](#page-415-0)

For a list of AUTOSAR property and map functions, see the **Functions** list on the "AUTOSAR Component Development" page.

The examples use a function call format in which a handle to AUTOSAR properties or mapping information is passed as the first call argument:

```
arProps = autosar.api.getAUTOSARProperties(hModel);
swc = get(arProps,'XmlOptions','ComponentQualifiedName');
```
The same calls can be coded in a method call format. The formats are interchangeable. For example:

```
arProps = autosar.api.getAUTOSARProperties(hModel);
swc = arProps.get('XmlOptions','ComponentQualifiedName');
```
<span id="page-398-0"></span>While configuring a model for AUTOSAR code generation, use the following functions to synchronize and validate AUTOSAR model configurations:

- [autosar.api.syncModel](#page-468-0) Synchronize Simulink to AUTOSAR mapping of specified model with modifications to Simulink data transfers, entry-point functions, and function callers.
- [autosar.api.validateModel](#page-471-0) Validate AUTOSAR properties and Simulink to AUTOSAR mapping of specified model.

The functions are equivalent to using the **Synchronize**  $\mathbb{C}$  and **Validate**  $\mathbb{V}$  icons in the graphical views of an AUTOSAR configuration.

## Configure AUTOSAR Software Component

- "Configure AUTOSAR Software Component Name and Type" on page 4-301
- • ["Configure AUTOSAR Ports" on page 4-302](#page-399-0)
- • ["Configure AUTOSAR Runnables and Events" on page 4-306](#page-403-0)
- • ["Configure AUTOSAR Inter-Runnable Variables" on page 4-311](#page-408-0)

## Configure AUTOSAR Software Component Name and Type

- 1 Opens a model.
- 2 Finds AUTOSAR software components.
- 3 Loops through components and lists property values.
- 4 Modifies the name and kind properties for a component.

```
% Open model
hModel = 'rtwdemo_autosar_multirunnables';
open_system(hModel);
% Use AUTOSAR property functions
arProps = autosar.api.getAUTOSARProperties(hModel);
% Find AUTOSAR software components
aswcPaths = find(arProps,[],'AtomicComponent','PathType','FullyQualified');
% Loop through components and list Name and Kind property values
for ii=1:length(aswcPaths)
   aswcPath = aswcPaths\{ii\};
     swcName = get(arProps,aswcPath,'Name');
    swcKind = get(arProps,aswcPath,'Kind'); % Application, SensorActuator, etc.
```

```
fprintf('Component %s: Name %s, Kind %s\n', aswcPath, swcName, swcKind);
end
Component /pkg/swc/ASWC: Name ASWC, Kind Application
% Modify component Name and Kind
aswcName = 'mySwc';aswcKind = 'SensorActuator';
set(arProps,aswcPaths{1},'Name',aswcName);
aswcPaths = find(arProps,[],'AtomicComponent','PathType','FullyQualified');
set(arProps,aswcPaths{1},'Kind',aswcKind);
swcName = get(arProps,aswcPaths{1},'Name');
swcKind = get(arProps,aswcPaths{1},'Kind');
fprintf('Component %s: Name %s, Kind %s\n',aswcPaths{1},swcName,swcKind);
Component /pkg/swc/mySwc: Name mySwc, Kind SensorActuator
```
## Configure AUTOSAR Ports

There are three types of AUTOSAR ports:

- Require (In)
- Provide (Out)
- Combined Provide-Require (InOut)

AUTOSAR ports can reference the following kinds of AUTOSAR interfaces:

- Sender-Receiver
- Client-Server
- Mode-Switch

The properties and mapping that you can set for an AUTOSAR port vary according to the type of interface it references. These examples show how to use the AUTOSAR property and map functions to configure AUTOSAR ports for each type of interface.

- "Configure and Map Sender-Receiver Ports" on page 4-302
- • ["Configure Client-Server Ports" on page 4-304](#page-401-0)
- • ["Configure and Map Mode Receiver Ports" on page 4-304](#page-401-0)

#### Configure and Map Sender-Receiver Ports

- 1 Opens a model.
- 2 Finds AUTOSAR sender or receiver ports.
- 3 Loops through the ports and lists associated sender-receiver interfaces.
- 4 Modifies the associated interface for a port.
- 5 Maps a Simulink inport to an AUTOSAR receiver port.

See also ["Configure AUTOSAR Sender-Receiver Interfaces" on page 4-313](#page-410-0).

```
% Open model
hModel = 'rtwdemo_autosar_multirunnables';
open_system(hModel);
% Use AUTOSAR property functions
arProps = autosar.api.getAUTOSARProperties(hModel);
% Find AUTOSAR ports - specify DataReceiverPort, DataSenderPort, or DataSenderReceiverPort
arPortType = 'DataReceiverPort';
aswcPath = find(arProps,[],'AtomicComponent','PathType','FullyQualified');
rPorts=find(arProps,aswcPath{1},arPortType,'PathType','FullyQualified')
rPorts = 
     '/pkg/swc/ASWC/RPort'
% Loop through ports and list their associated interfaces
for ii=1:length(rPorts)
   rPort = rPorts\{ii\};
   portIf = get(arProps, rPort, 'Interface');
     fprintf('Port %s has S-R interface %s\n',rPort,portIf);
end
Port /pkg/swc/ASWC/RPort has S-R interface Interface1
% Set Interface property for AUTOSAR port
rPort = '/pkg/swc/ASWC/RPort';
set(arProps,rPort,'Interface','Interface2')
portIf = get(arProps,rPort,'Interface');
fprintf('Port %s has S-R interface %s\n',rPort,portIf);
Port /pkg/swc/ASWC/RPort has S-R interface Interface2
% Use AUTOSAR map functions
slMap=autosar.api.getSimulinkMapping(hModel);
% Get AUTOSAR mapping info for Simulink inport
[arPortName,arDataElementName,arDataAccessMode]=getInport(slMap,'RPort_DE2')
arPortName =
RPort
arDataElementName =
    ''
arDataAccessMode =
ImplicitReceive
% Map Simulink inport to AUTOSAR port, data element, and data access mode
mapInport(slMap,'RPort_DE2','RPort','DE2','ExplicitReceive')
[arPortName,arDataElementName,arDataAccessMode]=getInport(slMap,'RPort_DE2')
arPortName =
RPort
arDataElementName =
```
<span id="page-401-0"></span>DE2 arDataAccessMode = ExplicitReceive

### Configure Client-Server Ports

This example:

- 1 Opens a model.
- 2 Finds AUTOSAR client or server ports.
- 3 Loops through the ports and lists associated client-server interfaces.
- 4 Modifies the associated interface for a port.

See also ["Configure AUTOSAR Client-Server Interfaces" on page 4-315](#page-412-0).

```
% Open model
hModel = 'mControllerWithInterface_server';
addpath (fullfile(matlabroot,'/help/toolbox/ecoder/examples/autosar'));
open_system(hModel);
% Use AUTOSAR property functions
arProps = autosar.api.getAUTOSARProperties(hModel);
% Find AUTOSAR ports - specify ServerPort or ClientPort
arPortType = 'ServerPort';
aswcPath = find(arProps,[],'AtomicComponent','PathType','FullyQualified');
sPorts=find(arProps,aswcPath{1},arPortType,'PathType','FullyQualified');
% Loop through ports and list their associated interfaces
for ii=1:length(sPorts)
   sPort = sPorts{ii}; portIf = get(arProps,sPort,'Interface');
     fprintf('Port %s has C-S interface %s\n',sPort,portIf);
end
Port /pkg/swc/SWC_Controller/sPort has C-S interface CsIf1
% Set Interface property for AUTOSAR port
set(arProps,sPorts{1},'Interface','CsIf2')
portIf = get(arProps,sPorts{1},'Interface');
```
#### Configure and Map Mode Receiver Ports

This example:

- 1 Opens a model.
- 2 Finds AUTOSAR mode receiver ports.

fprintf('Port %s has C-S interface %s\n',sPorts{1},portIf); Port /pkg/swc/SWC\_Controller/sPort has C-S interface CsIf2

3 Loops through the ports and lists associated mode-switch interfaces.

- 4 Modifies the associated interface for a port.
- 5 Maps a Simulink inport to an AUTOSAR mode receiver port.

See also ["Configure AUTOSAR Mode-Switch Interfaces" on page 4-317.](#page-414-0)

```
% Add path to model and mode definition files and open model
addpath (fullfile(matlabroot,'/help/toolbox/ecoder/examples/autosar'));
hModel = 'mAutosarMsConfigAfter';
open_system(hModel);
% Use AUTOSAR property functions
arProps = autosar.api.getAUTOSARProperties(hModel);
% Find AUTOSAR mode receiver ports
arPortType = 'ModeReceiverPort';
aswcPath = find(arProps,[],'AtomicComponent','PathType','FullyQualified');
mrPorts=find(arProps,aswcPath{1},arPortType,'PathType','FullyQualified');
% Loop through ports and list their associated interfaces
for ii=1:length(mrPorts)
    mrPort = mrPorts{ii};
     portIf = get(arProps,mrPort,'Interface');
    fprintf('Port %s has M-S interface %s\n', mrPort, portIf);
end
Port /pkg/swc/ASWC/myMRPort has M-S interface myMsIf
% Set Interface property for AUTOSAR port
set(arProps,mrPorts{1},'Interface','MsIf2')
portIf = get(arProps,mrPort,'Interface');
fprintf('Port %s has M-S interface %s\n',mrPorts{1},portIf);
Port /pkg/swc/ASWC/myMRPort has M-S interface MsIf2
% Use AUTOSAR map functions
slMap=autosar.api.getSimulinkMapping(hModel);
% Get AUTOSAR mapping info for Simulink inport
[arPortName,arDataElementName,arDataAccessMode]=getInport(slMap,'MRPort')
arPortName =
     'myMRPort'
arDataElementName =
  0×0 empty char array
arDataAccessMode =
    'ModeReceive'
% Map Simulink inport to AUTOSAR port, mode group, and data access mode
mapInport(slMap,'MRPort','myMRPort','mdgModes','ModeReceive')
[arPortName,arDataElementName,arDataAccessMode]=getInport(slMap,'MRPort')
arPortName =
     'myMRPort'
arDataElementName =
     'mdgModes'
arDataAccessMode =
     'ModeReceive'
```
## <span id="page-403-0"></span>Configure AUTOSAR Runnables and Events

The behavior of an AUTOSAR software component is implemented by one or more runnables. An AUTOSAR runnable is a schedulable entity that is directly or indirectly scheduled by the underlying AUTOSAR operating system. Each runnable is triggered by RTEEvents, events generated by the AUTOSAR run-time environment (RTE). For each runnable, you configure an event to which it responds. Here are examples of AUTOSAR events to which runnables respond.

- TimingEvent Triggers a periodic runnable.
- DataReceivedEvent or DataReceiveErrorEvent Triggers a runnable with a receiver port that is participating in sender-receiver communication.
- OperationInvokedEvent Triggers a runnable with a server port that is participating in client-server communication.
- ModeSwitchEvent Triggers a runnable with a mode receiver port that is participating in mode-switch communication.
- InitEvent (AUTOSAR schema 4.1 or higher) Triggers a runnable that performs component initialization.
- ExternalTriggerOccurredEvent Triggers a runnable with a trigger receiver port that is participating in external trigger event communication.
- "Configure AUTOSAR TimingEvent for Periodic Runnable" on page 4-306
- • ["Configure and Map Runnables" on page 4-308](#page-405-0)
- • ["Configure Events for Runnable Activation" on page 4-309](#page-406-0)
- • ["Gather Information for AUTOSAR Custom Scheduler Script" on page 4-309](#page-406-0)

## Configure AUTOSAR TimingEvent for Periodic Runnable

- 1 Opens a model.
- 2 Finds AUTOSAR runnables.
- 3 Loops through runnables and lists properties.
- 4 Modifies the name and symbol for an AUTOSAR periodic runnable.
- 5 Loops through AUTOSAR timing events and lists associated runnables.
- 6 Renames an AUTOSAR timing event.

### 7 Maps a Simulink entry-point function to an AUTOSAR periodic runnable.

```
% Open model
hModel = 'rtwdemo_autosar_multirunnables';
open_system(hModel);
% Use AUTOSAR property functions
arProps = autosar.api.getAUTOSARProperties(hModel);
% Find AUTOSAR runnables
swc = get(arProps,'XmlOptions','ComponentQualifiedName');
ib = get(arProps,swc,'Behavior');
runnables = find(arProps,ib,'Runnable','PathType','FullyQualified');
runnables{2}
ans =/pkg/swc/ASWC/Behavior/Runnable1
% Loop through runnables and list property values
for ii=1:length(runnables)
     runnable = runnables{ii};
     rnName = get(arProps,runnable,'Name');
     rnSymbol = get(arProps,runnable,'symbol');
     rnCBIC = get(arProps,runnable,'canBeInvokedConcurrently');
     fprintf('Runnable %s: symbol %s, canBeInvokedConcurrently %u\n',...
      rnName, rnSymbol, rnCBIC);
end
Runnable Runnable Init: symbol Runnable Init, canBeInvokedConcurrently 0
Runnable Runnable1: symbol Runnable1, canBeInvokedConcurrently 0
Runnable Runnable2: symbol Runnable2, canBeInvokedConcurrently 0
Runnable Runnable3: symbol Runnable3, canBeInvokedConcurrently 0
% Modify Runnable1 name and symbol
set(arProps,runnables{2},'Name','myRunnable','symbol','myAlgorithm');
runnables = find(arProps,ib,'Runnable','PathType','FullyQualified');
rnName = qet(arProps, runnables{2}, 'Name');rnSymbol = get(arProps,runnables{2},'symbol');
rnCBIC = get(arProps,runnables{2},'canBeInvokedConcurrently');
fprintf('Runnable %s: symbol %s, canBeInvokedConcurrently %u\n',...
 rnName, rnSymbol, rnCBIC);
Runnable myRunnable: symbol myAlgorithm, canBeInvokedConcurrently 0
% Loop through AUTOSAR timing events and list runnable associations
events = find(arProps,ib,'TimingEvent','PathType','FullyQualified');
for ii=1:length(events)
   event = events(ii); eventStartOn = get(arProps,event,'StartOnEvent');
    fprintf('AUTOSAR event %s triggers %s\n', event, eventStartOn);
end
AUTOSAR event /pkg/swc/ASWC/Behavior/Event_t_1tic_A triggers ASWC/Behavior/myRunnable
AUTOSAR event /pkg/swc/ASWC/Behavior/Event_t_1tic_B triggers ASWC/Behavior/Runnable2
AUTOSAR event /pkg/swc/ASWC/Behavior/Event_t_10tic triggers ASWC/Behavior/Runnable3
% Modify AUTOSAR event name
set(arProps,events{1},'Name','myEvent');
events = find(arProps,ib,'TimingEvent','PathType','FullyQualified');
eventStartOn = get(arProps, events{1}, 'StartOnEvent');
fprintf('AUTOSAR event %s triggers %s\n',events{1},eventStartOn);
```
AUTOSAR event /pkg/swc/ASWC/Behavior/myEvent triggers ASWC/Behavior/myRunnable

```
% Use AUTOSAR map functions
slMap=autosar.api.getSimulinkMapping(hModel);
% Map Simulink exported function Runnable1 to renamed AUTOSAR runnable
mapFunction(slMap,'Runnable1','myRunnable');
arRunnableName = getFunction(slMap,'Runnable1')
arRunnableName =
myRunnable
```
#### Configure and Map Runnables

This example:

- 1 Opens a model.
- 2 Adds AUTOSAR initialization and periodic runnables to the model.
- 3 Adds a timing event to the periodic runnable.
- 4 Maps Simulink initialization and step functions to the AUTOSAR runnables.

See also ["Configure Events for Runnable Activation" on page 4-309](#page-406-0).

```
% Open model
hModel = 'rtwdemo_autosar_counter';
open_system(hModel);
% Use AUTOSAR property functions
arProps = autosar.api.getAUTOSARProperties(hModel);
% Add AUTOSAR initialization and periodic runnables
initRunnable = 'myInitRunnable';
periodicRunnable = 'myPeriodicRunnable';
swc = get(arProps,'XmlOptions','ComponentQualifiedName')
ib = get(arProps,swc,'Behavior')
add(arProps,ib,'Runnables',initRunnable);
add(arProps,ib,'Runnables',periodicRunnable);
% Add AUTOSAR timing event
eventName = 'myPeriodicEvent';
add(arProps,ib,'Events',eventName,'Category','TimingEvent','Period',1,...
     'StartOnEvent',[ib '/' periodicRunnable]);
% Use AUTOSAR map functions
slMap=autosar.api.getSimulinkMapping(hModel);
% Map AUTOSAR runnables to Simulink initialize and step functions
mapFunction(slMap,'InitializeFunction',initRunnable);
mapFunction(slMap,'StepFunction',periodicRunnable);
% To pass validation, remove redundant initialize and step runnables in AUTOSAR configuration
runnables = get(arProps,ib,'Runnables')
delete(arProps,[ib,'/Runnable Init']);
delete(arProps,[ib,'/Runnable_Step']);
runnables = get(arProps,ib,'Runnables')
```
### <span id="page-406-0"></span>Configure Events for Runnable Activation

This example shows the property function syntax for adding an AUTOSAR TimingEvent, DataReceivedEvent, and DataReceiveErrorEvent to a runnable in a model. For a DataReceivedEvent or DataReceiveErrorEvent, you specify a trigger. The trigger name includes the name of the AUTOSAR receiver port and data element that receives the event, for example, 'RPort.DE1'.

For OperationInvokedEvent syntax, see ["Configure AUTOSAR Client-Server](#page-412-0) [Interfaces" on page 4-315](#page-412-0).

For ModeSwitchEvent syntax, see ["Configure AUTOSAR Mode-Switch Interfaces" on](#page-414-0) [page 4-317](#page-414-0).

```
% Open model
hModel = 'rtwdemo_autosar_multirunnables';
open_system(hModel);
% Use AUTOSAR property functions
arProps = autosar.api.getAUTOSARProperties(hModel);
% Specify AUTOSAR runnable to which to add event
swc = get(arProps,'XmlOptions','ComponentQualifiedName')
ib = get(arProps,swc,'Behavior')
runnables = get(arProps,ib,'Runnables')
runnable = 'Runnable1';
% Add AUTOSAR timing event
timingEventName = 'myTimingEvent';
add(arProps,ib,'Events',timingEventName,'Category','TimingEvent',...
     'Period',1,'StartOnEvent',[ib '/' runnable]);
% Add AUTOSAR data received event
drEventName = 'myDREvent';
add(arProps,ib,'Events',drEventName,'Category','DataReceivedEvent',...
     'Trigger','RPort.DE1','StartOnEvent',[ib '/' runnable]);
% Add AUTOSAR data receive error event
dreEventName = 'myDREEvent';
add(arProps,ib,'Events',dreEventName,'Category','DataReceiveErrorEvent',...
     'Trigger','RPort.DE1','StartOnEvent',[ib '/' runnable]);
% To pass validation, remove redundant timing event in AUTOSAR configuration
events = get(arProps,ib,'Events')
delete(arProps,[ib,'/Event_t_1tic_A'])
events = get(arProps,ib,'Events')
```
#### Gather Information for AUTOSAR Custom Scheduler Script

- 1 Loops through events and runnables in an open model.
- 2 For each event or runnable, extracts information to use with a custom scheduler.

#### hModel specifies the name of an open AUTOSAR model.

```
% Example of how to extract timing information for runnables
% to prepare for hooking up a custom scheduler
% Use AUTOSAR property functions
arProps = autosar.api.getAUTOSARProperties(hModel);
swc = get(arProps,'XmlOptions','ComponentQualifiedName');
% Get AUTOSAR internal behavior
ib = get(arProps,swc,'Behavior');
% Get AUTOSAR events and runnables
events = get(arProps, ib, 'Events');
runnables = get(arProps,ib,'Runnables');
% Loop through events
for ii=1:length(events)
    event = events{ii};
    category = get(arProps, event, 'Category');
     switch category
       case 'TimingEvent'
         runnablePath = get(arProps,event,'StartOnEvent');
         period = get(arProps,event,'Period');
        eventName = get(arProps,event,'Name');
        runnableName = get(arProps,runnablePath,'Name');
        fprintf('Event %s triggers runnable %s with period %g\n', eventName, runnableName, period);
       otherwise
         % Not interested in other events
     end
end
% Loop through runnables
for ii=1:length(runnables)
    runnable = runnables{ii};
    runnableName = qet(arProps, runnable, 'Name');
     runnableSymbol = get(arProps,runnable,'symbol');
    fprintf('Runnable %s has symbol %s\n', runnableName, runnableSymbol);
end
```
## Running the example code on the example model rtwdemo autosar multirunnables generates the following output:

```
Event Event t 1tic A triggers runnable Runnable1 with period 1
Event Event t ltic B triggers runnable Runnable2 with period 1
Event Event_t_10tic triggers runnable Runnable3 with period 1
Runnable Runnable_Init has symbol Runnable_Init
Runnable Runnable1 has symbol Runnable1
Runnable Runnable2 has symbol Runnable2
Runnable Runnable3 has symbol Runnable3
```
Running the example code on the example model *matlabroot*/help/toolbox/ ecoder/examples/autosar/[mMultitasking\\_4rates.slx](matlab:open_system(fullfile(matlabroot,) generates the following output:

Event Event\_Runnable\_Step triggers runnable Runnable\_Step with period 1 Event Event\_Runnable\_Step1 triggers runnable Runnable\_Step1 with period 2

```
Event Event Runnable Step2 triggers runnable Runnable Step2 with period 4
Event Event_Runnable_Step3 triggers runnable Runnable_Step3 with period 8
Runnable Runnable_Init has symbol Runnable_Init
Runnable Runnable_Step has symbol Runnable_Step
Runnable Runnable_Step1 has symbol Runnable_Step1
Runnable Runnable_Step2 has symbol Runnable_Step2
Runnable Runnable_Step3 has symbol Runnable_Step3
```
## Configure AUTOSAR Inter-Runnable Variables

In an AUTOSAR software component with multiple runnables, inter-runnable variables (IRVs) are used to communicate data between runnables. In Simulink, you model IRVs using data transfer lines that connect subsystems. In an application with multiple rates, the data transfer lines might include Rate Transition blocks to handle transitions between differing rates.

These examples show how to use the AUTOSAR property and map functions to configure AUTOSAR IRVs without or with rate transitions.

- "Configure Inter-Runnable Variable for Data Transfer Line" on page 4-311
- • ["Configure Inter-Runnable Variable for Data Transfer with Rate Transition"](#page-409-0) [on page 4-312](#page-409-0)

#### Configure Inter-Runnable Variable for Data Transfer Line

This example:

- 1 Opens a model.
- 2 Adds an AUTOSAR inter-runnable variable (IRV) to the model.
- 3 Maps a Simulink data transfer to the IRV.

```
% Open model
hModel = 'rtwdemo_autosar_multirunnables';
open_system(hModel);
% Use AUTOSAR property functions
arProps = autosar.api.getAUTOSARProperties(hModel);
% Get AUTOSAR internal behavior and add IRV myIrv with SwCalibrationAccess ReadWrite
irvName = 'myIrv';
swCalibValue = 'ReadWrite';
swc = get(arProps,'XmlOptions','ComponentQualifiedName')
ib = get(arProps,swc,'Behavior')
irvs = get(arProps,ib,'IRV')
add(arProps,ib,'IRV',irvName,'SwCalibrationAccess',swCalibValue);
irvs = get(arProps,ib,'IRV')
% Use AUTOSAR map functions
slMap=autosar.api.getSimulinkMapping(hModel);
```
% Map Simulink signal irv1 to AUTOSAR IRV myIrv with access mode Explicit

```
irvAccess = 'Explicit';
[arIrvName,arDataAccessMode] = getDataTransfer(slMap,'irv1')
mapDataTransfer(slMap,'irv1',irvName,irvAccess);
[arIrvName,arDataAccessMode] = getDataTransfer(slMap,'irv1')
% To pass validation, remove redundant IRV in AUTOSAR configuration
irvs = get(arProps,ib,'IRV')
delete(arProps,[ib,'/IRV1'])
irvs = get(arProps,ib,'IRV')
```
#### Configure Inter-Runnable Variable for Data Transfer with Rate Transition

This example:

- 1 Opens a model with multiple rates.
- 2 Adds an AUTOSAR inter-runnable variable (IRV) to the model.
- 3 Maps a Simulink Rate Transition block to the IRV.

```
% Open model
hModel = 'mMultitasking 4rates';
addpath (fullfile(matlabroot,'/help/toolbox/ecoder/examples/autosar'));
open_system(hModel);
% Use AUTOSAR property functions
arProps = autosar.api.getAUTOSARProperties(hModel);
% Get AUTOSAR internal behavior and add IRV myIrv with SwCalibrationAccess ReadWrite
irvName = 'myIrv';
swCalibValue = 'ReadWrite';
swc = get(arProps,'XmlOptions','ComponentQualifiedName')
ib = get(arProps,swc,'Behavior')
irvs = get(arProps,ib,'IRV')
add(arProps,ib,'IRV',irvName,'SwCalibrationAccess',swCalibValue);
irvs = get(arProps,ib,'IRV')
% Use AUTOSAR map functions
slMap=autosar.api.getSimulinkMapping(hModel);
% Map Simulink RT block RateTransition2 to AUTOSAR IRV myIrv with access mode Explicit
irvAccess = 'Explicit';
[arIrvName,arDataAccessMode] = getDataTransfer(slMap,'mMultitasking_4rates/RateTransition2')
mapDataTransfer(slMap,'mMultitasking_4rates/RateTransition2',irvName,irvAccess);
[arIrvName,arDataAccessMode] = getDataTransfer(slMap,'mMultitasking_4rates/RateTransition2')
% To pass validation, remove redundant IRV in AUTOSAR configuration
irvs = get(arProps,ib,'IRV')
delete(arProps,[ib,'/IRV3'])
irvs = get(arProps,ib,'IRV')
```
# Configure AUTOSAR Interfaces

AUTOSAR software components can use ports and interfaces to implement the following forms of communication:

- <span id="page-410-0"></span>• Sender-receiver (S-R)
- Client-server (C-S)
- Mode-switch (M-S) introduced in AUTOSAR Release 4.0
- Nonvolatile (NV) data introduced in AUTOSAR Release 4.0

These examples show how to use AUTOSAR property and map functions to configure AUTOSAR ports, interfaces, and related elements for S-R, C-S, and M-S communication. The techniques shown for configuring S-R ports and interfaces also broadly apply to NV communication.

- "Configure AUTOSAR Sender-Receiver Interfaces" on page 4-313
- • ["Configure AUTOSAR Client-Server Interfaces" on page 4-315](#page-412-0)
- • ["Configure AUTOSAR Mode-Switch Interfaces" on page 4-317](#page-414-0)

## Configure AUTOSAR Sender-Receiver Interfaces

- "Configure and Map Sender-Receiver Interface" on page 4-313
- • ["Configure Sender-Receiver Data Element Properties" on page 4-314](#page-411-0)

## Configure and Map Sender-Receiver Interface

This example:

- 1 Opens a model.
- 2 Adds an AUTOSAR sender-receiver interface to the model.
- 3 Adds data elements.
- 4 Creates sender and receiver ports.
- 5 Maps Simulink inports and outports to AUTOSAR receiver and sender ports.

See also ["Configure AUTOSAR Runnables and Events" on page 4-306](#page-403-0).

```
% Open model
hModel = 'rtwdemo_autosar_multirunnables';
open_system(hModel);
% Use AUTOSAR property functions
arProps = autosar.api.getAUTOSARProperties(hModel);
% Add AUTOSAR S-R interface
ifName = 'mySrIf';
ifPkg = get(arProps,'XmlOptions','InterfacePackage')
addPackageableElement(arProps,'SenderReceiverInterface',ifPkg,ifName,'IsService',false);
ifPaths=find(arProps,[],'SenderReceiverInterface','PathType','FullyQualified')
```

```
% Add AUTOSAR S-R data elements with ReadWrite calibration access
del = 'mvDE1'.de2 = 'myDE2';swCalibValue= 'ReadWrite';
add(arProps, [ifPkg '/' ifName], 'DataElements',de1, 'SwCalibrationAccess', swCalibValue);
add(arProps, [ifPkg '/' ifName],'DataElements',de2,'SwCalibrationAccess',swCalibValue);
% Add AUTOSAR receiver and sender ports with S-R interface name
rPortName = 'myRPort';
pPortName = 'myPPort';
aswcPath = find(arProps,[],'AtomicComponent','PathType','FullyQualified')
add(arProps,aswcPath{1},'ReceiverPorts',rPortName,'Interface',ifName);
add(arProps,aswcPath{1},'SenderPorts',pPortName,'Interface',ifName);
% Use AUTOSAR map functions
slMap=autosar.api.getSimulinkMapping(hModel);
% Map Simulink inport RPort DE2 to AUTOSAR receiver port myRPort and data element myDE2
rDataAccessMode = 'ImplicitReceive';
[arPortName,arDataElementName,arDataAccessMode]=getInport(slMap,'RPort_DE2')
mapInport(slMap,'RPort DE2',rPortName,de2,rDataAccessMode);
[arPortName,arDataElementName,arDataAccessMode]=getInport(slMap,'RPort_DE2')
% Map Simulink outport PPort DE1 to AUTOSAR sender port myPPort and data element myDE1
sDataAccessMode = 'ImplicitSend';
[arPortName,arDataElementName,arDataAccessMode]=getOutport(slMap,'PPort_DE1')
mapOutport(slMap,'PPort_DE1',pPortName,de1,sDataAccessMode);
```
#### [arPortName,arDataElementName,arDataAccessMode]=getOutport(slMap,'PPort\_DE1')

#### Configure Sender-Receiver Data Element Properties

This example loops through AUTOSAR sender-receiver (S-R) interfaces and data elements to configure calibration properties for S-R data elements.

```
% Open model
hModel = 'rtwdemo_autosar_multirunnables';
open_system(hModel);
% Use AUTOSAR property functions
arProps = autosar.api.getAUTOSARProperties(hModel);
% Configure SwCalibrationAccess for AUTOSAR data elements in S-R interfaces
srIfs = find(arProps,[],'SenderReceiverInterface','PathType','FullyQualified')
% Loop through S-R interfaces and get data elements
for i=1:length(srIfs)
    srff = srffs(i) dataElements = get(arProps,srIf,'DataElements','PathType','FullyQualified')
% Loop through data elements for each S-R interface and set SwCalibrationAccess
     swCalibValue = 'ReadWrite';
     for ii=1:length(dataElements)
        dataElement = dataElements{ii}
         set(arProps,dataElement,'SwCalibrationAccess',swCalibValue)
         get(arProps,dataElement,'SwCalibrationAccess')
    end
end
```
## <span id="page-412-0"></span>Configure AUTOSAR Client-Server Interfaces

- "Configure Server Properties" on page 4-315
- • ["Configure Client Properties" on page 4-316](#page-413-0)

#### Configure Server Properties

- 1 Opens a model.
- 2 Adds an AUTOSAR client-server interface to the model.
- 3 Adds an operation.
- 4 Creates a server port.
- 5 Creates a server runnable.
- 6 Maps a Simulink function to the AUTOSAR server runnable.

```
% Open model
hModel = 'mControllerWithInterface server';
addpath (fullfile(matlabroot,'/help/toolbox/ecoder/examples/autosar'));
open_system(hModel);
% Use AUTOSAR property functions
arProps = autosar.api.getAUTOSARProperties(hModel);
% Add AUTOSAR C-S interface
ifName = 'myCsIf';
ifPkg = get(arProps,'XmlOptions','InterfacePackage')
addPackageableElement(arProps,'ClientServerInterface',ifPkg,ifName,'IsService',false);
ifPaths=find(arProps,[],'ClientServerInterface','PathType','FullyQualified')
% Add AUTOSAR operation to C-S interface
csOp = 'readData';
add(arProps, [ifPkg '/' ifName],'Operations',csOp);
% Add AUTOSAR arguments to C-S operation with Direction and SwCalibrationAccess properties
args = {'Op','In'; 'Data','Out'; 'ERR','Out'; 'NegCode','Out'}
swCalibValue = 'ReadOnly';
for i=1:length(args)
    add(arProps, [ifPkg '/' ifName '/' csOp], 'Arguments', args{i,1}, 'Direction', args{i,2},...
         'SwCalibrationAccess',swCalibValue);
end
get(arProps,[ifPkg '/' ifName '/' csOp],'Arguments')
% Add AUTOSAR server port with C-S interface name
sPortName = 'mySPort';
aswcPath = find(arProps,[],'AtomicComponent','PathType','FullyQualified')
add(arProps,aswcPath{1},'ServerPorts',sPortName,'Interface',ifName);
% Add AUTOSAR server runnable with symbol name that matches Simulink function name
serverRunnable = 'Runnable myReadData';
serverRunnableSymbol = 'readData';
swc = get(arProps,'XmlOptions','ComponentQualifiedName')
ib = get(arProps,swc,'Behavior')
```

```
runnables = get(arProps,ib,'Runnables')
% To avoid symbol conflict, remove existing runnable with symbol name readData
delete(arProps,'SWC_Controller/ControllerWithInterface_ar/Runnable_readData')
add(arProps,ib,'Runnables',serverRunnable,'symbol',serverRunnableSymbol);
runnables = get(arProps,ib,'Runnables')
% Add AUTOSAR operation invoked event
oiEventName = 'Event_myReadData';
add(arProps,ib,'Events',oiEventName,'Category','OperationInvokedEvent',...
     'Trigger','mySPort.readData','StartOnEvent',[ib '/' serverRunnable]);
% Use AUTOSAR map functions
slMap=autosar.api.getSimulinkMapping(hModel);
```

```
% Map Simulink function readData to AUTOSAR runnable Runnable myReadData
mapFunction(slMap, 'readData', serverRunnable);
arRunnableName=getFunction(slMap,'readData')
```
#### Configure Client Properties

- 1 Opens a model.
- 2 Adds an AUTOSAR client-server interface to the model.
- 3 Adds an operation.
- 4 Creates a client port.
- 5 Maps a Simulink function caller to the AUTOSAR client port and operation.

```
% Open model
hModel = 'mControllerWithInterface client';
addpath (fullfile(matlabroot,'/help/toolbox/ecoder/examples/autosar'));
open_system(hModel);
% Use AUTOSAR property functions
arProps = autosar.api.getAUTOSARProperties(hModel);
% Add AUTOSAR C-S interface
ifName = 'myCsIf',ifPkg = get(arProps,'XmlOptions','InterfacePackage')
addPackageableElement(arProps,'ClientServerInterface',ifPkg,ifName,'IsService',false);
ifPaths=find(arProps,[],'ClientServerInterface','PathType','FullyQualified')
% Add AUTOSAR operation to C-S interface
csOp = 'readData';
add(arProps, [ifPkg '/' ifName],'Operations',csOp);
% Add AUTOSAR arguments to C-S operation with Direction and SwCalibrationAccess properties
args = {'Op','In'; 'Data','Out'; 'ERR','Out'; 'NegCode','Out'}
swCalibValue = 'ReadOnly';
for i=1:length(args)
    add(arProps, [ifPkg '/' ifName '/' csOp], 'Arguments', args{i,1}, 'Direction', args{i,2},...
         'SwCalibrationAccess',swCalibValue);
end
get(arProps,[ifPkg '/' ifName '/' csOp],'Arguments')
% Add AUTOSAR client port with C-S interface name
```

```
cPortName = 'myCPort';
aswcPath = find(arProps,[],'AtomicComponent','PathType','FullyQualified')
add(arProps,aswcPath{1},'ClientPorts',cPortName,'Interface',ifName);
% Use AUTOSAR map functions
slMap=autosar.api.getSimulinkMapping(hModel);
% Map Simulink function caller readData to AUTOSAR client port and operation
[arPort,arOp] = getFunctionCaller(slMap,'readData')
mapFunctionCaller(slMap, 'readData', cPortName, csOp);
[arPort,arOp] = getFunctionCaller(slMap,'readData')
```
## Configure AUTOSAR Mode-Switch Interfaces

- 1 Opens a model.
- 2 Declares an AUTOSAR mode declaration group.
- 3 Adds a mode-switch interface to the model.
- 4 Adds a mode receiver port.
- 5 Adds a ModeSwitchEvent to a runnable.
- 6 Maps a Simulink inport to the AUTOSAR mode receiver port and mode group.

```
% Add path to model and mode definition files and open model
addpath (fullfile(matlabroot,'/help/toolbox/ecoder/examples/autosar'));
hModel = 'mAutosarMsConfig';
open_system(hModel);
% Use AUTOSAR property functions
arProps = autosar.api.getAUTOSARProperties(hModel);
% File mdgModes.m declares AUTOSAR mode declaration group mdgModes for use with the M-S interface.
% See matlabroot/help/toolbox/ecoder/examples/autosar/mdgModes.m, which must be on the MATLAB path.
% The enumerated mode values are:
   STARTUP(0)
   RUN(1)% SHUTDOWN(2)
% Separate code, below, defines mode declaration group information for XML export.
% Apply data type mdgModes to Simulink inport MRPort
set_param([hModel,'/MRPort'],'OutDataTypeStr','Enum: mdgModes')
get_param([hModel,'/MRPort'],'OutDataTypeStr')
% Apply data type mdgModes and value STARTUP to Runnable1 subsystem/Enumerated Constant
set_param([hModel,'/Runnable1_subsystem/Enumerated Constant'],'OutDataTypeStr','Enum: mdgModes')
set_param([hModel,'/Runnable1_subsystem/Enumerated Constant'],'Value','mdgModes.STARTUP')
% Add AUTOSAR M-S interface and set its ModeGroup to mdgModes
ifName = 'myMsIf';
modeGroup = 'mdgModes';
ifPkg = get(arProps,'XmlOptions','InterfacePackage')
addPackageableElement(arProps,'ModeSwitchInterface',ifPkg,ifName,'IsService',true);
add(arProps,[ifPkg '/' ifName],'ModeGroup',modeGroup)
ifPaths=find(arProps,[],'ModeSwitchInterface','PathType','FullyQualified')
```

```
% Add AUTOSAR mode-receiver port with M-S interface name
```

```
mrPortName = 'myMRPort';
aswcPath = find(arProps,[],'AtomicComponent','PathType','FullyQualified')
add(arProps,aswcPath{1},'ModeReceiverPorts',mrPortName,'Interface',ifName);
% Define AUTOSAR ModeSwitchEvent for runnable
msRunnable = 'Runnable1';
msEventName = 'myMSEvent';
swc = get(arProps,'XmlOptions','ComponentQualifiedName');
ib = get(arProps,swc,'Behavior')
runnables = get(arProps,ib,'Runnables')
add(arProps,ib,'Events',msEventName,'Category','ModeSwitchEvent',...
     'Activation', 'OnTransition', ...
     'StartOnEvent', [ib '/' msRunnable]);
% Separate code, below, sets ModeSwitchEvent port and trigger values.
% To pass validation, remove redundant timing event in AUTOSAR configuration
events = get(arProps,ib,'Events')
delete(arProps,[ib,'/Event t ltic A'])
events = get(arProps,ib,'Events')
% Export mode declaration group information to AUTOSAR data type package in XML
mdgPkg = get(arProps,'XmlOptions','DataTypePackage')
mdgPath = [mdgPkg '/' modeGroup]
initMode = [mdgPath '/STARTUP']
addPackageableElement(arProps,'ModeDeclarationGroup',mdgPkg,modeGroup,'OnTransitionValue',100)
% Add modes to ModeDeclarationGroup and set InitialMode
add(arProps,mdgPath,'Mode','STARTUP','Value',0)
add(arProps,mdgPath,'Mode','RUN','Value',1)
add(arProps,mdgPath,'Mode','SHUTDOWN','Value',2)
set(arProps, mdgPath, 'InitialMode', initMode)
% Set ModeGroup for M-S interface
set(arProps,[ifPkg '/' ifName '/' modeGroup],'ModeGroup',mdgPath)
% Set port and trigger for AUTOSAR ModeSwitchEvent
expTrigger = {[mrPortName '.STARTUP'], [mrPortName '.SHUTDOWN']}
set(arProps,[ib '/' msEventName],'Trigger',expTrigger)
% Use AUTOSAR map functions
slMap=autosar.api.getSimulinkMapping(hModel);
% Map Simulink inport MRPort to AUTOSAR mode receiver port myMRPort and mode group mdgModes
msDataAccessMode = 'ModeReceive';
[arPortName,arDataElementName,arDataAccessMode]=getInport(slMap,'MRPort')
mapInport(slMap,'MRPort',mrPortName,modeGroup,msDataAccessMode);
[arPortName,arDataElementName,arDataAccessMode]=getInport(slMap,'MRPort')
% To pass validation, set inport Runnable1 sample time to -1 (inherited)
set param([hModel,'/Runnable1'],'SampleTime','-1')
```
# Configure AUTOSAR XML Export

- • ["Configure XML Export Options" on page 4-319](#page-416-0)
- • ["Configure AUTOSAR Package Paths" on page 4-319](#page-416-0)

## <span id="page-416-0"></span>Configure XML Export Options

This example configures AUTOSAR XML export parameter **Exported XML file packaging** (ArxmlFilePackaging).

To configure AUTOSAR package paths, see "Configure AUTOSAR Package Paths" on page 4-319.

```
% Open model
hModel = 'rtwdemo_autosar_counter';
open_system(hModel);
% Use AUTOSAR property functions
arProps = autosar.api.getAUTOSARProperties(hModel);
% Set exported AUTOSAR XML file packaging to Single file
get(arProps,'XmlOptions','ArxmlFilePackaging')
set(arProps,'XmlOptions','ArxmlFilePackaging','SingleFile');
get(arProps,'XmlOptions','ArxmlFilePackaging')
```
## Configure AUTOSAR Package Paths

This example configures an AUTOSAR package path for XML export. For other AUTOSAR package path property names, see ["Configure AUTOSAR Packages and](#page-167-0) [Paths" on page 4-70.](#page-167-0)

To configure other XML export options, see "Configure XML Export Options" on page 4- 319.

```
% Open model
hModel = 'rtwdemo_autosar_counter';
open_system(hModel);
% Use AUTOSAR property functions
arProps = autosar.api.getAUTOSARProperties(hModel);
% Specify AUTOSAR application data type package path for XML export
get(arProps,'XmlOptions','ApplicationDataTypePackage')
set(arProps,'XmlOptions','ApplicationDataTypePackage','/rtwdemo_autosar_counter_pkg/ADTs');
get(arProps,'XmlOptions','ApplicationDataTypePackage')
```
# See Also

[get](#page-531-0) | [set](#page-593-0)

## Related Examples

• ["Configure and Map AUTOSAR Component Programmatically" on page 4-292](#page-389-0)

# More About

• ["AUTOSAR Interface Configuration" on page 4-3](#page-100-0)

# Limitations and Tips

The following limitations apply to AUTOSAR component development.

## In this section...

"AUTOSAR Client Block in Referenced Model" on page 4-321 "Use the Merge Block for Inter-Runnable Variables" on page 4-321

## AUTOSAR Client Block in Referenced Model

The software does not support the use of an AUTOSAR client block, such as Function Caller or Invoke AUTOSAR Server Operation, in a referenced model.

# Use the Merge Block for Inter-Runnable Variables

You can use the Merge block to merge inter-runnable variables. However, you must do the following:

- Connect the output signal of the Merge block to either one root outport or one or more subsystems.
- If the output signal of the Merge block is connected to the inputs of one or more subsystems, assign the same signal name to the Merge block's output and inputs.

In addition, the signal from the function-call subsystem outport that enters a Merge block must not be conditionally computed. Consider the following example.

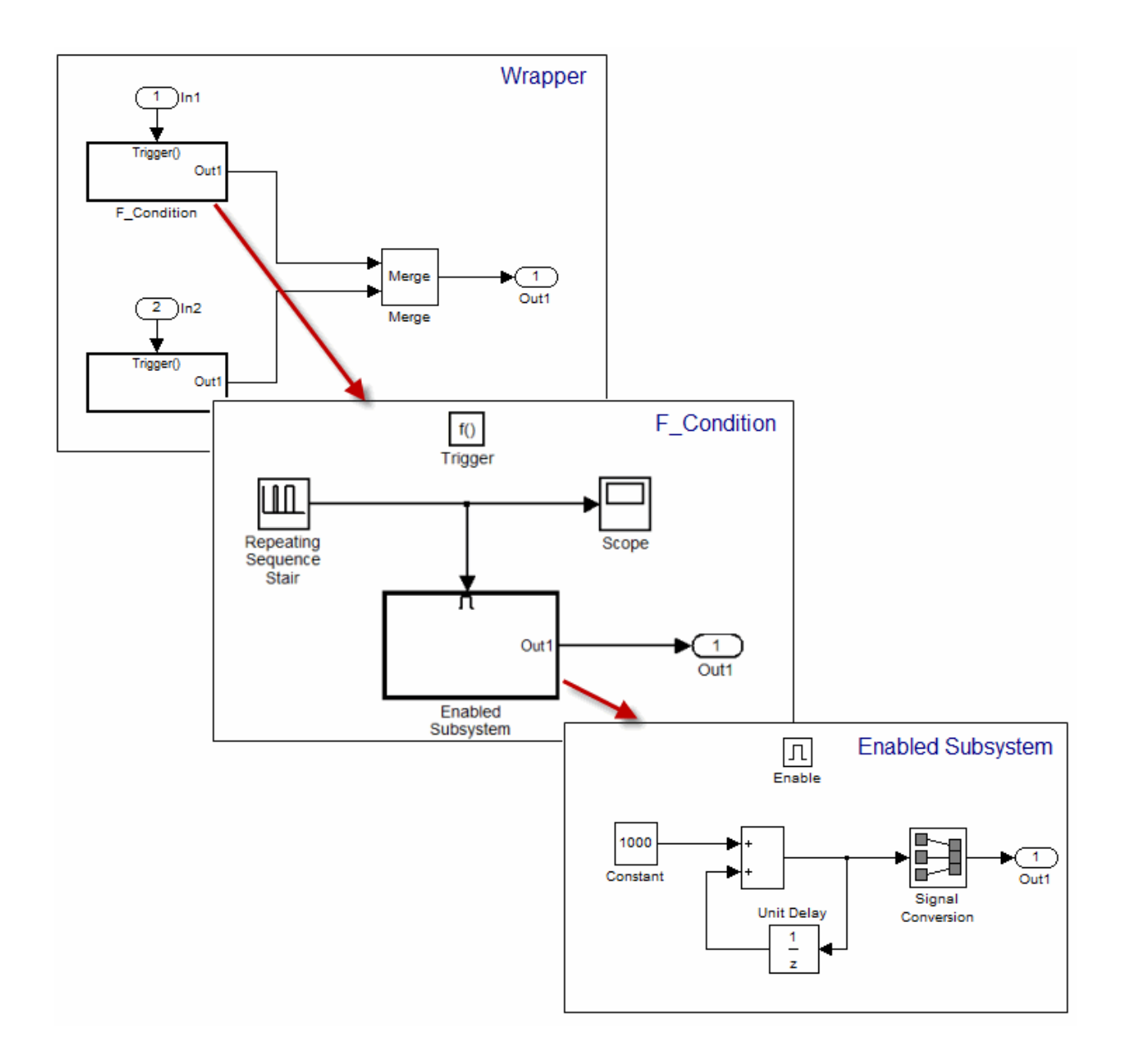

The output from the subsystem  $F_{\text{condition}}$  is the conditional output from Enabled Subsystem. When you try to validate or build the model, the software generates an error.

If you use an S-Function block instead of the Enabled Subsystem block, the software generates a *warning* when you validate or build the model.

# AUTOSAR Code Generation

- • ["Export AUTOSAR Component XML and C Code" on page 5-2](#page-423-0)
- • ["Code Generation with AUTOSAR Library" on page 5-8](#page-429-0)
- • ["Verify AUTOSAR C Code with SIL and PIL" on page 5-29](#page-450-0)
- • ["Limitations and Tips" on page 5-30](#page-451-0)

# <span id="page-423-0"></span>Export AUTOSAR Component XML and C Code

To generate AUTOSAR component XML code and AUTOSAR-compliant C code from a model configured for AUTOSAR:

- 1 Examine the AUTOSAR XML options that you configured using the AUTOSAR Properties Explorer or AUTOSAR property functions.
- 2 Examine the AUTOSAR code generation parameters on the **Code Generation** > **AUTOSAR Code Generation Options** pane of the Configuration Parameters dialog box.
- 3 Build the model.

This topic explains the AUTOSAR code generation options and their effects on generated arxml and C code.

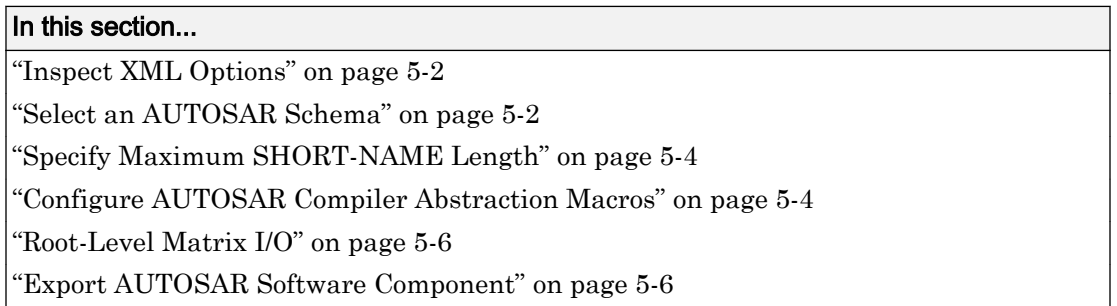

# Inspect XML Options

Examine the XML options that you configured using the AUTOSAR Properties Explorer. If you have not yet configured them, see [XML Options View of AUTOSAR Properties](#page-149-0) [Explorer on page 4-52](#page-149-0).

# Select an AUTOSAR Schema

The software supports the following AUTOSAR schema versions for import and export of arxml files and generation of AUTOSAR-compatible C code.

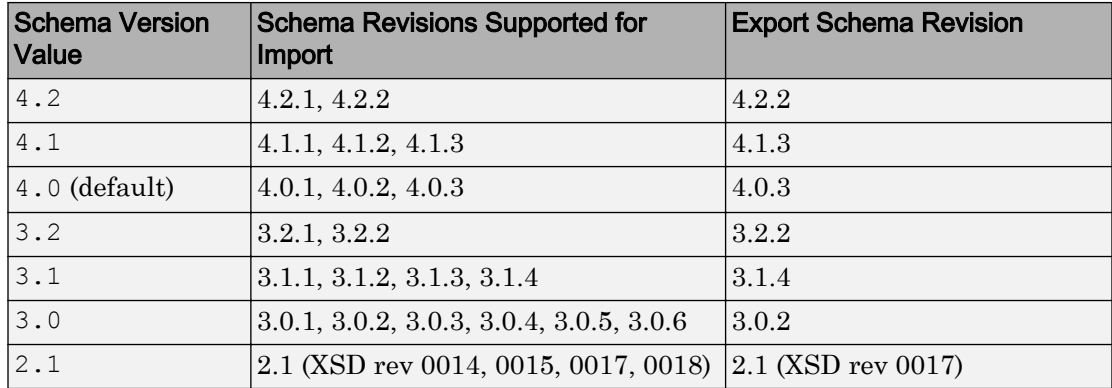

Selecting the AUTOSAR system target file for your model for the first time sets the schema version parameter to the default value, 4.0.

When you import arxml code into Simulink, the arxml importer detects the schema version and sets the schema version parameter in the model. For example, if you import arxml code based on schema 4.0 revision 4.0.1, 4.0.2, or 4.0.3, the importer sets the schema version parameter to 4.0.

When you export your AUTOSAR software component, code generation exports XML that is compliant with the current schema version value. For example, if **Generate XML file for schema version** equals 4.0, export uses the export schema revision listed above for schema 4.0, that is, revision 4.0.3.

If you need to change the schema version, you must do so before exporting your AUTOSAR software component. To select a schema version, on the **Code Generation** > **AUTOSAR Code Generation Options** pane of the Configuration Parameters dialog box, from the **Generate XML file for schema version** drop-down list, select the schema version that you require.

Note The AUTOSAR model parameters on the **AUTOSAR Code Generation Options** pane must be set to the same values for top and referenced models. This guideline applies to **Generate XML file for schema version**, **Maximum SHORT-NAME length**, **Use AUTOSAR compiler abstraction macros**, and **Support root-level matrix I/O using one-dimensional arrays**.

# <span id="page-425-0"></span>Specify Maximum SHORT-NAME Length

The AUTOSAR standard specifies that the maximum length of SHORT-NAME XML elements is 128 characters, for schema version 4.x or later, or 32 characters, for earlier schema versions. Even for earlier schema versions, your AUTOSAR authoring tool may support the use of longer SHORT-NAME elements, for example, to name ports and interfaces.

Use the **Maximum SHORT-NAME length** parameter to specify a maximum length for SHORT-NAME elements exported by the code generator. On the **Code Generation** > **AUTOSAR Code Generation Options** pane of the Configuration Parameters dialog box, in the **Maximum SHORT-NAME length** field, specify a positive number of characters less than or equal to 128. The default is 128 characters.

# Configure AUTOSAR Compiler Abstraction Macros

Compilers for 16-bit platforms (for example, Cosmic and Metrowerks for S12X or Tasking for ST10) use special keywords to deal with the limited 16-bit addressing range. The location of data and code beyond the 64k border is selected explicitly by special keywords. However, if such keywords are used directly within the source code, then software must be ported separately for each microcontroller family. That is, the software is not platform-independent.

AUTOSAR specifies C macros to abstract compiler directives (near/far memory calls) in a platform-independent manner. These compiler directives, derived from the 16-bit platforms, enable better code efficiencies for 16-bit micro-controllers without separate porting of source code for each compiler. This approach allows your system integrator, rather than your software component implementer, to choose the location of data and code for each software component.

For more information on AUTOSAR compiler abstraction, see [www.autosar.org](http://www.autosar.org).

To configure AUTOSAR compiler macro generation, in the **Code Generation** > **AUTOSAR Code Generation Options** pane of the Configuration Parameters dialog box, select **Use AUTOSAR compiler abstraction macros**.

When you build the model, the software applies compiler abstraction macros to global data and function definitions in the generated code.

For data, the macros are in the following form:

- CONST(*consttype*, *memclass*) *varname*;
- VAR(*type*, *memclass*) *varname*;

#### where

- *consttype* and *type* are data types
- *memclass* is a macro string *SWC*\_VAR (*SWC* is the software component identifier)
- *varname* is the variable identifier

For functions (model and subsystem), the macros are in the following form:

```
• FUNC(type, memclass) funcname(void)
```
#### where

- *type* is the data type of the return argument
- *memclass* is a macro string. This string can be either *SWC*\_CODE for runnables (external functions), or *SWC*\_CODE\_LOCAL for internal functions (*SWC* is the software component identifier).

## Example 5.1. Example

If you do *not* select **Use AUTOSAR compiler abstraction macros**, the code generator produces the following code:

```
/* Block signals (auto storage) */
BlockIO rtB;
/* Block states (auto storage) */
D_Work rtDWork;
/* Model step function */
void Runnable_Step(void)
```
However, if you select **Use AUTOSAR compiler abstraction macros**, the code generator produces macros in the code:

```
/* Block signals (auto storage) */
VAR(BlockIO, SWC1 VAR) rtB;
/* Block states (auto storage) */
VAR(D_Work, SWC1_VAR) rtDWork;
/* Model step function */
FUNC(void, SWC1 CODE) Runnable Step(void)
```
# <span id="page-427-0"></span>Root-Level Matrix I/O

The software supports matrix I/O at the root-level by generating code that implements matrices as one-dimensional arrays. However, this behavior is not the default. To configure root-level matrix I/O, on the **Code Generation** > **AUTOSAR Code Generation Options** pane of the Configuration Parameters dialog box, select **Support root-level matrix I/O using one-dimensional arrays**.

# Export AUTOSAR Software Component

After configuring your AUTOSAR export options, generate code to export your AUTOSAR software component. To generate C and XML code files, build the model (**Ctrl +B**).

The build process generates software component XML and C files to the build folder. The following table shows which XML files are generated, based on the value of the **Exported XML file packaging** option you configured using the AUTOSAR Properties Explorer. (For more information about configuring XML properties in AUTOSAR Properties Explorer, see [XML Options View of AUTOSAR Properties Explorer on page 4-](#page-149-0) [52](#page-149-0).)

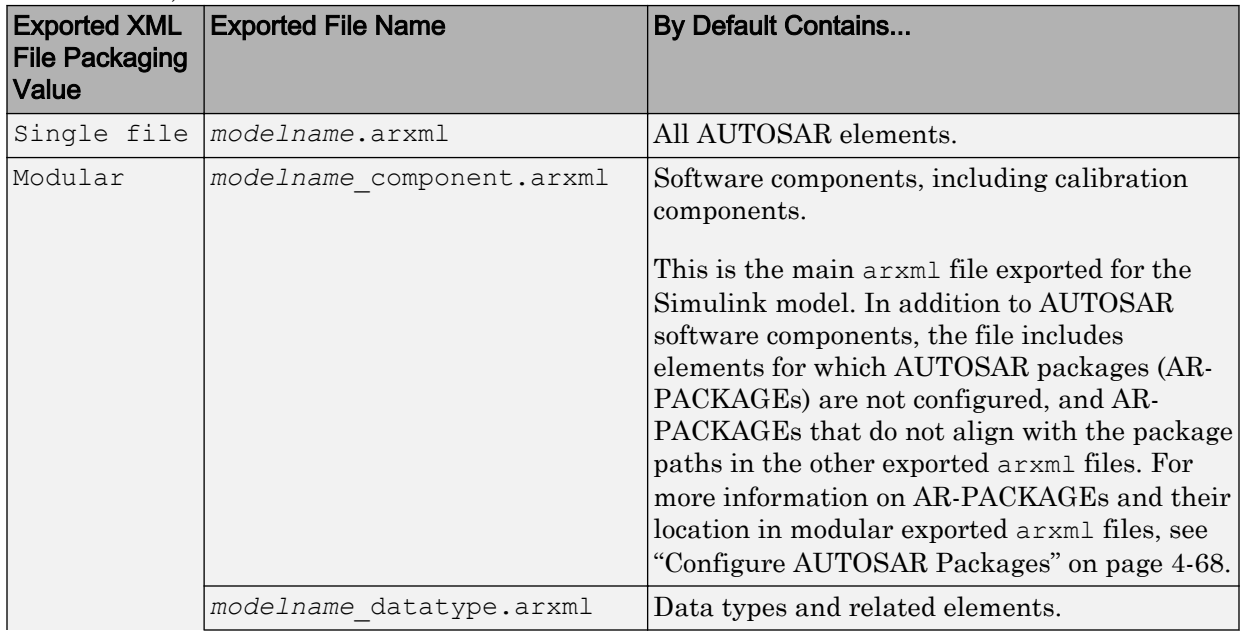

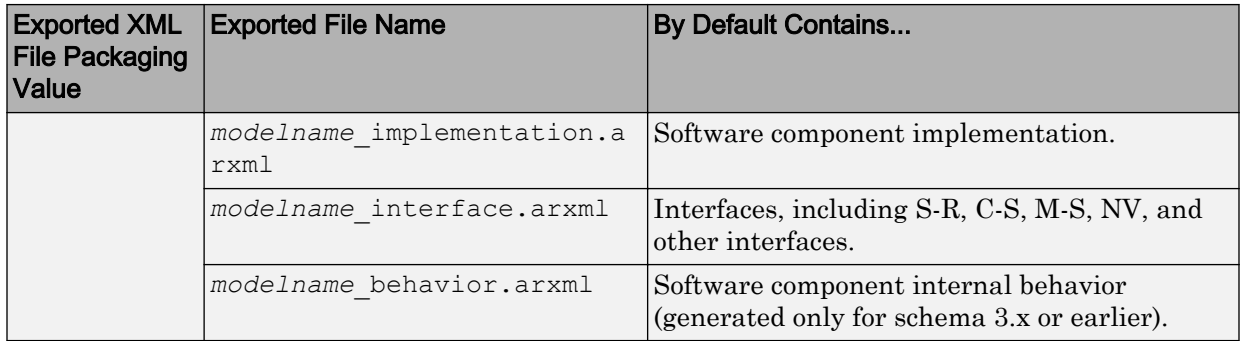

You can merge the software component information back into an AUTOSAR authoring tool. This software component information is partitioned into separate files to facilitate merging. The partitioning attempts to minimize the number of merges that you must do. You do not need to merge the data type file into the authoring tool because data types are usually defined early in the design process. You must, however, merge the internal behavior file because this information is part of the model implementation.

To help support the round trip of AUTOSAR elements between an AAT and the Simulink model-based design environment, the code generator preserves AUTOSAR elements and their UUIDs across arxml import and export. For more information, see ["Round-Trip](#page-86-0) [Preservation of AUTOSAR Elements and UUIDs" on page 3-15](#page-86-0).

For an example of how to generate AUTOSAR-compliant C code and export AUTOSAR software component description XML files from a Simulink model, see "Getting Started with Embedded Coder Support Package for AUTOSAR Standard".

# <span id="page-429-0"></span>Code Generation with AUTOSAR Library

If your model is configured for AUTOSAR code generation, you can use the AUTOSAR 4.0 code replacement library to produce code that more closely aligns with the AUTOSAR standard. The AUTOSAR 4.0 code replacement library is intended for use with AUTOSAR schema version 4.0 or later.

## In this section...

"AUTOSAR Code Replacement Library" on page 5-8

["Supported AUTOSAR Library Routines" on page 5-9](#page-430-0)

["Configure Code Generator to Use AUTOSAR Code Replacement Library" on page 5-9](#page-430-0)

["Replace Code with Functions Compatible with AUTOSAR IFL and IFX Library](#page-430-0) [Routines" on page 5-9](#page-430-0)

["Required Algorithm Property Settings for IFL/IFX Function and Block Mappings" on](#page-431-0) [page 5-10](#page-431-0)

["Code Replacement Checks for AUTOSAR Lookup Table Functions" on page 5-27](#page-448-0)

# AUTOSAR Code Replacement Library

The AUTOSAR 4.0 code replacement library provides a way for you to customize the C/C ++ code generator to produce code that more closely aligns with the AUTOSAR standard. Considering using the library if:

- You want to use service routines provided in the library.
- You have replacement code for the service routines.
- The replacement code follows the AUTOSAR file naming convention that routines for a given specification are in one header file (for example, Mfl.h or Mfx.h)
- You have a build harness setup that can compile and link the AUTOSAR library with the generated code. For more information about building code for AUTOSAR, see "AUTOSAR Code Generation".

Note MATLAB and Simulink lookup table indexing differs from AUTOSAR MAP indexing. MATLAB takes the linear algebra approach—row (u1) and column (u2). AUTOSAR (and ASAM) takes the Cartesian coordinate approach—x-axis (u2) and y-axis (u1), where u1 and u2 are input arguments to Simulink 2-D lookup table blocks. Due to

<span id="page-430-0"></span>the difference, the code replacement software transposes the input arguments for AUTOSAR MAP routines.

For more information on code replacement and code replacement libraries, see "What Is Code Replacement?" and "Code Replacement Libraries".

# Supported AUTOSAR Library Routines

To explore the AUTOSAR library routines supported by the AUTOSAR code replacement library, use the **Code Replacement Viewer**. To open the viewer, enter crviewer at the command prompt.

For more information, see "Choose a Code Replacement Library".

# Configure Code Generator to Use AUTOSAR Code Replacement **Library**

To configure the code generator to apply the AUTOSAR code replacement library, select AUTOSAR 4.0 for the **Code replacement library** model configuration parameter.

For more information on code replacement and code replacement libraries, see "What Is Code Replacement?" and "Code Replacement Libraries".

# Replace Code with Functions Compatible with AUTOSAR IFL and IFX Library Routines

To replace code generated for Simulink lookup table blocks with functions that are compatible with AUTOSAR floating-point interpolation (IFL) and fixed-point interpolation (IFX) library routines:

1 In your Simulink model, use the Simulink lookup table blocks Interpolation Using Prelookup, Prelookup, and n-D Lookup Table.

For example:

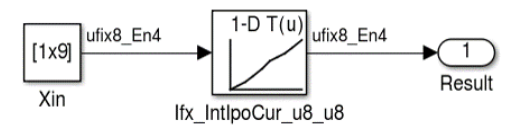

- <span id="page-431-0"></span>2 For each lookup table block in the model, use information in "Required Algorithm Property Settings for IFL/IFX Function and Block Mappings" on page 5-10 to configure the block algorithm parameters. Given those parameter settings, the code generator produces code that is compatible with a corresponding AUTOSAR IFX or IFL routine.
- 3 Configure the model for the code generator to use the AUTOSAR 4.0 code replacement library. In the Configuration Parameters dialog box, select **Code Generation** > **Interface** > **Code replacement library** > **AUTOSAR 4.0**. Alternatively, from the command line or programmatically, use set\_param to set the CodeReplacementLibrary parameter to 'AUTOSAR 4.0'.
- 4 Optionally, configure the model for the code generator to produce a code generation report that summarizes which blocks trigger code replacements. In the Configuration Parameters dialog box, in the **Code Generation** > **Report** pane, select the option **Summarize which blocks triggered code replacements**. Alternatively, from the command line or programmatically, use set\_param to set the GenerateCodeReplacementReport parameter to 'on'.
- 5 Generate code.

 $\overline{\mathbf{r}}$ 

6 Review the generated code for expected code replacements. For example:

```
for (iU = 0; iU < 9; iU++) {
 /* Lookup_n-D: '_<Root>/Ifx IntIpoCur u8 u8' incorporates:
  * Constant: '<Root>/Xin'
  \star /
 rtb_Ifx_IntIpoCur_u8_u8 = Ifx_IntIpoCur_u8_u8(look01 ConstP.Xin_Value[iU],
   10U, (*Rte_CData_X_array_u8()), (*Rte_CData_Val_array_u8()));
  /* Outport: '<u><Root>/Result</u>' */
 \frac{1}{100k01} Y. Result [iU] = rtb_Ifx_IntIpoCur_u8_u8;
```
## Required Algorithm Property Settings for IFL/IFX Function and Block Mappings

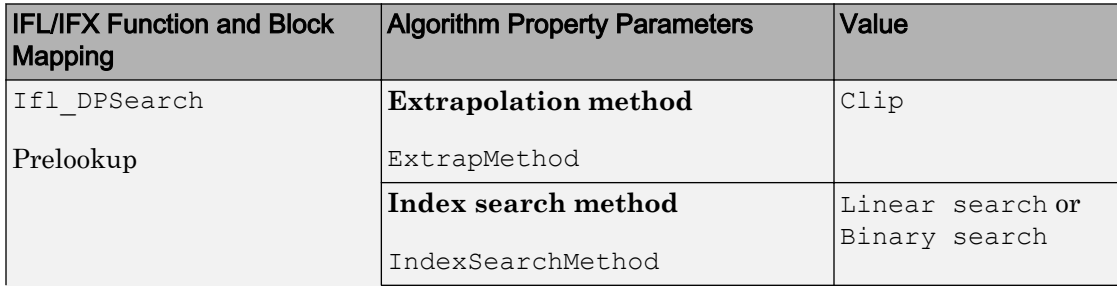
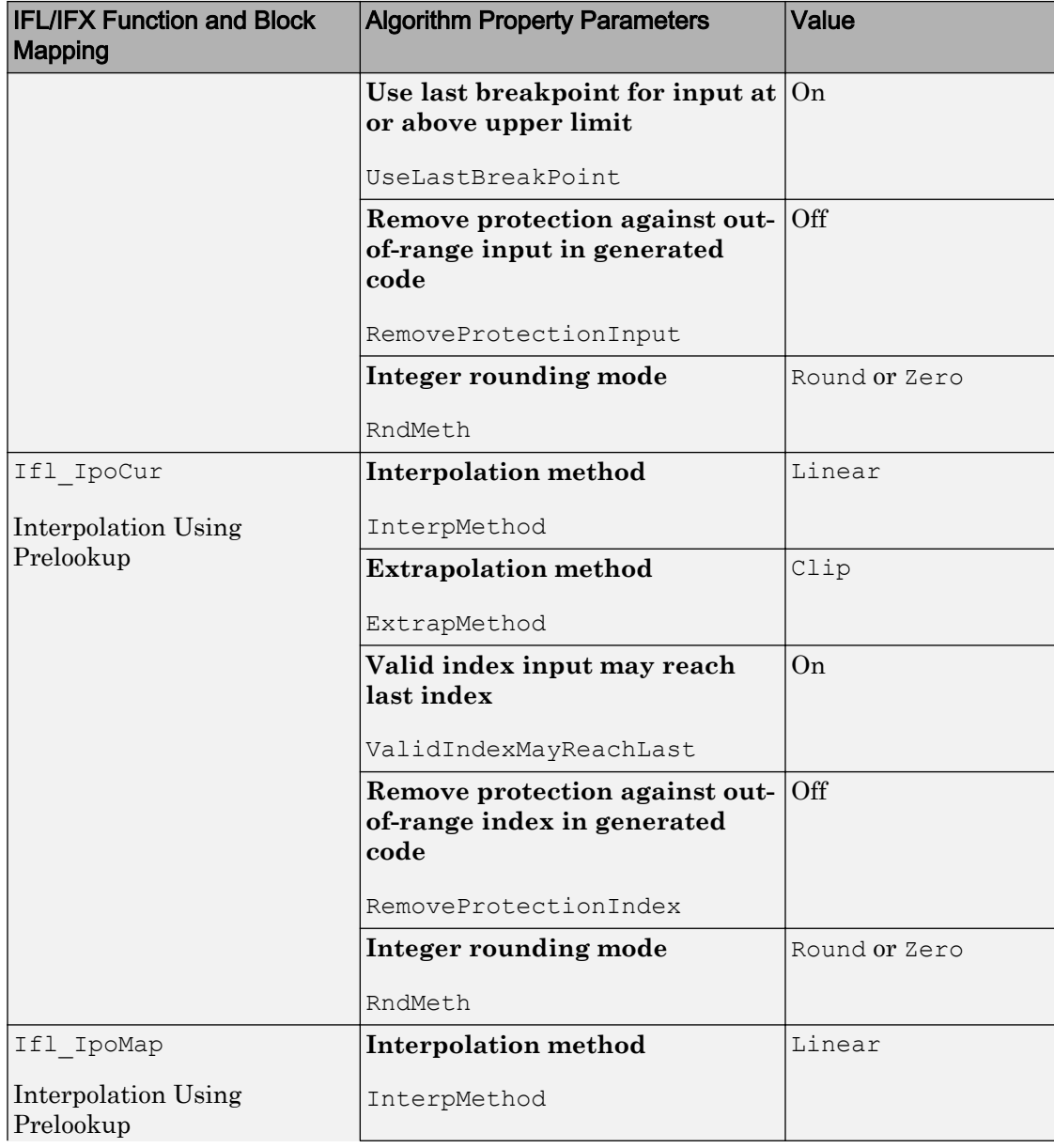

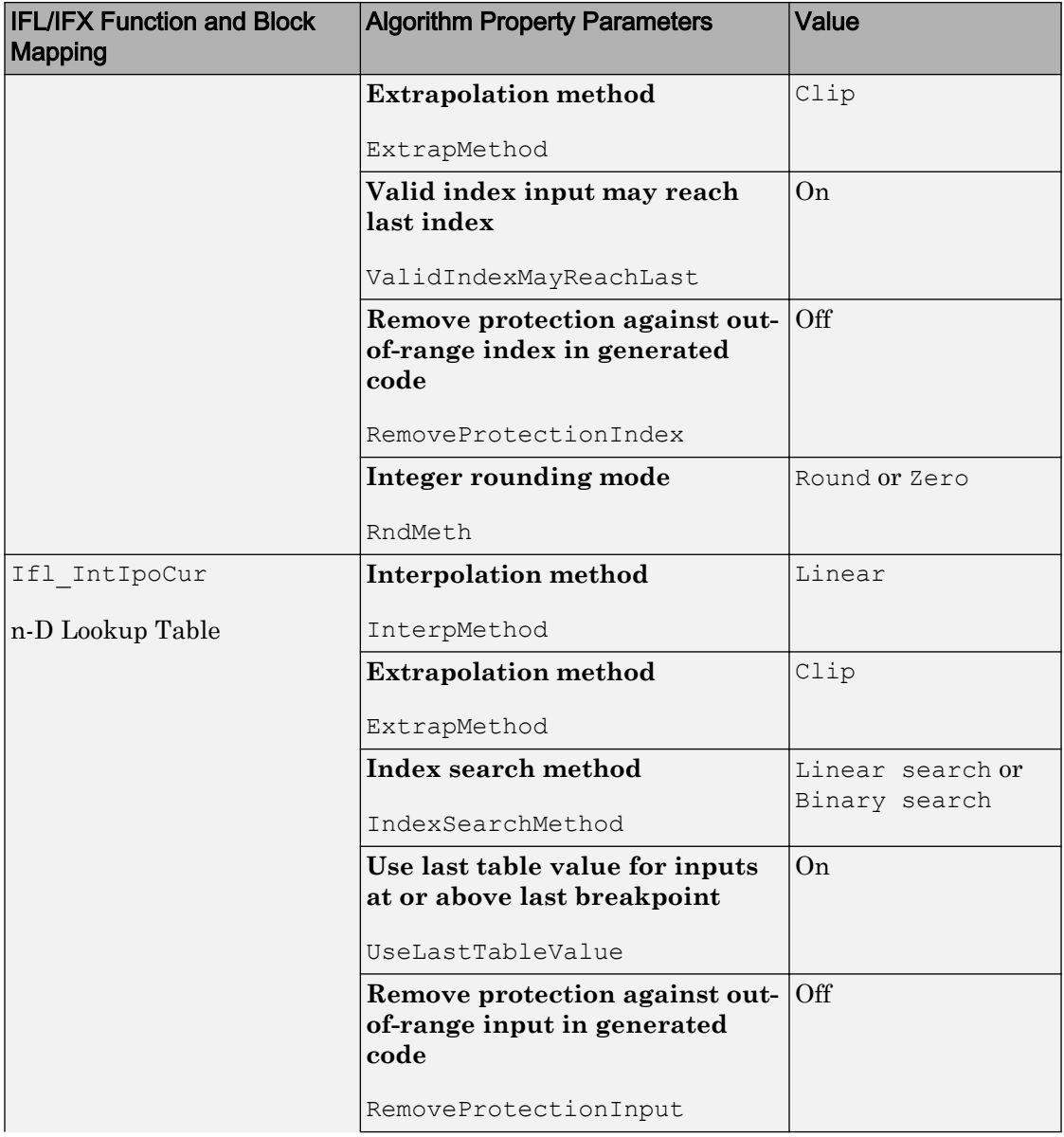

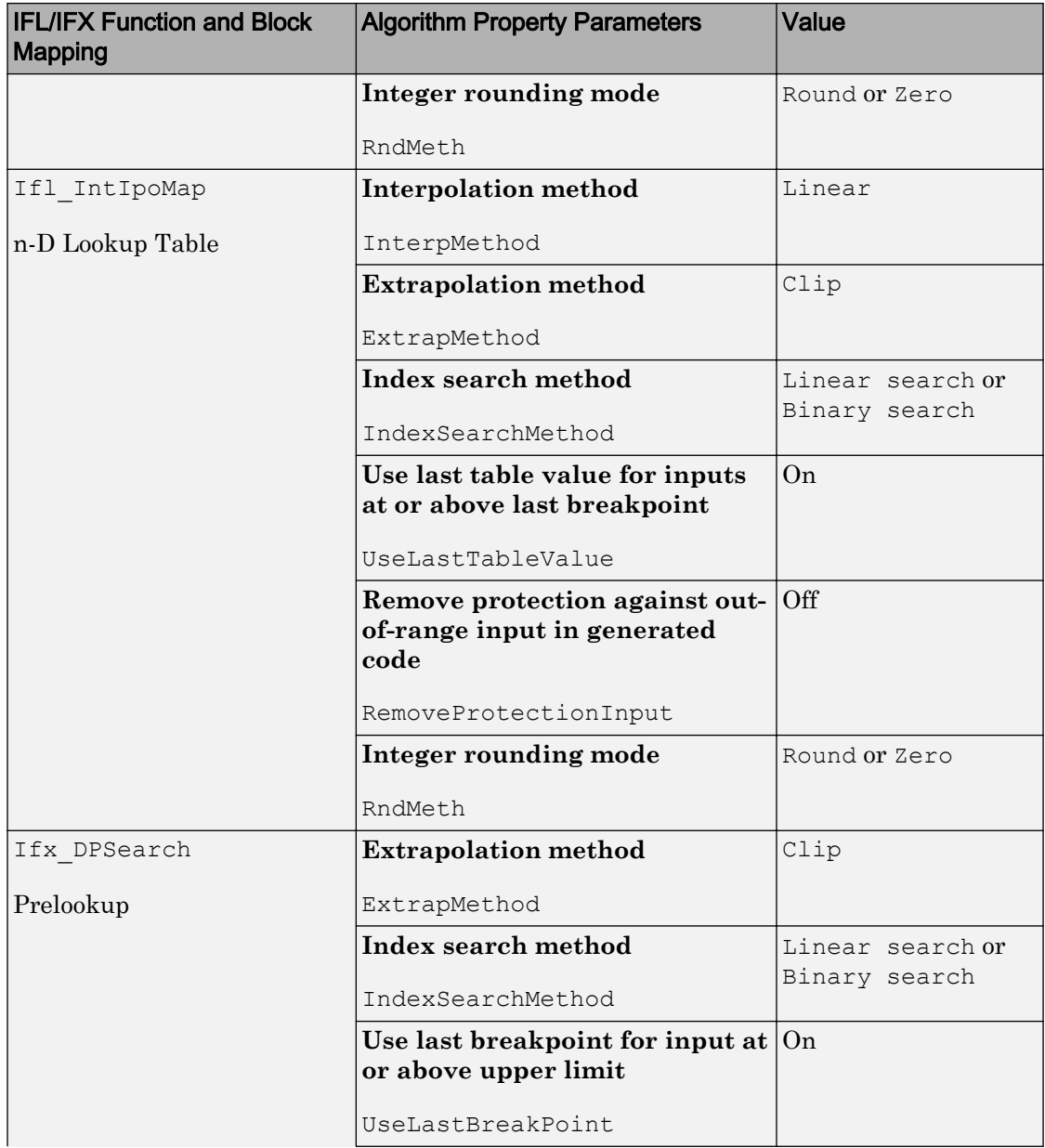

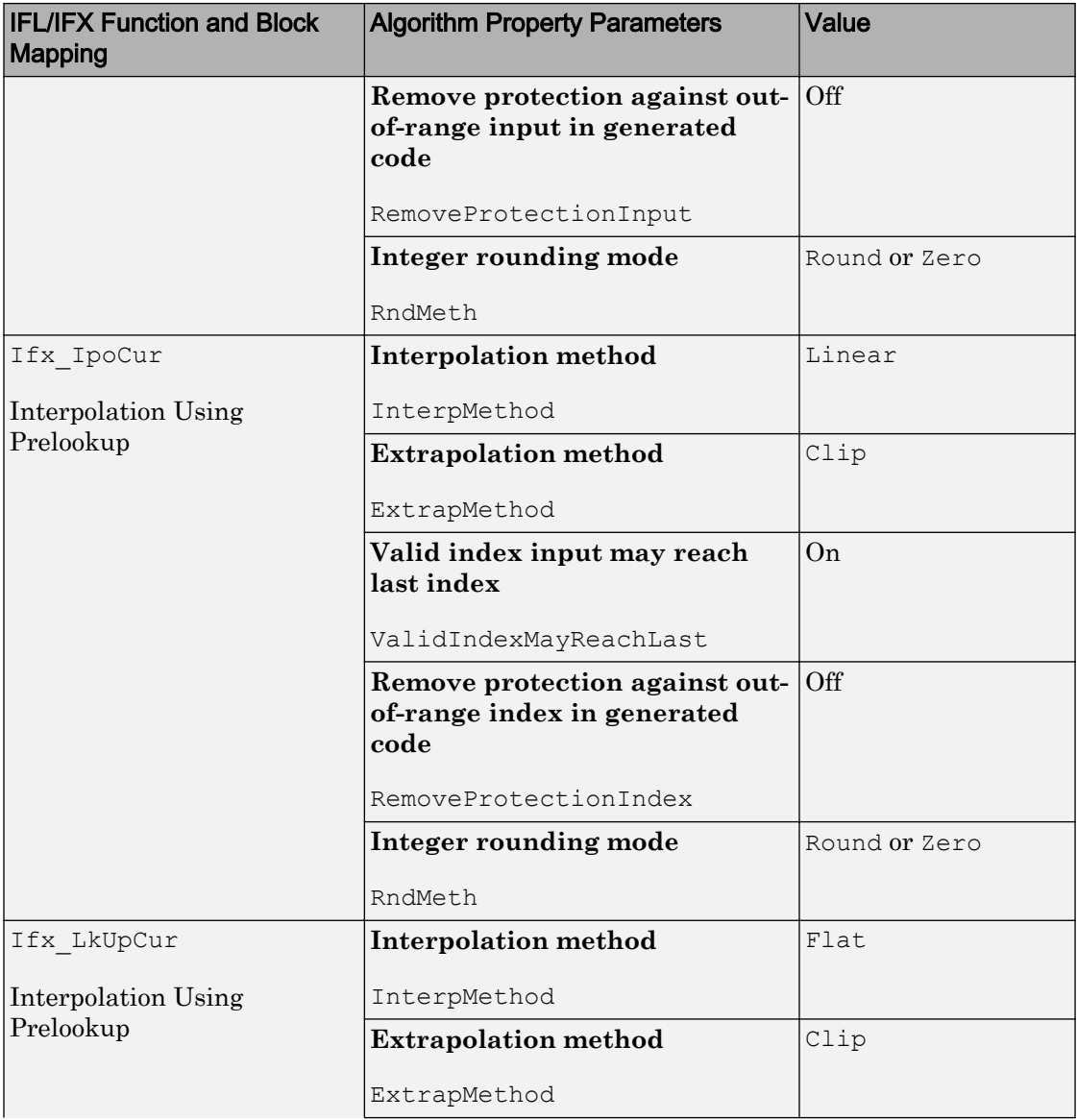

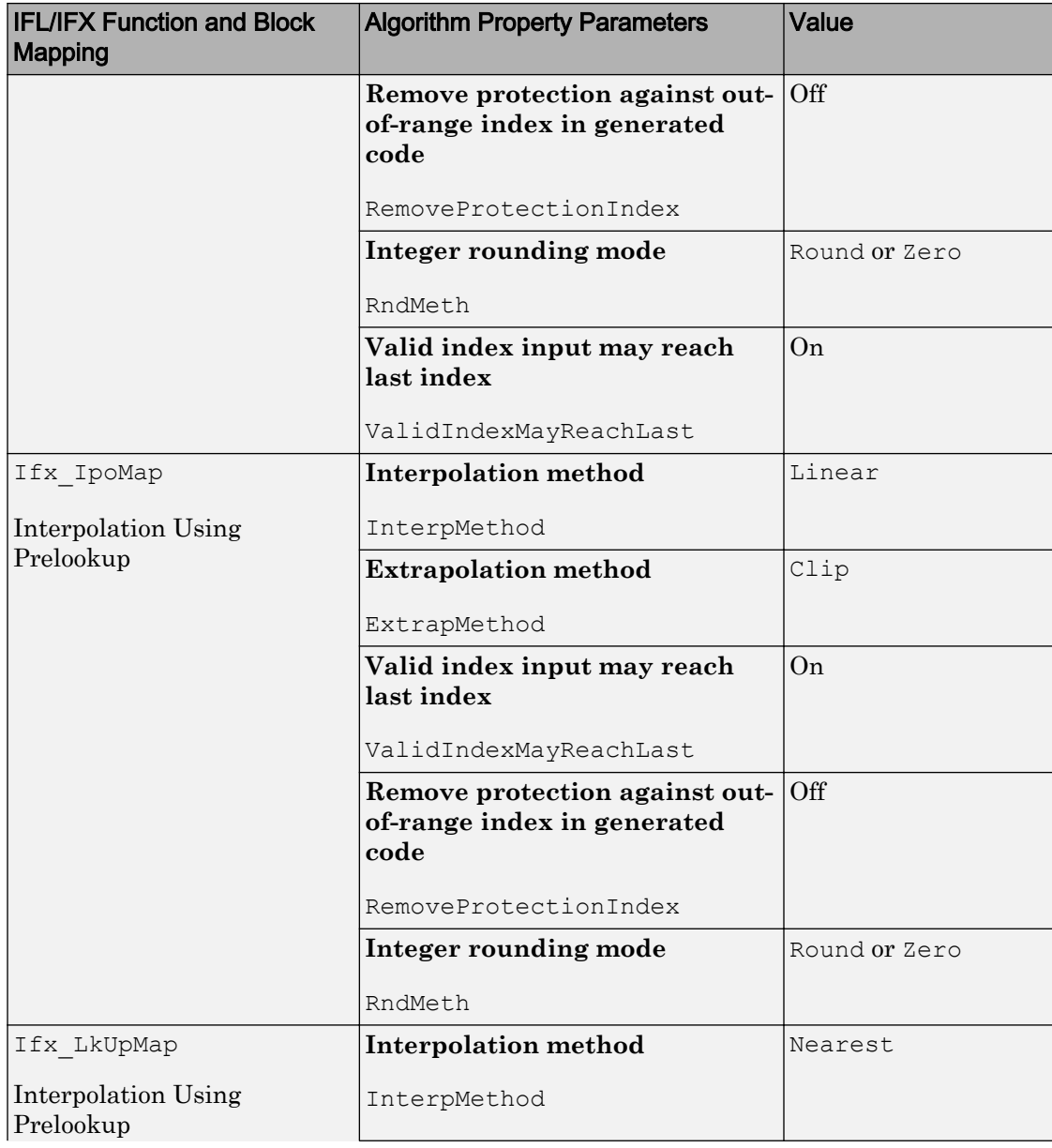

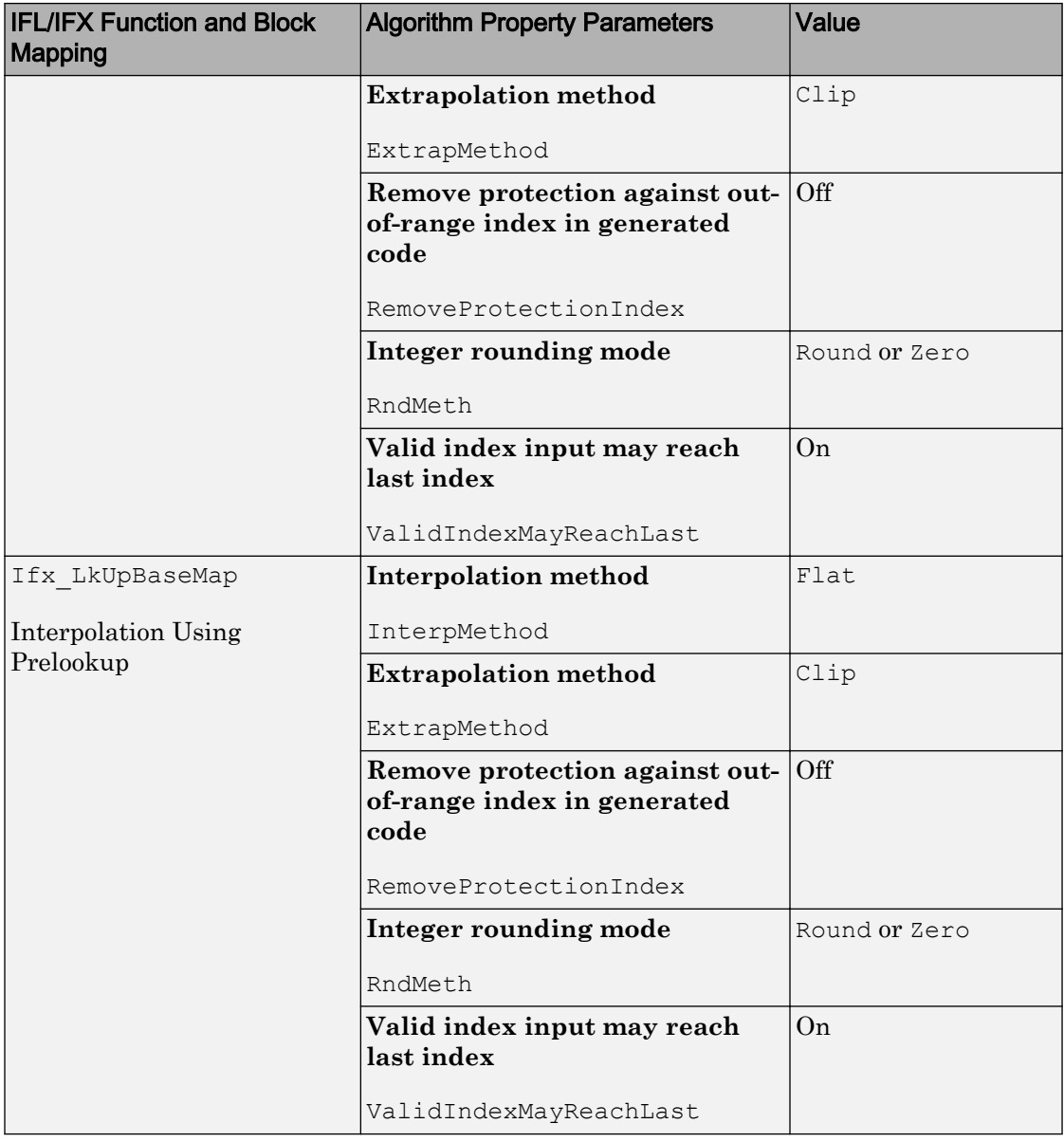

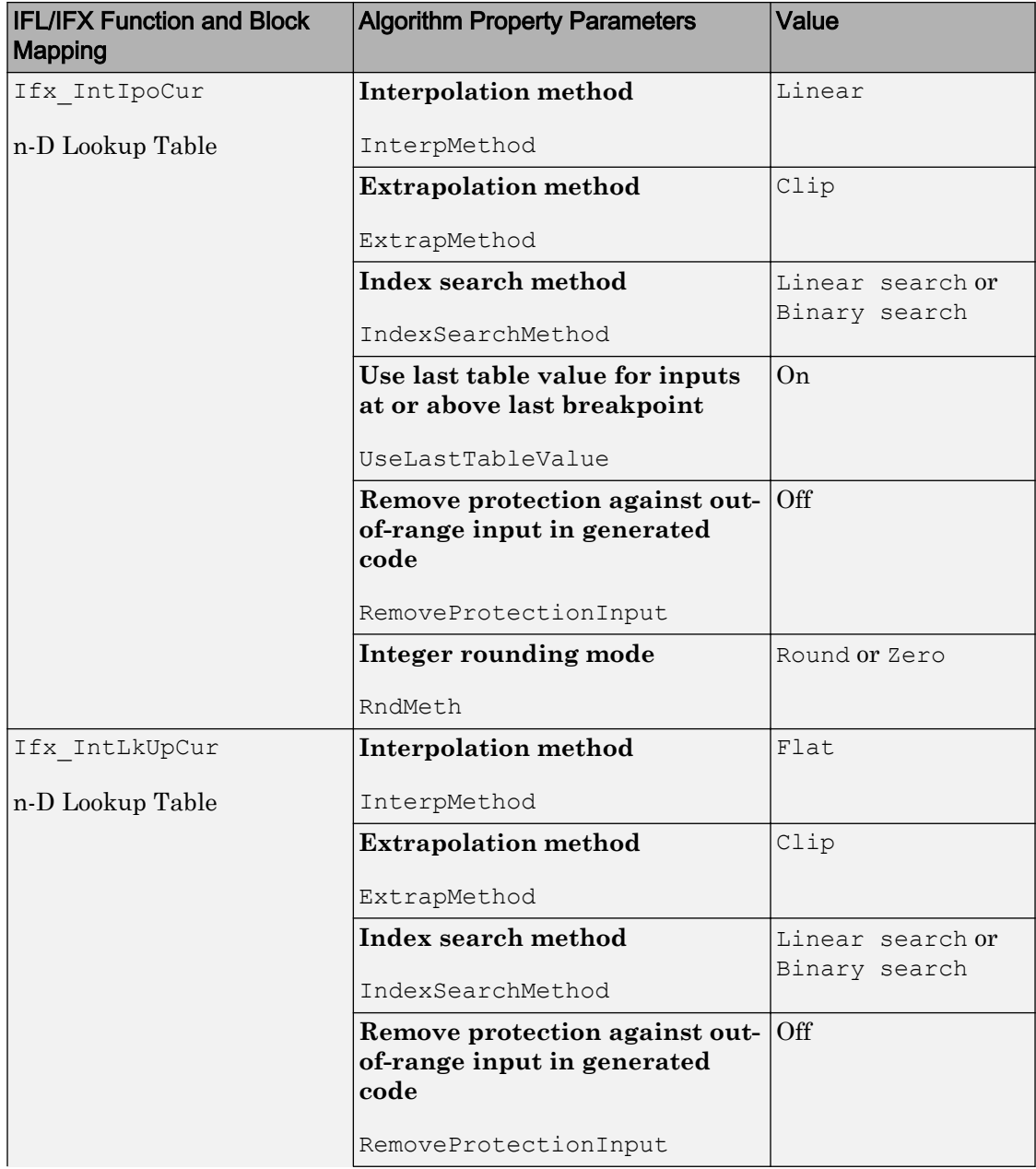

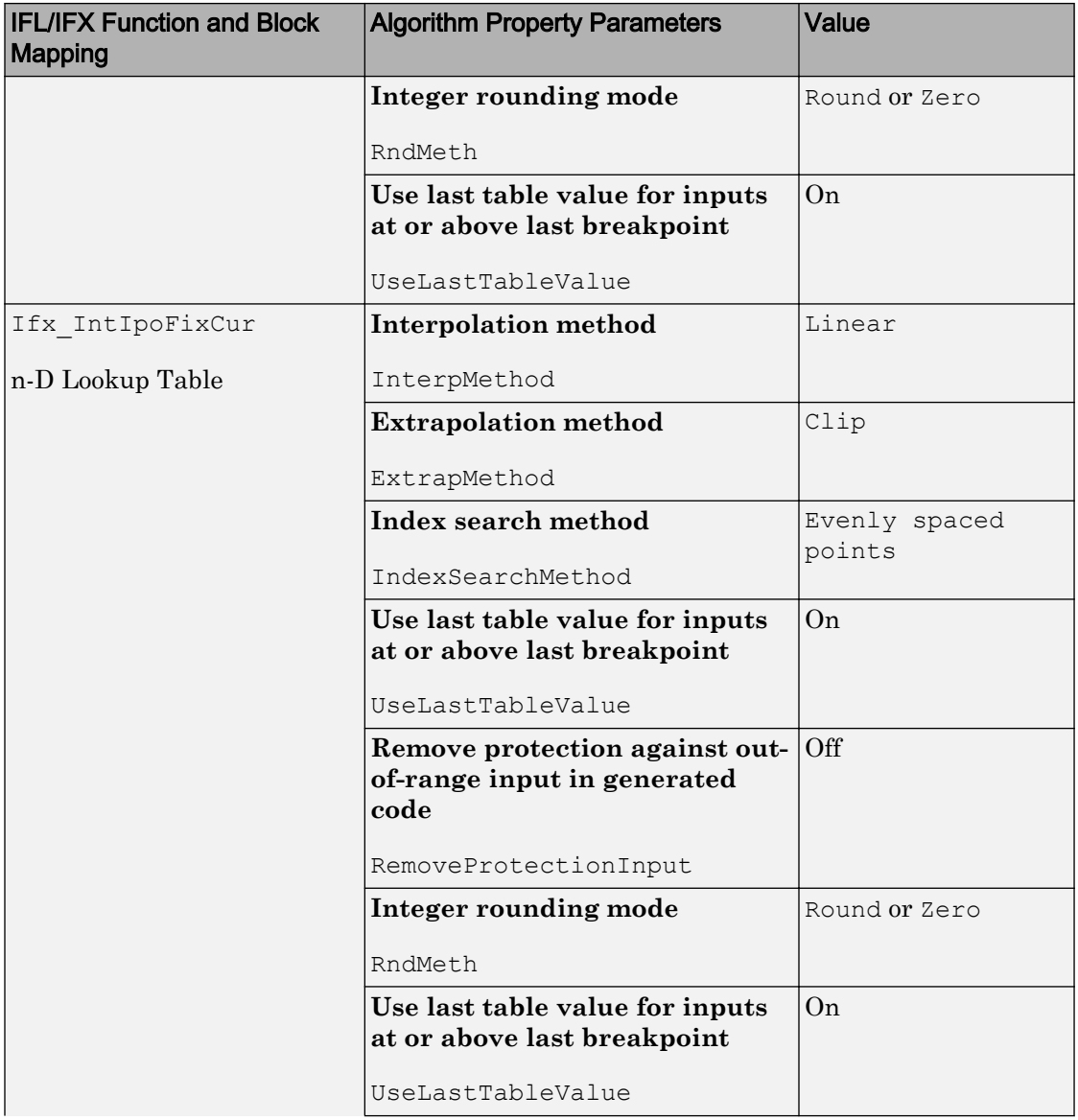

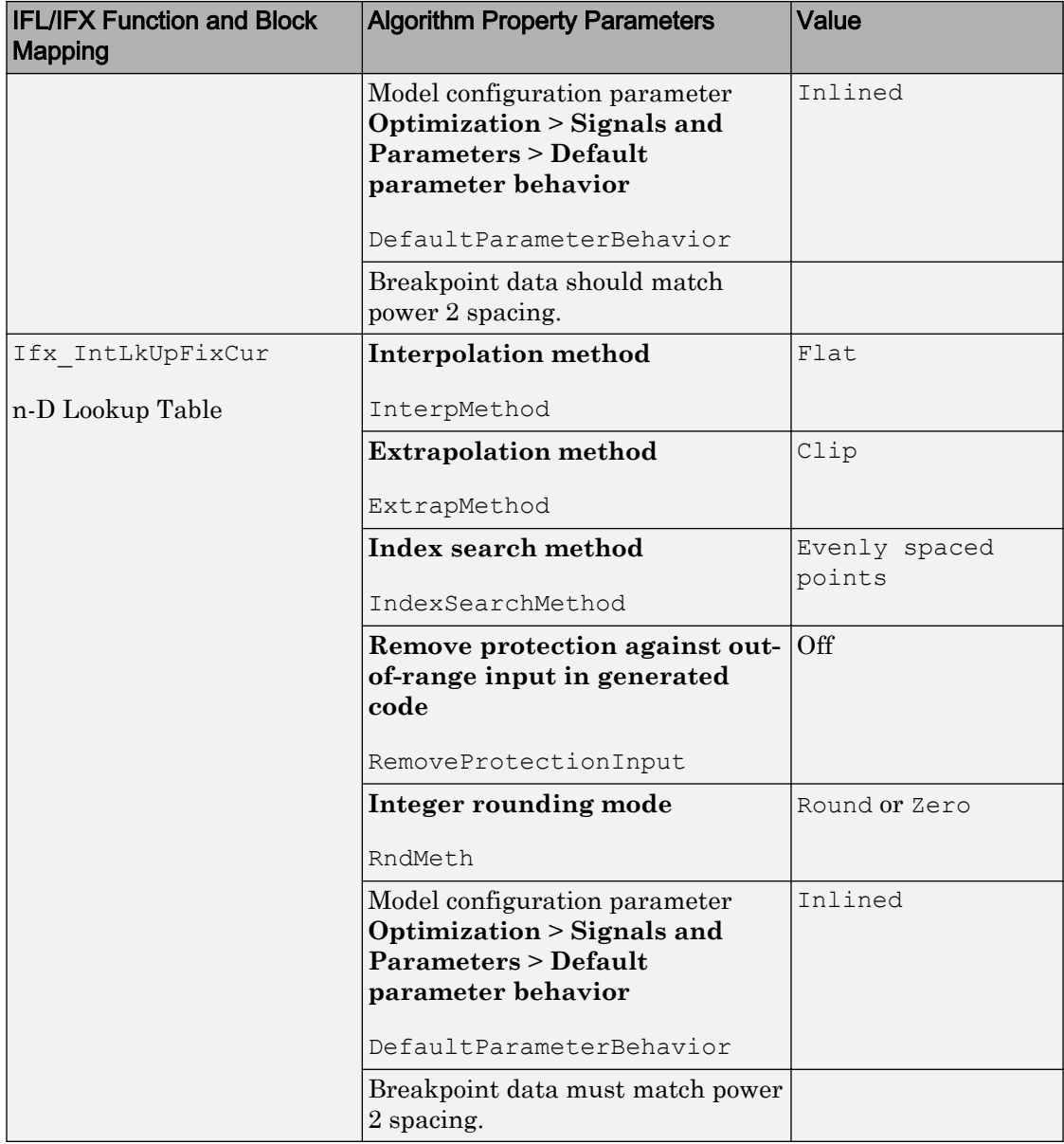

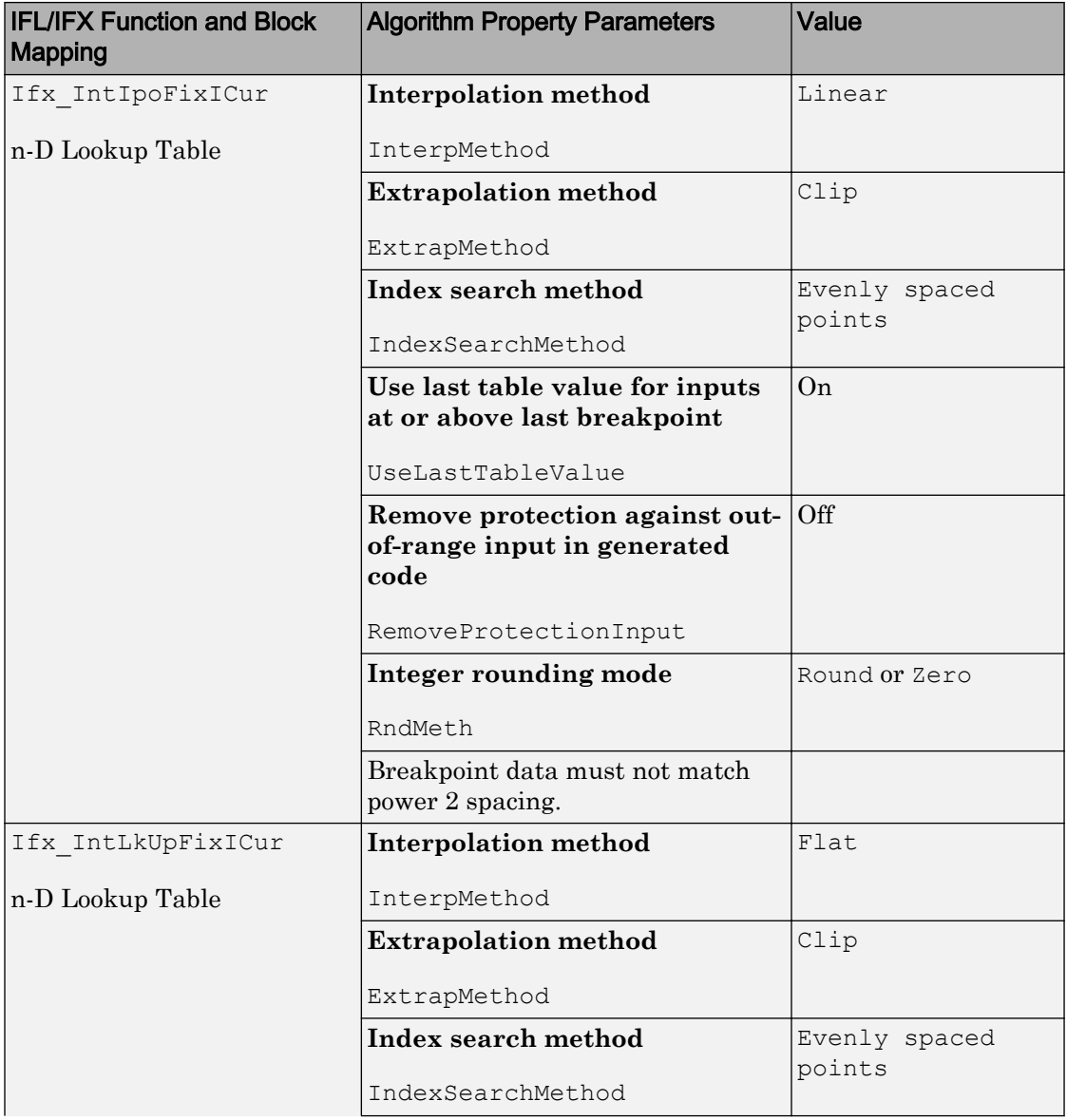

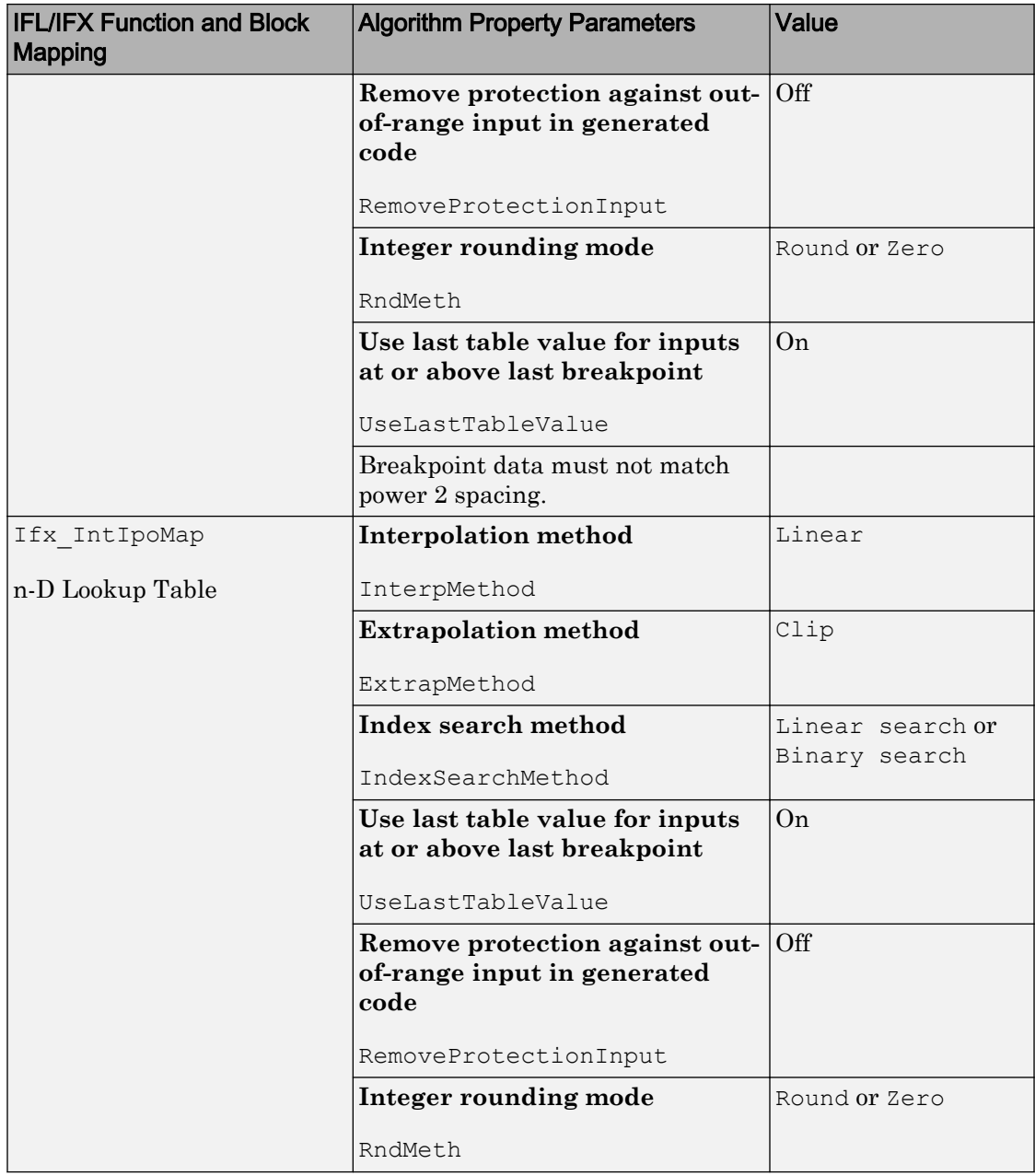

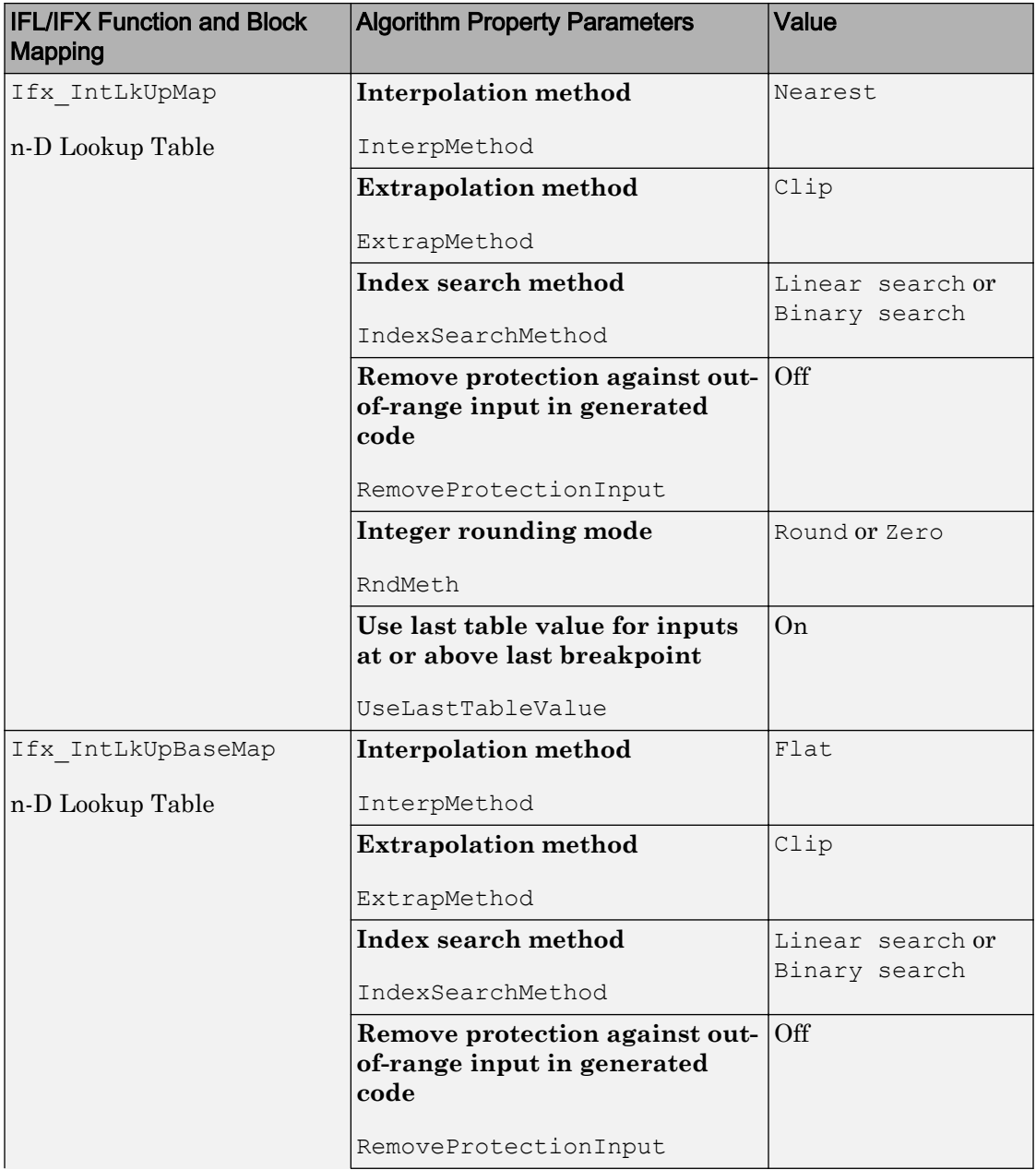

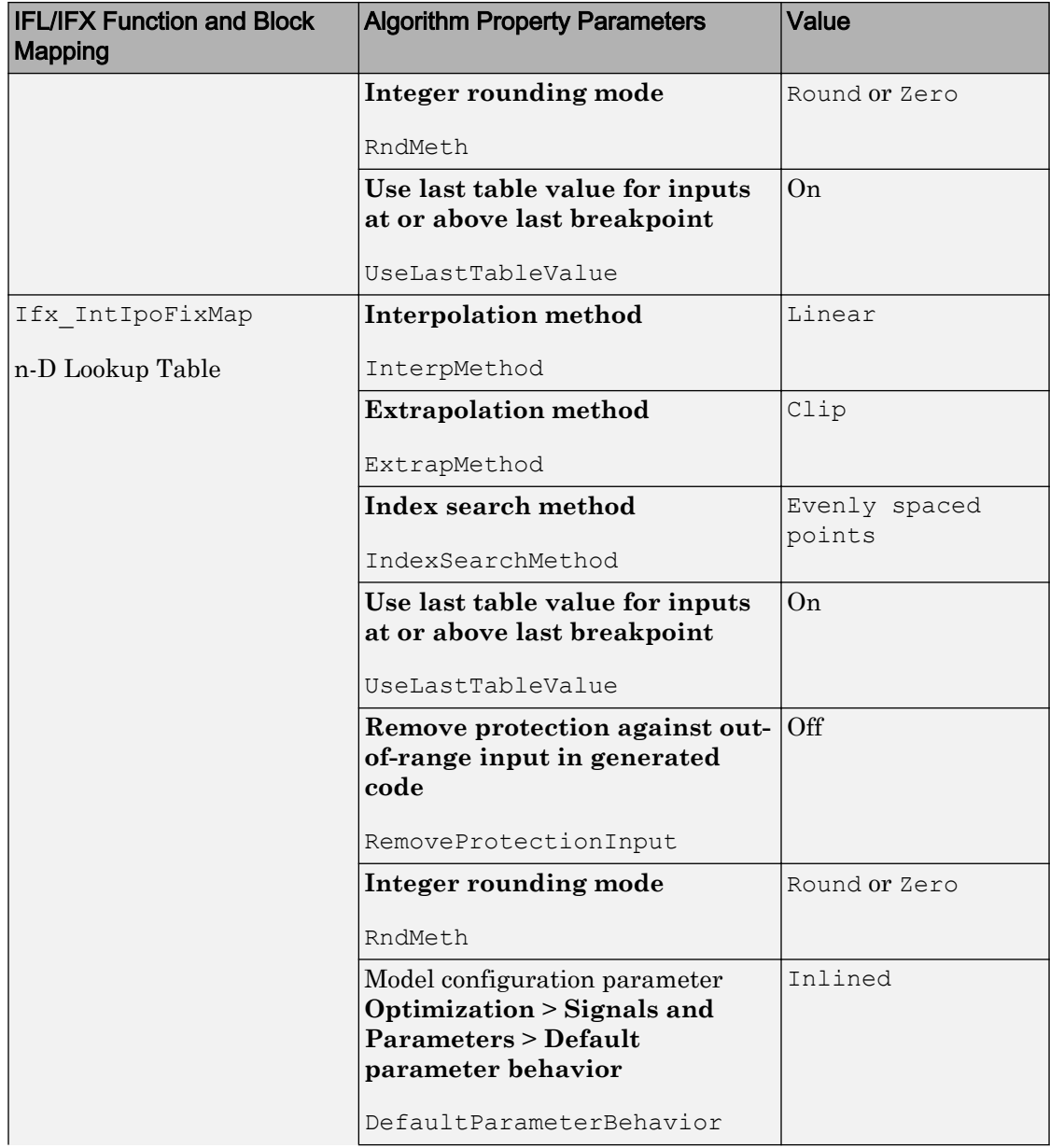

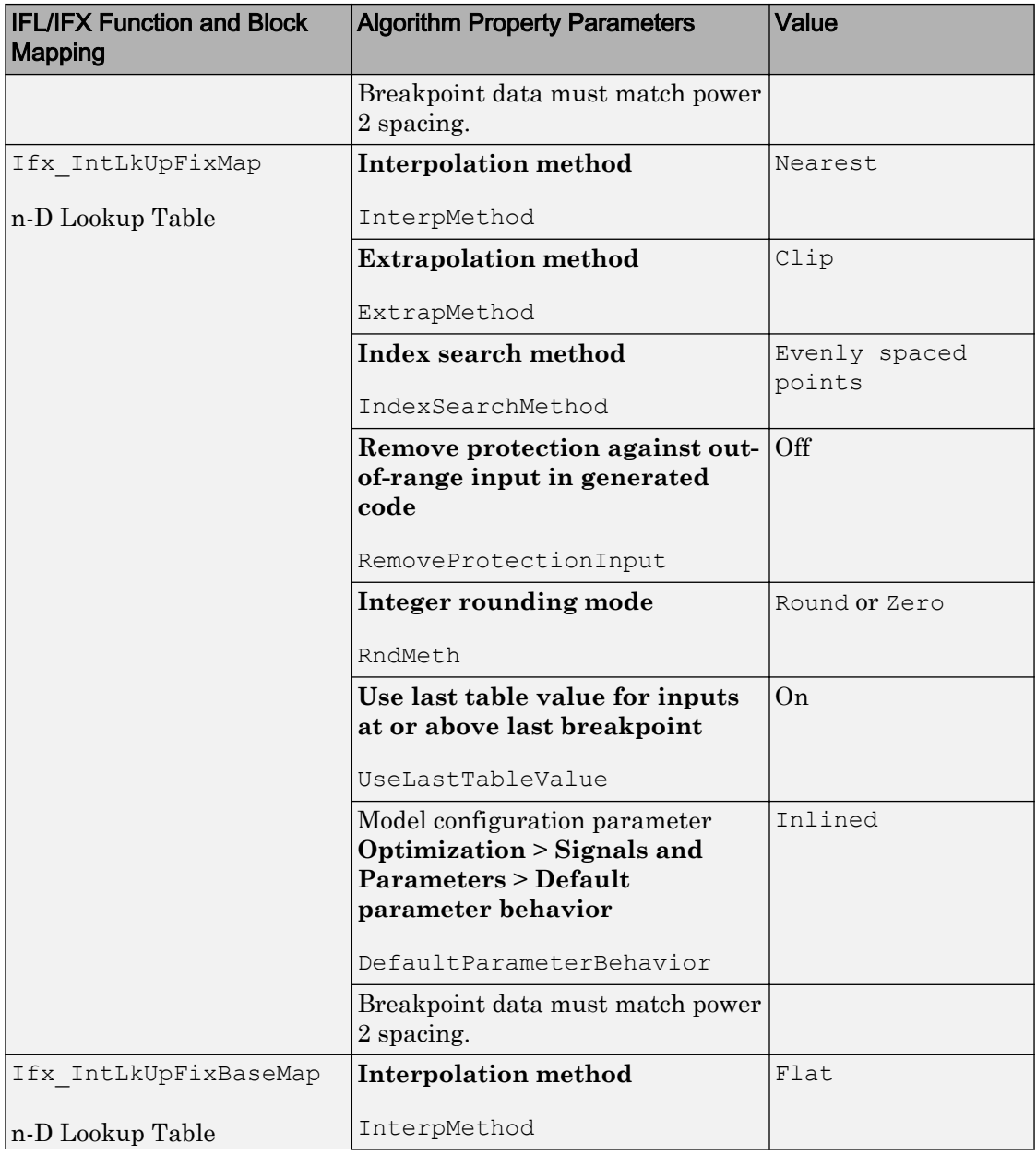

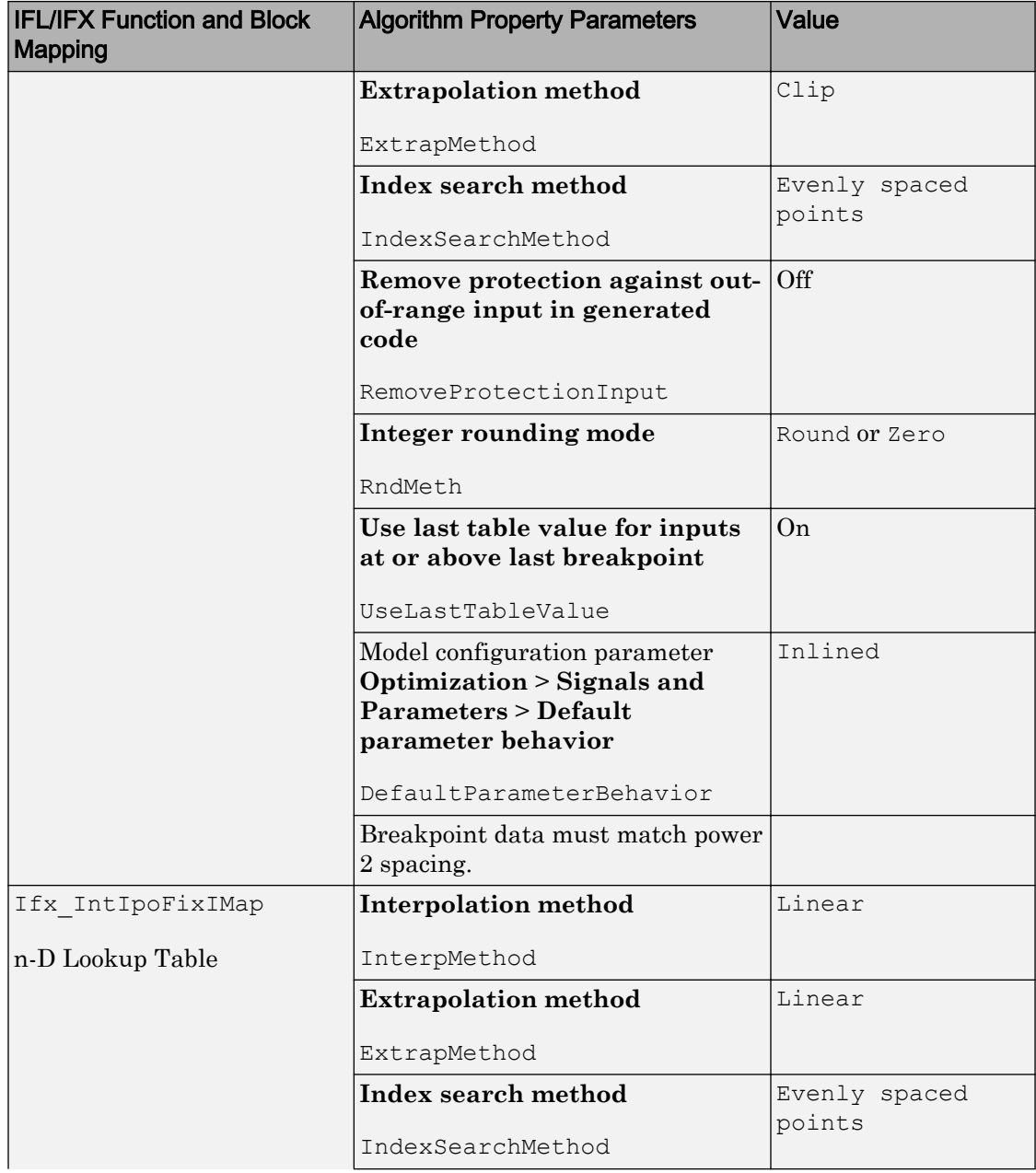

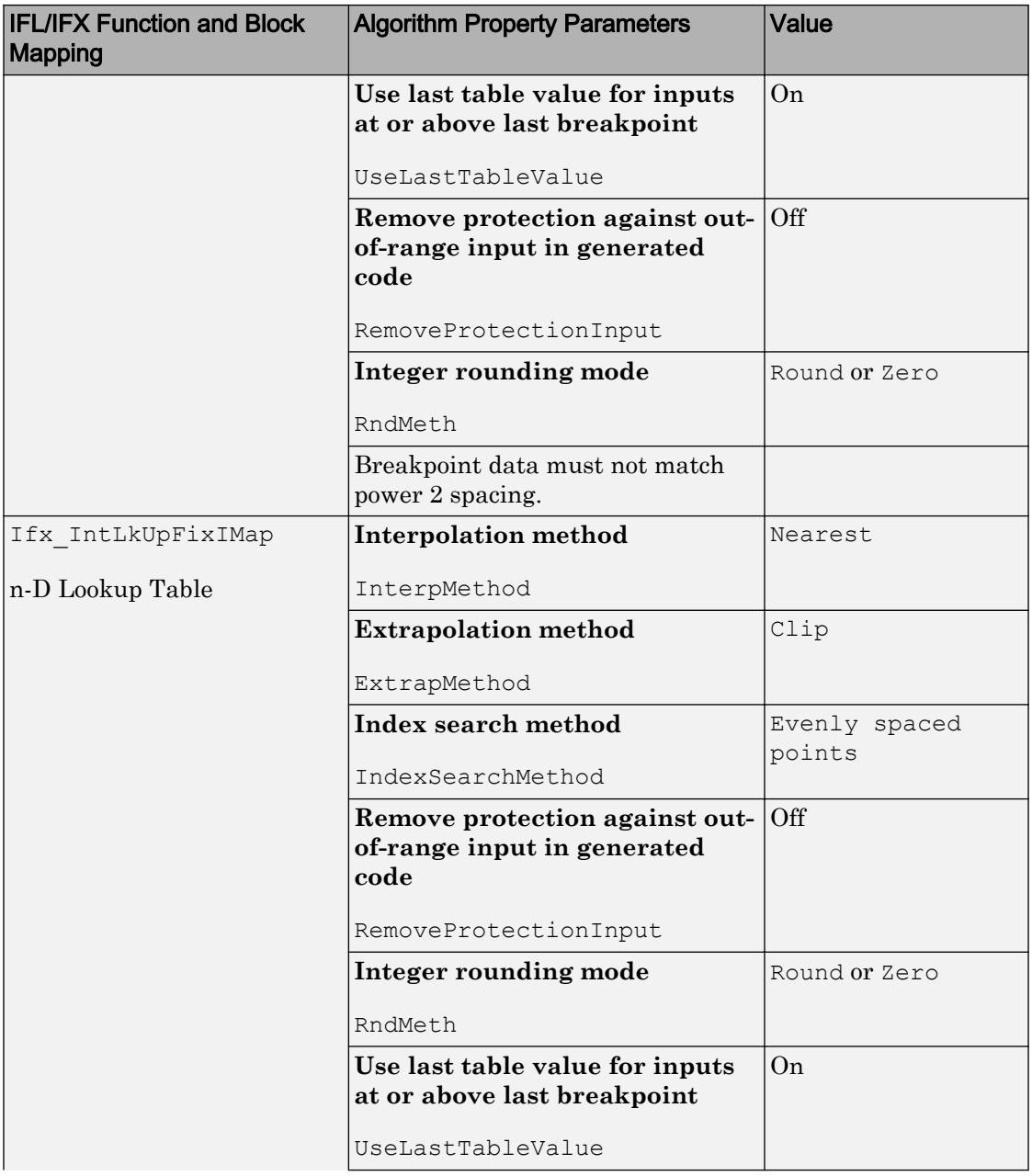

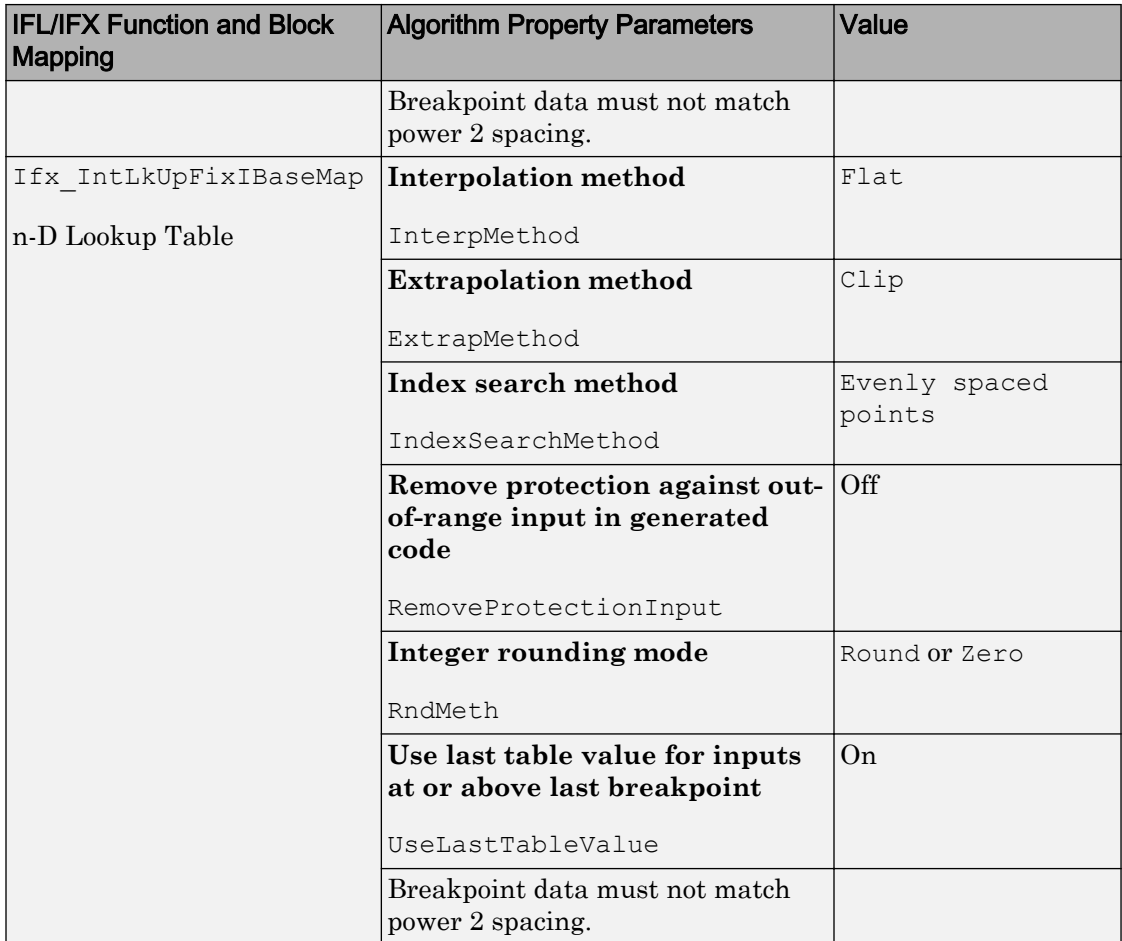

### Code Replacement Checks for AUTOSAR Lookup Table Functions

The following checks occur during the code replacement match process for AUTOSAR lookup table functions:

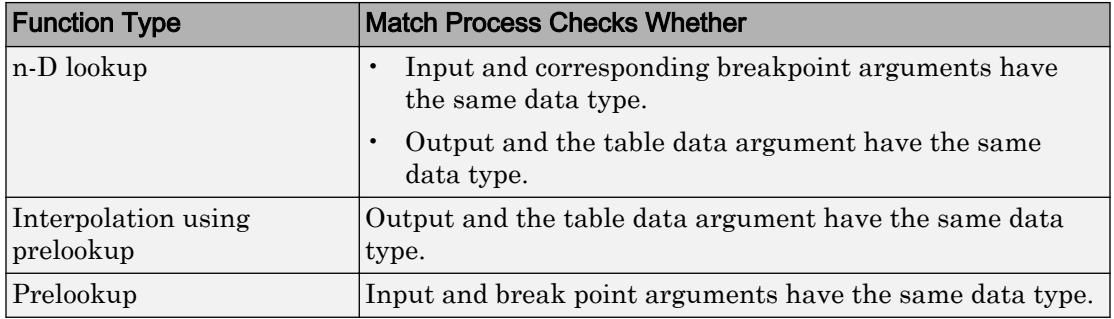

## Verify AUTOSAR C Code with SIL and PIL

You can carry out model-based verification of AUTOSAR software components using software-in-the-loop (SIL) and processor-in-the-loop (PIL) simulations. Use SIL for verification of generated source code on your host computer, and PIL for verification of object code on your production target hardware. For example:

- You can run a top model that is configured for the AUTOSAR system target file (autosar.tlc) using the Software-in-the-Loop (SIL) and Processor-inthe-Loop (PIL) simulation modes.
- You can use Model block SIL/PIL to test AUTOSAR top-model code or referenced model code. (See Model block parameter **Code interface**, which can be set to Top model or Model reference.)

For more information, see "Simulation with Top Model" and "Simulation with Model Blocks".

Note You can create a SIL or PIL block for a component configured for the AUTOSAR system target file. For more information about configuring and running simulations with SIL or PIL blocks, see "Simulation with Blocks From Subsystems". However, SIL and PIL block verification does not support code generated for Simulink Function and Function Caller blocks, for example, in AUTOSAR client-server configurations.

## Limitations and Tips

The following limitations apply to AUTOSAR code generation.

#### In this section...

"Generate Code Only Check Box" on page 5-30

"AUTOSAR Compiler Abstraction Macros" on page 5-30

["Relative File Paths in AUTOSAR Code Descriptors \(Schema Versions 3.x and Earlier\)"](#page-452-0) [on page 5-31](#page-452-0)

#### Generate Code Only Check Box

If you do not select the **Generate code only** check box, the software produces an error message when you build the model. The message states that you can build an executable with the AUTOSAR system target file only if you:

- Configure the model to create a software-in-the-loop (SIL) or processor-in-the-loop (PIL) block
- Run the model in SIL or PIL simulation mode
- Provide a custom template makefile

#### AUTOSAR Compiler Abstraction Macros

The software does not generate AUTOSAR compiler abstraction macros for data or functions arising from the following:

- Model blocks
- Stateflow
- MATLAB Coder™
- Shared utility functions
- Custom storage classes
- Local or temporary variables

#### <span id="page-452-0"></span>Relative File Paths in AUTOSAR Code Descriptors (Schema Versions 3.x and Earlier)

When you build a Simulink model for an AUTOSAR system target file, using AUTOSAR schema version 3.x or earlier, the code generator produces a CODE-DESCRIPTORS element within the SWC\_IMPLEMENTATION element. The CODE-DESCRIPTORS element contains XFILE elements that provide descriptions of the generated code.

For example, if you build the model rtwdemo autosar counter, the generated file rtwdemo\_autosar\_counter\_implementation.arxml has the following XFILE element:

```
<XFILE>
  <SHORT-NAME>rtwdemo_autosar_counter_c</SHORT-NAME>
   <CATEGORY>GeneratedFile</CATEGORY>
  <URL>rtwdemo_autosar_counter_autosar_rtw\rtwdemo_autosar_counter.c</URL>
  <TOOL>Embedded Coder</TOOL>
  <TOOL-VERSION>5.6</TOOL-VERSION>
</XFILE>
```
However, the URL element does not specify an absolute path. The path is *relative* to the build folder. Therefore, before you use the AUTOSAR XML in a run-time environment to generate code, you must place the XML in the parent folder.

# Functions — Alphabetical List

## add

Add property to AUTOSAR element

### **Syntax**

```
add(arProps,parentPath,property,name)
add(arProps,parentPath,property,name,childproperty,value)
```
### **Description**

add (arProps, parentPath, property, name) adds a composite child element with the specified name to the AUTOSAR element at parentPath, under the specified property.

add(arProps, parentPath, property, name, childproperty, value) sets the value of a specified property of the added child property element.

Note This function requires the Embedded Coder Support Package for AUTOSAR Standard. You install support packages using the MATLAB **Add-Ons** menu. On the MATLAB **Home** tab, in the **Environment** section, click **Add-Ons** > **Get Hardware Support Packages**. For more information, see ["Support Package for AUTOSAR](#page-14-0) [Standard" on page 1-3.](#page-14-0)

### **Examples**

#### Add Data Element to Sender Interface

Add data element DE3 to sender interface Interface1.

```
rtwdemo_autosar_multirunnables
arProps=autosar.api.getAUTOSARProperties('rtwdemo_autosar_multirunnables');
add(arProps,'Interface1','DataElements','DE3');
get(arProps,'Interface1','DataElements')
```

```
ans = 
    'Interface1/DE1' 'Interface1/DE2' 'Interface1/DE3'
```
#### Add Mode Group to Mode-Switch Interface

Using a fully qualified path, add a mode-switch interface and set the IsService property to true. Add mode group mgModes to the mode-switch interface using the composite property ModeGroup.

```
rtwdemo_autosar_multirunnables
arProps=autosar.api.getAUTOSARProperties('rtwdemo_autosar_multirunnables');
addPackageableElement(arProps,'ModeSwitchInterface','/pkg/if','Interface3',...
   'IsService',true);
ifPaths=find(arProps,[],'ModeSwitchInterface','PathType','FullyQualified')
ifPaths = '/pkg/if/Interface3'
```
add(arProps,'/pkg/if/Interface3','ModeGroup','mgModes');

- • ["Configure and Map AUTOSAR Component Programmatically" on page 4-292](#page-389-0)
- • ["AUTOSAR Interface Configuration" on page 4-3](#page-100-0)

### Input Arguments

#### **arProps** — AUTOSAR properties information for a model

handle

AUTOSAR properties information for a model, previously returned by *arProps* = autosar.api.getAUTOSARProperties(*model*). *model* is a handle or character vector representing the model name.

Example: arProps

#### **parentPath** — Path to a parent AUTOSAR element

character vector

Path to a parent AUTOSAR element to which to add a specified child property element.

Example: 'Input'

#### **property** — Type of property

character vector

Type of property to add, among valid properties for the AUTOSAR element.

Example: 'DataElements'

**name** — Name of child property element character vector

Name of the child property element to add.

Example: 'DE1'

**childproperty,value** — Child property and value

name (character vector), value

Child property to set, and its value. Table ["Properties of AUTOSAR Elements" on page 4-](#page-391-0) [294](#page-391-0) lists properties that are associated with AUTOSAR elements.

Example: 'Name','event1'

### See Also

[delete](#page-524-0)

#### **Topics**

["Configure and Map AUTOSAR Component Programmatically" on page 4-292](#page-389-0) ["AUTOSAR Interface Configuration" on page 4-3](#page-100-0)

#### Introduced in R2013b

## addPackageableElement

Add element to AUTOSAR package in model

## **Syntax**

```
addPackageableElement(arProps,category,package,name)
addPackageableElement(arProps,category,package,name,property,value)
```
### **Description**

addPackageableElement(arProps,category,package,name) adds element name of the specified category to the specified AUTOSAR package in a model configured for **AUTOSAR** 

addPackageableElement(arProps,category,package,name,property,value) sets the value of a specified property of the added element.

Note This function requires the Embedded Coder Support Package for AUTOSAR Standard. You install support packages using the MATLAB **Add-Ons** menu. On the MATLAB **Home** tab, in the **Environment** section, click **Add-Ons** > **Get Hardware Support Packages**. For more information, see ["Support Package for AUTOSAR](#page-14-0) [Standard" on page 1-3.](#page-14-0)

## **Examples**

#### Add Sender-Receiver Interface to Package and Set IsService Property

Using a fully qualified path, add a sender-receiver interface to an interface package and set the IsService property to true.

```
rtwdemo_autosar_multirunnables
arProps=autosar.api.getAUTOSARProperties('rtwdemo_autosar_multirunnables');
addPackageableElement(arProps,'SenderReceiverInterface','/pkg/if','Interface3',...
```

```
 'IsService',true);
ifPaths=find(arProps,[],'SenderReceiverInterface',...
   'IsService',true,'PathType','FullyQualified')
ifPaths = 
     '/pkg/if/Interface3'
```
- • ["Configure and Map AUTOSAR Component Programmatically" on page 4-292](#page-389-0)
- • ["AUTOSAR Interface Configuration" on page 4-3](#page-100-0)

### Input Arguments

#### **arProps** — AUTOSAR properties information for a model

handle

AUTOSAR properties information for a model, previously returned by *arProps* = autosar.api.getAUTOSARProperties(*model*). *model* is a handle or character vector representing the model name.

Example: arProps

#### **category** — Element category

character vector

Category of element to add. Valid category values are 'ClientServerInterface', 'DataTypeMappingSet', 'ModeDeclarationGroup', 'ModeSwitchInterface', 'Package', 'ParameterComponent', 'ParameterInterface', 'SenderReceiverInterface', 'SwAddrMethod', and 'SystemConst'.

Example: 'SenderReceiverInterface'

**package** — Package path character vector

#### Fully-qualified path to the element package.

Example: '/pkg/if'

**name** — Element name character vector

Name of the element to add.

Example: 'Interface3'

#### **property,value** — Element property and value

name (character vector), value

Property/value pairs for setting values of element properties. Table ["Properties of](#page-391-0) [AUTOSAR Elements" on page 4-294](#page-391-0) lists properties that are associated with AUTOSAR elements.

Example: 'IsService',true

### See Also

[delete](#page-524-0)

#### **Topics**

["Configure and Map AUTOSAR Component Programmatically" on page 4-292](#page-389-0) ["AUTOSAR Interface Configuration" on page 4-3](#page-100-0)

#### Introduced in R2014b

## arxml.importer

Import AUTOSAR component XML

## **Description**

Use arxml.importer functions to import AUTOSAR components into Simulink in a controlled manner. For example, you can parse an AUTOSAR software component description XML file exported by an AUTOSAR authoring tool, and import the component into a Simulink model. After importing, use the Simulink representation of the component for further configuration, algorithm development, C code generation, and arxml export.

Note This importer functions require the Embedded Coder Support Package for AUTOSAR Standard. You install support packages using the MATLAB **Add-Ons** menu. On the MATLAB **Home** tab, in the **Environment** section, click **Add-Ons** > **Get Hardware Support Packages**. For more information, see ["Support Package for](#page-14-0) [AUTOSAR Standard" on page 1-3](#page-14-0).

### **Creation**

## **Syntax**

```
ar = arxml.importer(filename)
ar = arxml.importer({filename1,filename2,...,filenameN})
```
#### **Description**

 $ar = arxml.$  importer (filename) creates object ar, which represents the AUTOSAR information in XML file filename.

ar = arxml.importer({filename1,filename2,...,filenameN}) creates object ar, which represents the AUTOSAR information in the specified XML files.

### Tip

If you enter the arxml.importer function call without a terminating semicolon (;), the importer lists the AUTOSAR content of the specified XML file or files. The information includes paths to software components in the AUTOSAR package structure, which you can specify in calls to createComponentAsModel, createCompositionAsModel, and createCalibrationComponentObjects.

#### Input Arguments

**filename** — AUTOSAR XML filename

character vector

Name of XML file containing AUTOSAR information.

Example: 'mySWC.arxml'

Data Types: char

#### **filename1,filename2,...,filenameN** — AUTOSAR XML filenames

cell array of character vectors

#### Cell array of names of XML files containing AUTOSAR information.

Example: {'mySWC.arxml','DataTypes.arxml','MiscDefs.arxml'}

Data Types: char

### Object Functions

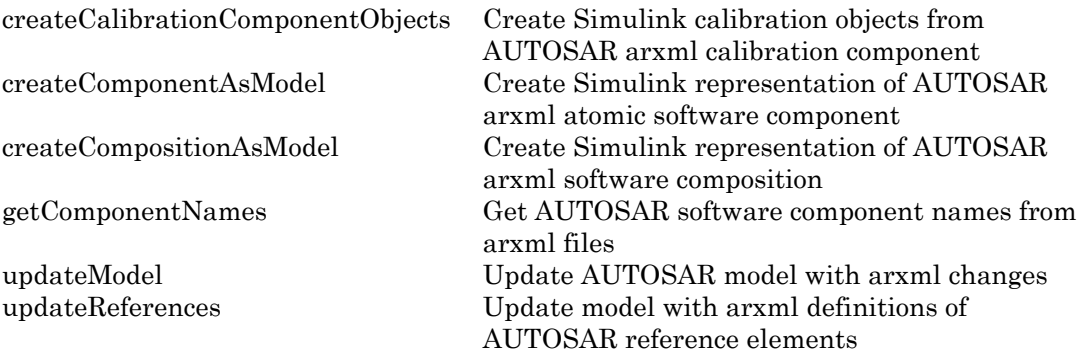

## Examples

#### Create **arxml.importer** Object from AUTOSAR XML File

Call the arxml.importer function to create object ar, which represents the AUTOSAR information in XML file mySWC.arxml. Use the returned object to import AUTOSAR software component /pkg/swc and create an initial Simulink representation of the component.

```
ar = arxml.importer('mySWC.arxml')
createComponentAsModel(ar,'/pkg/swc','ModelPeriodicRunnablesAs','AtomicSubsystem')
```
#### Create **arxml.importer** Object from Multiple AUTOSAR XML Files

Call the arxml.importer function to create object ar, which represents the AUTOSAR information in XML files mySWC.arxml, DataTypes.arxml, and MiscDefs.arxml. Use the returned object to import AUTOSAR software component /pkg/swc and create an initial Simulink representation of the component.

ar = arxml.importer({'mySWC.arxml','DataTypes.arxml','MiscDefs.arxml'}) createComponentAsModel(ar,'/pkg/swc','ModelPeriodicRunnablesAs','AtomicSubsystem')

### See Also

#### **Topics**

["Import AUTOSAR Software Component" on page 3-4](#page-75-0) ["AUTOSAR arxml Importer" on page 3-2](#page-73-0) ["Round-Trip Preservation of AUTOSAR Elements and UUIDs" on page 3-15](#page-86-0) ["Import AUTOSAR Software Component Updates" on page 3-10](#page-81-0) ["Import or Update Shared AUTOSAR Reference Element Definitions" on page 3-23](#page-94-0)

#### Introduced in R2008a

### <span id="page-464-0"></span>autosar.api.create

Create AUTOSAR component for Simulink model

## **Syntax**

```
autosar.api.create(model)
autosar.api.create(model,mode)
```
### **Description**

autosar.api.create(model) creates AUTOSAR properties and Simulink to AUTOSAR mapping for model.

autosar.api.create(model,mode) additionally specifies whether to map model inports and outports with default settings for corresponding AUTOSAR properties.

Note This function requires the Embedded Coder Support Package for AUTOSAR Standard. You install support packages using the MATLAB **Add-Ons** menu. On the MATLAB **Home** tab, in the **Environment** section, click **Add-Ons** > **Get Hardware Support Packages**. For more information, see ["Support Package for AUTOSAR](#page-14-0) [Standard" on page 1-3.](#page-14-0)

## **Examples**

#### Create Default AUTOSAR Properties and Mapping

Create AUTOSAR properties and Simulink to AUTOSAR mapping for a model. Map the model inports and outports with default settings for corresponding AUTOSAR properties.

rtwdemo\_autosar\_multirunnables autosar.api.create('rtwdemo\_autosar\_multirunnables','default');

• ["Configure and Map AUTOSAR Component Programmatically" on page 4-292](#page-389-0)

• ["AUTOSAR Interface Configuration" on page 4-3](#page-100-0)

## Input Arguments

**model** — Model for which to create AUTOSAR properties and mapping

handle | character vector

Model for which to create AUTOSAR properties and Simulink to AUTOSAR mapping, specified as a handle or character vector representing the model name.

Example: 'my\_model'

**mode** — Whether to map model inports and outports with default settings init (default) | default

Specify default to map model inports and outports with default settings for corresponding AUTOSAR properties.

Example: 'default'

### See Also

[autosar.api.delete](#page-466-0) | [autosar\\_ui\\_launch](#page-500-0)

#### Topics

["Configure and Map AUTOSAR Component Programmatically" on page 4-292](#page-389-0) ["AUTOSAR Interface Configuration" on page 4-3](#page-100-0)

#### Introduced in R2013b

## <span id="page-466-0"></span>autosar.api.delete

Delete AUTOSAR properties and mapping for Simulink model

## **Syntax**

```
autosar.api.delete(model)
```
## **Description**

autosar.api.delete(model) deletes AUTOSAR properties and Simulink to AUTOSAR mapping for model. The resulting model no longer represents and maps an AUTOSAR software component.

Note This function requires the Embedded Coder Support Package for AUTOSAR Standard. You install support packages using the MATLAB **Add-Ons** menu. On the MATLAB **Home** tab, in the **Environment** section, click **Add-Ons** > **Get Hardware Support Packages**. For more information, see ["Support Package for AUTOSAR](#page-14-0) [Standard" on page 1-3.](#page-14-0)

## **Examples**

#### Remove AUTOSAR Component Representation From Model

Delete AUTOSAR properties and Simulink to AUTOSAR mapping for a model.

open\_system('rtwdemo\_autosar\_counter'); autosar.api.delete('rtwdemo\_autosar\_counter');

• ["AUTOSAR Interface Configuration" on page 4-3](#page-100-0)

## Input Arguments

#### **model** — Model for which to delete AUTOSAR properties and mapping

handle | character vector

Model for which to delete AUTOSAR properties and Simulink to AUTOSAR mapping, specified as a handle or character vector representing the model name.

Example: 'my\_model'

## See Also

[autosar.api.create](#page-464-0)

#### **Topics**

["AUTOSAR Interface Configuration" on page 4-3](#page-100-0)

#### Introduced in R2017b
# <span id="page-468-0"></span>autosar.api.syncModel

Synchronize Simulink to AUTOSAR mapping of model with Simulink modifications

## **Syntax**

```
autosar.api.syncModel(model)
```
## **Description**

autosar.api.syncModel(model) synchronizes the Simulink to AUTOSAR mapping of model with modifications made to Simulink data transfers, entry-point functions, and function callers.

This function is equivalent to using the **Synchronize** button  $\mathbb{G}$  in the graphical views of an AUTOSAR configuration.

Note This function requires the Embedded Coder Support Package for AUTOSAR Standard. You install support packages using the MATLAB **Add-Ons** menu. On the MATLAB **Home** tab, in the **Environment** section, click **Add-Ons** > **Get Hardware Support Packages**. For more information, see ["Support Package for AUTOSAR](#page-14-0) [Standard" on page 1-3.](#page-14-0)

## **Examples**

### Synchronize Simulink to AUTOSAR Mapping of Model

When you create or modify an AUTOSAR model, Simulink to AUTOSAR mapping potentially is not current with the model content. For example, this display indicates that Simulink data transfers need loading or updating.

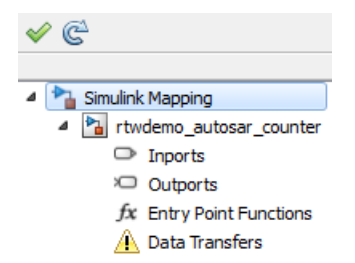

This example opens a model, opens the Configure AUTOSAR Interface dialog box, and synchronizes the model. After calling autosar.api.syncModel, the Simulink to AUTOSAR mapping reflects the current model content.

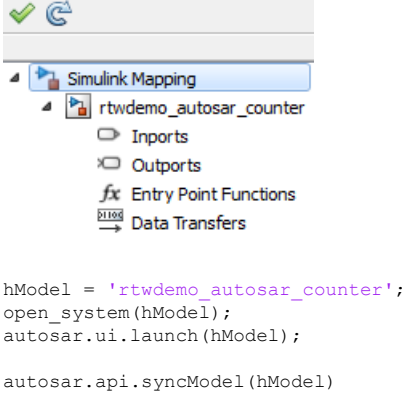

### Input Arguments

#### **model** — Model to synchronize

handle | character vector

Loaded or open model for which to synchronize Simulink to AUTOSAR mapping with model changes, specified as a handle or character vector representing the model name.

Example: 'my\_model'

### See Also

[autosar.api.validateModel](#page-471-0)

### **Topics**

["AUTOSAR Property and Map Function Examples" on page 4-300](#page-397-0) ["AUTOSAR Interface Configuration" on page 4-3](#page-100-0)

#### Introduced in R2016a

## <span id="page-471-0"></span>autosar.api.validateModel

Validate AUTOSAR properties and mapping of Simulink model

## Syntax

```
autosar.api.validateModel(model)
```
### **Description**

autosar.api.validateModel(model) validates the AUTOSAR properties and Simulink to AUTOSAR mapping of model.

This function is equivalent to using the **Validate** button  $\mathcal{V}$  in the graphical views of an AUTOSAR configuration.

Note This function requires the Embedded Coder Support Package for AUTOSAR Standard. You install support packages using the MATLAB **Add-Ons** menu. On the MATLAB **Home** tab, in the **Environment** section, click **Add-Ons** > **Get Hardware Support Packages**. For more information, see ["Support Package for AUTOSAR](#page-14-0) [Standard" on page 1-3.](#page-14-0)

# Examples

### Validate AUTOSAR Properties and Mapping of Model

This example opens a model in which a Simulink inport is not mapped to an AUTOSAR port and data element. Initial validation reports the error and fails. After the inport is mapped, validation succeeds.

```
hModel = 'autosar_model_with_unmapped_port';
load system(hModel);
% Initial validation fails
try
```

```
 autosar.api.validateModel(hModel)
catch validationErr
    throw(validationErr)
end
Block 'autosar model with unmapped port/Input' is not mapped to an AUTOSAR port element.
% Map the unmapped port
slMap=autosar.api.getSimulinkMapping(hModel);
mapInport(slMap,'Input','Input','Input','ImplicitReceive');
% Second validation succeeds
autosar.api.validateModel(hModel)
```
### Input Arguments

**model** — Model to validate

handle | character vector

Loaded or open model for which to validate AUTOSAR properties and Simulink to AUTOSAR mapping, specified as a handle or character vector representing the model name.

Example: 'my\_model'

### See Also

[autosar.api.syncModel](#page-468-0)

### **Topics**

["AUTOSAR Property and Map Function Examples" on page 4-300](#page-397-0) ["AUTOSAR Interface Configuration" on page 4-3](#page-100-0)

Introduced in R2016a

# <span id="page-473-0"></span>AUTOSAR.DualScaledParameter class

#### **Package:** AUTOSAR

Specify computation method, calibration value, data type, and other properties of AUTOSAR dual-scaled parameter

### **Description**

This class extends the AUTOSAR. Parameter class so that you can define an object that stores two scaled values of the same physical value. For example, for temperature measurement, you can store a Fahrenheit scale and a Celsius scale with conversion defined by a computation method that you provide. Given one scaled value, the AUTOSAR.DualScaledParameter can compute the other scaled value using the computation method.

A dual-scaled parameter has:

- A calibration value. The value that you prefer to use.
- A main value. The real-world value that Simulink uses.
- An internal stored integer value. The value that is used in the embedded code.

You can use AUTOSAR. DualScaledParameter objects in your model for both simulation and code generation. The parameter computes the internal value before code generation via the computation method. This offline computation results in leaner generated code.

If you provide the calibration value, the parameter computes the main value using the computation method. This method can be a first-order rational function.

$$
y = \frac{ax+b}{cx+d}
$$

- $\cdot$  x is the calibration value.
- $\cdot$  v is the main value.
- a and b are the coefficients of the CalToMain compute numerator.
- c and d are the coefficients of the CalToMain compute denominator.

If you provide the calibration minimum and maximum values, the parameter computes minimum and maximum values of the main value. Simulink performs range checking of parameter values. The software alerts you when the parameter object value lies outside a range that corresponds to its specified minimum and maximum values and data type.

You can use the AUTOSAR.DualScaledParameter dialog box to define an AUTOSAR.DualScaledParameter object. To open the dialog box:

- 1 In the Model Explorer, select the base workspace or a model workspace and select **Add** > **Add Custom**.
- 2 In the Model Explorer Select Object dialog box, set **Object class** to AUTOSAR.DualScaledParameter.

# Property Dialog Box

### Main Attributes Tab

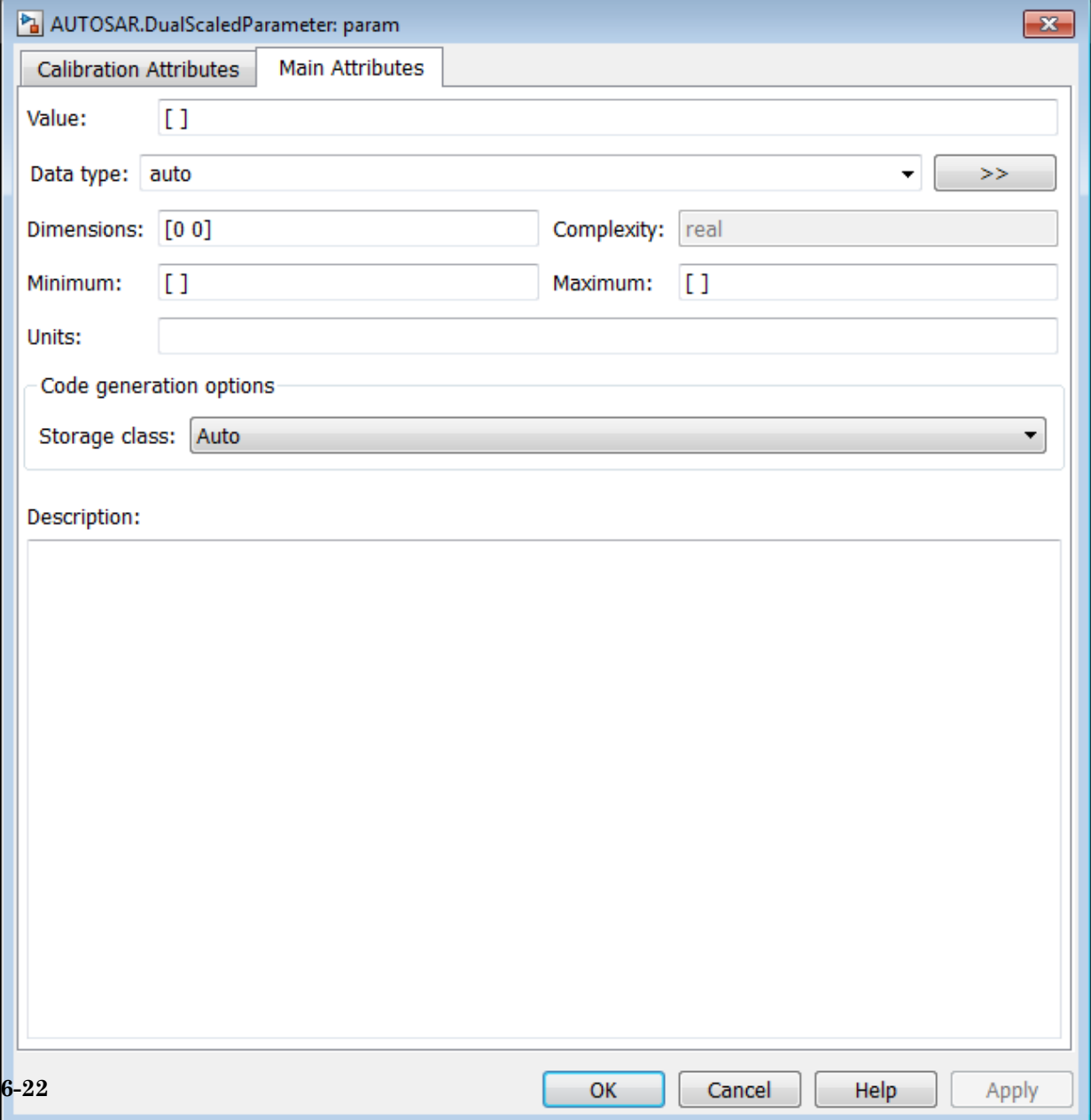

This tab shows the properties inherited from the AUTOSAR.Parameter class. For more information, see AUTOSAR. Parameter.

### Calibration Attributes Tab

<span id="page-477-0"></span>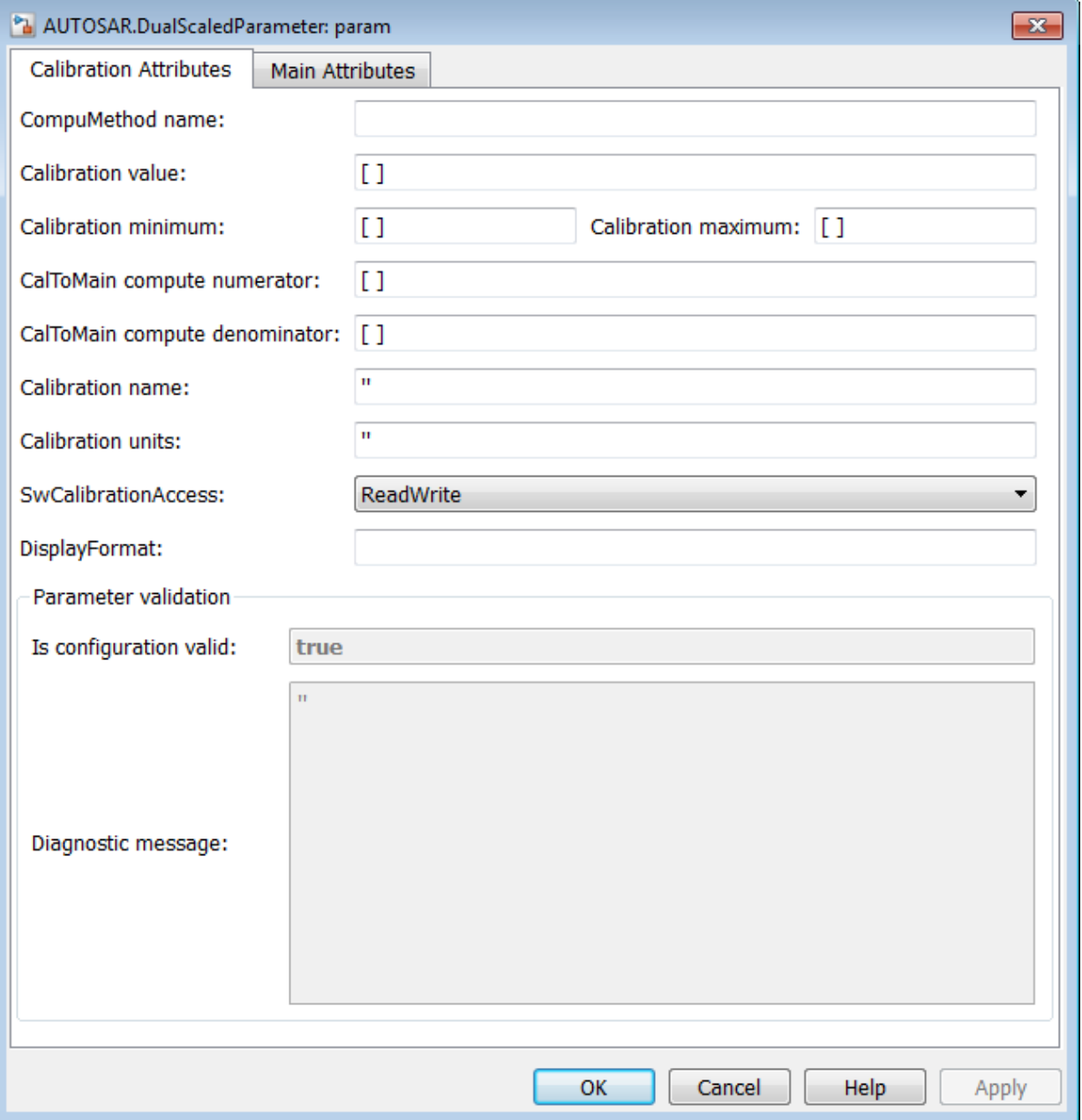

#### **CompuMethod name**

Name of the AUTOSAR computation method (CompuMethod) to generate for the parameter in arxml code. For an AUTOSAR dual-scaled parameter, the code generator produces the CompuMethod category RAT\_FUNC. For an example, see ["Configure Rational Function CompuMethod for Dual-Scaled Parameter" on page 4-](#page-370-0) [273.](#page-370-0)

#### **Calibration value**

Calibration value of the parameter. The value that you prefer to use. The default value is [] (unspecified). Specify a finite, real, double value.

Before specifying **Calibration value**, you must specify **CalToMain numerator** and **CalToMain denominator** to define the computation method. The parameter uses the computation method and the calibration value to calculate the real-world value that Simulink uses.

#### **Calibration minimum**

Minimum value for the calibration parameter. The default value is [] (unspecified). Specify a finite, real, double scalar value.

Before specifying **Calibration minimum**, you must specify **CalToMain numerator** and **CalToMain denominator** to define the computation method. The parameter uses the computation method and the calibration minimum value to calculate the minimum or maximum value that Simulink uses. A first order rational function is strictly monotonic, either increasing or decreasing. If it is increasing, setting the calibration minimum sets the main minimum value. If it is decreasing, setting the calibration minimum sets the main maximum.

If the parameter value is less than the minimum value or if the minimum value is outside the range of the parameter data type, Simulink generates a warning. In these cases, when updating the diagram or starting a simulation, Simulink generates an error.

#### **Calibration maximum**

Maximum value for the calibration parameter can have. The default value is [] (unspecified). Specify a finite, real double scalar value.

Before specifying **Calibration maximum**, you must specify **CalToMain numerator** and **CalToMain denominator** to define the computation method. The parameter uses the computation method and the calibration maximum value to calculate the corresponding maximum or minimum value that Simulink uses. A first order rational function is strictly monotonic, either increasing or decreasing. If it is increasing, setting the calibration maximum sets the main maximum value. If it is decreasing, setting the calibration maximum sets the main minimum.

If the parameter value is less than the minimum value or if the minimum value is outside the range of the parameter data type, Simulink generates a warning. In these cases, when updating the diagram or starting a simulation, Simulink generates an error.

#### **CalToMain compute numerator**

Specify the numerator coefficients a and b of the first-order linear equation:

$$
y = \frac{ax+b}{cx+d}
$$

The default value is [] (unspecified). Specify finite, real double scalar values for a and b. For example, [1 1] or, for reciprocal scaling, 1.

Once you have applied **CalToMain compute numerator**, you cannot change it.

#### **CalToMain compute denominator**

Specify the denominator coefficients c and c of the first-order linear equation:

$$
y = \frac{ax+b}{cx+d}
$$

The default value is  $\lceil$  (unspecified). Specify finite, real, double scalar values for  $\in$ and d. For example, [1 1].

Once you have applied **CalToMain compute denominator**, you cannot change it.

#### **Calibration name**

Specify the name of the calibration parameter. The default value is ''. Specify a text value, for example, 'T1'.

#### **Calibration units**

Specify the measurement units for this calibration value. This field is intended for use in documenting this parameter. The default value is ''. Specify a text value, for example, 'Seconds'.

#### **SwCalibrationAccess**

Specify measurement and calibration tool access to the calibration parameter. The valid values are:

- ReadOnly Data element appears in the generated description file with read access only.
- ReadWrite Data element appears in the generated description file with both read and write access.
- NotAccessible Data element does not appear in the generated description file and is not accessible with measurement and calibration tools.

The default value is ReadWrite.

#### **DisplayFormat**

Optionally specify the format to be used by measurement and calibration tools to display the data. If you specify a display format, exporting arxml code generates a corresponding DISPLAY-FORMAT specification.

Use an ANSI C print f format specifier string, which has the following general form:

%[flags][width][.precision]type

For example, %2.1d specifies a signed decimal number, with a minimum width of 2 characters and a maximum precision of 1 digit, producing a displayed value such as 12.2. For more information about constructing a format specifier string, see ["Configure DisplayFormat" on page 4-223.](#page-320-0)

#### **Is configuration valid**

Simulink indicates whether the configuration is valid. The default value is true. If Simulink detects an issue with the configuration, it sets this field to false and provides information in the **Diagnostic message** field. You cannot set this field.

#### **Diagnostic message**

If you specify invalid parameter settings, Simulink displays a message in this field. Use the diagnostic information to help you fix an invalid configuration issue. You cannot set this field.

# **Properties**

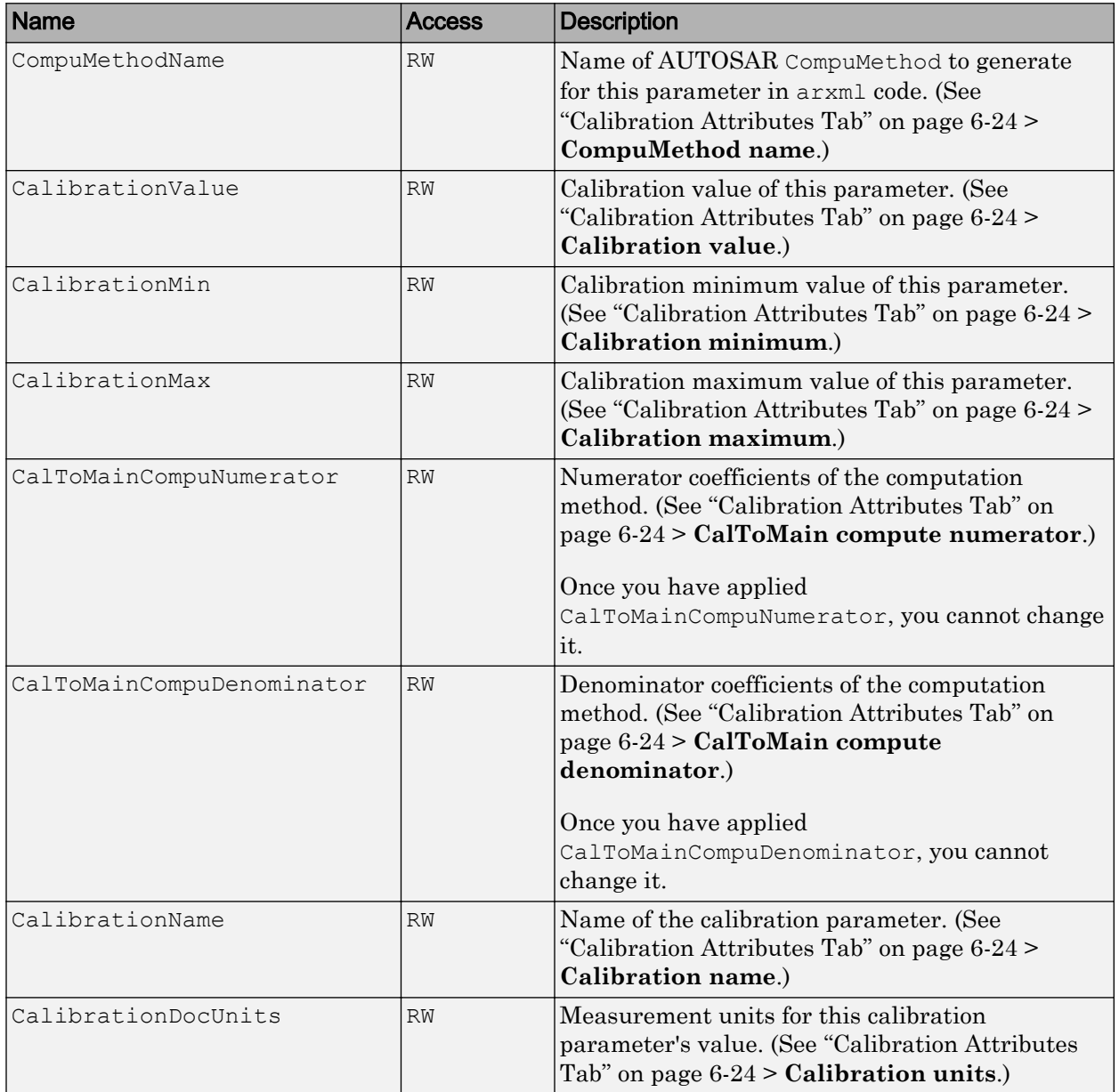

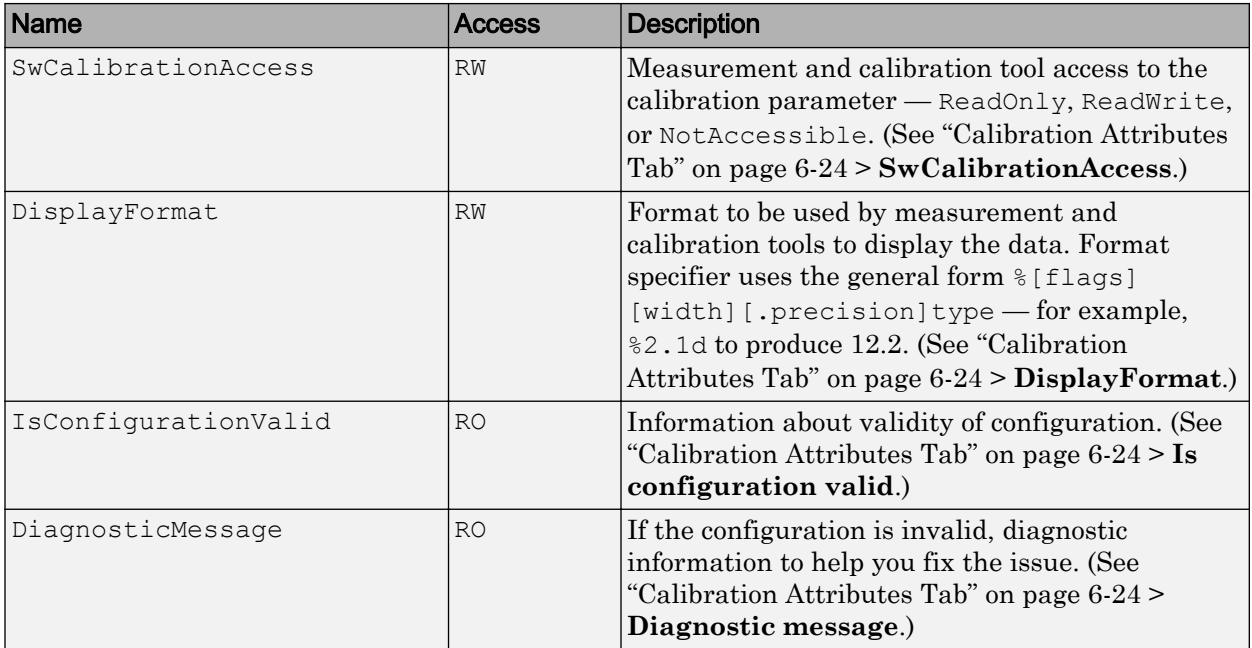

### Examples

#### Create and Update a Dual-Scaled Parameter

Create an AUTOSAR.DualScaledParameter object that stores a value as both time and frequency.

T1Rec = AUTOSAR.DualScaledParameter;

Set the computation method.

```
T1Rec.CalToMainCompuNumerator = [1]; 
T1Rec.CalToMainCompuDenominator = [1 0];
```
This computation method specifies that the value used by Simulink is the reciprocal of the value that you want to use.

Set the value that you want to see.

```
T1Rec.CalibrationValue = 1/7
T1Rec = 
   DualScaledParameter with properties:
                CompuMethodName: ''
               CalibrationValue: 0.1429
                 CalibrationMin: []
                 CalibrationMax: []
       CalToMainCompuNumerator: 1
     CalToMainCompuDenominator: [1 0]
                CalibrationName: ''
           CalibrationDocUnits: ''
          IsConfigurationValid: 1
             DiagnosticMessage: ''
           SwCalibrationAccess: 'ReadWrite'
                  DisplayFormat: ''
                          Value: 7
                      CoderInfo: [1x1 Simulink.CoderInfo]
                    Description: ''
                       DataType: 'auto'
                            Min: []
                            Max: []
                          Unit: ''
                     Complexity: 'real'
                     Dimensions: [1 1]
```
The AUTOSAR.DualScaledParameter calculates T1Rec.Value which is the value that Simulink uses. T1Rec.CalibrationValue is 1/7, so T1Rec.Value is 7.

Name this value and specify the units.

T1Rec.CalibrationName = 'T1'; T1Rec.CalibrationDocUnits = 'Seconds';

Set calibration minimum and maximum values.

T1Rec.CalibrationMin = 0.001; T1Rec.CalibrationMax = 1;

If you specify a value outside this allowable range, Simulink generates a warning.

Specify the units that Simulink uses.

T1Rec.Unit = 'Hz';

Open the AUTOSAR.DualScaledParameter dialog box.

open T1Rec

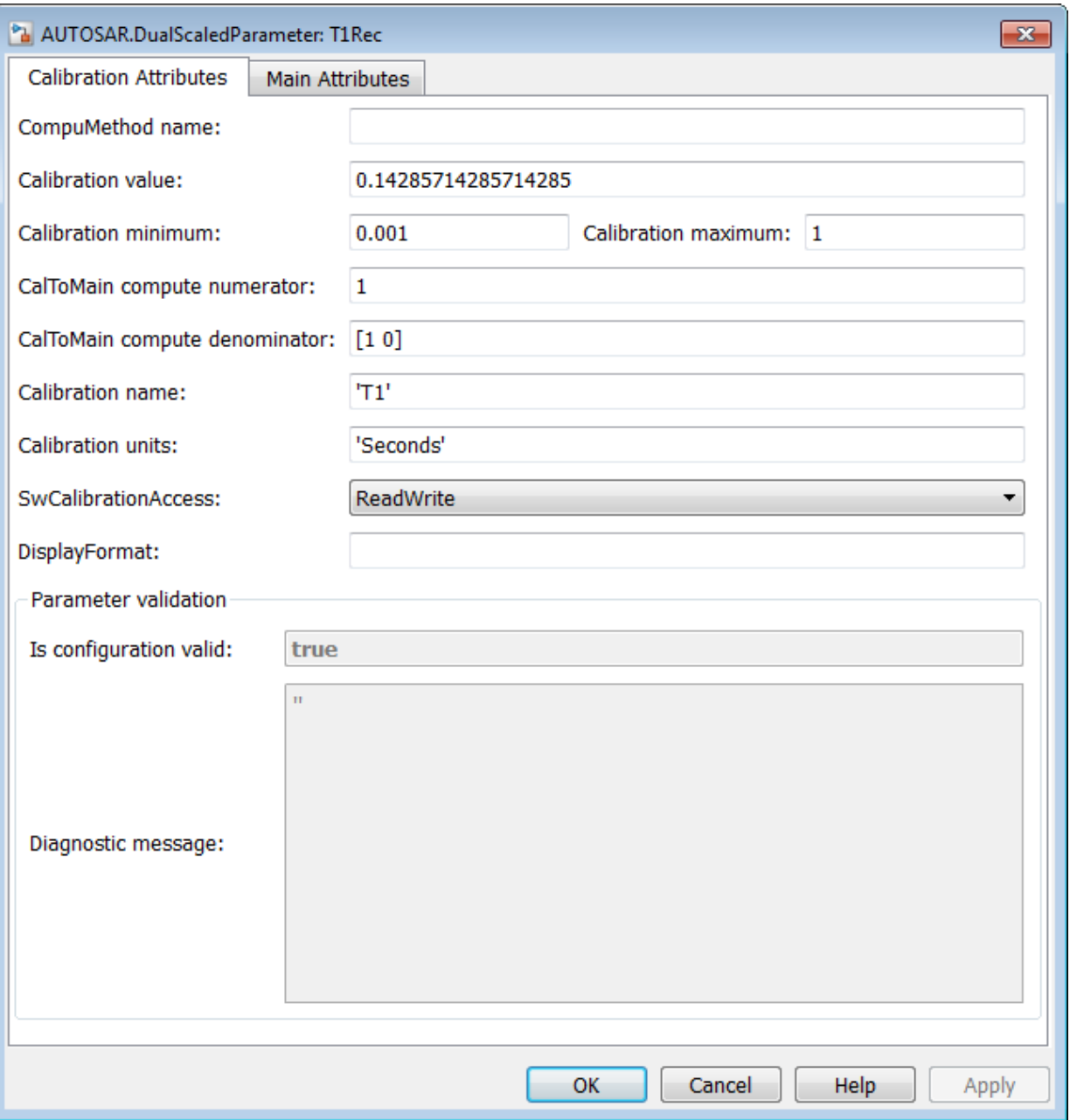

The **Calibration Attributes** tab displays the calibration value and the computation method that you specified.

In the dialog box, click the **Main Attributes** tab.

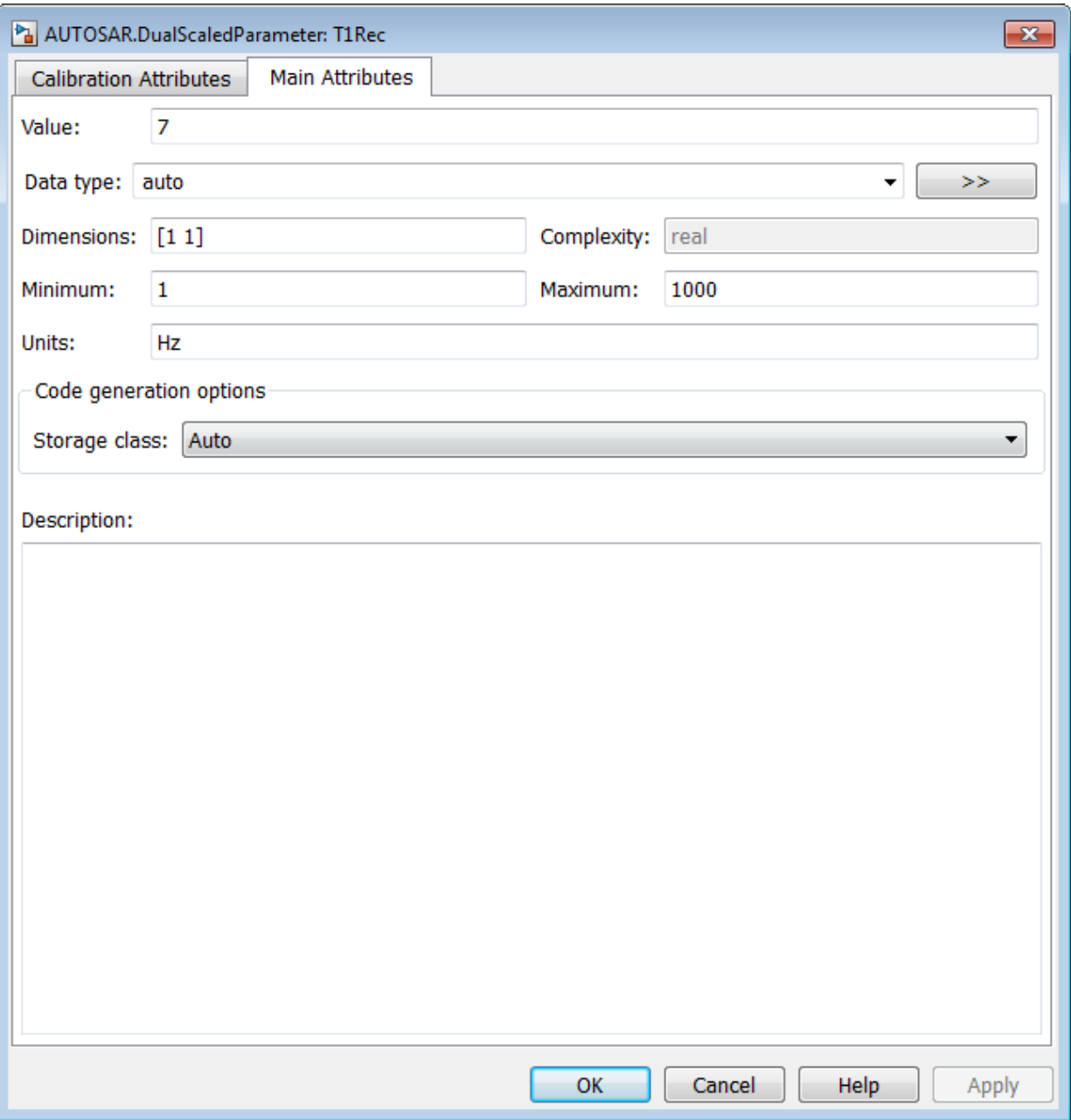

This tab displays information about the value used by Simulink.

#### Configure arxml Settings

Create a dual-scaled parameter. Configure its storage class so that when you generate code, the exported arxml code includes the dual-scaled parameter.

Create a dual-scaled parameter.

```
T1Rec = AUTOSAR.DualScaledParameter;
T1Rec.CalToMainCompuNumerator = [1]; 
T1Rec.CalToMainCompuDenominator = [1 0];
T1Rec.CalibrationValue = 1/7;
T1Rec.CalibrationName = 'T1';
T1Rec.CalibrationDocUnits = 'Seconds';
T1Rec.CalibrationMin = 0.001;
T1Rec.CalibrationMax = 1
T1Rec = 
   DualScaledParameter with properties:
               CompuMethodName: ''
              CalibrationValue: 0.1429
                CalibrationMin: 1.0000e-03
                CalibrationMax: 1
       CalToMainCompuNumerator: 1
     CalToMainCompuDenominator: [1 0]
               CalibrationName: 'T1'
           CalibrationDocUnits: 'Seconds'
          IsConfigurationValid: 1
             DiagnosticMessage: ''
           SwCalibrationAccess: 'ReadWrite'
                  DisplayFormat: ''
                          Value: 7
                      CoderInfo: [1x1 Simulink.CoderInfo]
                    Description: ''
                       DataType: 'auto'
                            Min: 1
                            Max: 1000
                           Unit: ''
                     Complexity: 'real'
                     Dimensions: [1 1]
```
Set the storage class of the parameter so that the generated arxml code includes the parameter.

```
T1Rec.CoderInfo.StorageClass = 'Custom';
T1Rec.CoderInfo.CustomStorageClass = 'InternalCalPrm';
```
You can now use the parameter in a Simulink model. If you configure the model for AUTOSAR, when you generate code for the model, the code generator produces arxml code that contains information about the dual-scaled parameter.

## See Also

#### Classes

[AUTOSAR.Parameter](#page-490-0)

### **Topics**

Class Attributes (MATLAB) Property Attributes (MATLAB)

# <span id="page-490-0"></span>AUTOSAR.Parameter

Specify value, data type, code generation options, other properties of parameter

## **Description**

With this class, you can create workspace objects for modeling AUTOSAR calibration parameters. You can create an AUTOSAR.Parameter object in the base MATLAB workspace.

This class extends the Simulink.Parameter class. With parameter objects, you can specify the value of a parameter and other information about the parameter, such as its purpose, its dimensions, or its minimum and maximum values. Some Simulink products use this information, for example, to determine whether the parameter is tunable (see "Tune and Experiment with Block Parameter Values" (Simulink)).

Simulink performs range checking of parameter values. The software alerts you when the parameter object value lies outside a range that corresponds to its specified minimum and maximum values and data type. For more information, see the Simulink.Parameter reference page.

You can use the AUTOSAR. Parameter dialog box to define an AUTOSAR. Parameter object. To open the dialog box:

- 1 In Model Explorer, select the base workspace. Select **Add** > **Add Custom**.
- 2 In the Model Explorer Select Object dialog box, set **Object class** to AUTOSAR.Parameter. Optionally, you can modify the default object name. Click **OK**.

# Property Dialog Box

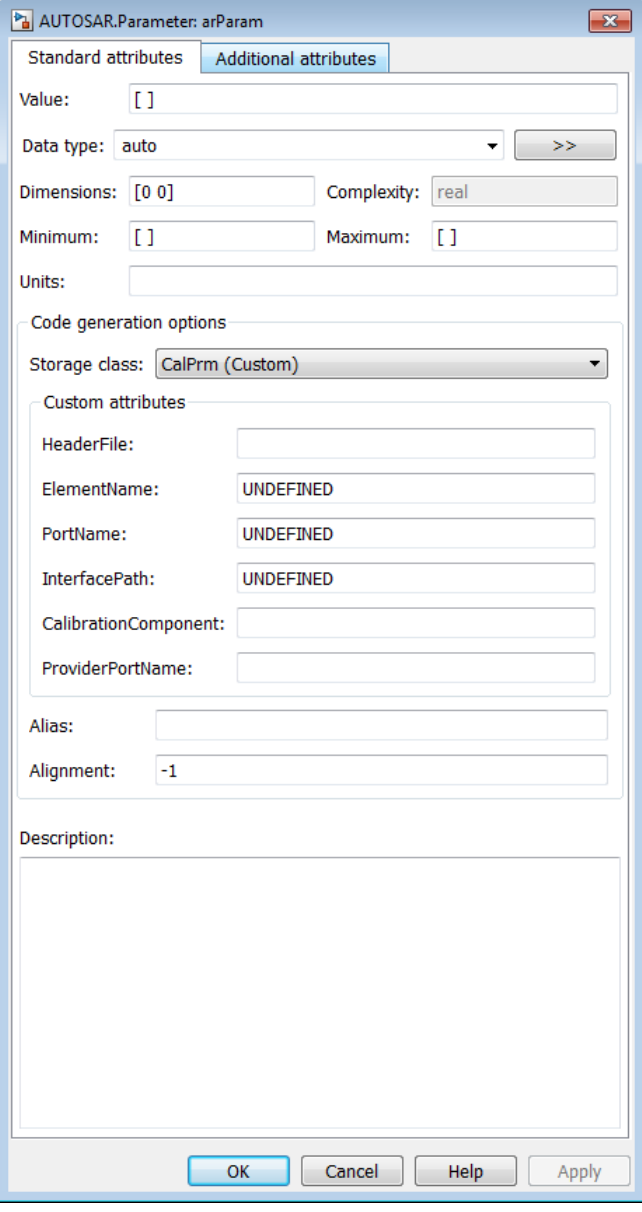

The Simulink.Parameter reference page describes the parameter attributes in detail. The AUTOSAR. Parameter class extends the Simulink. Parameter class with the following additional selections for the **Storage class** attribute:

- CalPrm (Custom) Calibration parameters belong to a calibration component, which can be accessed by multiple AUTOSAR software components. Selecting this storage class enables the custom attributes **HeaderFile**, **ElementName**, **PortName**, **InterfacePath**, **CalibrationComponent**, and **ProviderPortName**.
	- **HeaderFile** allows you to optionally specify the name of the AUTOSAR software component header file that declares the calibration parameter.
	- **ElementName**, **PortName**, and **InterfacePath** allow you to associate the calibration parameter with a specific AUTOSAR element, AUTOSAR port, and AUTOSAR interface. Specify an element name, a port name, and an interface path. For example, element K, port rCounter, and interface rCounter/ CalibrationComponents/counter\_if.
	- **CalibrationComponent** and **ProviderPortName** allow you to configure the calibration parameter to be exported in an AUTOSAR calibration component (ParameterSwComponent). Calibration parameters exported in a calibration component can be accessed by multiple AUTOSAR software components, using the calibration component name and associated provider port name. **CalibrationComponent** specifies the qualified name of the calibration component to be exported, and **ProviderPortName** specifies the short name of the associated provider port. For example, calibration component / CalibrationComponents/counter swc/counter and provider port pCounter.
- InternalCalPrm (Custom) Internal calibration parameters are defined and accessed by only one AUTOSAR software component. Selecting this storage class enables the custom attributes **HeaderFile** and **PerInstanceBehavior**.
	- **HeaderFile** allows you to optionally specify the name of the AUTOSAR software component header file that declares the calibration parameter.
	- **PerInstanceBehavior** allows you to specify Parameter shared by all instances of the Software Component or Each instance of the Software Component has its own copy of the parameter.
- SystemConstant (Custom) Allows you to control the storage of a systemwide constant in generated code.

The AUTOSAR. Parameter class also provides the following attributes, which are independent of storage class, on the **Additional attributes** tab:

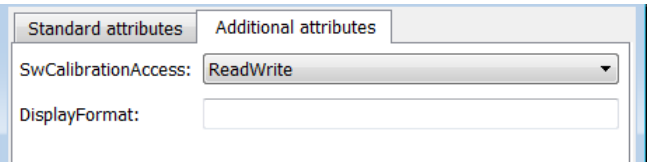

- **SwCalibrationAccess** allows you to specify measurement and calibration software access to the data as NotAccessible, ReadOnly, or ReadWrite.
- **DisplayFormat** allows you to specify the format to be used by measurement and calibration tools to display the data. If you specify a display format, exporting arxml code generates a corresponding DISPLAY-FORMAT specification. Use an ANSI C printf format specifier string. For example, %2.1d specifies a signed decimal number, with a minimum width of 2 characters and a maximum precision of 1 digit, producing a displayed value such as 12.2. For more information about constructing a format specifier string, see ["Configure DisplayFormat" on page 4-223.](#page-320-0)

For more information, see:

- "Override Default Parameter Behavior by Creating Global Variables in the Generated Code"
- • ["Model AUTOSAR Calibration Parameters and Lookup Tables" on page 2-26](#page-47-0)
- • ["Configure AUTOSAR Internal Calibration Parameters" on page 4-194](#page-291-0)
- • ["Configure AUTOSAR Calibration Component" on page 4-198](#page-295-0)
- • ["Variants in Runnable Condition Logic" on page 2-49](#page-70-0)
- • ["Configure AUTOSAR Variants in Runnable Condition Logic" on page 4-286](#page-383-0)
- • ["Configure AUTOSAR Data for Measurement and Calibration" on page 4-219](#page-316-0)

### See Also

- Simulink.Parameter
- [AUTOSAR.DualScaledParameter](#page-473-0)
- [AUTOSAR4.Parameter](#page-502-0)

#### Introduced in R2013b

# AUTOSAR.Signal

Specify data type, code generation options, other attributes of signal

# **Description**

With this class, you can create workspace objects for modeling per-instance memory for AUTOSAR runnables. You can create an AUTOSAR.Signal object in the base MATLAB workspace.

This class extends the Simulink.Signal class. With signal objects, you can assign or validate the attributes of a signal or discrete state, such as its data type, numeric type, dimensions, and so on. For more information, see the Simulink.Signal reference page.

You can use the AUTOSAR. Signal dialog box to define an AUTOSAR. Signal object. To open the dialog box:

- 1 In Model Explorer, select the base workspace. Select **Add** > **Add Custom**.
- 2 In the Model Explorer Select Object dialog box, set **Object class** to AUTOSAR.Signal. Optionally, you can modify the default object name. Click **OK**.

## Property Dialog Box

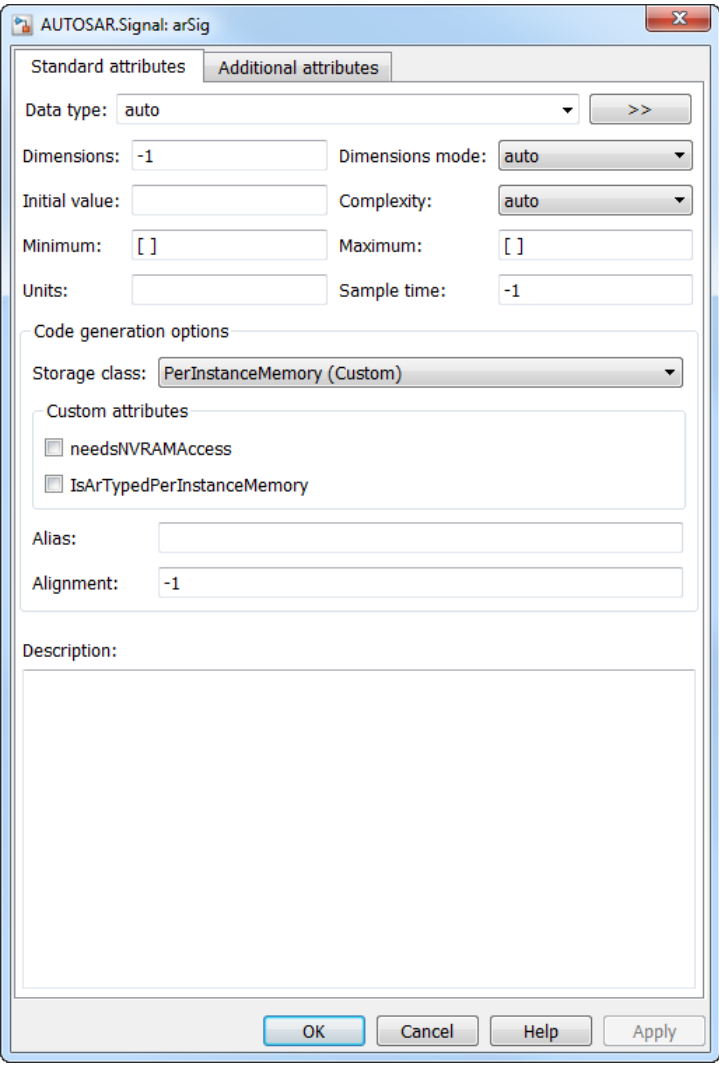

The Simulink.Signal reference page describes the signal attributes in detail. The AUTOSAR.Signal class extends the Simulink.Signal class with the following additional selection for the **Storage class** attribute:

- PerInstanceMemory (Custom) AUTOSAR per-instance memory is instancespecific global memory within an AUTOSAR software component. An AUTOSAR runtime environment generator allocates this memory and provides an API through which you access this memory. Selecting this storage class enables the custom attributes **needsNVRAMAccess** and **IsArTypedPerInstanceMemory**.
	- **needsNVRAMAccess** allows you to specify whether the AUTOSAR signal needs access to nonvolatile RAM on a processor. Depending on the AUTOSAR schema selected for your model, this setting potentially impacts the XML output for your model.
	- **IsArTypedPerInstanceMemory** allows you to specify whether to use AUTOSAR-typed per-instance memory (introduced in AUTOSAR schema version 4.0), rather than C-typed per-instance memory.

The AUTOSAR.Signal class also provides the following attributes, which are independent of storage class, on the **Additional attributes** tab:

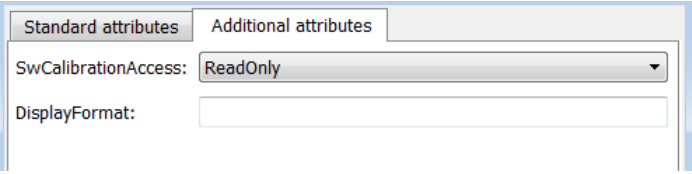

- **SwCalibrationAccess** allows you to specify measurement and calibration software access to the data as NotAccessible, ReadOnly, or ReadWrite.
- **DisplayFormat** allows you to specify the format to be used by measurement and calibration tools to display the data. If you specify a display format, exporting arxml code generates a corresponding DISPLAY-FORMAT specification. Use an ANSI C printf format specifier string. For example, %2.1d specifies a signed decimal number, with a minimum width of 2 characters and a maximum precision of 1 digit, producing a displayed value such as 12.2. For more information about constructing a format specifier string, see ["Configure DisplayFormat" on page 4-223.](#page-320-0)

After you create an AUTOSAR.Signal object, you can reference it in a Data Store Memory block. For more information, see

- • ["Per-Instance Memory" on page 2-34](#page-55-0)
- • ["Configure AUTOSAR Per-Instance Memory" on page 4-253](#page-350-0)
- • ["Configure AUTOSAR Data for Measurement and Calibration" on page 4-219](#page-316-0)

### See Also

- Data Store Memory
- Simulink.Signal
- [AUTOSAR4.Signal](#page-505-0)

#### Introduced in R2013b

### <span id="page-498-0"></span>autosar ui close

Close Configure AUTOSAR Interface dialog box

### **Syntax**

```
autosar ui close(model)
```
### **Description**

autosar ui close(model) closes the Configure AUTOSAR Interface dialog box for the specified open model.

### **Examples**

#### Close AUTOSAR Configuration Dialog Box for Example Model

Open the AUTOSAR Interface Configuration dialog box with settings for an AUTOSAR example model, and then close the dialog box.

```
open_system('rtwdemo_autosar_multirunnables')
autosar ui launch ('rtwdemo autosar multirunnables')
autosar ui close('rtwdemo_autosar_multirunnables')
```
• ["AUTOSAR Interface Configuration" on page 4-3](#page-100-0)

### Input Arguments

#### **model** — Model for which to close the Configure AUTOSAR Interface dialog box

handle | character vector

Model for which to close the Configure AUTOSAR Interface dialog box, specified as a handle or character vector representing the model name.

```
Example: 'rtwdemo_autosar_multirunnables'
```
## See Also

[autosar.api.create](#page-464-0) | [autosar\\_ui\\_launch](#page-500-0)

**Topics** ["AUTOSAR Interface Configuration" on page 4-3](#page-100-0)

Introduced in R2014b

## <span id="page-500-0"></span>autosar ui launch

Open Configure AUTOSAR Interface dialog box

## **Syntax**

autosar ui launch (model)

## **Description**

autosar ui launch (model) opens the Configure AUTOSAR Interface dialog box with settings for the specified open model.

Note Configuring an AUTOSAR interface requires an Embedded Coder license. If Embedded Coder is not licensed, the Configure AUTOSAR Interface dialog box runs in read-only mode.

### **Examples**

#### Display AUTOSAR Interface Configuration Settings for Example Model

Open the AUTOSAR Interface Configuration dialog box with settings for an AUTOSAR example model.

```
open_system('rtwdemo_autosar_multirunnables')
autosar ui launch ('rtwdemo autosar multirunnables')
```
• ["AUTOSAR Interface Configuration" on page 4-3](#page-100-0)

### Input Arguments

**model** — Model for which to display AUTOSAR interface configuration settings handle | character vector

Model for which to display AUTOSAR interface configuration settings, specified as a handle or character vector representing the model name.

Example: 'rtwdemo\_autosar\_multirunnables'

## See Also

[autosar.api.create](#page-464-0) | autosar ui close

### **Topics** ["AUTOSAR Interface Configuration" on page 4-3](#page-100-0)

Introduced in R2013b

# <span id="page-502-0"></span>AUTOSAR4.Parameter

Specify value, data type, code generation options, other properties of parameter

## **Description**

With this class, you can create workspace objects for mapping internal global parameters to AUTOSAR memory sections. You can create an AUTOSAR4.Parameter object in the base MATLAB workspace.

This class extends the Simulink.Parameter class. With parameter objects, you can specify the value of a parameter and other information about the parameter, such as its purpose, its dimensions, or its minimum and maximum values. Some Simulink products use this information, for example, to determine whether the parameter is tunable (see "Tune and Experiment with Block Parameter Values" (Simulink)).

Simulink performs range checking of parameter values. The software alerts you when the parameter object value lies outside a range that corresponds to its specified minimum and maximum values and data type. For more information, see the Simulink.Parameter reference page.

You can use the AUTOSAR4.Parameter dialog box to define an AUTOSAR4.Parameter object. To open the dialog box:

- 1 In Model Explorer, select the base workspace. Select **Add** > **Add Custom**.
- 2 In the Model Explorer Select Object dialog box, set **Object class** to AUTOSAR4.Parameter. Optionally, you can modify the default object name. Click **OK**.

## Property Dialog Box

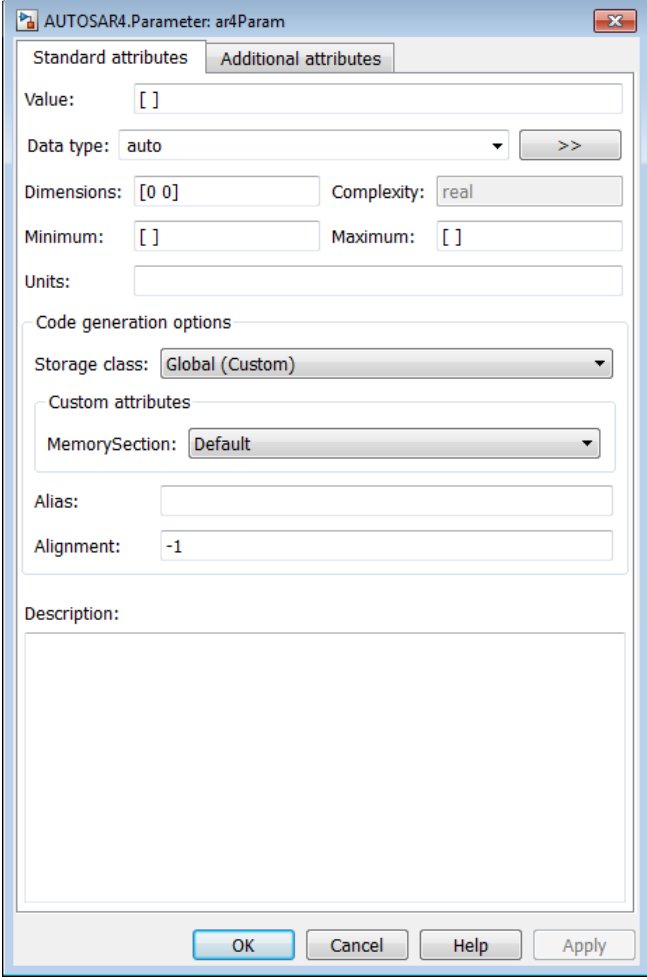

The Simulink.Parameter reference page describes the parameter attributes in detail. The AUTOSAR4.Parameter class extends the Simulink.Parameter class with the following additional selection for the **Storage class** attribute:

• Global (Custom) — Allows you to map internal global parameters to AUTOSAR memory sections. Selecting this storage class enables the custom attribute **MemorySection**.
**MemorySection** allows you to explicitly select AUTOSAR memory section VAR, CAL, CONST, VOLATILE, or CONST\_VOLATILE, or accept the Default.

The AUTOSAR4.Parameter class also provides the following attributes, which are independent of storage class, on the **Additional attributes** tab:

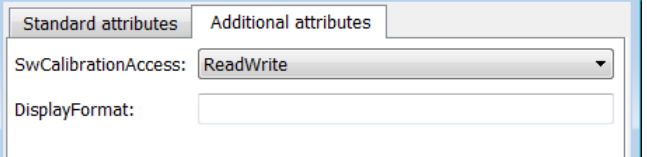

- **SwCalibrationAccess** allows you to specify measurement and calibration software access to the data as NotAccessible, ReadOnly, or ReadWrite.
- **DisplayFormat** allows you to specify the format to be used by measurement and calibration tools to display the data. If you specify a display format, exporting arxml code generates a corresponding DISPLAY-FORMAT specification. Use an ANSI C printf format specifier string. For example, %2.1d specifies a signed decimal number, with a minimum width of 2 characters and a maximum precision of 1 digit, producing a displayed value such as 12.2. For more information about constructing a format specifier string, see ["Configure DisplayFormat" on page 4-223.](#page-320-0)

For more information, see

- • ["Static and Constant Memory" on page 2-35](#page-56-0)
- • ["Configure AUTOSAR Static or Constant Memory" on page 4-259](#page-356-0)
- • ["Configure AUTOSAR Data for Measurement and Calibration" on page 4-219](#page-316-0)

### See Also

- Simulink.Parameter
- [AUTOSAR.Parameter](#page-490-0)
- [AUTOSAR.DualScaledParameter](#page-473-0)

#### Introduced in R2014a

# AUTOSAR4.Signal

Specify data type, code generation options, other attributes of signal

# **Description**

With this class, you can create workspace objects for mapping internal global signals to AUTOSAR memory sections. You can create an AUTOSAR4.Signal object in the base MATLAB workspace.

This class extends the Simulink.Signal class. With signal objects, you can assign or validate the attributes of a signal or discrete state, such as its data type, numeric type, dimensions, and so on. For more information, see the Simulink. Signal reference page.

You can use the AUTOSAR4. Signal dialog box to define an AUTOSAR4. Signal object. To open the dialog box:

- 1 In Model Explorer, select the base workspace. Select **Add** > **Add Custom**.
- 2 In the Model Explorer Select Object dialog box, set **Object class** to AUTOSAR4.Signal. Optionally, you can modify the default object name. Click **OK**.

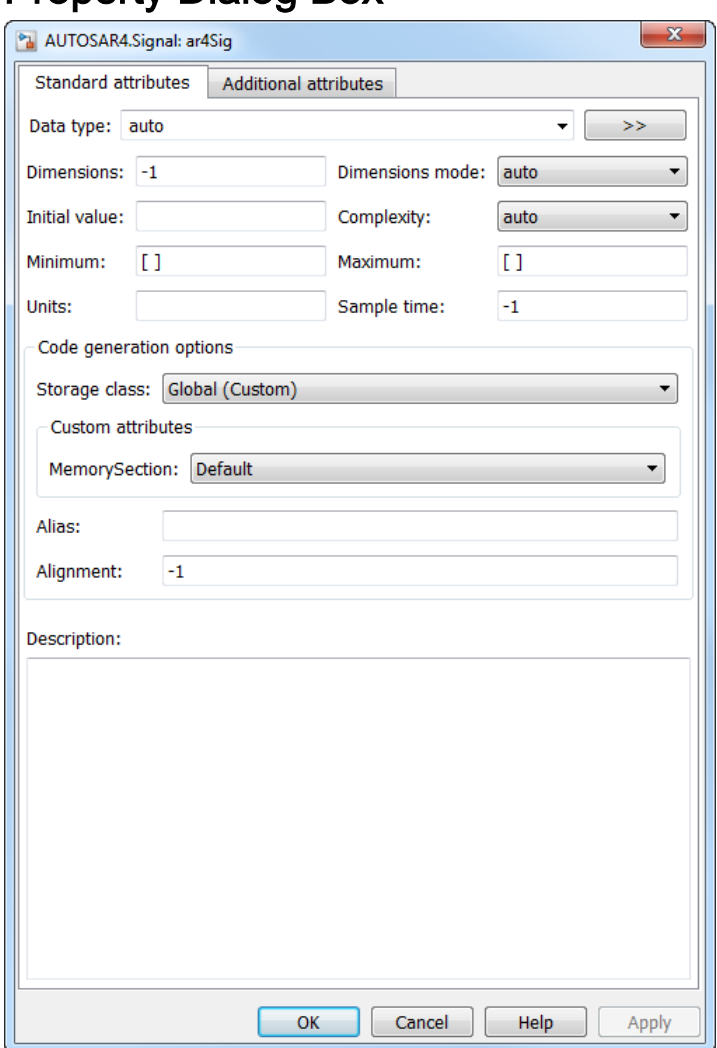

## Property Dialog Box

The Simulink.Signal reference page describes the signal attributes in detail. The AUTOSAR4.Signal class extends the Simulink.Signal class with the following additional selection for the **Storage class** attribute:

• Global (Custom) — Allows you to map internal global signals to AUTOSAR memory sections. Selecting this storage class enables the custom attribute **MemorySection**.

**MemorySection** allows you to explicitly select AUTOSAR memory section VAR, CAL, CONST, VOLATILE, or CONST\_VOLATILE, or accept the Default.

The AUTOSAR4.Signal class also provides the following attributes, which are independent of storage class, on the **Additional attributes** tab:

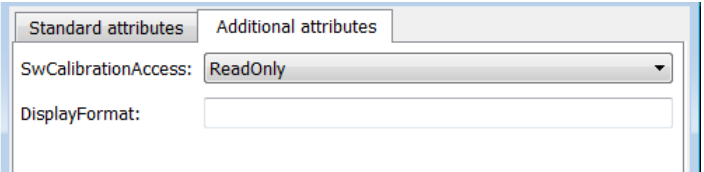

- **SwCalibrationAccess** allows you to specify measurement and calibration software access to the data as NotAccessible, ReadOnly, or ReadWrite.
- **DisplayFormat** allows you to specify the format to be used by measurement and calibration tools to display the data. If you specify a display format, exporting arxml code generates a corresponding DISPLAY-FORMAT specification. Use an ANSI C printf format specifier string. For example, %2.1d specifies a signed decimal number, with a minimum width of 2 characters and a maximum precision of 1 digit, producing a displayed value such as 12.2. For more information about constructing a format specifier string, see ["Configure DisplayFormat" on page 4-223.](#page-320-0)

For more information, see

- • ["Static and Constant Memory" on page 2-35](#page-56-0)
- • ["Configure AUTOSAR Static or Constant Memory" on page 4-259](#page-356-0)
- • ["Configure AUTOSAR Data for Measurement and Calibration" on page 4-219](#page-316-0)

### See Also

- Simulink.Signal
- [AUTOSAR.Signal](#page-494-0)

#### Introduced in R2014a

# createCalibrationComponentObjects

Create Simulink calibration objects from AUTOSAR arxml calibration component

## **Syntax**

```
createCalibrationComponentObjects(ar,ComponentName)
sts = createCalibrationComponentObjects(ar,ComponentName,Name,Value)
```
## **Description**

createCalibrationComponentObjects(ar,ComponentName) imports calibration parameters from AUTOSAR calibration component ComponentName in the AUTOSAR XML file or files represented by [arxml.importer](#page-461-0) object ar. The importer creates corresponding Simulink data objects in the MATLAB base workspace or a Simulink data dictionary. You can then assign the data objects to block parameters in your Simulink model.

sts = createCalibrationComponentObjects(ar,ComponentName,Name,Value) specifies additional options for Simulink calibration data object creation with one or more Name, Value pair arguments.

Note This function requires the Embedded Coder Support Package for AUTOSAR Standard. You install support packages using the MATLAB **Add-Ons** menu. On the MATLAB **Home** tab, in the **Environment** section, click **Add-Ons** > **Get Hardware Support Packages**. For more information, see ["Support Package for AUTOSAR](#page-14-0) [Standard" on page 1-3.](#page-14-0)

# Examples

### Create Calibration Data Objects in MATLAB Base Workspace

Import calibration parameters from an AUTOSAR calibration component and create corresponding Simulink data objects in the MATLAB base workspace.

```
ar = arxml.importer('mySWC.arxml')
createCalibrationComponentObjects(ar,'/ComponentType/MyCalibComp1')
```
#### Create Calibration Data Objects in Simulink Data Dictionary

Import calibration parameters from an AUTOSAR calibration component and create corresponding Simulink data objects in Simulink data dictionary ardata.sldd.

```
ar = arxml.importer('mySWC.arxml')
createCalibrationComponentObjects(ar,'/ComponentType/MyCalibComp1','DataDictionary','ardata.sldd')
```
### Input Arguments

#### **ar** — **arxml.importer** object

object

AUTOSAR information previously imported from XML files, specified as an [arxml.importer](#page-461-0) object.

#### **ComponentName** — Component path

character vector

Absolute short-name path of the calibration parameter component.

Example: '/MyComponent/MyCalibComp1'

Data Types: char

#### Name-Value Pair Arguments

Specify optional comma-separated pairs of Name, Value arguments. Name is the argument name and Value is the corresponding value. Name must appear inside single quotes (' '). You can specify several name and value pair arguments in any order as Name1,Value1,...,NameN,ValueN.

Example: 'DataDictionary','ardata.sldd' directs the importer to use a data dictionary.

#### **DataDictionary** — Simulink data dictionary

character vector

Simulink data dictionary into which to import data objects corresponding to AUTOSAR data types in the XML file. If the specified dictionary does not already exist, the importer creates it. The model becomes associated with the specified data dictionary.

Example: 'DataDictionary','ardata.sldd'

Data Types: char

### Output Arguments

**sts** — Success or failure true or false

True if the import is successful. Otherwise, returns false.

# Tip

If you enter the arxml.importer object function call without a terminating semicolon (;), the importer lists the AUTOSAR content of the specified XML file or files. The information includes paths to software components in the AUTOSAR package structure, which you can specify in calls to createComponentAsModel and createCalibrationComponentObjects.

## See Also

[arxml.importer](#page-461-0)

#### **Topics**

["Import AUTOSAR Software Component" on page 3-4](#page-75-0) ["AUTOSAR arxml Importer" on page 3-2](#page-73-0) ["Control AUTOSAR Variants with Predefined Value Combinations" on page 4-289](#page-386-0)

Introduced in R2008b

# createComponentAsModel

Create Simulink representation of AUTOSAR arxml atomic software component

# **Syntax**

```
createComponentAsModel(ar,ComponentName)
[mdl, sts] = createComponentAsModel(ar,ComponentName,Name,Value)
```
## **Description**

createComponentAsModel(ar,ComponentName) creates a Simulink model corresponding to AUTOSAR atomic software component ComponentName. The component description is part of AUTOSAR information previously imported from AUTOSAR XML files, which is represented by [arxml.importer](#page-461-0) object ar.The importer creates an initial Simulink representation of the imported AUTOSAR component, with an initial, default mapping of Simulink model elements to AUTOSAR component elements. The initial representation provides a starting point for further AUTOSAR configuration and model-based design. For more information, see ["AUTOSAR arxml](#page-73-0) [Importer" on page 3-2.](#page-73-0)

The initial representation of AUTOSAR component behavior in the created model depends on the XML description content:

- If the XML description of the component does not describe component behavior, the importer creates a model with a default representation of AUTOSAR runnables and ports.
- If the XML description of the component describes component behavior, the importer creates a model using AUTOSAR elements that are accessed in the component.

For example, AUTOSAR ports must be accessed by runnables in order to generate the corresponding Simulink elements. If a sender-receiver or client-server port in XML code is not accessed by a runnable, the importer does not create the corresponding inports, outports, or Simulink functions.

[mdl, sts] = createComponentAsModel(ar,ComponentName,Name,Value) specifies additional options for Simulink model creation with one or more Name, Value pair arguments.

Note This function requires the Embedded Coder Support Package for AUTOSAR Standard. You install support packages using the MATLAB **Add-Ons** menu. On the MATLAB **Home** tab, in the **Environment** section, click **Add-Ons** > **Get Hardware Support Packages**. For more information, see ["Support Package for AUTOSAR](#page-14-0) [Standard" on page 1-3.](#page-14-0)

### Examples

#### Import AUTOSAR Component and Model Periodic Runnables as Atomic Subsystems

Import AUTOSAR software component /pkg/swc from XML file mySWC.arxml and create an initial Simulink representation of the component. Model AUTOSAR periodic runnables as atomic subsystems with periodic rates.

ar = arxml.importer('mySWC.arxml') createComponentAsModel(ar,'/pkg/swc','ModelPeriodicRunnablesAs','AtomicSubsystem')

#### Import AUTOSAR Component and Model Periodic Runnables as Function-Call Subsystems

Import AUTOSAR software component /pkg/swc from XML file mySWC.arxml and create an initial Simulink representation of the component. Model AUTOSAR periodic runnables as function-call subsystems with periodic rates.

```
ar = arxml.importer('mySWC.arxml')
createComponentAsModel(ar,'/pkg/swc','ModelPeriodicRunnablesAs','FunctionCallSubsystem')
```
### Import AUTOSAR Component and Use Data Dictionary

Import AUTOSAR software component /pkg/swc from XML file mySWC.arxml and create an initial Simulink representation of the component. Place Simulink data objects corresponding to AUTOSAR data types into data dictionary ardata.sldd.

```
ar = arxml.importer('mySWC.arxml')
createComponentAsModel(ar,'/pkg/swc','ModelPeriodicRunnablesAs','AtomicSubsystem',...
  'DataDictionary','ardata.sldd')
```
#### Import AUTOSAR Component and Designate Initialization Runnable

Import AUTOSAR software component /pkg/swc from XML file mySWC.arxml and create an initial Simulink representation of the component. Configure AUTOSAR runnable Runnable Init to be the initialization runnable for the component.

```
ar = arxml.importer('mySWC.arxml')
createComponentAsModel(ar,'/pkg/swc','ModelPeriodicRunnablesAs','AtomicSubsystem',...
  'InitializationRunnable','Runnable_Init')
```
### Import AUTOSAR Component and Use **PredefinedVariant** to Resolve Variation Points

Import AUTOSAR software component /pkg/swc from XML file mySWC.arxml and create an initial Simulink representation of the component. Use PredefinedVariant Senior to resolve variation points in the component at model creation time.

```
ar = arxml.importer('mySWC.arxml')
createComponentAsModel(ar,'/pkg/swc','ModelPeriodicRunnablesAs','AtomicSubsystem',...
   'PredefinedVariant','/pkg/body/Variants/Senior');
```
#### Import AUTOSAR Component and Use **SwSystemconstantValueSet**s to Resolve Variation Points

Import AUTOSAR software component /pkg/swc from XML file mySWC.arxml and create an initial Simulink representation of the component. Use SwSystemconstantValueSets A and B to resolve variation points in the component at model creation time.

```
ar = arxml.importer('mySWC.arxml')
createComponentAsModel(ar,'/pkg/swc','ModelPeriodicRunnablesAs','AtomicSubsystem',...
   'SystemConstValueSets',{'/pkg/body/SystemConstantValues/A','/pkg/body/SystemConstantValues/B'});
```
### Input Arguments

```
ar — arxml.importer object
object
```
<span id="page-514-0"></span>AUTOSAR information previously imported from XML files, specified as an [arxml.importer](#page-461-0) object.

**ComponentName** — Component path

character vector

Absolute short-name path of the atomic software component.

Example: '/Company/Powertrain/Components/ASWC'

Data Types: char

### Name-Value Pair Arguments

Specify optional comma-separated pairs of Name, Value arguments. Name is the argument name and Value is the corresponding value. Name must appear inside single quotes (' '). You can specify several name and value pair arguments in any order as Name1,Value1,...,NameN,ValueN.

Example: 'ModelPeriodicRunnablesAs','AtomicSubsystem' directs the importer to model AUTOSAR periodic runnables as atomic subsystems with periodic rates.

#### **DataDictionary** — Simulink data dictionary

character vector

Simulink data dictionary into which to import data objects corresponding to AUTOSAR data types in the XML file. If the specified dictionary does not already exist, the importer creates it. The model becomes associated with the specified data dictionary.

Example: 'DataDictionary','ardata.sldd'

Data Types: char

#### **InitializationRunnable** — Initialization runnable

character vector

#### Name of an existing AUTOSAR runnable to be the initialization runnable for the component.

Example: 'InitializationRunnable','Runnable\_Init'

Data Types: char

#### **ModelPeriodicRunnablesAs** — Subsystem type for periodic runnables

'AtomicSubsystem' (default) | 'FunctionCallSubsystem' | 'Auto'

By default, createComponentAsModel imports AUTOSAR periodic runnables found in arxml files and models them as atomic subsystems with periodic rates. If conditions prevent use of atomic subsystems, the importer throws an error.

To model periodic runnables as function-call subsystems with periodic rates, specify FunctionCallSubsystem.

If you specify Auto, the importer attempts to model periodic runnables as atomic subsystems. If conditions prevent use of atomic subsystems, the importer models periodic runnables as function-call subsystems.

For more information, see ["Import Multi-Runnable Software Components" on page 3-7](#page-78-0).

Example: 'ModelPeriodicRunnablesAs','AtomicSubsystem'

Data Types: char

#### **PredefinedVariant** — Path to AUTOSAR predefined variant

character vector

Path to a PredefinedVariant defined in the AUTOSAR XML file. A PredefinedVariant describes a combination of system constant values, among potentially multiple valid combinations, to apply to an AUTOSAR software component. Use this property to resolve variation points in the AUTOSAR software component at model creation time. If specified, the importer uses the PredefinedVariant to initialize SwSystemconst data that serves as inputs to control variation points.

For more information, see ["Control AUTOSAR Variants with Predefined Value](#page-386-0) [Combinations" on page 4-289.](#page-386-0)

Example: 'PredefinedVariant','/pkg/body/Variants/Senior'

Data Types: char

**SystemConstValueSets** — Paths to one or more AUTOSAR system constant value sets cell array of character vectors

Paths to one or more SystemConstValueSets defined in the AUTOSAR XML file. A SystemConstValueSet specifies a set of system constant values to apply to an AUTOSAR software component. Use this property to resolve variation points in the

AUTOSAR software component at model creation time. If specified, the importer uses the SystemConstValueSets to initialize SwSystemconst data that serves as inputs to control variation points.

For more information, see ["Control AUTOSAR Variants with Predefined Value](#page-386-0) [Combinations" on page 4-289.](#page-386-0)

```
Example: 'SystemConstValueSets','{'/pkg/body/SystemConstantValues/
A','/pkg/body/SystemConstantValues/B'}'
```
Data Types: char

### Output Arguments

**mdl** — Model handle handle

Handle to created model.

**sts** — Success or failure true or false

True if the import is successful. Otherwise, returns false.

## Tips

- If you enter the arxml.importer object function call without a terminating semicolon (;), the importer lists the AUTOSAR content of the specified XML file or files. The information includes paths to software components in the AUTOSAR package structure, which you can specify in calls to createComponentAsModel, createCompositionAsModel, and createCalibrationComponentObjects.
- When importing an AUTOSAR software component into a model, it is recommended that you explicitly specify the ModelPeriodicRunnablesAs property. This property determines how the importer models AUTOSAR periodic runnables in the created model. See the property description under ["Name-Value Pair Arguments" on page 6-](#page-514-0) [61](#page-514-0).

# See Also

[arxml.importer](#page-461-0)

### **Topics**

["Import AUTOSAR Software Component" on page 3-4](#page-75-0) "Import AUTOSAR Component to Simulink" (Embedded Coder Support Package for AUTOSAR Standard) ["AUTOSAR arxml Importer" on page 3-2](#page-73-0) ["Control AUTOSAR Variants with Predefined Value Combinations" on page 4-289](#page-386-0)

#### Introduced in R2008a

# createCompositionAsModel

Create Simulink representation of AUTOSAR arxml software composition

# Syntax

```
createCompositionAsModel(ar,CompositionName)
[mdl, sts] = createCompositionAsModel(ar,CompositionName,Name,Value)
```
## **Description**

createCompositionAsModel(ar,CompositionName) creates a Simulink model corresponding to AUTOSAR software composition CompositionName. The composition description is part of AUTOSAR information previously imported from AUTOSAR XML files, which is represented by [arxml.importer](#page-461-0) object ar.The importer creates an initial Simulink representation of the imported AUTOSAR composition. The initial representation provides a starting point for further AUTOSAR configuration and modelbased design. For more information, see ["AUTOSAR arxml Importer" on page 3-2.](#page-73-0)

[mdl, sts] = createCompositionAsModel(ar,CompositionName,Name,Value) specifies additional options for Simulink model creation with one or more Name, Value pair arguments.

Note This function requires the Embedded Coder Support Package for AUTOSAR Standard. You install support packages using the MATLAB **Add-Ons** menu. On the MATLAB **Home** tab, in the **Environment** section, click **Add-Ons** > **Get Hardware Support Packages**. For more information, see ["Support Package for AUTOSAR](#page-14-0) [Standard" on page 1-3.](#page-14-0)

# Examples

### Import AUTOSAR Composition

Import AUTOSAR software composition /pkg/rootComposition from XML file mySWCs.arxml and create an initial Simulink representation of the composition.

ar = arxml.importer('mySWCs.arxml') createCompositionAsModel(ar,'/pkg/rootComposition')

### Import AUTOSAR Composition and Include Existing Component Models

Import AUTOSAR software composition /pkg/rootComposition from XML file mySWCs.arxml and create an initial Simulink representation of the composition. For components mySwc1 and mySwc2 contained within the composition, use existing Simulink component models rather than creating new ones.

```
ar = arxml.importer('mySWCs.arxml')
createCompositionAsModel(ar,'/pkg/rootComposition','ComponentModels',{'mySwc1','mySwc2'})
```
### Import AUTOSAR Composition and Use Data Dictionary

Import AUTOSAR software composition /pkg/rootComposition from XML file mySWCs.arxml and create an initial Simulink representation of the composition. Place Simulink data objects corresponding to AUTOSAR data types into data dictionary ardata.sldd.

ar = arxml.importer('mySWCs.arxml') createCompositionAsModel(ar,'/pkg/rootComposition','DataDictionary','ardata.sldd')

### Import AUTOSAR Composition and Model Periodic Runnables as Function-Call Subsystems

Import AUTOSAR software composition /pkg/rootComposition from XML file mySWCs.arxml and create an initial Simulink representation of the composition. Model AUTOSAR periodic runnables as function-call subsystems with periodic rates.

```
ar = arxml.importer('mySWCs.arxml')
createCompositionAsModel(ar,'/pkg/rootComposition',...
  'ModelPeriodicRunnablesAs','FunctionCallSubsystem')
```
### Import AUTOSAR Composition and Use **PredefinedVariant** to Resolve Variation Points

Import AUTOSAR software composition /pkg/rootComposition from XML file mySWCs.arxml and create an initial Simulink representation of the composition. Use PredefinedVariant Senior to resolve variation points in components at model creation time.

```
ar = arxml.importer('mySWCs.arxml')
createCompositionAsModel(ar,'/pkg/rootComposition',...
  'PredefinedVariant','/pkg/body/Variants/Senior');
```
### Import AUTOSAR Composition and Use **SwSystemconstantValueSet**s to Resolve Variation Points

Import AUTOSAR software composition /pkg/rootComposition from XML file mySWCs.arxml and create an initial Simulink representation of the composition. Use SwSystemconstantValueSets A and B to resolve variation points in components at model creation time.

```
ar = arxml.importer('mySWCs.arxml')
createCompositionAsModel(ar,'/pkg/rootComposition',...
   'SystemConstValueSets',{'/pkg/body/SystemConstantValues/A','/pkg/body/SystemConstantValues/B'});
```
## Input Arguments

**ar** — **arxml.importer** object object

AUTOSAR information previously imported from XML files, specified as an [arxml.importer](#page-461-0) object.

#### **CompositionName** — Composition path

character vector

#### Absolute short-name path of the software composition.

Example: '/Company/Powertrain/Components/RootComposition'

Data Types: char

### Name-Value Pair Arguments

Specify optional comma-separated pairs of Name, Value arguments. Name is the argument name and Value is the corresponding value. Name must appear inside single quotes (' '). You can specify several name and value pair arguments in any order as Name1, Value1, ..., NameN, ValueN.

Example: 'ModelPeriodicRunnablesAs','AtomicSubsystem' directs the importer to model AUTOSAR periodic runnables as atomic subsystems with periodic rates.

#### **ComponentModels** — Simulink component models

cell array of character vectors

Names of existing atomic software component models to use when creating a Simulink representation of the composition. The function incorporates the specified existing component models in the composition model instead of creating new ones.

Example: 'ComponentModels',{'mySwc1','mySwc2'}

Data Types: char

#### **DataDictionary** — Simulink data dictionary

character vector

Simulink data dictionary into which to import data objects corresponding to AUTOSAR data types in the XML file. If the specified dictionary does not already exist, the importer creates it. The model becomes associated with the specified data dictionary.

Example: 'DataDictionary','ardata.sldd'

Data Types: char

**ModelPeriodicRunnablesAs** — Subsystem type for periodic runnables

'Auto' (default) | 'AtomicSubsystem' | 'FunctionCallSubsystem'

By default, createCompositionAsModel imports AUTOSAR periodic runnables found in arxml files and attempts to model them as atomic subsystems with periodic rates. If conditions prevent use of atomic subsystems, the function models the periodic runnables as function-call subsystems with periodic rates.

To model periodic runnables only as atomic subsystems, specify AtomicSubsystem. If conditions prevent use of atomic subsystems, the function throws an error.

To model periodic runnables only as function-call subsystems, specify FunctionCallSubsystem.

For more information, see ["Import Multi-Runnable Software Components" on page 3-7](#page-78-0).

Example: 'ModelPeriodicRunnablesAs','AtomicSubsystem'

Data Types: char

#### **PredefinedVariant** — Path to AUTOSAR predefined variant

character vector

Path to a PredefinedVariant defined in the AUTOSAR XML file. A PredefinedVariant describes a combination of system constant values, among potentially multiple valid combinations, to apply to AUTOSAR software components. Use this property to resolve variation points in AUTOSAR software components at model creation time. If specified, the importer uses the PredefinedVariant to initialize SwSystemconst data that serves as inputs to control variation points.

For more information, see ["Control AUTOSAR Variants with Predefined Value](#page-386-0) [Combinations" on page 4-289.](#page-386-0)

Example: 'PredefinedVariant','/pkg/body/Variants/Senior'

Data Types: char

#### **SystemConstValueSets** — Paths to one or more AUTOSAR system constant value sets cell array of character vectors

Paths to one or more SystemConstValueSets defined in the AUTOSAR XML file. A SystemConstValueSet specifies a set of system constant values to apply to AUTOSAR software components. Use this property to resolve variation points in AUTOSAR software components at model creation time. If specified, the importer uses the SystemConstValueSets to initialize SwSystemconst data that serves as inputs to control variation points.

For more information, see ["Control AUTOSAR Variants with Predefined Value](#page-386-0) [Combinations" on page 4-289.](#page-386-0)

Example: 'SystemConstValueSets','{'/pkg/body/SystemConstantValues/ A','/pkg/body/SystemConstantValues/B'}'

Data Types: char

### Output Arguments

**mdl** — Model handle handle

Handle to created model.

#### **sts** — Success or failure

true or false

True if the import is successful. Otherwise, returns false.

# Tip

If you enter the arxml.importer object function call without a terminating semicolon (;), the importer lists the AUTOSAR content of the specified XML file or files. The information includes paths to software components in the AUTOSAR package structure, which you can specify in calls to createCompositionAsModel, createComponentAsModel, and createCalibrationComponentObjects.

## See Also

[arxml.importer](#page-461-0)

### **Topics**

["Import AUTOSAR Software Component" on page 3-4](#page-75-0) "Import AUTOSAR Composition to Simulink" (Embedded Coder Support Package for AUTOSAR Standard) ["AUTOSAR arxml Importer" on page 3-2](#page-73-0) ["Control AUTOSAR Variants with Predefined Value Combinations" on page 4-289](#page-386-0)

#### Introduced in R2017b

### <span id="page-524-0"></span>delete

Delete AUTOSAR element

### **Syntax**

```
delete(arProps,elementPath)
```
### **Description**

delete(arProps, elementPath) deletes the AUTOSAR element at elementPath.

Note This function requires the Embedded Coder Support Package for AUTOSAR Standard. You install support packages using the MATLAB **Add-Ons** menu. On the MATLAB **Home** tab, in the **Environment** section, click **Add-Ons** > **Get Hardware Support Packages**. For more information, see ["Support Package for AUTOSAR](#page-14-0) [Standard" on page 1-3.](#page-14-0)

### **Examples**

#### Delete Sender-Receiver Interface

Delete the sender-receiver interface Interface1 from the AUTOSAR configuration for a model.

```
rtwdemo_autosar_multirunnables
arProps=autosar.api.getAUTOSARProperties('rtwdemo_autosar_multirunnables');
ifPaths=find(arProps,[],'SenderReceiverInterface','PathType','FullyQualified')
ifPaths = 
    '/pkg/if/Interface1' '/pkg/if/Interface2'
delete(arProps,'Interface1');
ifPaths=find(arProps,[],'SenderReceiverInterface','PathType','FullyQualified')
```

```
ifPaths = 
     '/pkg/if/Interface2'
```
- • ["Configure and Map AUTOSAR Component Programmatically" on page 4-292](#page-389-0)
- • ["AUTOSAR Interface Configuration" on page 4-3](#page-100-0)

### Input Arguments

#### **arProps** — AUTOSAR properties information for a model

handle

AUTOSAR properties information for a model, previously returned by *arProps* = autosar.api.getAUTOSARProperties(*model*). *model* is a handle or character vector representing the model name.

Example: arProps

#### **elementPath** — Path to AUTOSAR element

character vector

Path to the AUTOSAR element to delete.

Example: 'Input'

# See Also

[add](#page-455-0)

#### **Topics**

["Configure and Map AUTOSAR Component Programmatically" on page 4-292](#page-389-0) ["AUTOSAR Interface Configuration" on page 4-3](#page-100-0)

#### Introduced in R2013b

# deleteUnmappedComponents

Delete unmapped AUTOSAR components from model

## **Syntax**

deleteUnmappedComponents(arProps)

## **Description**

deleteUnmappedComponents(arProps) deletes atomic software components that are not mapped to the model. Use this to remove unused imported components that you do not want preserved in the model and exported in arxml code. This function does not remove calibration components.

Note This function requires the Embedded Coder Support Package for AUTOSAR Standard. You install support packages using the MATLAB **Add-Ons** menu. On the MATLAB **Home** tab, in the **Environment** section, click **Add-Ons** > **Get Hardware Support Packages**. For more information, see ["Support Package for AUTOSAR](#page-14-0) [Standard" on page 1-3.](#page-14-0)

# Examples

#### Remove Unmapped Atomic Software Components From AUTOSAR Model

After importing AUTOSAR information from arxml files and configuring a model for AUTOSAR, remove atomic software components that were imported but are not mapped to the model. This prevents unmapped components from being exported back to arxml.

arProps=autosar.api.getAUTOSARProperties('my\_autosar\_model'); deleteUnmappedComponents(arProps);

• ["Configure and Map AUTOSAR Component Programmatically" on page 4-292](#page-389-0)

- • ["Import AUTOSAR Software Component" on page 3-4](#page-75-0)
- • ["AUTOSAR Interface Configuration" on page 4-3](#page-100-0)

### Input Arguments

#### **arProps** — AUTOSAR properties information for a model

handle

AUTOSAR properties information for a model, previously returned by *arProps* = autosar.api.getAUTOSARProperties(*model*). *model* is a handle or character vector representing the model name.

Example: arProps

## See Also

[arxml.importer](#page-461-0)

#### **Topics**

["Configure and Map AUTOSAR Component Programmatically" on page 4-292](#page-389-0) ["Import AUTOSAR Software Component" on page 3-4](#page-75-0) ["AUTOSAR Interface Configuration" on page 4-3](#page-100-0)

#### Introduced in R2014b

# find

Find AUTOSAR elements

# **Syntax**

```
paths=find(arProps,rootPath,category)
paths=find(arProps,rootPath,category,'PathType',value)
paths=find(arProps, rootPath, category, property, value)
```
# **Description**

paths=find(arProps, rootPath, category) returns paths to AUTOSAR elements matching category, starting at path rootPath.

paths=find(arProps,rootPath,category,'PathType',value) specifies whether the returned paths are fully qualified or partially qualified.

paths=find(arProps,rootPath,category,property,value) specifies a constraining value on a property of the specified category of elements, narrowing the search.

Note This function requires the Embedded Coder Support Package for AUTOSAR Standard. You install support packages using the MATLAB **Add-Ons** menu. On the MATLAB **Home** tab, in the **Environment** section, click **Add-Ons** > **Get Hardware Support Packages**. For more information, see ["Support Package for AUTOSAR](#page-14-0) [Standard" on page 1-3.](#page-14-0)

# Examples

### Find Sender-Receiver Interfaces That Are Not Services

For a model, find sender-receiver interfaces for which the property IsService is false and return fully qualified paths.

```
rtwdemo_autosar_multirunnables
arProps=autosar.api.getAUTOSARProperties('rtwdemo_autosar_multirunnables');
ifPaths=find(arProps,[],'SenderReceiverInterface',...
   'IsService',false,'PathType','FullyQualified')
ifPaths = 
     '/pkg/if/Interface1' '/pkg/if/Interface2'
```
### Find Mode-Switch Interface Paths

For a model, add a mode-switch interface and then use find to list paths for modeswitch interfaces in the model.

```
rtwdemo_autosar_multirunnables
arProps=autosar.api.getAUTOSARProperties('rtwdemo_autosar_multirunnables');
addPackaqeableElement(arProps,'ModeSwitchInterface','/pkg/if','Interface3',...
  'IsService', true);
ifPaths=find(arProps,[],'ModeSwitchInterface','PathType','FullyQualified')
ifPaths = 
     '/pkg/if/Interface3'
```
## Input Arguments

#### **arProps** — AUTOSAR properties information for a model

handle

AUTOSAR properties information for a model, previously returned by *arProps* = autosar.api.getAUTOSARProperties(*model*). *model* is a handle or character vector representing the model name.

Example: arProps

#### **rootPath** — Starting point of the search

character vector

Path specifying the starting point at which to look for the specified type of AUTOSAR elements. [] indicates the root of the component.

Example: []

#### **category** — Type of AUTOSAR element

character vector

Type of AUTOSAR element for which to return paths.

Example: 'SenderReceiverInterface'

**'PathType',value** — Whether the returned paths are fully qualified or partially qualified 'PartiallyQualified' (default) | 'FullyQualified'

Specify FullyQualified to return fully qualified paths.

Example: 'PathType','FullyQualified'

**property,value** — Property and value

name (character vector), value

Valid property of the specified category of elements, and a value to match for that property in the search. Table ["Properties of AUTOSAR Elements" on page 4-294](#page-391-0) lists properties that are associated with AUTOSAR elements.

Example: 'IsService',true

## Output Arguments

**paths** — Return structure cell array of character vectors

#### Structure to which paths are returned.

Example: ifPaths

### See Also

[add](#page-455-0) | [delete](#page-524-0) | [get](#page-531-0) | [set](#page-593-0)

#### **Topics**

["Configure and Map AUTOSAR Component Programmatically" on page 4-292](#page-389-0) ["AUTOSAR Interface Configuration" on page 4-3](#page-100-0)

#### Introduced in R2013b

# <span id="page-531-0"></span>get

Get property of AUTOSAR element

## **Syntax**

```
pValue=get(arProps,elementPath,property)
```
## **Description**

pValue=get(arProps,elementPath,property) returns the value of the property of the AUTOSAR element at elementPath.

Note This function requires the Embedded Coder Support Package for AUTOSAR Standard. You install support packages using the MATLAB **Add-Ons** menu. On the MATLAB **Home** tab, in the **Environment** section, click **Add-Ons** > **Get Hardware Support Packages**. For more information, see ["Support Package for AUTOSAR](#page-14-0) [Standard" on page 1-3.](#page-14-0)

# **Examples**

#### Get Value of IsService Property of Sender-Receiver Interface

For a model, get the value of the IsService property for the sender-receiver interface Interface1. The variable IsService returns false (0), indicating that the senderreceiver interface is not a service.

```
rtwdemo_autosar_multirunnables
arProps=autosar.api.getAUTOSARProperties('rtwdemo_autosar_multirunnables');
isService=get(arProps,'Interface1','IsService')
isService =
     \bigcap
```
• ["Configure and Map AUTOSAR Component Programmatically" on page 4-292](#page-389-0)

• ["AUTOSAR Interface Configuration" on page 4-3](#page-100-0)

### Input Arguments

#### **arProps** — AUTOSAR properties information for a model handle

AUTOSAR properties information for a model, previously returned by *arProps* = autosar.api.getAUTOSARProperties(*model*). *model* is a handle or character vector representing the model name.

Example: arProps

#### **elementPath** — Path to AUTOSAR element

character vector

Path to the AUTOSAR element for which to return the value of a property.

Example: 'Input'

#### **property** — Type of property

character vector

Type of property to add for which to return a value, among valid properties for the AUTOSAR element.

Example: 'IsService'

### Output Arguments

#### **pValue** — Return value

value of property | path to composite property or property that references other properties

Variable that returns the value of the specified AUTOSAR property. For composite properties or properties that reference other properties, the return value is the path to the property.

Example: ifPaths

See Also

[set](#page-593-0)

### **Topics**

["Configure and Map AUTOSAR Component Programmatically" on page 4-292](#page-389-0) ["AUTOSAR Interface Configuration" on page 4-3](#page-100-0)

#### Introduced in R2013b

# getApplicationComponentNames

Get AUTOSAR application software component names from arxml files

## **Syntax**

names = getApplicationComponentNames(ar)

## **Description**

names = getApplicationComponentNames(ar) returns the names of AUTOSAR application software components found in the XML files associated with [arxml.importer](#page-461-0) object ar.

Note This function requires the Embedded Coder Support Package for AUTOSAR Standard. You install support packages using the MATLAB **Add-Ons** menu. On the MATLAB **Home** tab, in the **Environment** section, click **Add-Ons** > **Get Hardware Support Packages**. For more information, see ["Support Package for AUTOSAR](#page-14-0) [Standard" on page 1-3.](#page-14-0)

## Example

#### Get AUTOSAR Application Software Component Names from **arxml** Files

Get the names of AUTOSAR application software components present in arxml files.

```
ar = arxml.importer('mySWCs.arxml')
names = getApplicationComponentNames(ar)
```

```
names =
     '/pkg/swc/ASWC1'
     '/pkg/swc/ASWC2'
```
# Input Argument

**ar** — **arxml.importer** object object

AUTOSAR information previously imported from XML files, specified as an [arxml.importer](#page-461-0) object.

# Output Argument

**names** — Names array cell array of character vectors

Each array element is the absolute short-name path of an AUTOSAR application software component.

Example: {'/pkg/swc/ASWC1','/pkg/swc/ASWC2'}

# See Also

[arxml.importer](#page-461-0) | [getComponentNames](#page-540-0) | [getSensorActuatorComponentNames](#page-569-0)

#### **Topics**

["Import AUTOSAR Software Component" on page 3-4](#page-75-0) ["AUTOSAR arxml Importer" on page 3-2](#page-73-0)

#### Introduced in R2011b

# getCalibrationComponentNames

Get AUTOSAR calibration component names from arxml files

## **Syntax**

names = qetCalibrationComponentNames(ar)

## **Description**

names = getCalibrationComponentNames (ar) returns the names of AUTOSAR calibration components found in the XML files associated with [arxml.importer](#page-461-0) object ar.

Note This function requires the Embedded Coder Support Package for AUTOSAR Standard. You install support packages using the MATLAB **Add-Ons** menu. On the MATLAB **Home** tab, in the **Environment** section, click **Add-Ons** > **Get Hardware Support Packages**. For more information, see ["Support Package for AUTOSAR](#page-14-0) [Standard" on page 1-3.](#page-14-0)

## Example

#### Get AUTOSAR Calibration Component Names from **arxml** Files

Get the names of AUTOSAR calibration components present in arxml files.

```
ar = arxml.importer('mySWCs.arxml')
names = qetCalibrationComponentNames(ar)
```
names =

 '/pkg/swc/PSWC1' '/pkg/swc/PSWC2'

# Input Argument

**ar** — **arxml.importer** object object

AUTOSAR information previously imported from XML files, specified as an [arxml.importer](#page-461-0) object.

# Output Argument

**names** — Names array cell array of character vectors

Each array element is the absolute short-name path of an AUTOSAR calibration component.

Example: {'/pkg/swc/PSWC1','/pkg/swc/PSWC2'}

# See Also

[arxml.importer](#page-461-0)

#### **Topics**

["Import AUTOSAR Software Component" on page 3-4](#page-75-0) ["AUTOSAR arxml Importer" on page 3-2](#page-73-0)

#### Introduced in R2008b

## getClientServerInterfaceNames

Get AUTOSAR client-server interface names from arxml files

## **Syntax**

```
names = qetClientServerInterfaceNames(ar)
```
## **Description**

names = getClientServerInterfaceNames(ar) returns the names of AUTOSAR client-server interfaces found in the XML files associated with [arxml.importer](#page-461-0) object ar.

Note This function requires the Embedded Coder Support Package for AUTOSAR Standard. You install support packages using the MATLAB **Add-Ons** menu. On the MATLAB **Home** tab, in the **Environment** section, click **Add-Ons** > **Get Hardware Support Packages**. For more information, see ["Support Package for AUTOSAR](#page-14-0) [Standard" on page 1-3.](#page-14-0)

## Example

### Get AUTOSAR Client-Server Interface Names from **arxml** Files

Get the names of AUTOSAR client-server interfaces present in arxml files.

```
ar = arxml.importer('mySWCs.arxml')
names = qetClientServerInterfaceNames(ar)
```

```
names =
    '/pkg/if/CSIF1'
     '/pkg/if/CSIF2'
```
# Input Argument

**ar** — **arxml.importer** object object

AUTOSAR information previously imported from XML files, specified as an [arxml.importer](#page-461-0) object.

## Output Argument

#### **names** — Names array cell array of character vectors

Each array element is the absolute short-name path of an AUTOSAR client-server interface.

Example: {'/pkg/if/CSIF1','/pkg/if/CSIF2'}

# See Also

[arxml.importer](#page-461-0)

#### **Topics**

["Import AUTOSAR Software Component" on page 3-4](#page-75-0) ["AUTOSAR arxml Importer" on page 3-2](#page-73-0)

#### Introduced in R2011a
# <span id="page-540-0"></span>getComponentNames

Get AUTOSAR software component names from arxml files

# **Syntax**

```
names = getComponentNames(ar)
names = getComponentNames(ar,compKind)
```
# **Description**

names = getComponentNames(ar) returns the names of AUTOSAR software components found in the XML files associated with [arxml.importer](#page-461-0) object ar. By default, the function returns the names of atomic software components, including application, sensor/actuator, complex device driver, ECU abstraction, and service proxy software components.

names =  $qetComponentNames(ar,compKind)$  uses the compKind argument to specify the type of software component to return. You can narrow the search to a specific type of atomic software component, such as 'Application' or 'SensorActuator', or specify a nonatomic component, such as 'Composition' or 'Parameter'.

**Note** This function requires the Embedded Coder Support Package for AUTOSAR Standard. You install support packages using the MATLAB **Add-Ons** menu. On the MATLAB **Home** tab, in the **Environment** section, click **Add-Ons** > **Get Hardware Support Packages**. For more information, see ["Support Package for AUTOSAR](#page-14-0) [Standard" on page 1-3.](#page-14-0)

# Examples

#### Get AUTOSAR Atomic Software Component Names from **arxml** Files

Get the names of AUTOSAR atomic software components present in arxml files.

```
ar = arxml.importer('mySWCs.arxml')
names = getComponentNames(ar)
names =
     '/pkg/swc/ASWC1'
     '/pkg/swc/ASWC2'
```
- '/pkg/swc/tpSensor'
- '/pkg/swc/tpActuator'

#### Get AUTOSAR Sensor-Actuator Software Component Names from **arxml** Files

Get the names of AUTOSAR sensor-actuator software components present in arxml files.

```
ar = arxml.importer('mySWCs.arxml','SensorActuator')
names = getComponentNames(ar)
names =
```

```
 '/pkg/swc/tpSensor'
 '/pkg/swc/tpActuator'
```
## Input Arguments

**ar** — **arxml.importer** object object

AUTOSAR information previously imported from XML files, specified as an [arxml.importer](#page-461-0) object.

#### **compKind** — Component type

```
'Atomic' (default) | 'Application' | 'ComplexDeviceDriver' | 'Composition'
| 'EcuAbstraction' | 'Parameter' | 'SensorActuator' | 'ServiceProxy'
```
Type of software component to return.

### Output Argument

**names** — Names array cell array of character vectors

Each array element is the absolute short-name path of an AUTOSAR software component.

```
Example: {'/pkg/swc/tpSensor','/pkg/swc/tpActuator'}
```
### See Also

[arxml.importer](#page-461-0)

#### **Topics**

["Import AUTOSAR Software Component" on page 3-4](#page-75-0) ["AUTOSAR arxml Importer" on page 3-2](#page-73-0)

#### Introduced in R2008a

# <span id="page-543-0"></span>getDataDefaults

Get AUTOSAR memory type for Simulink signals or discrete states

### **Syntax**

```
arMemoryType=getDataDefaults(slMap,slData)
```
## **Description**

arMemoryType=getDataDefaults(slMap,slData) returns the AUTOSAR memory type arMemoryType set for Simulink data slData. The data value can be 'Signals' or 'States'. The AUTOSAR memory type, 'ArTypedPIM' or 'None', applies only to signals or states configured to use SimulinkGlobal storage class.

Note This function requires the Embedded Coder Support Package for AUTOSAR Standard. You install support packages using the MATLAB **Add-Ons** menu. On the MATLAB **Home** tab, in the **Environment** section, click **Add-Ons** > **Get Hardware Support Packages**. For more information, see ["Support Package for AUTOSAR](#page-14-0) [Standard" on page 1-3.](#page-14-0)

#### **Examples**

#### Get AUTOSAR Memory Type for Simulink Signals

Get AUTOSAR memory type for Simulink signals in the example model rtwdemo autosar swc. The output shows that AUTOSAR memory type 'ArTypedPIM' is set for signals in the model. As a result, the code generator generates arTypedPerInstanceMemory blocks for block signals that are configured to use the SimulinkGlobal storage class.

```
open_system('rtwdemo_autosar_swc')
slMap=autosar.api.getSimulinkMapping('rtwdemo_autosar_swc');
arMemoryType=getDataDefaults(slMap,'Signals')
```

```
arMemoryType =
     'ArTypedPIM'
```
- • ["Configure AUTOSAR Per-Instance Memory" on page 4-253](#page-350-0)
- • ["Configure and Map AUTOSAR Component Programmatically" on page 4-292](#page-389-0)

#### Input Arguments

#### **slMap** — Simulink to AUTOSAR mapping information for a model

handle

Simulink to AUTOSAR mapping information for a model, previously returned by *slMap* = autosar.api.getSimulinkMapping(*model*). *model* is a handle or character vector representing the model name.

Example: slMap

**slData** — Type of Simulink data

character vector

Type of Simulink data for which to return the AUTOSAR memory type – 'Signals' for block signals or 'States' for discrete states.

Example: 'Signals'

#### Output Arguments

#### **arMemoryType** — Type of AUTOSAR memory

character vector

Variable that returns the AUTOSAR memory type set for the specified Simulink data – 'ArTypedPIM' or 'None'. The memory type applies only to signals or states configured to use SimulinkGlobal storage class.

Example: arMemoryType

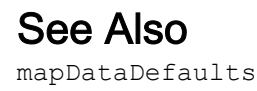

#### **Topics**

["Configure AUTOSAR Per-Instance Memory" on page 4-253](#page-350-0) ["Configure and Map AUTOSAR Component Programmatically" on page 4-292](#page-389-0)

Introduced in R2017b

# getDataTransfer

Get AUTOSAR mapping information for Simulink data transfer

## **Syntax**

[arIrvName,arDataAccessMode]=getDataTransfer(slMap,slDataTransfer)

### **Description**

[arIrvName,arDataAccessMode]=getDataTransfer(slMap,slDataTransfer) returns the values of the AUTOSAR inter-runnable variable arIrvName and AUTOSAR data access mode arDataAccessMode that are mapped to Simulink data transfer line or Rate Transition block slDataTransfer.

Note This function requires the Embedded Coder Support Package for AUTOSAR Standard. You install support packages using the MATLAB **Add-Ons** menu. On the MATLAB **Home** tab, in the **Environment** section, click **Add-Ons** > **Get Hardware Support Packages**. For more information, see ["Support Package for AUTOSAR](#page-14-0) [Standard" on page 1-3.](#page-14-0)

#### Examples

#### Get AUTOSAR Mapping Information for Simulink Data Transfer Line

Get AUTOSAR mapping information for a data transfer line in the example model rtwdemo autosar multirunnables. The model has data transfer lines named  $\text{irv1}$ , irv2, irv3, and irv4.

```
rtwdemo_autosar_multirunnables
slMap=autosar.api.getSimulinkMapping('rtwdemo_autosar_multirunnables');
[arIrvName,arDataAccessMode]=getDataTransfer(slMap,'irv4')
arIrvName =
```

```
IRV4
```

```
arDataAccessMode =
Implicit
```
#### Get AUTOSAR Mapping Information for Rate Transition Block

Get AUTOSAR mapping information for a Rate Transition block in the example model mMultitasking\_4rates. The model has Rate Transition blocks named RateTransition, RateTransition1, and RateTransition2, which are located at the top level of the model.

```
open_system(fullfile(matlabroot,'/help/toolbox/ecoder/examples/autosar/mMultitasking_4rates'))
slMap=autosar.api.getSimulinkMapping('mMultitasking 4rates');
[arIrvName,arDataAccessMode]=getDataTransfer(slMap,'mMultitasking_4rates/RateTransition')
arIrvName =
IRV1
arDataAccessMode =
Implicit
```
- • ["Configure and Map AUTOSAR Component Programmatically" on page 4-292](#page-389-0)
- • ["AUTOSAR Interface Configuration" on page 4-3](#page-100-0)

#### Input Arguments

#### **slMap** — Simulink to AUTOSAR mapping information for a model

handle

Simulink to AUTOSAR mapping information for a model, previously returned by *slMap* = autosar.api.getSimulinkMapping(*model*). *model* is a handle or character vector representing the model name.

Example: slMap

**slDataTransfer** — Simulink data transfer line name or Rate Transition full block path character vector

Name of the Simulink data transfer line or full block path to the Rate Transition block for which to return AUTOSAR mapping information.

Example: 'irv4'

Example: 'myModel/RateTransition2'

## Output Arguments

#### **arIrvName** — Name of AUTOSAR inter-runnable variable

character vector

Variable that returns the name of AUTOSAR inter-runnable variable mapped to the specified Simulink data transfer.

Example: arIrvName

#### **arDataAccessMode** — Value of AUTOSAR data access mode

character vector

Variable that returns the value of the AUTOSAR data access mode mapped to the specified Simulink data transfer. The value is Implicit or Explicit.

Example: arDataAcessMode

### See Also

[mapDataTransfer](#page-574-0)

#### **Topics**

["Configure and Map AUTOSAR Component Programmatically" on page 4-292](#page-389-0) ["AUTOSAR Interface Configuration" on page 4-3](#page-100-0)

#### Introduced in R2013b

### <span id="page-549-0"></span>getDependencies

Get AUTOSAR arxml dependency files

### **Syntax**

```
files = getDependencies(ar)
```
### **Description**

 $files = getDependencies(ar) returns the paths of AUTOSAR XML dependency$ files associated with [arxml.importer](#page-461-0) object ar. To return a main AUTOSAR XML software component file, use the [getFile](#page-551-0) function.

Note This function requires the Embedded Coder Support Package for AUTOSAR Standard. You install support packages using the MATLAB **Add-Ons** menu. On the MATLAB **Home** tab, in the **Environment** section, click **Add-Ons** > **Get Hardware Support Packages**. For more information, see ["Support Package for AUTOSAR](#page-14-0) [Standard" on page 1-3.](#page-14-0)

#### Example

#### Get AUTOSAR XML Dependency Files from **arxml** Files

Get the paths of AUTOSAR XML dependency files associated with a main AUTOSAR XML software component file in arxml files.

```
ar = arxml.importer({'mySwc.arxml','DataDefs.arxml','Misc.arxml'});
files = getDependencies(ar)
files =
     'H:\wrk\DataDefs.arxml'
     'H:\wrk\Misc.arxml'
```
### Input Argument

**ar** — **arxml.importer** object object

AUTOSAR information previously imported from XML files, specified as an [arxml.importer](#page-461-0) object.

## Output Argument

**files** — File paths cell array of character vectors

Each array element is the file system path to an AUTOSAR XML dependency file.

Example: {'H:\wrk\DataDefs.arxml','H:\wrk\Misc.arxml'}

Data Types: char

### See Also

[arxml.importer](#page-461-0) | [getFile](#page-551-0) | [setDependencies](#page-596-0)

#### **Topics**

["Import AUTOSAR Software Component" on page 3-4](#page-75-0) ["AUTOSAR arxml Importer" on page 3-2](#page-73-0)

#### Introduced in R2008a

# <span id="page-551-0"></span>getFile

Get AUTOSAR arxml software component file

# **Syntax**

```
file = getFile(ar)
```
# **Description**

file =  $q$ etFile(ar) returns the path of a main AUTOSAR XML software component file associated with [arxml.importer](#page-461-0) object ar. To return AUTOSAR XML dependency files, use the [getDependencies](#page-549-0) function.

Note This function requires the Embedded Coder Support Package for AUTOSAR Standard. You install support packages using the MATLAB **Add-Ons** menu. On the MATLAB **Home** tab, in the **Environment** section, click **Add-Ons** > **Get Hardware Support Packages**. For more information, see ["Support Package for AUTOSAR](#page-14-0) [Standard" on page 1-3.](#page-14-0)

# Example

#### Get AUTOSAR XML Software Component File from **arxml** Files

Get the path of the main AUTOSAR XML software component file in arxml files.

```
ar = arxml.importer({'mySwc.arxml','DataDefs.arxml','Misc.arxml'});
file = getFile(ar)
file =
    'H:\wrk\mySwc.arxml'
```
## Input Argument

**ar** — **arxml.importer** object object

AUTOSAR information previously imported from XML files, specified as an [arxml.importer](#page-461-0) object.

# Output Argument

**file** — File path character vector

File system path to a main AUTOSAR XML software component file.

Example: 'H:\wrk\mySwc.arxml'

# See Also

[arxml.importer](#page-461-0) | [getDependencies](#page-549-0) | [setFile](#page-598-0)

#### **Topics**

["Import AUTOSAR Software Component" on page 3-4](#page-75-0) ["AUTOSAR arxml Importer" on page 3-2](#page-73-0)

Introduced in R2008a

# **getFunction**

Get AUTOSAR mapping information for Simulink entry-point function

### **Syntax**

arRunnableName=getFunction(slMap,slFcnName)

# **Description**

arRunnableName=getFunction(slMap,slFcnName) returns the value of the AUTOSAR runnable arRunnableName mapped to the Simulink entry-point function slFcnName.

Note This function requires the Embedded Coder Support Package for AUTOSAR Standard. You install support packages using the MATLAB **Add-Ons** menu. On the MATLAB **Home** tab, in the **Environment** section, click **Add-Ons** > **Get Hardware Support Packages**. For more information, see ["Support Package for AUTOSAR](#page-14-0) [Standard" on page 1-3.](#page-14-0)

# Examples

#### Get AUTOSAR Mapping Information for Simulink Entry-Point Function

Get AUTOSAR mapping information for a Simulink entry point function in the example model rtwdemo autosar swc. The model has an initialize entry-point function named Runnable\_Init and rate-based entry-point functions named Runnable\_1s and Runnable\_2s.

```
open_system('rtwdemo_autosar_swc')
slMap=autosar.api.getSimulinkMapping('rtwdemo_autosar_swc');
arRunnableName=getFunction(slMap,'InitializeFunction')
```

```
arRunnableName =
     'Runnable_Init'
```
- • ["Configure and Map AUTOSAR Component Programmatically" on page 4-292](#page-389-0)
- • ["AUTOSAR Interface Configuration" on page 4-3](#page-100-0)

#### Input Arguments

#### **slMap** — Simulink to AUTOSAR mapping information for a model handle

Simulink to AUTOSAR mapping information for a model, previously returned by *slMap* = autosar.api.getSimulinkMapping(*model*). *model* is a handle or character vector representing the model name.

Example: slMap

#### **slFcnName** — Name of Simulink entry point function

character vector

Name of the Simulink entry point function for which to return AUTOSAR mapping information, specified as follows:

- For an initialize function, 'InitializeFunction'.
- For a reset function, a model-wide reset event name. For example, 'reset'.
- For a terminate function, 'TerminateFunction'.
- For a rate-based function, 'StepFunction' for the base-rate task or 'StepFunction*N*' for a sub-rate task, where *N* is the task identifier.
- For an exported function, '*FunctionCallName*', where *FunctionCallName* is the name of the Inport block that drives the control port of the function-call subsystem. For example, 'Trigger 1s' in example model rtwdemo autosar swc\_slfcns or 'FunctionTrigger' in example model [rtwdemo\\_autosar\\_swc\\_fcncalls](matlab:rtwdemo_autosar_swc_fcncalls).
- For a Simulink function in a client-server configuration, '*SlFunctionName*', where*SlFunctionName* is the name of the Simulink function. For example, 'readData' in the example model used in ["Configure AUTOSAR Server" on page 4-](#page-219-0) [122.](#page-219-0)

Example: 'StepFunction2'

# Output Arguments

#### **arRunnableName** — Name of AUTOSAR runnable

character vector

Variable that returns the name of the AUTOSAR runnable mapped to the specified Simulink entry-point function.

Example: arRunnableName

# See Also

[mapFunction](#page-577-0)

#### **Topics**

["Configure and Map AUTOSAR Component Programmatically" on page 4-292](#page-389-0) ["AUTOSAR Interface Configuration" on page 4-3](#page-100-0)

#### Introduced in R2013b

# getFunctionCaller

Get AUTOSAR mapping information for Simulink function-caller block

### **Syntax**

```
[arPortName,arOperationName] = getFunctionCaller(slMap,slFcnName)
```
### **Description**

[arPortName,arOperationName] = getFunctionCaller(slMap,slFcnName) returns the value of the AUTOSAR client port arPortName and AUTOSAR operation arOperationName mapped to the Simulink function caller block for Simulink function slFcnName.

Note This function requires the Embedded Coder Support Package for AUTOSAR Standard. You install support packages using the MATLAB **Add-Ons** menu. On the MATLAB **Home** tab, in the **Environment** section, click **Add-Ons** > **Get Hardware Support Packages**. For more information, see ["Support Package for AUTOSAR](#page-14-0) [Standard" on page 1-3.](#page-14-0)

# **Examples**

#### Get AUTOSAR Mapping Information for Function Caller Block

Get AUTOSAR mapping information for a function-caller block in a model in which AUTOSAR client function invocation is being modeled. The model has a function-caller block for Simulink function readData.

```
open_system('mControllerWithInterface_client')
slMapC = autosar.api.getSimulinkMapping('mControllerWithInterface_client');
mapFunctionCaller(slMapC,'readData','cPort','readData');
[arPort,arOp] = getFunctionCaller(slMapC,'readData')
arPort =cPort
```

```
arOp =
readData
```
- • ["Configure and Map AUTOSAR Component Programmatically" on page 4-292](#page-389-0)
- • ["AUTOSAR Interface Configuration" on page 4-3](#page-100-0)

### Input Arguments

#### **slMap** — Simulink to AUTOSAR mapping information for a model

handle

Simulink to AUTOSAR mapping information for a model, previously returned by *slMap* = autosar.api.getSimulinkMapping(*model*). *model* is a handle or character vector representing the model name.

Example: slMap

**slFcnName** — Name of Simulink function

character vector

Name of the Simulink function for the function-caller block for which to return AUTOSAR mapping information.

Example: 'readData'

#### Output Arguments

#### **arPortName** — Name of AUTOSAR client port

character vector

Variable that returns the name of the AUTOSAR client port mapped to the specified function-caller block.

Example: arPort

#### **arOperationName** — Name of AUTOSAR operation

character vector

Variable that returns the name of the AUTOSAR operation mapped to the specified function-caller block.

Example: arOp

#### See Also

[mapFunctionCaller](#page-580-0)

#### **Topics**

["Configure and Map AUTOSAR Component Programmatically" on page 4-292](#page-389-0) ["AUTOSAR Interface Configuration" on page 4-3](#page-100-0)

#### Introduced in R2014b

# getInport

Get AUTOSAR mapping information for Simulink inport

# **Syntax**

```
[arPortName,arDataElementName,arDataAccessMode]=getInport(slMap,
slPortName)
```
# **Description**

[arPortName,arDataElementName,arDataAccessMode]=getInport(slMap, slPortName) returns the values of the AUTOSAR port arPortName, AUTOSAR data element arDataElementName, and AUTOSAR data access mode arDataAccessMode mapped to Simulink inport slPortName.

Note This function requires the Embedded Coder Support Package for AUTOSAR Standard. You install support packages using the MATLAB **Add-Ons** menu. On the MATLAB **Home** tab, in the **Environment** section, click **Add-Ons** > **Get Hardware Support Packages**. For more information, see ["Support Package for AUTOSAR](#page-14-0) [Standard" on page 1-3.](#page-14-0)

### Examples

#### Get AUTOSAR Mapping Information for Model Inport

Get AUTOSAR mapping information for a model inport in the example model rtwdemo\_autosar\_multirunnable. The model has an inport named RPort\_DE1.

```
rtwdemo_autosar_multirunnables
slMap=autosar.api.getSimulinkMapping('rtwdemo_autosar_multirunnables');
[arPortName,arDataElementName,arDataAccessMode]=getInport(slMap,'RPort_DE1')
arPortName =
```

```
RPort
```

```
arDataElementName =
DE1
```
arDataAccessMode = ImplicitReceive

- • ["Configure and Map AUTOSAR Component Programmatically" on page 4-292](#page-389-0)
- • ["AUTOSAR Interface Configuration" on page 4-3](#page-100-0)

## Input Arguments

#### **slMap** — Simulink to AUTOSAR mapping information for a model

handle

Simulink to AUTOSAR mapping information for a model, previously returned by *slMap* = autosar.api.getSimulinkMapping(*model*). *model* is a handle or character vector representing the model name.

Example: slMap

#### **slPortName** — Name of model inport

character vector

Name of the model inport for which to return AUTOSAR mapping information.

Example: 'Input'

### Output Arguments

#### **arPortName** — Name of AUTOSAR port

character vector

Variable that returns the name of the AUTOSAR port mapped to the specified Simulink inport.

Example: arPortName

#### **arDataElementName** — Name of AUTOSAR data element

character vector

Variable that returns the name of the AUTOSAR data element mapped to the specified Simulink inport.

Example: arDataElementName

**arDataAccessMode** — Value of AUTOSAR data access mode

character vector

Variable that returns the value of the AUTOSAR data access mode mapped to the specified Simulink inport. The value can be ImplicitReceive, ExplicitReceive, QueuedExplicitReceive, ErrorStatus, ModeReceive, IsUpdated, EndToEndRead, or ExplicitReceiveByVal

Example: arDataAccessMode

# See Also

[mapInport](#page-583-0)

#### **Topics**

["Configure and Map AUTOSAR Component Programmatically" on page 4-292](#page-389-0) ["AUTOSAR Interface Configuration" on page 4-3](#page-100-0)

Introduced in R2013b

# getLookupTable

Get AUTOSAR mapping information for Simulink lookup table

### **Syntax**

```
[arParameterAccessMode,arPortName,arParameterData]=getLookupTable(
slMap, slParam)
```
### **Description**

[arParameterAccessMode,arPortName,arParameterData]=getLookupTable( slMap, slParam) returns the values of the AUTOSAR parameter access mode arParameterAccessMode, AUTOSAR parameter receiver port arPortName, and AUTOSAR parameter data item arParameterData mapped to Simulink lookup table slParam.

Note This function requires the Embedded Coder Support Package for AUTOSAR Standard. You install support packages using the MATLAB **Add-Ons** menu. On the MATLAB **Home** tab, in the **Environment** section, click **Add-Ons** > **Get Hardware Support Packages**. For more information, see ["Support Package for AUTOSAR](#page-14-0) [Standard" on page 1-3.](#page-14-0)

### **Examples**

#### Get AUTOSAR Mapping Information for Simulink Lookup Tables

Get AUTOSAR mapping information for Simulink lookup tables. The model has lookup tables named L\_4x6\_single and L\_4\_single.

• Simulink lookup table L 4x6 single is mapped to AUTOSAR parameter data item  $L$  4x6 single ar, which the AUTOSAR software component defines and accesses

internally. (The parameter is not associated with a port-based parameter interface.) Parameter L\_4x6\_single\_ar uses Shared parameter access mode.

• Simulink lookup table L 4 single is mapped to AUTOSAR parameter data item prmDE1, which is a data element associated with AUTOSAR parameter receiver port prmRPort1. Parameter prmDE1 uses PortParameter parameter access mode.

```
open_system('mySWC')
slMap=autosar.api.getSimulinkMapping('mySWC');
[arParameterAccessMode,arPortName,arParameterData]=getLookupTable(slMap,'L_4x6_single')
arParameterAccessmode =
Shared
arPortName =
''arParameterData =
L_4x6_single_ar
[arParameterAccessMode,arPortName,arParameterData]=getLookupTable(slMap,'L_4_single')
```

```
arParameterAccessmode =
PortParameter
arPortName =
prmRPort1
```

```
arParameterData =
prmDE1
```
- • ["Configure and Map AUTOSAR Component Programmatically" on page 4-292](#page-389-0)
- • ["AUTOSAR Interface Configuration" on page 4-3](#page-100-0)

#### Input Arguments

#### **slMap** — Simulink to AUTOSAR mapping information for a model handle

Simulink to AUTOSAR mapping information for a model, previously returned by *slMap* = autosar.api.getSimulinkMapping(*model*). *model* is a handle or character vector representing the model name.

Example: slMap

```
slParam — Name of Simulink lookup table
```
character vector

Name of the Simulink lookup table for which to return AUTOSAR mapping information.

Example: 'L\_4x6\_single'

#### Output Arguments

#### **arParameterAccessMode** — Value of AUTOSAR parameter access mode

character vector

Variable that returns the value of the AUTOSAR parameter access mode mapped to the specified Simulink lookup table. The value can be PortParameter, Shared, PerInstance, or Const.

Example: arParameterAccessMode

#### **arPortName** — Name of AUTOSAR port

character vector

Variable that returns the name of the AUTOSAR parameter receiver port mapped to the specified Simulink lookup table. If the parameter returned by arParameterData is internal to the AUTOSAR software component, and not associated with a port-based parameter interface, arPortName returns an empty character vector.

Example: arPortName

#### **arParameterData** — Name of AUTOSAR parameter data item

character vector

Variable that returns the name of the AUTOSAR parameter data item mapped to the specified Simulink lookup table. The parameter can be internal to the AUTOSAR software component or associated with a port-based parameter interface.

Example: arParameterData

#### See Also

[mapLookupTable](#page-586-0)

#### **Topics**

["Configure and Map AUTOSAR Component Programmatically" on page 4-292](#page-389-0)

#### ["AUTOSAR Interface Configuration" on page 4-3](#page-100-0)

#### Introduced in R2016b

# getOutport

Get AUTOSAR mapping information for Simulink outport

# **Syntax**

```
[arPortName,arDataElementName,arDataAccessMode]=getOutport(slMap,
slPortName)
```
# **Description**

[arPortName,arDataElementName,arDataAccessMode]=getOutport(slMap, slPortName) returns the values of the AUTOSAR provider port arPortName, AUTOSAR data element arDataElementName, and AUTOSAR data access mode arDataAccessMode mapped to Simulink outport slPortName.

Note This function requires the Embedded Coder Support Package for AUTOSAR Standard. You install support packages using the MATLAB **Add-Ons** menu. On the MATLAB **Home** tab, in the **Environment** section, click **Add-Ons** > **Get Hardware Support Packages**. For more information, see ["Support Package for AUTOSAR](#page-14-0) [Standard" on page 1-3.](#page-14-0)

# **Examples**

#### Get AUTOSAR Mapping Information for Model Outport

Get AUTOSAR mapping information for a model outport in the example model rtwdemo\_autosar\_multirunnables. The model has an outport named PPort\_DE1.

```
rtwdemo_autosar_multirunnables
slMap=autosar.api.getSimulinkMapping('rtwdemo_autosar_multirunnables');
[arPortName,arDataElementName,arDataAccessMode]=getOutport(slMap,'PPort_DE1')
arPortName =
```

```
PPort
```

```
arDataElementName =
DE1
arDataAccessMode =
ImplicitSend
```
- • ["Configure and Map AUTOSAR Component Programmatically" on page 4-292](#page-389-0)
- • ["AUTOSAR Interface Configuration" on page 4-3](#page-100-0)

### Input Arguments

#### **slMap** — Simulink to AUTOSAR mapping information for a model

handle

Simulink to AUTOSAR mapping information for a model, previously returned by *slMap* = autosar.api.getSimulinkMapping(*model*). *model* is a handle or character vector representing the model name.

Example: slMap

#### **slPortName** — Name of model outport

character vector

Name of the model outport for which to return AUTOSAR mapping information.

Example: 'Output'

#### Output Arguments

#### **arPortName** — Name of AUTOSAR port

character vector

Variable that returns the name of the AUTOSAR port mapped to the specified Simulink outport.

Example: arPortName

#### **arDataElementName** — Name of AUTOSAR data element

character vector

Variable that returns the name of the AUTOSAR data element mapped to the specified Simulink outport.

Example: arDataElementName

#### **arDataAccessMode** — Value of AUTOSAR data access mode

character vector

Variable that returns the value of the AUTOSAR data access mode mapped to the specified Simulink outport. The value can be ImplicitSend, ImplicitSendByRef, ExplicitSend, EndToEndWrite, or ModeSend.

Example: arDataAcessMode

# See Also

[mapOutport](#page-590-0)

#### **Topics**

["Configure and Map AUTOSAR Component Programmatically" on page 4-292](#page-389-0) ["AUTOSAR Interface Configuration" on page 4-3](#page-100-0)

Introduced in R2013b

### getSensorActuatorComponentNames

Get AUTOSAR sensor/actuator software component names from arxml files

### **Syntax**

names = getSensorActuatorComponentNames(ar)

## **Description**

names = getSensorActuatorComponentNames(ar) returns the names of AUTOSAR sensor/actuator software components found in the XML files associated with [arxml.importer](#page-461-0) object ar.

Note This function requires the Embedded Coder Support Package for AUTOSAR Standard. You install support packages using the MATLAB **Add-Ons** menu. On the MATLAB **Home** tab, in the **Environment** section, click **Add-Ons** > **Get Hardware Support Packages**. For more information, see ["Support Package for AUTOSAR](#page-14-0) [Standard" on page 1-3.](#page-14-0)

### Example

#### Get AUTOSAR Sensor/Actuator Software Component Names from **arxml** Files

Get the names of AUTOSAR sensor/actuator software components present in arxml files.

```
ar = arxml.importer('mySWCs.arxml')
names = getSensorActuatorComponentNames(ar)
names =
```

```
 '/pkg/swc/tpSensor'
 '/pkg/swc/tpActuator'
```
### Input Argument

**ar** — **arxml.importer** object object

AUTOSAR information previously imported from XML files, specified as an [arxml.importer](#page-461-0) object.

## Output Argument

**names** — Names array cell array of character vectors

Each array element is the absolute short-name path of an AUTOSAR sensor/actuator software component.

Example: {'/pkg/swc/tpSensor','/pkg/swc/tpActuator'}

# See Also

[arxml.importer](#page-461-0) | [getApplicationComponentNames](#page-534-0) | [getComponentNames](#page-540-0)

#### **Topics**

["Import AUTOSAR Software Component" on page 3-4](#page-75-0) ["AUTOSAR arxml Importer" on page 3-2](#page-73-0)

#### Introduced in R2011b

### <span id="page-571-0"></span>mapDataDefaults

Map Simulink signals or discrete states to AUTOSAR memory type

### **Syntax**

```
mapDataDefaults(slMap,slData,arMemoryType)
```
### **Description**

mapDataDefaults(slMap,slData,arMemoryType) maps Simulink data slData to AUTOSAR memory type arMemoryType. The data value can be 'Signals' or 'States'. The AUTOSAR memory type, 'ArTypedPIM' or 'None', applies only to signals or states configured to use SimulinkGlobal storage class.

Note This function requires the Embedded Coder Support Package for AUTOSAR Standard. You install support packages using the MATLAB **Add-Ons** menu. On the MATLAB **Home** tab, in the **Environment** section, click **Add-Ons** > **Get Hardware Support Packages**. For more information, see ["Support Package for AUTOSAR](#page-14-0) [Standard" on page 1-3.](#page-14-0)

### Examples

#### Disable AUTOSAR Typed Per-Instance Memory Code Generation for Simulink Signals

Set AUTOSAR memory type 'None' for Simulink signals in the example model rtwdemo autosar swc. As a result, the code generator does not generate arTypedPerInstanceMemory blocks for block signals in the AUTOSAR model, even if the signals are configured to use SimulinkGlobal storage class.

```
open_system('rtwdemo_autosar_swc')
slMap=autosar.api.getSimulinkMapping('rtwdemo_autosar_swc');
mapDataDefaults(slMap,'Signals','None');
arMemoryType=getDataDefaults(slMap,'Signals')
```

```
arMemoryType =
```
'None'

- • ["Configure AUTOSAR Per-Instance Memory" on page 4-253](#page-350-0)
- • ["Configure and Map AUTOSAR Component Programmatically" on page 4-292](#page-389-0)

#### Input Arguments

#### **slMap** — Simulink to AUTOSAR mapping information for a model

handle

Simulink to AUTOSAR mapping information for a model, previously returned by *slMap* = autosar.api.getSimulinkMapping(*model*). *model* is a handle or character vector representing the model name.

Example: slMap

#### **slData** — Type of Simulink data

character vector

Type of Simulink data – 'Signals' for block signals or 'States' for discrete states - for which to set the AUTOSAR memory type.

Example: 'Signals'

#### **arMemoryType** — Type of AUTOSAR memory

character vector

AUTOSAR memory type – 'ArTypedPIM' (default) or 'None' – to set for the specified Simulink data. The memory type applies only to signals or states configured to use SimulinkGlobal storage class.

Example: 'ArTypedPIM'

#### See Also

[getDataDefaults](#page-543-0)

#### **Topics**

["Configure AUTOSAR Per-Instance Memory" on page 4-253](#page-350-0)

["Configure and Map AUTOSAR Component Programmatically" on page 4-292](#page-389-0)

#### Introduced in R2017b

## <span id="page-574-0"></span>mapDataTransfer

Map Simulink data transfer to AUTOSAR inter-runnable variable

### Syntax

mapDataTransfer(slMap,slDataTransfer,arIrvName,arDataAccessMode)

### **Description**

mapDataTransfer(slMap,slDataTransfer,arIrvName,arDataAccessMode) maps the Simulink data transfer line or Rate Transition block slDataTransfer to AUTOSAR inter-runnable variable arIrvName and AUTOSAR data access mode arDataAccessMode.

Note This function requires the Embedded Coder Support Package for AUTOSAR Standard. You install support packages using the MATLAB **Add-Ons** menu. On the MATLAB **Home** tab, in the **Environment** section, click **Add-Ons** > **Get Hardware Support Packages**. For more information, see ["Support Package for AUTOSAR](#page-14-0) [Standard" on page 1-3.](#page-14-0)

# **Examples**

#### Set AUTOSAR Mapping Information for Simulink Data Transfer Line

Set AUTOSAR mapping information for a data transfer line in the example model rtwdemo autosar multirunnables. The model has data transfer lines named irv1, irv2, irv3, and irv4. This example changes the AUTOSAR data access mode for irv4 from Implicit to Explicit.

```
rtwdemo_autosar_multirunnables
slMap=autosar.api.getSimulinkMapping('rtwdemo_autosar_multirunnables');
mapDataTransfer(slMap,'irv4','IRV4','Explicit');
[arIrvName,arDataAccessMode]=getDataTransfer(slMap,'irv4')
```

```
arIrvName =
IRV4
arDataAccessMode =
Explicit
```
#### Set AUTOSAR Mapping Information for Rate Transition Block

Set AUTOSAR mapping information for a Rate Transition block in the example model mMultitasking\_4rates. The model has Rate Transition blocks named RateTransition, RateTransition1, and RateTransition2, which are located at the top level of the model. This example changes the AUTOSAR data access mode for RateTransition from Implicit to Explicit.

```
open_system(fullfile(matlabroot,'/help/toolbox/ecoder/examples/autosar/mMultitasking_4rates'))
slMap=autosar.api.getSimulinkMapping('mMultitasking 4rates');
mapDataTransfer(slMap,'mMultitasking_4rates/RateTransition','IRV1','Explicit');
[arIrvName,arDataAccessMode]=getDataTransfer(slMap,'mMultitasking_4rates/RateTransition')
```

```
arIrvName =
IRV1
arDataAccessMode =
Explicit
```
- • ["Configure and Map AUTOSAR Component Programmatically" on page 4-292](#page-389-0)
- • ["AUTOSAR Interface Configuration" on page 4-3](#page-100-0)

#### Input Arguments

#### **slMap** — Simulink to AUTOSAR mapping information for a model

handle

Simulink to AUTOSAR mapping information for a model, previously returned by *slMap* = autosar.api.getSimulinkMapping(*model*). *model* is a handle or character vector representing the model name.

Example: slMap

**slDataTransfer** — Simulink data transfer line name or Rate Transition full block path character vector

Name of the Simulink data transfer line or full block path to the Rate Transition block for which to set AUTOSAR mapping information.
Example: 'irv4'

Example: 'myModel/RateTransition2'

#### **arIrvName** — Name of AUTOSAR inter-runnable variable

character vector

Name of the AUTOSAR inter-runnable variable to which to map the specified Simulink data transfer.

Example: 'IRV4'

#### **arDataAccessMode** — Value of AUTOSAR data access mode

character vector

Value of the AUTOSAR data access mode to which to map the specified Simulink data transfer. The value can be Implicit or Explicit.

Example: 'Explicit'

### See Also

[getDataTransfer](#page-546-0)

#### **Topics**

["Configure and Map AUTOSAR Component Programmatically" on page 4-292](#page-389-0) ["AUTOSAR Interface Configuration" on page 4-3](#page-100-0)

Introduced in R2013b

## mapFunction

Map Simulink entry-point function to AUTOSAR runnable

### **Syntax**

mapFunction(slMap,slFcnName,arRunnableName)

### **Description**

mapFunction(slMap,slFcnName,arRunnableName) maps the Simulink entry-point function slFcnName to the AUTOSAR runnable arRunnableName.

Note This function requires the Embedded Coder Support Package for AUTOSAR Standard. You install support packages using the MATLAB **Add-Ons** menu. On the MATLAB **Home** tab, in the **Environment** section, click **Add-Ons** > **Get Hardware Support Packages**. For more information, see ["Support Package for AUTOSAR](#page-14-0) [Standard" on page 1-3.](#page-14-0)

### Examples

#### Set AUTOSAR Mapping Information for Simulink Entry-Point Function

Set AUTOSAR mapping information for a Simulink entry point function in the example model rtwdemo autosar swc. The model has an initialize entry-point function named Runnable\_Init and rate-based entry-point functions named Runnable\_1s and Runnable\_2s.

```
open_system('rtwdemo_autosar_swc')
slMap=autosar.api.getSimulinkMapping('rtwdemo_autosar_swc');
mapFunction(slMap,'InitializeFunction','Runnable_Init');
arRunnableName=getFunction(slMap,'InitializeFunction')
```

```
arRunnableName =
     'Runnable_Init'
```
- • ["Configure and Map AUTOSAR Component Programmatically" on page 4-292](#page-389-0)
- • ["AUTOSAR Interface Configuration" on page 4-3](#page-100-0)

### Input Arguments

#### **slMap** — Simulink to AUTOSAR mapping information for a model handle

Simulink to AUTOSAR mapping information for a model, previously returned by *slMap* = autosar.api.getSimulinkMapping(*model*). *model* is a handle or character vector representing the model name.

Example: slMap

#### **slFcnName** — Name of Simulink entry point function

character vector

Name of the Simulink entry point function for which to set AUTOSAR mapping information, specified as follows.

- For an initialize function, 'InitializeFunction'.
- For a reset function, a model-wide reset event name. For example, 'reset'.
- For a terminate function, 'TerminateFunction'.
- For a rate-based function, 'StepFunction' for the base-rate task or 'StepFunction*N*' for a sub-rate task, where *N* is the task identifier.
- For an exported function, '*FunctionCallName*', where *FunctionCallName* is the name of the Inport block that drives the control port of the function-call subsystem. For example, 'Trigger 1s' in example model rtwdemo autosar swc\_slfcns or 'FunctionTrigger' in example model [rtwdemo\\_autosar\\_swc\\_fcncalls](matlab:rtwdemo_autosar_swc_fcncalls).
- For a Simulink function in a client-server configuration, '*SlFunctionName*', where*SlFunctionName* is the name of the Simulink function. For example, 'readData' in the example model used in ["Configure AUTOSAR Server" on page 4-](#page-219-0) [122.](#page-219-0)

Example: 'StepFunction2'

#### **arRunnableName** — Name of AUTOSAR runnable

character vector

Name of the AUTOSAR runnable to which to map the specified Simulink entry-point function.

Example: 'Runnable2'

## See Also

[getFunction](#page-553-0)

#### **Topics**

["Configure and Map AUTOSAR Component Programmatically" on page 4-292](#page-389-0) ["AUTOSAR Interface Configuration" on page 4-3](#page-100-0)

#### Introduced in R2013b

## mapFunctionCaller

Map Simulink function-caller block to AUTOSAR client port and operation

### **Syntax**

mapFunctionCaller(slMap,slFcnName,arPortName,arOperationName)

### **Description**

mapFunctionCaller(slMap,slFcnName,arPortName,arOperationName) maps the Simulink function-caller block for Simulink function slFcnName to AUTOSAR client port arPortName and AUTOSAR operation arOperationName.

If your model has multiple callers of Simulink function slFcnName, this function maps all of them to the AUTOSAR client port and operation.

Note This function requires the Embedded Coder Support Package for AUTOSAR Standard. You install support packages using the MATLAB **Add-Ons** menu. On the MATLAB **Home** tab, in the **Environment** section, click **Add-Ons** > **Get Hardware Support Packages**. For more information, see ["Support Package for AUTOSAR](#page-14-0) [Standard" on page 1-3.](#page-14-0)

## **Examples**

#### Set AUTOSAR Mapping Information for Function Caller Block

Set AUTOSAR mapping information for a function-caller block in a model in which AUTOSAR client function invocation is being modeled. The model has a function-caller block for Simulink function readData.

```
open_system('mControllerWithInterface_client')
slMapC = autosar.api.getSimulinkMapping('mControllerWithInterface client');
mapFunctionCaller(slMapC,'readData','cPort','readData');
[arPort,arOp] = getFunctionCaller(slMapC, 'readData')
```

```
arPort =
cPort
arOp =
readData
```
- • ["Configure and Map AUTOSAR Component Programmatically" on page 4-292](#page-389-0)
- • ["AUTOSAR Interface Configuration" on page 4-3](#page-100-0)

### Input Arguments

#### **slMap** — Simulink to AUTOSAR mapping information for a model

handle

Simulink to AUTOSAR mapping information for a model, previously returned by *slMap* = autosar.api.getSimulinkMapping(*model*). *model* is a handle or character vector representing the model name.

Example: slMap

#### **slFcnName** — Name of Simulink function

character vector

Name of the Simulink function for the function-caller block for which to set AUTOSAR mapping information.

Example: 'readData'

#### **arPortName** — Name of AUTOSAR client port

character vector

Name of the AUTOSAR client port to which to map the specified function-caller block.

Example: 'cPort'

#### **arOperationName** — Name of AUTOSAR operation

character vector

Name of the AUTOSAR operation to which to map the specified function-caller block.

Example: 'readData'

### See Also

[getFunctionCaller](#page-556-0)

### **Topics**

["Configure and Map AUTOSAR Component Programmatically" on page 4-292](#page-389-0) ["AUTOSAR Interface Configuration" on page 4-3](#page-100-0)

#### Introduced in R2014b

## mapInport

Map Simulink inport to AUTOSAR port

### **Syntax**

```
mapInport(slMap,slPortName,arPortName,arDataElementName,
arDataAccessMode)
```
### **Description**

mapInport(slMap,slPortName,arPortName,arDataElementName, arDataAccessMode) maps the Simulink inport slPortName to the AUTOSAR data element arDataElementName at AUTOSAR receiver port arPortName. The AUTOSAR data access mode for the receiver port is set to arDataAccessMode.

Note This function requires the Embedded Coder Support Package for AUTOSAR Standard. You install support packages using the MATLAB **Add-Ons** menu. On the MATLAB **Home** tab, in the **Environment** section, click **Add-Ons** > **Get Hardware Support Packages**. For more information, see ["Support Package for AUTOSAR](#page-14-0) [Standard" on page 1-3.](#page-14-0)

## **Examples**

#### Set AUTOSAR Mapping Information for Model Inport

Set AUTOSAR mapping information for a model inport in the example model rtwdemo\_autosar\_multirunnables. The model has an inport named RPort\_DE1. This example changes the AUTOSAR data access mode for RPort DE1 from ImplicitReceive to ExplicitReceive.

```
rtwdemo_autosar_multirunnables
slMap=autosar.api.getSimulinkMapping('rtwdemo_autosar_multirunnables');
```

```
mapInport(slMap,'RPort_DE1','RPort','DE1','ExplicitReceive');
[arPortName,arDataElementName,arDataAccessMode]=getInport(slMap,'RPort_DE1')
arPortName =
RPort
arDataElementName =
DE1
arDataAccessMode =
ExplicitReceive
```
- • ["Configure and Map AUTOSAR Component Programmatically" on page 4-292](#page-389-0)
- • ["AUTOSAR Interface Configuration" on page 4-3](#page-100-0)

### Input Arguments

#### **slMap** — Simulink to AUTOSAR mapping information for a model

handle

Simulink to AUTOSAR mapping information for a model, previously returned by *slMap* = autosar.api.getSimulinkMapping(*model*). *model* is a handle or character vector representing the model name.

Example: slMap

#### **slPortName** — Name of model inport

character vector

Name of the model inport for which to set AUTOSAR mapping information.

Example: 'Input'

**arPortName** — Name of AUTOSAR port

character vector

Name of the AUTOSAR port to which to map the specified Simulink inport.

Example: 'Input'

#### **arDataElementName** — Name of AUTOSAR data element

character vector

Name of the AUTOSAR data element to which to map the specified Simulink inport.

Example: 'Input'

#### **arDataAccessMode** — Value of AUTOSAR data access mode

character vector

Value of the AUTOSAR data access mode to which to map the specified Simulink inport. The value can be ImplicitReceive, ExplicitReceive, QueuedExplicitReceive, ErrorStatus, ModeReceive, IsUpdated, EndToEndRead, or ExplicitReceiveByVal.

Example: 'ExplicitReceive'

### See Also

[getInport](#page-559-0)

#### **Topics**

["Configure and Map AUTOSAR Component Programmatically" on page 4-292](#page-389-0) ["AUTOSAR Interface Configuration" on page 4-3](#page-100-0)

Introduced in R2013b

## mapLookupTable

Map Simulink lookup table to AUTOSAR parameter

### **Syntax**

```
mapLookupTable(slMap,slParam,arParameterAccessMode,arPortName,
arParameterData)
```
### **Description**

mapLookupTable(slMap,slParam,arParameterAccessMode,arPortName, arParameterData) maps the Simulink lookup table slParam to the AUTOSAR parameter data item arParameterData and, if defined, AUTOSAR parameter receiver port arPortName. The AUTOSAR parameter access mode for the parameter is set to arParameterAccessMode.

Note This function requires the Embedded Coder Support Package for AUTOSAR Standard. You install support packages using the MATLAB **Add-Ons** menu. On the MATLAB **Home** tab, in the **Environment** section, click **Add-Ons** > **Get Hardware Support Packages**. For more information, see ["Support Package for AUTOSAR](#page-14-0) [Standard" on page 1-3.](#page-14-0)

### Examples

#### Set AUTOSAR Mapping Information for Simulink Lookup Tables

Set AUTOSAR mapping information for Simulink lookup tables. The model has lookup tables named  $L$  4x6 single and  $L$  4 single. This example:

• Maps Simulink lookup table  $L_{4x6}$  single to AUTOSAR parameter data item L 4x6 single ar, which the AUTOSAR software component defines and accesses internally. (The parameter is not associated with a port-based parameter interface.) Parameter L 4x6 single ar uses Shared parameter access mode.

• Maps Simulink lookup table L\_4\_single to AUTOSAR parameter data item prmDE1, which is a data element associated with AUTOSAR parameter receiver port prmRPort1. Parameter prmDE1 uses PortParameter parameter access mode.

```
open_system('mySWC')
slMap=autosar.api.getSimulinkMapping('mySWC');
mapLookupTable(slMap,'L_4x6_single','Shared','','L_4x6_single_ar');
[arParameterAccessMode,arPortName,arParameterData]=getLookupTable(slMap,'L_4x6_single')
arParameterAccessmode =
Shared
arPortName =
''
arParameterData =
L_4x6_single_ar
mapLookupTable(slMap,'L_4_single','PortParameter','prmRPort1','prmDE1');
[arParameterAccessMode,arPortName,arParameterData]=getLookupTable(slMap,'L_4_single')
arParameterAccessmode =
PortParameter
arPortName =
prmRPort1
arParameterData =
prmDE1
```
- • ["Configure and Map AUTOSAR Component Programmatically" on page 4-292](#page-389-0)
- • ["AUTOSAR Interface Configuration" on page 4-3](#page-100-0)

### Input Arguments

#### **slMap** — Simulink to AUTOSAR mapping information for a model

handle

Simulink to AUTOSAR mapping information for a model, previously returned by *slMap* = autosar.api.getSimulinkMapping(*model*). *model* is a handle or character vector representing the model name.

Example: slMap

#### **slParam** — Name of Simulink lookup table

character vector

Name of the Simulink lookup table for which to set AUTOSAR mapping information.

Example: 'L\_4x6\_single'

#### **arParameterAccessMode** — Value of AUTOSAR parameter access mode

character vector

Value of the AUTOSAR parameter access mode to which to map the specified Simulink lookup table. The value can be PortParameter, Shared, PerInstance, or Const.

Example: 'Shared'

#### **arPortName** — Name of AUTOSAR port

character vector

Name of the AUTOSAR parameter receiver port to which to map the specified Simulink lookup table. If the parameter is internal to the AUTOSAR software component, and not associated with a port-based parameter interface, specify ''.

Example: 'PrmRPort1'

#### **arParameterData** — Name of AUTOSAR parameter data item

character vector

Name of the AUTOSAR parameter data item to which to map the specified Simulink lookup table. The parameter can be internal to the AUTOSAR software component or associated with a port-based parameter interface.

Example: 'prmDE1'

### See Also

[getLookupTable](#page-562-0)

#### **Topics**

["Configure and Map AUTOSAR Component Programmatically" on page 4-292](#page-389-0) ["AUTOSAR Interface Configuration" on page 4-3](#page-100-0)

Introduced in R2016b

## mapOutport

Map Simulink outport to AUTOSAR port

## **Syntax**

```
mapOutport(slMap,slPortName,arPortName,arDataElementName,
arDataAccessMode)
```
### **Description**

mapOutport(slMap,slPortName,arPortName,arDataElementName, arDataAccessMode) maps the Simulink outport slPortName to the AUTOSAR data element arDataElementName at AUTOSAR provider port arPortName. The AUTOSAR data access mode for the provider port is set to arDataAccessMode.

Note This function requires the Embedded Coder Support Package for AUTOSAR Standard. You install support packages using the MATLAB **Add-Ons** menu. On the MATLAB **Home** tab, in the **Environment** section, click **Add-Ons** > **Get Hardware Support Packages**. For more information, see ["Support Package for AUTOSAR](#page-14-0) [Standard" on page 1-3.](#page-14-0)

## **Examples**

#### Set AUTOSAR Mapping Information for Model Outport

Set AUTOSAR mapping information for a model outport in the example model rtwdemo\_autosar\_multirunnables. The model has an outport named PPort\_DE1. This example changes the AUTOSAR data access mode for PPort DE1 from ImplicitSend to ExplicitSend.

```
rtwdemo_autosar_multirunnables
slMap=autosar.api.getSimulinkMapping('rtwdemo_autosar_multirunnables');
```

```
mapOutport(slMap,'PPort DE1','PPort','DE1','ExplicitSend');
[arPortName,arDataElementName,arDataAccessMode]=getOutport(slMap,'PPort_DE1')
arPortName =
PPort
arDataElementName =
DE1
arDataAccessMode =
ExplicitSend
```
- • ["Configure and Map AUTOSAR Component Programmatically" on page 4-292](#page-389-0)
- • ["AUTOSAR Interface Configuration" on page 4-3](#page-100-0)

### Input Arguments

#### **slMap** — Simulink to AUTOSAR mapping information for a model

handle

Simulink to AUTOSAR mapping information for a model, previously returned by *slMap* = autosar.api.getSimulinkMapping(*model*). *model* is a handle or character vector representing the model name.

Example: slMap

#### **slPortName** — Name of model outport

character vector

Name of the model outport for which to set AUTOSAR mapping information.

Example: 'Output'

**arPortName** — Name of AUTOSAR port

character vector

Name of the AUTOSAR port to which to map the specified Simulink outport.

Example: 'Output'

#### **arDataElementName** — Name of AUTOSAR data element

character vector

Name of the AUTOSAR data element to which to map the specified Simulink outport.

Example: 'Output'

#### **arDataAccessMode** — Value of AUTOSAR data access mode

character vector

Value of the AUTOSAR data access mode to which to map the specified Simulink outport. The value can be ImplicitSend, ImplicitSendByRef, ExplicitSend, EndToEndWrite, or ModeSend.

Example: 'ExplicitSend'

### See Also

[getOutport](#page-566-0)

#### **Topics**

["Configure and Map AUTOSAR Component Programmatically" on page 4-292](#page-389-0) ["AUTOSAR Interface Configuration" on page 4-3](#page-100-0)

#### Introduced in R2013b

### set

Set property of AUTOSAR element

### **Syntax**

set(arProps, elementPath, property, value)

### **Description**

set (arProps, elementPath, property, value) sets the specified property of the AUTOSAR element at elementPath to value. For properties that reference other elements, value is s path. To set XML packaging options, specify element Path as XmlOptions.

Note This function requires the Embedded Coder Support Package for AUTOSAR Standard. You install support packages using the MATLAB **Add-Ons** menu. On the MATLAB **Home** tab, in the **Environment** section, click **Add-Ons** > **Get Hardware Support Packages**. For more information, see ["Support Package for AUTOSAR](#page-14-0) [Standard" on page 1-3.](#page-14-0)

## Examples

#### Set IsService Property for Sender-Receiver Interface

For a model, set the IsService property for sender-receiver interface Interface1 to true (1).

```
rtwdemo_autosar_multirunnables
arProps=autosar.api.getAUTOSARProperties('rtwdemo_autosar_multirunnables');
set(arProps,'Interface1','IsService',true);
isService=get(arProps,'Interface1','IsService')
```

```
isService =
     1
```
#### Set Runnable Symbol Name

For a model, set the symbol property for runnable Runnable1 to test symbol.

```
rtwdemo_autosar_multirunnables
arProps=autosar.api.getAUTOSARProperties('rtwdemo_autosar_multirunnables');
compQName=get(arProps,'XmlOptions','ComponentQualifiedName');
runnables=find(arProps,compQName,'Runnable','PathType','FullyQualified');
runnables(2)
\angleans = '/pkg/swc/ASWC/Behavior/Runnable1'
get(arProps,runnables{2},'symbol')
\Rightarrow n \in \mathbb{R}Runnable1
set(arProps,runnables{2},'symbol','test_symbol')
get(arProps,runnables{2},'symbol')
ans =test_symbol
```
- • ["Configure and Map AUTOSAR Component Programmatically" on page 4-292](#page-389-0)
- • ["AUTOSAR Interface Configuration" on page 4-3](#page-100-0)

### Input Arguments

#### **arProps** — AUTOSAR properties information for a model

handle

AUTOSAR properties information for a model, previously returned by *arProps* = autosar.api.getAUTOSARProperties(*model*). *model* is a handle or character vector representing the model name.

Example: arProps

#### **elementPath** — Path to an AUTOSAR element

character vector

Path to an AUTOSAR element for which to set a property. To set XML packaging options, specify XmlOptions,

Example: 'Input'

#### **property** — Type of property

character vector

Type of property for which to specify a value, among valid properties for the AUTOSAR element.

Example: 'IsService'

#### **value** — Value of property

value of property | path to composite property or property that references other properties

Value to set for the specified property. For properties that reference other elements, specify a path.

Example: true

### See Also

[get](#page-531-0)

#### **Topics**

["Configure and Map AUTOSAR Component Programmatically" on page 4-292](#page-389-0) ["AUTOSAR Interface Configuration" on page 4-3](#page-100-0)

#### Introduced in R2013b

### <span id="page-596-0"></span>setDependencies

Set AUTOSAR arxml dependency files

### **Syntax**

```
setDependencies(ar, files)
```
### **Description**

setDependencies (ar, files) sets the AUTOSAR XML dependency files associated with [arxml.importer](#page-461-0) object ar. You can specify one or more XML dependency files, or specify  $\lceil \cdot \rceil$  to remove XML depenency files.

Atomic software components described in the XML dependency files are ignored.

Note This function requires the Embedded Coder Support Package for AUTOSAR Standard. You install support packages using the MATLAB **Add-Ons** menu. On the MATLAB **Home** tab, in the **Environment** section, click **Add-Ons** > **Get Hardware Support Packages**. For more information, see ["Support Package for AUTOSAR](#page-14-0) [Standard" on page 1-3.](#page-14-0)

## Example

### Remove and Set AUTOSAR **arxml** Dependency Files

Remove and then set the AUTOSAR XML dependency files associated with a main AUTOSAR XML software component file in arxml files.

```
ar = arxml.importer({'mySwc.arxml','DataDefs.arxml','Misc.arxml'});
setDependencies(ar,[])
files = getDependencies(ar)files =
      []
```

```
setDependencies(ar,{'DataDefs.arxml','Misc.arxml'})
files = getDependencies(ar)
files =
     'H:\wrk\DataDefs.arxml'
     'H:\wrk\Misc.arxml'
```
### Input Arguments

#### **ar** — **arxml.importer** object

object

AUTOSAR information previously imported from XML files, specified as an [arxml.importer](#page-461-0) object.

**files** — File paths character vector | cell array of character vectors | []

Paths to one or more AUTOSAR XML dependency files or []

Example: 'DataDefs.arxml'

Example: {'DataDefs.arxml','Misc.arxml'}

Example: []

Data Types: char

### See Also

[arxml.importer](#page-461-0) | [getDependencies](#page-549-0) | [setFile](#page-598-0)

### **Topics**

["Import AUTOSAR Software Component" on page 3-4](#page-75-0) ["AUTOSAR arxml Importer" on page 3-2](#page-73-0)

#### Introduced in R2008a

## <span id="page-598-0"></span>setFile

Set AUTOSAR arxml software component file

### **Syntax**

setFile(ar, file)

### **Description**

setFile(ar, file) sets a main AUTOSAR XML software component file associated with [arxml.importer](#page-461-0) object ar. To set AUTOSAR XML dependency files, use the [setDependencies](#page-596-0) function.

Note This function requires the Embedded Coder Support Package for AUTOSAR Standard. You install support packages using the MATLAB **Add-Ons** menu. On the MATLAB **Home** tab, in the **Environment** section, click **Add-Ons** > **Get Hardware Support Packages**. For more information, see ["Support Package for AUTOSAR](#page-14-0) [Standard" on page 1-3.](#page-14-0)

### Example

### Set AUTOSAR XML Software Component File

Set the main AUTOSAR XML software component file associated with an arxml.importer object.

```
ar = arxml.importer({'mySwc.arxml','DataDefs.arxml','Misc.arxml'});
setFile(ar,'control_system_component2.arxml')
ar
ar =
The file "H:\wrk\control system component2.arxml" contains:
  1 Application-Software-Component-Type:
    '/ComponentType/controlSystem'
```
## Input Arguments

**ar** — **arxml.importer** object object

AUTOSAR information previously imported from XML files, specified as an [arxml.importer](#page-461-0) object.

#### **file** — File path

character vector

Path to a main AUTOSAR XML software component file.

Example: 'control\_system\_component2.arxml'

Data Types: char

### See Also

[arxml.importer](#page-461-0) | [getFile](#page-551-0) | [setDependencies](#page-596-0)

### **Topics**

["Import AUTOSAR Software Component" on page 3-4](#page-75-0) ["AUTOSAR arxml Importer" on page 3-2](#page-73-0)

#### Introduced in R2008a

## updateModel

Update AUTOSAR model with arxml changes

### Syntax

updateModel(ar,modelname)

### **Description**

updateModel(ar,modelname) updates the specified open model with changes detected in the XML files associated with [arxml.importer](#page-461-0) object ar. The update generates and opens a report that details the updates applied to the model, and required changes that were not made automatically. The XML files must contain the AUTOSAR software component mapped by the model.

Note This function requires the Embedded Coder Support Package for AUTOSAR Standard. You install support packages using the MATLAB **Add-Ons** menu. On the MATLAB **Home** tab, in the **Environment** section, click **Add-Ons** > **Get Hardware Support Packages**. For more information, see ["Support Package for AUTOSAR](#page-14-0) [Standard" on page 1-3.](#page-14-0)

## Example

### Update Model with AUTOSAR **arxml** Changes

Update model mySWC with AUTOSAR arxml changes described in updatedSWC.arxml and open an update report.

```
open_system('mySWC')
ar = arxml.importer('updatedSWC.arxml');
updateModel(ar,'mySWC');
### Updating model mySWC
### Saving original model as mySWC backup.slx
### Creating HTML report mySWC update report.html
```
## Input Arguments

**ar** — **arxml.importer** object object

AUTOSAR information previously imported from XML files, specified as an [arxml.importer](#page-461-0) object.

#### **modelname** — Model name

character vector

Name of the model to be updated with changes in the XML files associated with an [arxml.importer](#page-461-0) object. The model must be open.

Example: 'mySWC'

Data Types: char

### See Also

[arxml.importer](#page-461-0)

### Topics

"Import AUTOSAR Component to Simulink" (Embedded Coder Support Package for AUTOSAR Standard) "Import AUTOSAR Composition to Simulink" (Embedded Coder Support Package for AUTOSAR Standard) ["Import AUTOSAR Software Component" on page 3-4](#page-75-0) ["AUTOSAR arxml Importer" on page 3-2](#page-73-0) ["Import AUTOSAR Software Component Updates" on page 3-10](#page-81-0)

#### Introduced in R2014a

## updateReferences

Update model with arxml definitions of AUTOSAR reference elements

### **Syntax**

```
updateReferences(ar,modelname)
updateReferences(ar, modelname, Name, Value)
```
### **Description**

updateReferences (ar, modelname) updates the specified open model with AUTOSAR reference elements in the XML files associated with [arxml.importer](#page-461-0) object ar. Reference elements are definitions of packageable AUTOSAR elements that multiple components and services can share. The update operation generates a report that details the elements added to the model. The model can reference the imported elements, on a read-only basis, and export the references to AUTOSAR software component  $\alpha$ rxml files.

updateReferences(ar,modelname,Name,Value) updates the specified open model with AUTOSAR reference elements, using a Name, Value argument pair to specify a specific element category, package, or path.

Note This function requires the Embedded Coder Support Package for AUTOSAR Standard. You install support packages using the MATLAB **Add-Ons** menu. On the MATLAB **Home** tab, in the **Environment** section, click **Add-Ons** > **Get Hardware Support Packages**. For more information, see ["Support Package for AUTOSAR](#page-14-0) [Standard" on page 1-3.](#page-14-0)

## **Examples**

### Update Model with AUTOSAR Reference Elements

Update model mySWC with AUTOSAR reference elements described in ExternalElements.arxml and generate an update report.

```
open_system('mySWC')
ar = arxml.importer('ExternalElements.arxml');
updateReferences(ar,'mySWC');
```

```
### Updating references in model mySWC
### Saving original model as mySWC backup.slx
### Creating HTML report mySWC update report.html
```
### **AUTOSAR Update Report for mySWC**

Software component /pkg/swc/ASWC Original model saved as: mvSWC\_backup

This report details the updates applied to Simulink model mySWC based on differences between the imported arxml and the existing AUTOSAR configuration contained in the model. A backup of the original model has been saved to mySWC backup (compare models). The report also recommends manual model changes.

#### **AUTOSAR**

#### **Automatic AUTOSAR Element Changes**

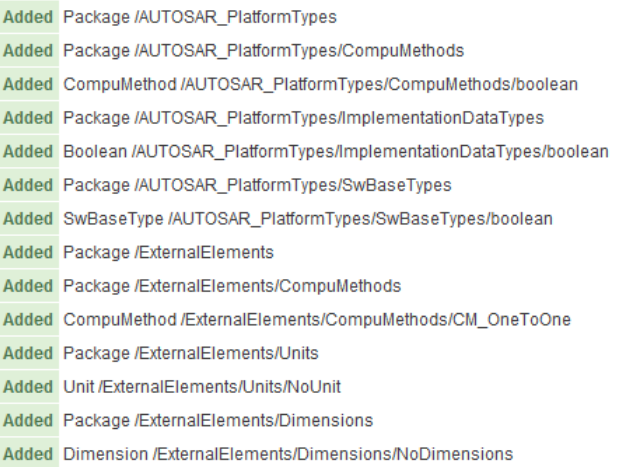

#### Update Model with Specific AUTOSAR Reference Elements

Update model mySWC with two AUTOSAR reference elements, specified by root paths / ExternalElements/CompuMethods/RpmCm and /AUTOSAR\_PlatformTypes/ ImplementationDataTypes/uint16.

```
open_system('mySWC')
ar = arxml.importer('ExternalElements.arxml');
```

```
updateReferences(ar,'mySWC','RootPath',{'/ExternalElements/CompuMethods/RpmCm',...
                            '/AUTOSAR_PlatformTypes/ImplementationDataTypes/uint16'});
```
#### **Automatic AUTOSAR Element Changes**

Added CompuMethod /ExternalElements/CompuMethods/RpmCm Added Integer /AUTOSAR\_PlatformTypes/ImplementationDataTypes/uint16

### Update Model with AUTOSAR Reference Elements From a Specific Package

Update model mySWC with AUTOSAR reference elements from package / AUTOSAR\_PlatformTypes/CompuMethods.

open\_system('mySWC') ar = arxml.importer('ExternalElements.arxml'); updateReferences(ar,'mySWC','Package',{'/AUTOSAR\_PlatformTypes/CompuMethods'});

#### **Automatic AUTOSAR Element Changes**

Added Package /AUTOSAR PlatformTypes Added Package /AUTOSAR\_PlatformTypes/CompuMethods Added CompuMethod /AUTOSAR\_PlatformTypes/CompuMethods/boolean Added Package /AUTOSAR\_PlatformTypes/ImplementationDataTypes Added Boolean /AUTOSAR\_PlatformTypes/ImplementationDataTypes/boolean Added Package/AUTOSAR PlatformTypes/SwBaseTypes Added SwBaseType /AUTOSAR\_PlatformTypes/SwBaseTypes/boolean

### Update Model with AUTOSAR Reference Elements From a Specific **Category**

Update model mySWC with AUTOSAR reference elements of category ImplementationDataType. Importing ImplementationDataType elements also imports dependent elements, such as SwBaseType elements.

```
open_system('mySWC')
ar = arxml.importer('ExternalElements.arxml');
updateReferences(ar,'mySWC','Category',{'ImplementationDataType'});
```
#### **Automatic AUTOSAR Element Changes**

Added Package /AUTOSAR PlatformTypes Added Package /AUTOSAR\_PlatformTypes/ImplementationDataTypes Added Boolean /AUTOSAR\_PlatformTypes/ImplementationDataTypes/boolean Added Package /AUTOSAR PlatformTypes/CompuMethods Added CompuMethod /AUTOSAR\_PlatformTypes/CompuMethods/boolean Added Package /AUTOSAR\_PlatformTypes/SwBaseTypes Added SwBaseType /AUTOSAR\_PlatformTypes/SwBaseTypes/boolean Added Integer /AUTOSAR PlatformTypes/ImplementationDataTypes/uint8 Added SwBaseType /AUTOSAR\_PlatformTypes/SwBaseTypes/uint8 Added Integer /AUTOSAR\_PlatformTypes/ImplementationDataTypes/uint16 Added SwBaseType /AUTOSAR\_PlatformTypes/SwBaseTypes/uint16 Added Integer /AUTOSAR\_PlatformTypes/ImplementationDataTypes/uint32 Added SwBaseType /AUTOSAR\_PlatformTypes/SwBaseTypes/uint32 Added Integer /AUTOSAR\_PlatformTypes/ImplementationDataTypes/sint8 Added SwBaseType /AUTOSAR\_PlatformTypes/SwBaseTypes/sint8 Added Integer /AUTOSAR\_PlatformTypes/ImplementationDataTypes/sint16 Added SwBaseType /AUTOSAR\_PlatformTypes/SwBaseTypes/sint16 Added Integer /AUTOSAR\_PlatformTypes/ImplementationDataTypes/sint32 Added SwBaseType /AUTOSAR\_PlatformTypes/SwBaseTypes/sint32 Added FloatingPoint /AUTOSAR\_PlatformTypes/ImplementationDataTypes/float32 Added SwBaseType /AUTOSAR\_PlatformTypes/SwBaseTypes/float32 Added FloatingPoint /AUTOSAR\_PlatformTypes/ImplementationDataTypes/float64 Added SwBaseType /AUTOSAR\_PlatformTypes/SwBaseTypes/float64

### Input Arguments

#### **ar** — **arxml.importer** object

object

AUTOSAR information previously imported from XML files, specified as an [arxml.importer](#page-461-0) object.

#### **modelname** — Model name

character vector

Name of the model to be updated with definitions of AUTOSAR reference elements in the XML files associated with an [arxml.importer](#page-461-0) object. The model must be open.

Example: 'mySWC' Data Types: char

### Name-Value Pair Arguments

Specify optional comma-separated pairs of Name, Value arguments. Name is the argument name and Value is the corresponding value. Name must appear inside single quotes (' '). You can specify several name and value pair arguments in any order as Name1,Value1,...,NameN,ValueN.

Example: 'Category',{'ImplementationDataType'} directs the importer to update a model with AUTOSAR reference elements of category ImplementationDataType.

#### **Category** — AUTOSAR element categories

cell array of character vectors

One or more AUTOSAR element categories from which to import reference elements.

Example: 'Category',{'ImplementationDataType'}

Data Types: char

#### **Package** — AUTOSAR element packages

cell array of character vectors

Paths to one or more AUTOSAR element packages from which to import reference elements.

Example: 'Package',{'/AUTOSAR\_PlatformTypes/CompuMethods'}

To refine a category or package import, you can specify both a category and a package from which to import reference elements. For example:

```
'Category',{'ImplementationDataType'}, ...
'Package',{'/AUTOSAR_PlatformTypes/ImplementationDataTypes'}
```
Data Types: char

#### **RootPath** — AUTOSAR reference elements

cell array of character vectors

Root paths to one or more specific AUTOSAR reference elements to import.

```
Example: 'RootPath',{'/ExternalElements/CMs/RpmCm','/
AUTOSAR_PlatformTypes/IDTs/uint16'}
```
Data Types: char

### See Also

[arxml.importer](#page-461-0)

### **Topics**

["Import AUTOSAR Software Component" on page 3-4](#page-75-0) ["AUTOSAR arxml Importer" on page 3-2](#page-73-0) ["Import or Update Shared AUTOSAR Reference Element Definitions" on page 3-23](#page-94-0)

#### Introduced in R2016b

# 7

# Blocks — Alphabetical List

## DiagnosticInfoCaller

Call AUTOSAR Diagnostic Event Manager (Dem) service interface DiagnosticInfo

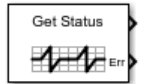

### Library

Embedded Coder Support Package for AUTOSAR / Basic Software / Diagnostic Event Manager (Dem)

## **Description**

Call AUTOSAR Dem service interface DiagnosticInfo using a specified operation.

Note This block requires the Embedded Coder Support Package for AUTOSAR Standard. You install support packages using the MATLAB **Add-Ons** menu. On the MATLAB **Home** tab, in the **Environment** section, click **Add-Ons** > **Get Hardware Support Packages**. For more information, see ["Support Package for AUTOSAR Standard" on](#page-14-0) [page 1-3.](#page-14-0)

### **Parameters**

#### **Client port name**

Name of the client port used by the AUTOSAR software component for the function call, set to DiagnosticInfo by default.

#### **Operation**

Name of an operation defined by the AUTOSAR standard for the Dem service interface DiagnosticInfo:

• GetEventStatus (default)

- GetEventFailed
- GetEventTested
- GetDTCOfEvent
- GetFaultDetectionCounter
- GetEventExtendedDataRecord
- GetEventFreezeFrameData

#### **Data type for DTCFormat** (GetDTCOfEvent only)

Name of a data type that defines Dem format type values for the function input DTCFormat. By default, the data type is set to Enum: Dem\_DTCFormatType. For more information about format type values, see the AUTOSAR standard *Specification of Diagnostic Event Manager*.

#### **Sample time**

Block sample time, set to -1 (inherited) by default.

### See Also

[DiagnosticMonitorCaller](#page-611-0)

[Diagnostic Service Component](#page-613-0)

### Related Examples

["Configure Calls to AUTOSAR Diagnostic Event Manager Service" on page 4-174](#page-271-0)

["Configure AUTOSAR Basic Software Service Implementations for Simulation" on page](#page-286-0) [4-189](#page-286-0)

"Simulate AUTOSAR Basic Software Services and Runtime Environment" (Embedded Coder Support Package for AUTOSAR Standard)

#### Introduced in R2016b

## <span id="page-611-0"></span>DiagnosticMonitorCaller

Call AUTOSAR Diagnostic Event Manager (Dem) service interface DiagnosticMonitor

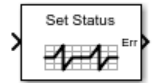

### Library

Embedded Coder Support Package for AUTOSAR / Basic Software / Diagnostic Event Manager (Dem)

## **Description**

Call AUTOSAR Dem service interface DiagnosticMonitor using a specified operation.

Note This block requires the Embedded Coder Support Package for AUTOSAR Standard. You install support packages using the MATLAB **Add-Ons** menu. On the MATLAB **Home** tab, in the **Environment** section, click **Add-Ons** > **Get Hardware Support Packages**. For more information, see ["Support Package for AUTOSAR Standard" on](#page-14-0) [page 1-3.](#page-14-0)

### **Parameters**

#### **Client port name**

Name of the client port used by the AUTOSAR software component for the function call, set to DiagnosticMonitor by default.

#### **Operation**

Name of an operation defined by the AUTOSAR standard for the Dem service interface DiagnosticMonitor:

SetEventStatus (default)
- ResetEventStatus
- PrestoreFreezeFrame
- ClearPrestoredFreezeFrame
- SetEventDisabled

#### **Data type for EventStatus** (SetEventStatus only)

Name of a data type that defines Dem event status values for the function input EventStatus. By default, the data type is set to Enum: Dem\_EventStatusType. For more information about event status values, see the AUTOSAR standard *Specification of Diagnostic Event Manager*.

#### **Sample time**

Block sample time, set to -1 (inherited) by default.

### See Also

[DiagnosticInfoCaller](#page-609-0)

[Diagnostic Service Component](#page-613-0)

## Related Examples

["Configure Calls to AUTOSAR Diagnostic Event Manager Service" on page 4-174](#page-271-0)

["Configure AUTOSAR Basic Software Service Implementations for Simulation" on page](#page-286-0) [4-189](#page-286-0)

"Simulate AUTOSAR Basic Software Services and Runtime Environment" (Embedded Coder Support Package for AUTOSAR Standard)

### Introduced in R2016b

# <span id="page-613-0"></span>Diagnostic Service Component

Configure AUTOSAR Diagnostic Services and Runtime Environment (RTE) for emulation

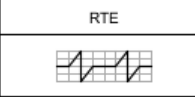

### Library

Embedded Coder Support Package for AUTOSAR / Basic Software / Diagnostic Event Manager (Dem)

## **Description**

The Diagnostic Service Component block provides reference implementations of Diagnostic Event Manager (Dem) services supported by AUTOSAR Basic Software (BSW) caller blocks. When coupled with Dem caller blocks, the reference implementations allow you to configure and run system- or composition-level simulations of AUTOSAR Dem service calls.

The block has prepopulated parameters, including **Counter-Based Debouncing** parameters and RTE parameters. Examine the parameter settings to see if any require modifying, based on how you are using the Dem service operations.

Note This block requires the Embedded Coder Support Package for AUTOSAR Standard. You install support packages using the MATLAB **Add-Ons** menu. On the MATLAB **Home** tab, in the **Environment** section, click **Add-Ons** > **Get Hardware Support Packages**. For more information, see ["Support Package for AUTOSAR Standard" on](#page-14-0) [page 1-3.](#page-14-0)

The **Counter-Based Debouncing** parameters control the counter-based debounce algorithm that is implemented by the Dem service reference implementations. During multiple simulation runs, you can tune event step size and threshold parameters and observe the effects.

Debouncing provides a means to determine when a monitored event is regarded as passed or failed. The software maintains a counter for each event ID. When PREFAIL events arrive, the software increments the event ID counter by a fixed step value. When PREPASS events arrive, the software decrements the event ID counter by a fixed step value.When a counter reaches a lower or upper threshold, the event is considered passed or failed.

In the Dem reference implementations, the step size and threshold parameters apply globally to event IDs, not to individual IDs.

### **Parameters**

#### **Increment step size**

Specify a fixed-step value, 1 to 32767, by which to increment a Dem event ID counter when PREFAIL events arrive.

#### **Decrement step size**

Specify a fixed-step value, 1 to 32767, by which to decrement a Dem event ID counter when PREPASS events arrive.

### **Failed threshold**

Specify a Dem event ID counter threshold value, 1 to 32767, to represent failed status.

### **Passed threshold**

Specify a Dem event ID counter threshold value, -32768 to -1, to represent passed status.

### **Event ID**

The RTE tab table lists component client ports and their mapping to Dem service event IDs. Each row in the table represents a call into Dem services from a Basic Software caller block. Calls that act on the same event should use the same event ID. Verify that the event ID mappings are correct. For an example of mapping Dem client ports to shared event IDs, see "Simulate AUTOSAR Basic Software Services and Runtime Environment" (Embedded Coder Support Package for AUTOSAR Standard).

# See Also

[DiagnosticInfoCaller](#page-609-0)

[DiagnosticMonitorCaller](#page-611-0)

# Related Examples

["Configure Calls to AUTOSAR Diagnostic Event Manager Service" on page 4-174](#page-271-0)

["Configure AUTOSAR Basic Software Service Implementations for Simulation" on page](#page-286-0) [4-189](#page-286-0)

"Simulate AUTOSAR Basic Software Services and Runtime Environment" (Embedded Coder Support Package for AUTOSAR Standard)

### Introduced in R2017b

# <span id="page-616-0"></span>NvMAdminCaller

Call AUTOSAR NVRAM Manager (NvM) service interface NvMAdmin

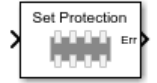

## Library

Embedded Coder Support Package for AUTOSAR / Basic Software / NVRAM Manager (NvM)

## **Description**

Call AUTOSAR NvM service interface NvMAdmin using a specified operation.

Note This block requires the Embedded Coder Support Package for AUTOSAR Standard. You install support packages using the MATLAB **Add-Ons** menu. On the MATLAB **Home** tab, in the **Environment** section, click **Add-Ons** > **Get Hardware Support Packages**. For more information, see ["Support Package for AUTOSAR Standard" on](#page-14-0) [page 1-3.](#page-14-0)

### **Parameters**

### **Client port name**

Name of the client port used by the AUTOSAR software component for the function call, set to NvMAdmin by default.

### **Operation**

Name of an operation defined by the AUTOSAR standard for the NvM service interface NvMAdmin. One operation is supported: SetBlockProtection.

### **Sample time**

Block sample time, set to -1 (inherited) by default.

## See Also

[NvMServiceCaller](#page-618-0)

[NVRAM Service Component](#page-620-0)

# Related Examples

["Configure Calls to AUTOSAR NVRAM Manager Service" on page 4-181](#page-278-0)

["Configure AUTOSAR Basic Software Service Implementations for Simulation" on page](#page-286-0) [4-189](#page-286-0)

"Simulate AUTOSAR Basic Software Services and Runtime Environment" (Embedded Coder Support Package for AUTOSAR Standard)

### Introduced in R2016b

# <span id="page-618-0"></span>NvMServiceCaller

Call AUTOSAR NVRAM Manager (NvM) service interface NvMService

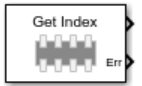

## Library

Embedded Coder Support Package for AUTOSAR / Basic Software / NVRAM Manager (NvM)

## **Description**

Call AUTOSAR NvM service interface NvMService using a specified operation.

Note This block requires the Embedded Coder Support Package for AUTOSAR Standard. You install support packages using the MATLAB **Add-Ons** menu. On the MATLAB **Home** tab, in the **Environment** section, click **Add-Ons** > **Get Hardware Support Packages**. For more information, see ["Support Package for AUTOSAR Standard" on](#page-14-0) [page 1-3.](#page-14-0)

### **Parameters**

### **Client port name**

Name of the client port used by the AUTOSAR software component for the function call, set to NvMService by default.

### **Operation**

Name of an operation defined by the AUTOSAR standard for the NvM service interface NvMService:

• GetDataIndex (default)

- GetErrorStatus
- EraseNvBlock
- InvalidateNvBlock
- ReadBlock
- RestoreBlockDefaults
- SetDataIndex
- SetRamBlockStatus
- WriteBlock

#### **Sample time**

Block sample time, set to -1 (inherited) by default.

### See Also

[NvMAdminCaller](#page-616-0)

[NVRAM Service Component](#page-620-0)

### Related Examples

["Configure Calls to AUTOSAR NVRAM Manager Service" on page 4-181](#page-278-0)

["Configure AUTOSAR Basic Software Service Implementations for Simulation" on page](#page-286-0) [4-189](#page-286-0)

"Simulate AUTOSAR Basic Software Services and Runtime Environment" (Embedded Coder Support Package for AUTOSAR Standard)

### Introduced in R2016b

# <span id="page-620-0"></span>NVRAM Service Component

Configure AUTOSAR NVRAM Services and Runtime Environment (RTE) for emulation

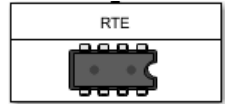

## Library

Embedded Coder Support Package for AUTOSAR / Basic Software / NVRAM Manager (NvM)

# **Description**

The NVRAM Service Component block provides reference implementations of NVRAM Manager (NvM) services supported by AUTOSAR Basic Software (BSW) caller blocks. When coupled with NvM caller blocks, the reference implementations allow you to configure and run system- or composition-level simulations of AUTOSAR NvM service calls.

The block has prepopulated parameters, including **NVRAM Properties** parameters and RTE parameters. Examine the parameter settings to see if any require modifying, based on how you are using the NvM service operations.

Note This block requires the Embedded Coder Support Package for AUTOSAR Standard. You install support packages using the MATLAB **Add-Ons** menu. On the MATLAB **Home** tab, in the **Environment** section, click **Add-Ons** > **Get Hardware Support Packages**. For more information, see ["Support Package for AUTOSAR Standard" on](#page-14-0) [page 1-3.](#page-14-0)

## **Parameters**

### **Maximum number of memory blocks**

Specify the maximum number of memory blocks to use in NvM service operations.

### **Block ID**

The RTE tab table lists component client ports and their mapping to NvM service block IDs. Each row in the table represents a call into NvM services from a Basic Software caller block. Calls that act on the same NvM block should use the same block ID. Verify that the block ID mappings are correct.

# See Also

[NvMAdminCaller](#page-616-0)

[NvMServiceCaller](#page-618-0)

# Related Examples

["Configure Calls to AUTOSAR NVRAM Manager Service" on page 4-181](#page-278-0)

["Configure AUTOSAR Basic Software Service Implementations for Simulation" on page](#page-286-0) [4-189](#page-286-0)

"Simulate AUTOSAR Basic Software Services and Runtime Environment" (Embedded Coder Support Package for AUTOSAR Standard)

### Introduced in R2017b

# Signal Invalidation

Control AUTOSAR root outport data element invalidation

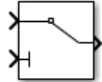

# Library

Embedded Coder / AUTOSAR

## **Description**

Pass through the first input, the data input, when the second input, invalidation control, is false (that is, when the signal is valid). When the second input is true (signal is invalid), keep the previous good value.

In AUTOSAR generated code, the Rte\_Write\_*Port*\_*Element* function is called when the signal is valid and Rte\_Invalidate\_*Port*\_*Element* when it is not.

This block must be connected directly to a root outport block.

The following modeling rules apply to using a Signal Invalidation block.

- The block outport:
	- Destination should be a root outport mapped to an AUTOSAR interface data element for which the invalidation policy is set to Keep or Replace.
	- Should not be branched.
	- Should not be connected to a merge block.
- The block:
	- Can be located at the root-level of a model or inside a virtual subsystem.
	- Cannot be located within a reusable subsystem.
	- Can be located inside a Simulink function (connected to an outport, not to an ArgOut block).

• Can be located inside a nonvirtual subsystem only if function packaging is set to Inline or Nonreusable function (void-void only).

## See Also

["Configure AUTOSAR Sender Port for Data Element Invalidation" on page 4-88](#page-185-0)

### Introduced in R2015b